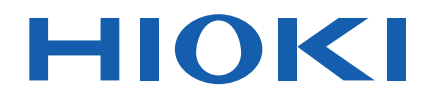

# **IM3570**

Instruction Manual

# **IMPEDANCE ANALYZER**

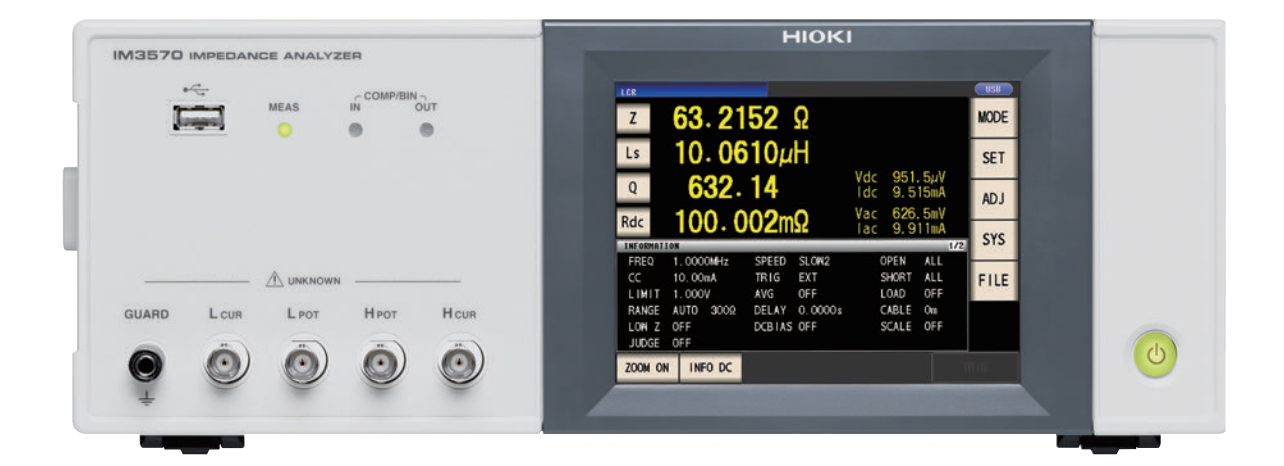

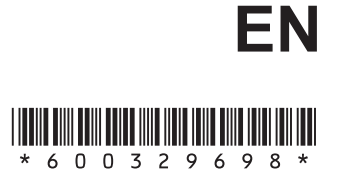

Dec. 2018 Revised edition 8 IM3570A981-08 18-12H

## **[Contents](#page-16-0)**

#### **[Chapter 1 Overview 9](#page-16-0)**

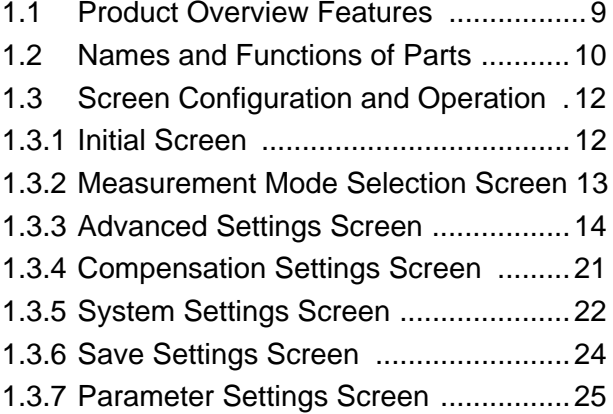

#### **Chapter 2 Measurement [Preparations 27](#page-16-0)**

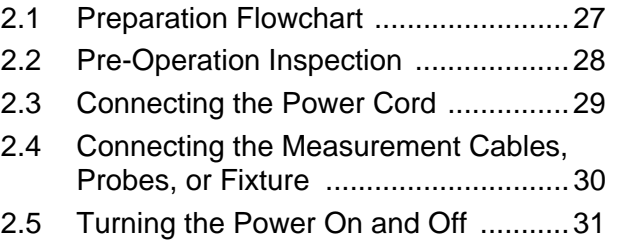

#### **Chapter 3 Measurement** [Example 33](#page-40-0)

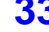

- [3.1 When LCR Measurement Mode ........33](#page-40-1)
- [3.2 When Analyzer Measurement Mode ..35](#page-42-0)

#### **[Chapter 4 LCR Function 37](#page-44-0)**

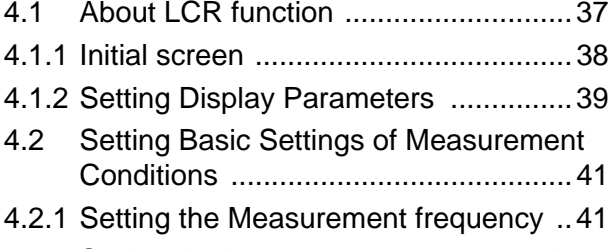

[4.2.2 Setting the Measurement signal level 43](#page-50-0)

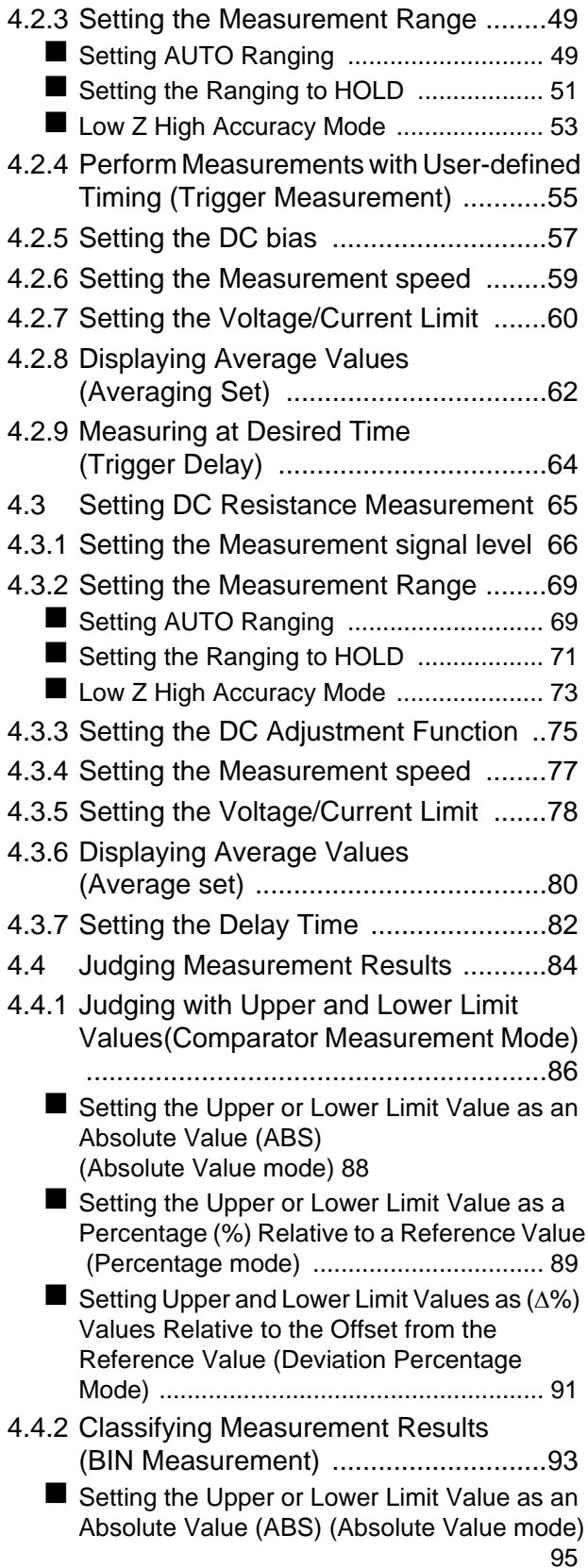

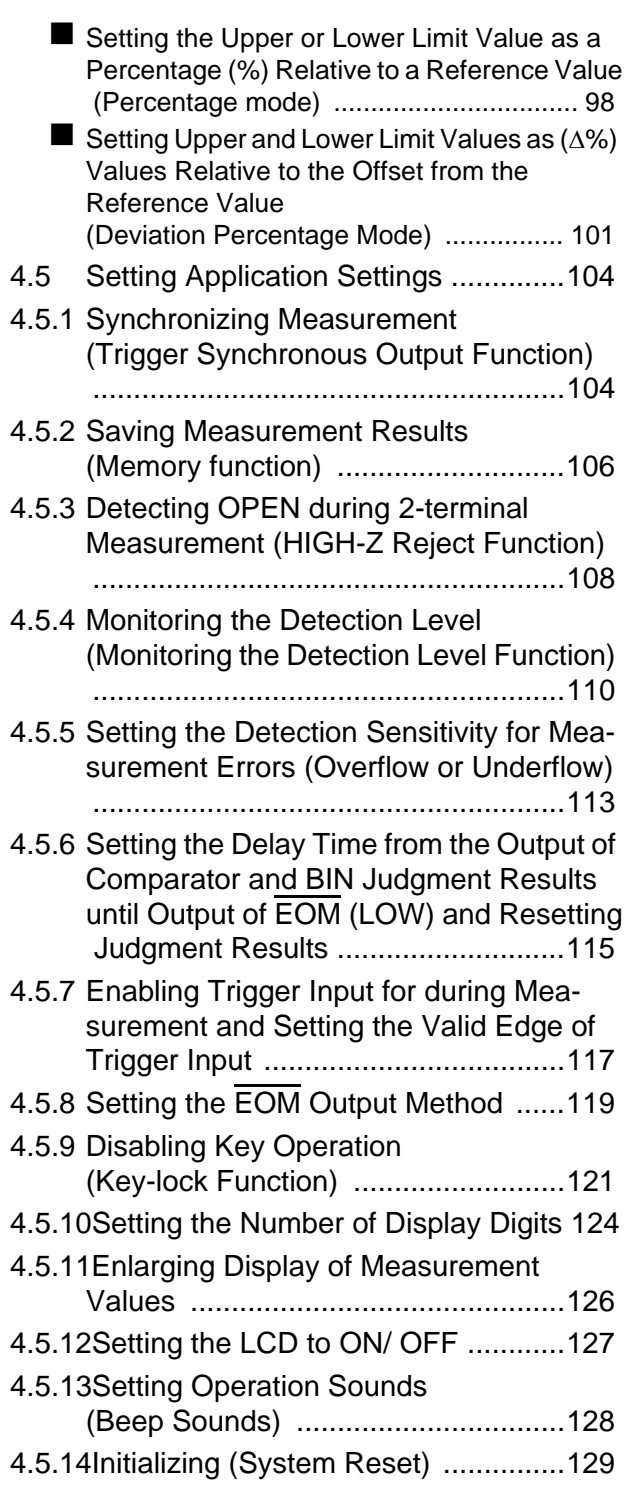

#### **Chapter 5 ANALYZER [Function 131](#page-138-0)**

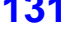

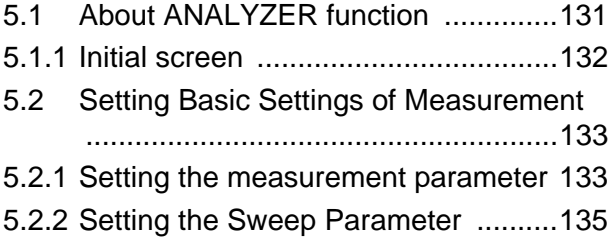

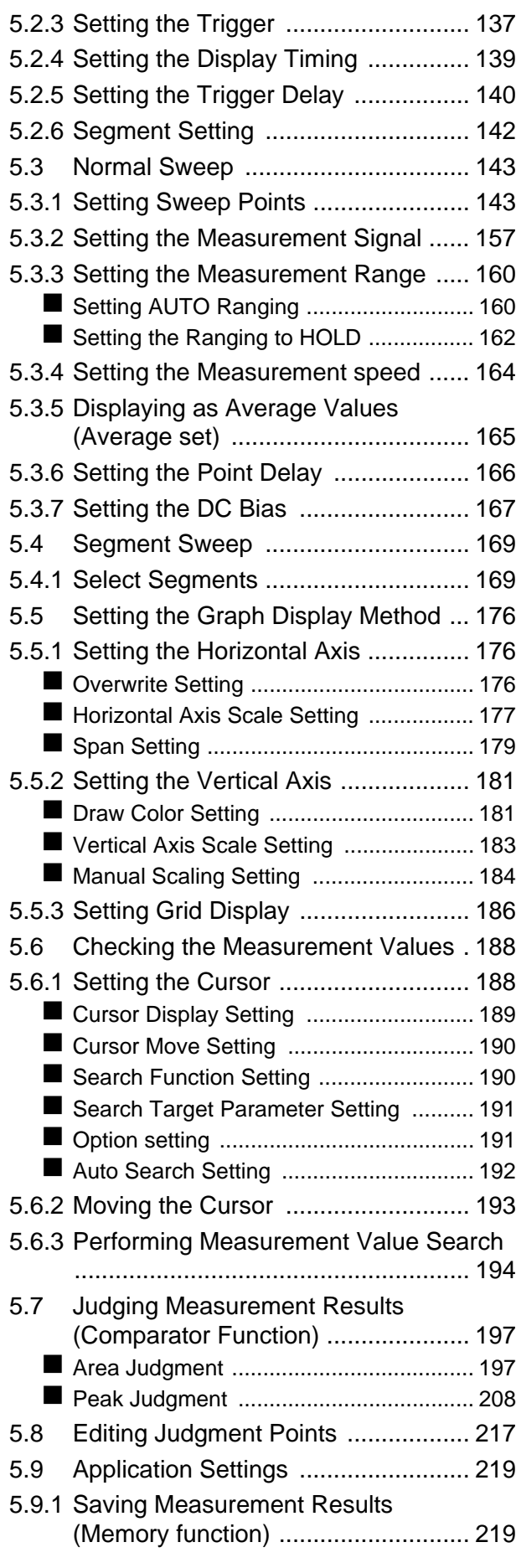

- [5.9.2 Detecting OPEN during 2-terminal Mea](#page-229-0)surement (HIGH-Z Reject Function) 222
- [5.9.3 Setting the Detection Sensitivity for](#page-231-0)  Measurement Errors (Overflow or Underflow) ...................224
- [5.9.4 Setting the Delay Time from the Output](#page-233-0)  of Comparator Judgment Results until [Output of](#page-233-0) EOM (LOW) and Resetting Judgment Results ............................226
- 5.9.5 Enabling Trigger Input for during Measurement and Setting the Valid [Edge of Trigger Input .......................228](#page-235-0) [5.9.6 Setting the E](#page-236-0)OM Output Method ......229 5.9.7 Disabling Key Operation [\(Key-lock Function\) ..........................230](#page-237-0) [5.9.8 Setting the LCD to ON/ OFF ............233](#page-240-0) 5.9.9 Setting Operation Sounds [\(Beep Sounds\) .................................234](#page-241-0) [5.9.10Applying the Signal to the Sample Only](#page-242-0)  during Measurement (Trigger Synchronous Output Function) ........235 [5.9.11Initializing \(System Reset\) ...............237](#page-244-0)
- [5.10 Equivalent Circuit Analysis Function 238](#page-245-0)
- [5.10.1About the Equivalent Circuit Analysis](#page-245-1)  Function ...........................................238
- [5.10.2Configuring Basic Settings for Analysis](#page-246-0) 239 [Setting the equivalent circuit model ........239](#page-246-1)
	- [Setting the method of analysis ................241](#page-248-0)
	- [Setting the frequency range to analyze ..243](#page-250-0)
	- [Selecting the segment to analyze ...........245](#page-252-0)

■ Configuring calculation of the electromechanical coupling coefficient (K) [.................................................................247](#page-254-0)

- $\blacksquare$  Setting the position at which to display [analysis results .......................................250](#page-257-0) [5.10.3Performing Equivalent Circuit Analysis](#page-259-0) 
	- ..........................................................252 [Performing frequency sweep measurement](#page-259-1) 252
- $\blacksquare$  Performing equivalent circuit analysis  $\dots$ 253 [5.10.4Simulating Frequency Characteristics](#page-265-0)
- ..........................................................258
- [5.10.5Judging analysis results ..................260](#page-267-0)
- [Setting the Upper or Lower Limit Value ..260](#page-267-1) ■ [Making judgments using analysis results 262](#page-269-0)
- [5.10.6Generating X-Y Displays .................263](#page-270-0)
- Creating an X-Y display .................................263

#### **Chapter 6 Continuous [Measurement Function 265](#page-272-0)**

- [6.1 Initial Screen .....................................265](#page-272-1) [6.2 Setting Continuous Measurement ....266](#page-273-0) [6.3 Performing Continuous Measurement](#page-274-0) 267
- [6.4 Checking the Continuous Measurement](#page-275-0)  Results .............................................268
- [6.5 Setting Application Settings ..............269](#page-276-0)
- [6.5.1 Setting the Display Timing ................269](#page-276-1)
- [6.5.2 Setting the Trigger ............................270](#page-277-0)
- [6.5.3 Halting Continuous Measurement at a](#page-278-0)  FAIL judgment result ........................271
- [6.5.4 Setting the LCD to ON/ OFF ............272](#page-279-0)

#### **[Chapter 7 Error Compensation](#page-280-0) 273**

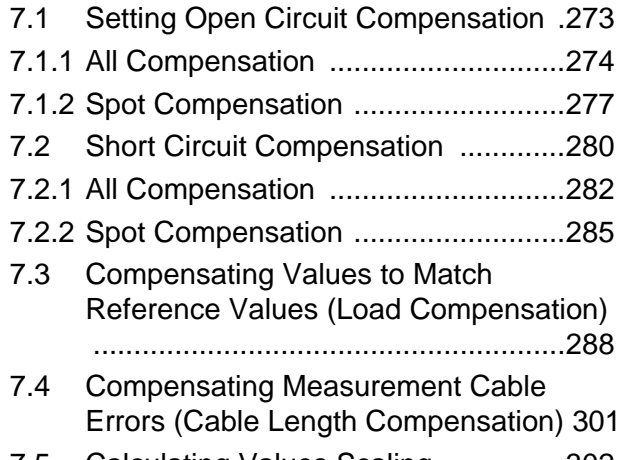

[7.5 Calculating Values Scaling ...............302](#page-309-0)

#### **[Chapter 8 Setting the SYSTEM](#page-312-0) 305**

- [8.1 Setting the Interface .........................305](#page-312-1)
- [8.2 Checking the Version of the Instrument](#page-313-0)  ..........................................................306
- [8.3 Self Checks \(Self Diagnosis\) ............307](#page-314-0)
- [8.4 Setting the Date and Time ................314](#page-321-0)

#### **Chapter 9 Saving and Loading [Panel Information 315](#page-322-0)**

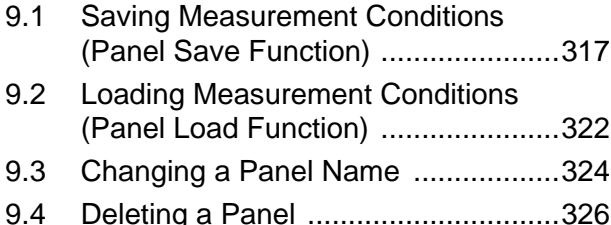

#### **Chapter 10Using USB Flash [Drive 329](#page-336-0)**

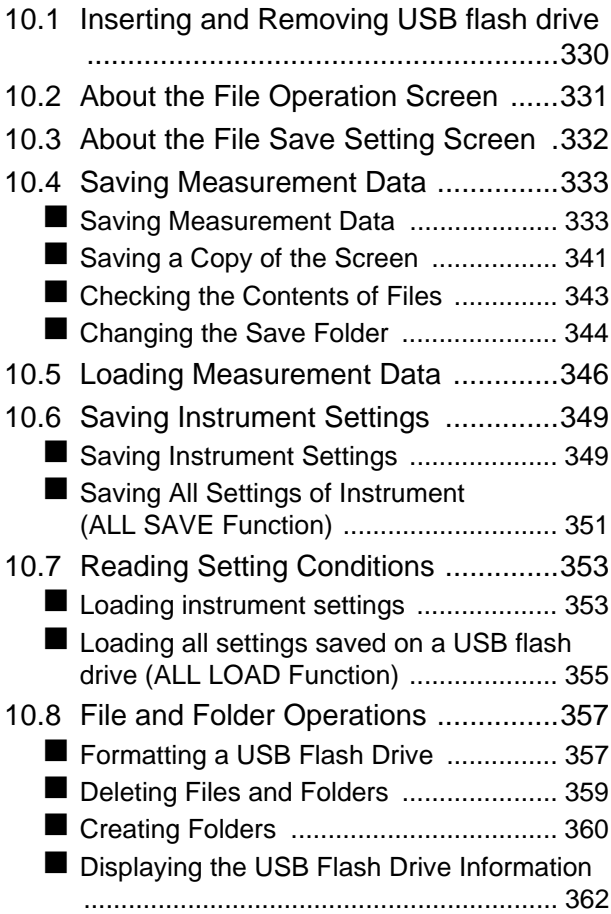

#### **[Chapter 11External Control 363](#page-370-0)**

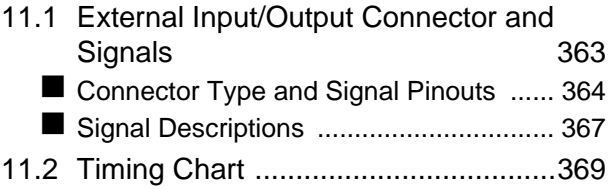

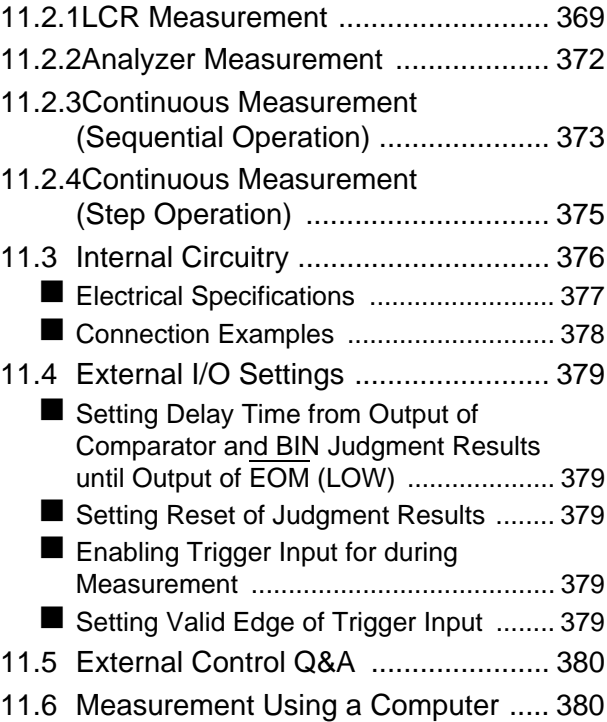

#### **[Chapter 12Printing 381](#page-388-0)**

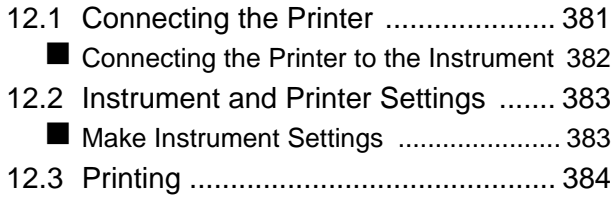

#### **[Chapter 13Specifications 387](#page-394-0)**

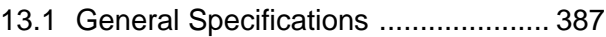

- [13.2 Measurement Range and Accuracy 395](#page-402-0)
- 13.3 About Measurement Times and [Measurement Speed ....................... 399](#page-406-0)

#### **Chapter 14Maintenance [and Service 403](#page-410-0)**

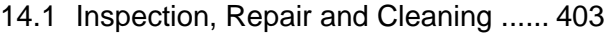

- [14.2 Troubleshooting ............................... 405](#page-412-0)
- [14.3 Error display ..................................... 407](#page-414-0)
- [14.4 Discarding the Instrument ................ 409](#page-416-0)

## **[Appendix](#page-418-0) A 1**

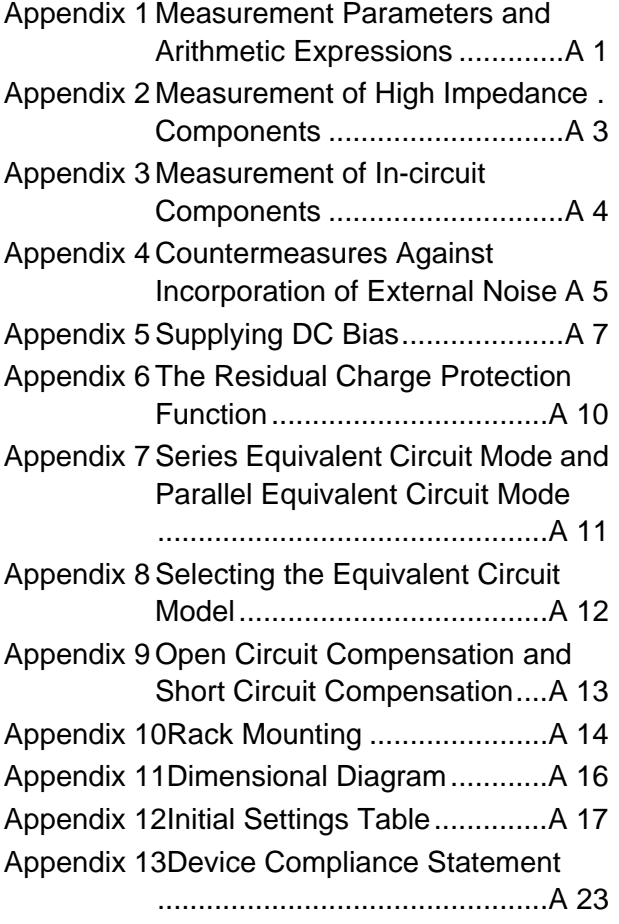

**Index [Index 1](#page-444-0)**

## **Introduction**

Thank you for purchasing the HIOKI Model IM3570 Impedance Analyzer.To obtain maximum performance from the instrument, please read this manual first, and keep it handy for future reference.

In this document, the "instrument" means the Model IM3570 Impedance Analyzer.

## **Verifying Package Contents**

#### **Inspection**

When you receive the instrument, inspect it carefully to ensure that no damage occurred during shipping. In particular, check the accessories, panel switches, and connectors. If damage is evident, or if it fails to operate according to the specifications, contact your dealer or Hioki representative.

#### **Content confirmation**

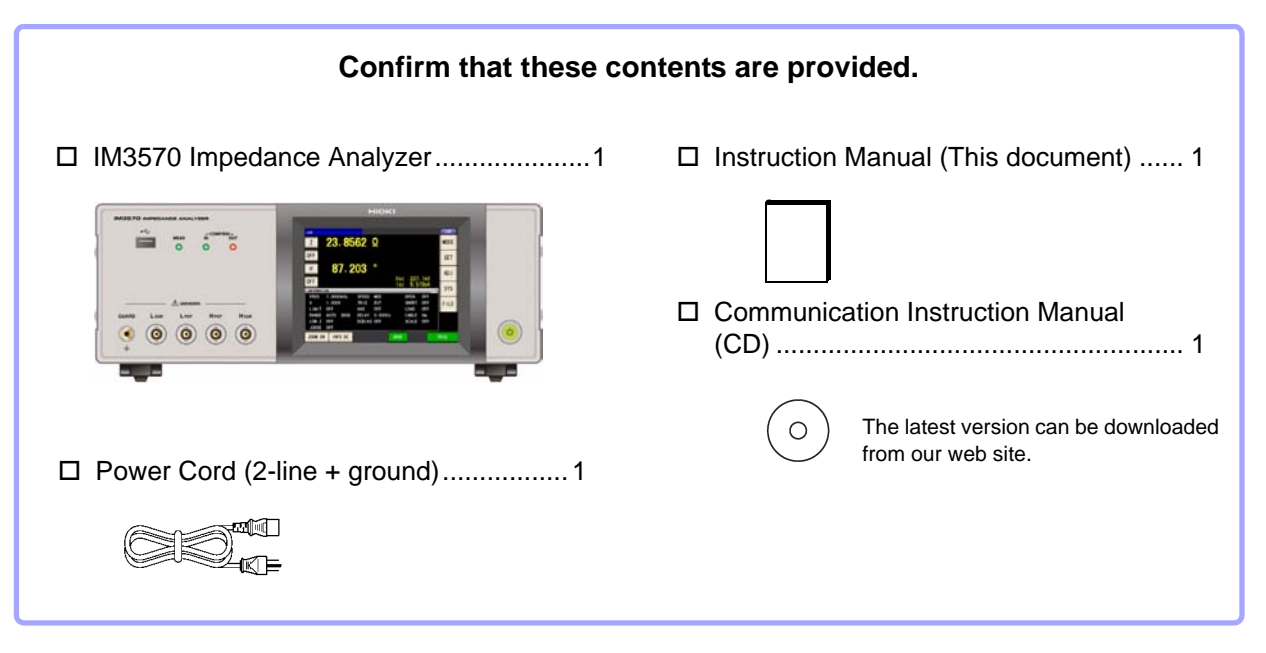

**NOTE** 

Probes, fixture are not supplied with the unit as standard equipment. You should order them separately, according to requirements.

#### **Transporting the instrument**

Use the original packing materials when transporting the instrument, if possible. **See** ["Transporting the instrument" \(p. 404\)](#page-411-0)

## **Safety Information**

**This instrument is designed to comply with IEC 61010 Safety Standards, and has been thoroughly tested for safety prior to shipment. However, mishandling during use could result in injury or death, as well as damage to the instrument. However, using the instrument in a way not described in this manual may negate the provided safety features.**

**Be certain that you understand the instructions and precautions in the manual before use. We disclaim any responsibility for accidents or injuries not resulting directly from instrument defects.**

This manual contains information and warnings essential for safe operation of the instrument and for maintaining it in safe operating condition. Before using it, be sure to carefully read the following safety precautions.

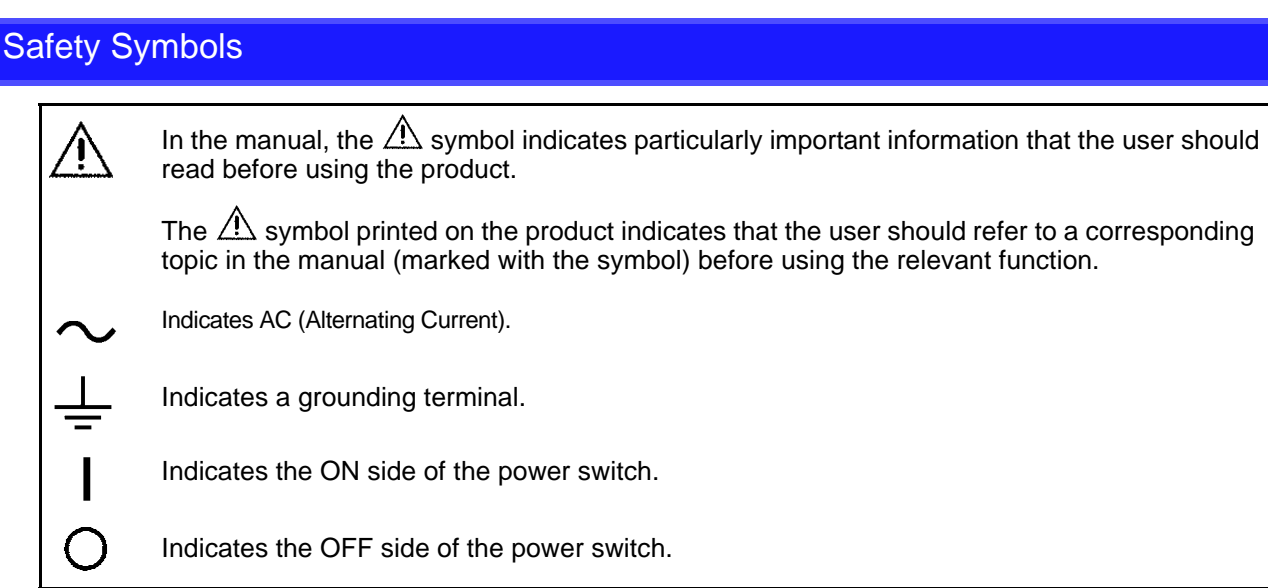

The following symbols in this manual indicate the relative importance of cautions and warnings.

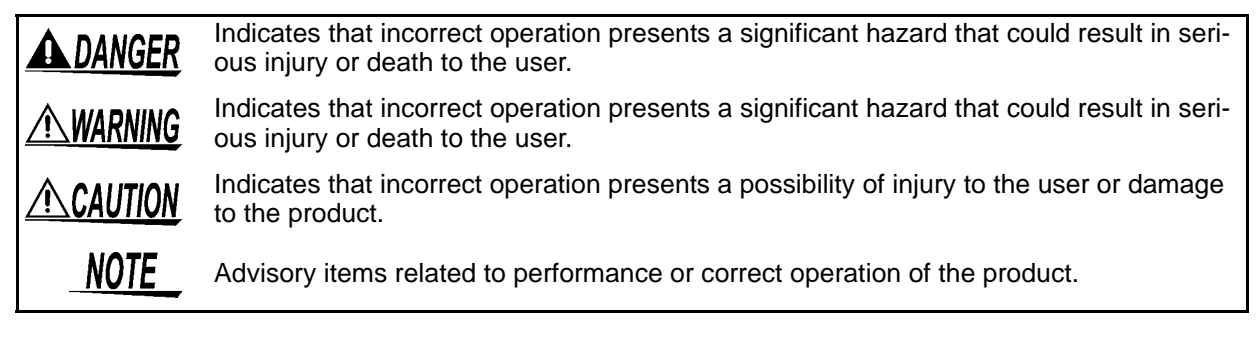

#### Symbols for Various Standards

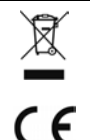

Indicates the Waste Electrical and Electronic Equipment Directive (WEEE Directive) in EU member states.

This symbol indicates that the product conforms to regulations set out by the EC Directive.

#### **Notation**

#### **Marks for individual functions**

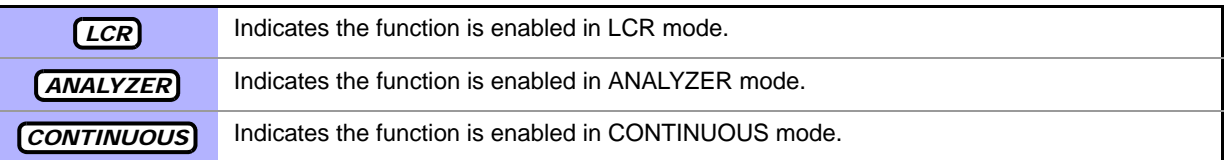

#### **Symbols in this manual**

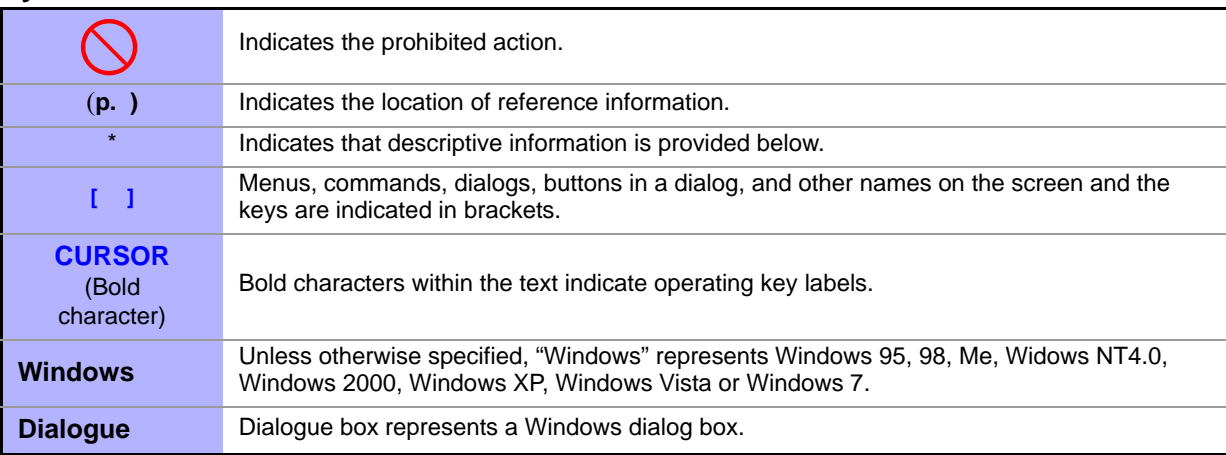

#### **Accuracy**

We define measurement tolerances in terms of f.s. (full scale), rdg. (reading) and dgt. (digit) values, with the following meanings:

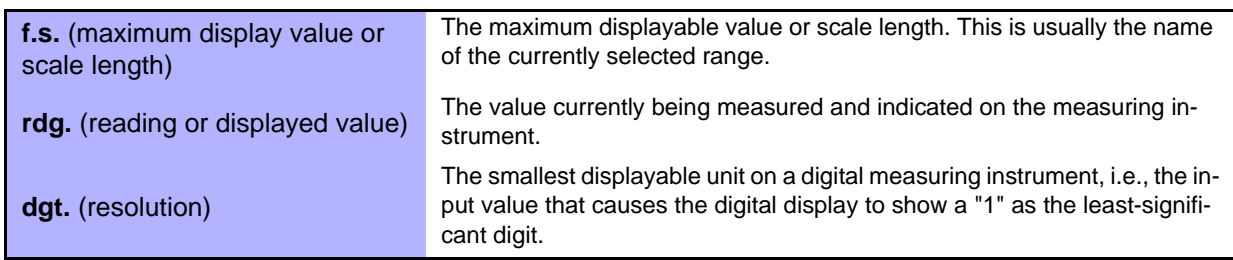

#### Measurement categories

To ensure safe operation of measurement instruments, IEC 61010 establishes safety standards for various electrical environments, categorized as CAT II to CAT IV, and called measurement categories.

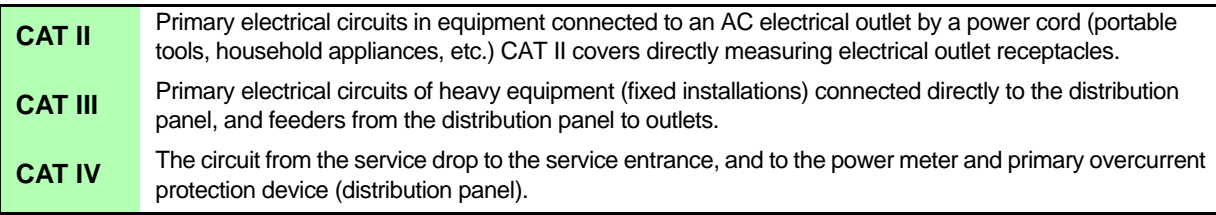

Using a measurement instrument in an environment designated with a higher-numbered category than that for which the instrument is rated could result in a severe accident, and must be carefully avoided.

Use of a measurement instrument that is not CAT-rated in CAT II to CAT IV measurement applications could result in a severe accident, and must be carefully avoided.

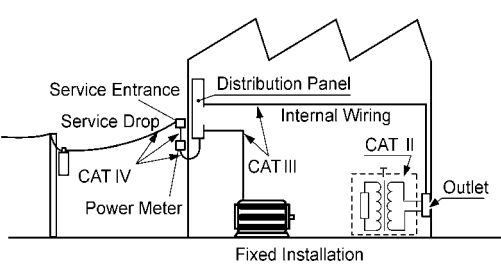

## <span id="page-11-1"></span>**Operating Precautions**

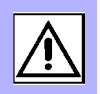

<span id="page-11-2"></span>Follow these precautions to ensure safe operation and to obtain the full benefits of the various functions.

#### Preliminary Checks

Before using the instrument the first time, verify that it operates normally to ensure that the no damage occurred during storage or shipping. If you find any damage, contact your dealer or Hioki representative.

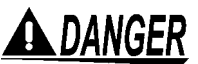

**ADANGER** Before using the instrument, make sure that the insulation on the voltage cords is **undamaged and that no bare conductors are improperly exposed. Using the instrument in such conditions could cause an electric shock, so contact your dealer or Hioki representative for replacements.**

#### Instrument Installation

Operating temperature and humidity to RH or less, Indoors only non-condensating Storing temperature and humidity to RH or less, Indoors only Temperature and humidity range for guaranteed accuracy, RH or less

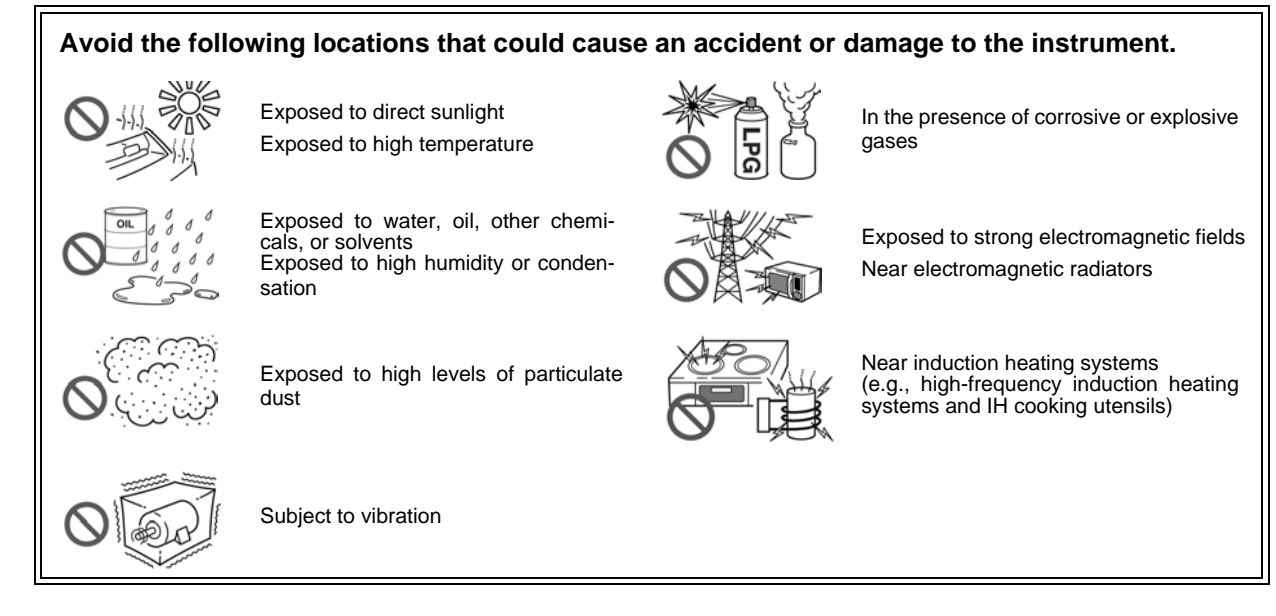

- The instrument should be operated only with the bottom or rear side downwards.
- <span id="page-11-0"></span>• The instrument must not be placed on an unstable table or tilted surface.
- Vents must not be obstructed.

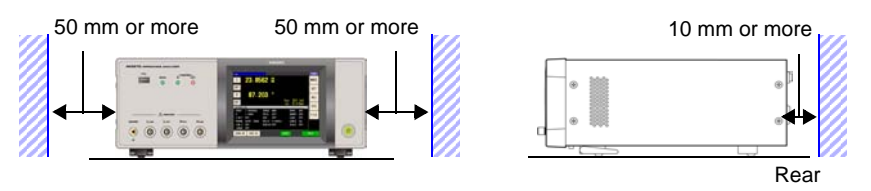

The instrument can be used with the stand.[\(p. 11\)](#page-18-0) It can also be rack-mounted. [\(p.A14\)](#page-431-1)

#### Shipping precautions

Hioki disclaims responsibility for any direct or indirect damages that may occur when this instrument has been combined with other devices by a systems integrator prior to sale, or when it is resold.

#### Handling the Instrument

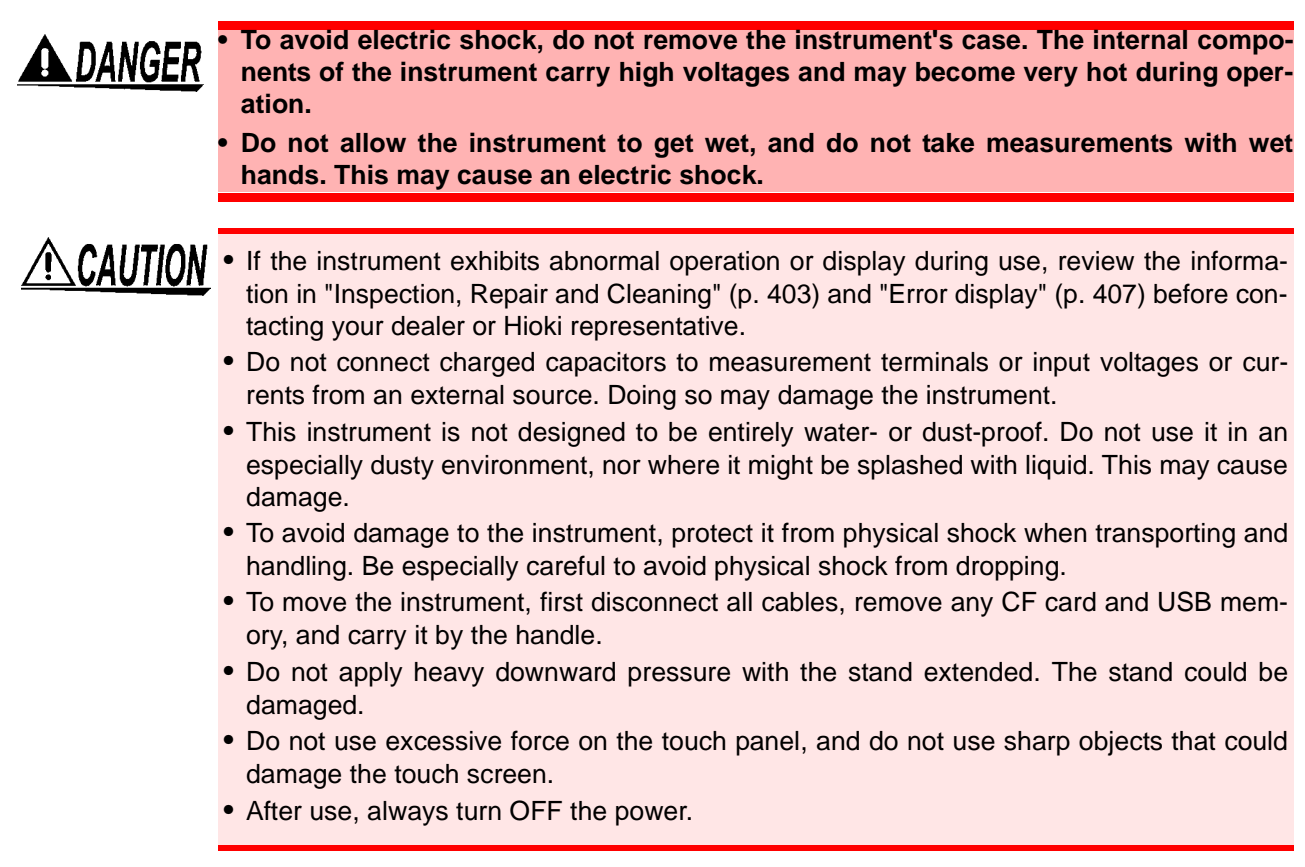

**NOTE** This instrument may cause interference if used in residential areas. Such use must be avoided unless the user takes special measures to reduce electromagnetic emissions to prevent interference to the reception of radio and television broadcasts.

#### Before Turning Power On

**WARNING** • Before turning the instrument on, make sure the supply voltage matches that indicated on its power connector. Connection to an improper supply voltage may damage the instrument and present an electrical hazard.

- Be careful to avoid connecting voltage improperly, as the internal circuitry may be destroyed.
- To avoid electrical accidents and to maintain the safety specifications of this instrument, connect the power cord provided only to a 3-contact (two-conductor + ground) outlet.
- To avoid shock and short circuits, turn off the power to lines to be measured before making connections to terminals to be measured and turning on the instrument.

#### About Handling of Cords and Fixtures

#### • For safety reasons, disconnect the power cord when the instrument is not used.To avoid ANCAUTION damaging the power cord, grasp the plug, not the cord, when unplugging it from the power outlet.

- Do not apply a voltage to the measurement terminals. Doing so may damage the instrument.
- When disconnecting the BNC connector, be sure to release the lock before pulling off the connector. Forcibly pulling the connector without releasing the lock, or pulling on the cable, can damage the connector.
- To avoid breaking the cables or probes, do not bend or pull them.
- Avoid stepping on or pinching cables, which could damage the cable insulation.
- Keep the cables well away from heat sources, as bare conductors could be exposed if the insulation melts.Keep in mind that, in some cases, conductors to be measured may be hot.

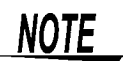

- Use only the specified connection cables. Using a non-specified cable may result in incorrect measurements due to poor connection or other reasons.
	- Before using a fixture or the like, read the instruction manual supplied with the product to be used.

#### Before Connecting EXT I/O

**To avoid electric shock or damage to the equipment, always observe the following precautions when connecting to the EXT I/O connector.**

- **Always turn off the power to the instrument and to any devices to be connected before making connections.**
- **Be careful to avoid exceeding the ratings of external terminals.[\(p. 377\)](#page-384-1)**
- **During operation, a wire becoming dislocated and contacting another conductive object can be serious hazard. Make sure that connections are secure and use screws to secure the external connectors.**
- **Properly insulate any devices and mechanisms to be connected to the EXT I/O connector.**
- The ISO 5V pin of the EXT I/O connector is a 5V power output. Do not apply exter**nal power to this pin.**

#### Handling the CD

• Always hold the disc by the edges, so as not to make fingerprints on the disc or scratch the printing.

- Never touch the recorded side of the disc. Do not place the disc directly on anything hard.
- Do not wet the disc with volatile alcohol or water, as there is a possibility of the label printing disappearing.
- To write on the disc label surface, use a spirit-based felt pen. Do not use a ball-point pen or hard-tipped pen, because there is a danger of scratching the surface and corrupting the data. Do not use adhesive labels.
- Do not expose the disc directly to the sun's rays, or keep it in conditions of high temperature or humidity, as there is a danger of warping, with consequent loss of data.
- To remove dirt, dust, or fingerprints from the disc, wipe with a dry cloth, or use a CD cleaner. Always wipe from the inside to the outside, and do no wipe with circular movements. Never use abrasives or solvent cleaners.
- Hioki shall not be held liable for any problems with a computer system that arises from the use of this CD, or for any problem related to the purchase of a Hioki product.

## <span id="page-16-0"></span>**Overview** Chapter 1

## <span id="page-16-1"></span>**1.1 Product Overview Features**

The HIOKI IM3570 impedance analyzer is an impedance measuring instrument which achieves high speed and high accuracy.

It has two functions: an impedance analyzer capable of the sweep measurement of frequencies and measurement signals, and an LCR meter capable of simultaneously displaying up to four items under individual measurement conditions.

This instrument can be used for a wide range of applications because you can set a wide range of measurement conditions - a measurement frequencies from 4 Hz to 5 MHz and a measurement signal levels from 5 mV to 5 V.

#### **Wide range of measurement condition[s\(p. 41\)](#page-48-2)**

Capable of measurement under a wide range of measurement conditions: measurement frequencies from 4 Hz to 5 MHz and measurement signal levels from 5 mV to 5 V.

#### **Capable of high-speed measurement**

High-speed measurement is possible. Measurement can be performed at a maximum speed of 0.5 ms (when 100 kHz, FAST, and display OFF).

#### **Various interfaces supported**

Supports the most suitable external I/O (handler interface) for production lines, RS-232C, GP-IB, USB, and LAN.

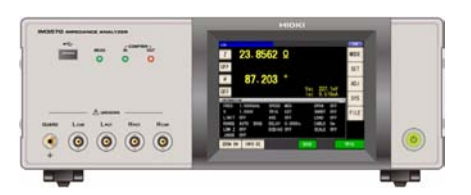

#### **Sweep measurement [\(p. 131\)](#page-138-2)**

Measures frequency characteristics and level characteristics, and displays a graph on the color LCD of the instrument.

#### **Comparator function**

LCR function: [\(p. 86\)](#page-93-1) Capable of making HI/IN/LO pass/fail judgments based on the measurement values for two parameters.

ANALYZER function: [\(p. 197\)](#page-204-2) A pass/fail judgment can be made for sweep measurement results.

#### **Continuous measurement function [\(p. 265\)](#page-272-2)**

Capable of consecutive measurements using measurement conditions stored in the memory of the instrument. This function enables, for example, making pass/fail judgment with different measurement conditions.

(Example: Performing C-D measurement with 120 Hz and Rs measurement with 100 kHz in succession)

#### **BIN function [\(p. 93\)](#page-100-1)**

With LCR mode, easily ranks measurement items into up to 10 classifications based on the measurement values.

#### **Low impedance can be measured with high degree of accuracy**

LCR meter mode includes a setting for measuring low impedance with a high degree of accuracy. When this setting is selected, the influence of contact resistance is reduced and a disconnection (incorrect connection of a probe) can be detected during 4-terminal measurement.

## <span id="page-17-0"></span>**1.2 Names and Functions of Parts**

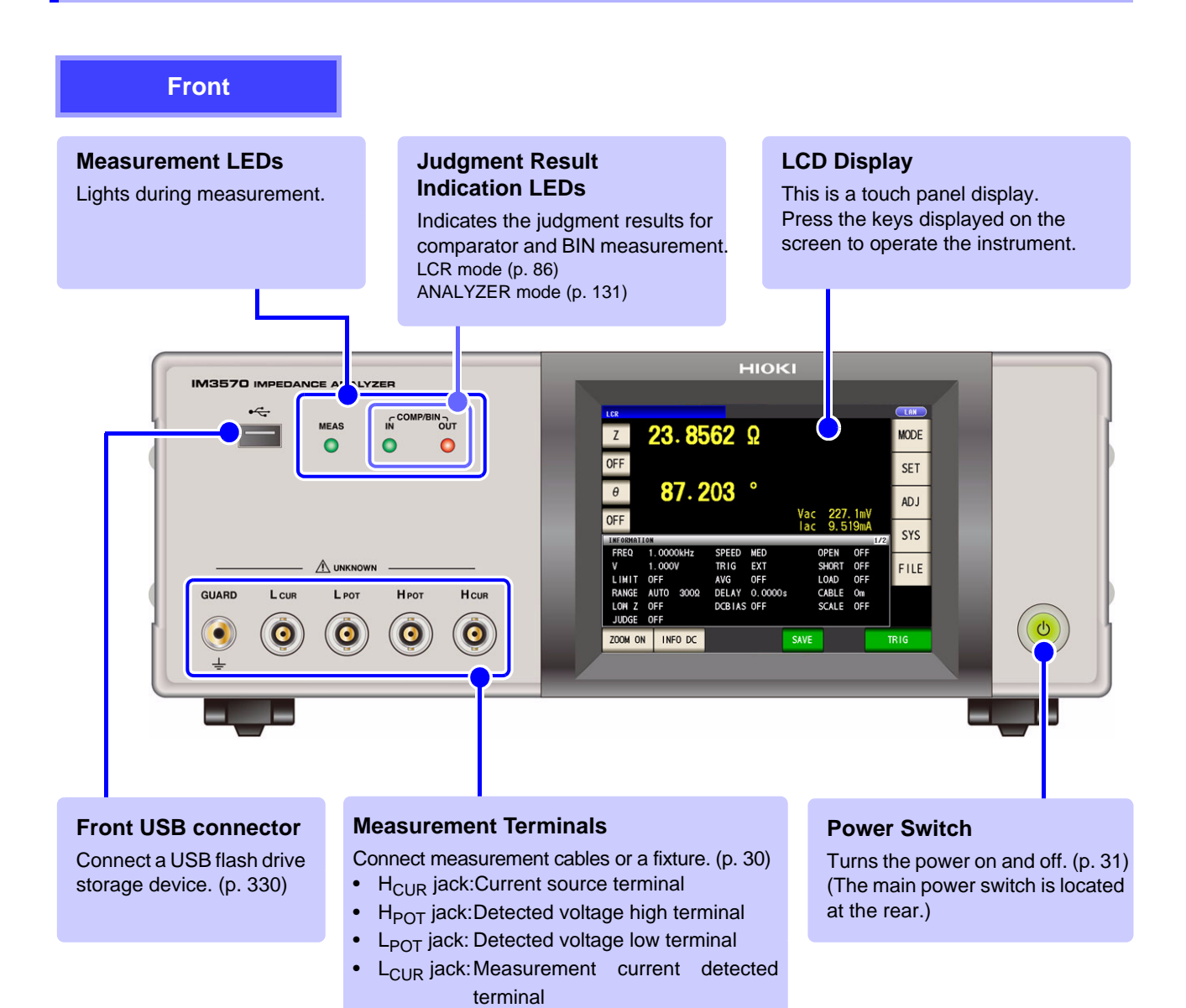

• GUARD jack:Shield (measurement ground)

terminal

#### **Bottom Panel**

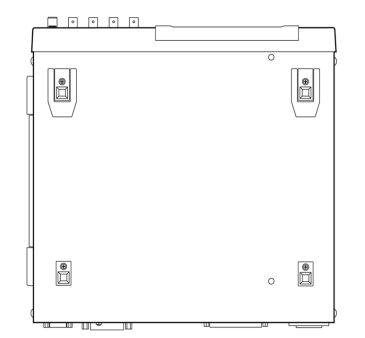

**This instrument can be rack mounted. See** ["Appendix 10 Rack Mounting"\(p. A14\)](#page-431-1)

**Parts removed from this instrument should be stored in a safe place to enable future reuse.**

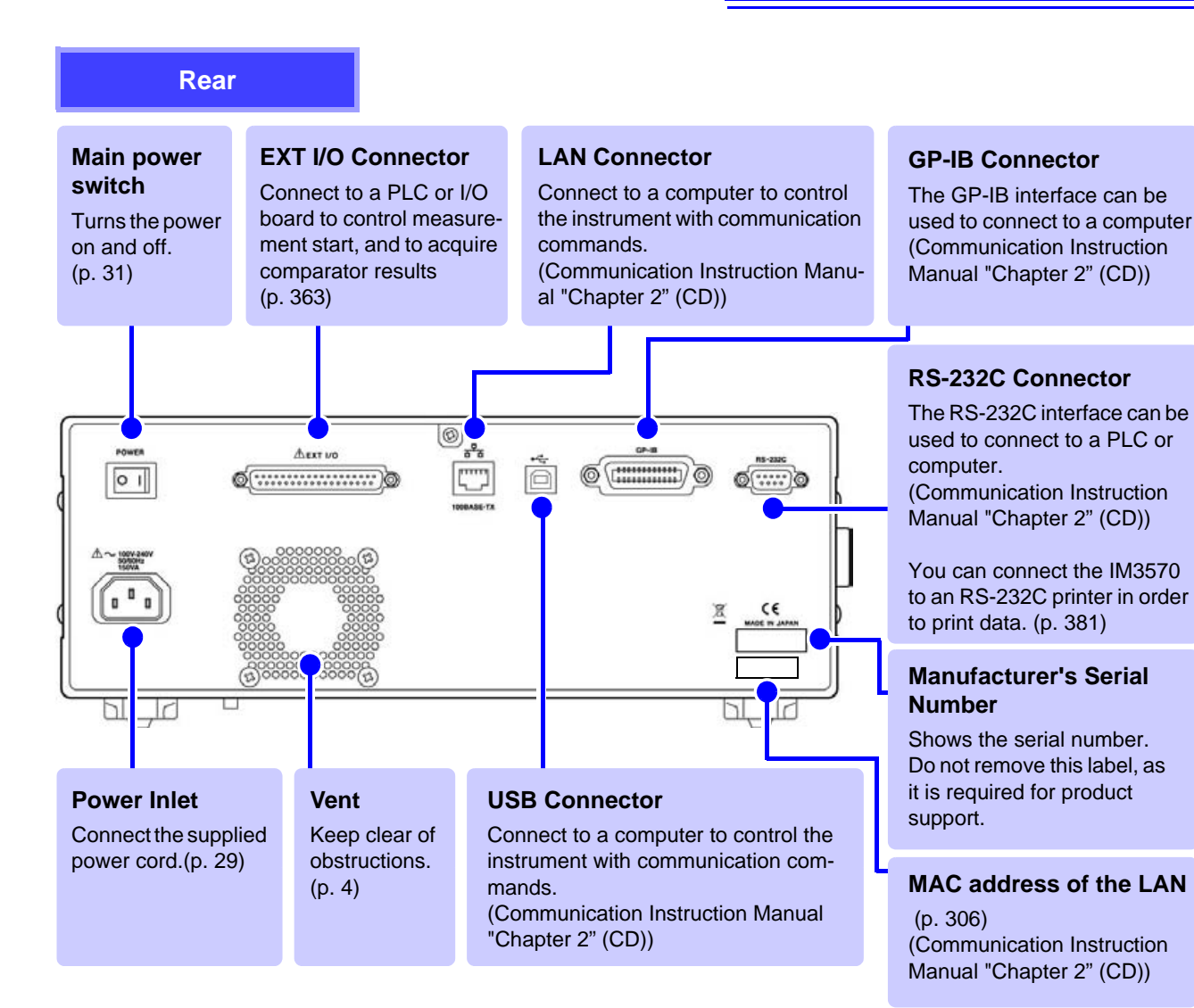

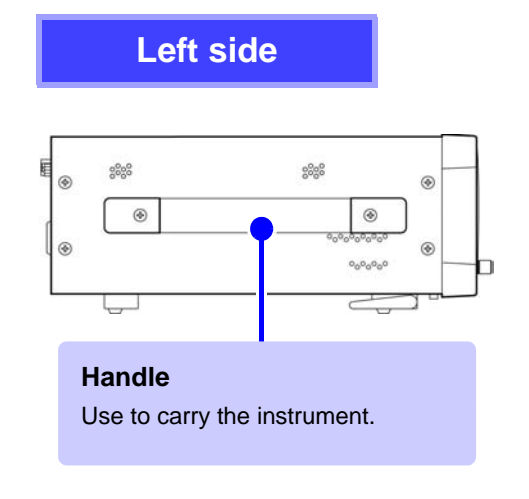

#### $\triangle$ CAUTION

Do not apply heavy downward pressure with the stand extended. The stand could be damaged.

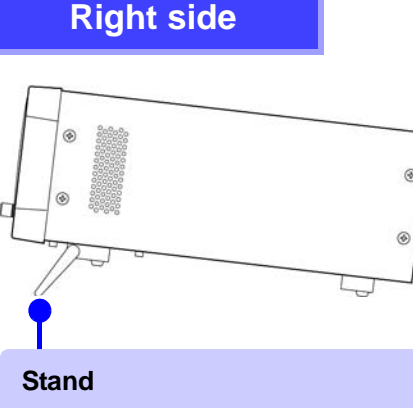

#### <span id="page-18-0"></span>Enables the instrument to be tilted.

- **• When using the stand** Extend the stand until it clicks into place. Make sure to extend both legs of the stand.
- **• Collapsing the stand** Fold in the stand until it clicks into place.

## <span id="page-19-0"></span>**1.3 Screen Configuration and Operation**

This instrument allows you to use a touch panel to set and change all measurement conditions. Gently touch a key on the screen to select the item or numerical value set for that key. A selected key turns black.

In this manual, to gently touch the screen is referred to as "press."

Do not use excessive force on the touch panel, and do not use sharp objects that could damage the touch screen.

### <span id="page-19-1"></span>**1.3.1 Initial Screen**

This is the screen that is first displayed when the power is turned on. It allows you to perform measurement while checking all of the measurement conditions.

When the power is turned on again, display is in accordance with the measurement mode used immediately before the power was turned off.

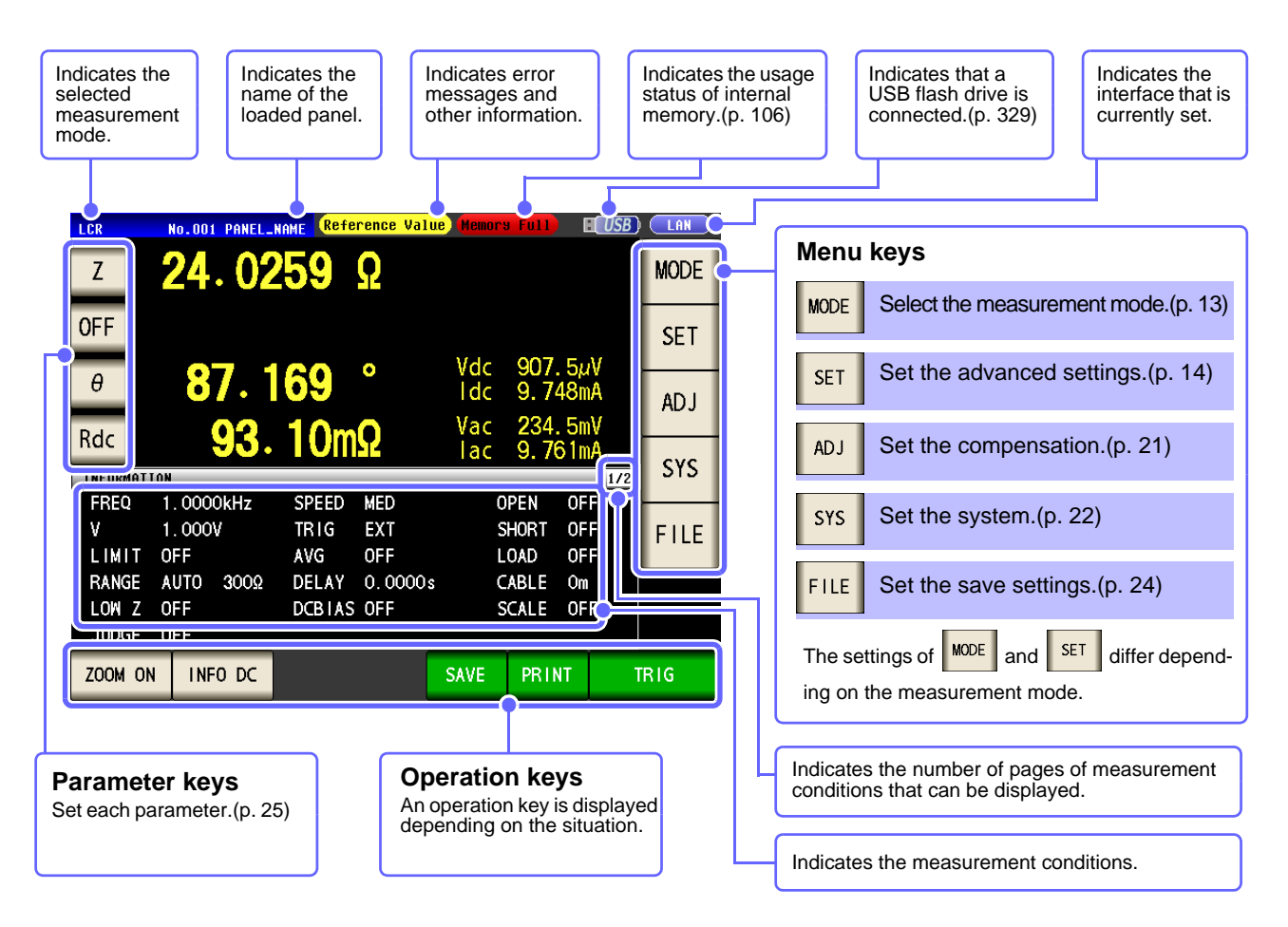

**NOTE** 

When a measurement value is outside the guaranteed accuracy range, "**Reference Value**" is displayed in the error display area. When this happens, the cause is likely to be one of the following.

Check the guaranteed accuracy range in ["13.2 Measurement Range and Accuracy" \(p. 395\)](#page-402-1) and change the measurement conditions or you should consider the measured values as values for reference.

- Perhaps the test signal level is too low, increase the test signal level.
- If the current measurement range (during HOLD setting) is not appropriate, set again in the AUTO range, or change the range by manual.

**See** ["4.2.3 Setting the Measurement Range" \(p. 49\)](#page-56-2)

## <span id="page-20-0"></span>**1.3.2 Measurement Mode Selection Screen**

Select the measurement mode.

#### **Procedure**

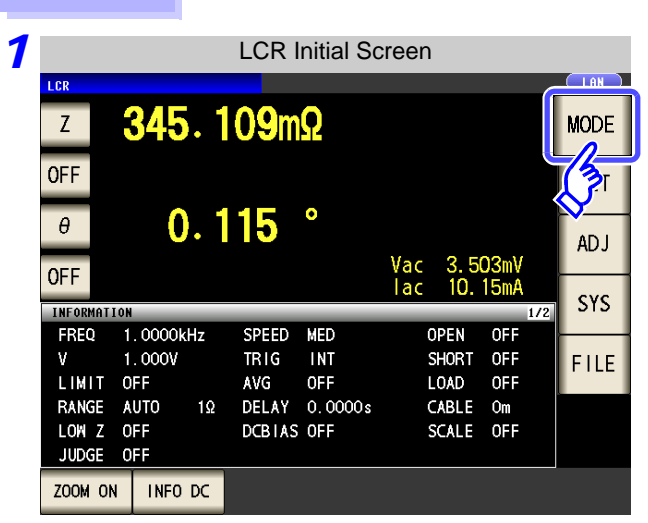

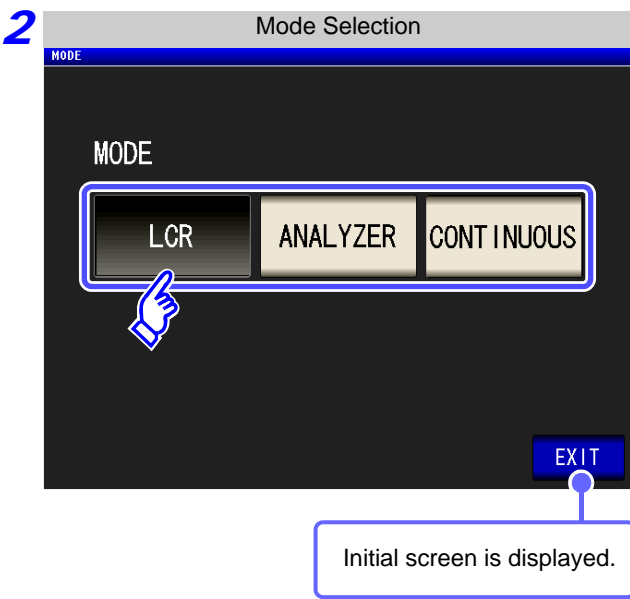

**Select the measurement mode.Select**

Press **MODE** .

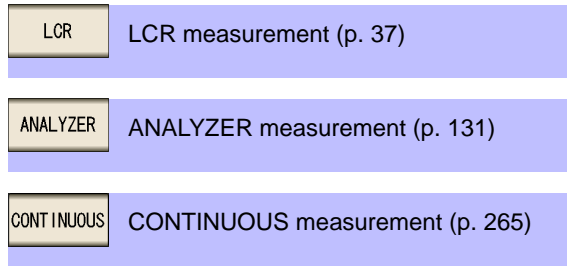

## <span id="page-21-0"></span>**1.3.3 Advanced Settings Screen**

This screen is for configuring the measurement conditions you want to change and other advanced settings. Select the measurement mode [\(p. 13\)](#page-20-0) before configuring the advanced settings.

#### **Procedure**

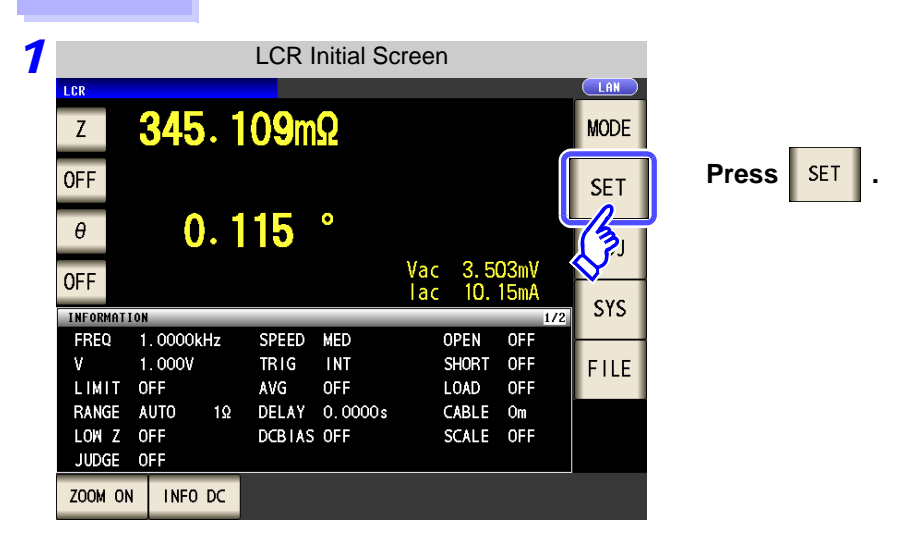

*2* **LC on figure the settings of each of the LCR mode, analyzer mode, and continuous measurement mode.**

#### LCR Mode

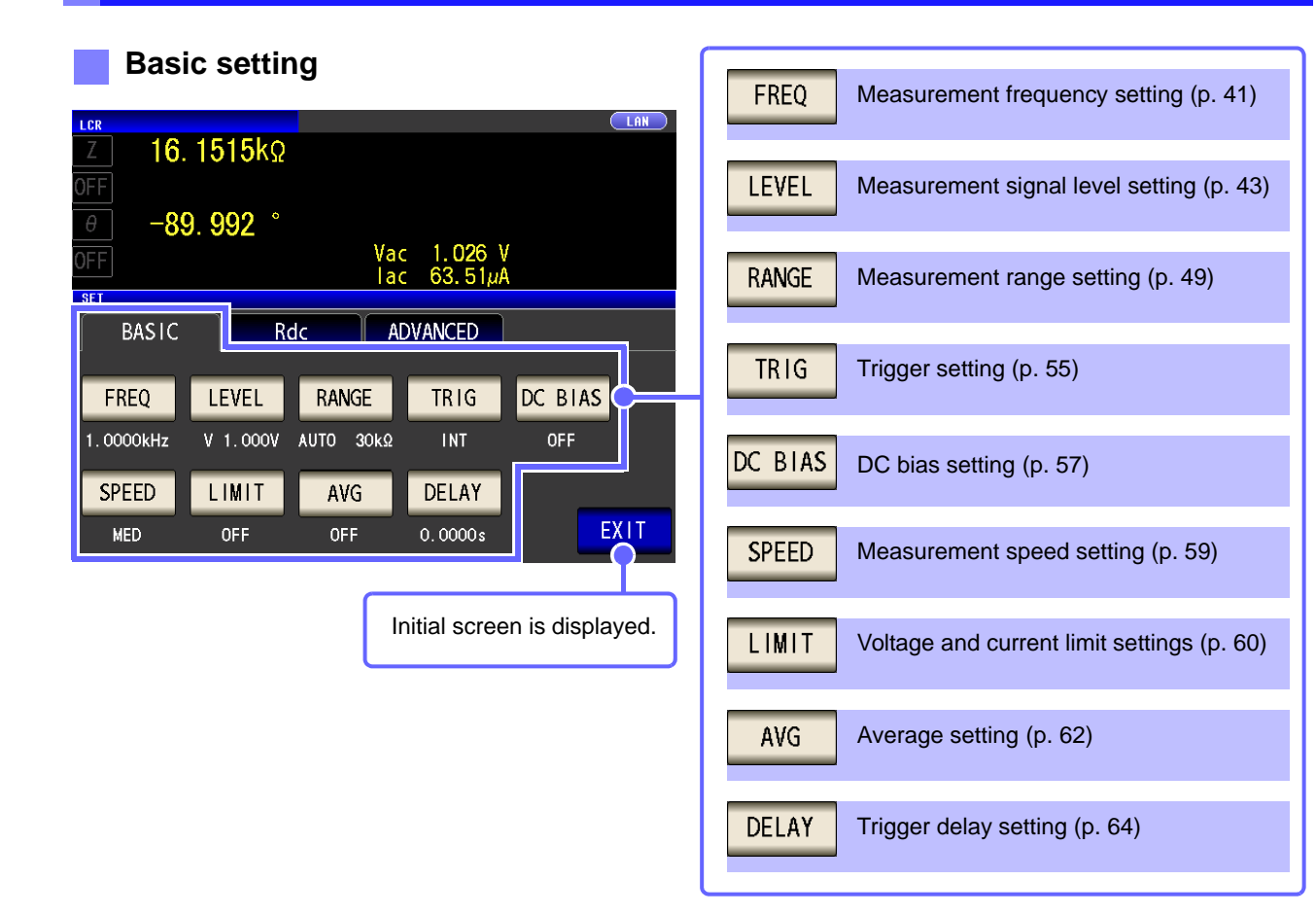

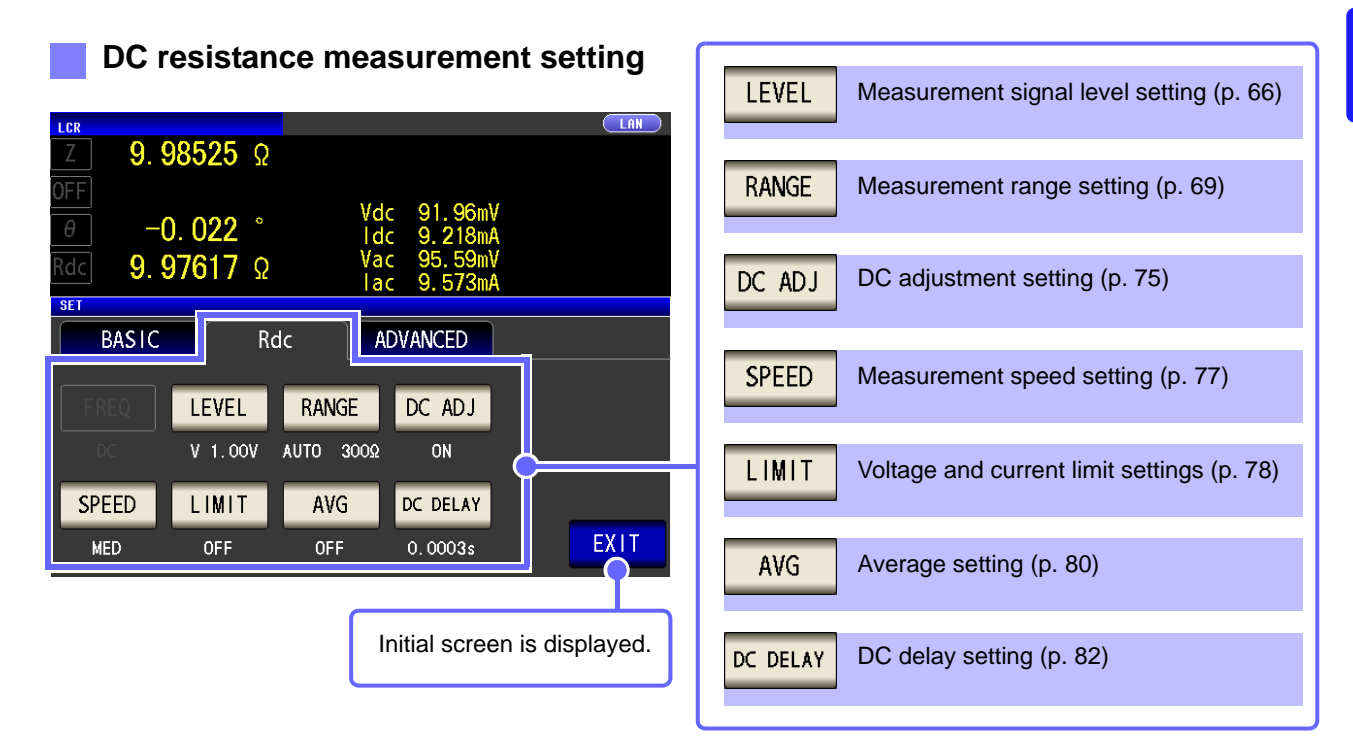

#### **Application settings**

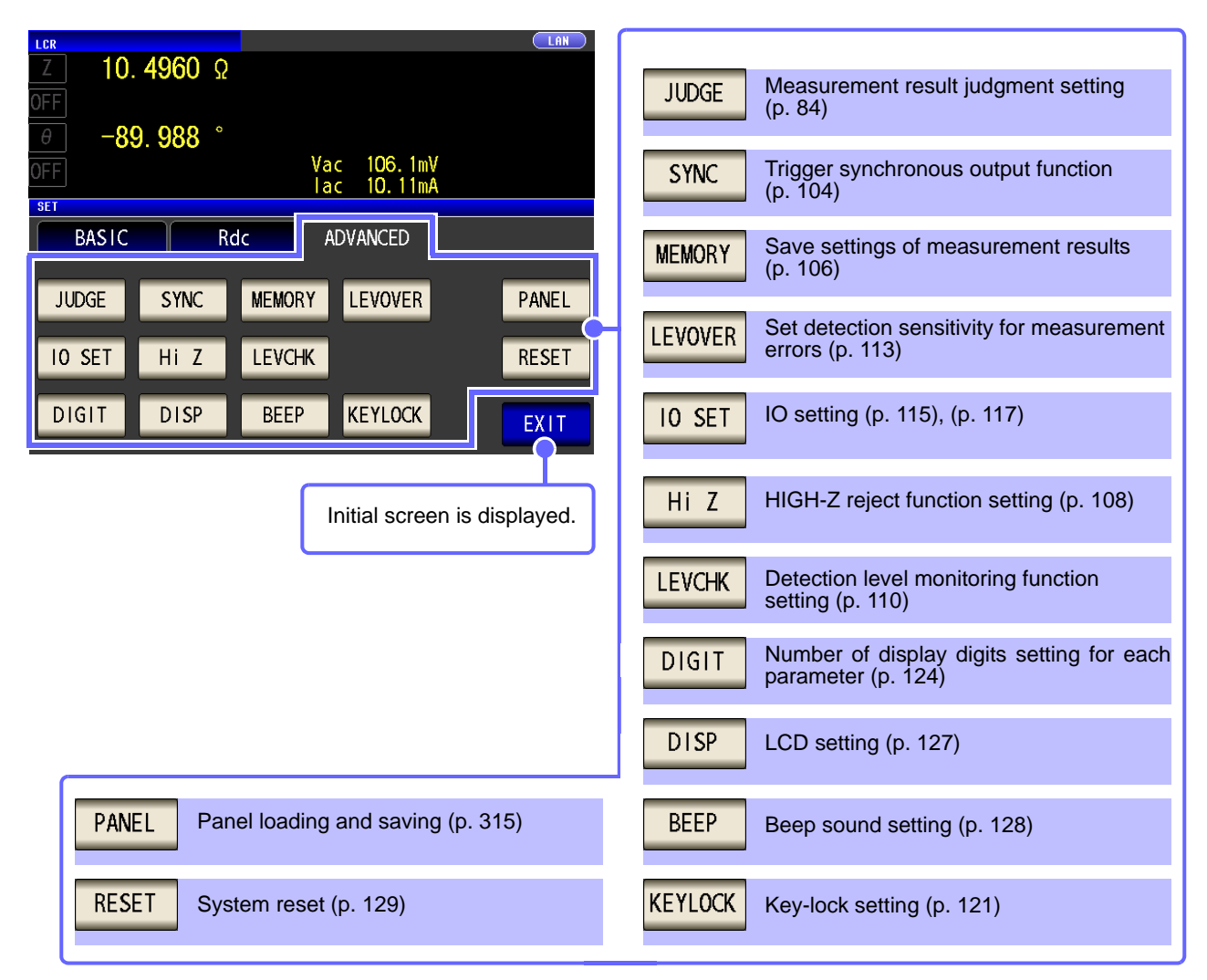

**Checking the setting information**

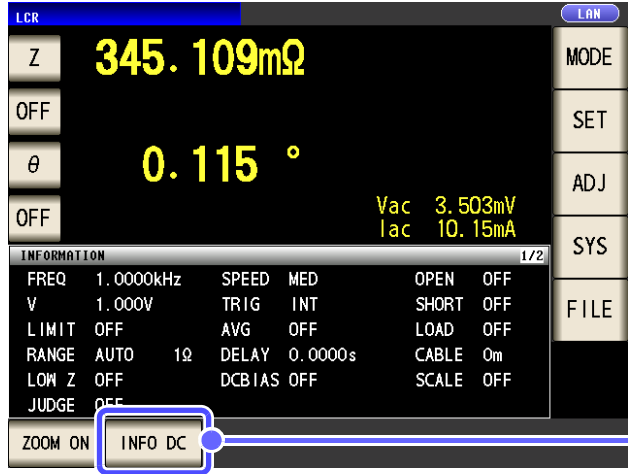

You can check the settings on the measurement screen.

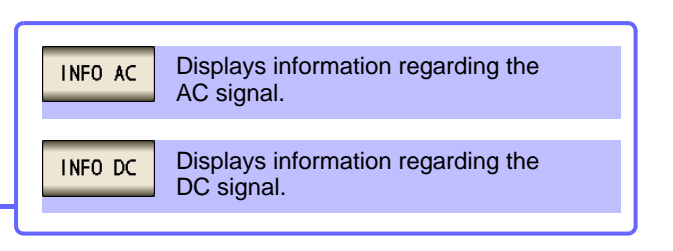

## **1.3 Screen Configuration and Operation 17**

#### ANALYZER Mode

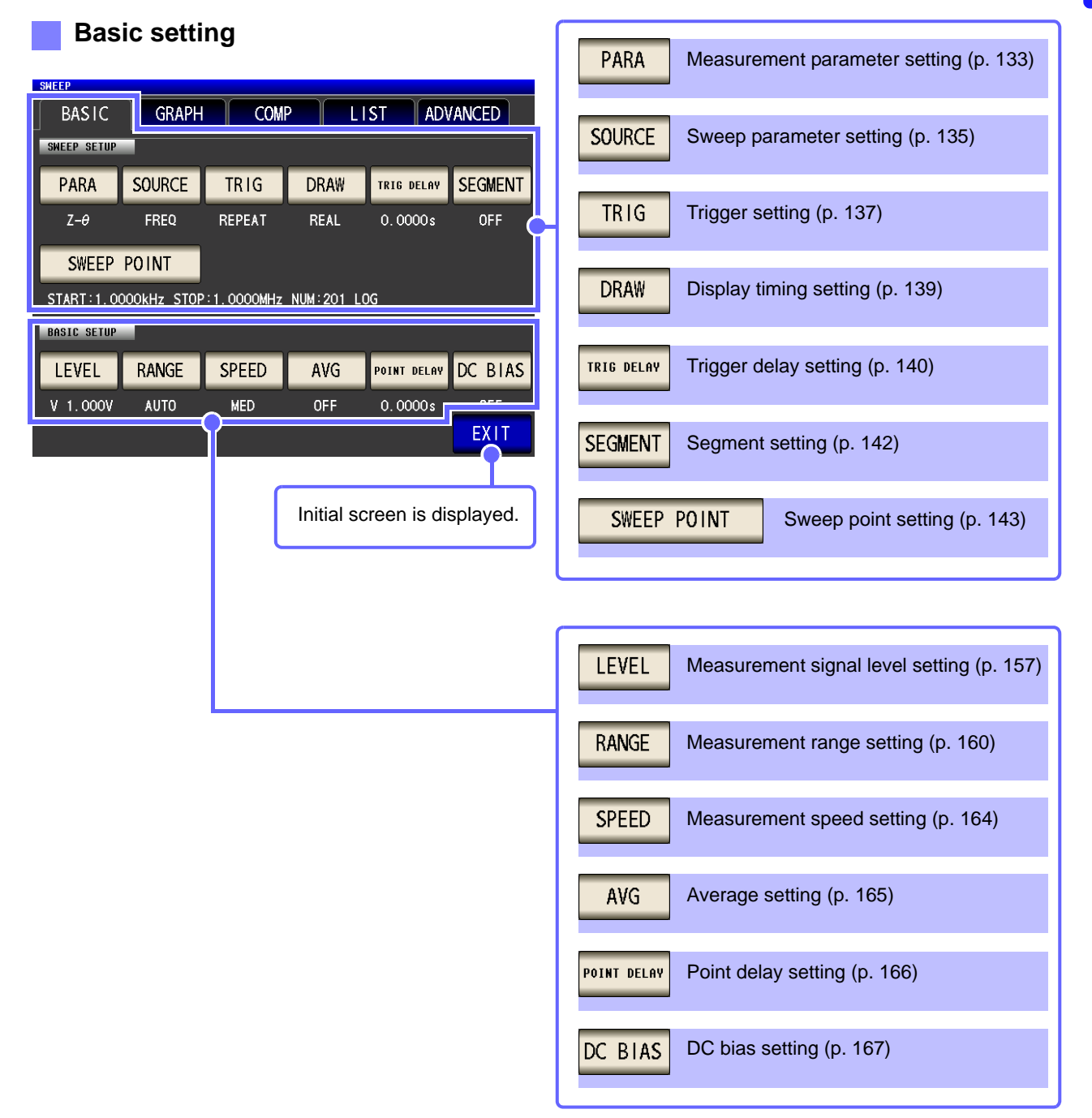

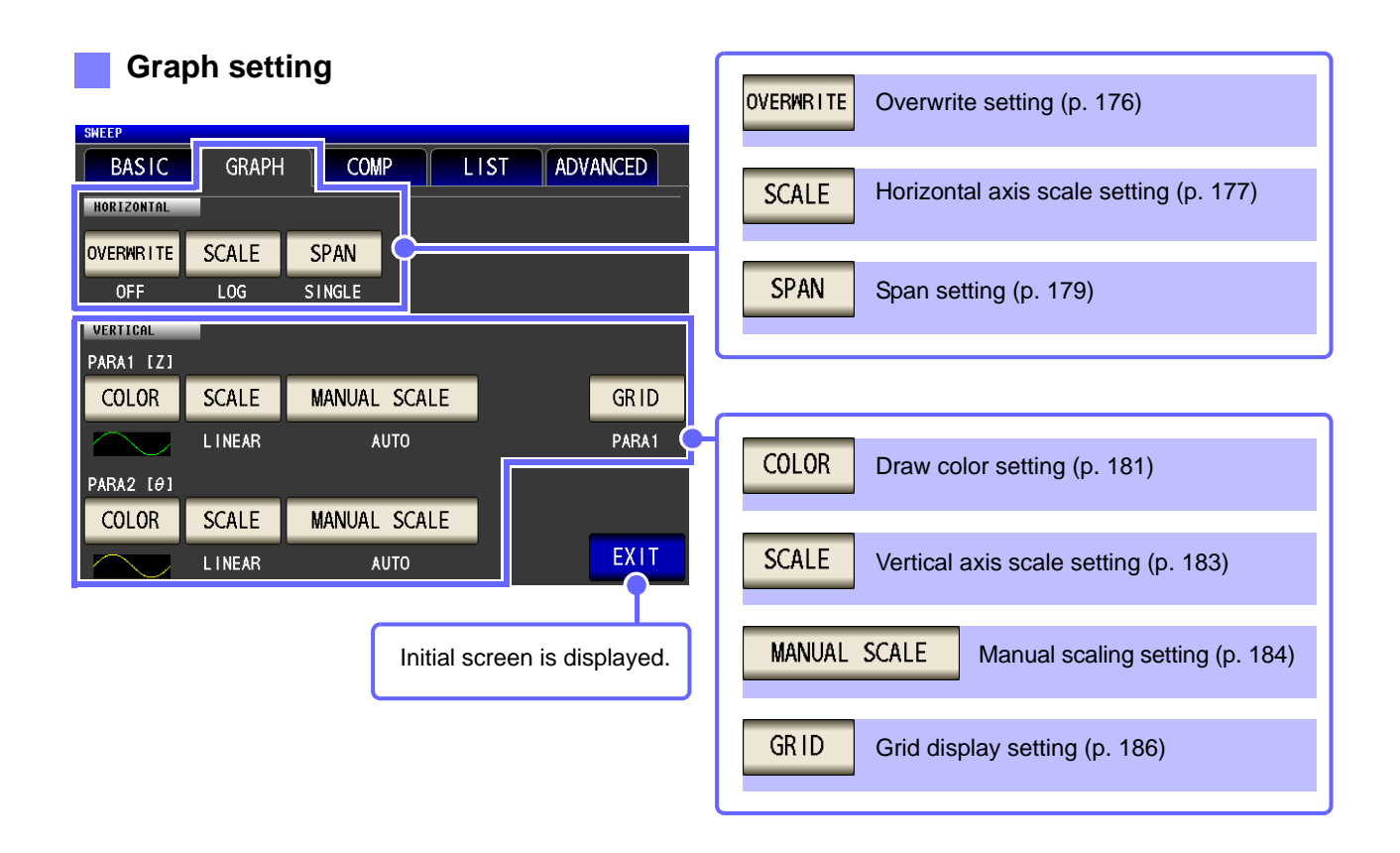

#### **Comparator setting**

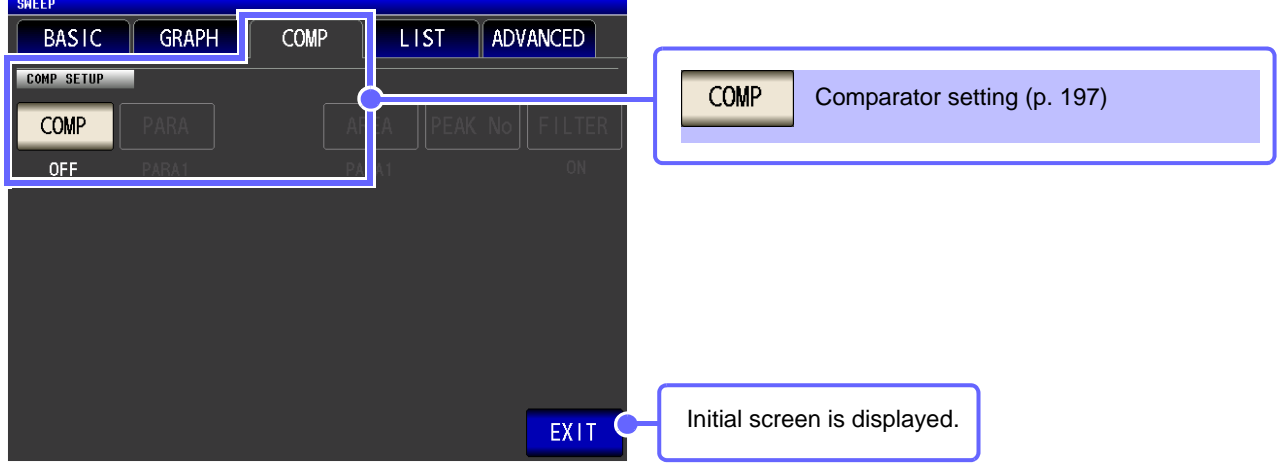

#### **List settings**

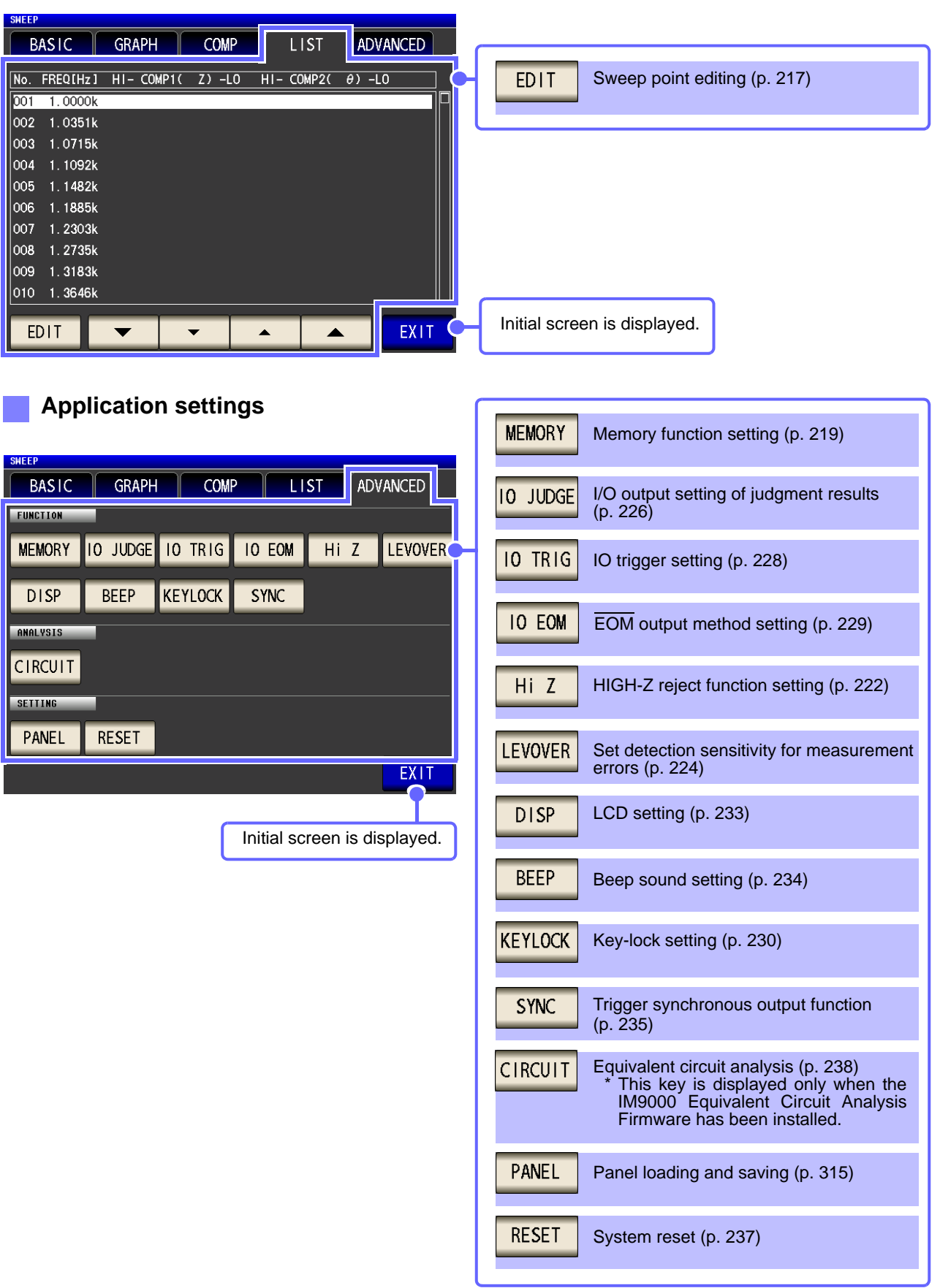

#### Continuous Measurement Mode

#### **Basic setting**

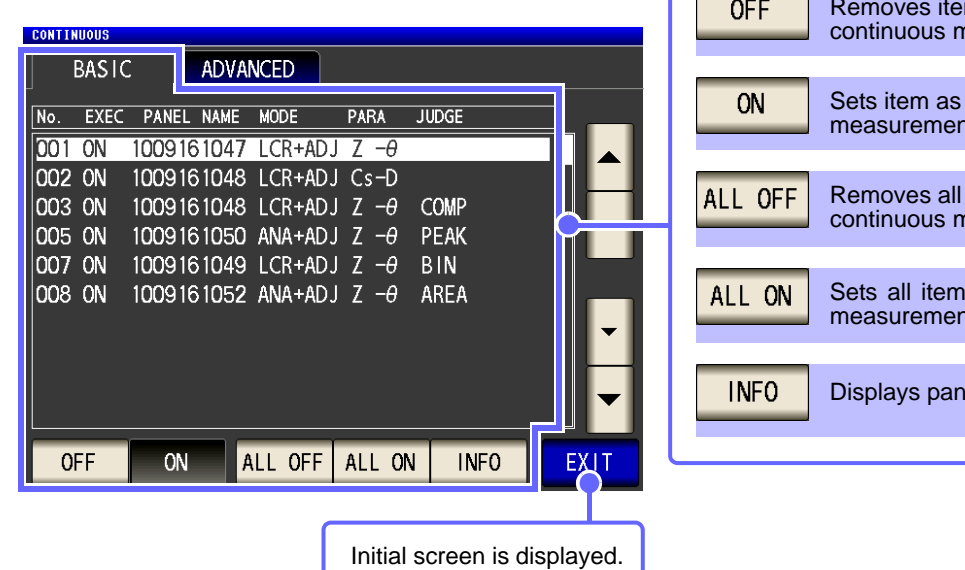

#### **Application settings**

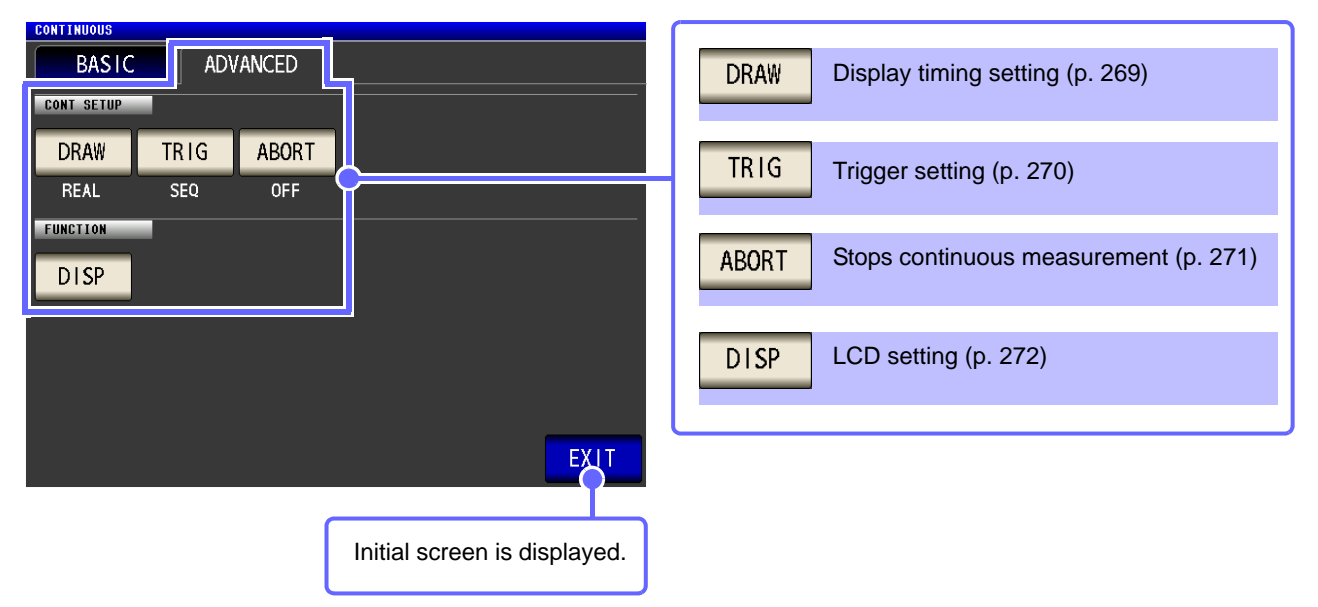

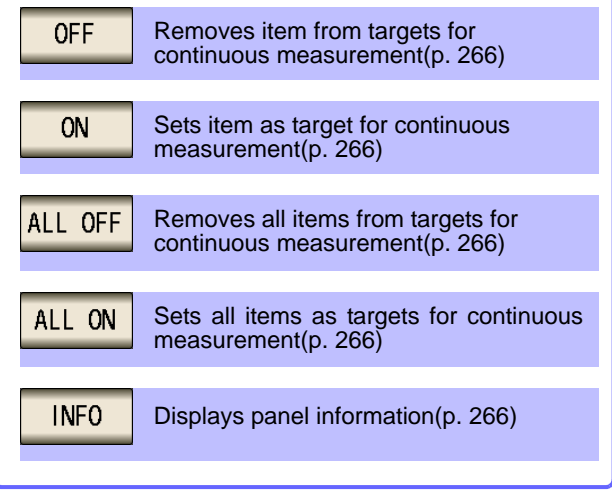

## <span id="page-28-0"></span>**1.3.4 Compensation Settings Screen**

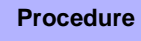

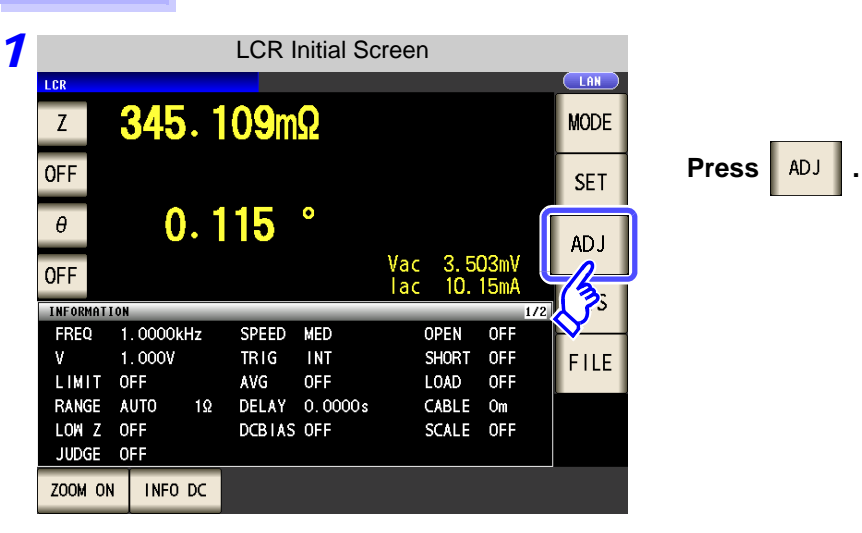

#### *2* **Set the compensation condition.**

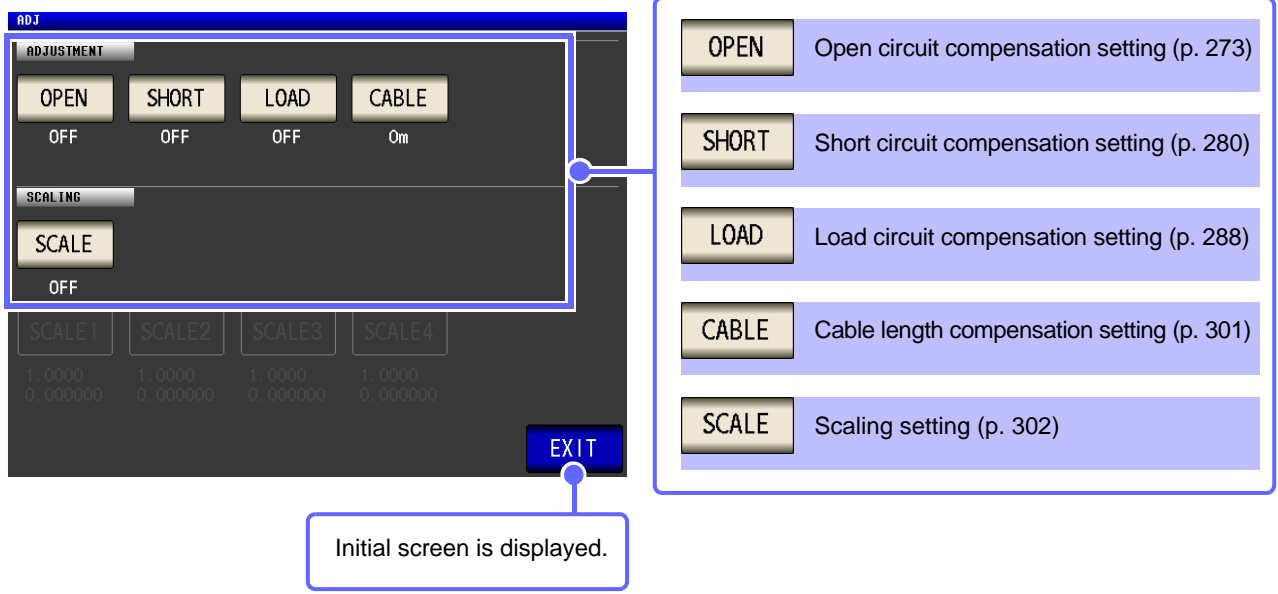

## <span id="page-29-0"></span>**1.3.5 System Settings Screen**

**Procedure** LCR Initial Screen *1* **TAN** i e 345.109mΩ  $Z$ **MODE OFF SET**  $0.115$  $\theta^-$ **ADJ** Vac 3.503mV<br>|ac 10.15mA **OFF** SYS INFORMATION 1.0000kHz<br>1.000V FREQ SPEED **MED** OPEN **OFF**  $\sum_{i=1}^{n}$ **TRIG INT** SHORT OFF ٧ LIMIT OFF AVG OFF LOAD OFF RANGE **AUTO**  $1\Omega$ DELAY 0.0000s CABLE  $Om$ LOW Z OFF DCBIAS OFF SCALE OFF JUDGE OFF ZOOM ON INFO DC

*2* **To set the details of the system.**

#### **Interface type settings**

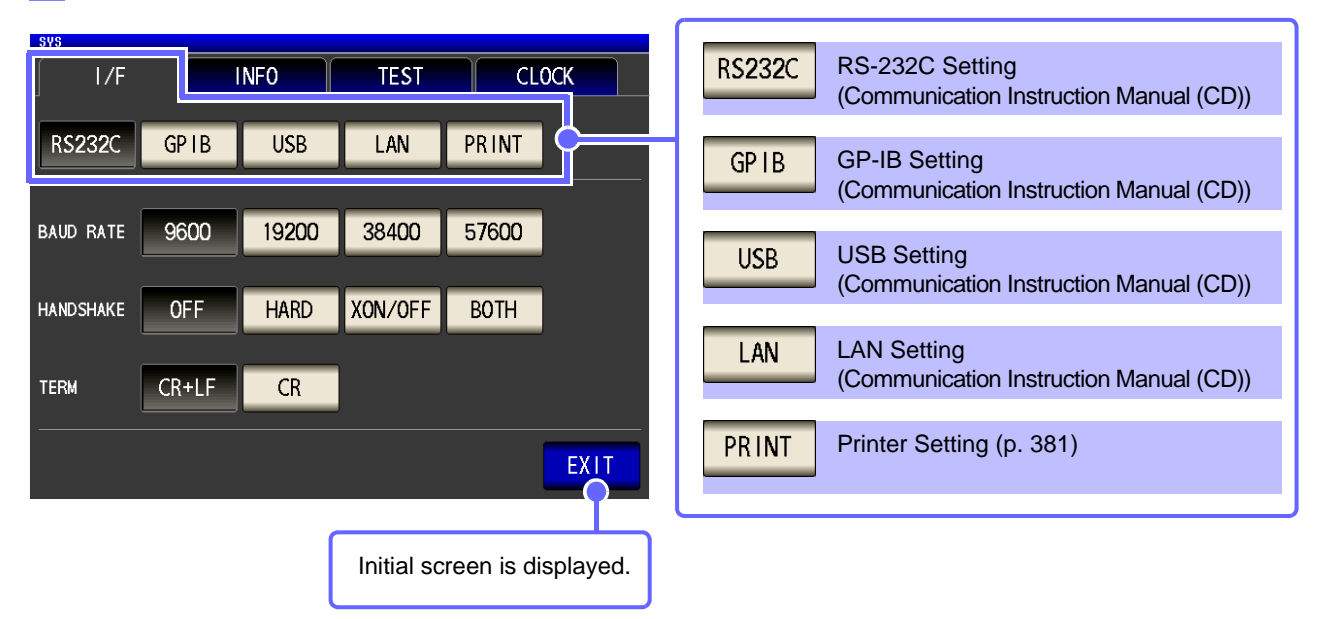

**Press** | SYS | .

**Check the version of the instrument** [\(p. 306\)](#page-313-1) **CLOCK**  $1/F$ **INFO TEST** IM3570 IMPEDANCE ANALYZER 123456789 Serial No. Software Version  $3.00$ FPGA Version  $0x15$ Board Version  $\Omega$ MAC Address 00-01-67-03-26-39 USB ID 108f:3570 Initial screen is displayed. EXIT (

#### **Checking the Display Screen**

#### TOUCH SCREEN TEST  $1/F$ **TEST CLOCK INFO** TOUCH SCREEN TEST **CALIBRATION CALIBRATION DISPLAY & LED TEST DISPLAY & LED TEST** ROM/RAM TEST ROM/RAM TEST I/O HANDLER TEST I/O HANDLER TEST EXIT Initial screen is displayed. **Setting the Date and Time** [\(p. 314\)](#page-321-1)

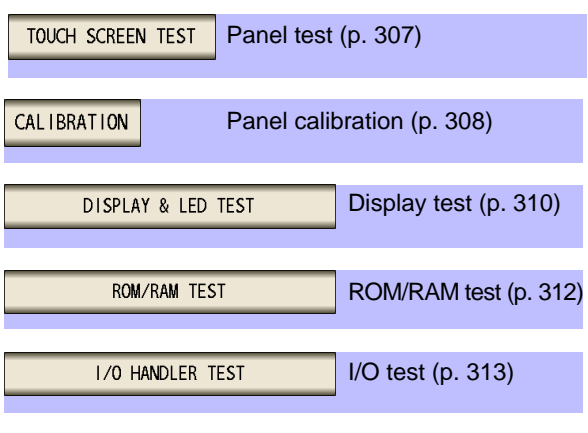

 $1/F$ **INFO TEST CLOCK** 

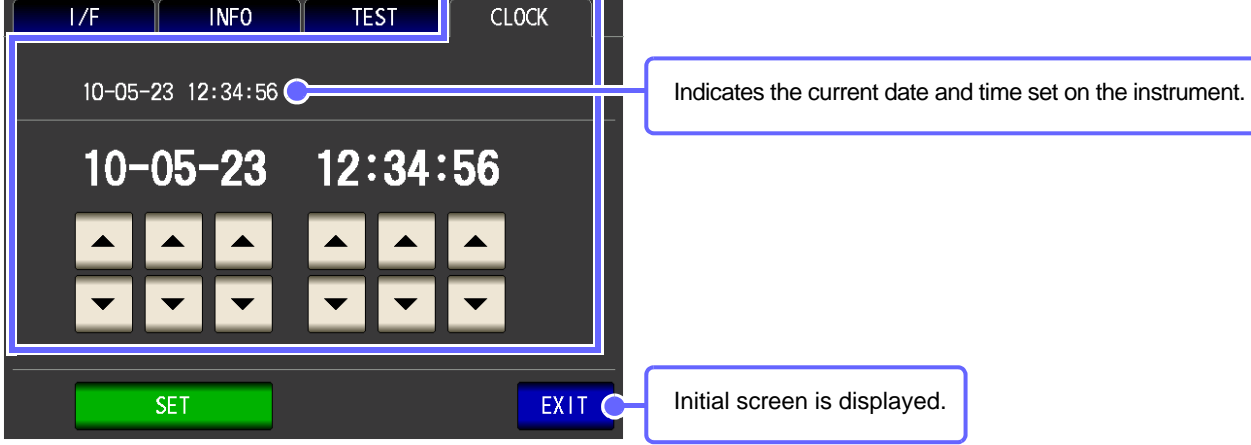

## <span id="page-31-0"></span>**1.3.6 Save Settings Screen**

**Procedure**

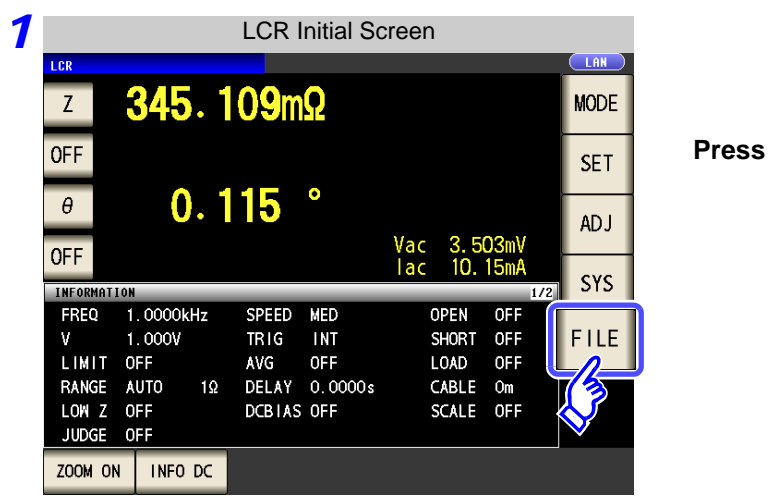

*2* **Set the save destination and type.**

#### **Save method setting**

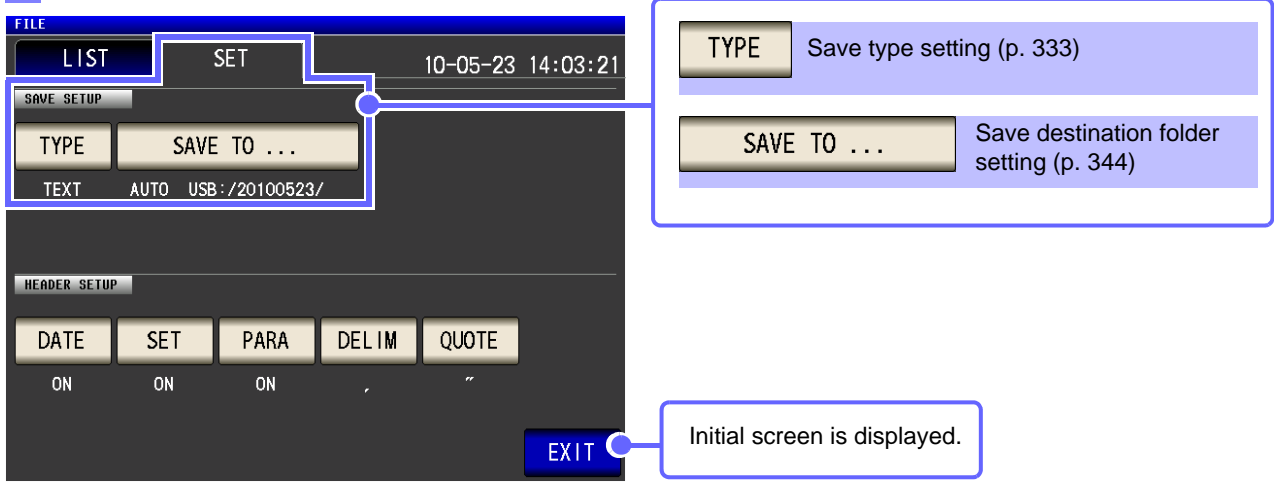

#### **Save the measurement condition**

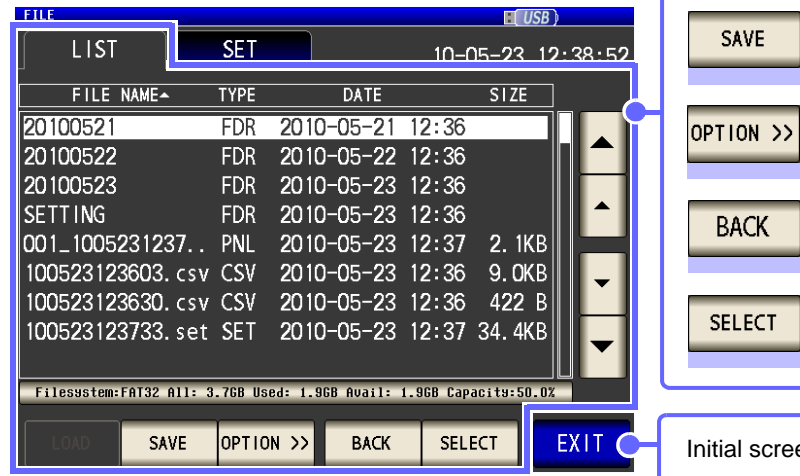

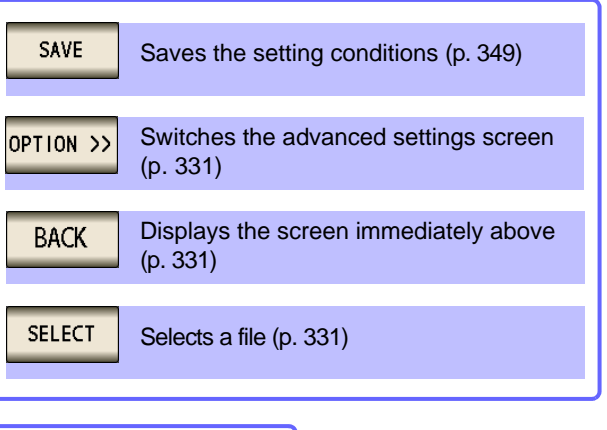

en is displayed.

 $FILE$  $\vert$ .

## <span id="page-32-0"></span>**1.3.7 Parameter Settings Screen**

This screen is for selecting the measurement parameters to display.

**See** ["4.1.2 Setting Display Parameters" \(p. 39\)](#page-46-1), ["Appendix 7 Series Equivalent Circuit Mode and Parallel Equivalent Circuit Mode"\(p. A11\)](#page-428-1)

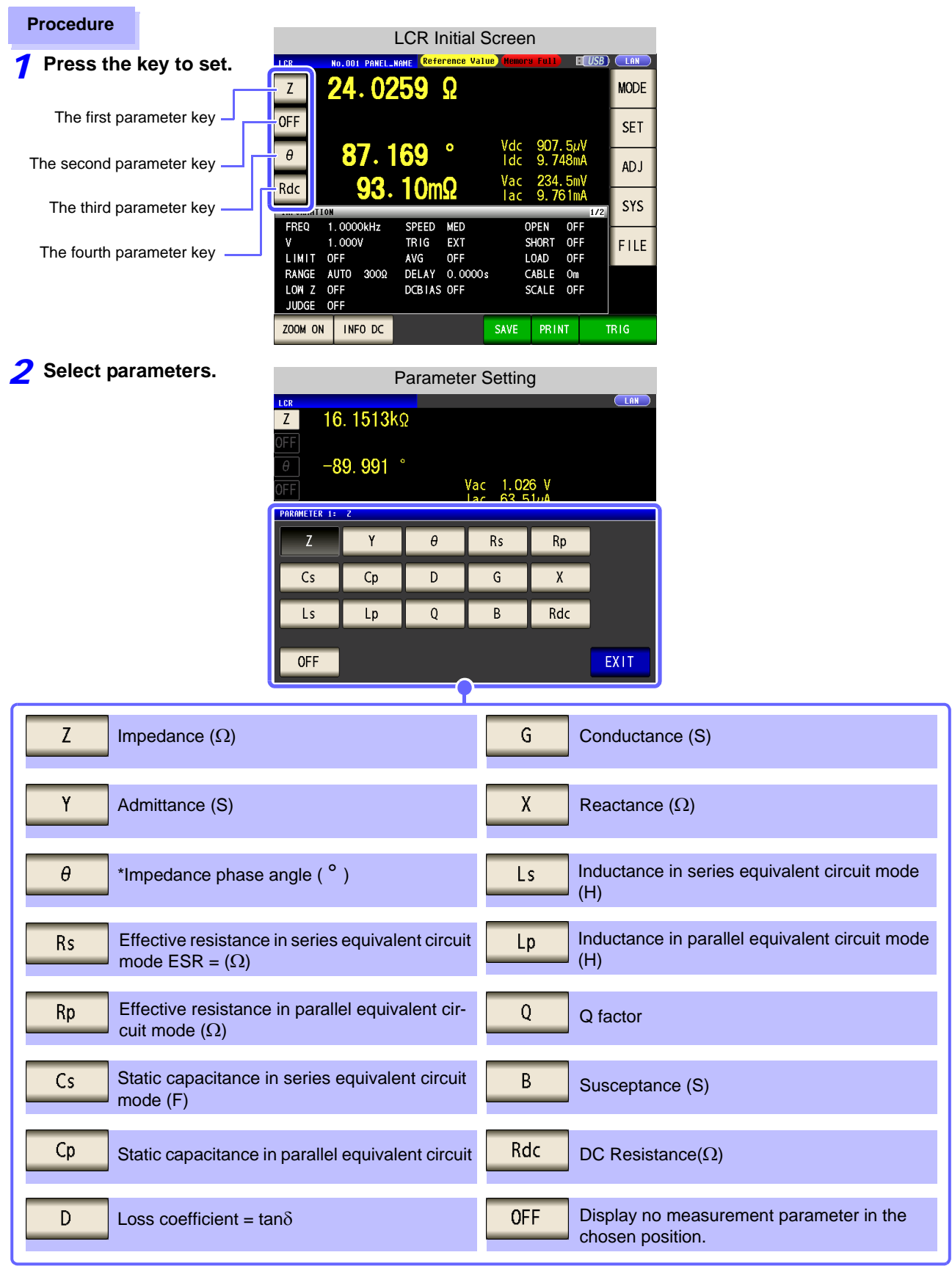

 $*$  The phase angle  $\theta$  is shown based on the impedance Z. When measuring based on the admittance, the sign of the phase angle  $\theta$  must be reversed.

**1.3 Screen Configuration and Operation 26**

# <span id="page-34-0"></span>**Measurement**

# **Chapter 2**

Be sure to read the ["Follow these precautions to ensure safe operation and to obtain the full benefits of the various](#page-11-2) [functions." \(p. 4\)](#page-11-2) before installing and connecting this instrument. Refer to ["Appendix 10 Rack Mounting"\(p. A14\)](#page-431-1) for rack mounting.

<span id="page-34-1"></span>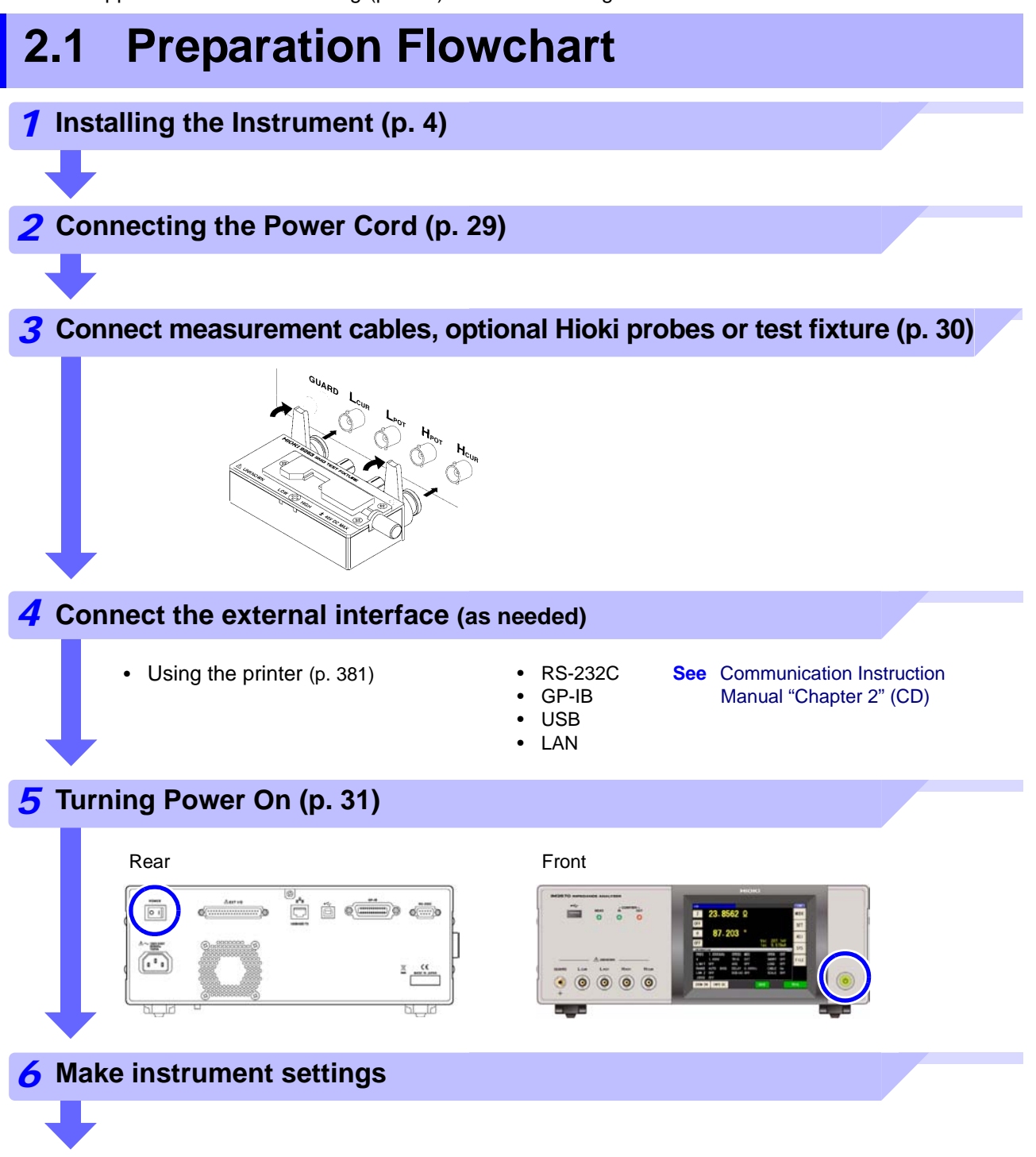

## <span id="page-35-0"></span>**2.2 Pre-Operation Inspection**

Before using the instrument for the first time, verify that it operates normally to ensure that no damage occurred during storage or shipping. If you find any damage, contact your dealer or Hioki representative.

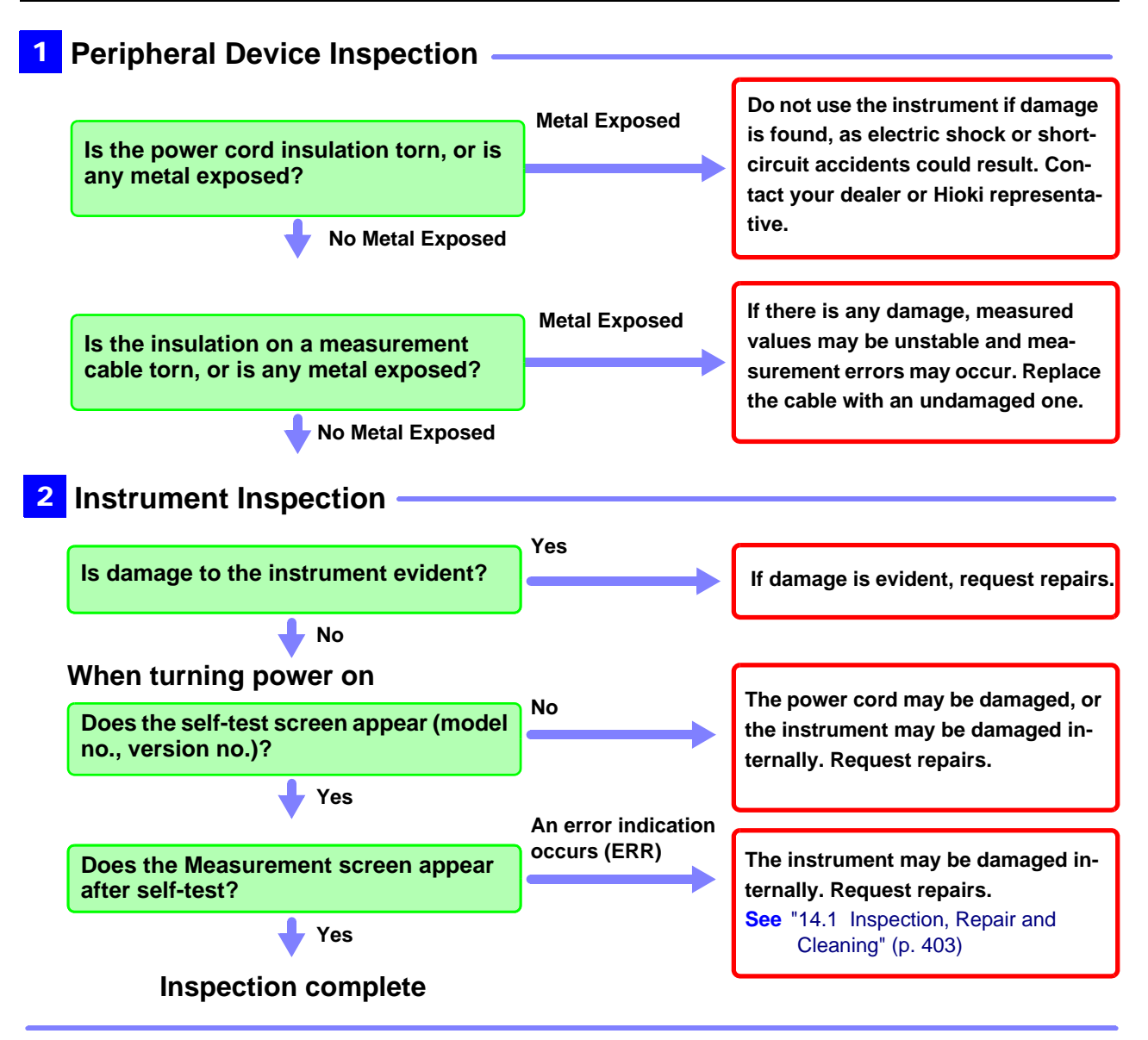

**Please read the ["Follow these precautions to ensure safe operation and to obtain the](#page-11-2) [full benefits of the various functions." \(p. 4\)](#page-11-2) before use.**
# **2.3 Connecting the Power Cord**

#### **Be sure to read the "Usage Notes" (p. 7) before connecting power.**

Connect the power cord to the power inlet on the instrument, and plug it into an outlet.

#### **Connection Procedure**

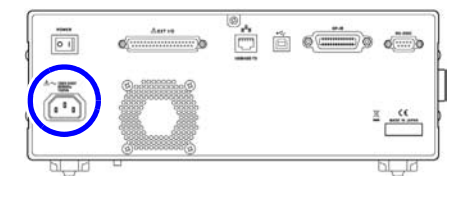

- *1* **Check that the instrument's power switch is turned off.**
- *2* **Confirm that the line voltage matches instrument requirements, and plug the power cord into the power inlet on the instrument.**

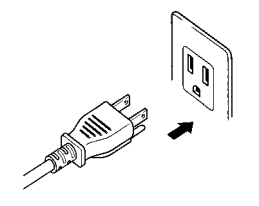

*3* **Plug the other end of the power cord into an outlet.**

Turn off the power before disconnecting the power cord.

# <span id="page-37-0"></span>**2.4 Connecting the Measurement Cables, Probes, or Fixture**

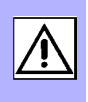

#### **Be sure to read the "Usage Notes" (p. 7) before connecting measurement cables, probes or test fixture.**

Connect your measurement cables, optional Hioki probes or test fixture to the measurement terminals. Refer to ["Options" \(p. 393\)](#page-400-0) for details.

See the instructions provided with the fixture for operating details.

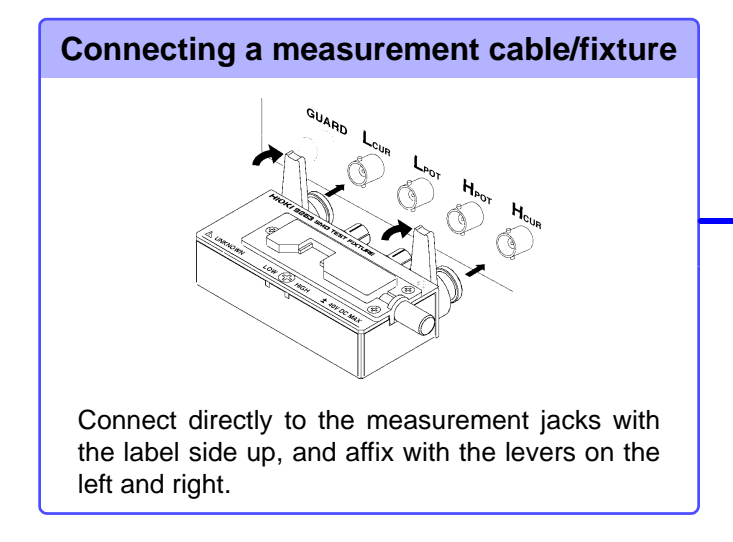

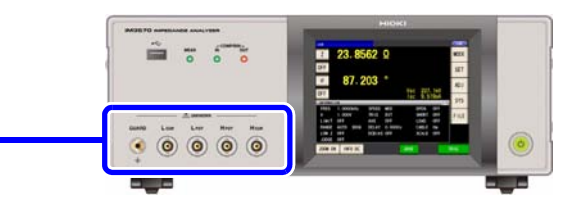

#### **Points to pay attention to when making your own probe**

- Use 50 Q coaxial cable for the measurement cable.
- Ensure that the length of the cable is the same as that set for the instrument.
- Make the portion of the core wire that is exposed as short as possible.
- Connect the H<sub>CUR</sub>, L<sub>CUR</sub>, H<sub>POT</sub>, and L<sub>POT</sub> shield pairs at the measurement object side. (Ensure that a shield is not connected to a core wire.)

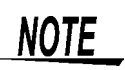

• Basically, when you make a probe yourself, it may not be able to satisfy the specifications of this instrument.

**See:** ["Options" \(p. 393\)](#page-400-0)

- If all four terminals are disconnected, a meaningless number may be displayed on the unit.
- If all four terminals are disconnected, a measurement signal and DC voltage of 6 V may be generated at the H<sub>POT</sub> terminal, and a DC voltage of 6 V at the L<sub>POT</sub> terminal.

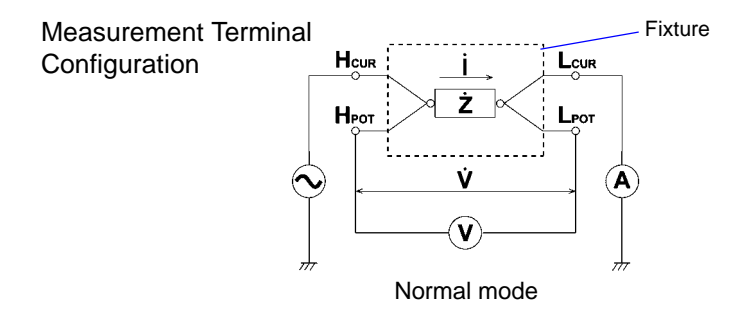

# **2.5 Turning the Power On and Off**

Connect the power cord and voltage and current measurement cables before turning the instrument on.

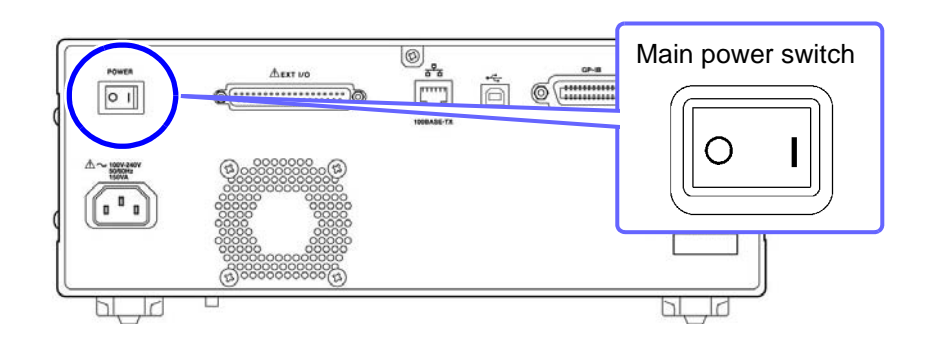

#### **Turning main power on**

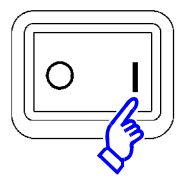

#### **Turn the MAIN POWER switch on ( | ).**

When the power is turned on, the same setting as when the power was last turned off appears.

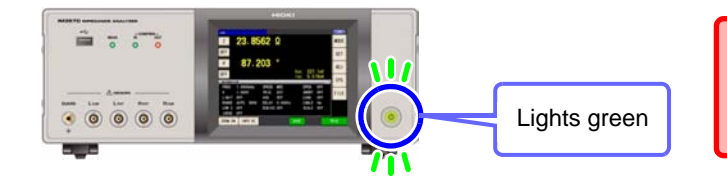

For high-precision measurements, allow at least 60 minutes warm-up before executing zero adjustment.

#### **Turning main power off**

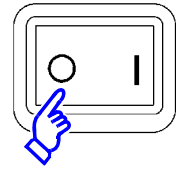

Turn the **MAIN POWER switch off (** $\bigcirc$ **).** At that time, the measurement conditions are saved.

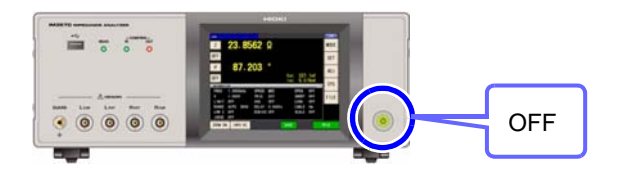

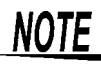

When the power supply is interrupted by a power failure or the like, the instrument recovers in the measurement mode used before the power failure.

#### **Be on standby**

**ON the main power in the state, hold down the front POWER switch 2 seconds approximately.**

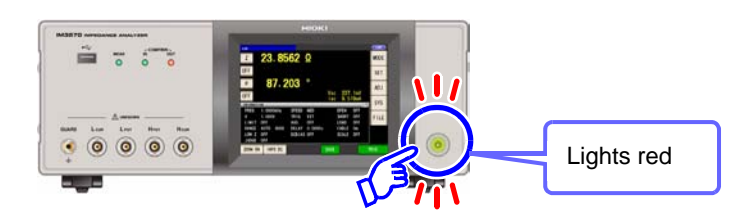

#### **To cancel the standby**

**The instrument is in standby state, press the POWER switch on the front.**

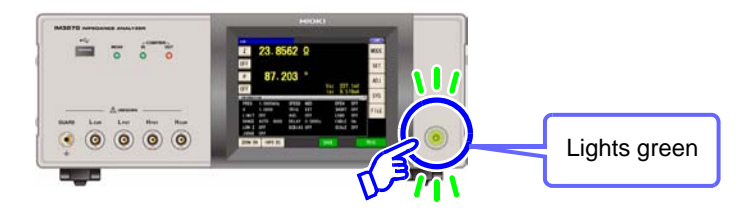

# **Measurement**

# **Chapter 3**

The following shows measurement examples of the LCR measurement mode and analyzer measurement mode.

# **3.1 When LCR Measurement Mode** *LOR*

*ANALYZER*

#### **Measuring a Laminated Ceramic Capacitor**

Necessary items: 9263 SMD test fixture

Laminated ceramic capacity you want to measure

*1* **Connect the 9263 SMD test fixture to the measurement terminals.**

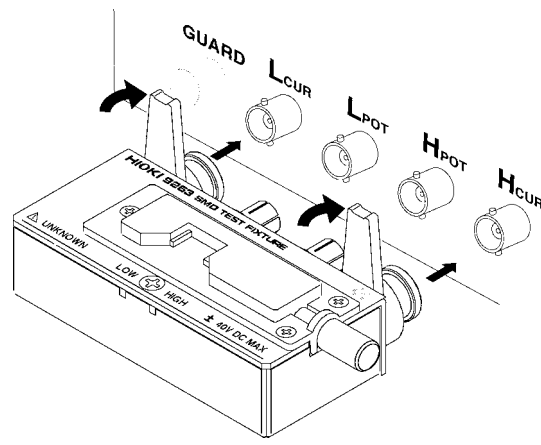

For the connection procedure, refer to the instruction manual supplied with the fixture.

*2* **Set the measurement conditions.** Select the item you want to set, and set it as follows.

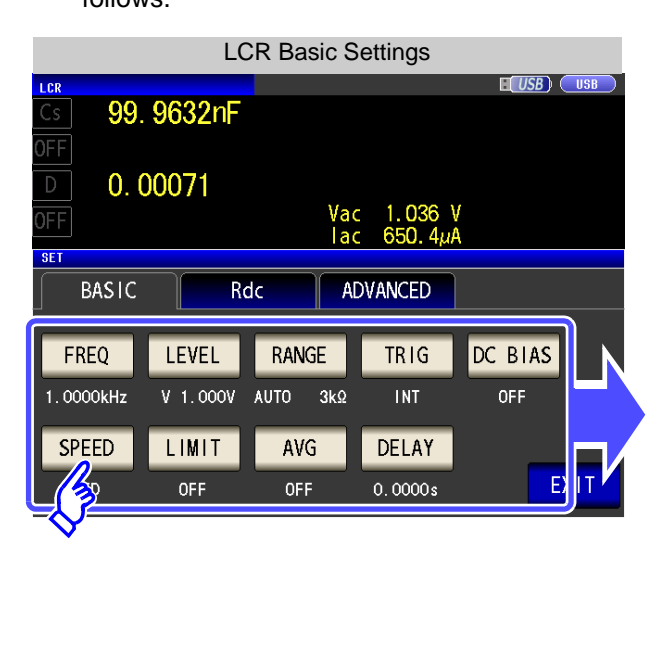

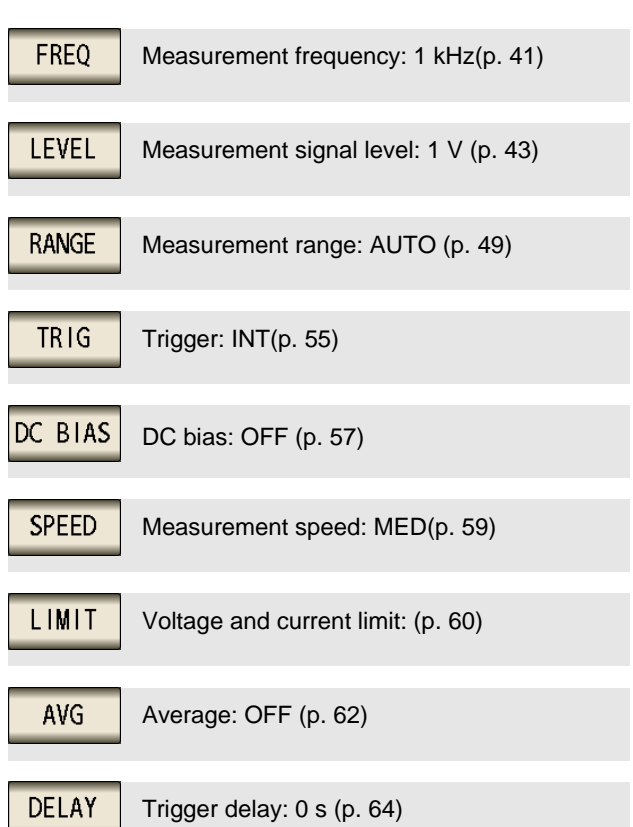

*3* **Connect the test sample to the 9263 SMD test fixture.**

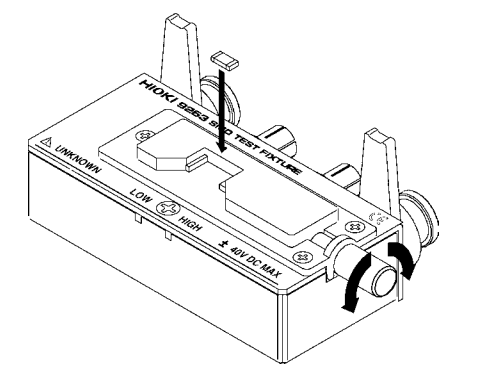

For the connection procedure of the test sample, refer to the instruction manual supplied with the fixture.

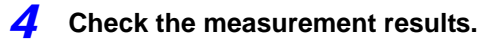

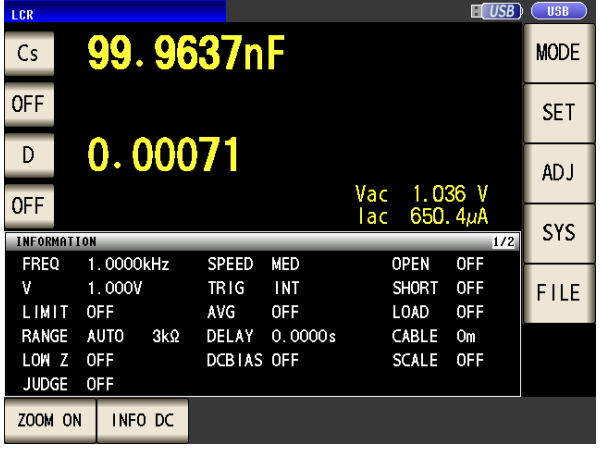

- When you want to measure under desired condition and timing
	- **See:** ["4.2.4 Perform Measurements with User-defined](#page-62-0)  [Timing \(Trigger Measurement\)" \(p. 55\)](#page-62-0)
- When you want to judge the measurement results **See:** ["4.4.1 Judging with Upper and Lower Limit Values](#page-93-0)  [\(Comparator Measurement Mode\)" \(p. 86\)](#page-93-0)
- When you want to save the measurement results **See:** ["4.5.2 Saving Measurement Results \(Memory](#page-113-0)  [function\)" \(p. 106\)](#page-113-0)

# **3.2 When Analyzer Measurement Mode** *LCR*

In analyzer measurement mode, the sweep can be performed with frequencies and signal levels within the desired range.

**See** ["Chapter 5 ANALYZER Function" \(p. 131\)](#page-138-0)

#### **Measuring Element with Resonance Point**

Necessary items: 9262 Test fixture Element you want to measure

*1* **Connect the 9262 Test Fixture to the measurement terminals.**

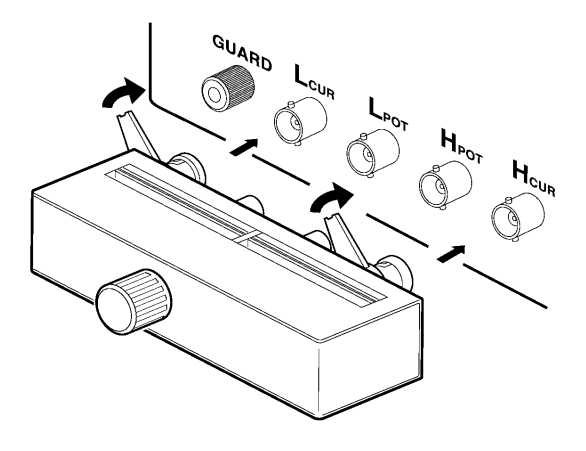

For the connection procedure, refer to the instruction manual supplied with the fixture.

*2* **Set the measurement conditions.**

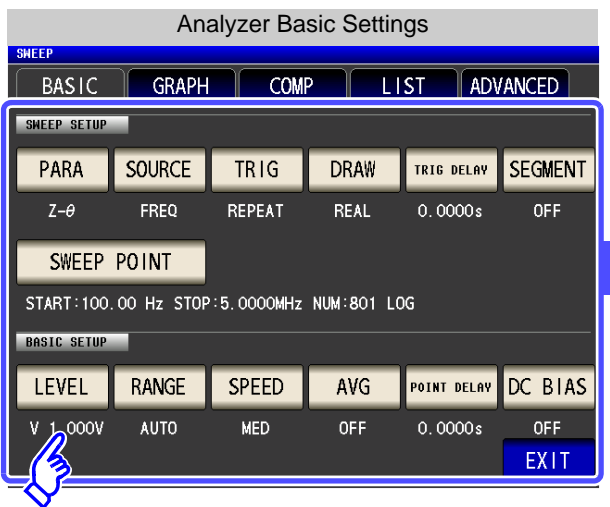

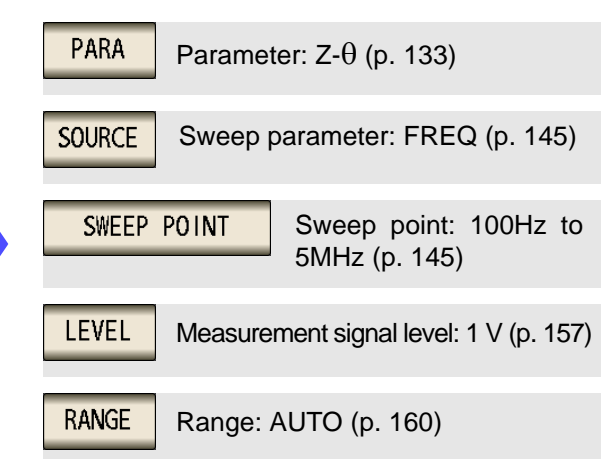

**See** For details on the other items, see from page [131.](#page-138-0)

*ANALYZER*

*3* **Connect the test sample to the 9263 Test Fixture.**

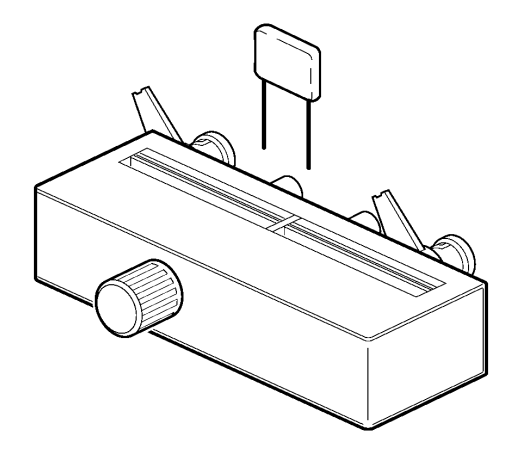

*4* **Execute the sweep.**

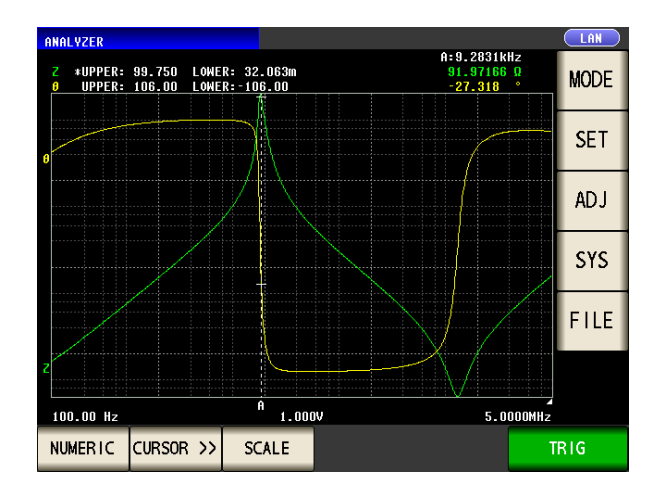

- When you want to check the measurement values. **See:** ["5.6.1 Setting the Cursor" \(p. 188\)](#page-195-0)
- When you want to check the local maximum and local minimum values quickly.
	- **See:** ["5.6.3 Performing Measurement Value Search"](#page-201-0)  [\(p. 194\)](#page-201-0)
- When you want to judge sweep results. **See:** ["Area Judgment" \(p. 197\)](#page-204-0)
- When you want to judge whether the peak position is appropriate. **See:** ["Peak Judgment" \(p. 208\)](#page-215-0)

# **LCR Function** Chapter 4

# **4.1 About LCR function**

The LCR function allows you to measure the impedance, phase angle, and other items by applying any frequency or level (effective value) signal to the element you want to measure. This function is suitable for evaluating the passive element of a capacitor, coil, or the like.

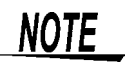

The settings are synchronized between LCR mode and analyzer mode.

*LCR*

*ANALYZER*

## **4.1.1 Initial screen**

This is the screen that is first displayed when the power is turned on. It allows you to perform measurement while checking the measurement conditions.

When the power is turned on again, display is in accordance with the measurement mode used immediately before the power was turned off.

For details on the screen configuration. [\(p. 14\)](#page-21-0)

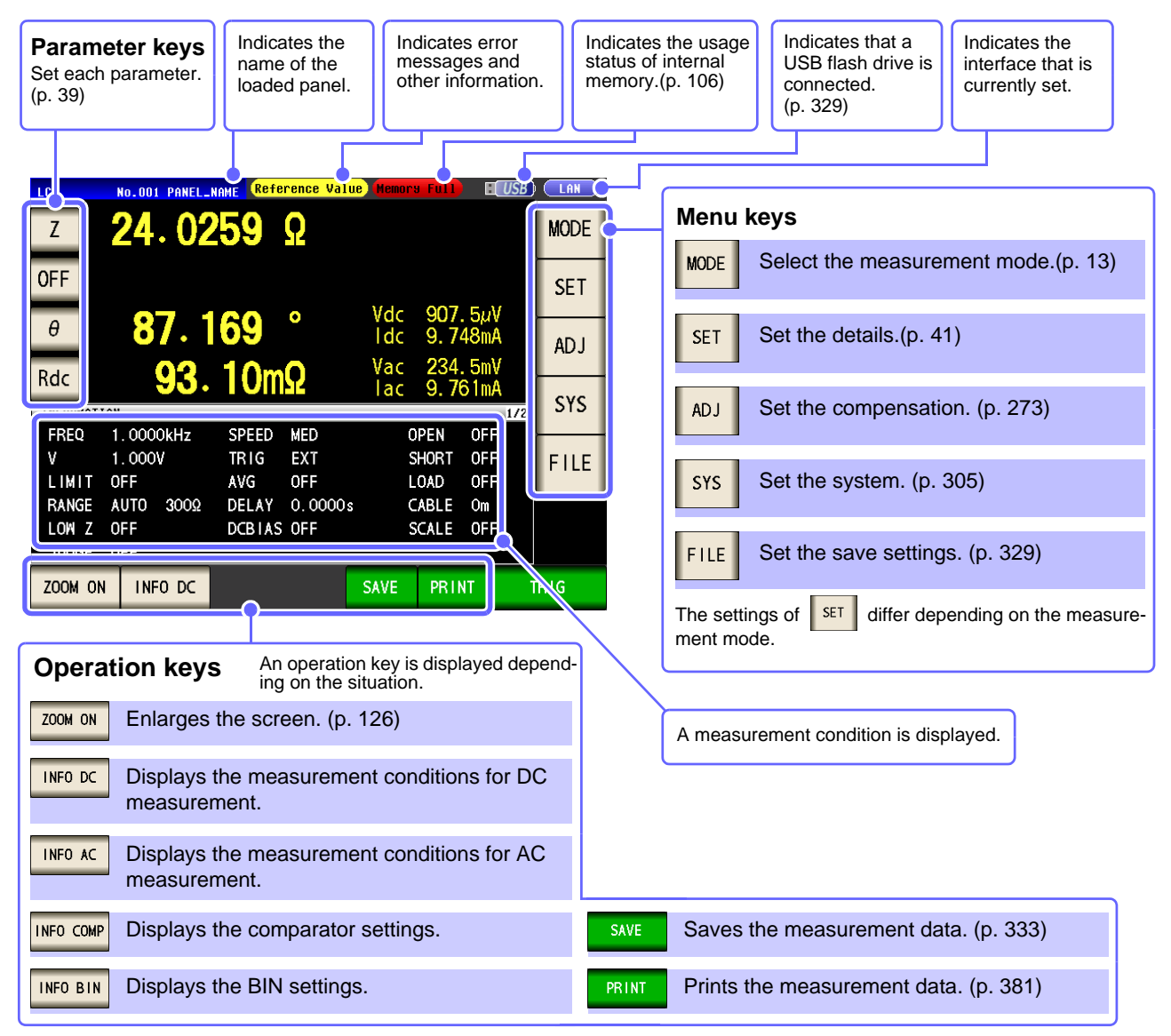

**NOTE** 

When a measurement value is outside the guaranteed accuracy range, "**Reference Value**" is displayed in the error display area. When this happens, the cause is likely to be one of the following. Check the guaranteed accuracy range in ["13.2 Measurement Range and Accuracy" \(p.](#page-402-0) [395\)](#page-402-0) and change the measurement conditions or you should consider the measured values as values for reference.

- Perhaps the test signal level is too low, increase the test signal level.
- If the current measurement range (during HOLD setting) is not appropriate, set again in the AUTO range, or change the range by manual.

## <span id="page-46-0"></span>**4.1.2 Setting Display Parameters**

You can select up to four measurement parameters to display in any location from 15 types. **See** ["1.3.7 Parameter Settings Screen" \(p. 25\)](#page-32-0)

["Appendix 2 Measurement of High Impedance Components"\(p. A3\)](#page-420-0)

["Appendix 7 Series Equivalent Circuit Mode and Parallel Equivalent Circuit Mode"\(p. A11\)](#page-428-0)

**Procedure** Example: 1st: Capacitance Cs, 3rd: Loss coefficient D

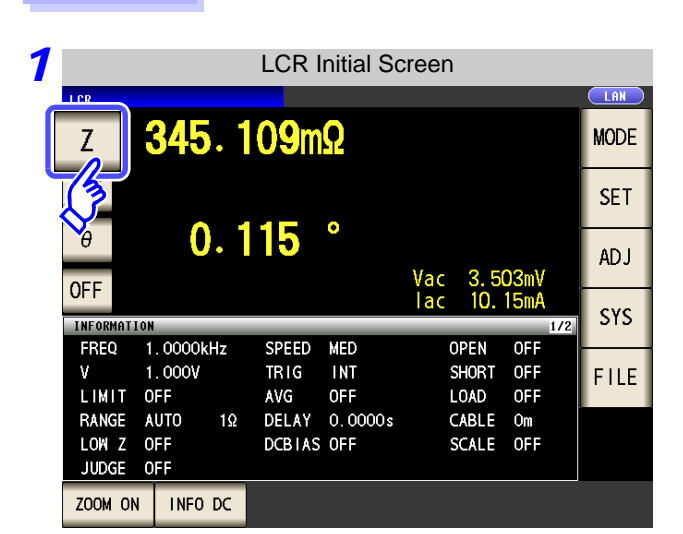

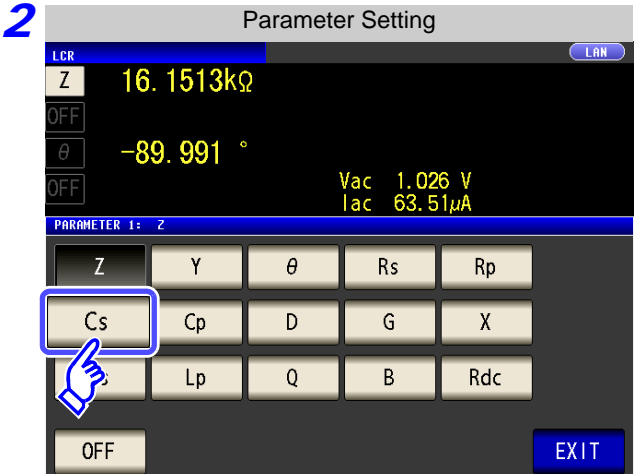

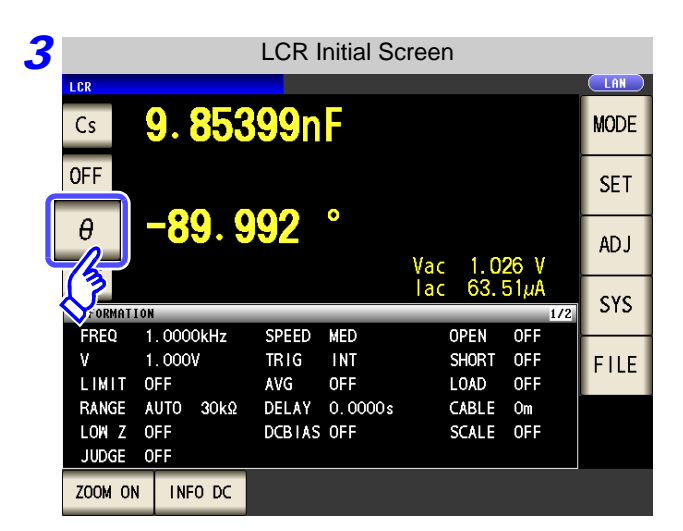

**Press the first parameter key.**

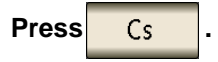

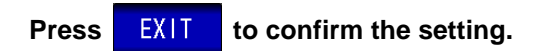

**Press the third parameter key.**

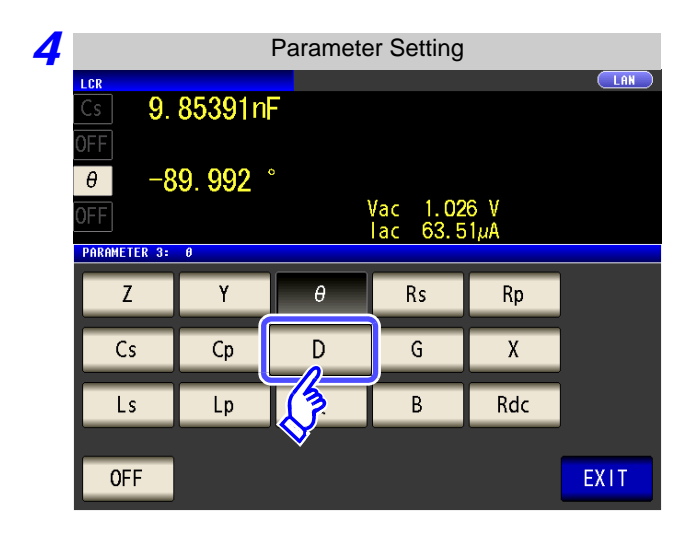

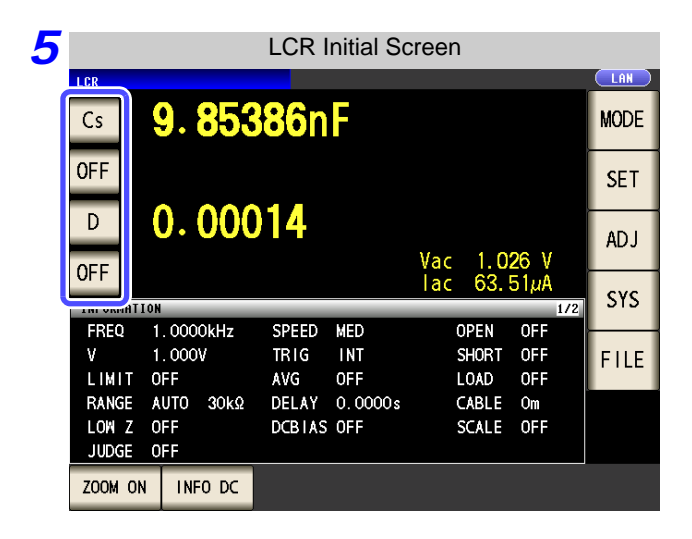

**NOTE** 

If  $\Box$  OFF is selected in the parameter setting, a measurement value is not displayed.

Press D

**Press EXIT to confirm the setting.** 

**Cs** and **D** are set as the parameters.

# <span id="page-48-1"></span>**4.2 Setting Basic Settings of Measurement Conditions**

```
ANALYZER
```
# <span id="page-48-0"></span>**4.2.1 Setting the Measurement frequency**

Set the frequency of the signal to apply to the test sample. For some test samples, the value may vary depending on the measurement frequency.

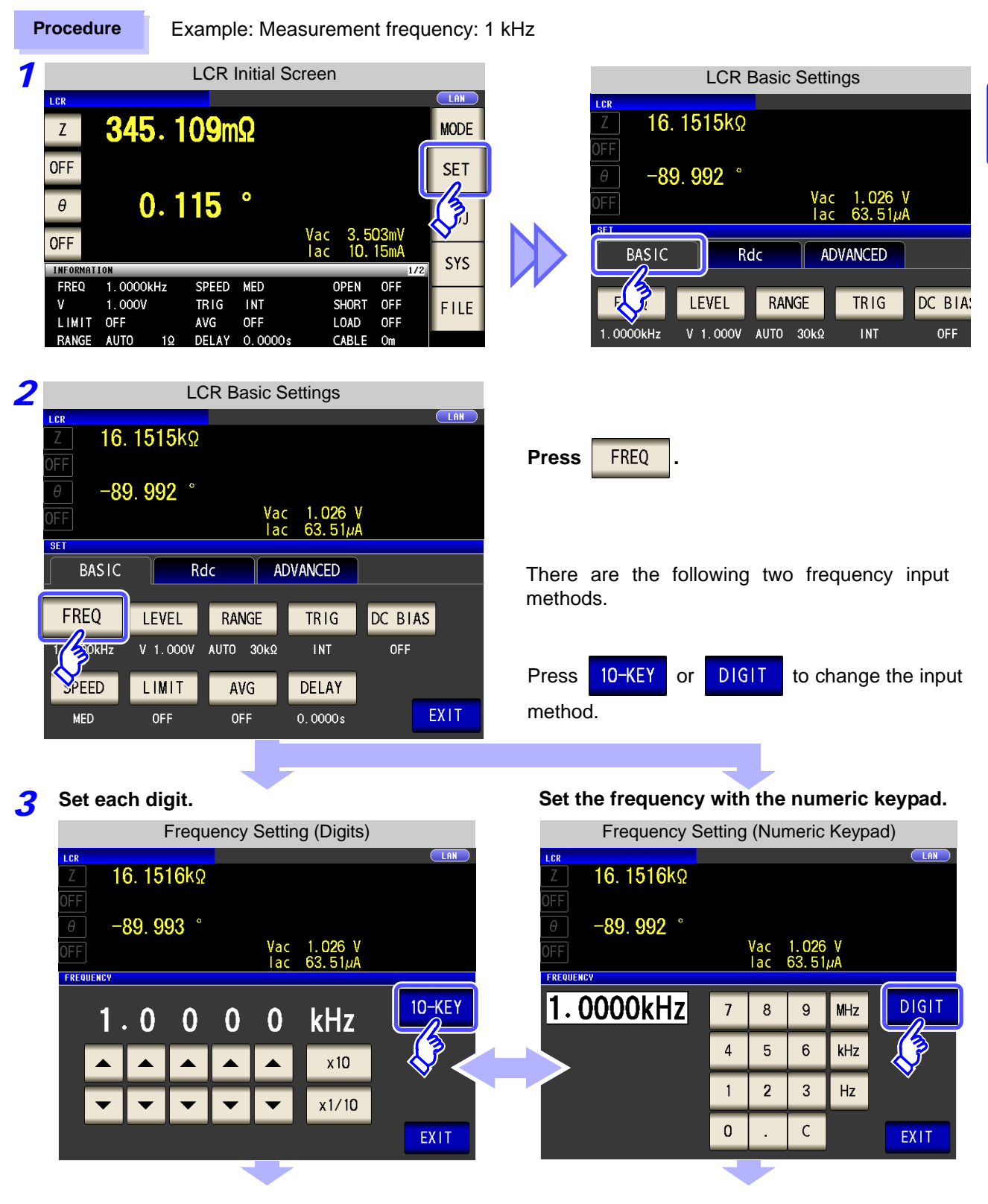

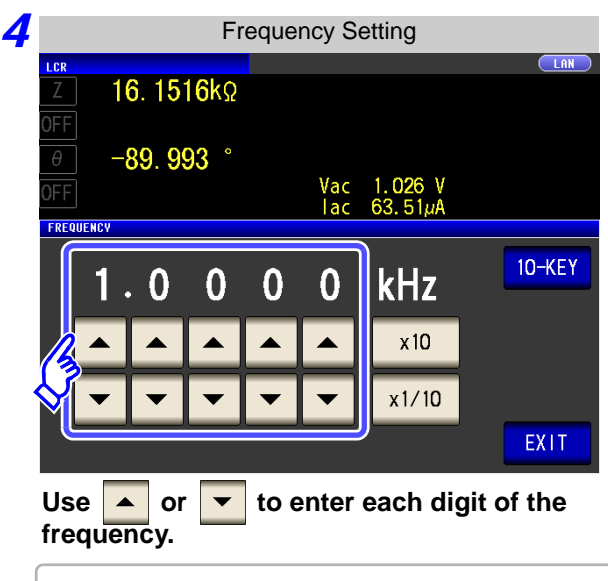

Holding down a digit key changes the value continuously.

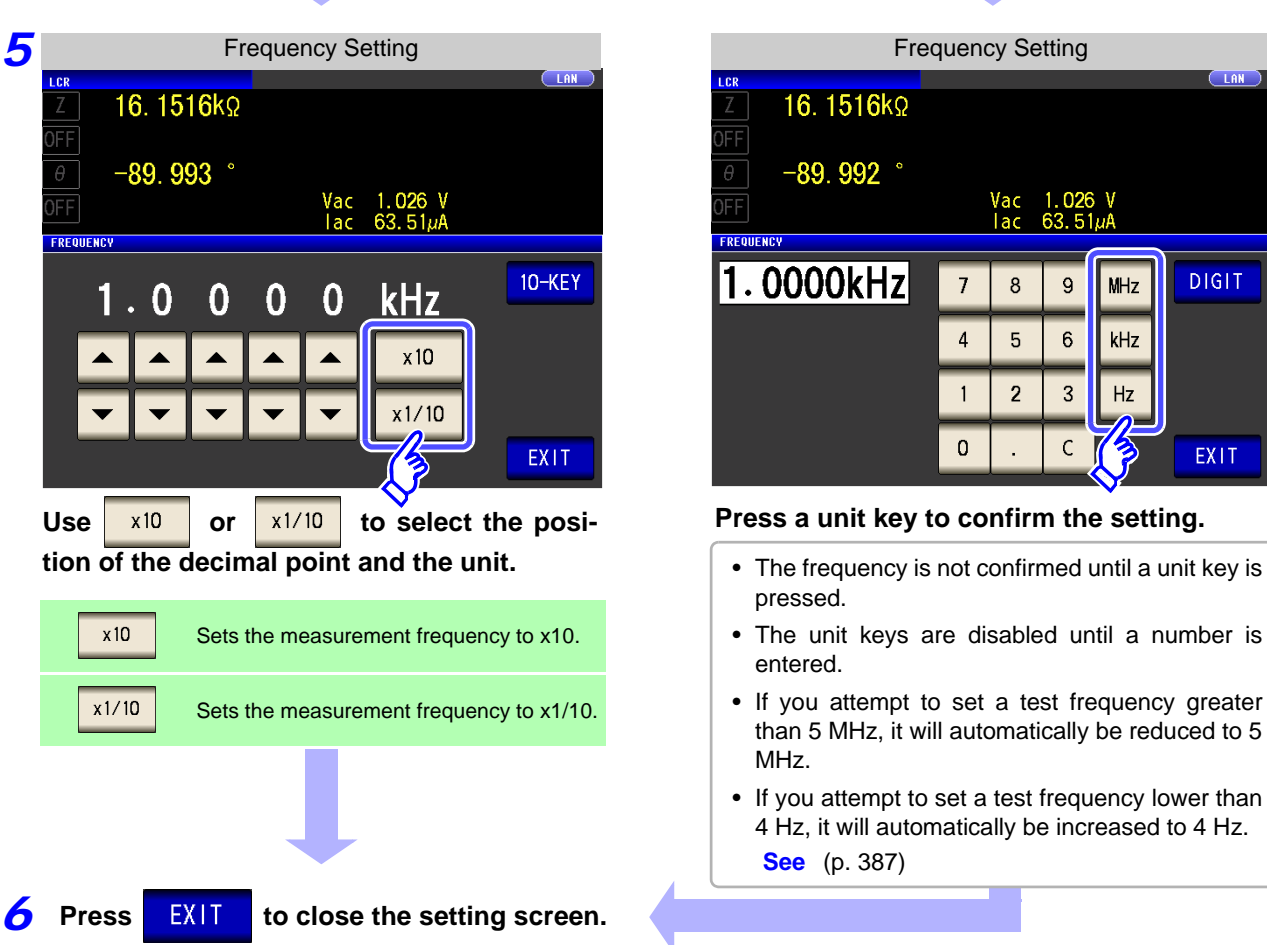

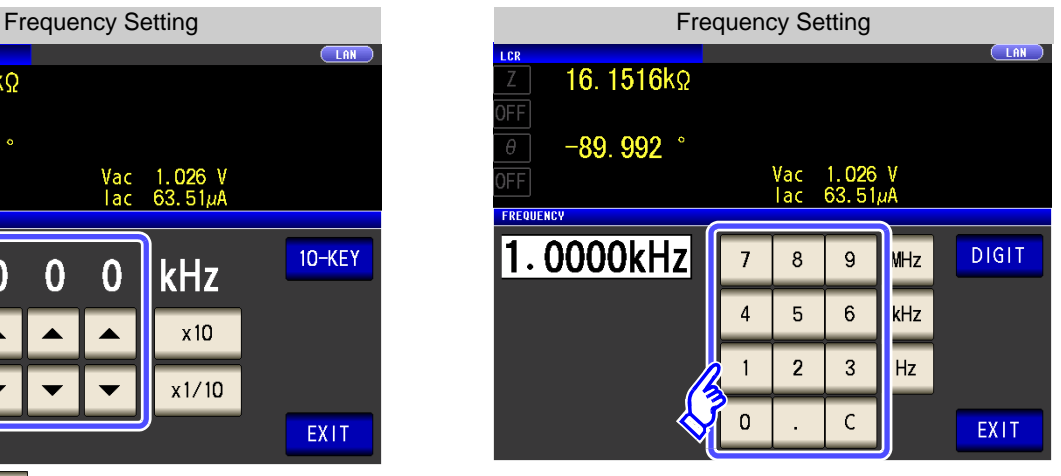

**Use the numeric keypad to enter the frequency.**

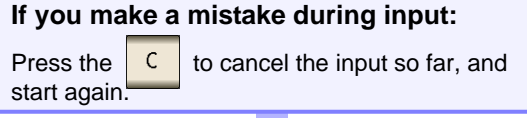

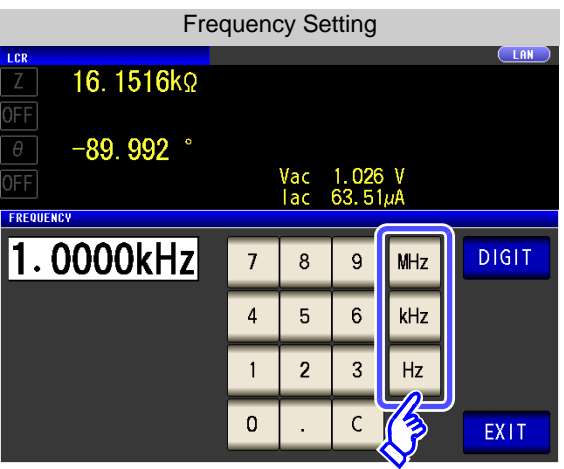

**Press a unit key to confirm the setting.**

- pressed.
- The unit keys are disabled until a number is entered.
- If you attempt to set a test frequency greater than 5 MHz, it will automatically be reduced to 5 MHz.
- If you attempt to set a test frequency lower than 4 Hz, it will automatically be increased to 4 Hz. **See** [\(p. 387\)](#page-394-0)

Setting the measurement frequency may change the setting for the measurement signal level.

**See** ["For setting range and accuracy" \(p. 45\)](#page-52-0)

**NOTE** 

# <span id="page-50-1"></span><span id="page-50-0"></span>**4.2.2 Setting the Measurement signal level**

The value of the test signal level may change according to the sample which is being tested. This instrument is possible to vary the level of the test signal applied to the object under test over a wide range using the following three methods.

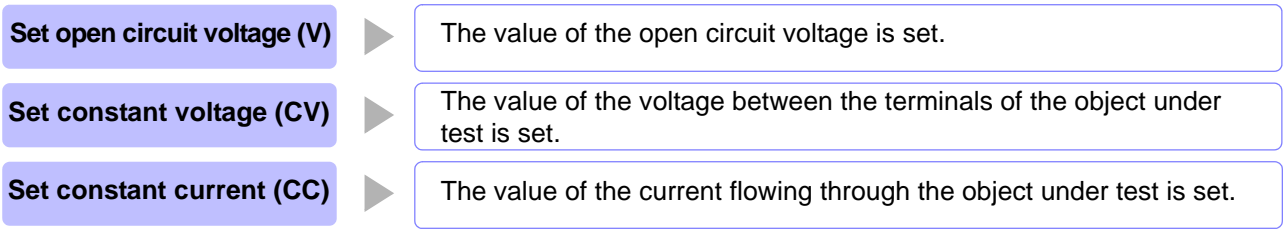

**CAUTION** Do not switch between V, CV and CC while the test sample is still connected to the **measurement terminals because doing so may damage the test sample.**

#### **Procedure**

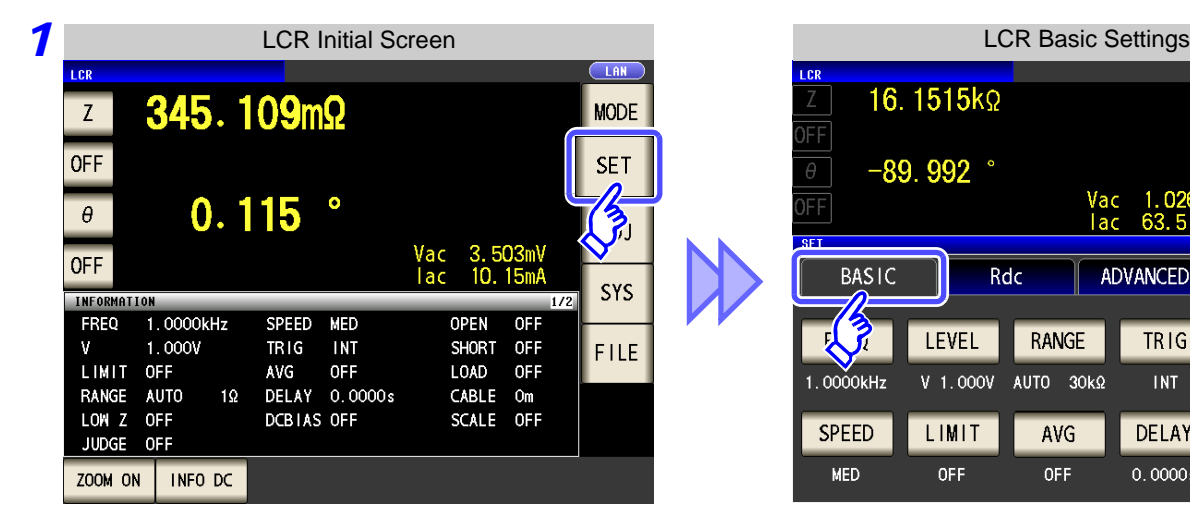

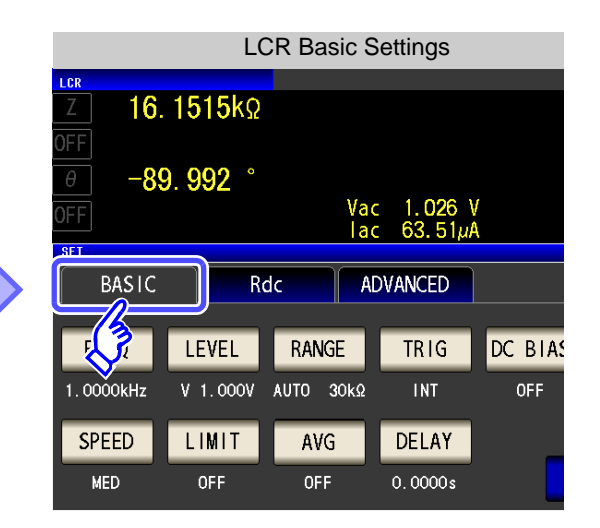

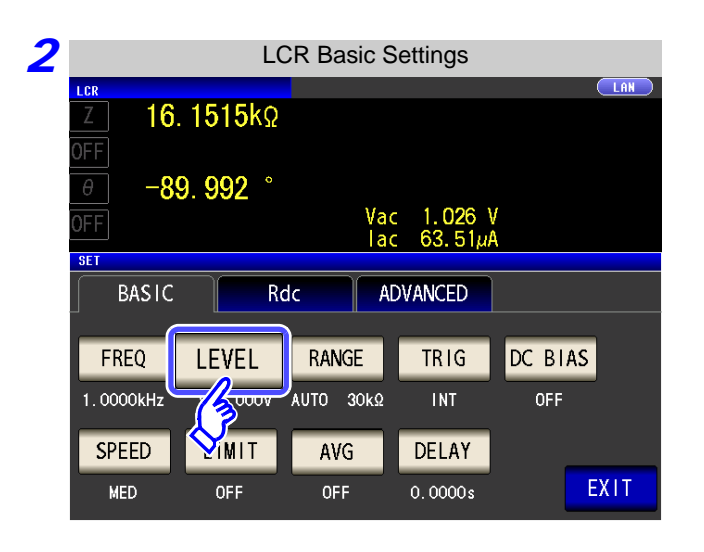

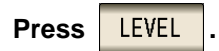

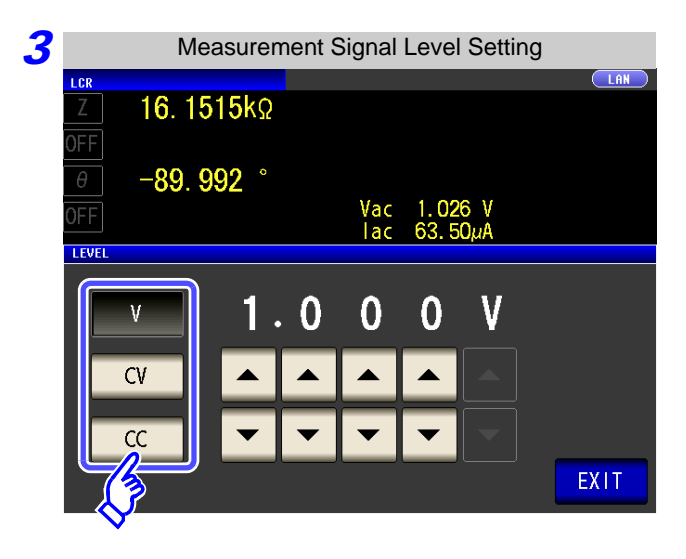

#### **To select the measurement signal level.**

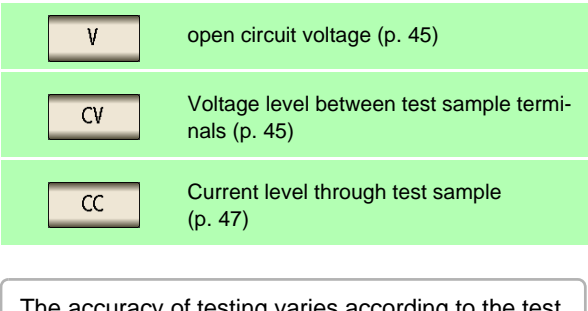

The accuracy of testing varies according to the test signal level. **See** ["13.2 Measurement Range and Accuracy" \(p. 395\)](#page-402-0)

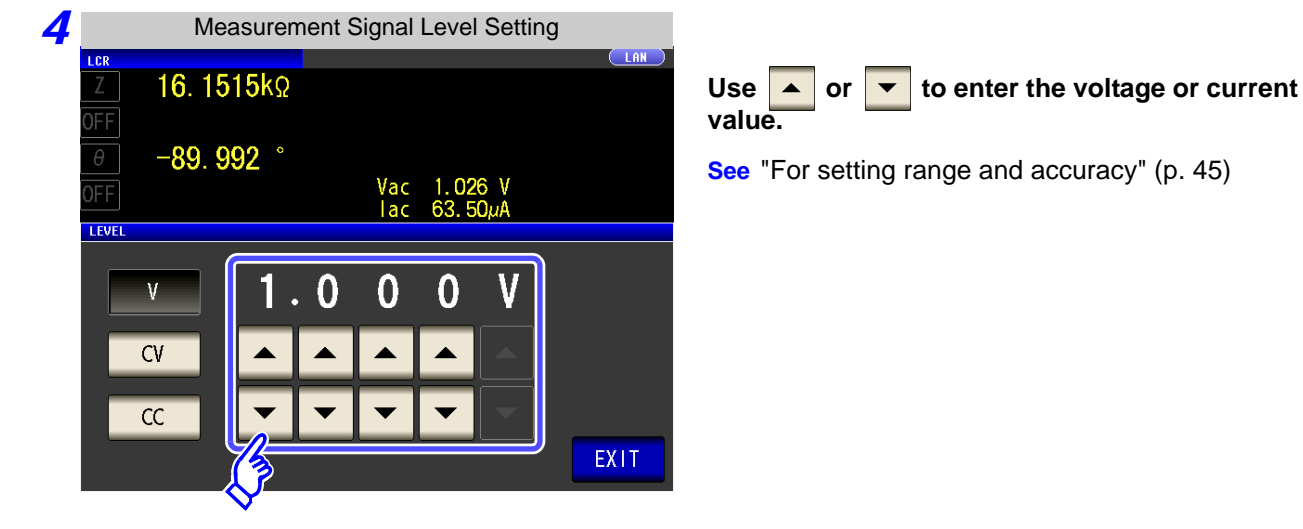

**Press EXIT** to close the setting screen.

**NOTE** 

When the measurement value is outside the guaranteed accuracy range, the following icon appears at the top of the screen.

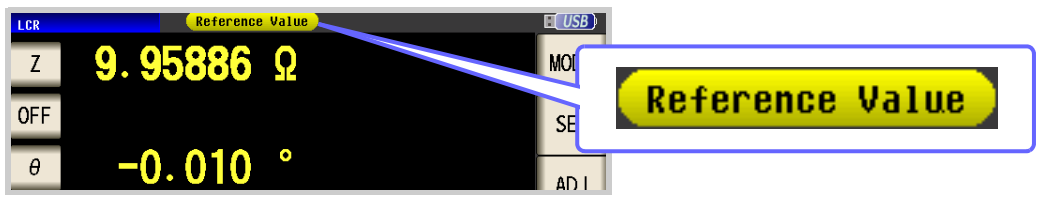

In this case, you should consider the following possible causes, and you should either change the test conditions while checking the accuracy assured ranges ["13.2 Measure](#page-402-0)[ment Range and Accuracy" \(p. 395\)](#page-402-0), or you should consider the measured values as values for reference.

- Perhaps the test signal level is too low, increase the test signal level.
- If the current measurement range (during HOLD setting) is not appropriate, set again in the AUTO range, or change the range by manual.

#### <span id="page-52-2"></span>About the test signal level

Relationship between the measurement signal level of the instrument and the sample is as follows.

#### **Open circuit voltage level (V)**

This voltage value is the value which is applied across the two terminals of the series combination of the object which is being tested and the output impedance. As for the voltage which is applied across the terminals of the object which is being tested (by itself), if required, you should either check the monitor voltage value, or select constant voltage (CV) and set a voltage value across these terminals.

Output impedance Object unde test **CC CV** H VVV T test T T VL V

#### **Constant voltage level (CV)**

You should select this if you wish to set the voltage across the terminals of the object to be tested to a constant value.

#### <span id="page-52-0"></span>For setting range and accuracy

#### <span id="page-52-1"></span>**Open circuit voltage level (V) and Constant voltage level (CV) setting**

```
• When normal mode (p. 54)
Measurement frequency
     setting range
                             Open circuit voltage 
                                setting range
                                                    Open circuit voltage 
                                                        accuracy
    4 Hz to 1.000 MHz 0.005 V to 5.000 V \pm10%\pm10 mV
 1.0001 MHz to 5.000 MHz 0.010 V to 1.000 V \pm 20\% \pm 10 mV
```
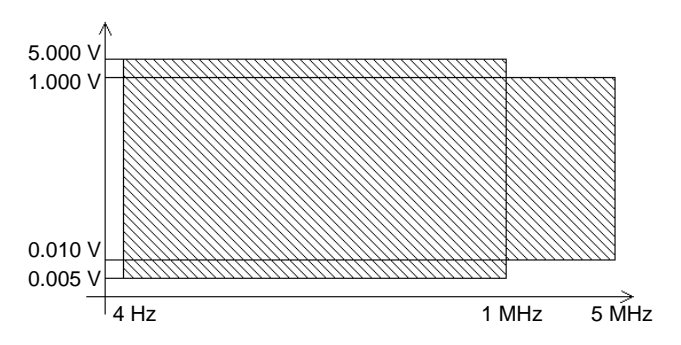

#### **Constant current level (CC)**

You should select this if you wish to set the current passing through the object to be tested to a constant value.

#### • When Low Z high accuracy mode [\(p. 54\)](#page-61-0)

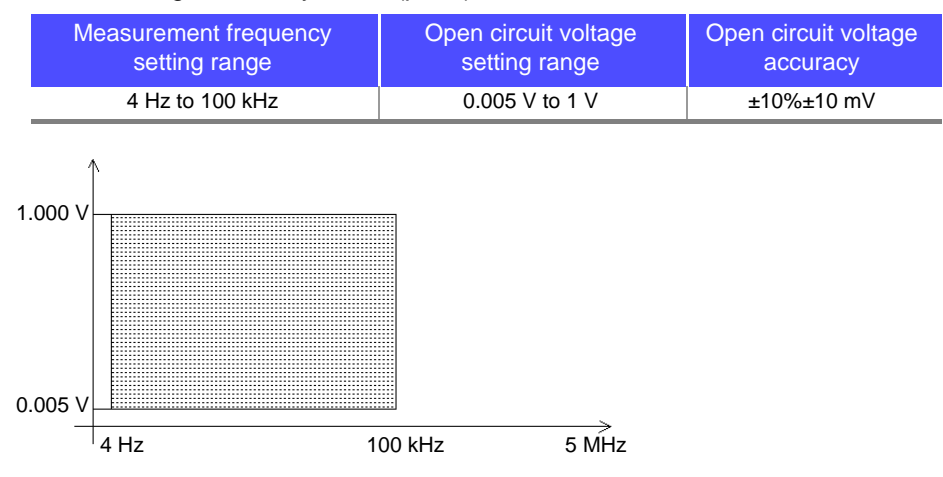

- The open circuit voltage that can be set differs depending on the frequency.
- When the test frequency is higher than 1 MHz at an open-circuit voltage of more than 1 V, the voltage is automatically set to 1 V.
- When the measurement frequency is set higher than 1 MHz at an open circuit voltage of less than 0.010 V, the voltage is automatically set to 0.010 V.

**NOTE** Testing some types of sample is not possible using constant voltage. In this case, the following symbol appears on the display:

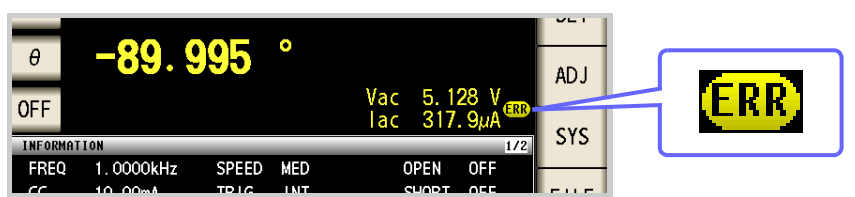

In such a case, constant voltage testing is not performed. Change the constant voltage level to a value not more than the value being shown as Vmoni.

When a 1  $\mu$ F capacitance is measured at 10 kHz, the CV operation range can be obtained as follows. Sample impedance *Zm* becomes as follows:

Sample impedance *Zm* becomes as follows:

$$
Zm = Rm + jXm = 0 [Q] - j15.9 [Q] \qquad \qquad Xm = \frac{-1}{(2\pi fC)}
$$

The impedance *Zm*' observed from the generator is as follows:

$$
Zm' = Ro + Zm = 100 [Q] - j15.9 [Q]
$$
 Ro: Output resistance (100 [Q])

Accordingly, the voltage *Vm* across both leads of the sample is as follows:

$$
Vm = \frac{|Zm| \times Vo}{|Zm'|} = \frac{15.9 \, [Q] \times Vo}{101.3 \, [Q]}
$$
 *Vo*: generator output

Because the generator output voltage range is 5[mV] to 5[V] for 10 kHz, the CV operation range per the above expression is  $Vm = 0.8$ [mV] to 0.78[V]. In low Z high accuracy mode, the output resistance  $Ro$  becomes 10[ $\Omega$ ].

#### <span id="page-54-0"></span>**Constant current level (CC) setting**

#### • When normal mode [\(p. 54\)](#page-61-0)

However, the constant current operation range differs depending on the test sample to be measured.

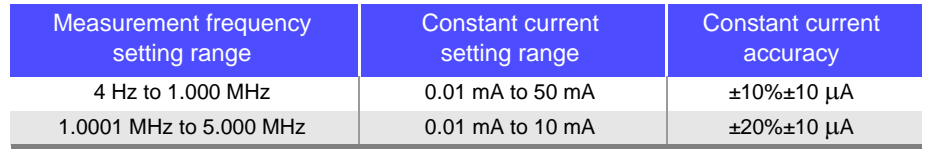

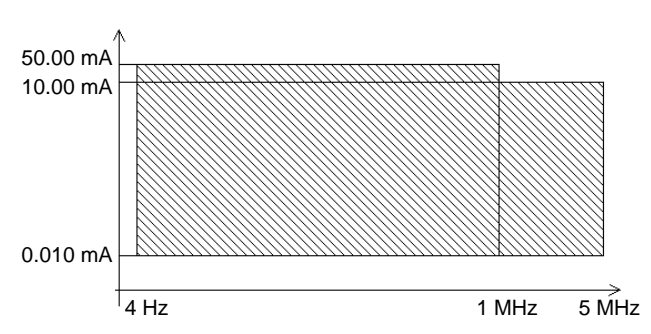

- When Low Z high accuracy mode [\(p. 54\)](#page-61-0)
- However, the constant current operation range differs depending on the test sample to be measured.

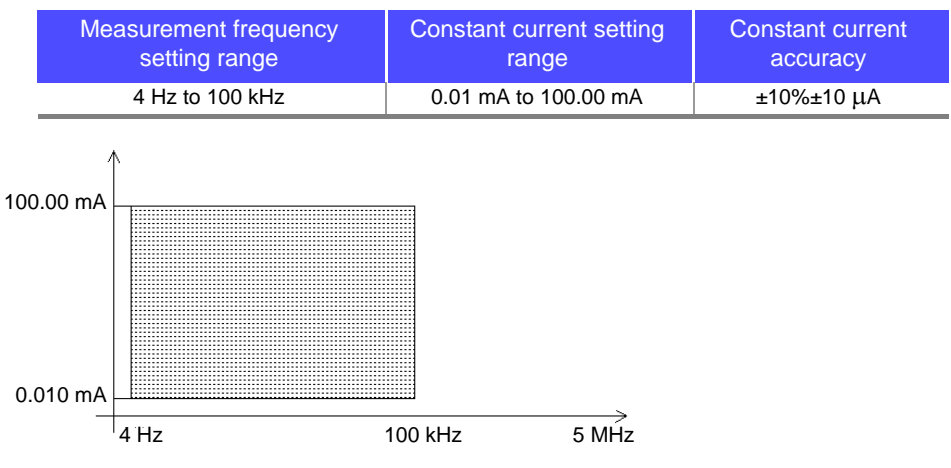

- The constant current that can be set differs depending on the frequency.
- When the test frequency is higher than 1 MHz at an constant current of more than 10 mA, the current is automatically set to 10 mA.

# **NOTE**

Testing some types of sample is not possible using constant current. In this case, the following symbol appears on the display:

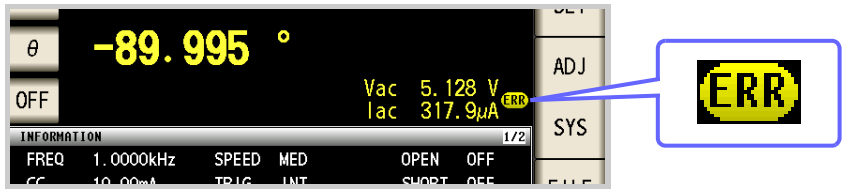

In such a case, constant current testing is not performed. Change the constant current level to a value not more than the value being shown as Imoni.

Reference When a 1 mH impedance is measured at 1 kHz, the CC operation range can be obtained as follows.

Sample impedance *Zm* becomes as follows:

$$
Zm = Rm + jXm = 0 [Q] - j62.8 [Q]
$$
 
$$
Xm = 2 \pi fL
$$

The impedance *Zm'* observed from the generator is as follows:

$$
Zm' = Ro + Zm = 100 [Ω] - j62.8 [Ω]
$$
  
Ro: output resistance (100 [Ω])

Accordingly, the current *Im* across both leads of the sample is as follows:

$$
Im = \frac{V_O}{|Zm'|} = \frac{V_O}{118.1 \text{ } [\Omega]}
$$
 *Vo*: generator output

Because the generator output voltage range is  $5\text{[mV]}$  to  $5\text{[V]}$  for 1 kHz, the CC operation range per the above expression is  $Im = 8.47[\mu A]$  to 42.3[mA].

In low Z high accuracy mode, the output resistance  $Ro$  becomes 10[ $\Omega$ ].

## <span id="page-56-0"></span>**4.2.3 Setting the Measurement Range**

There are the following two methods for setting the measurement range.

**AUTO** The most suitable test range is set automatically. (This allows the most suitable measurement range to be set when measuring, for example, a test sample whose impedance varies greatly with frequency or a test sample whose nature is unknown.) **HOLD** The test range is fixed, and may only be altered manually. (When the range is fixed, high-speed measurement is possible.)

**NOTE** 

The ranges are all defined in terms of impedance. Therefore, for a parameter other than impedance, the value is obtained by calculating from the measured values of  $|Z|$  and  $\theta$ . **See** ["Appendix 1 Measurement Parameters and Arithmetic Expressions"\(p. A1\)](#page-418-0)

#### *1* Setting AUTO Ranging

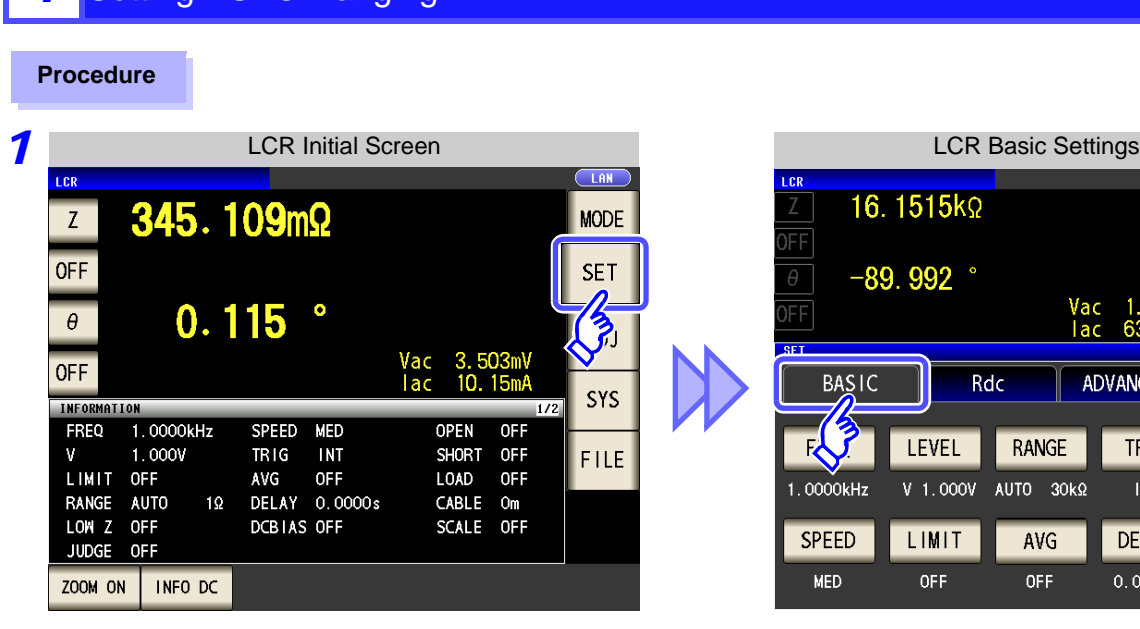

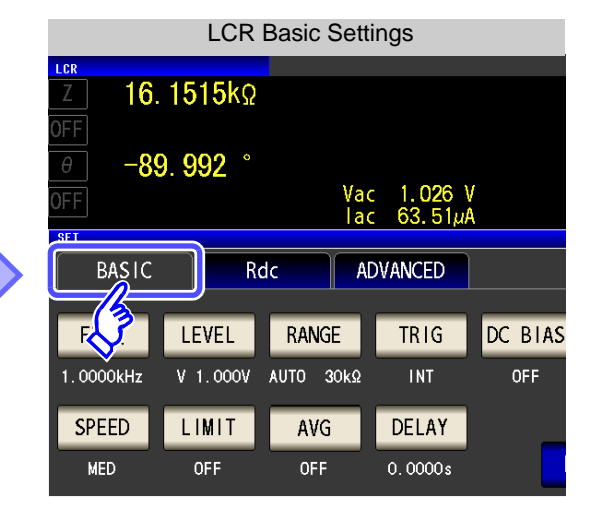

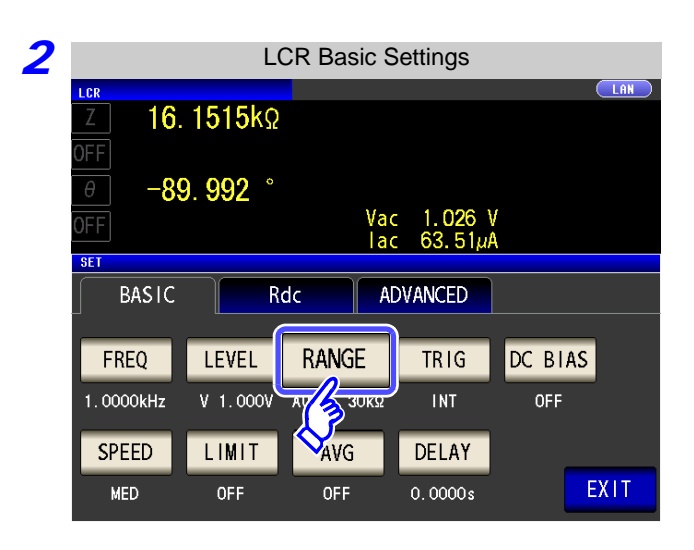

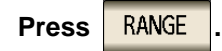

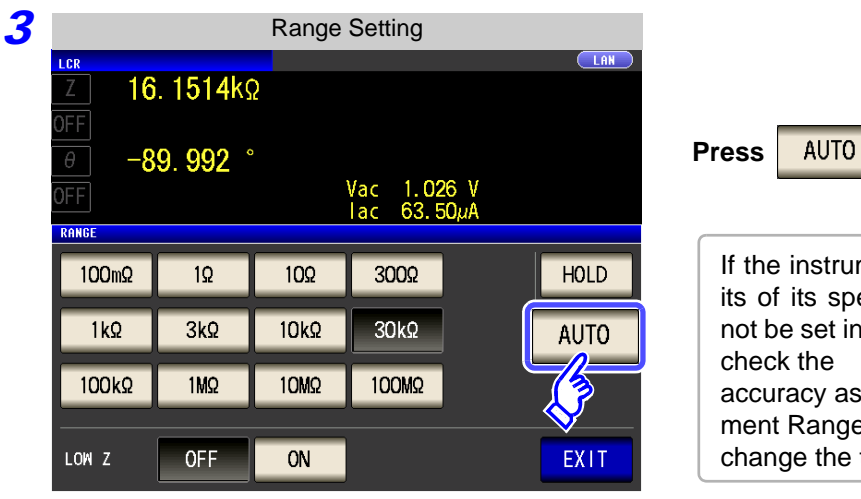

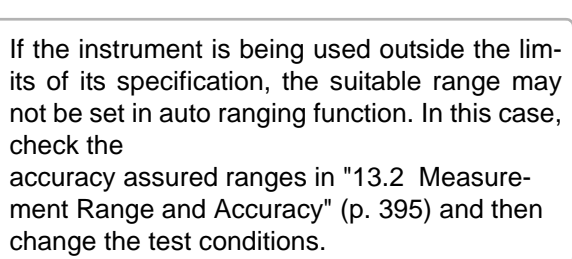

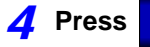

**PRIT** to close the setting screen.

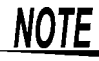

When an element other than a capacitor or a capacitor with a low DC resistance is measured while using DC bias, the AUTO range may not work properly and a range may not be able to be determined.

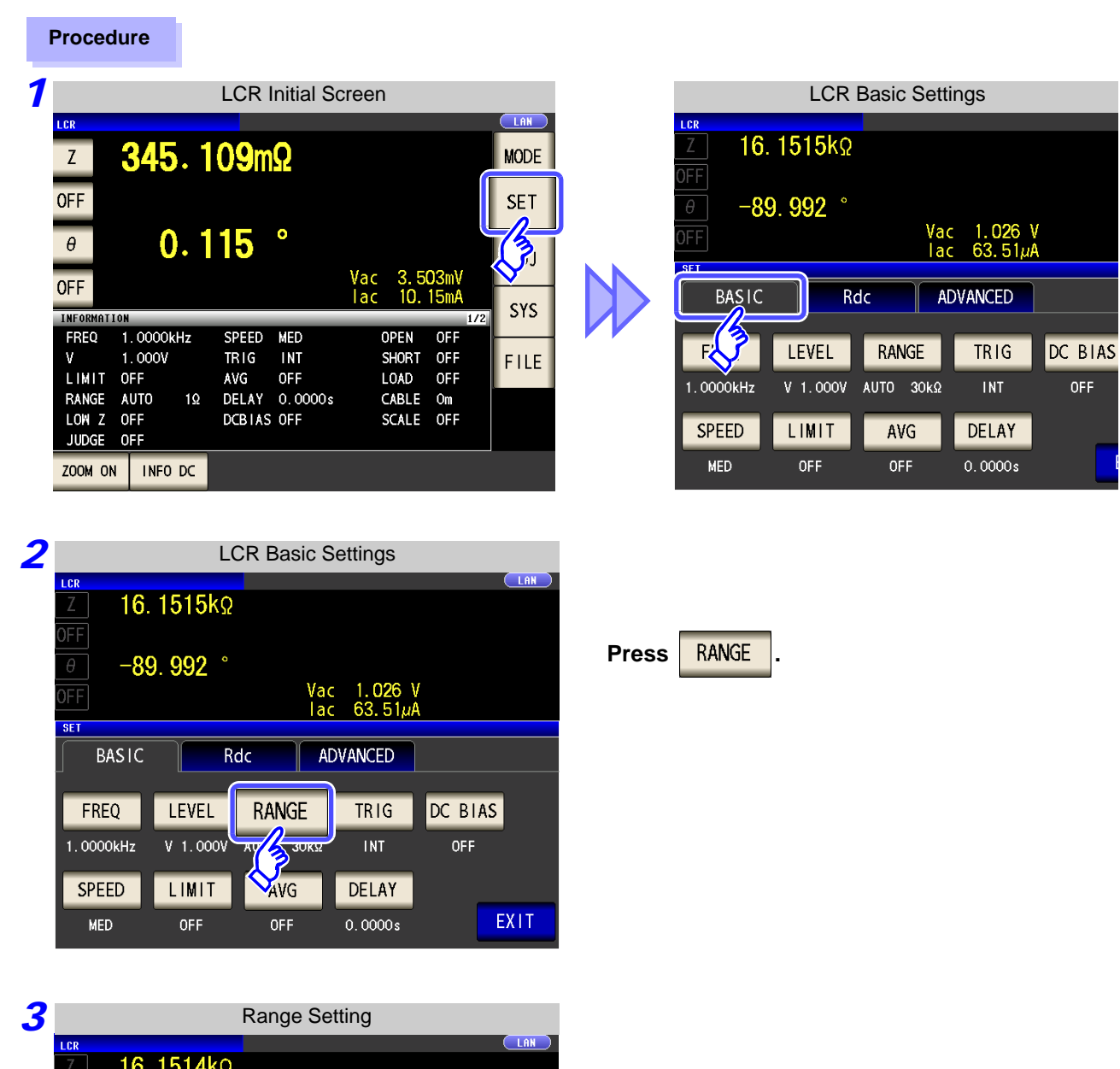

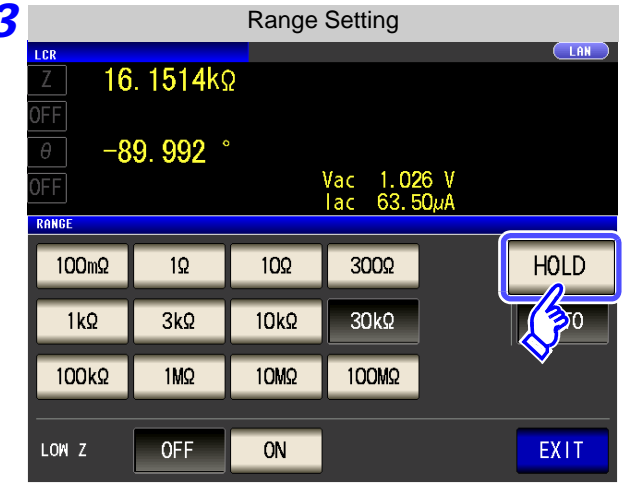

2 Setting the Ranging to HOLD

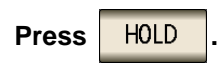

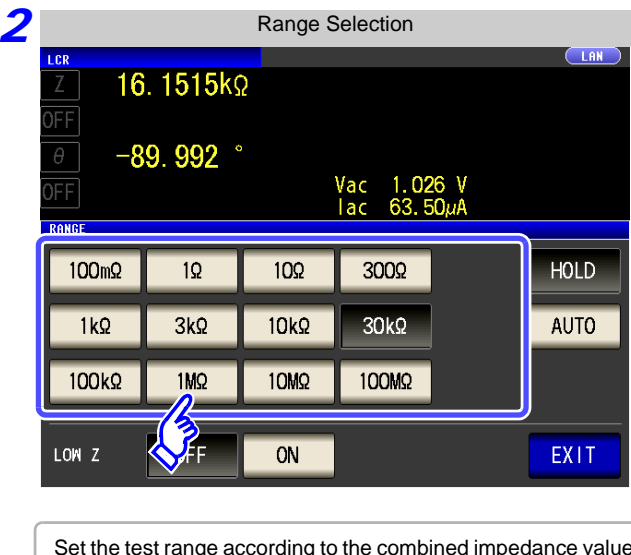

Set the test range according to the combined impedance value of the sample to be tested and the test cables.

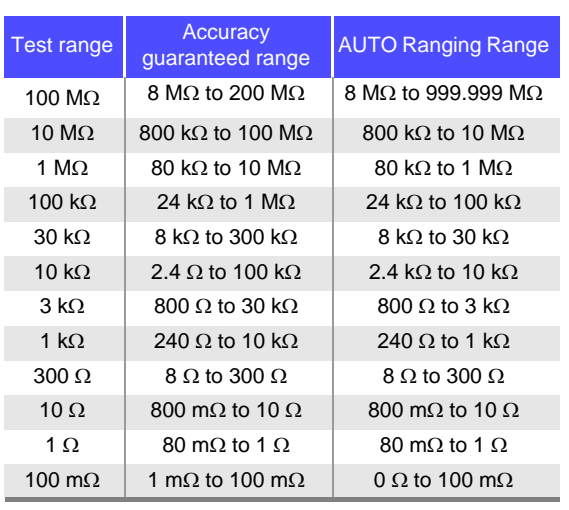

#### **To select the measurement range.**

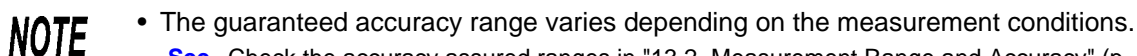

- **See** Check the accuracy assured ranges in ["13.2 Measurement Range and Accuracy" \(p. 395\)](#page-402-0)
- The measurement range is determined according to the test range setting.If the display for the measured value shows "OVER FLOW" or "UNDER FLOW", that means that measurement cannot be performed using the currently set test range. Either you should set AUTO ranging so as to select the most suitable test range automatically, or you should set a more suitable test range manually. If a measurement result is outside the display range [\(p. 387\)](#page-394-0), "**DISP OUT**" is displayed.
- The guaranteed accuracy range is for the measurement values before compensation.

#### **3** Press EXIT to close the setting screen.

**NOTE** 

- In the case of a test sample whose impedance changes according to the frequency, when testing is being performed with HOLD set, it may happen, when the frequency is changed over, that measurement cannot be continued to be performed upon the same test range. You should change the test range if this happens.
- The test range setting is made according to the combination of the impedances of the sample being tested and the test cables. Therefore it can happen that testing is not possible, if the test range is held with HOLD only upon the basis of the impedance of the sample under test. If this happens, you should change the test range, making reference to ["7.1](#page-280-1) [Setting Open Circuit Compensation" \(p. 273\)](#page-280-1) and ["7.2 Short Circuit Compensation" \(p. 280\)](#page-287-0).
- When the measurement value is outside the guaranteed accuracy range, the following icon appears at the top of the screen.

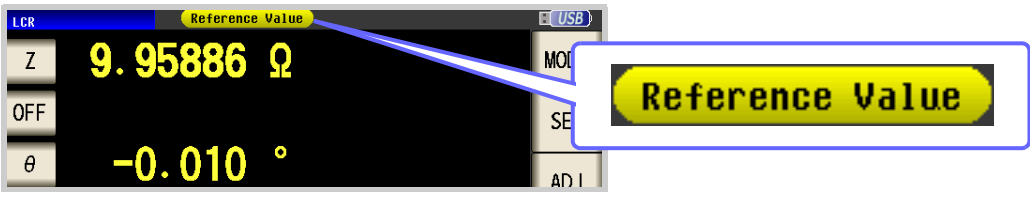

In this case, you should consider the following possible causes, and you should either change the test conditions while checking the accuracy assured ranges ["13.2 Measure](#page-402-0)[ment Range and Accuracy" \(p. 395\),](#page-402-0) or you should consider the measured values as values for reference.

- Perhaps the test signal level is too low, increase the test signal level.
- If the current measurement range (during HOLD setting) is not appropriate, set again in the AUTO range, or change the range by manual.

#### <span id="page-60-0"></span>**3** Low Z High Accuracy Mode

This mode balances the  $L_{POT}$  terminal at 0 V to reduce the influence of contact resistance during low impedance measurement. Furthermore, since the output resistance becomes 10  $\Omega$  and sufficient current can flow to the test sample to be measured, this mode enables highly accurate measurement.

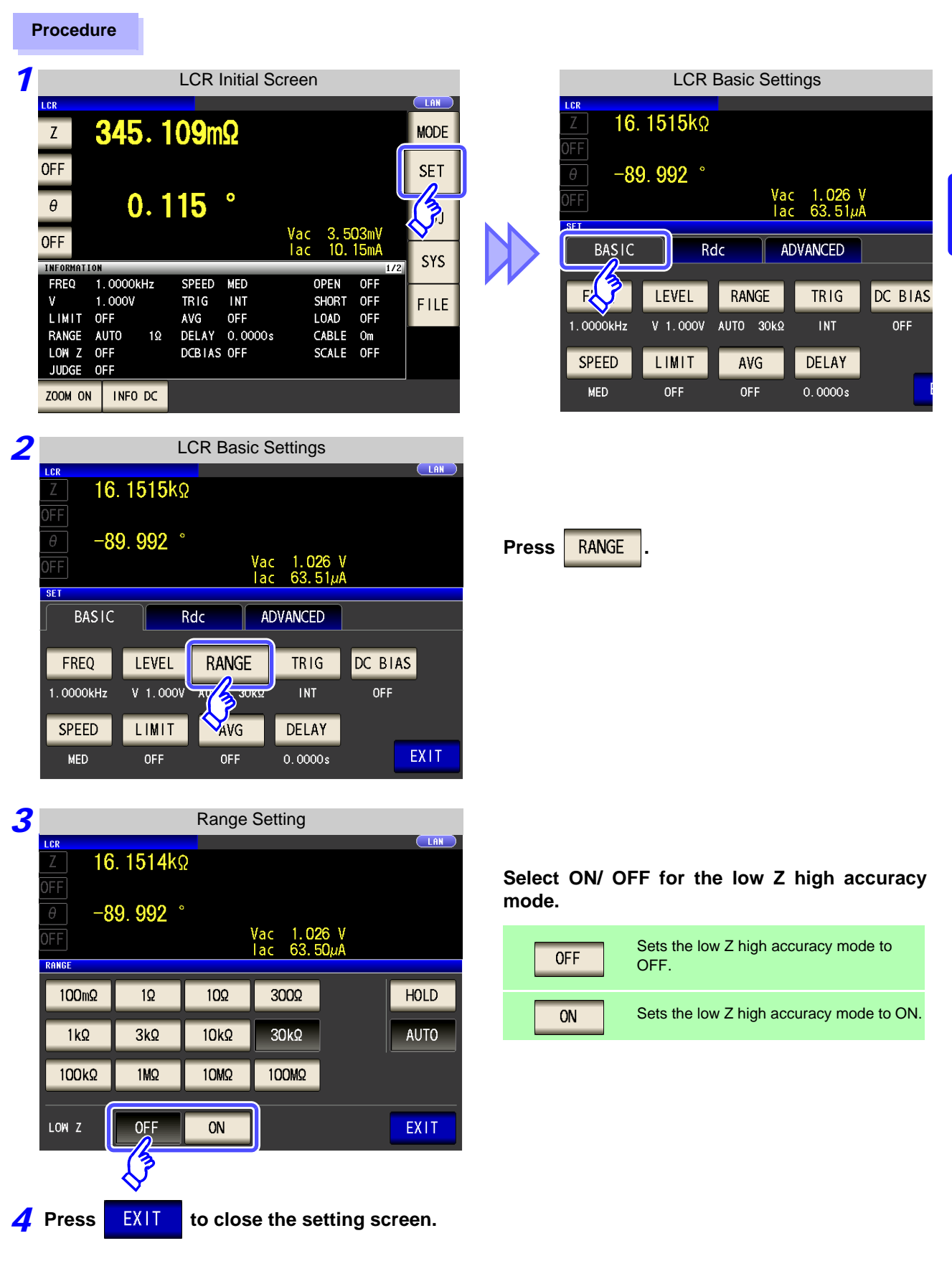

## **4.2 Setting Basic Settings of Measurement Conditions 54**

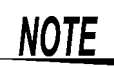

<span id="page-61-0"></span>With low Z high accuracy mode, the possible setting ranges of the frequency and measurement signal level differ. Refer to the following.

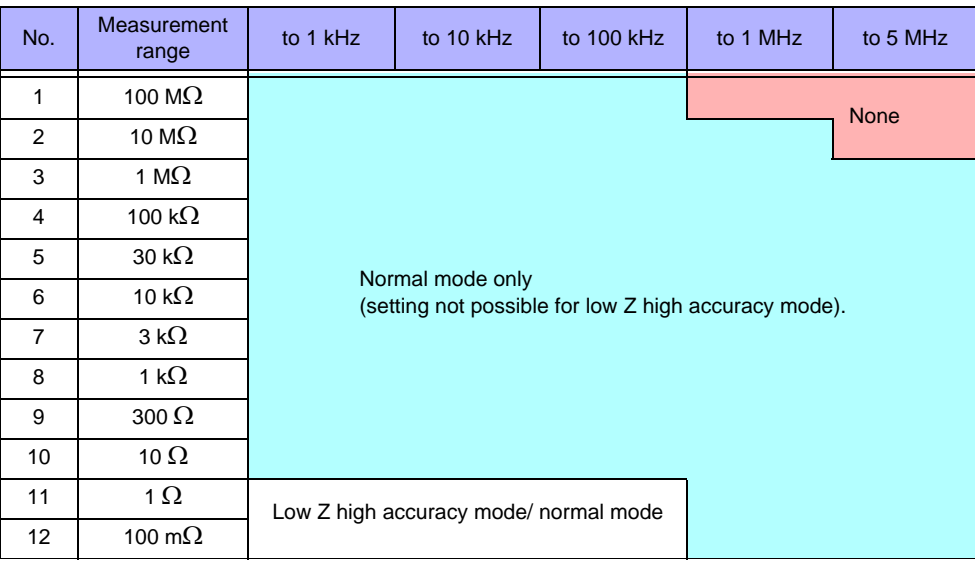

Settable range of measurement signal level: [\(p. 45\)](#page-52-2) Low Z high accuracy mode is only valid when the frequency is between 4 Hz and 100 kHz.

#### Detecting Disconnection of 4 Terminals (When Low Z High Accuracy Mode)

This function operates when measurement is being performed in low impedance high accuracy mode [\(p.](#page-60-0) [53\).](#page-60-0) It detects whether each of the  $L_{POT}$ ,  $H_{POT}$  and  $L_{CUR}$  terminals is disconnected.

If a terminal is not connected properly, an indication like the following is displayed. Check the connections again. **See** ["2.4 Connecting the Measurement Cables, Probes, or Fixture" \(p. 30\)](#page-37-0)

The error is also output via EXT I/O. **See** ["Chapter 11 External Control" \(p. 363\)](#page-370-0)

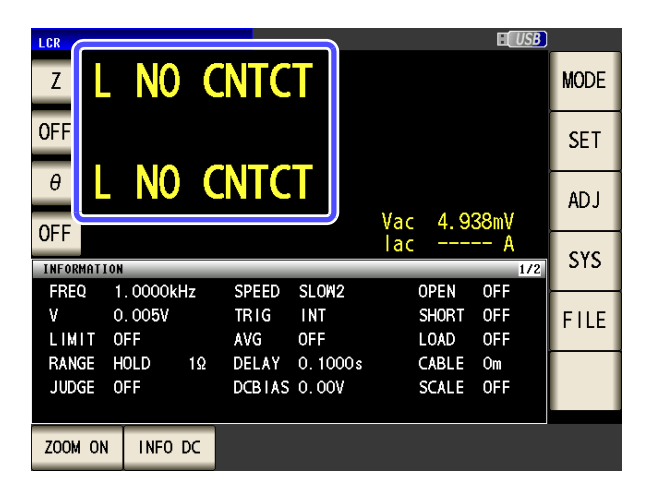

**NOTE** 

When an element other than a capacitor or a capacitor with a low DC resistance is measured while using DC bias, the contact check function may not work properly.

## <span id="page-62-0"></span>**4.2.4 Perform Measurements with User-defined Timing (Trigger Measurement)**

Triggering is the process of controlling the start and stop of recording by specific signals or conditions (criteria). When recording is started or stopped by a specific signal, we say the trigger is "gapplied" or "triggering occurs".

With this instrument, you can select the following two types of trigger.

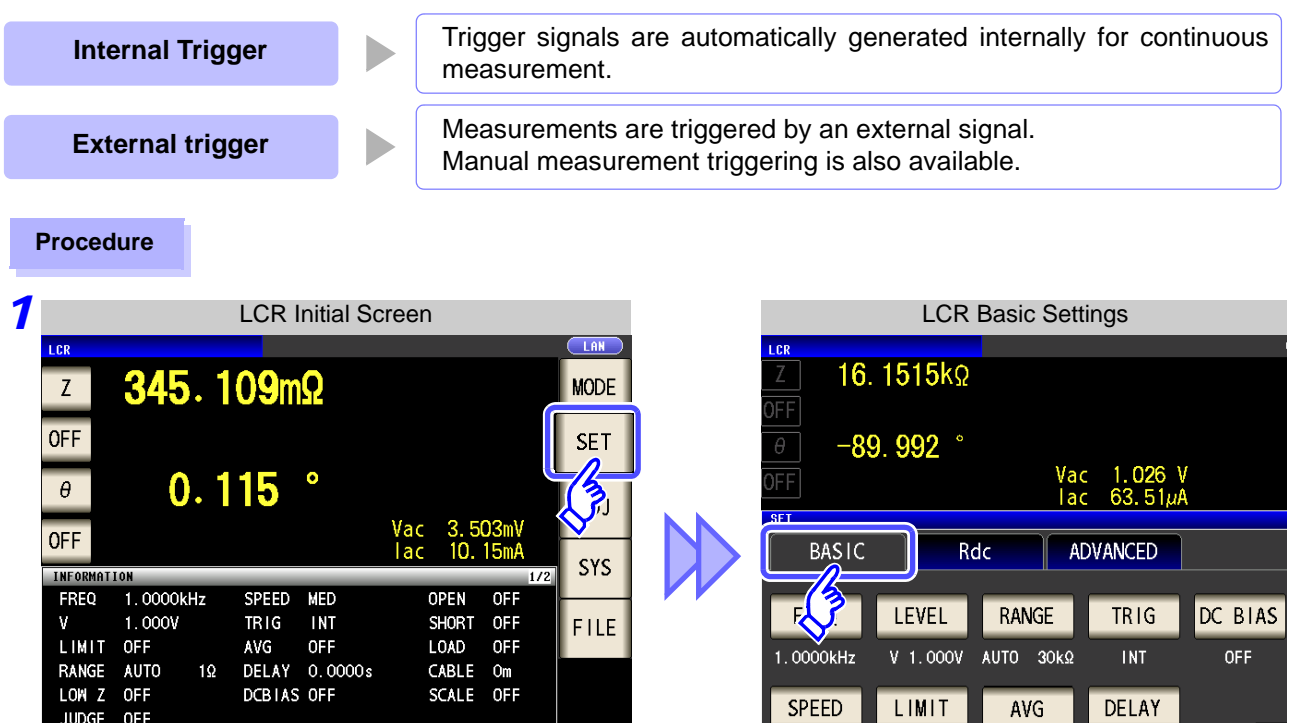

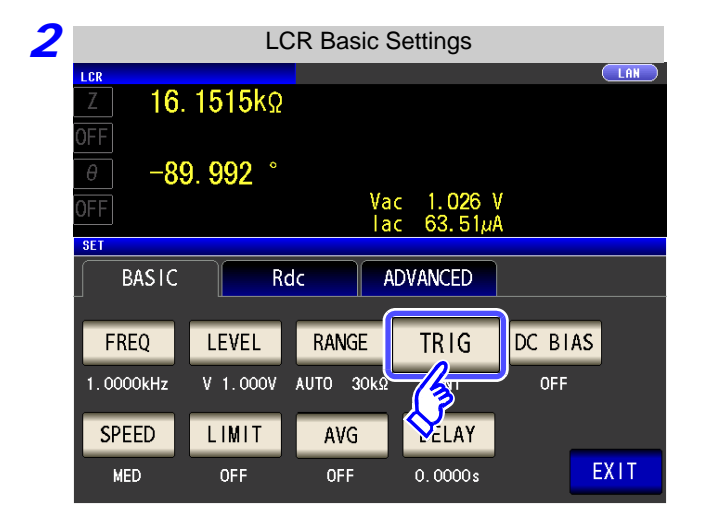

ZOOM ON | INFO DC

Press **TRIG** 

**MED** 

0<sub>FF</sub>

**OFF** 

 $0.0000s$ 

## **4.2 Setting Basic Settings of Measurement Conditions 56**

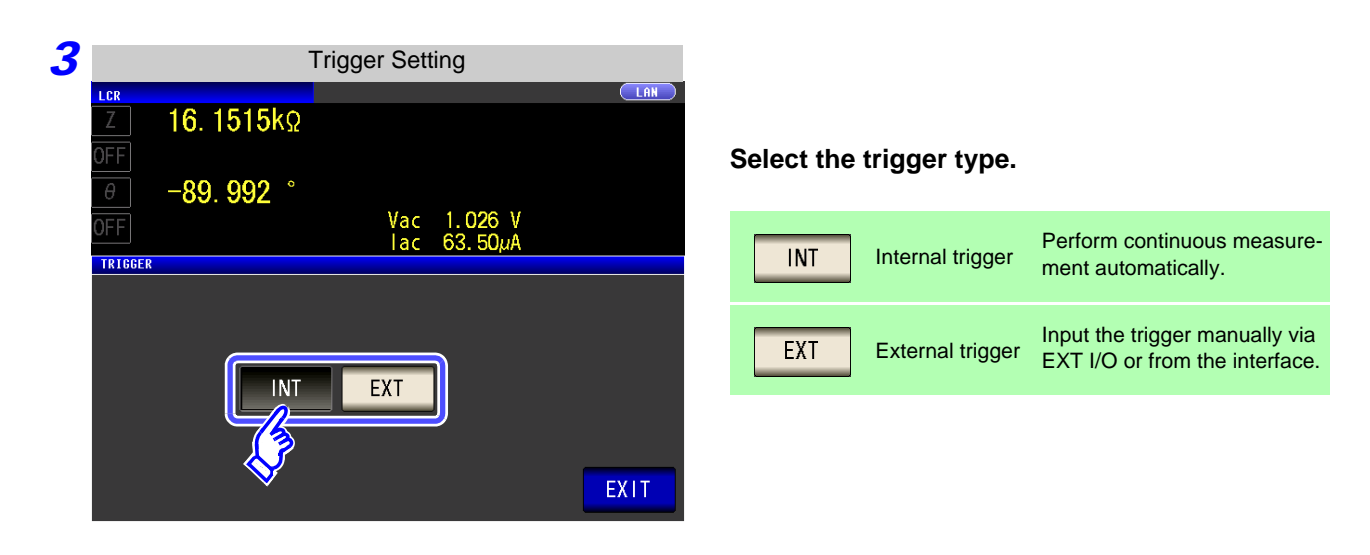

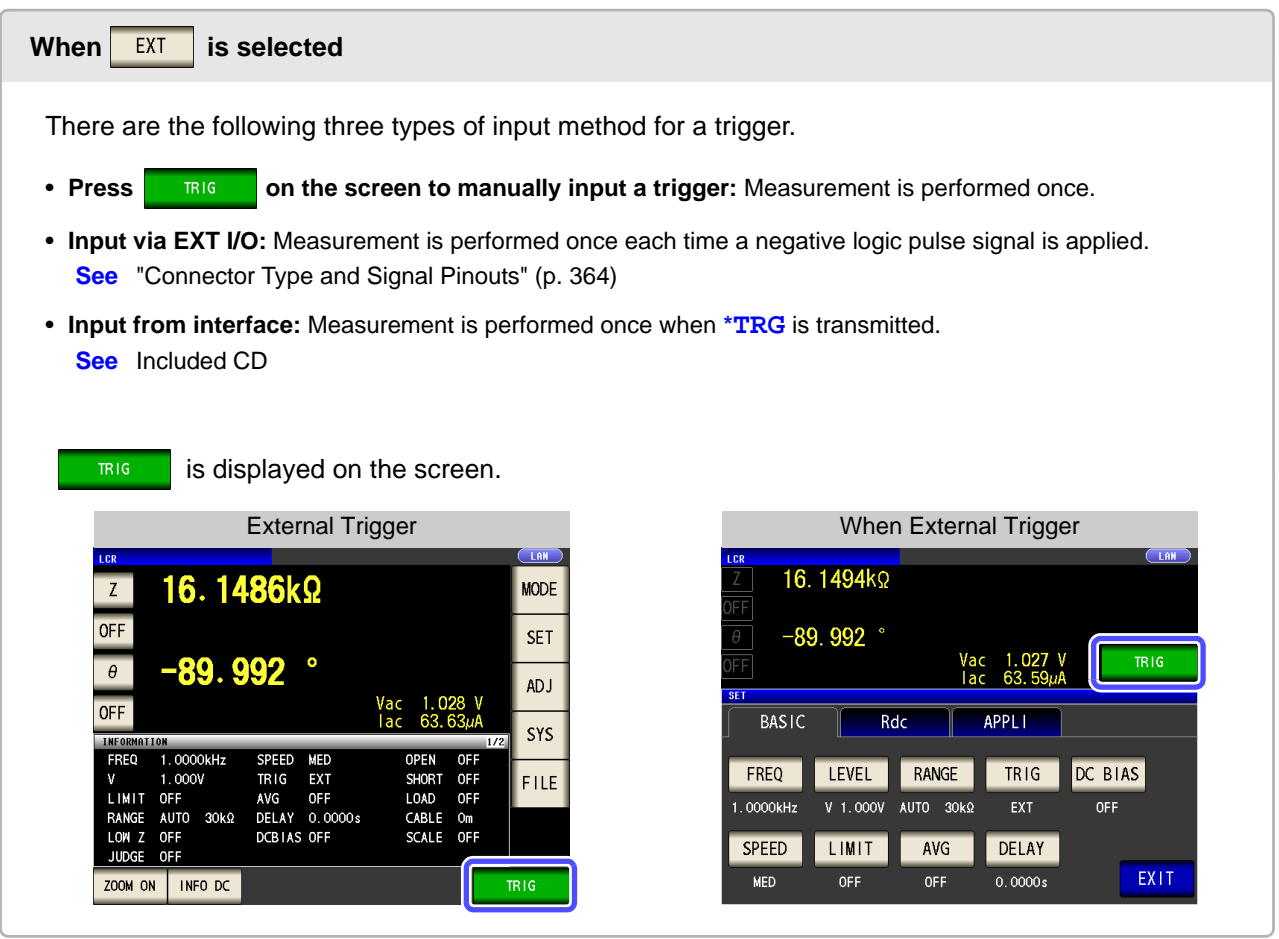

**4 Press** EXIT to close the setting screen.

# <span id="page-64-0"></span>**4.2.5 Setting the DC bias**

You can superimpose a DC voltage on the measurement signal during capacitor measurement. You can superimpose a DC signal on the measurement signal.

#### **Procedure**

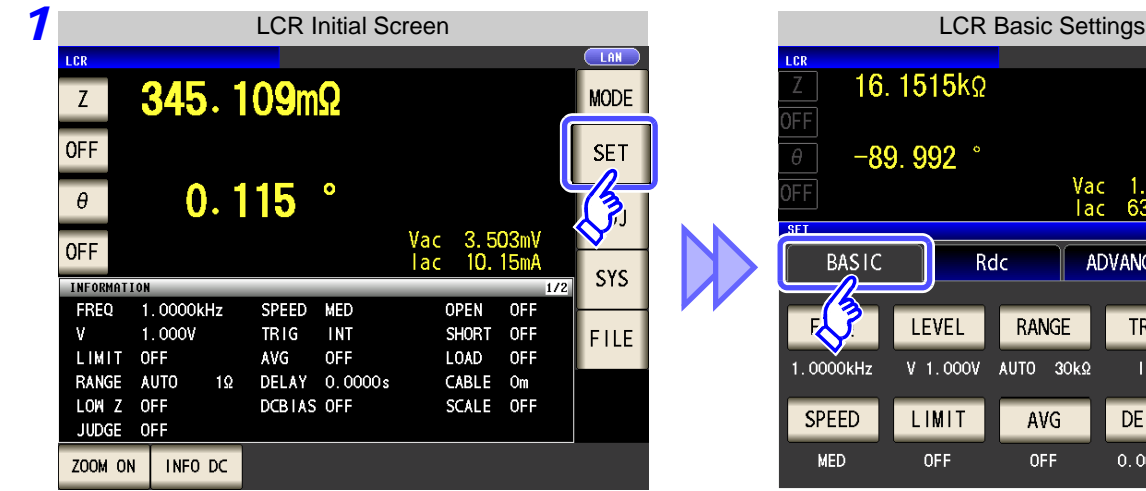

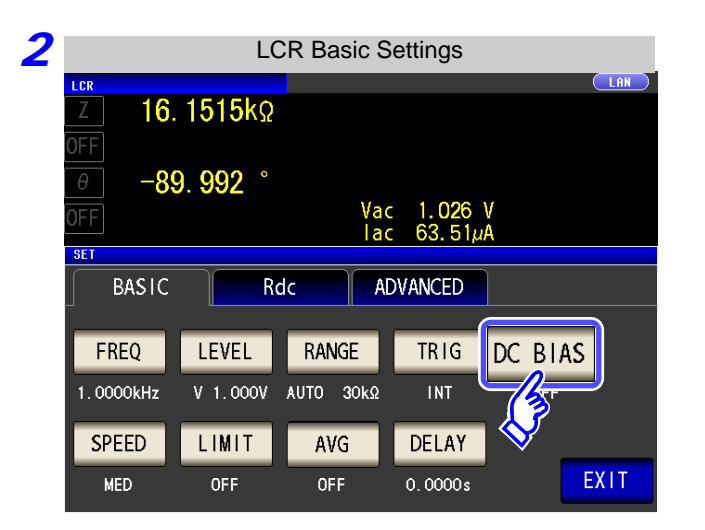

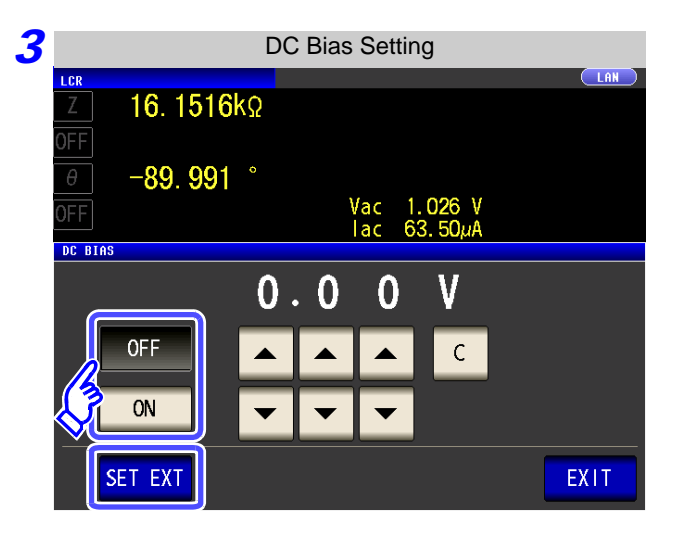

### 1.026 V<br>63.51 $\mu$ A **ANCED TRIG** DC BIAS **OFF INT** DELAY  $0.0000s$

#### Press DC BIAS.

#### **Select ON/ OFF for the DC bias.**

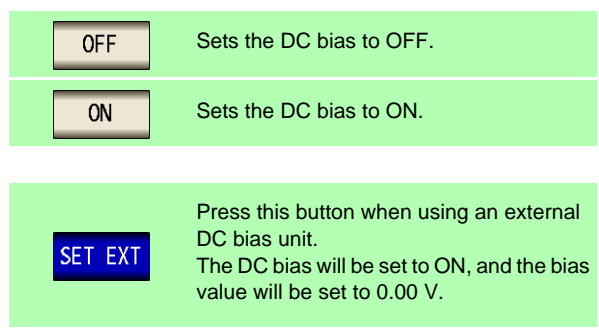

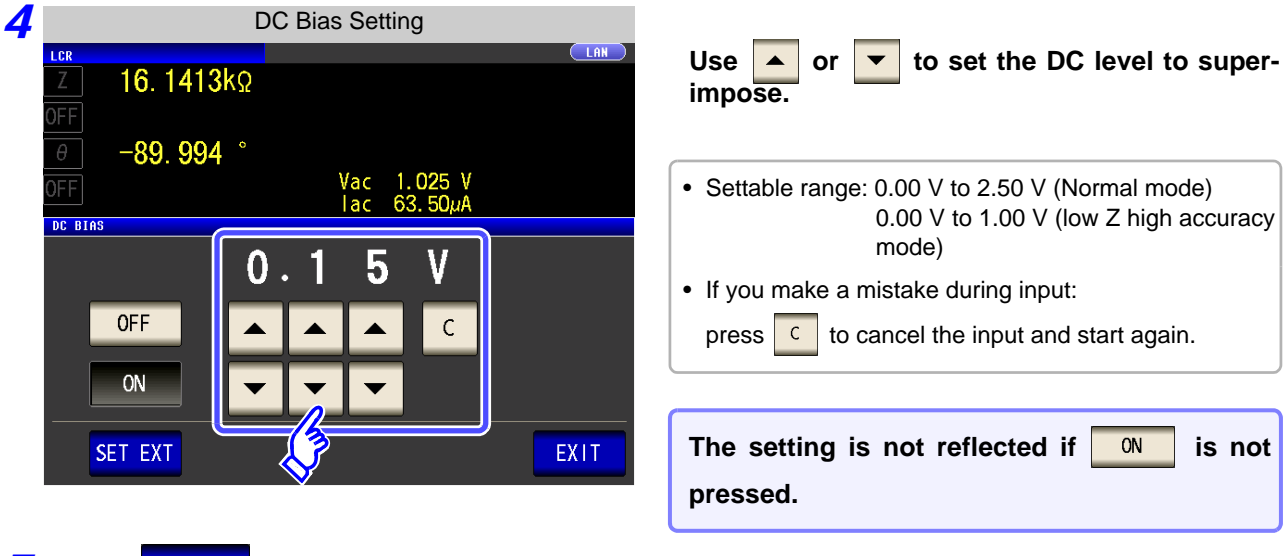

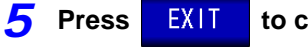

**Press EXIT to close the setting screen.** 

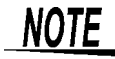

- The DC bias function is specifically for capacitor measurement. If it is used for resistor, inductor, and other elements with low DC resistance, the following are likely.
	- Normal measurement is not possible
	- AUTO ranging is unable to determine a range.
	- In low impedance high accuracy mode, a contact error is generated even though the terminal connections are correct.
- The DC bias function cannot be set during Rdc measurement.
- The DC bias function cannot be set when RDC measurement has been selected with the **:MEASure:ITEM** setting.
- When superimposing a DC voltage of 2.5 V or above, refer to ["Appendix5.1 How to Sup](#page-424-0)[ply a DC Bias Voltage"\(p. A7\).](#page-424-0)
- When superimposing a DC voltage on a coil or the like, refer to ["Appendix5.2 How to](#page-426-0) [Supply a DC Bias Current"\(p. A9\).](#page-426-0)
- A value for which the sum of the effective value of the AC signal level and the DC signal level will exceed 7.07 V cannot be set.
- If the total value for the measurement signal level (AC level + DC bias value) will become >  $5\sqrt{2}$  [V], the measurement signal cannot be raised any higher. Reduce the AC level or DC bias value, and then configure the setting. In low Z high accuracy mode, the AC level and DC bias value can be set when the total value is in the range of  $\sqrt{2}$  [V] or below.

## <span id="page-66-0"></span>**4.2.6 Setting the Measurement speed**

The testing speed can be set. The slower the testing speed is, the more accurate are the results.

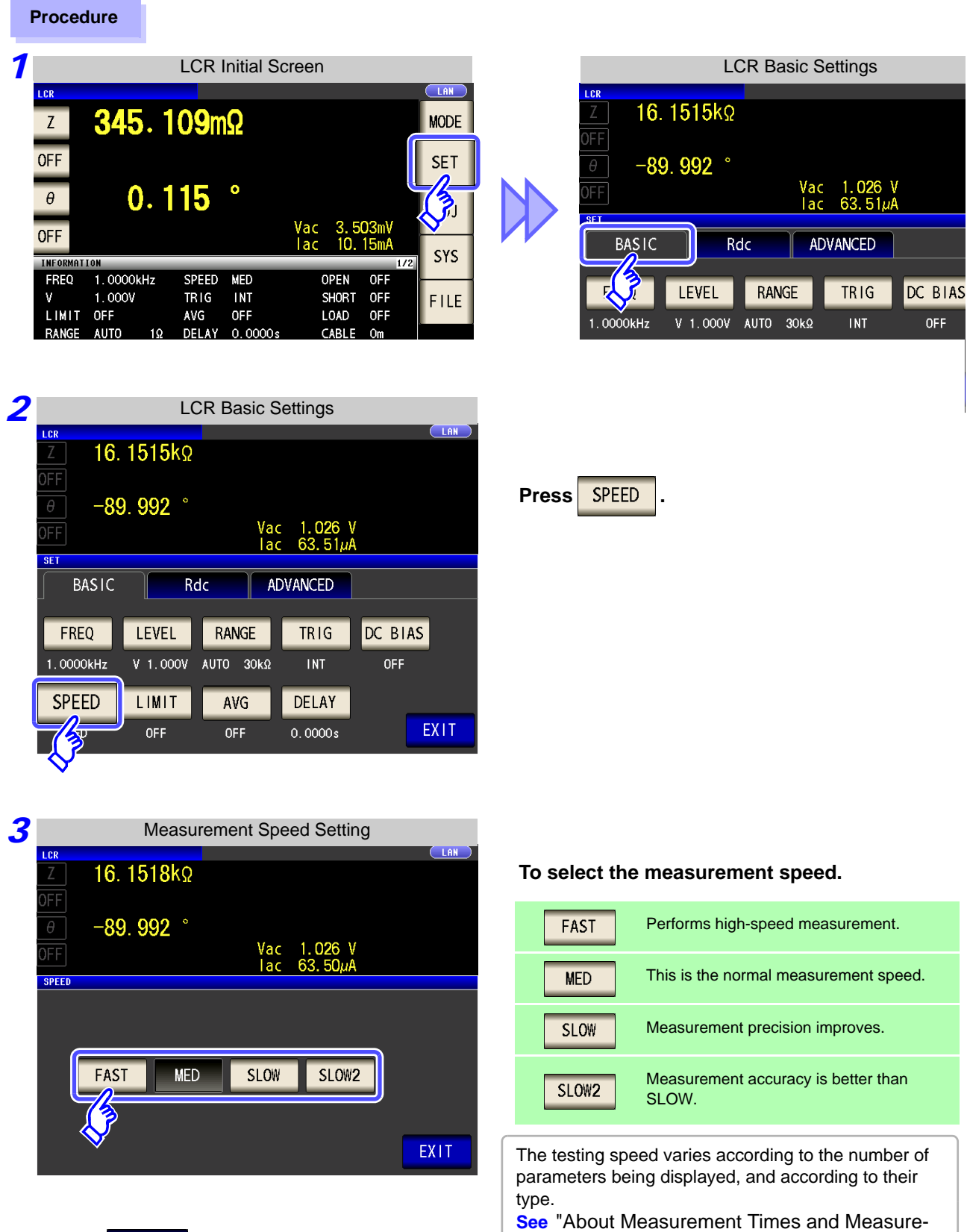

# <span id="page-67-0"></span>**4.2.7 Setting the Voltage/Current Limit**

Depending on the measurement signal level, in some cases it is possible to damage the sample which is being tested by applying to it a voltage or a current greater than its rated value.

For this reason, set a limit value to restrict the voltage that can be applied to the test sample or current that can flow to the test sample.

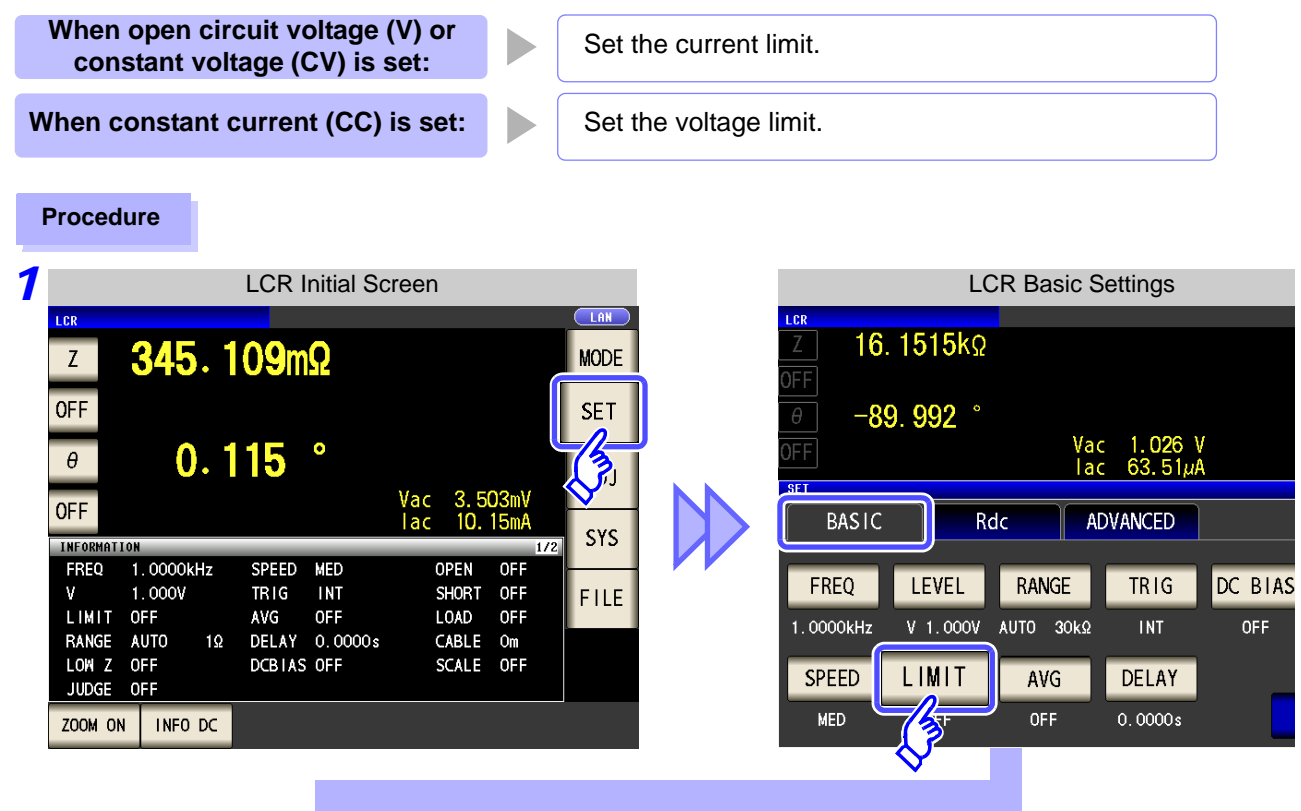

*3* **When the measurement signal level is a voltage (V, CV)**

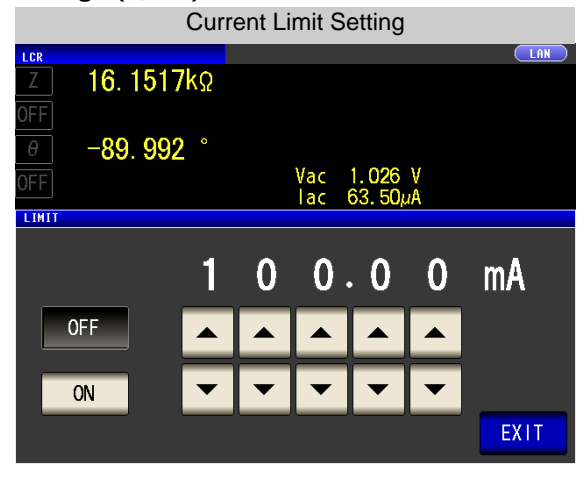

**When the measurement signal level is a current (CC)**

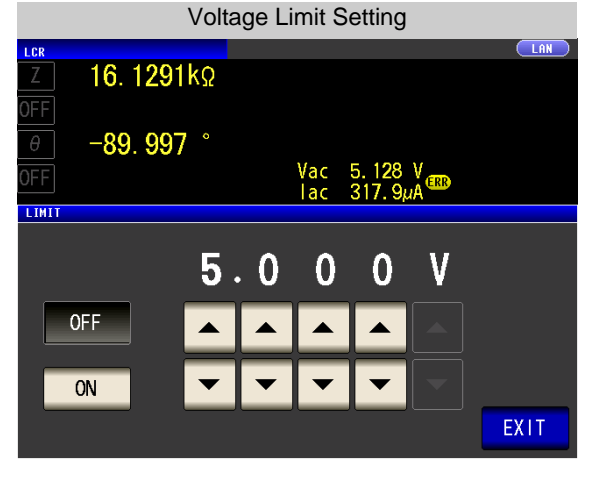

• The present situation can be checked using the monitor display.

• The monitor display is different for V, CV, and CC.

First set the measurement signal level, and thereafter set the voltage or current limit. **NOTE** The setting for voltage or current limit changes automatically to current or voltage limit, according to the present measurement signal level setting. **See** ["4.2.2 Setting the Measurement signal level" \(p. 43\)](#page-50-1)

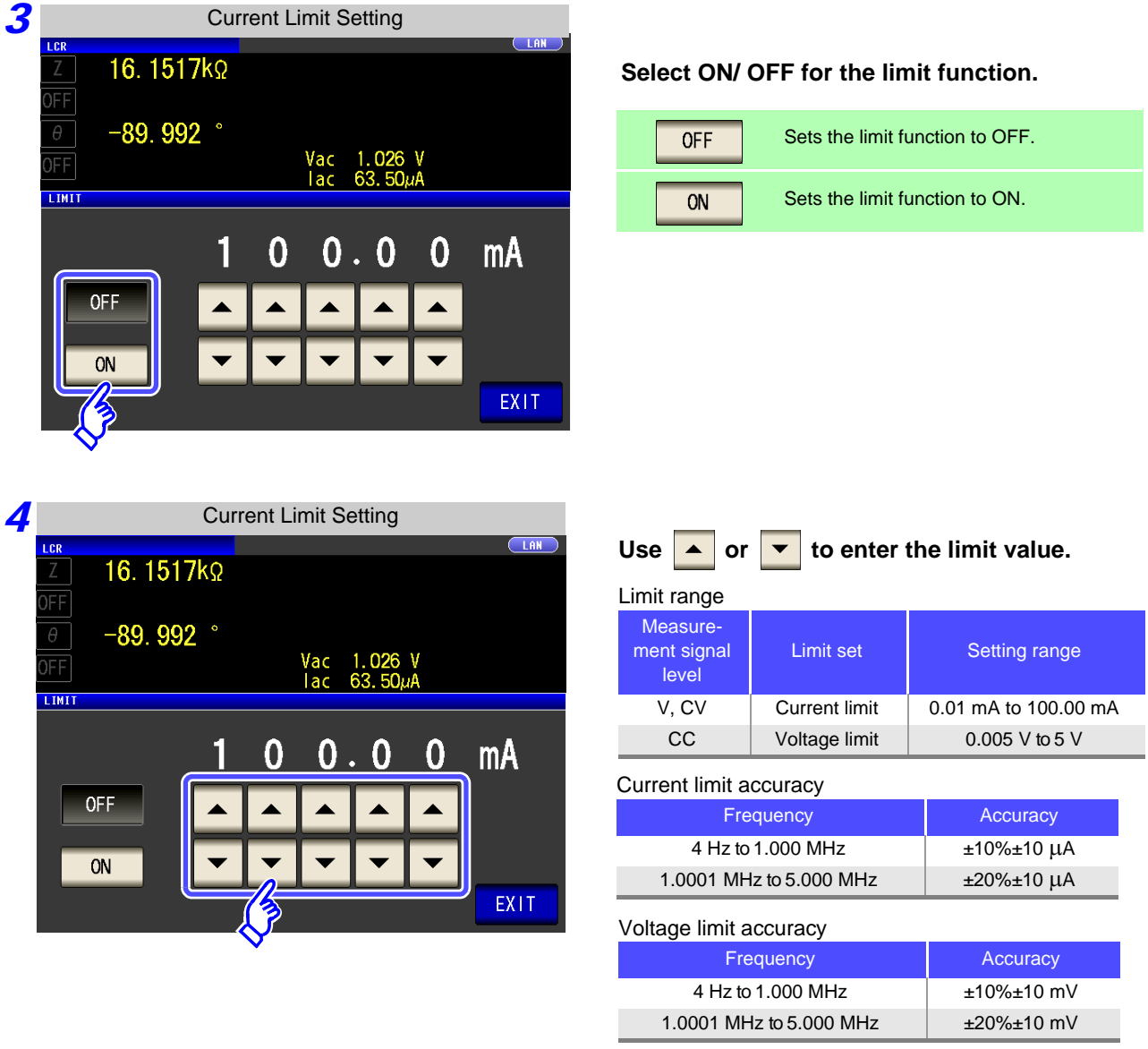

#### Example: When constant voltage (CV) setting When the limit function is ON, the display is as shown below.

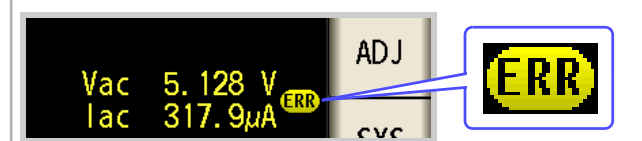

If the voltage or current which is applied to the sample under test exceeds the limit value (the current exceeding the limit value flows through the sample even when the open-circuit voltage is set to minimum value.)

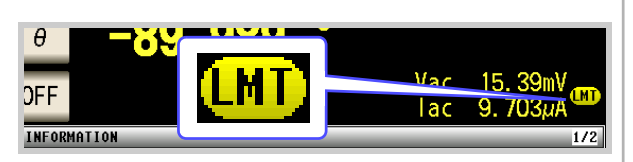

Depending on the limit value setting, the voltage or current applied to the sample may not reach the measurement signal level.

At this time, the voltage or current which exceeds the limit value is not being applied to the sample under test. You should change the test signal level so that it does not exceed the limit value.

**5** Press EXIT to close the setting screen.

# <span id="page-69-0"></span>**4.2.8 Displaying Average Values (Averaging Set)**

With the averaging function, the measured values can be averaged. Using this function, it is possible to reduce fluctuations in the measured value display.

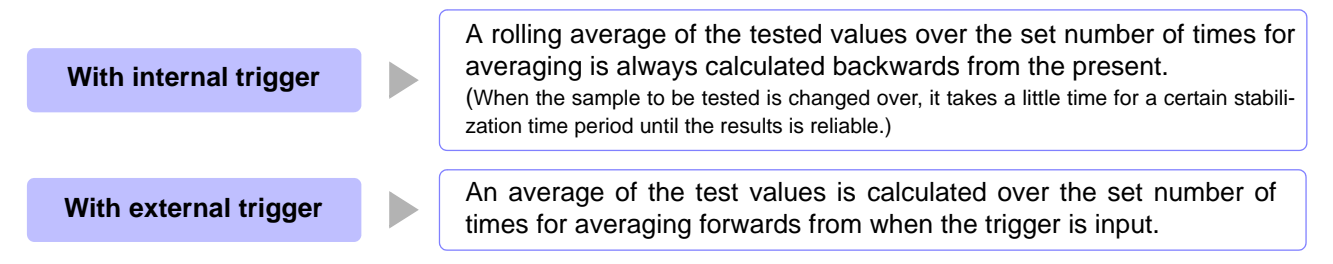

When the number of averaging times is 4, the number of measurements, measurement output points, and measurement value calculation method during output are as follows.

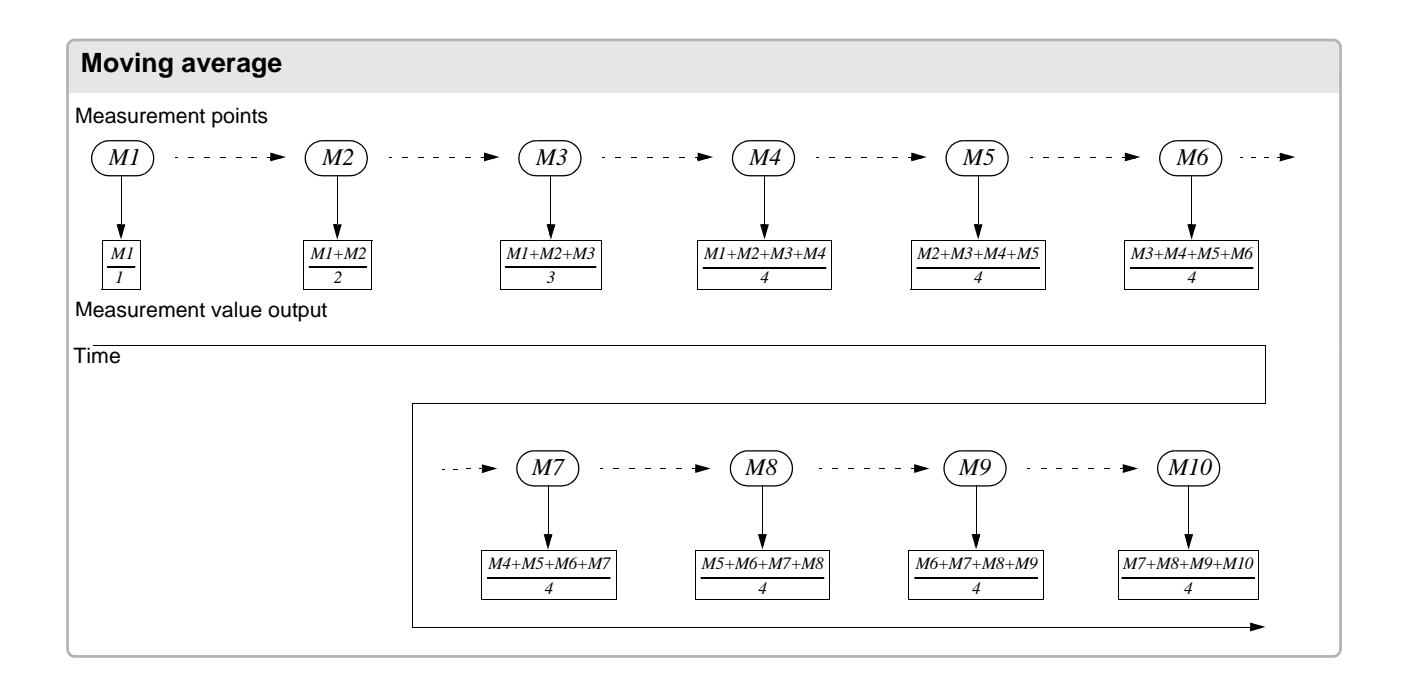

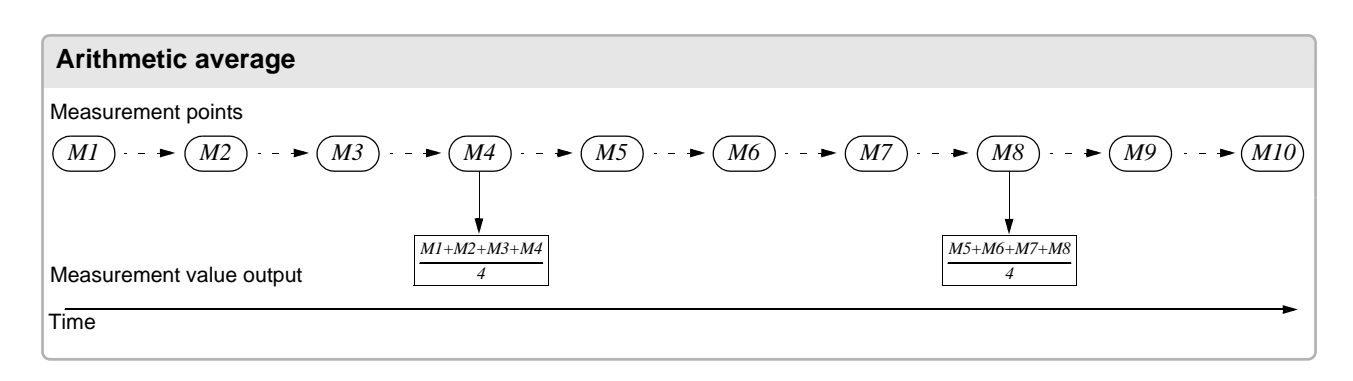

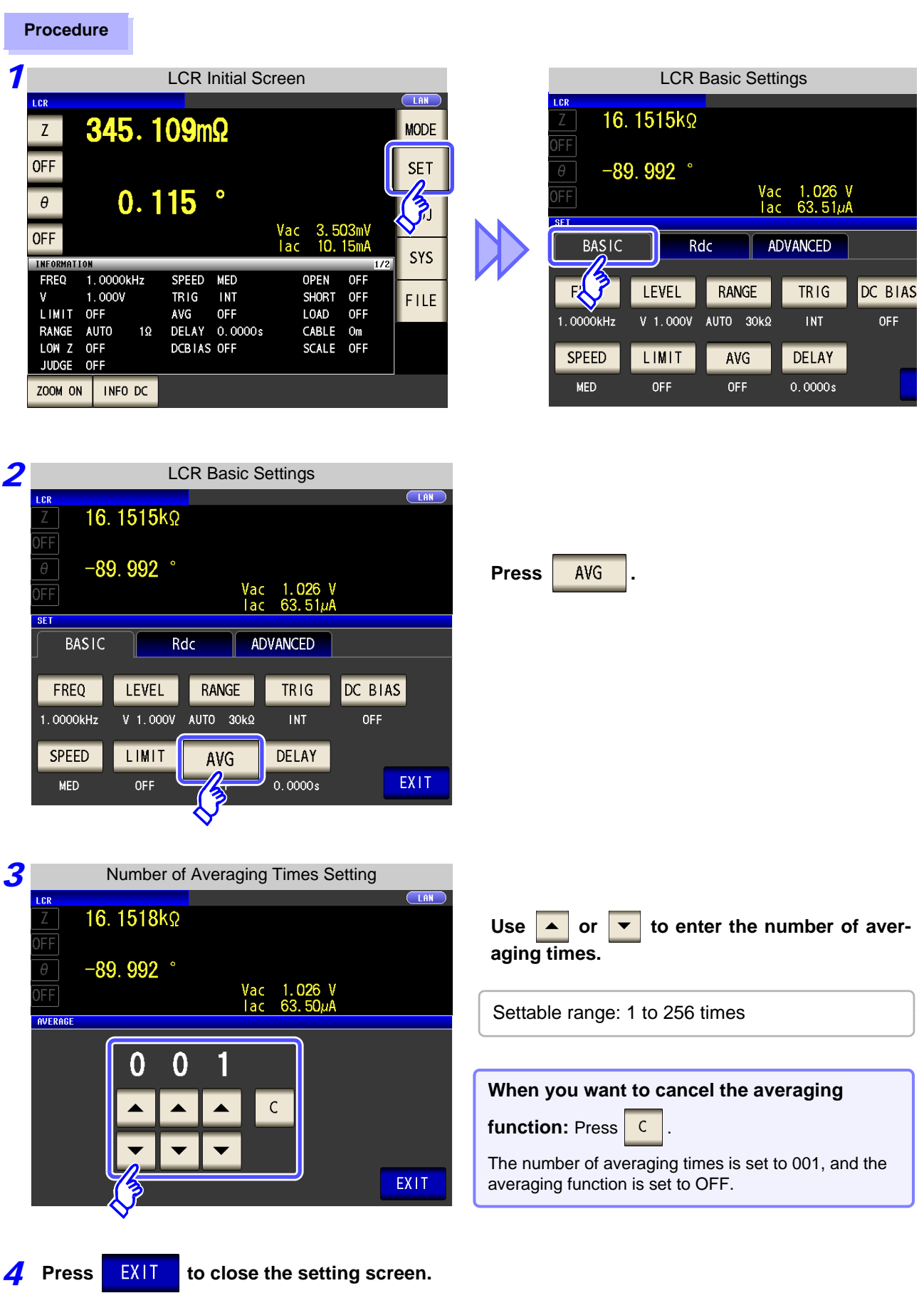

# <span id="page-71-0"></span>**4.2.9 Measuring at Desired Time (Trigger Delay)**

The delay time period from input of the trigger signal to reading of the test data can be set. With this function it is possible to ensure that testing is started after the connection condition of the object being tested and the test cables has stabilized.

**Procedure**

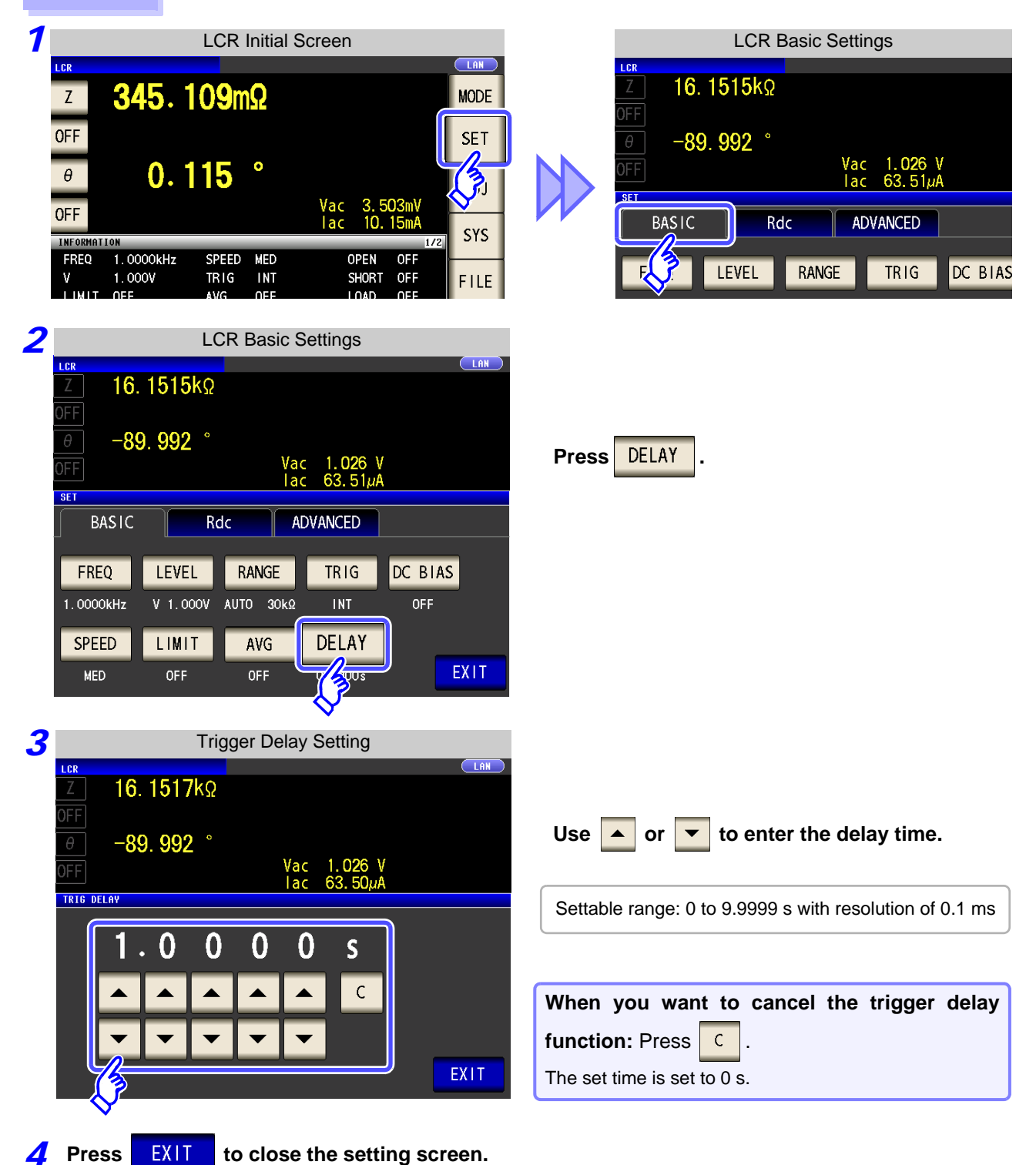

NOTE When trigger delay is used, the LED for indicating that measurement is in progress is lit from when the trigger is input until measurement ends.
### **4.3 Setting DC Resistance Measurement** *ANALYZER*

You can output a DC signal of any level (up to 2.5 V) and measure the DC resistance Rdc.

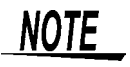

• To measure DC resistance, you need to set **Rdc** in the measurement parameters beforehand.

- **See** ["1.3.7 Parameter Settings Screen" \(p. 25\)](#page-32-0)
	- ["4.1.2 Setting Display Parameters" \(p. 39\)](#page-46-0)
- When **Rdc** and other parameters are set, the DC resistance is measured after those other parameters have been measured with the AC signal. The measurement conditions can be set individually.
- The DC bias function cannot be enabled when RDC measurement is performed.

### Adding Rdc to Measurement Parameters

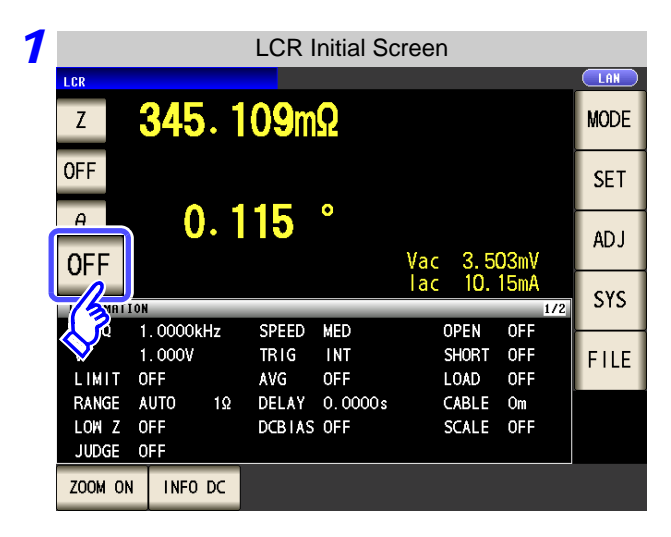

**Select the parameter you want to change.**

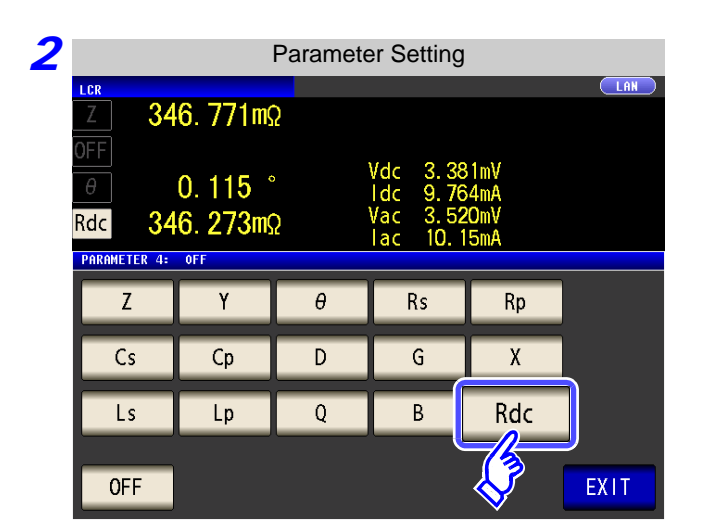

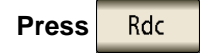

**Press EXIT** to close the setting screen.

# **4.3.1 Setting the Measurement signal level**

The value of the test signal level may change according to the sample which is being tested. This instrument is possible to vary the level of the test signal applied to the object under test over a wide range using the following three methods.

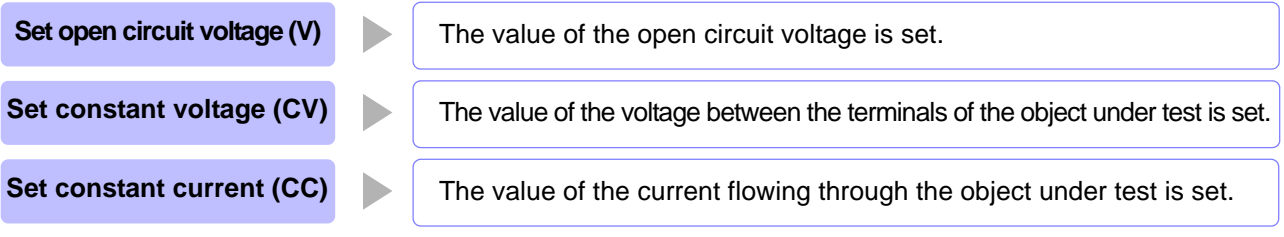

**CAUTION** Do not switch between V, CV and CC while the test sample is still connected to the measurement terminals because doing so may damage the test sample.

#### **Procedure**

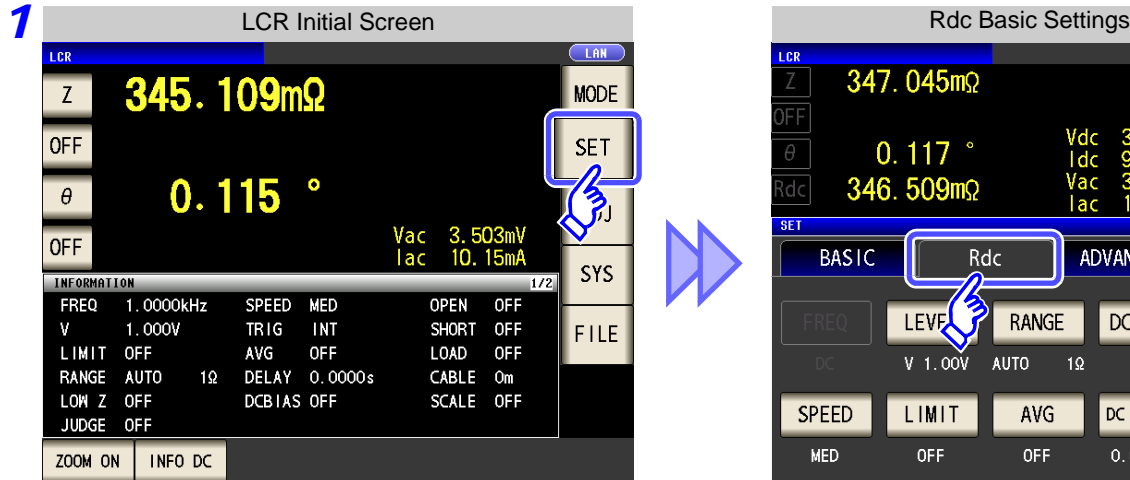

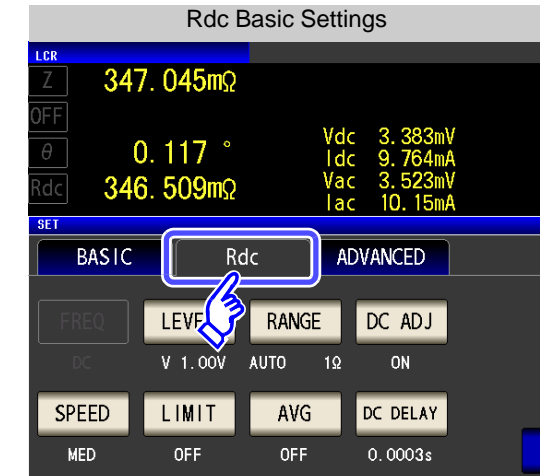

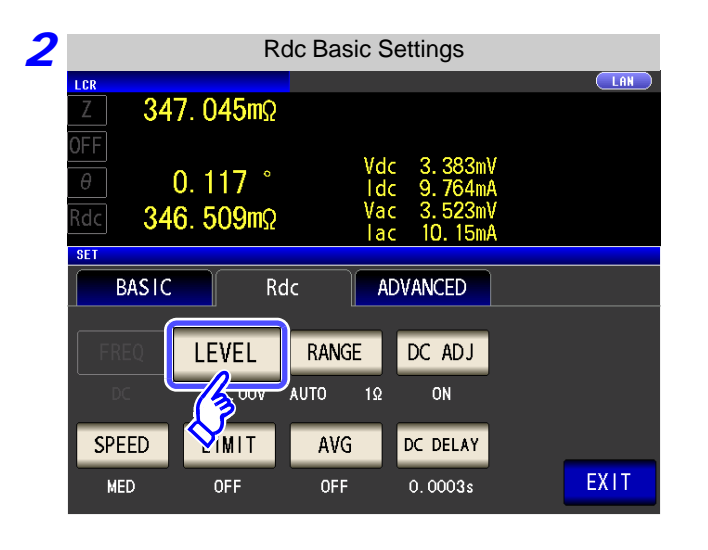

**Press** LEVEL

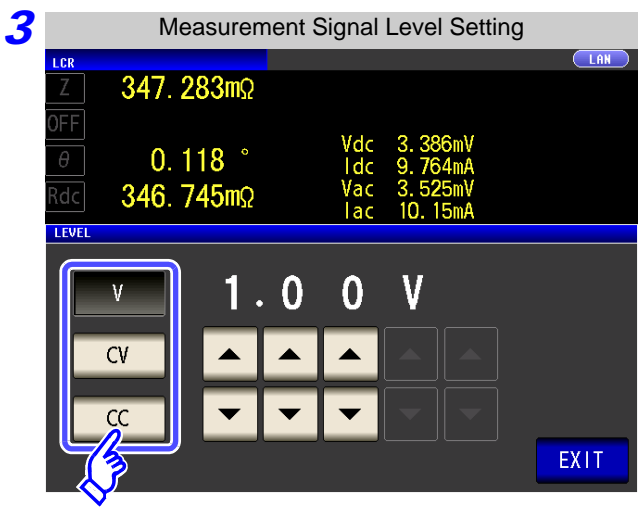

**To select the measurement signal level.**

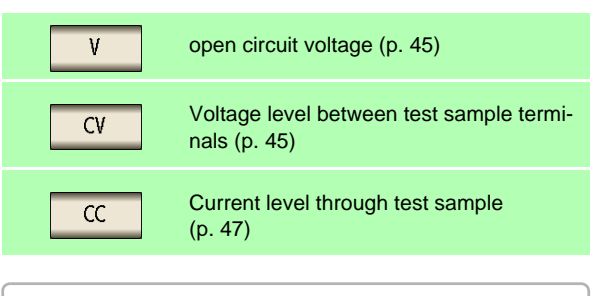

The accuracy of testing varies according to the test signal level. **See** ["13.2 Measurement Range and Accuracy" \(p. 395\)](#page-402-0)

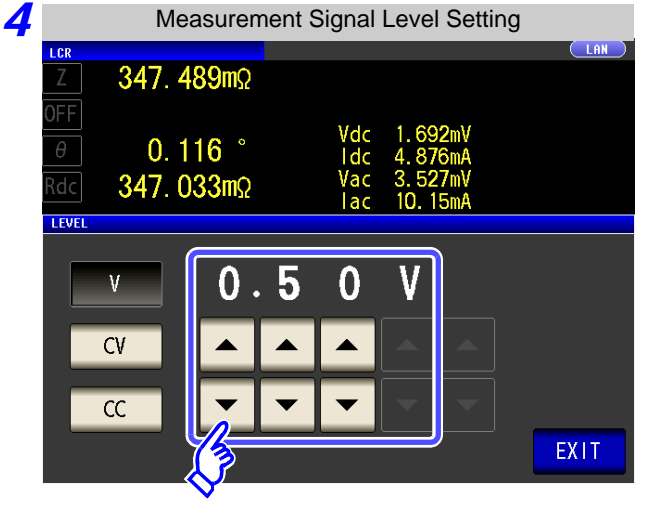

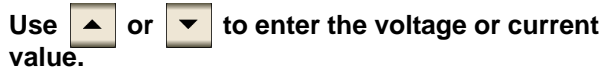

**See** ["For setting range and accuracy" \(p. 68\)](#page-75-0)

**5** Press EXIT to close the setting screen.

# **NOTE**

When the measurement value is outside the guaranteed accuracy range, the following icon appears at the top of the screen.

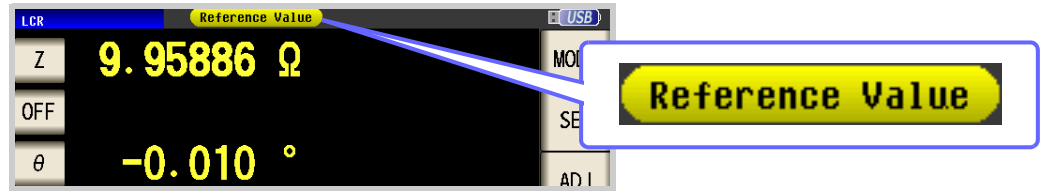

In this case, you should consider the following possible causes, and you should either change the test conditions while checking the accuracy assured ranges ["13.2 Measure](#page-402-0)[ment Range and Accuracy" \(p. 395\)](#page-402-0), or you should consider the measured values as values for reference.

- Perhaps the test signal level is too low, increase the test signal level.
- If the current measurement range (during HOLD setting) is not appropriate, set again in the AUTO range, or change the range by manual.

### <span id="page-75-1"></span>About the test signal level

Relationship between the measurement signal level of the instrument and the sample is as follows.

#### **Open circuit voltage level (V)**

This voltage value is the value which is applied across the two terminals of the series combination of the object which is being tested and the output impedance. As for the voltage which is applied across the terminals of the object which is being tested (by itself), if required, you should either check the monitor voltage value, or select constant voltage (CV) and set a voltage value across these terminals.

**Constant current level (CC)**

You should select this if you wish to set the current passing through the object to be tested to a constant value.

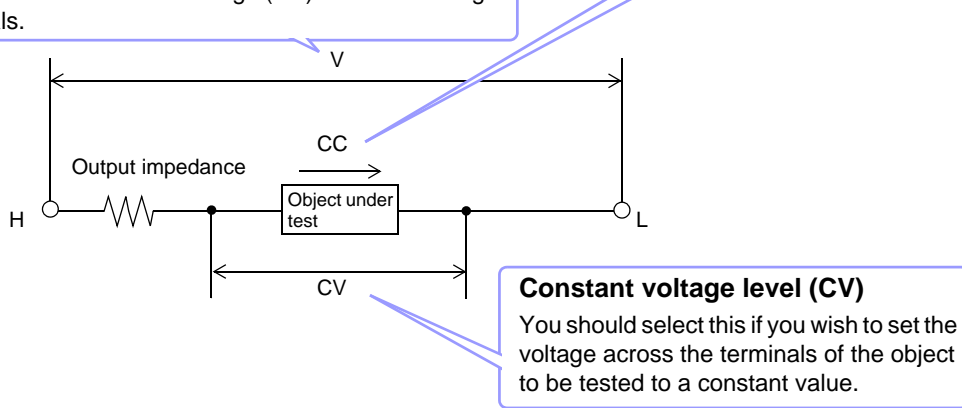

### <span id="page-75-0"></span>For setting range and accuracy

#### **Open circuit voltage level (V) setting**

• When normal mode [\(p. 74\)](#page-81-0)

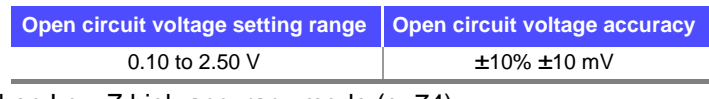

• When Low Z high accuracy mode [\(p. 74\)](#page-81-0)

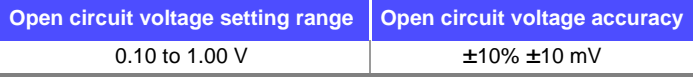

### **Constant voltage level (CV) setting**

• When normal mode [\(p. 74\)](#page-81-0)

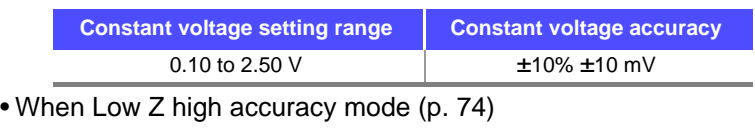

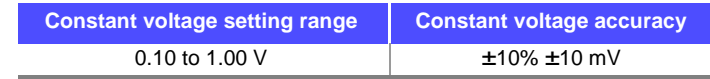

### **Constant current level (CC) setting**

• When normal mode [\(p. 74\)](#page-81-0)

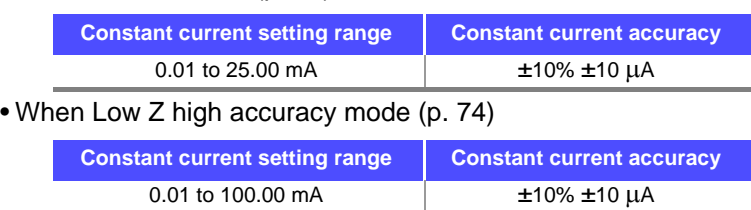

# **4.3.2 Setting the Measurement Range**

There are the following two methods for setting the measurement range.

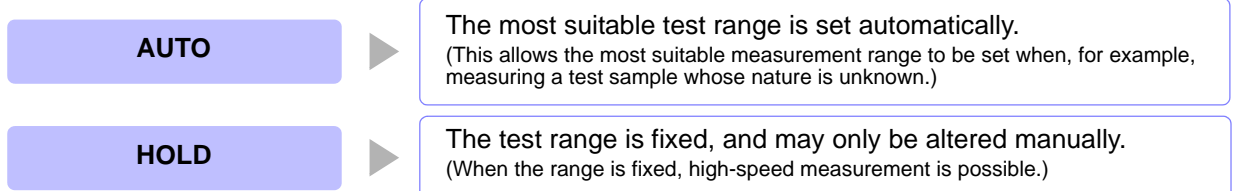

# *1* Setting AUTO Ranging

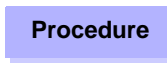

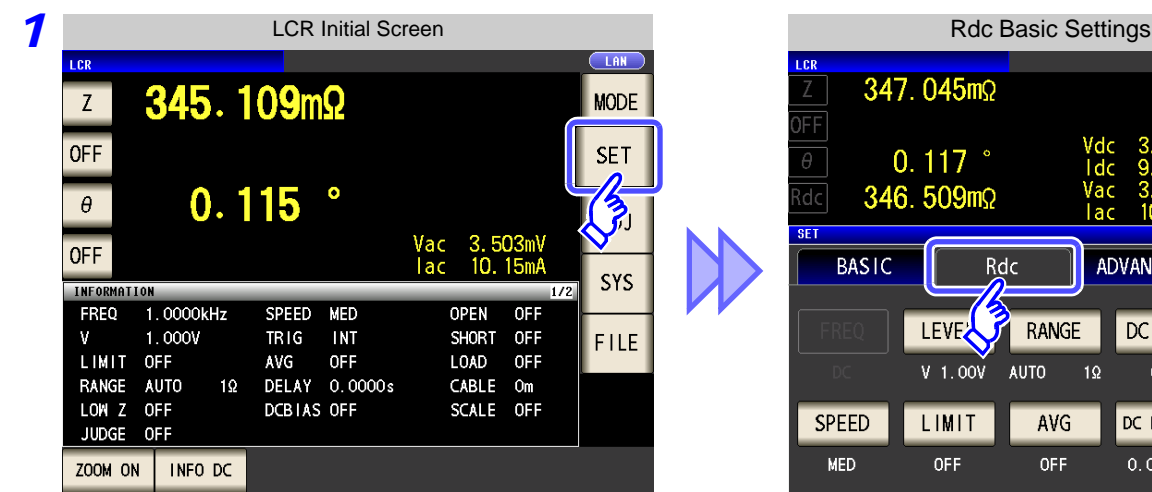

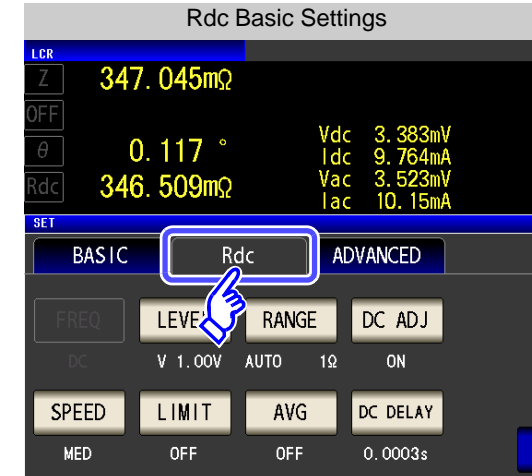

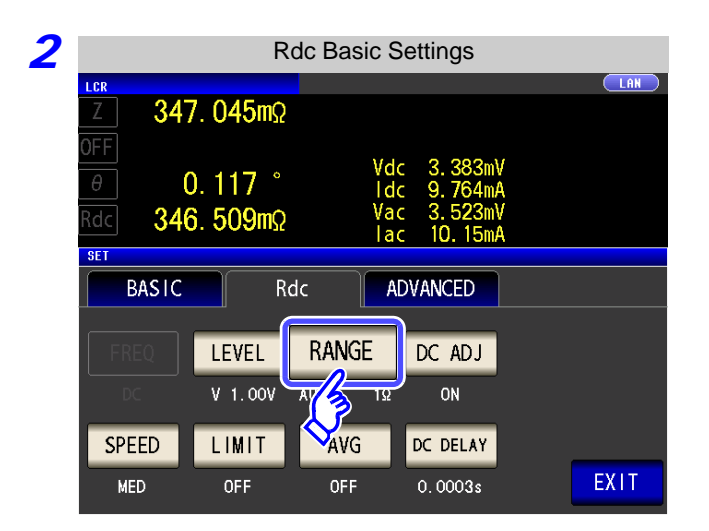

**Press** RANGE

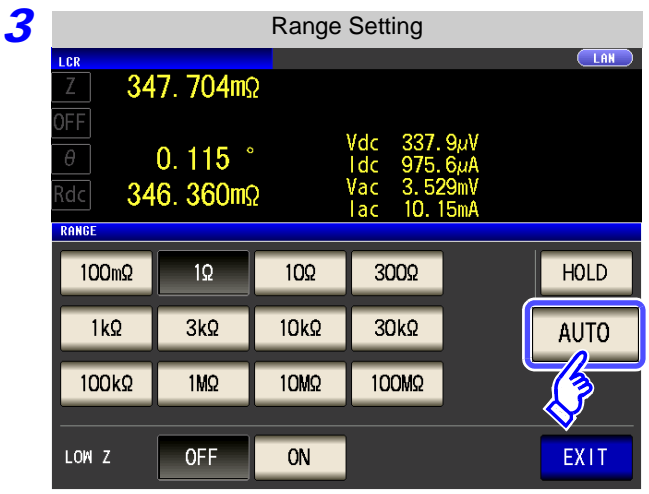

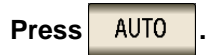

If the instrument is being used outside the limits of its specification, the suitable range may not be set in auto ranging function. In this case, check the

accuracy assured ranges in ["13.2 Measure](#page-402-0)[ment Range and Accuracy" \(p. 395\)](#page-402-0) and then change the test conditions.

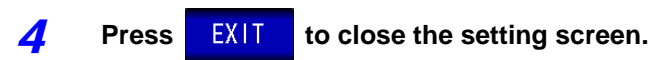

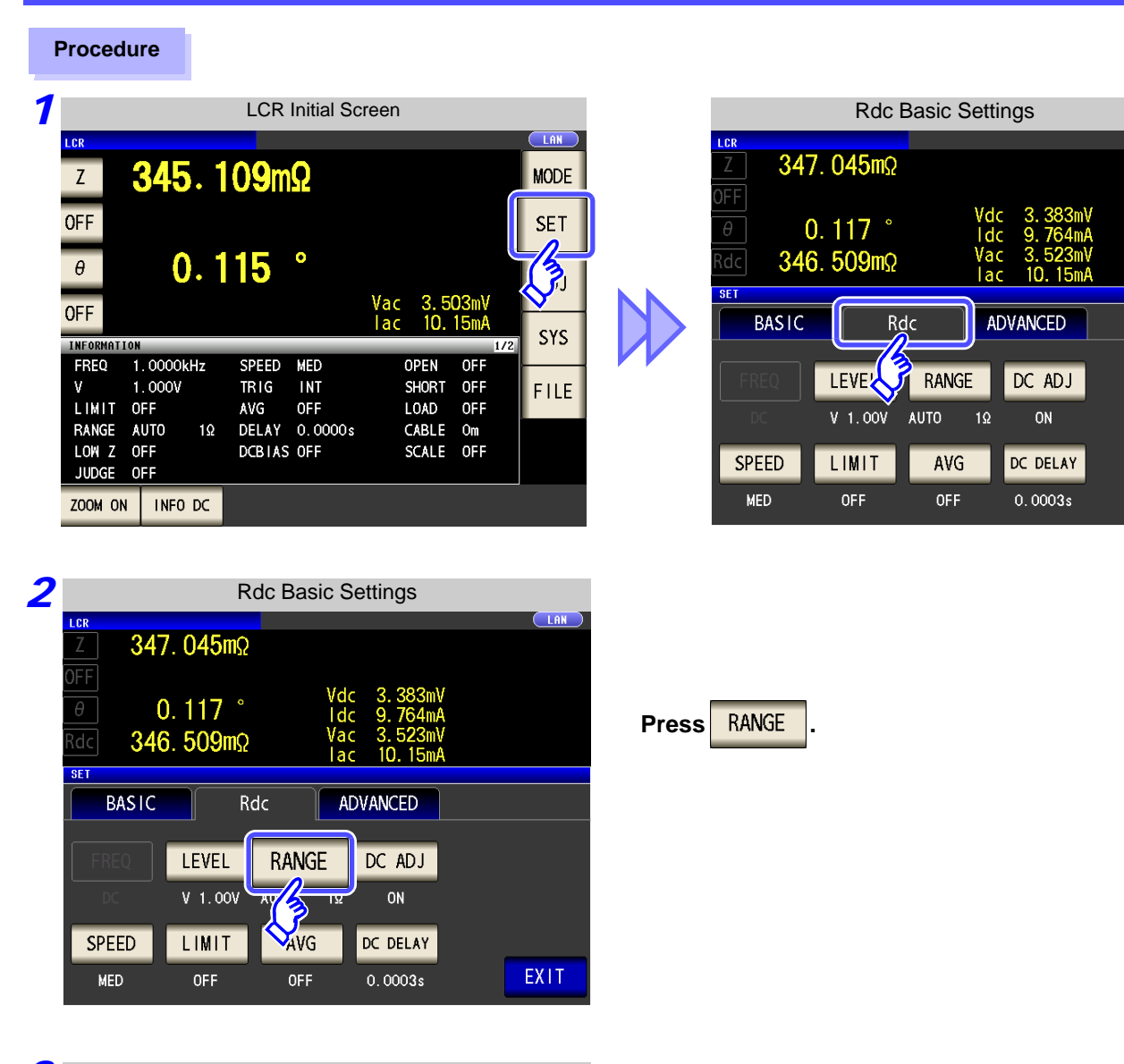

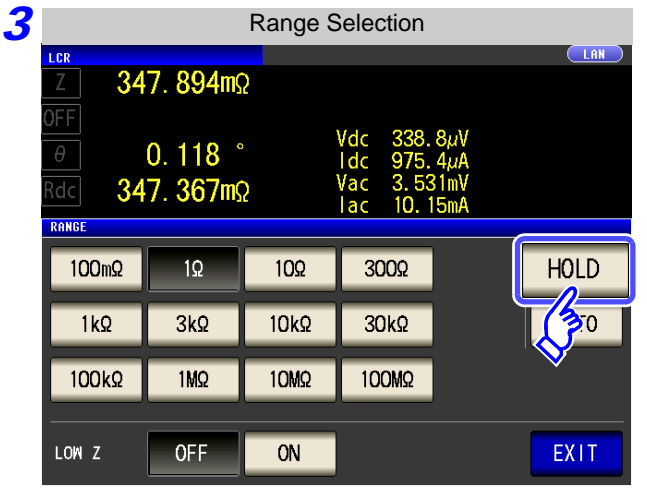

2 Setting the Ranging to HOLD

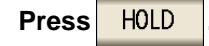

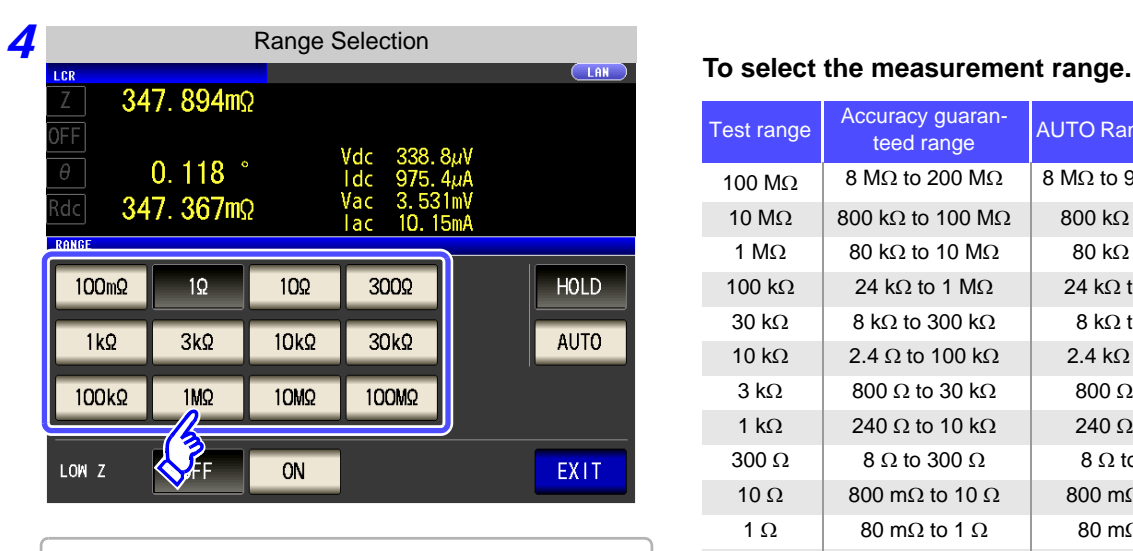

Set the test range according to the combined impedance value of the sample to be tested and the test cables.

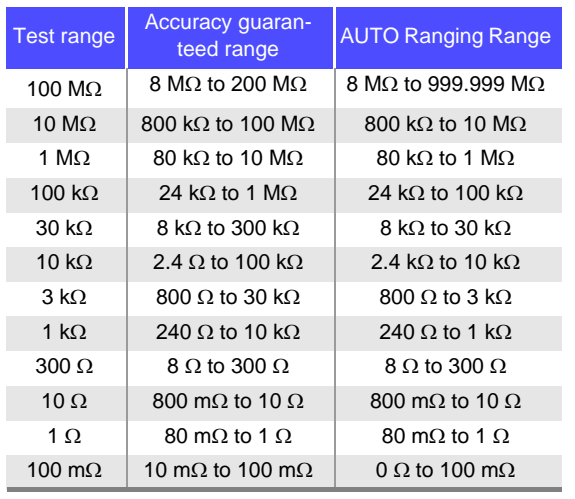

• The guaranteed accuracy range varies depending on the measurement conditions.

- **See** Check the accuracy assured ranges in ["13.2 Measurement Range and Accuracy" \(p. 395\)](#page-402-0)
- The measurement range is determined according to the test range setting.If the display for the measured value shows "**OVER FLOW**" or "**UNDER FLOW**", that means that measurement cannot be performed using the currently set test range. Either you should set AUTO ranging so as to select the most suitable test range automatically, or you should set a more suitable test range manually. If a measurement result is outside the display range [\(p. 387\)](#page-394-0), "**DISP OUT**" is displayed.

**5** Press **EXIT** to close the setting screen.

**NOTE** 

- The test range setting is made according to the combination of the impedances of the **NOTE** sample being tested and the test cables. Therefore it can happen that testing is not possible, if the test range is held with HOLD only upon the basis of the impedance of the sample under test. If this happens, you should change the test range, making reference to ["7.1](#page-280-0) [Setting Open Circuit Compensation" \(p. 273\)](#page-280-0) and ["7.2 Short Circuit Compensation" \(p.](#page-287-0) [280\).](#page-287-0)
	- When the measurement value is outside the guaranteed accuracy range, the following icon appears at the top of the screen.

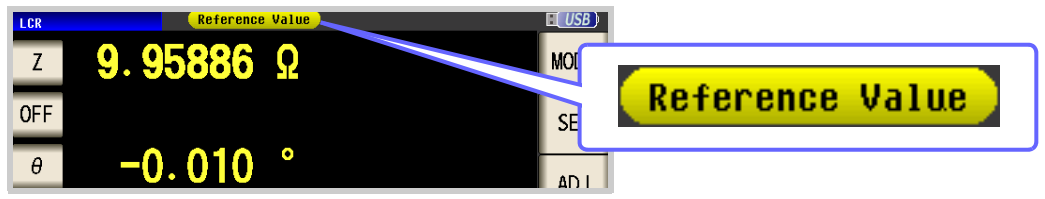

In this case, you should consider the following possible causes, and you should either change the test conditions while checking the accuracy assured ranges ["13.2 Measure](#page-402-0)[ment Range and Accuracy" \(p. 395\),](#page-402-0) or you should consider the measured values as values for reference.

- Perhaps the test signal level is too low, increase the test signal level.
- If the current measurement range (during HOLD setting) is not appropriate, set again in the AUTO range, or change the range by manual.

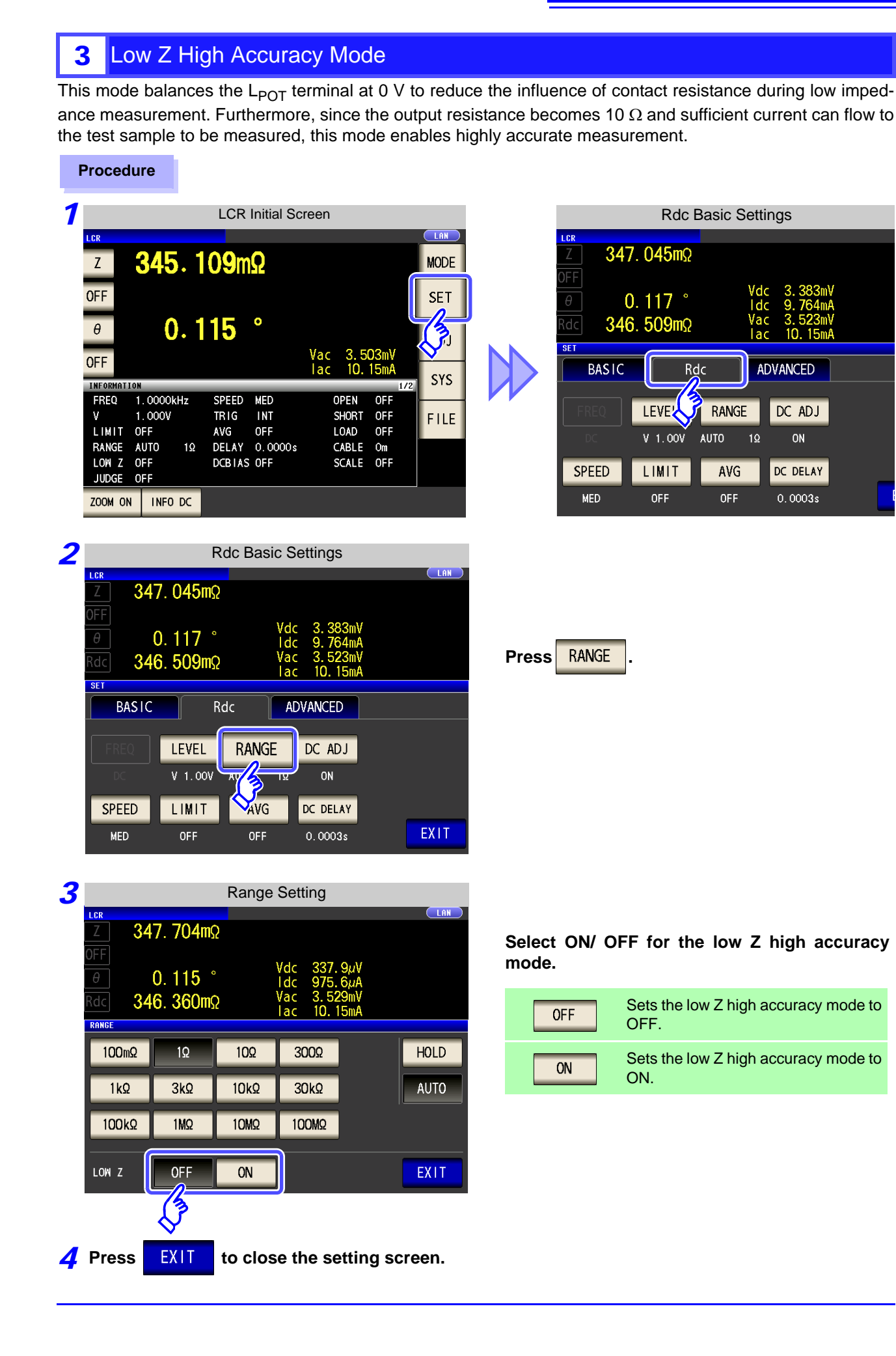

# **4.3 Setting DC Resistance Measurement 74**

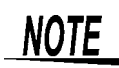

<span id="page-81-0"></span>With low Z high accuracy mode, the possible setting range of the measurement signal level differs. Refer to the table below.

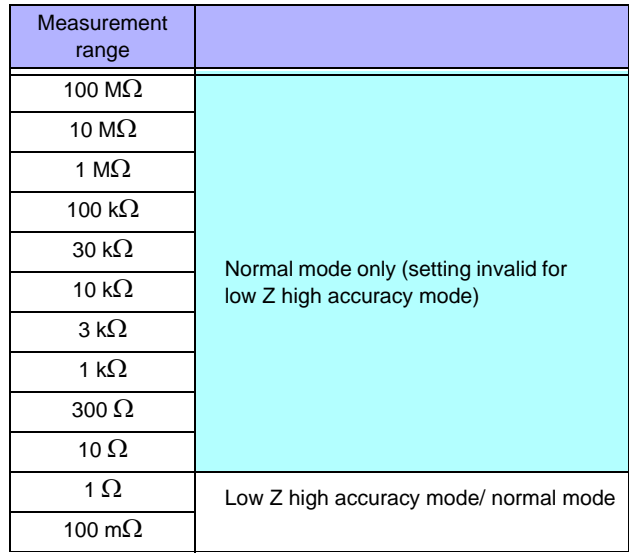

Settable range of measurement signal level: [\(p. 68\)](#page-75-1)

### Detecting Disconnection of 4 Terminals (When Low Z High Accuracy Mode)

This function operates when measurement is being performed in low impedance high accuracy mode [\(p. 53\)](#page-60-0). It detects whether each of the  $L_{POT}$ ,  $H_{POT}$  and  $L_{CUR}$  terminals is disconnected.

If a terminal is not connected properly, an indication like the following is displayed. Check the connections again. **See** ["2.4 Connecting the Measurement Cables, Probes, or Fixture" \(p. 30\)](#page-37-0)

The error is also output via EXT I/O. **See** ["Chapter 11 External Control" \(p. 363\)](#page-370-0)

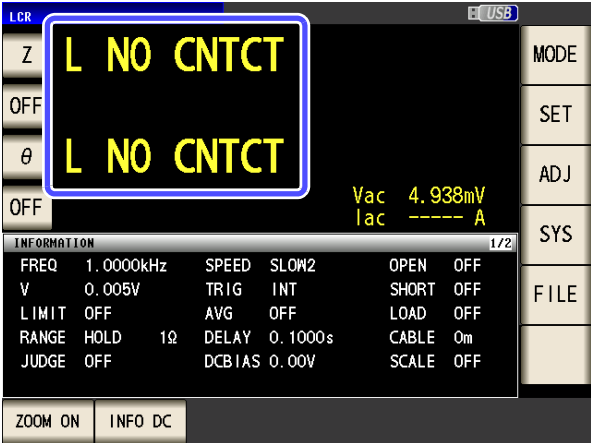

# **4.3.3 Setting the DC Adjustment Function**

DC adjustment sets the generation voltage to 0 V, obtains the offset value generated in the internal circuit of the instrument, and reduces the measurement error.

#### **Procedure**

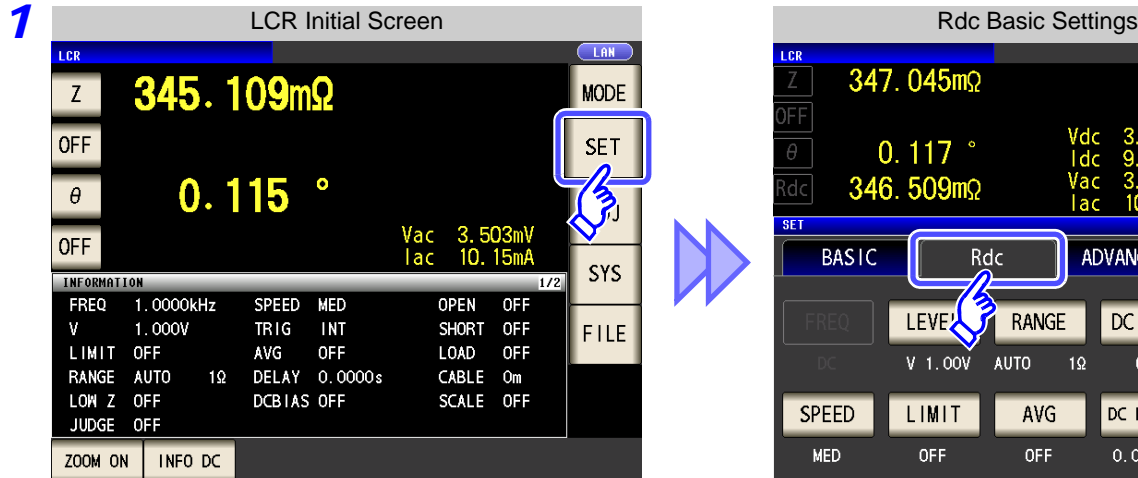

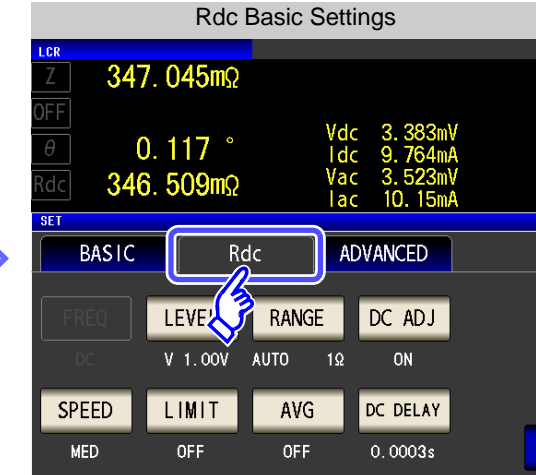

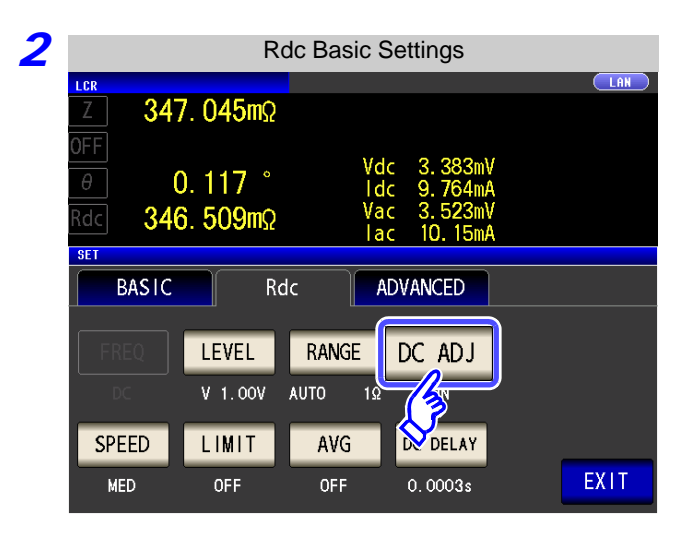

Press DC ADJ

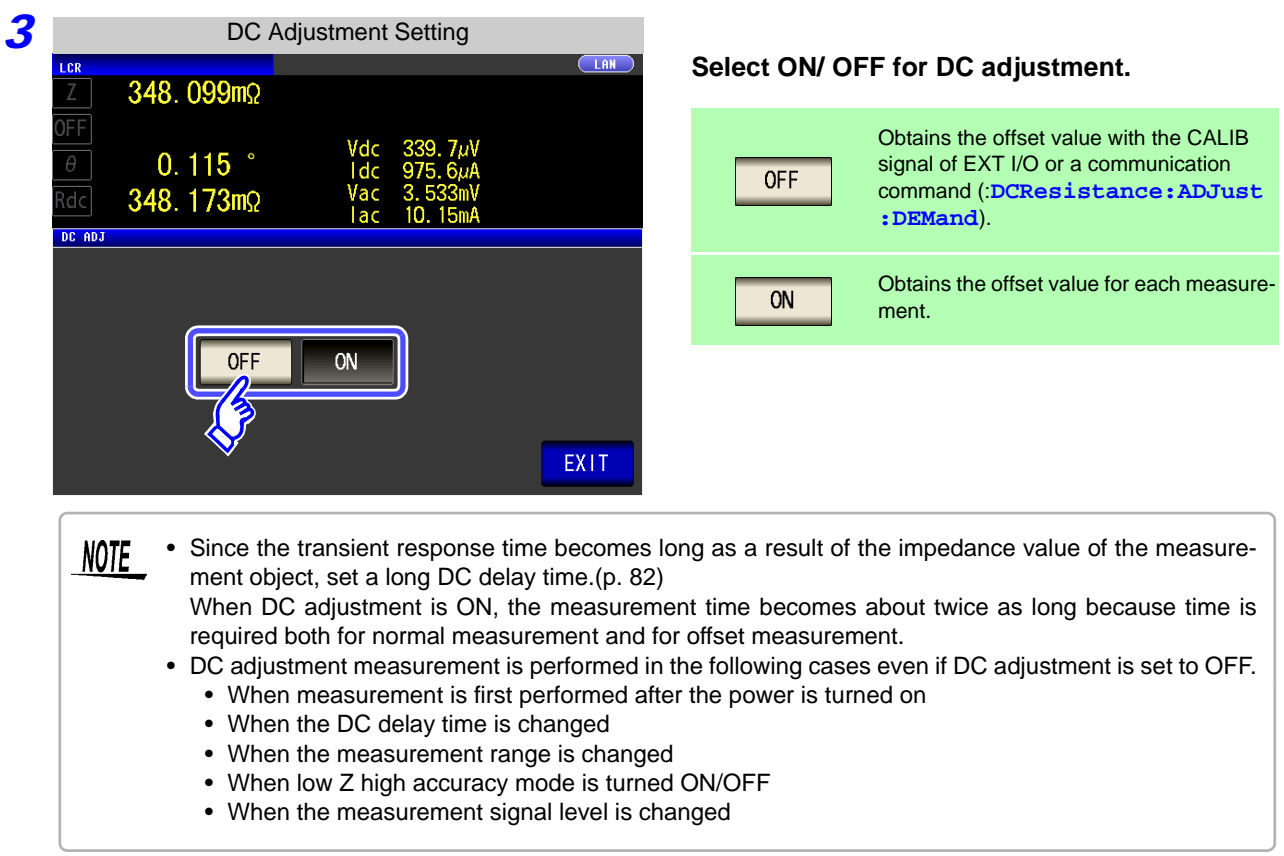

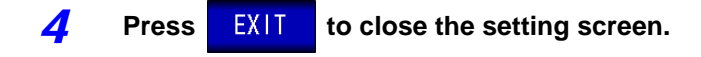

# **4.3.4 Setting the Measurement speed**

The testing speed can be set. The slower the testing speed is, the more accurate are the results.

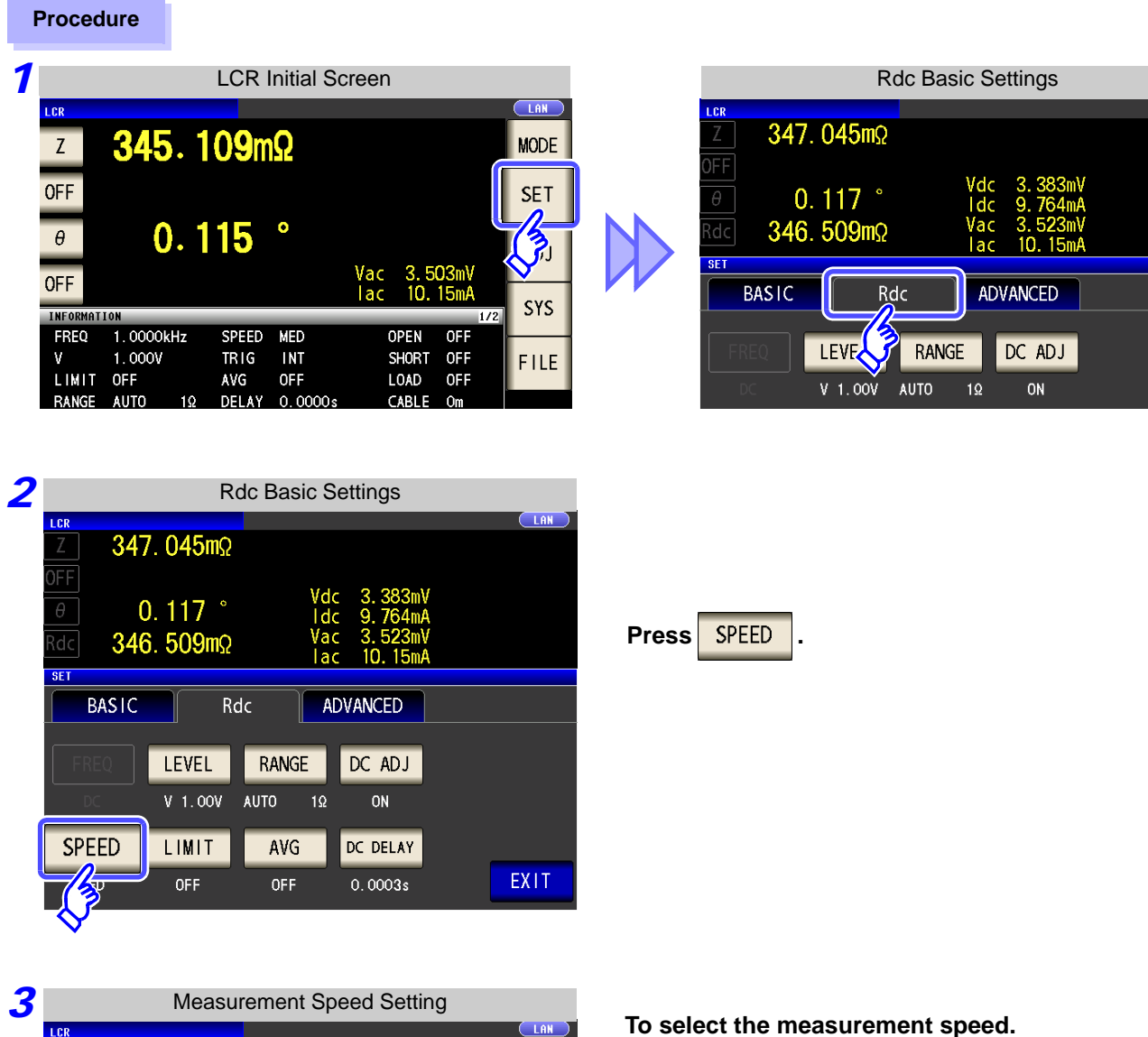

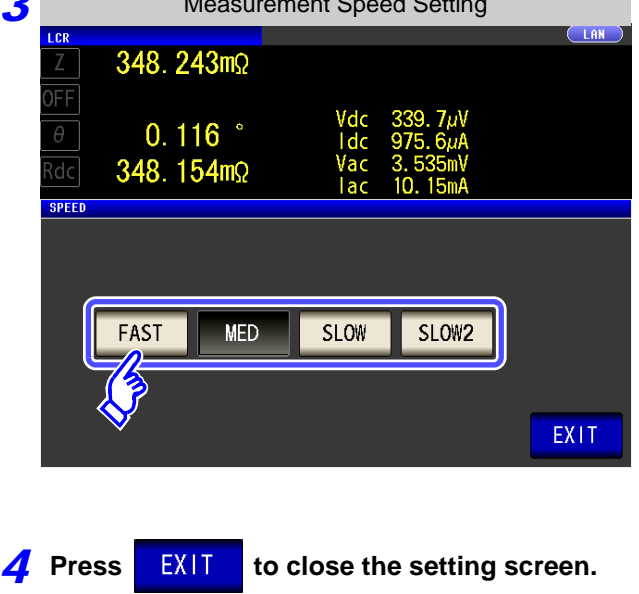

FAST Performs high-speed measurement. This is the normal measurement speed. **MED** Measurement precision improves. SLOW Measurement accuracy is better than SLOW<sub>2</sub> SLOW.The testing speed varies according to the number of

parameters being displayed, and according to their type. **See** ["About Measurement Times and Measurement](#page-406-0) 

[Speed" \(p. 399\)](#page-406-0)

# **4.3.5 Setting the Voltage/Current Limit**

Depending on the measurement signal level, in some cases it is possible to damage the sample which is being tested by applying to it a voltage or a current greater than its rated value.

For this reason, set a limit value to restrict the voltage that can be applied to the test sample or current that can flow to the test sample.

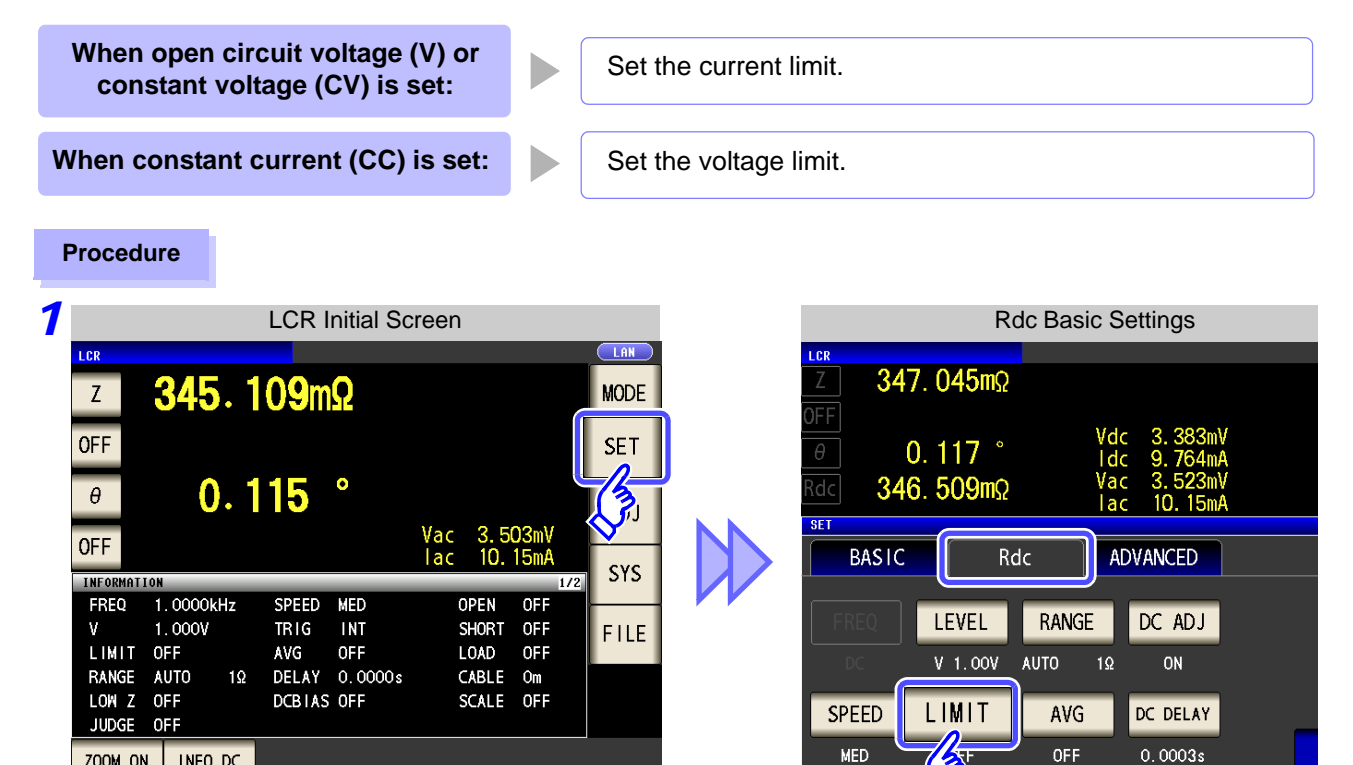

#### **2** When the measurement signal level is a **voltage (V, CV)**

ZOOM ON | INFO DC

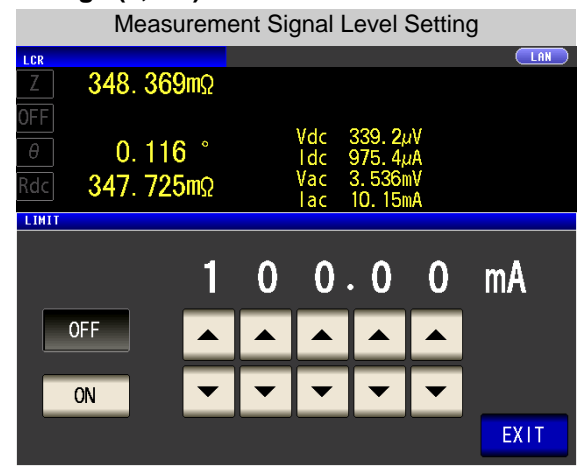

**When the measurement signal level is a current (CC)**

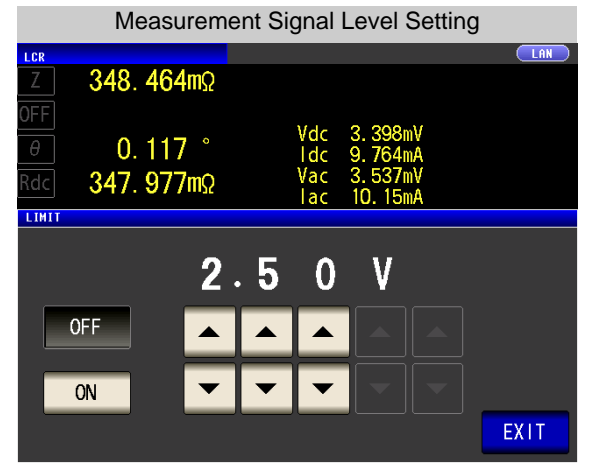

• The present situation can be checked using the monitor display.

• The monitor display is different for V, CV, and CC.

First set the measurement signal level, and thereafter set the voltage or current limit. **NOTE** The setting for voltage or current limit changes automatically to current or voltage limit, according to the present measurement signal level setting.

**See** ["4.2.2 Setting the Measurement signal level" \(p. 43\)](#page-50-0)

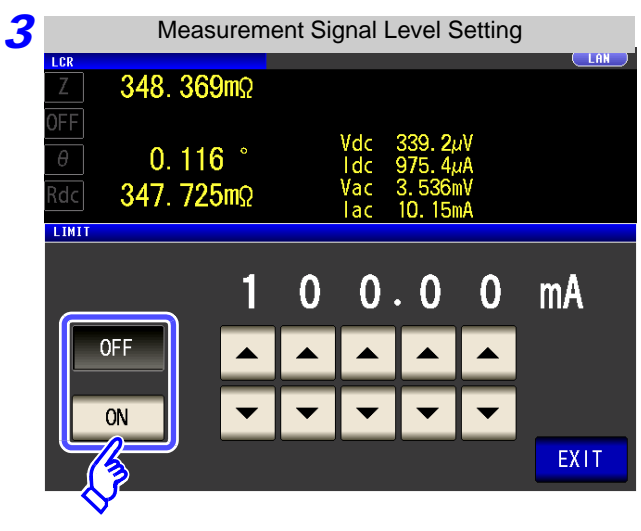

**Select ON/ OFF for the limit function.**

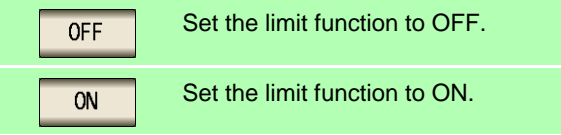

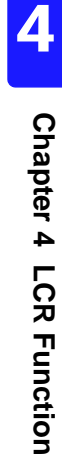

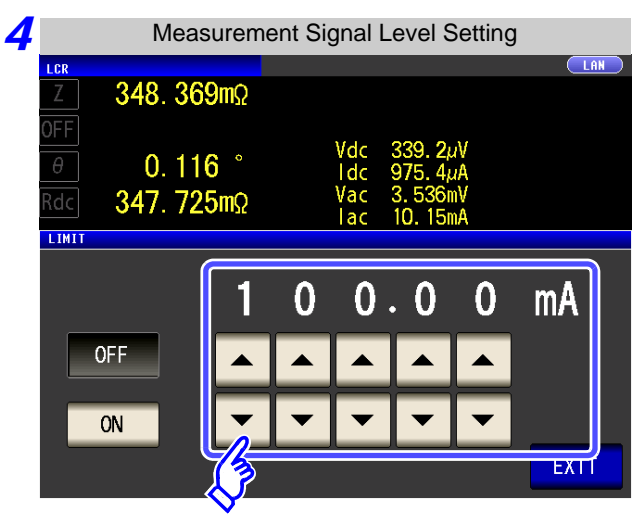

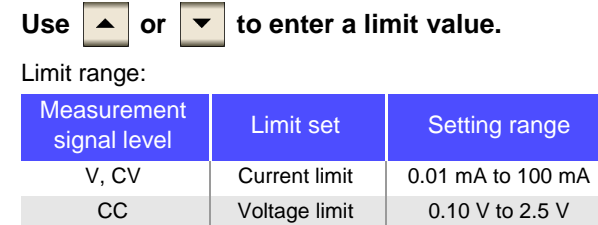

Current limit accuracy: ±10%±10 µA

Voltage limit accuracy: ±10%±10 mV

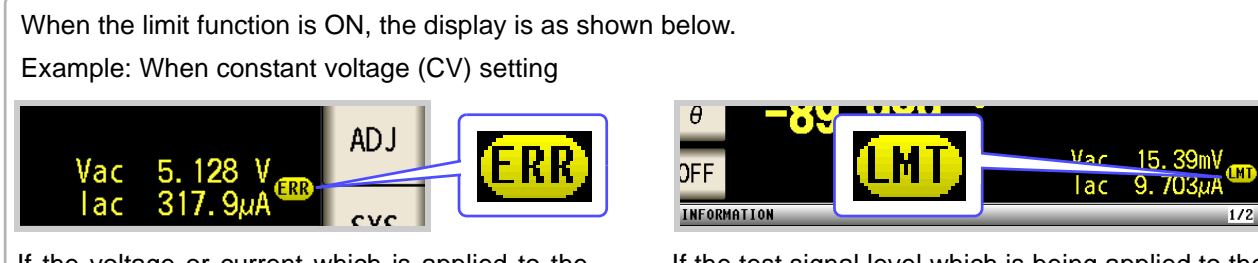

If the voltage or current which is applied to the sample under test exceeds the limit value (the current exceeding the limit value flows through the sample even when the open-circuit voltage is set to minimum value.)

If the test signal level which is being applied to the

sample under test exceeds the limit value. Then the test signal level is stopped changing.

At this time, the voltage or current which exceeds the limit value is not being applied to the sample under test. You should change the test signal level so that it does not exceed the limit value.

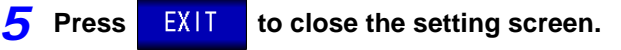

# **4.3.6 Displaying Average Values (Average set)**

With the averaging function, the measured values can be averaged. Using this function, it is possible to reduce fluctuations in the measured value display.

After the signal level and range are set, measurement is performed for the set number of averaging times and the measurement values are displayed.

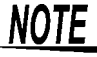

The averaging process during Rdc measurement performs arithmetic averaging processing regardless of the trigger setting.

#### **Procedure**

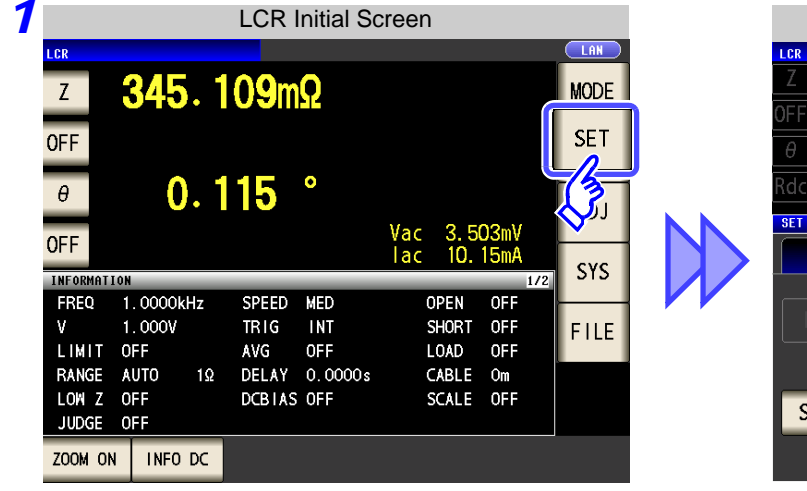

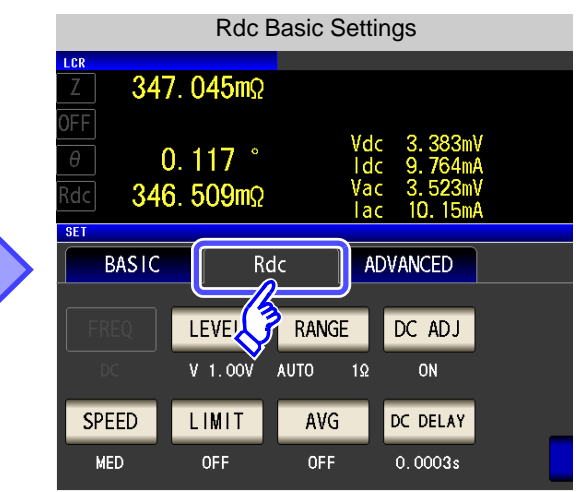

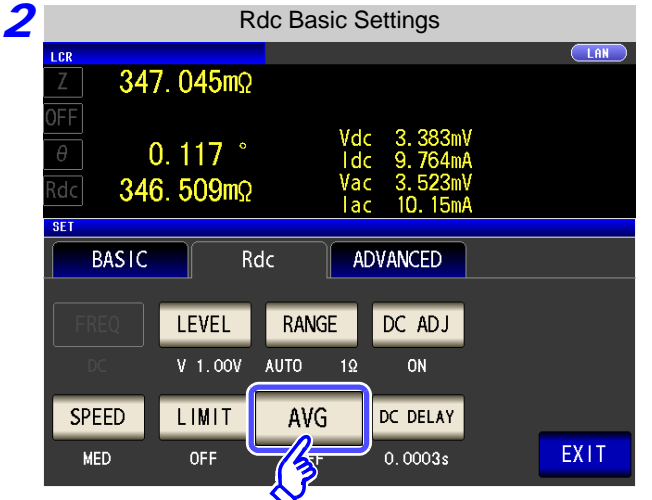

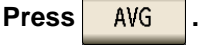

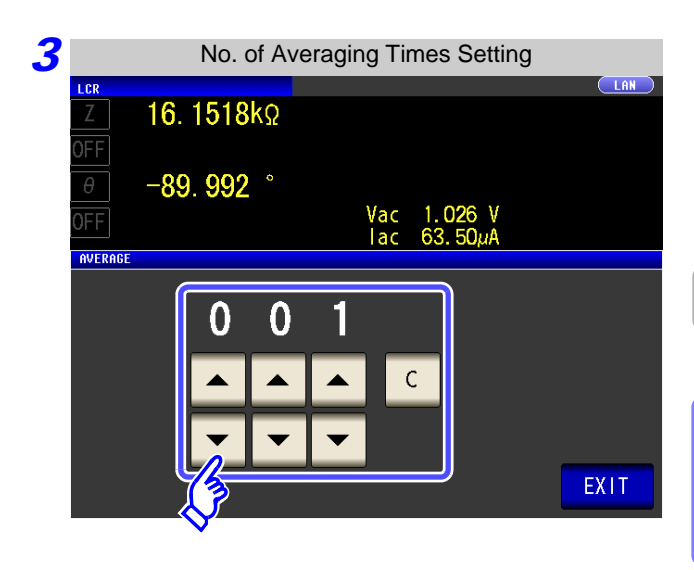

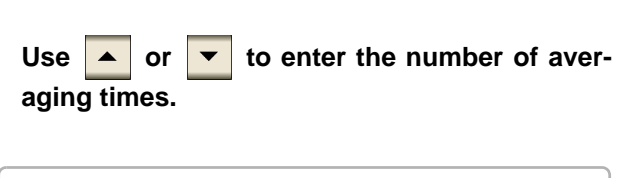

Settable range: 1 to 256

**When you want to cancel the averaging**  function: Press **C** The number of averaging times is set to 1.

**4 Press** EXIT to close the setting screen.

# <span id="page-89-0"></span>**4.3.7 Setting the Delay Time**

In cases such as the following, set the time to wait before starting DC resistance measurement.

- When measurement is changed from AC signal measurement to DC resistance measurement.
- When the voltage level is changed.
- When DC adjustment is enabled.

This delay time is for delaying measurement until the DC level and 0 VDC has stabilized.

When measuring DC resistance, observe the measurement waveform and then insert the delay time required until the transient phenomenon disappears because the time required until the DC level stabilizes differs depending on the test sample.

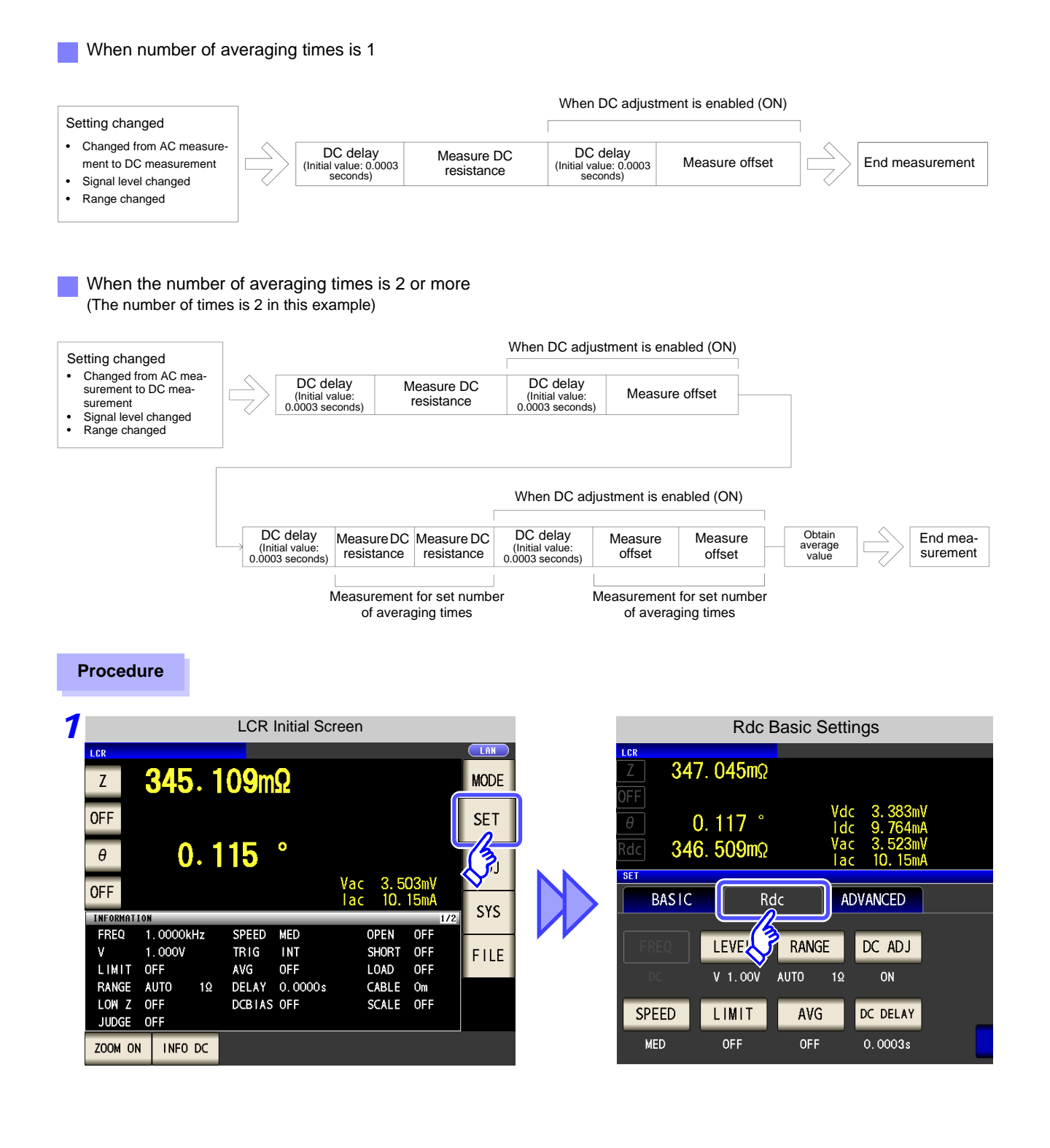

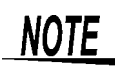

The time required until the DC signal level stabilizes differs depending on the test sample to be measured. To ensure measurement is performed accurately, observe the measurement waveform in advance and then set the delay time required until the DC signal level stabilizes.

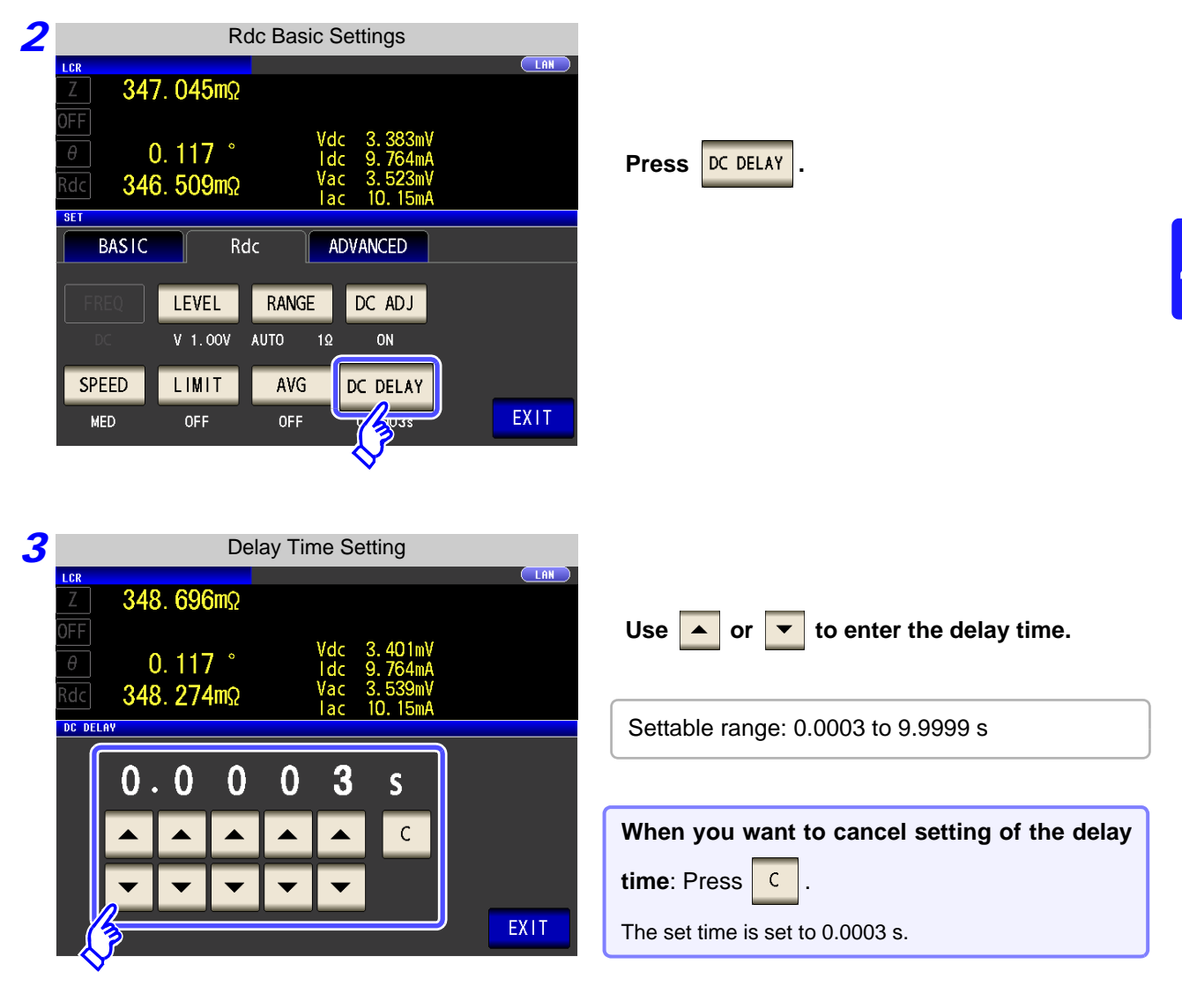

**4 Press** EXIT to close the setting screen.

# <span id="page-91-0"></span>**4.4 Judging Measurement Results**

*LCR ANALYZER*

The measurement results are compared to an arbitrarily set reference and then the judgment results are displayed. This function is useful for quality evaluation and the like.

There is comparator measurement which compares one judgment reference and the measurement values, and BIN measurement which compares multiple judgment reference values (up to 10) and the measurement values.

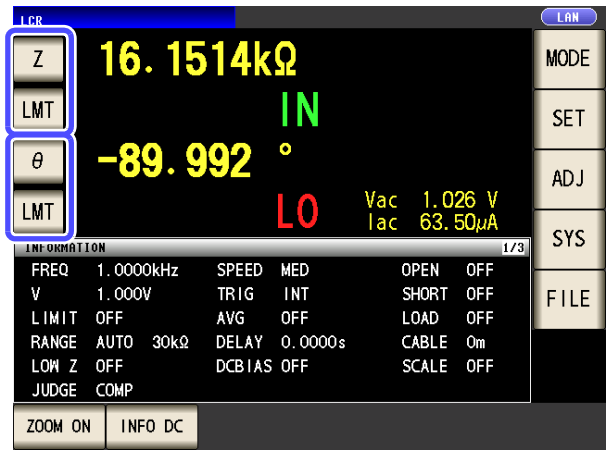

Judgment by comparator measurement and BIN measurement is performed for the first parameter and third parameter.

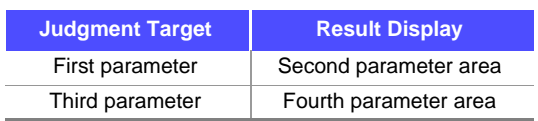

Therefore, set the measurement values you want to judge for the first parameter and third parameter in advance. **See** ["4.1.2 Setting Display Parameters" \(p. 39\)](#page-46-0)

# Setting the judgment mode

Use the following procedure to select and set one of the modes.

### **Procedure**

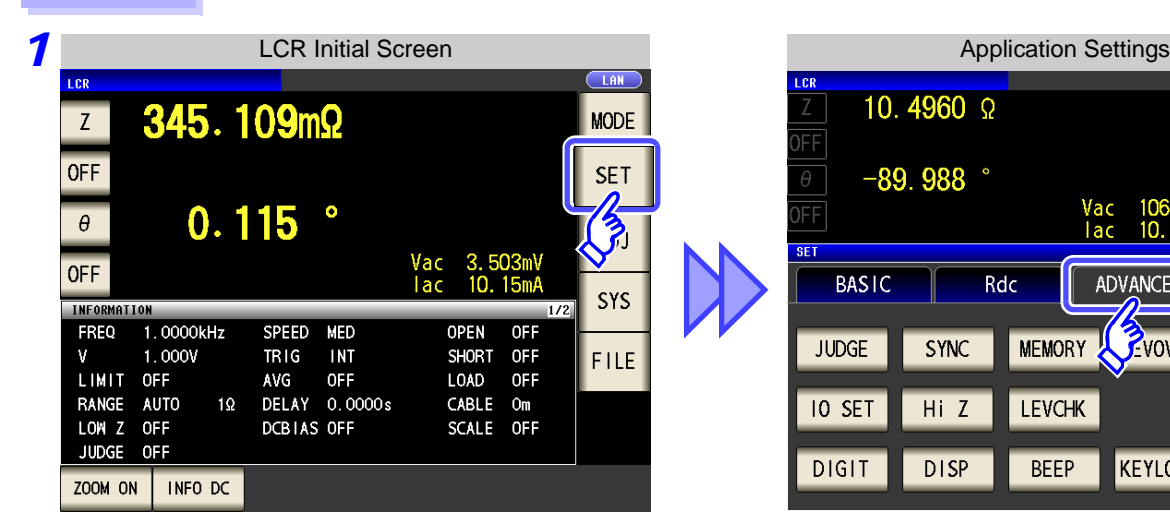

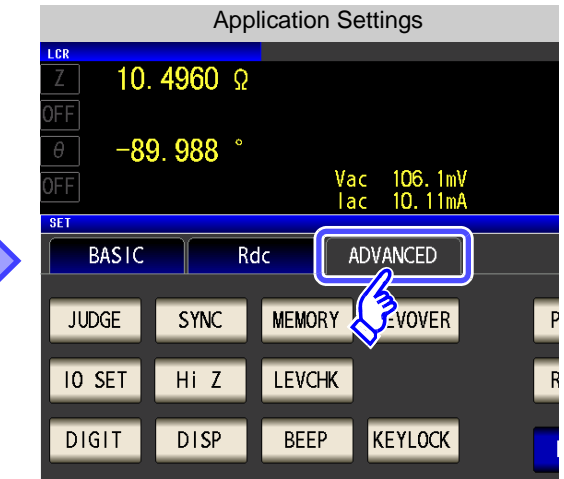

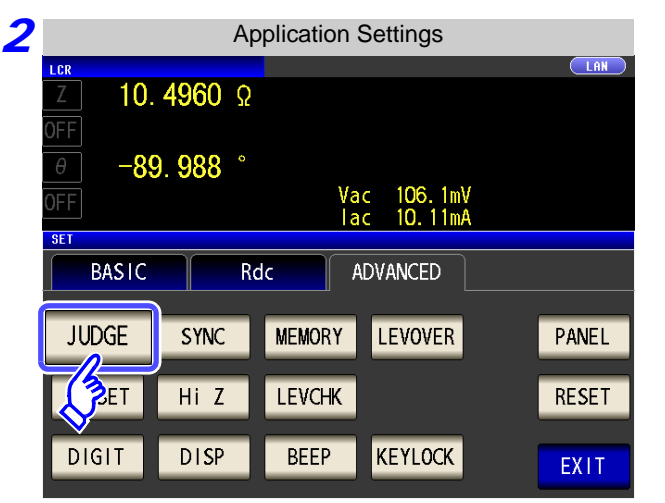

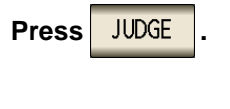

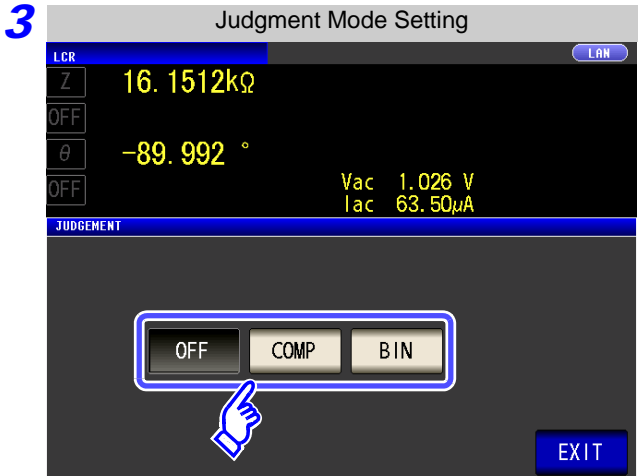

### **To select the judgment mode.**

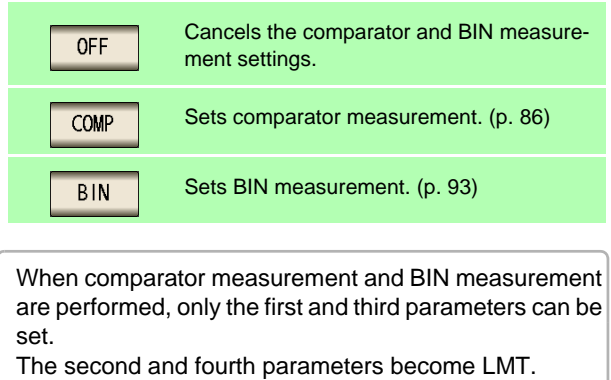

**4 Press** EXIT to close the setting screen.

# <span id="page-93-0"></span>**4.4.1 Judging with Upper and Lower Limit Values (Comparator Measurement Mode)**

The comparator measurement allows you to do the following.

- **Preset a reference value and upper and lower limit values as the judgment reference, and display a judgment result as HI (higher than the upper limit value), IN (within the range set for the upper and lower limit values), or LO (lower than the lower limit value).**
- **Output the judgment results to an external device (via the EXT I/O connector).**
- **Select different settings and perform judgment for up to two parameters.**
- **Be notified of judgment results by buzzer. See** ["4.5.13 Setting Operation Sounds \(Beep Sounds\)" \(p. 128\)](#page-135-0)
- **Confirm the judgment result from the judgment result indication LEDs on the front panel of the instrument. See** ["Judgment Result Indication LEDs" \(p. 10\)](#page-17-0)

Lights green Lights red (When the comparator measurement result is IN)

Measured value is above

Pass (meets criteria)

Measured value is below

upper limit

lower limit

(Front panel LEDs)

 $\bullet$ 

**COMP/BIN** 

Ο

(When the comparator measurement result is HI or LO)

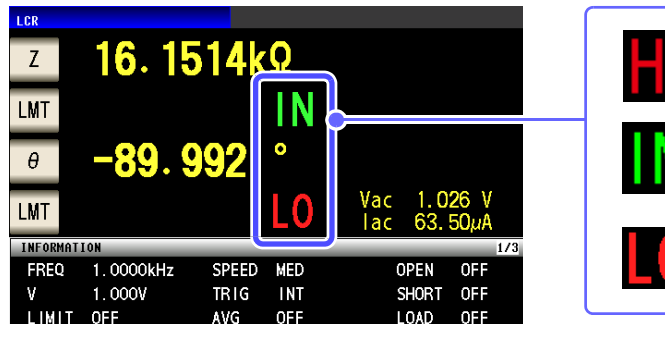

The comparator decision mode can be set as one of the following:

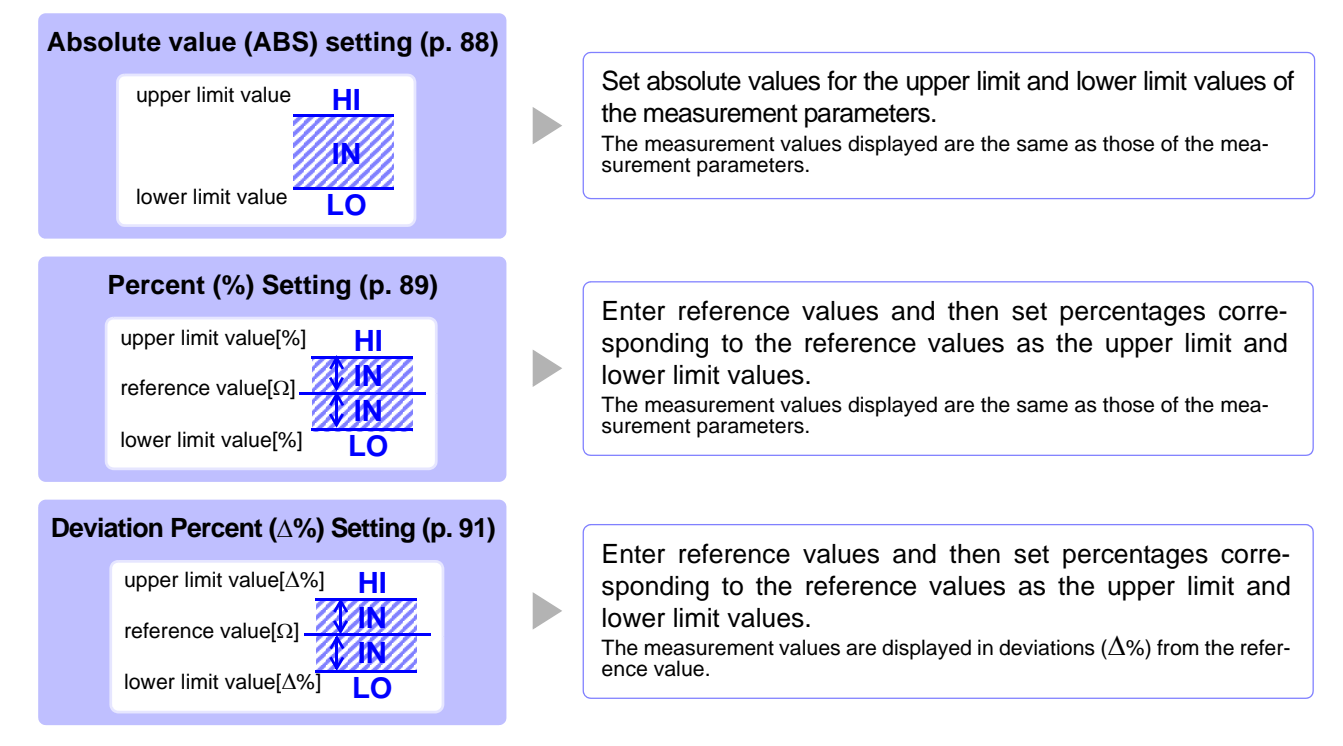

\*1: The following equation is used to calculate the comparison upper limit value and comparison lower limit value. (In the case of the comparison lower limit value, if a value that is lower than the reference value is set, the minus (-) sign is required for the percentage setting value.)

Percentage set value

Upper limit comparison value (Lower limit comparison value) = reference value+ |reference value|  $\times$   $\frac{100}{100}$ 

\*2: The following equation is used to calculate the  $\Delta$ % value.

 $\Delta\% = \frac{1}{\text{reference value}}$ measurement ×100

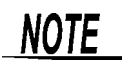

• The comparator judgment is made in the following order.

- **1.** If the measurement value is "OVER FLOW", **HI** is displayed. (However, LO is displayed when the parameters are Y, Cs, Cp, G, and B.) If the measurement value is "UNDER FLOW", **LO** is displayed. (However, HI is displayed when the parameters are Y, Cs, Cp, G, and B.) If the measurement value is "L NO CNTCT" or "H NO CNTCT", **HI** is displayed.
- **2.** Whether the measurement value is higher than the lower limit value is judged, and **LO** is displayed if the judgment is NG.
- **3.** Whether the measurement value is lower than the upper limit value is judged, and **HI** is displayed if the judgment is NG.
- **4.** When both 2 and 3 are satisfied, **IN** is displayed.

#### **No test is performed to ensure that the upper limit value is greater than the lower limit value, so no error message will be displayed if you set the upper limit value and lower limit value the wrong way around.**

• If the power is turned off while the comparator measurement screen is displayed, the comparator measurement screen will be displayed when the instrument starts the next time you turn the power on.

**4.4 Judging Measurement Results**

#### <span id="page-95-0"></span>*1* Setting the Upper or Lower Limit Value as an Absolute Value (ABS) (Absolute Value mode) **Procedure** *1* LCR Initial Screen LCR LAN  $16.1514k$  $Z$ **MODE** Press LMT LMT IN **SET** -89.992 **ADJ**  $\overline{0}$  $\epsilon_{\text{MIT}}$ SYS 1.0000kHz SPEED MED FREQ *2* Comparator Condition Setting **TAN** 16.1513kΩ **LMT**  $-89.992$ Press **ABS** Vac 1.026 V<br>lac 63.50µA .<br>MT  $C<sub>0MP</sub>$ ABS  $\frac{9}{6}$  $\Delta v_0$ **OFF** HI **OFF** L<sub>0</sub> EXIT *3* Upper Limit Value Setting **Press**  $\begin{array}{|c|c|c|} \hline \end{array}$  and use the numeric keypad to LAN LCR 16.1514kΩ **set the upper limit value. LMT**  $-89.992$ Settable range: -9.999999 G to 9.999999 G Vac 1.026 V<br>lac 63.50µA **MT** COMP<sub>1</sub> Changing the unit (**a/ f/ p/ n/ / m/ None/ k/ M/ G**)  $\overline{7}$ 8  $\mathsf g$ **OFF**  $\overline{\phantom{a}}$  $x 10<sup>3</sup>$ Step the units up.  $\overline{4}$  $5\phantom{.0}$  $6\phantom{a}$  $x10<sup>3</sup>$  $1/10^{3}$ Step the units down. $1/10<sup>3</sup>$  $\overline{2}$  $\overline{1}$  $\overline{3}$  $H<sub>1</sub>$  $\nabla$  $\overline{0}$  $\mathsf{C}$ **ENTER When you do not want to set the upper and** OFF **lower limit values: Press oFF Press ENTER** to confirm the upper limit value. Return to step 2, press  $\begin{array}{|c|c|} \hline 10 & 1 \end{array}$ , use the numeric keypad to set the lower limit value, *5* and press **ENTER** Settable range: -9.999999 G to 9.999999 G **6** Press **EXIT** to close the setting screen.

# <span id="page-96-0"></span>2 Setting the Upper or Lower Limit Value as a Percentage (%) Relative to a Reference Value (Percentage mode)

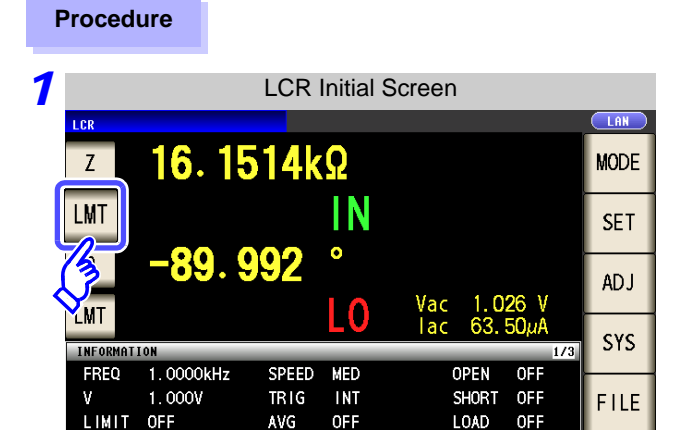

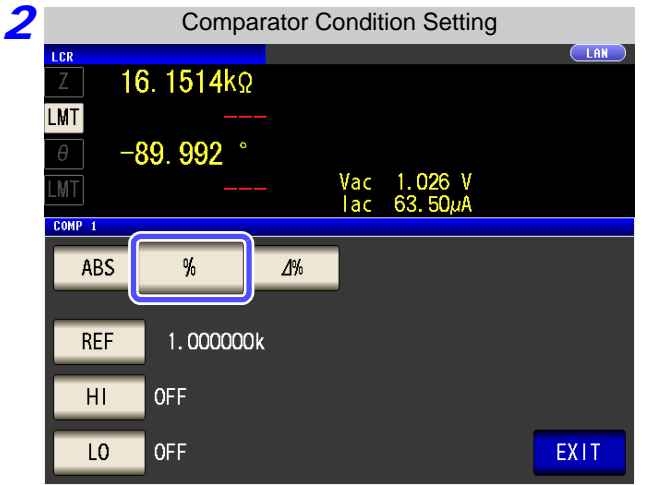

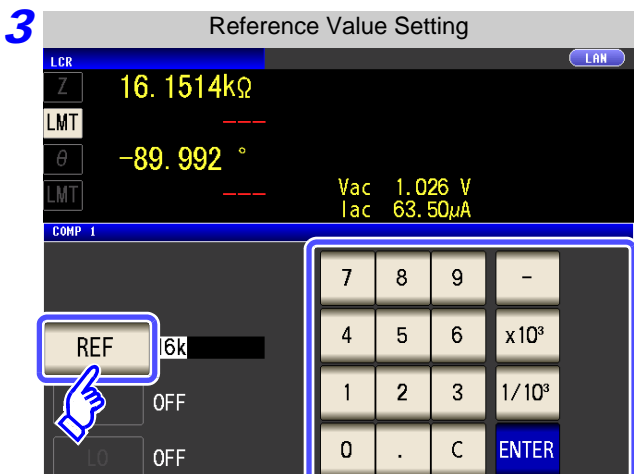

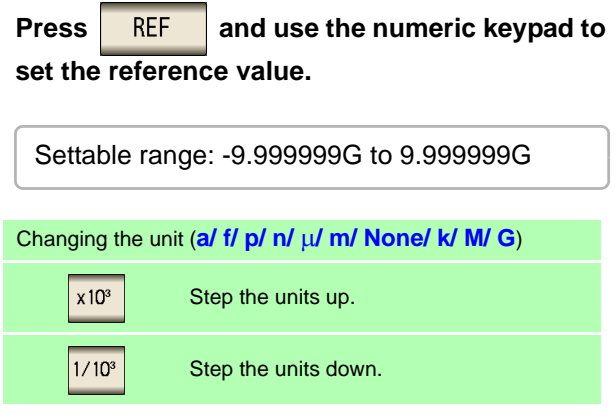

**4 Press ENTER** to confirm the reference value.

Press %

Press **LMT** 

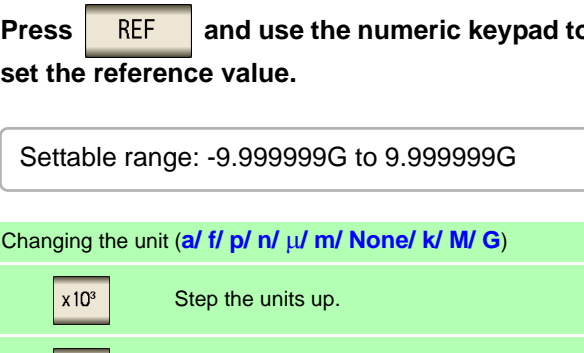

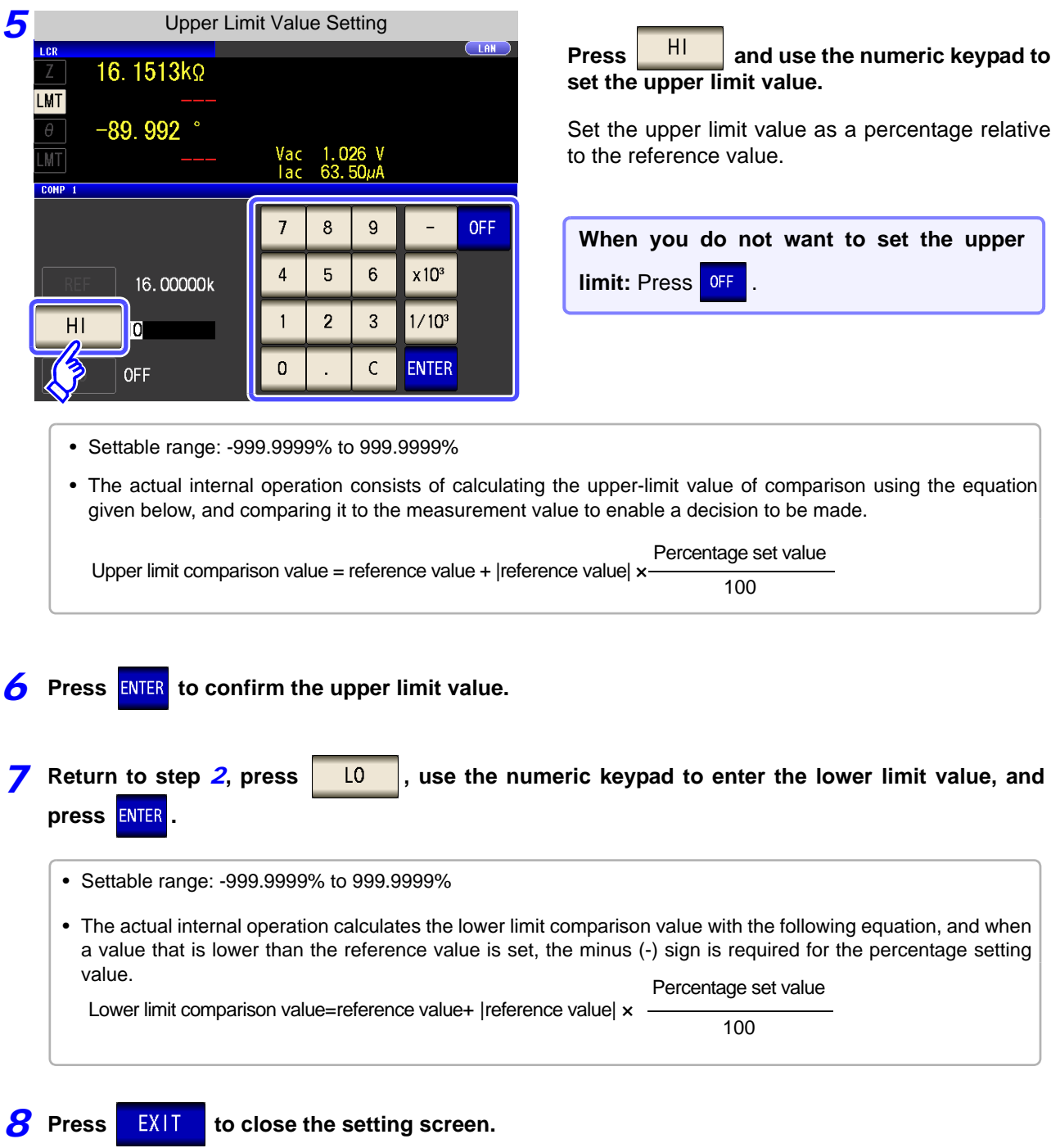

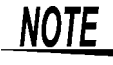

The set reference value and upper and lower limit values are common to percentage mode and percentage deviation mode.

<span id="page-98-0"></span> $3$  Setting Upper and Lower Limit Values as ( $\Delta$ %) Values Relative to the Offset from the Reference Value (Deviation Percentage Mode)

### **Procedure**

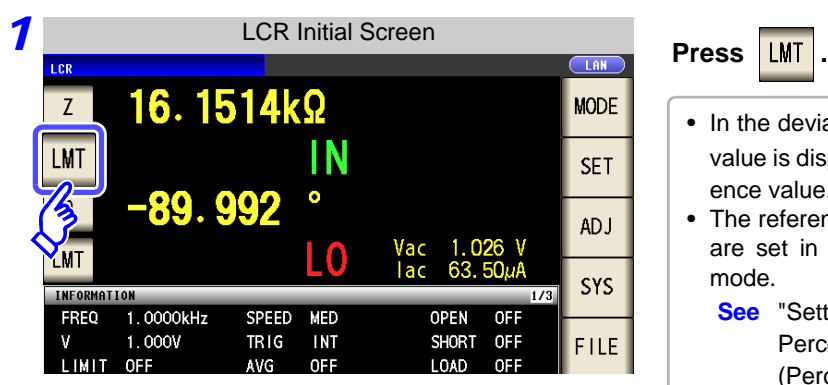

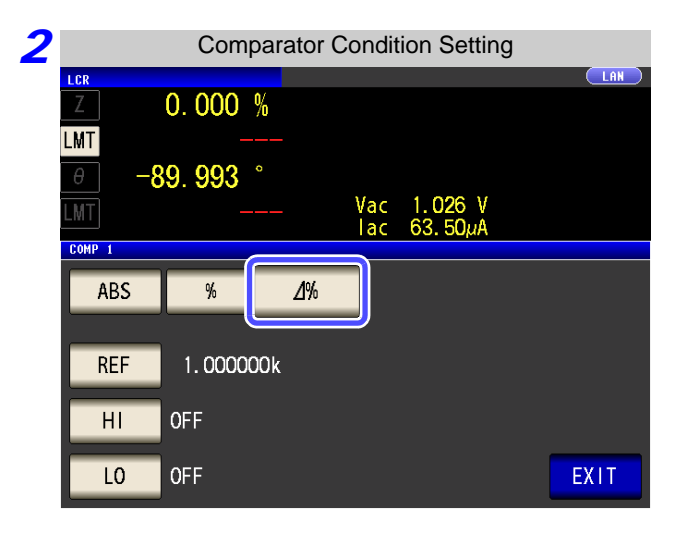

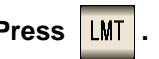

- In the deviation percentage mode, the measurement value is displayed as a deviation ( $\Delta$ %) from the reference value.
- The reference value and upperand lower limit values are set in the same manner as in the percentage mode.
	- **See** ["Setting the Upper or Lower Limit Value as a](#page-96-0)  [Percentage \(%\) Relative to a Reference Value](#page-96-0)  [\(Percentage mode\)" \(p. 89\)](#page-96-0)
- The settings of the reference value and the upper and lower limit values are common to both the percentage mode and deviation percentage mode.
- The  $\Delta$ % value is calculated using the following equation:

 $\Lambda\% =$  |reference value| measurement value - reference value<br> $\times 100$ 

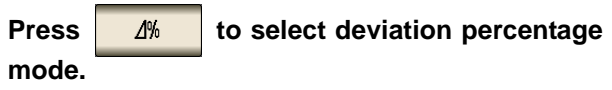

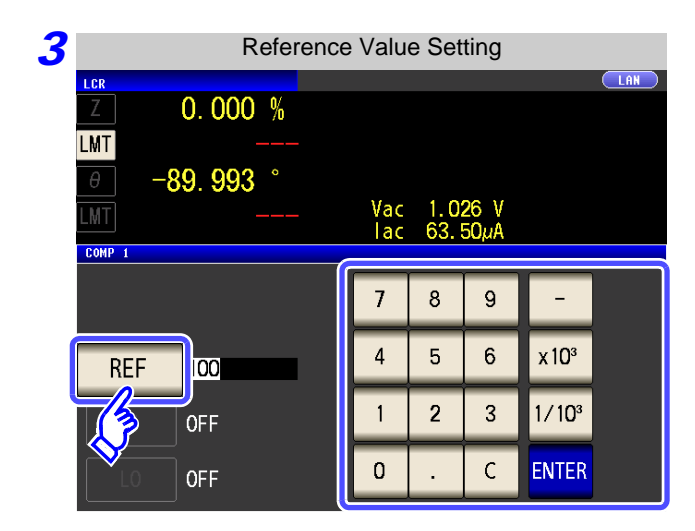

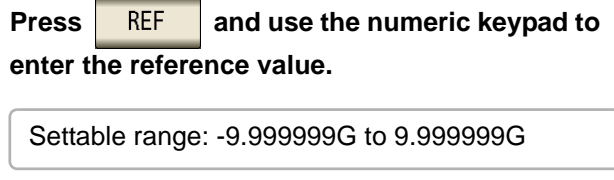

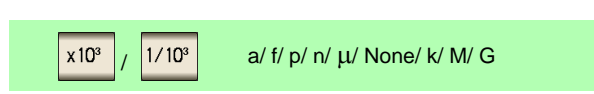

Chapter 4 LCR Function **Chapter 4 LCR Function**

**Press ENTER** to confirm the reference value.

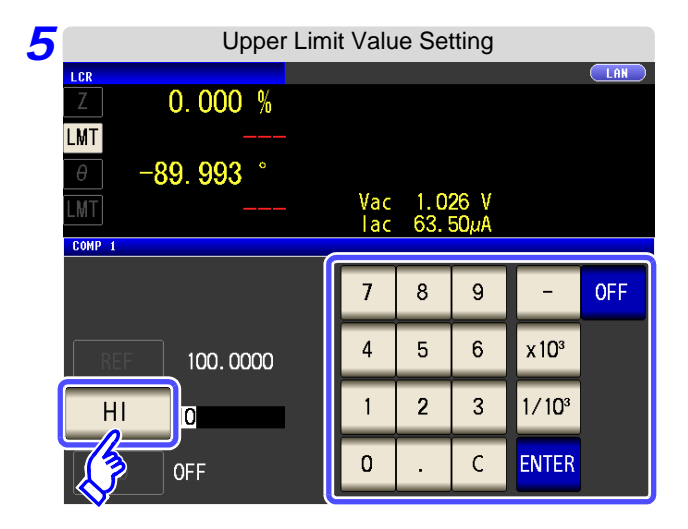

**Press**  $\begin{array}{|c|c|c|} \hline \text{H1} & \text{and use the numeric keyboard to} \end{array}$ **set the upper limit value.** 

Settable range: -999.9999% to 999.9999%

**When you do not want to set the upper limit: Press off** 

**6** Press ENTER to confirm the upper limit value.

*7* **Return to step** *2***, press , and use the numeric keypad to enter the lower limit value.**

Settable range: -999.9999% to 999.9999%

**8** Press EXIT to close the setting screen.

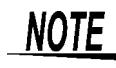

The set reference value and upper and lower limit values are common to percentage mode and percentage deviation mode.

# <span id="page-100-0"></span>**4.4.2 Classifying Measurement Results (BIN Measurement)**

Set the upper and lower limit values for two parameters and display up to 10 classifications of judgment results.You can also output the judgment results to an external device.

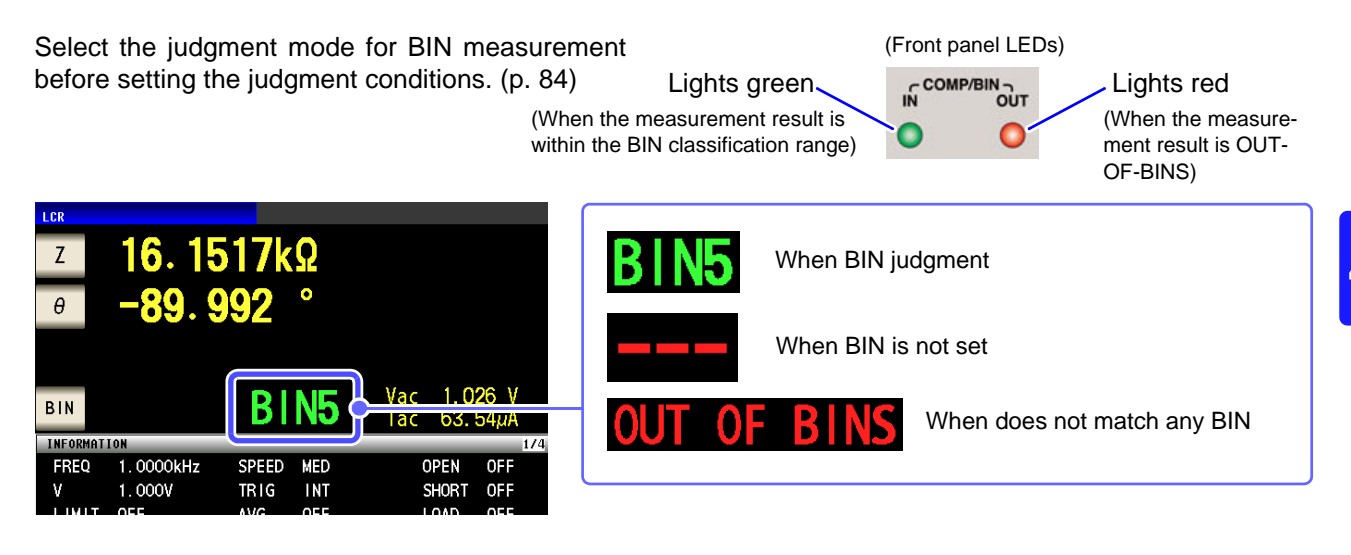

### About BIN function

Perform judgment in the order of BIN1 to BIN10. The BIN number for when a measurement value is first judged to be within the set judgment reference is displayed.

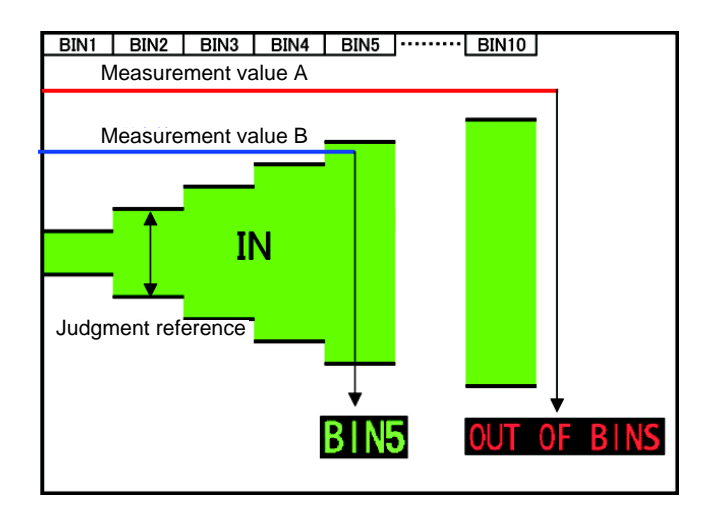

In the example above, measurement value A is judged not to be within all of the set judgment references, so **OUT OF BINS** is displayed. In contrast, the first reference that measurement value B is judged to be within is the judgment reference that was set for BIN5, so **BIN 5** is displayed.

### **4.4 Judging Measurement Results**

The comparator decision mode can be set as one of the following:

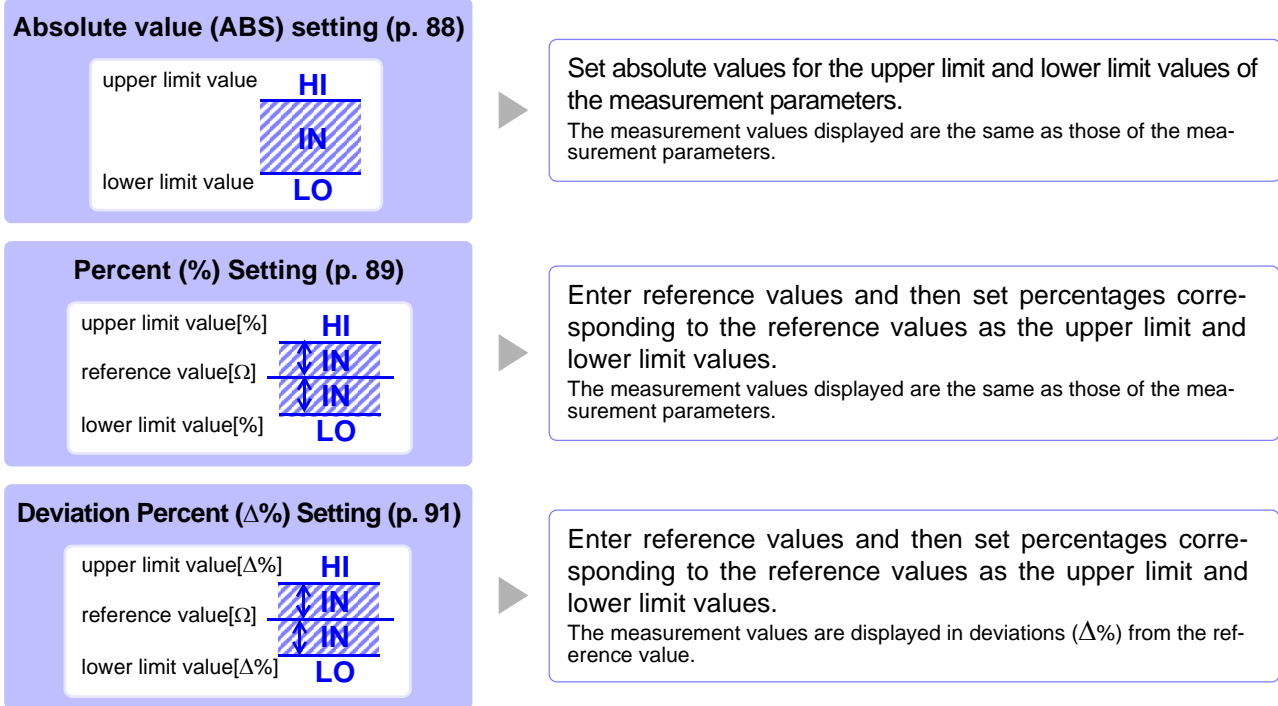

\*1: The following equation is used to calculate the comparison upper limit value and comparison lower limit value. (In the case of the comparison lower limit value, if a value that is lower than the reference value is set, the minus (-) sign is required for the percentage setting value.)

```
Upper limit comparison value (Lower limit comparison value) = reference value+ |reference value| \times \frac{\text{potonings}}{100}percentage set value
```
\*2: The following equation is used to calculate the  $\Delta$ % value.

 $\Delta\% = \frac{\text{measurement value}}{\text{reference value}}$ measurement value - reference value ×100

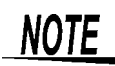

- If the power is turned off in BIN measurement mode, the mode will be BIN measurement mode when the instrument starts the next time you turn the power on.
- For a BIN number that does not require a BIN judgment, set the upper and lower limit values to OFF.
- The measurement conditions that are used when normal measurement is performed are inherited as is for the measurement conditions when BIN is performed.

### **1** Setting the Upper or Lower Limit Value as an Absolute Value (ABS) (Absolute Value mode)

### **Procedure**

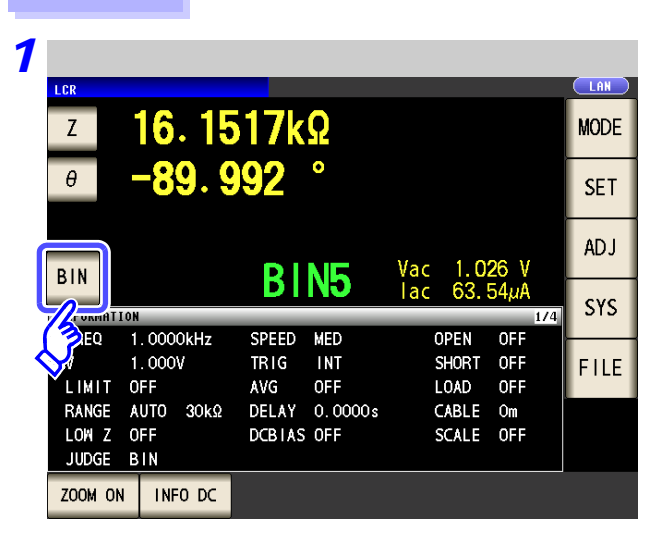

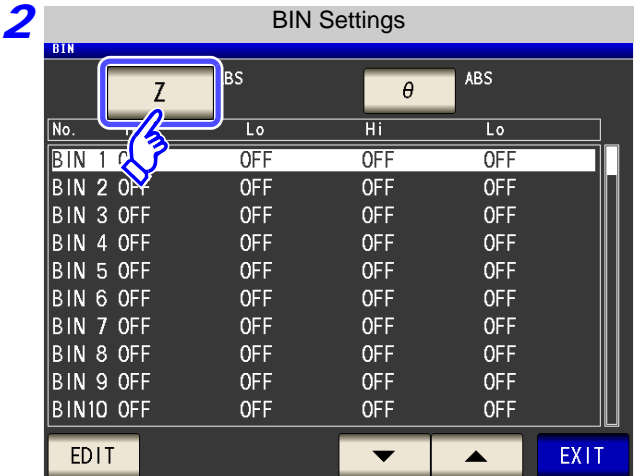

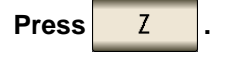

Press BIN

The button display differs depending on the measurement parameter.

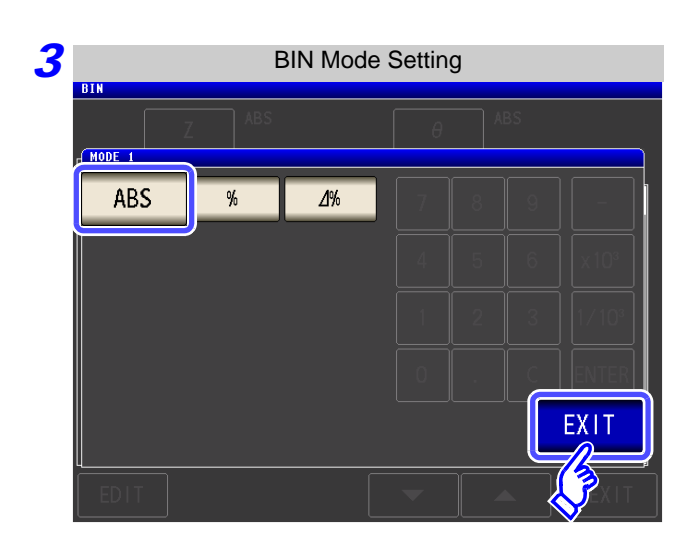

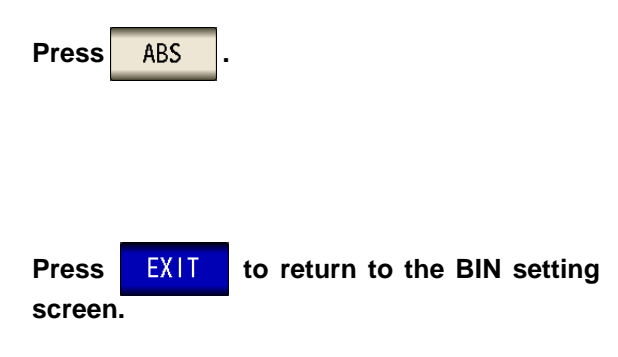

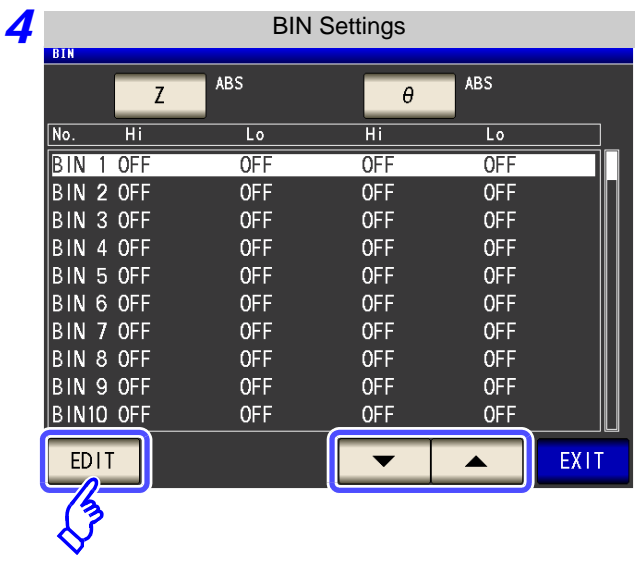

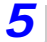

Upper/Lower Limit Value Settings  $\frac{\mathsf{BIN} \cdot \mathsf{1}}{\mathsf{2}}$ 5  $H<sub>1</sub>$ OFF  $H$ **OFF**  $L<sub>0</sub>$ OFF EXIT

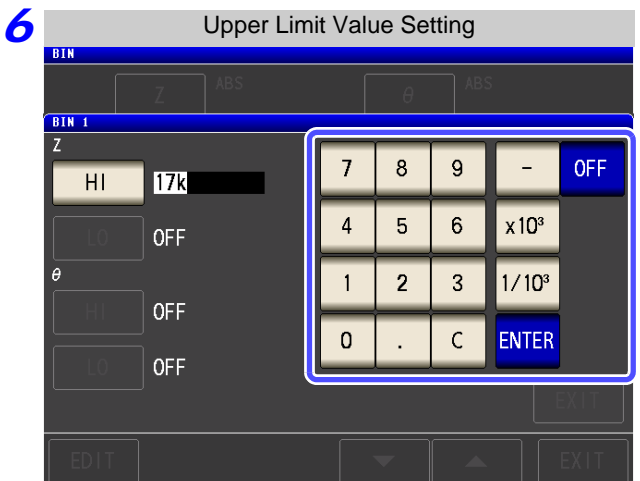

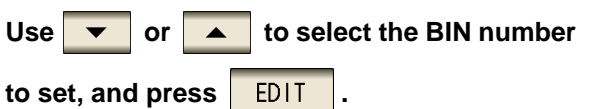

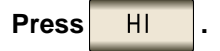

### **Use the numeric keypad to set the upper limit value of the first parameter.**

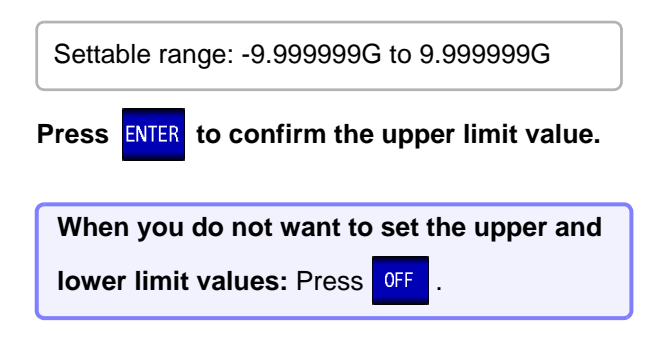

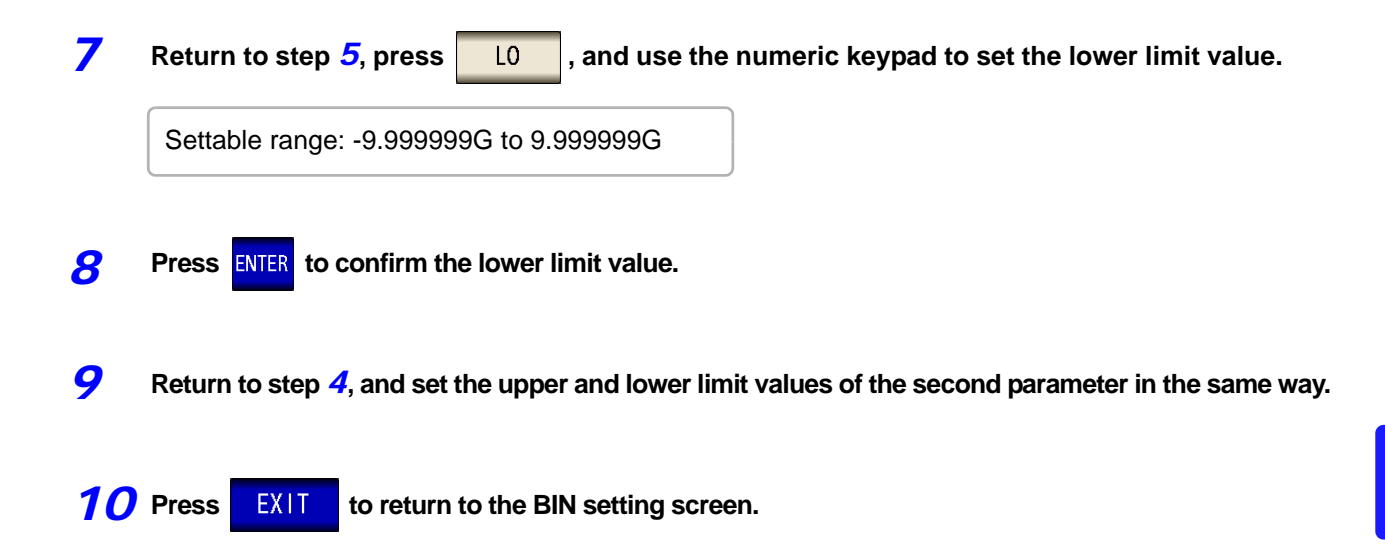

**11** Press EXIT to close the setting screen.

### **4.4 Judging Measurement Results**

# 2 Setting the Upper or Lower Limit Value as a Percentage (%) Relative to a Reference Value (Percentage mode)

#### **Procedure**

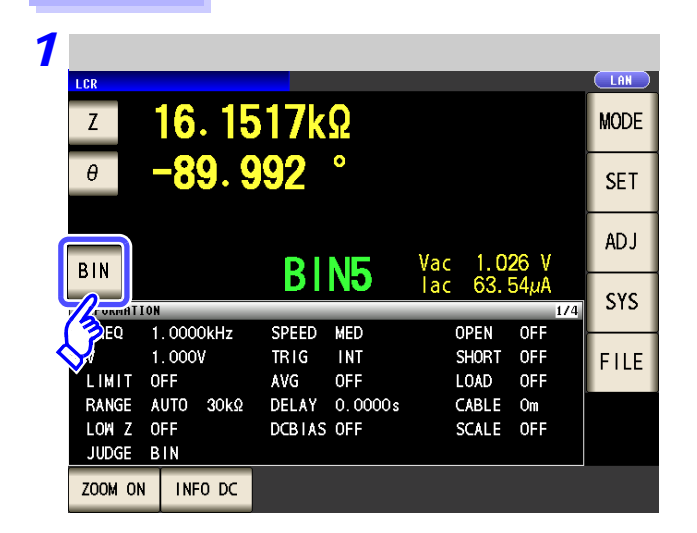

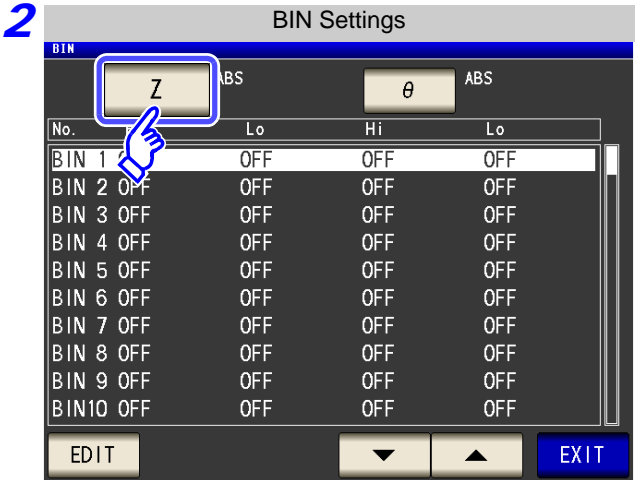

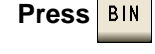

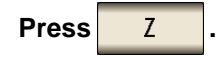

The button display differs depending on the measurement parameter.

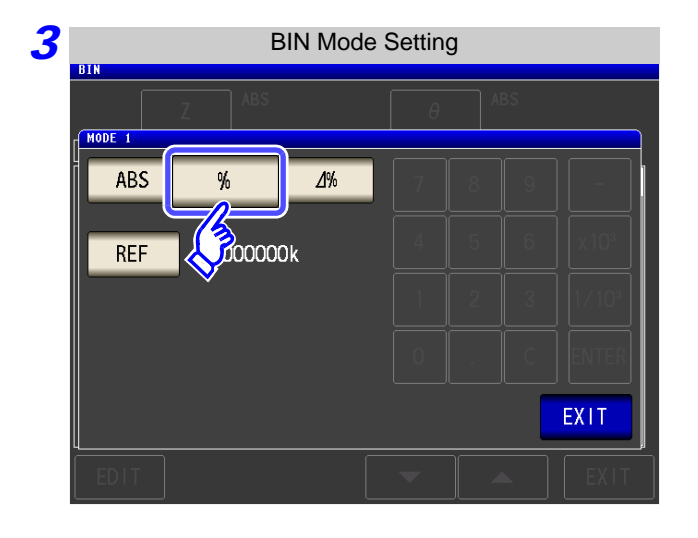

**Press**  $\frac{1}{2}$  **to select percentage mode.** 

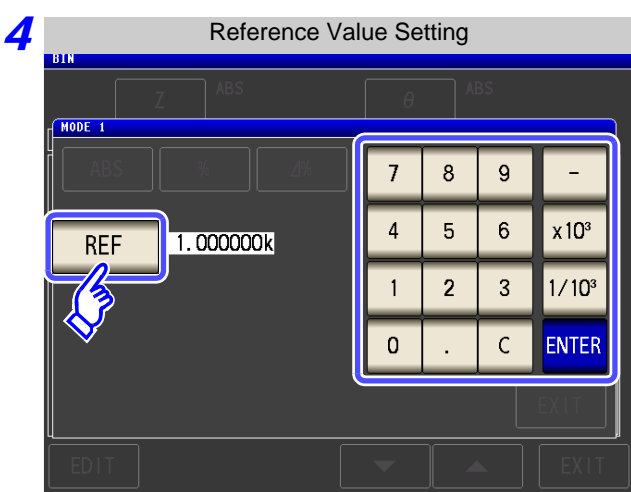

Press **REF** 

**Use the numeric keypad to enter the reference** value and press **ENTER**.

Settable range: -9.999999G to 9.99999G

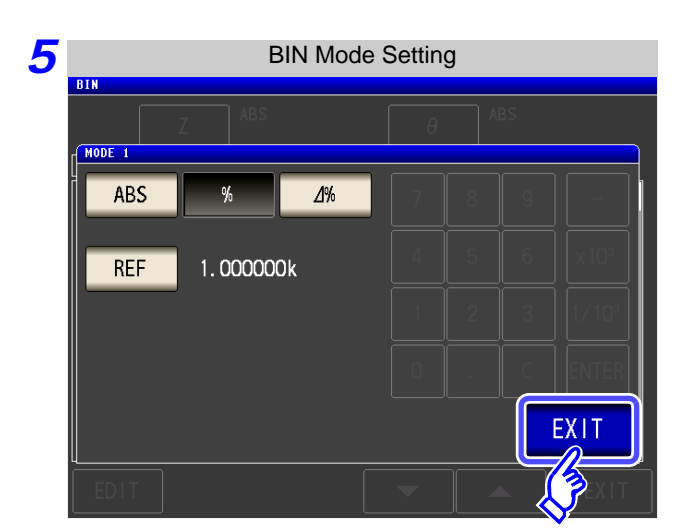

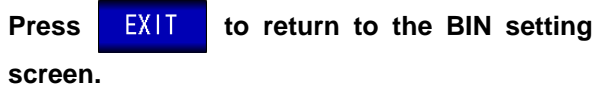

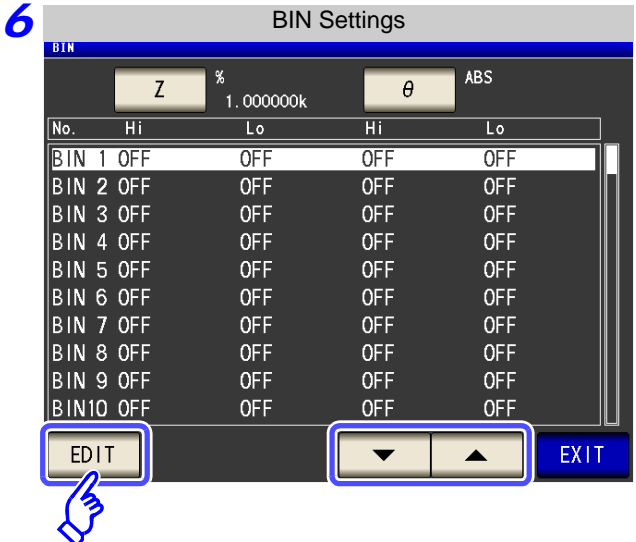

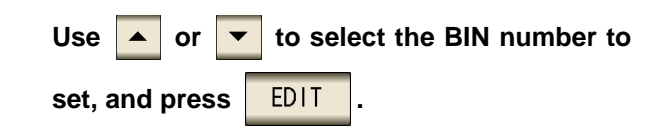

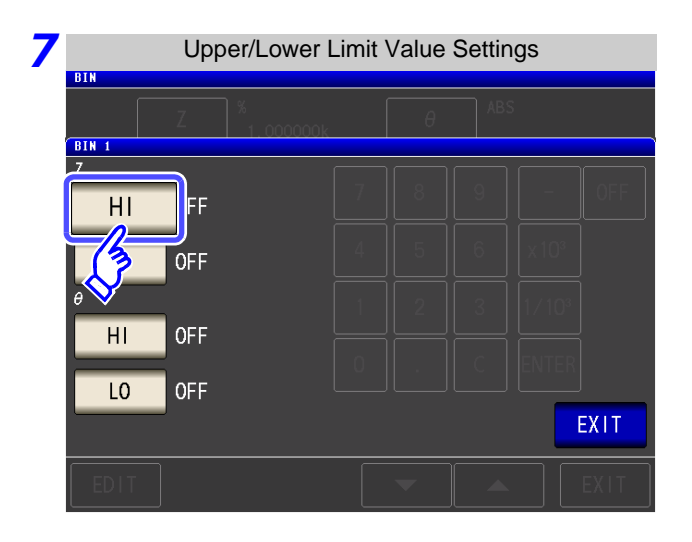

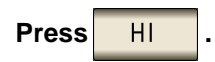

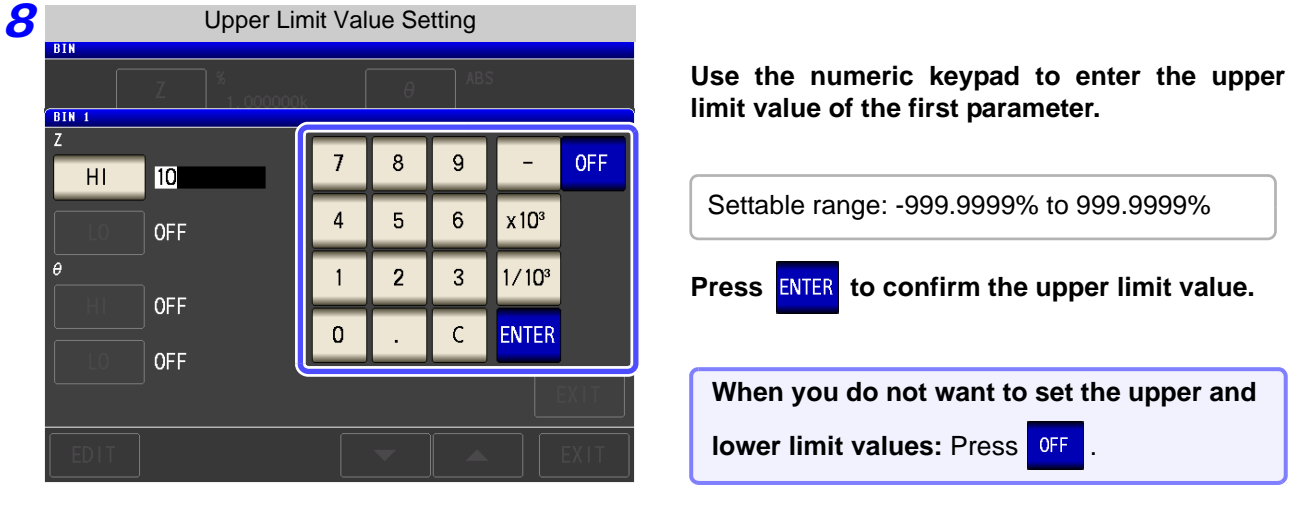

**9** Return to step 7, press **a 10** *n* , and use the numeric keypad to enter the lower limit value.

Settable range: -999.9999% to 999.9999%

**10** Press ENTER to confirm the lower limit value.

- *11* **Return to step** *6***, and set the upper and lower limit values of the second parameter in the same way.**
- **12** Press EXIT to return to the BIN setting screen.
- **13** Press EXIT to close the setting screen.
	- **NOTE** The set reference value and upper and lower limit values are common to percentage mode and percentage deviation mode.
3 Setting Upper and Lower Limit Values as  $(\Delta\%)$  Values Relative to the Offset from the Reference Value (Deviation Percentage Mode)

#### **Procedure**

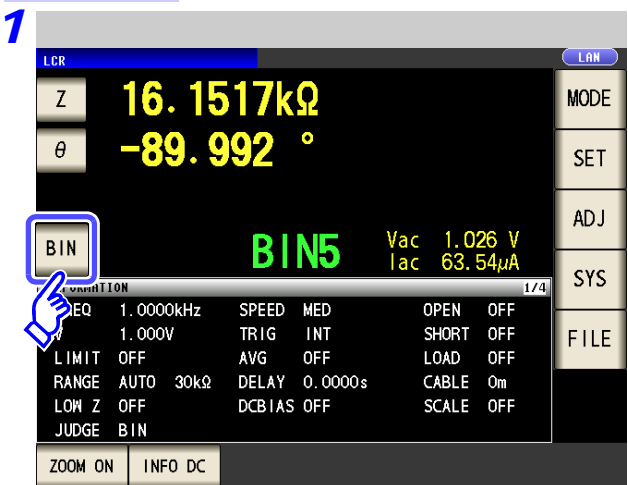

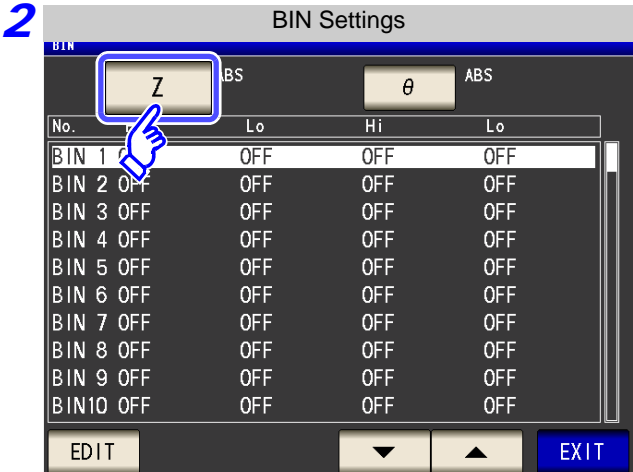

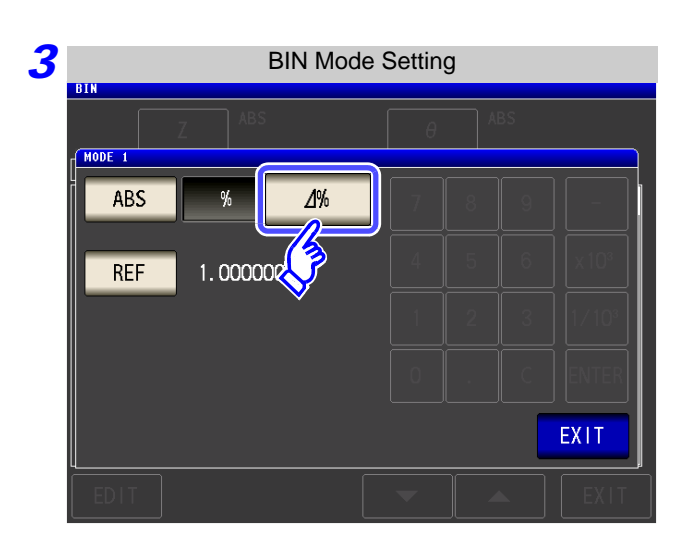

**Press BIN** 

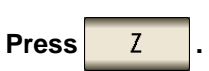

The button display differs depending on the measurement parameter.

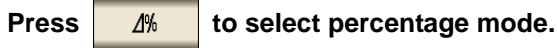

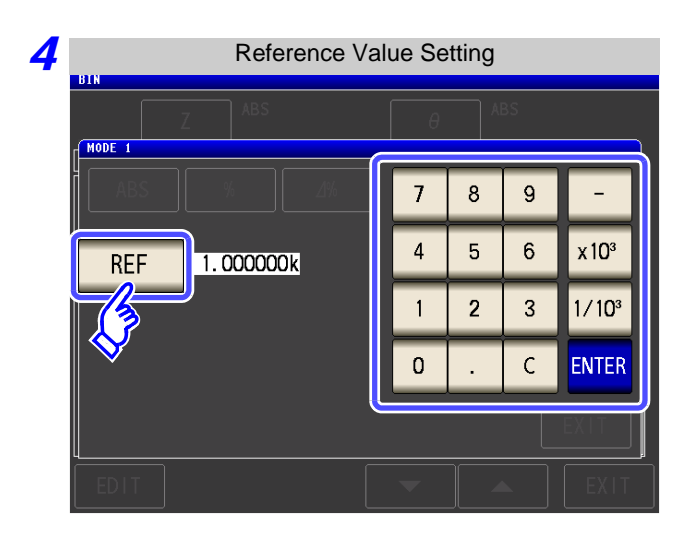

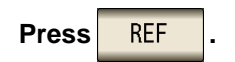

**Use the numeric keypad to enter the reference** value and press **ENTER**.

Settable range: -9.999999G to 9.999999G

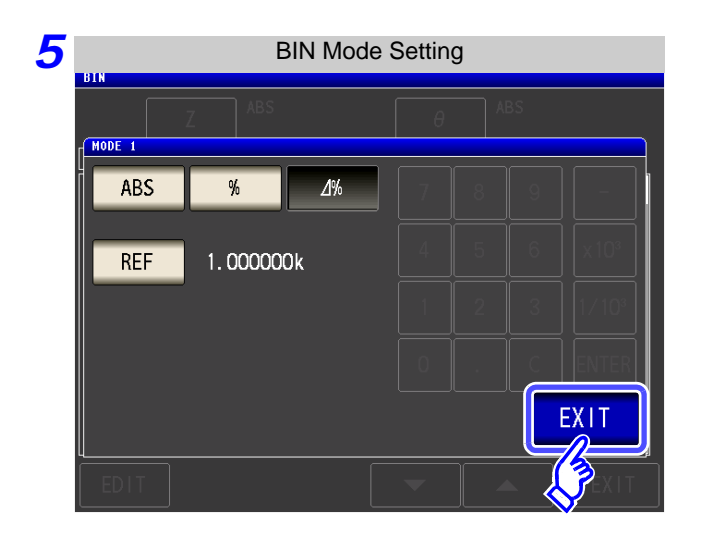

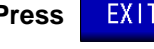

**Press** EXIT to return to the BIN setting

**screen.**

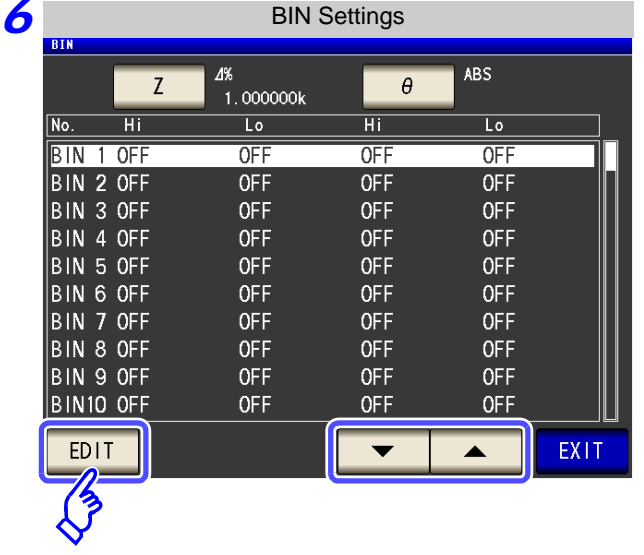

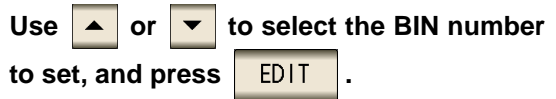

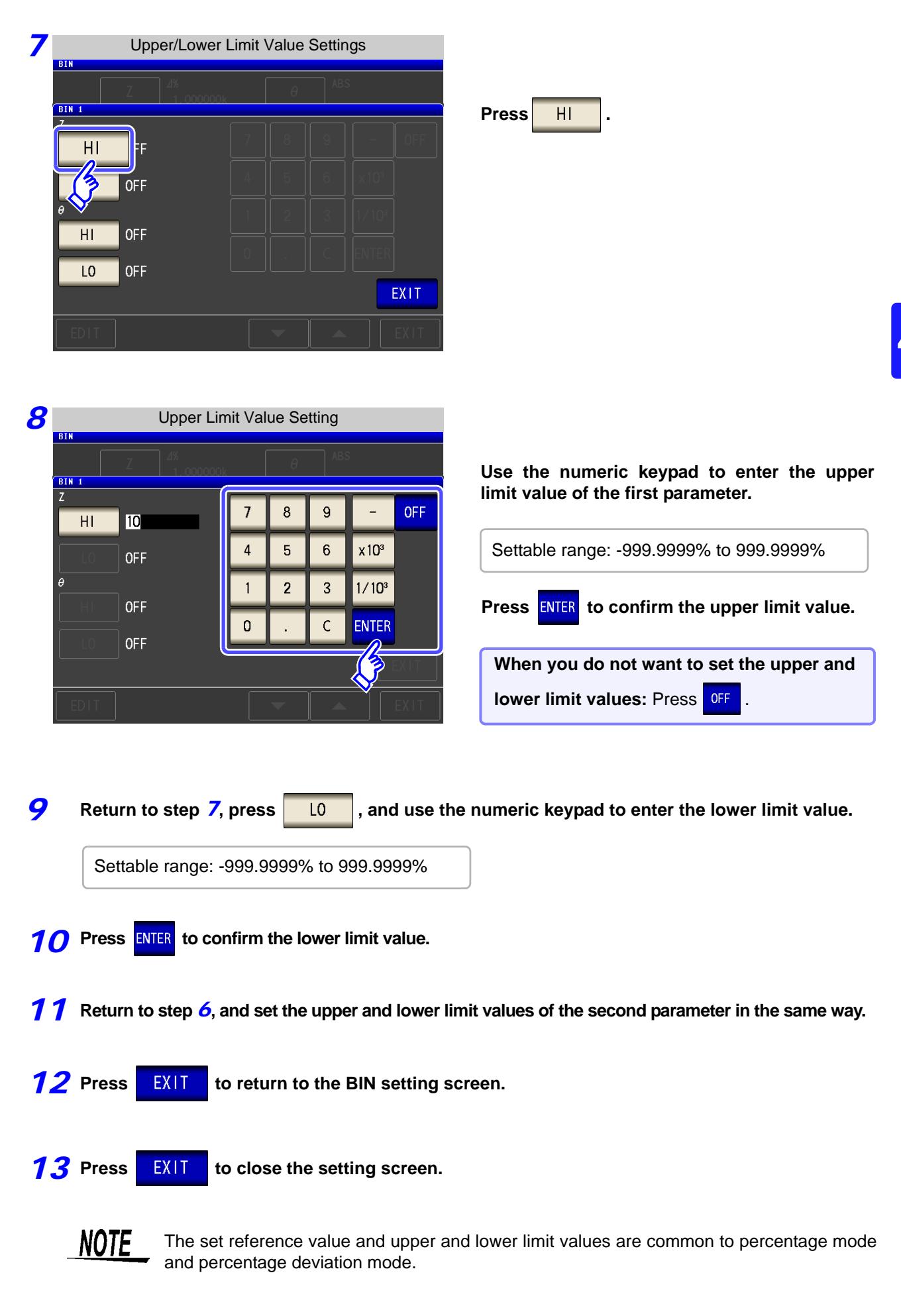

## **4.5 Setting Application Settings**

*ANALYZER*

#### **4.5.1 Synchronizing Measurement (Trigger Synchronous Output Function)**

This function enables the measurement signal to be output after measurement is triggered and ensures that the signal is applied to the sample only during measurement.

Thus reducing the generation of heat in the sample and decreasing electrode wear.

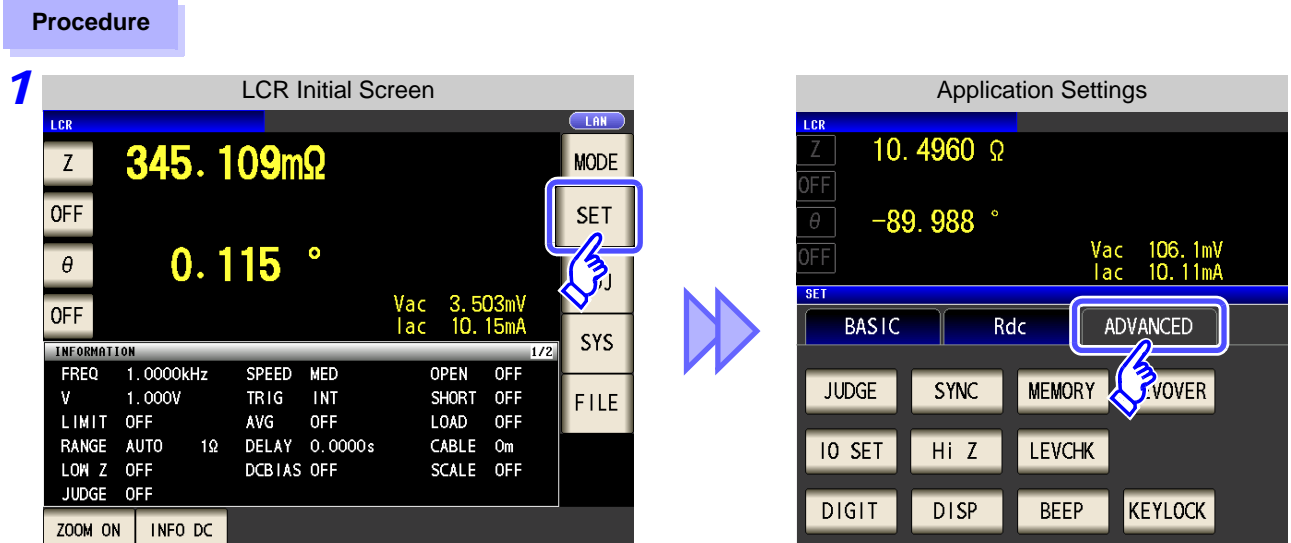

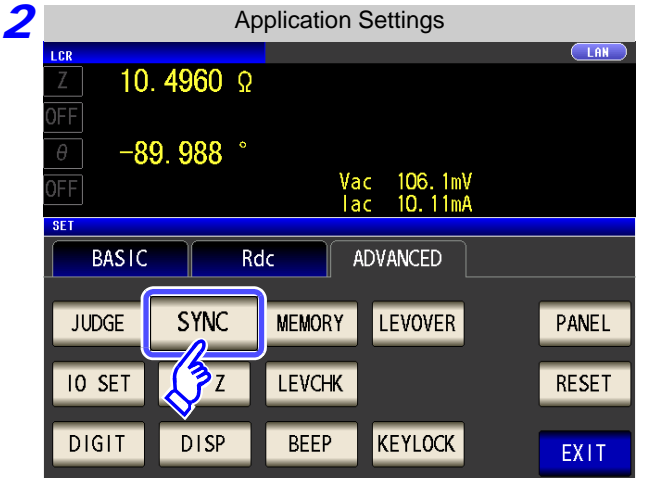

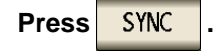

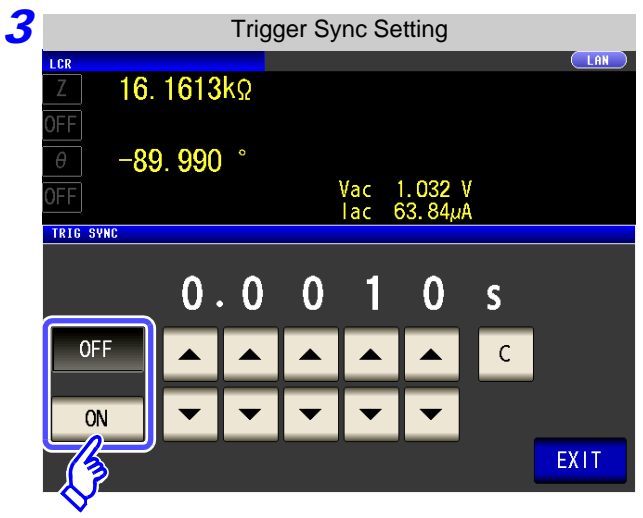

**Select ON/ OFF for the trigger synchronous output function.**

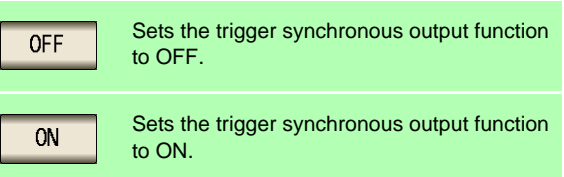

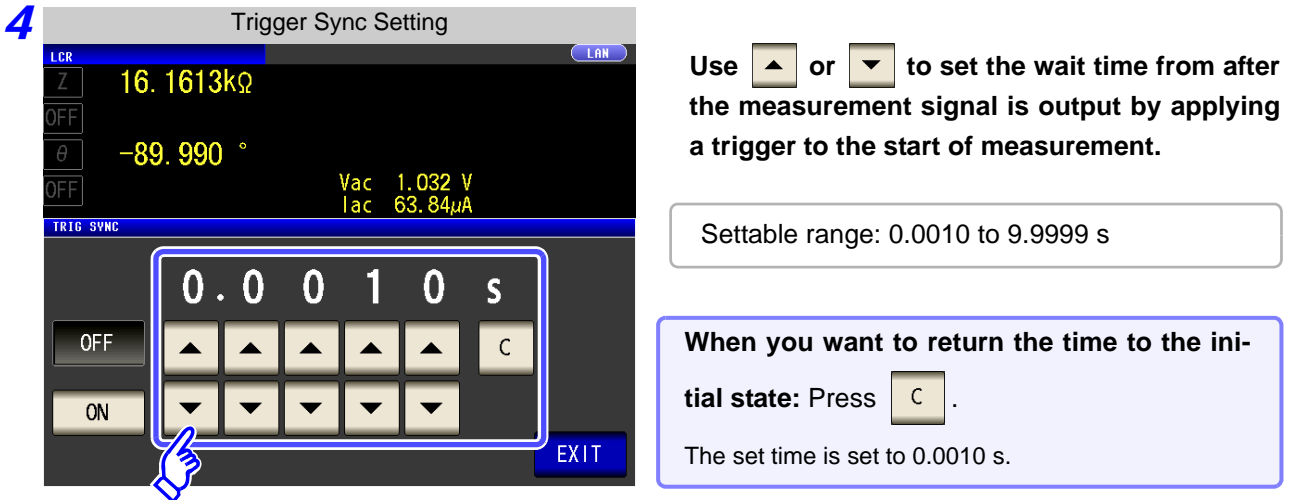

5 Press

**PRIT** to close the setting screen.

#### **NOTE**

• When the trigger synchronous output function is set to ON, there is a measurement time delay because the unit enters a wait time which spans from when the measurement signal is output to when measurement starts. **See**["13.3 About Measurement Times and Measurement Speed" \(p. 399\)](#page-406-0)

- When the trigger synchronous output function is set to ON, the set DC level may be output if a measurement condition is changed. Also, output will stop when measurement is performed once.
- The measurement signal is output when the trigger signal is input and stops after measurement ends.
- In continuous measurement mode, the measurement signal stops after measurement of the last panel ends.

#### <span id="page-113-0"></span>**4.5.2 Saving Measurement Results (Memory function)**

You can save the measurement results inside the instrument. (Up to 32,000 items) The saved measurement results can be saved to a USB flash drive. They can also be acquired using a communication command. (The memory function is the same in  $\frac{1}{x}$  mode and  $\frac{1}{x}$  mode.)

The items saved to memory are in accordance with the : MEASure: VALid setting.

For details on how to acquire the saved measurement results or set **:MEASure:VALid**, refer to the included CD.

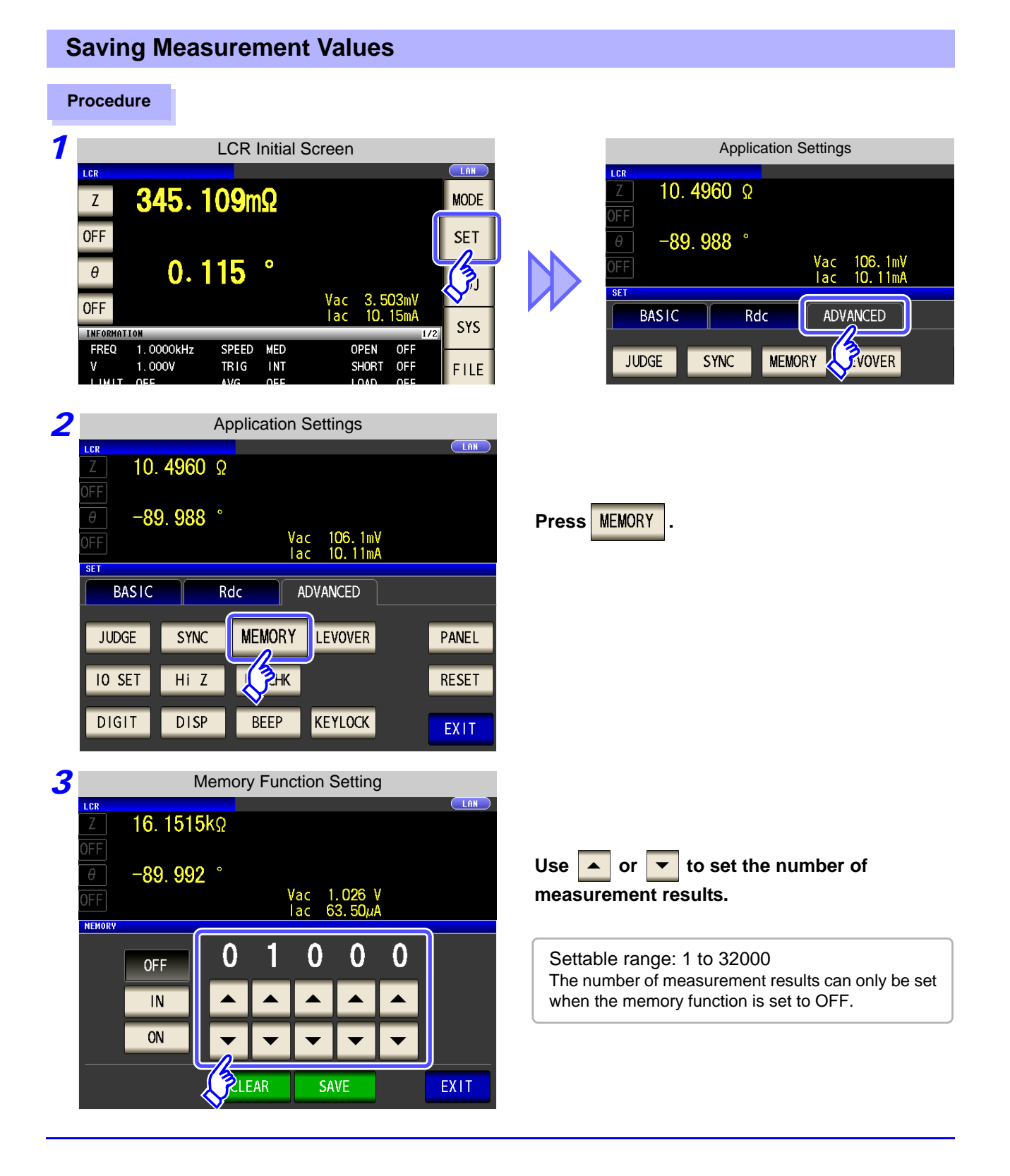

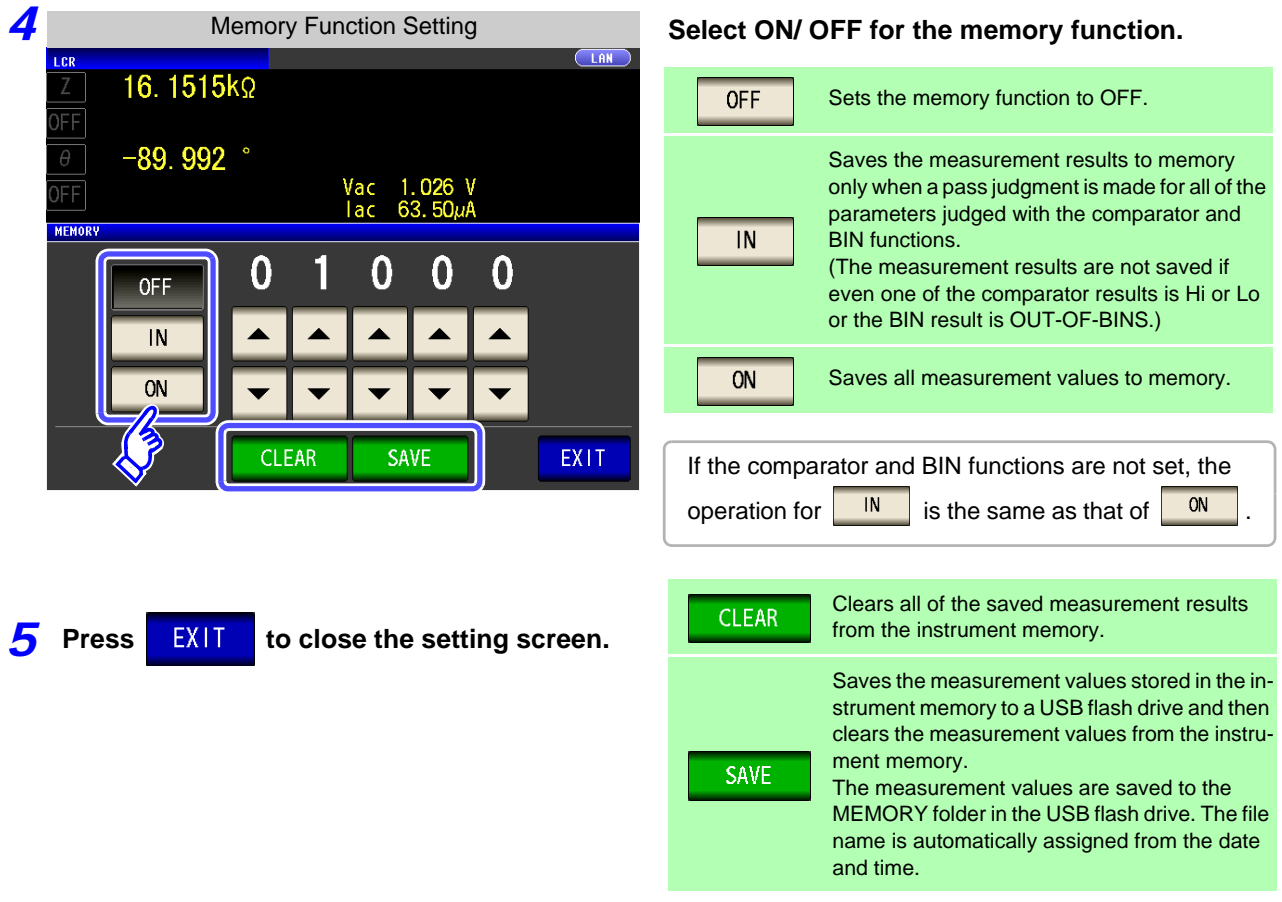

• If the memory function is set to ON, the number of memory items currently saved is dis-**NOTE** played in the measurement screen.

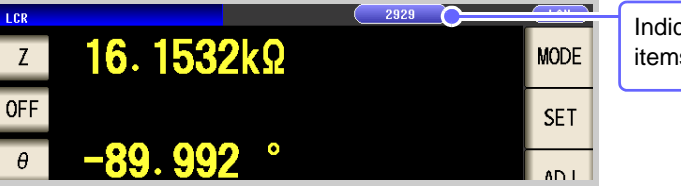

Indicates that the number of memory items currently saved is 2,929.

- Save the measurement results stored in the instrument to a USB flash drive or acquire them with the **:Memory?** command.
- The internal data is lost when the memory function setting is changed.
- When the instrument memory becomes full, the following message appears on the measurement screen. If this message appears, subsequent measurement results will not be saved.

To resume saving, load or clear the measurement results from the instrument memory.

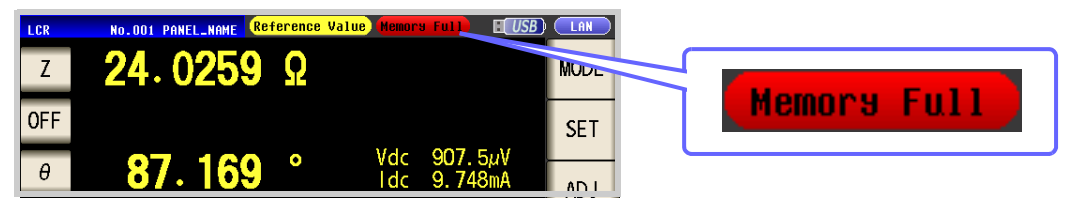

#### **4.5.3 Detecting OPEN during 2-terminal Measurement (HIGH-Z Reject Function)**

This function is for outputting a measurement terminal connector error when the measurement result is high relative to the set judgment reference value. The setting value can be set as an absolute value, and the error is output via the EXT I/O.

**See** ["Chapter 11 External Control" \(p. 363\)](#page-370-0)

**Procedure**

The judgment reference is calculated from the nominal value (range name) of the current measurement range and the judgment reference value as shown below.

Judgment reference = Nominal value of current measurement range  $\times$  Judgment reference value (%)

Example Current measurement range: 30 k $\Omega$ Judgment reference value: 150% Judament reference =  $30 \text{ k } \times 1.50 = 45 \text{ k}$ 

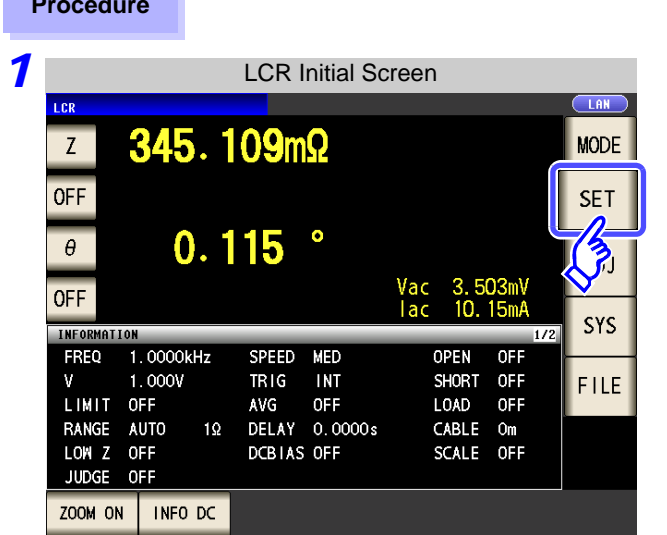

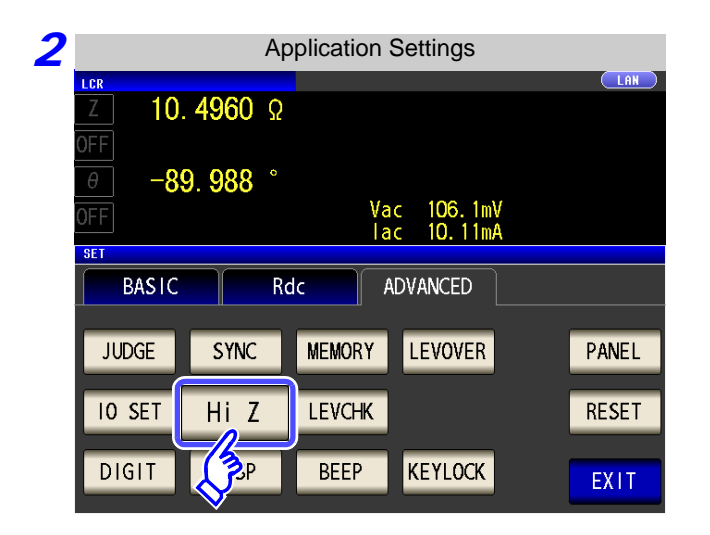

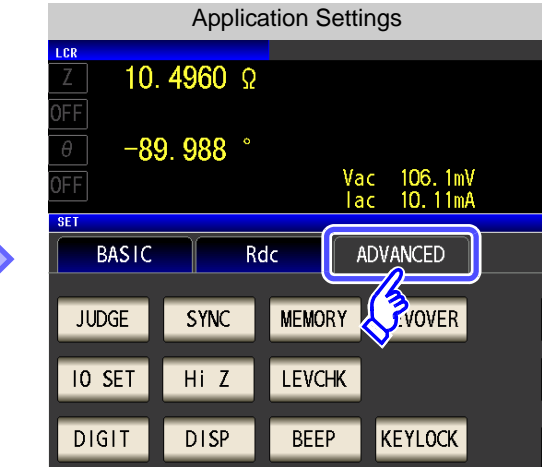

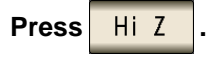

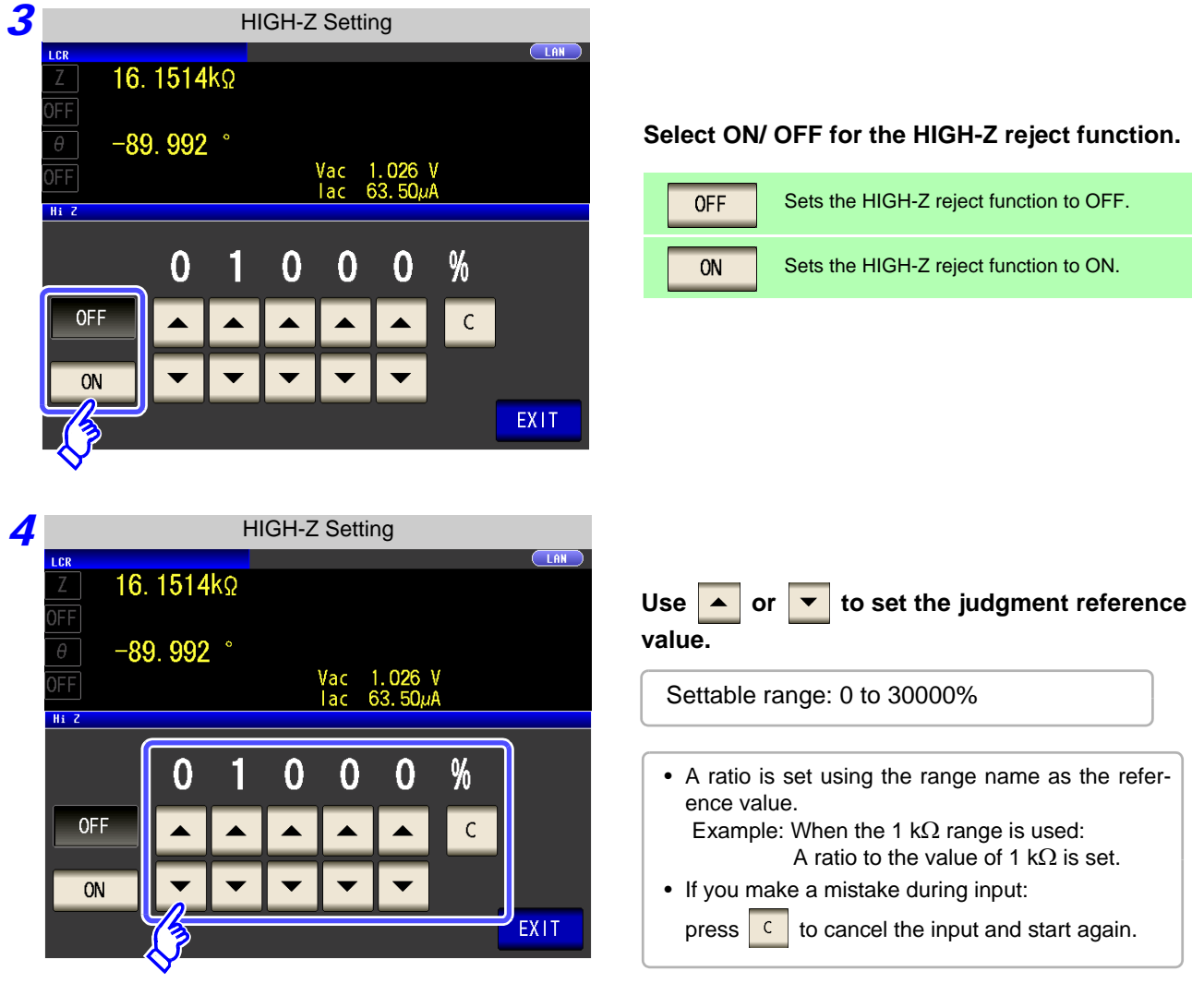

*5* **PRAIT** to close the setting screen.

#### **4.5.4 Monitoring the Detection Level (Monitoring the Detection Level Function)**

Measurement waveform errors that occur when the test sample and instrument contact each other can be detected by monitoring the voltage effective value and current effective value.

The voltage effective value and current effective value are calculated several times during analog measurement.

The effective value of each of the voltage and current that is calculated the first time is treated as the reference value, and then following calculation expression is used to calculate the  $\Delta\%$  value for the voltage effective value and current effective value calculated for the second and subsequent times.

 $\Delta\% =$ (Effective value - reference value) reference value ×100[%]

An error is detected when  $\Delta$ % exceeds the set limit value.

#### **Procedure**

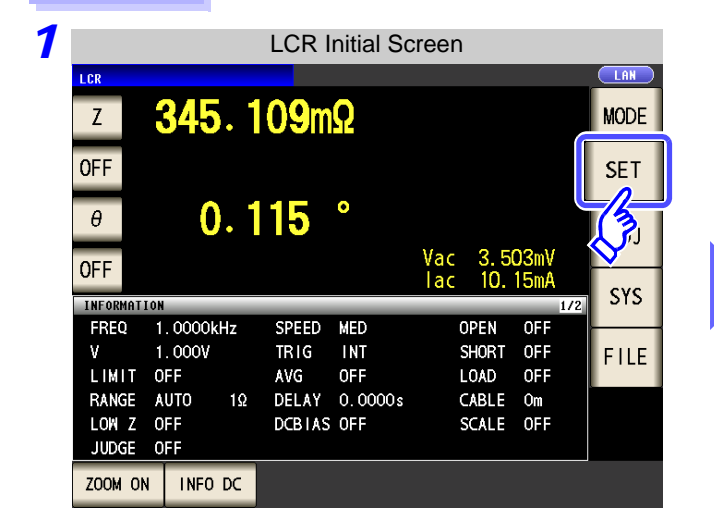

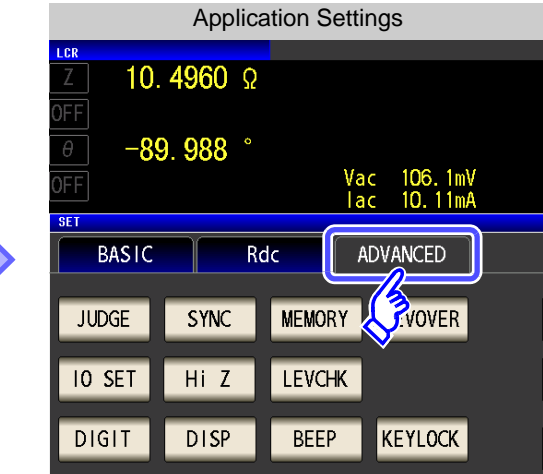

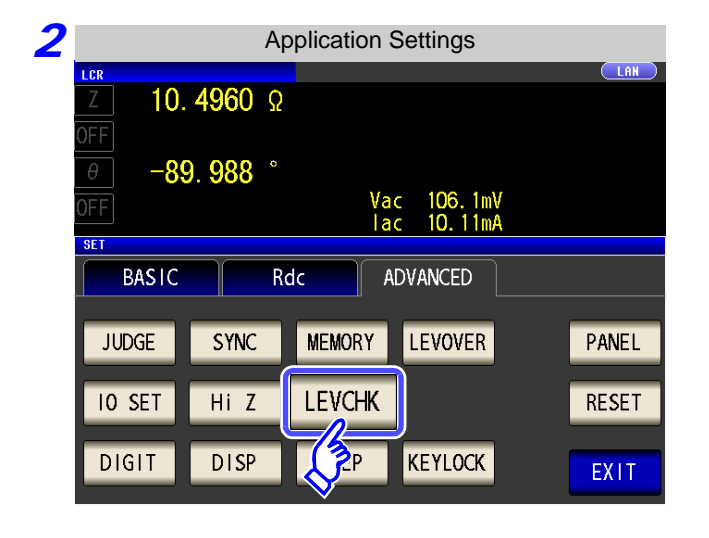

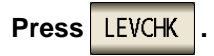

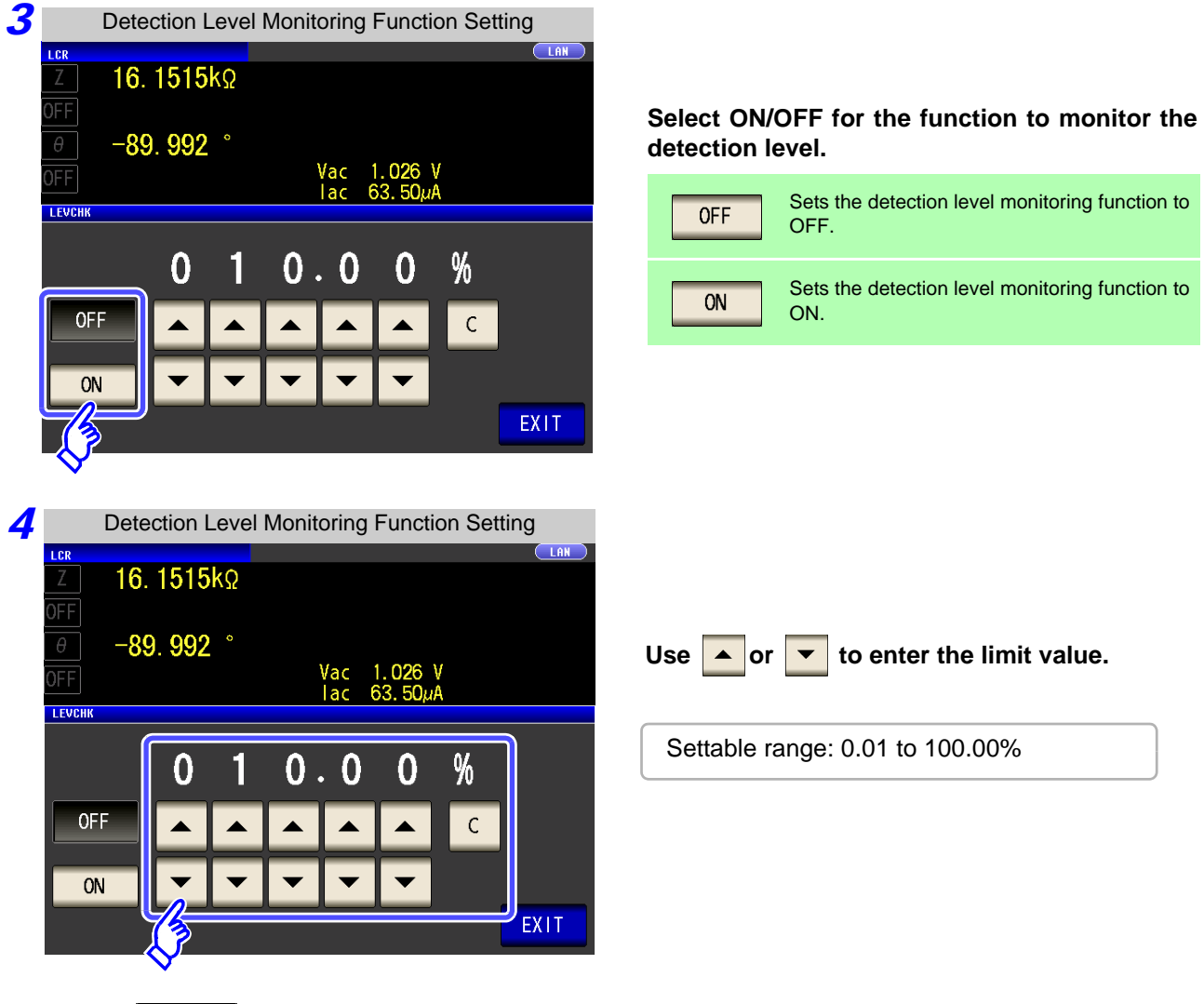

#### **Monitoring the Detection Level Function Operation by Set Frequency**

The number of waves that can be monitored differs depending on the frequency set on the instrument.

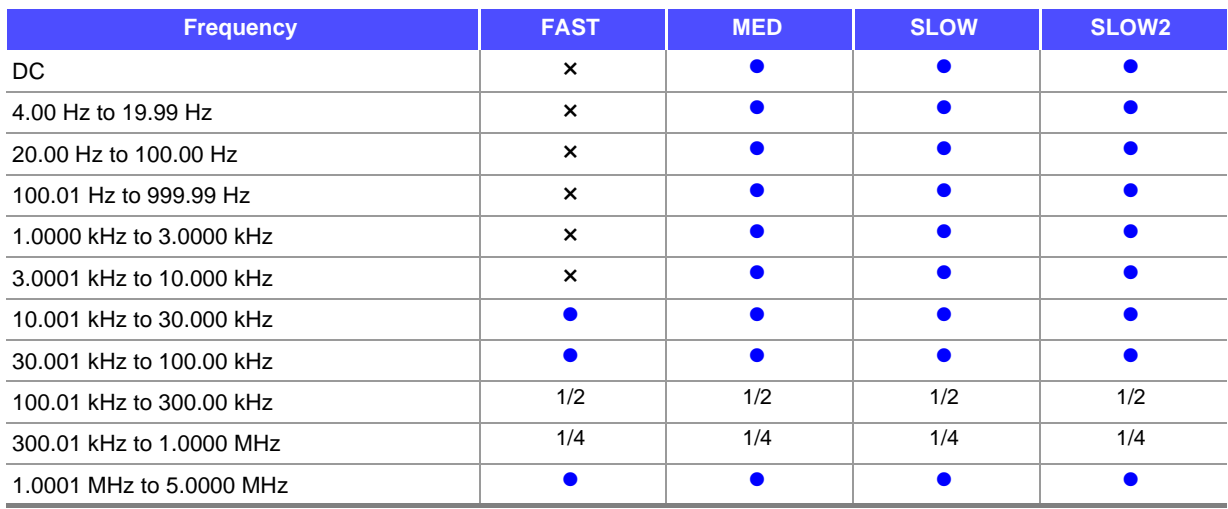

× :The monitoring the detection level function is not activated.

**5** Press

:The monitoring the detection level function is activated for all acquired waves.

1/2 : The monitoring function is activated for the first half of acquired waves.

**PRIT** to close the setting screen.

1/4 :The monitoring function is activated for the first quarter of acquired waves.

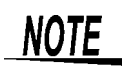

• If a detection level error is detected, the following comment is displayed at the top of the screen.

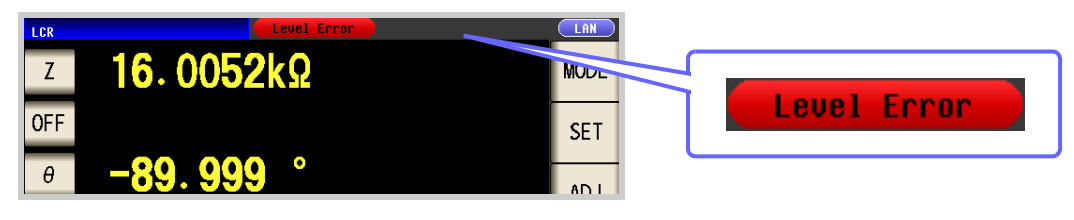

- The detection level error is reflected in the response result of **:MEASure?**, **:MEMory?**. **See** Description of communications commands on the included CD (**:MEASure?**, **:MEMory?**) Furthermore, it is output as a measurement error to the ERR terminal (10-pin) of the EXT I/O. **See** ["Connector Type and Signal Pinouts" \(p. 364\)](#page-371-0)
- Even in a normal contact state, an error may be output due to the influence of external noise. (It is possible to judge external noise.)
	- Use the shielding process as a measure against external noise.
- Chattering monitoring is not performed during offset measurement when DC adjustment is enabled.

**See** ["4.3.3 Setting the DC Adjustment Function" \(p. 75\)](#page-82-0)

#### **4.5.5 Setting the Detection Sensitivity for Measurement Errors (Overflow or Underflow)**

The instrument monitors the detectable range of the measurement signals (voltage and current) during measurement, and displays a measurement error (OVERFLOW or UNDERFLOW) if that range is exceeded. However, if measurement is performed under a noisy environment, the detection range may be exceeded resulting in a measurement error regardless of whether an appropriate measurement range is set. Under normal circumstances, the countermeasures described in ["Appendix 4 Countermeasures Against](#page-422-0) [Incorporation of External Noise"\(p. A5\)](#page-422-0) need to be taken but if a measurement error occurs even after taking the countermeasures, increase the setting value which defines the error of the measurement signal to reduce the detection sensitivity for measurement errors so that you can reduce the frequency of measurement error occurrence.

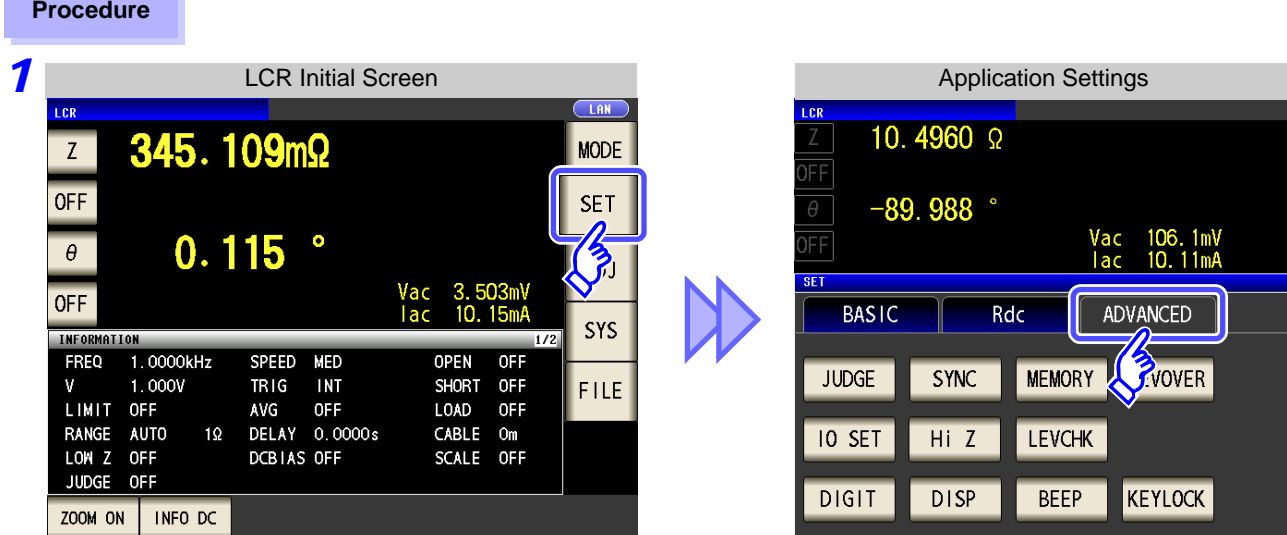

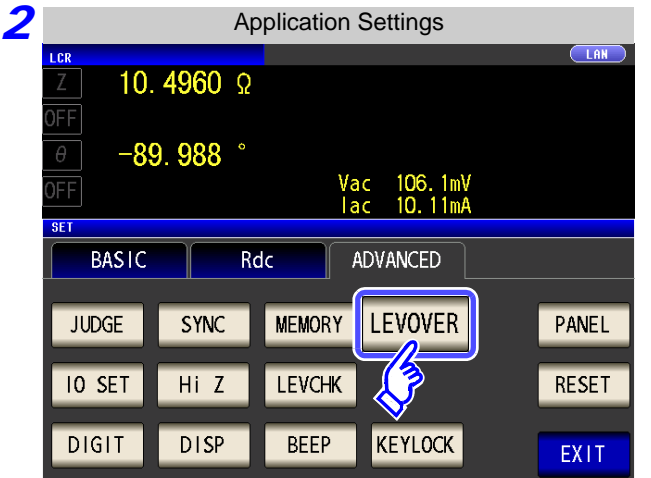

**Press LEVOVER** 

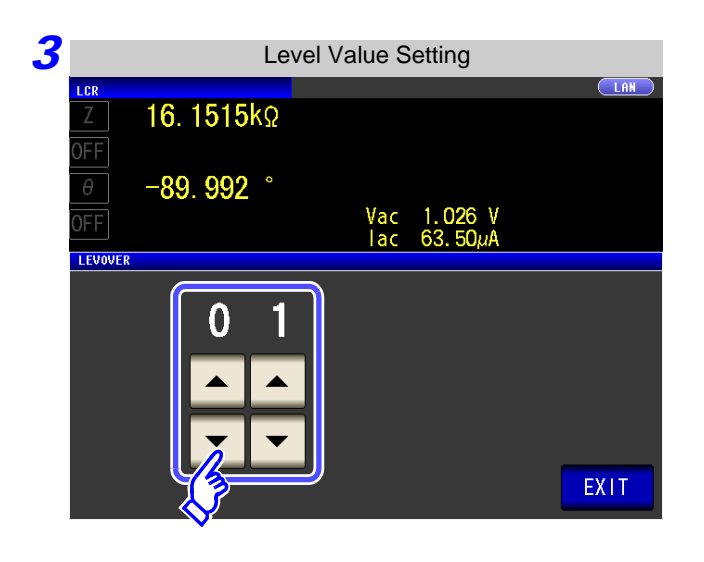

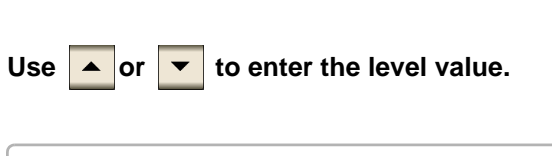

Settable range: 1 to 32

**4 Press EXIT** to close the setting screen.

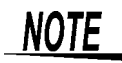

The higher the setting value, the greater the measurement errors. If the setting value is set to 2 or higher, the accuracy specifications may not be able to be satisfied. Furthermore, shifting to the most suitable range may not occur during auto range operation.

## **4.5.6 Setting the Delay Time from the Output of Comparator and BIN Judgment Results until Output of EOM (LOW) and Resetting Judgment Results**

You can set the delay time for the period from the output of the comparator and BIN judgment results until the output of EOM (LOW) from the EXT I/O.

You can also set whether to reset the comparator and BIN judgment results simultaneously with the measurement start signal. **See** ["11.2 Timing Chart" \(p. 369\)](#page-376-0)

**Procedure** *1* LCR Initial Screen Application Settings  $\overline{10}$ LCR 10.4960 Ω 345.109mΩ  $Z$ **MODE** OFF **SET**  $-89.988$ 106.1mV<br>10.11mA FF Vac<br>Tac  $0.115$  $\frac{1}{2}$  $\theta$ **SET** OFF 10.15m **BASIC** Rdc ADVANCED SYS **INFORMATION** FREQ  $1.0000kHz$ SPEED MED OPEN OFF **JUDGE SYNC MEMORY PVOVER** OFF 1.000V **TRIG INT SHORT** M FILE LIMIT OFF AVG OFF 10AD OFF **RANGE AUTO**  $1\Omega$ DELAY 0.0000s CABLE Om **IO SET** Hi Z **LEVCHK** LOW Z **OFF** DCBIAS OFF SCALE OFF **JUDGE** OFF **DIGIT DISP BEEP KEYLOCK** ZOOM ON | INFO DC *2* Application Settings  $T$  AN i es 10.4960 Ω FF  $\theta$  $-89.988$ **Press 10 SET** 106.1mV<br>10.11mA FF Vac<br>Tac **SET BASIC ADVANCED** Rdc **JUDGE** SYNC **MEMORY LEVOVER** PANEL **IO SET** Hi Z **LEVCHK RESET DISP BEEP KEYLOCK** 21 T EXIT *3* I/O Setting **CLAN**  $10.4956 \Omega$ **Press** 10 JUDGE  $-89.992$ 106.1mV<br>10.11mA Vac<br>Tac **BASIC**  $Rdc$ ADVANCED IO JUDGE 10 TRIG 10 EOM EXIT

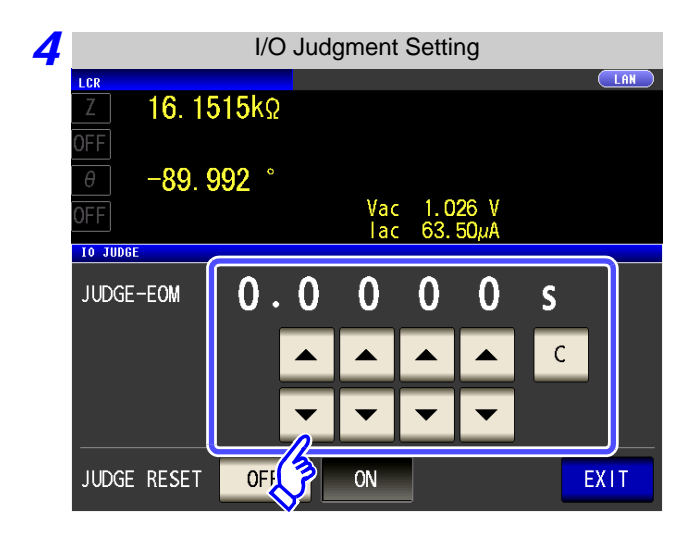

**Use or to set the delay time for the period from the output of the comparator and BIN judgment results until the output of EOM (LOW).**

- Settable range: 0.0000 s to 0.9999 s
- If you make a mistake during input:

press to cancel the input and start again.

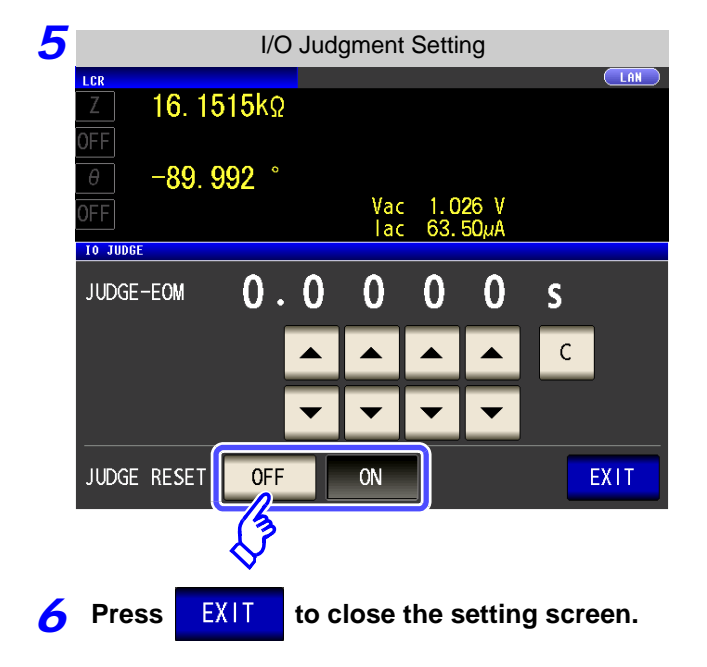

**Select whether to reset the comparator and BIN judgment results simultaneously with the measurement start signal.**

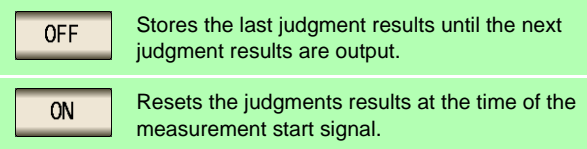

#### **4.5.7 Enabling Trigger Input for during Measurement and Setting the Valid Edge of Trigger Input**

You can select whether to enable or disable trigger input from the EXT I/O during measurement (during EOM (HI) output after trigger is received). Furthermore, you can also select either the rising edge or falling edge as the valid edge of trigger input from the EXT I/O. **See** ["11.2 Timing Chart" \(p. 369\)](#page-376-0)

**Procedure** LCR Initial Screen *1* Application Settings  $\overline{L}$ AN **TPD** 10.4960 Ω 345.109mΩ **MODE**  $Z$ **OFF SET**  $-89.988$  $\frac{1}{2}$ FF Vac<br>Tac 106.1mV<br>10.11mA  $\theta$  $0.115$ **SET** Vac 3.503mV<br>|ac 10.15mA OFF **BASIC** ADVANCED Rdc SYS **INFOR** 1.0000kHz FREQ SPEED MED **OPEN** OFF **JUDGE SYNC MEMORY YVOVER** 1.000V  $TRIG$ **INT SHORT OFF** M FILE LIMIT. OFF AVG **OFF** LOAD OFF CABLE Om RANGE **AUTO**  $10$ DELAY 0.0000s **IO SET** Hi Z **LEVCHK** LOW Z OFF **DCBIAS OFF SCALE** OFF **2 Application Settings**  $\overline{C}$  LAN 10.4960 Ω ΙFΕ  $\overline{\theta}$  $-89.988$ **Press 10 SET** 106.1mV<br>10.11mA ΙĒ Vac<br>Tac **SET BASIC** Rdc ADVANCED **JUDGE** SYNC **MEMORY LEVOVER** PANEL **IO SET LEVCHK** RESET Hi Z **DISP** KEYLOCK  $71$ **BEEP EXIT** *3* I/O Setting  $TAN$ i et 10.4956 Ω ΙFΕ  $-89.992$ **Press 10 TRIG** 106.1mV<br>10.11mA FF Vac<br>Tac **SET BASIC** ADVANCED Rdc 10 JUDGE **IO TRIG IO EOM** EXIT

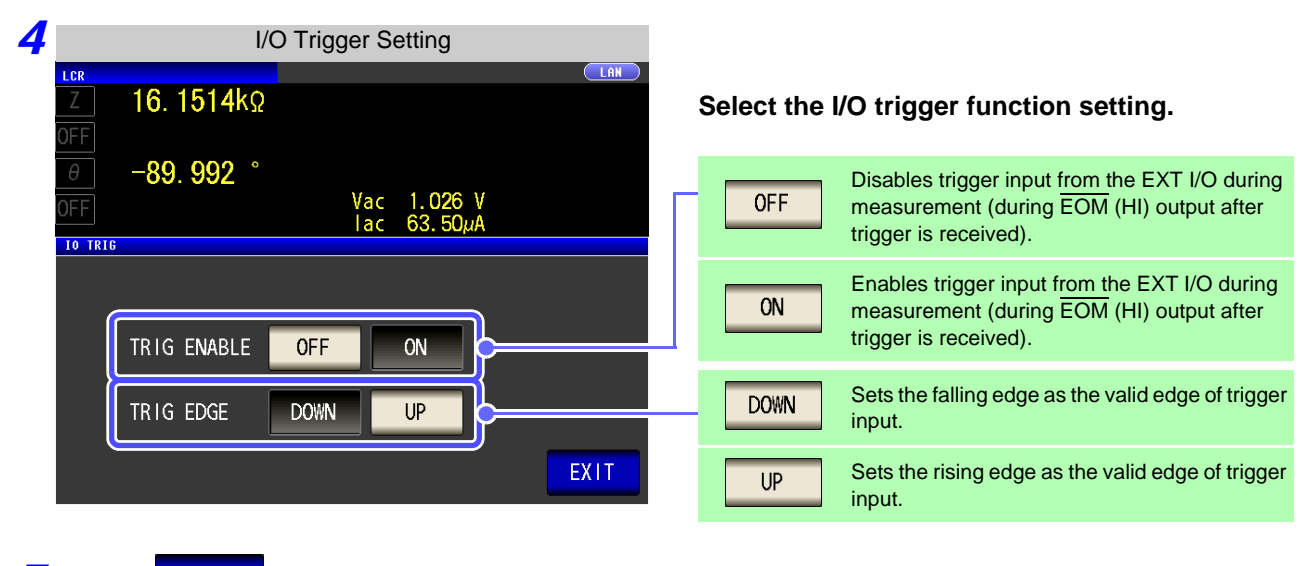

**5** Press EXIT to close the setting screen.

### **4.5.8 Setting the EOM Output Method**

The higher the measurement frequency, the shorter the time that INDEX and EOM are high (off). When the high (off) time is too short due to characteristics of the input circuit, the instrument can be configured to maintain the low (on) state for a preset time once EOM changes to low (on) before reverting the signal to high (off) after the completion of measurement. The INDEX output method can be changed in the same manner. **See** ["Chapter 11 External Control" \(p. 363\)](#page-370-0)

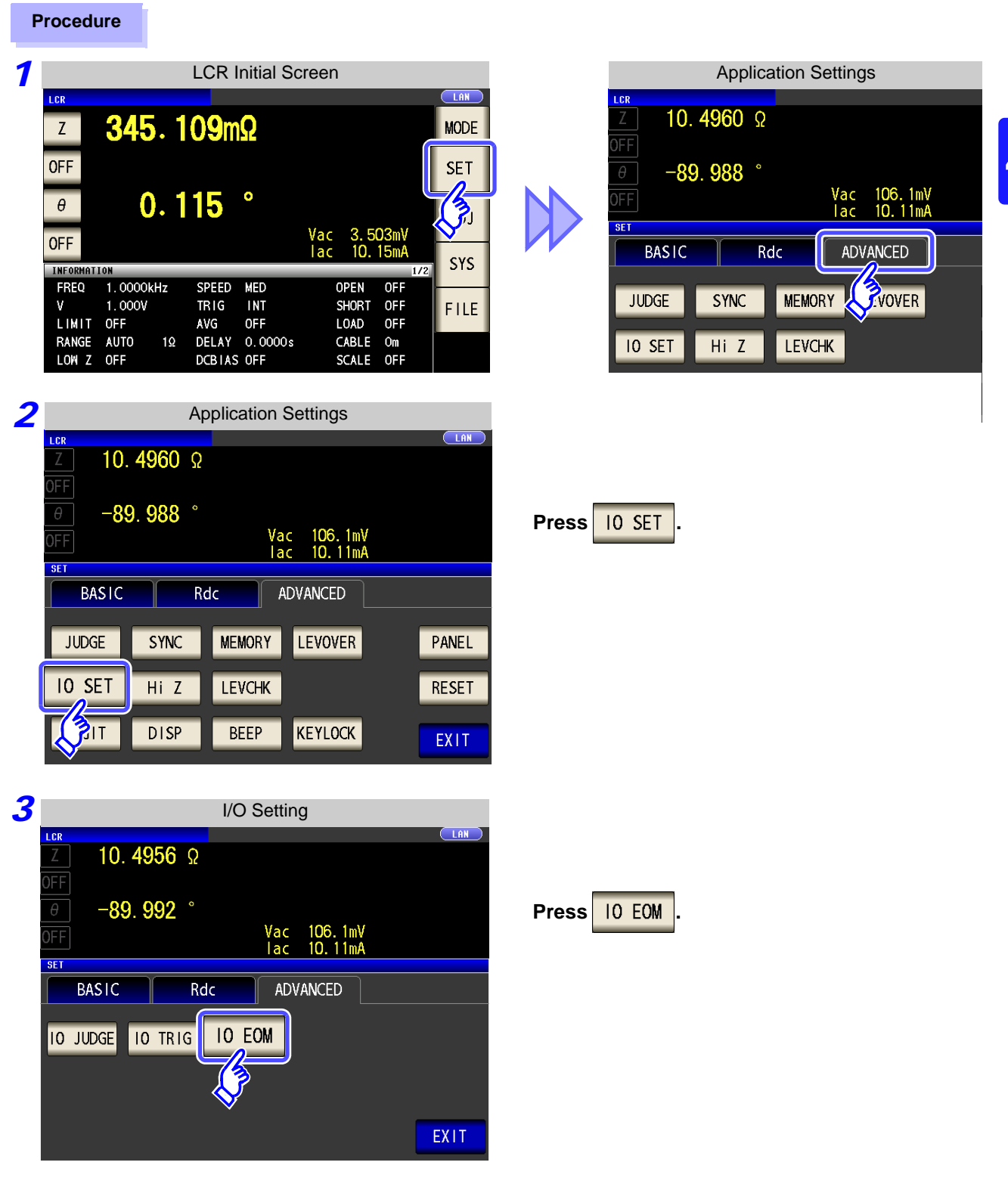

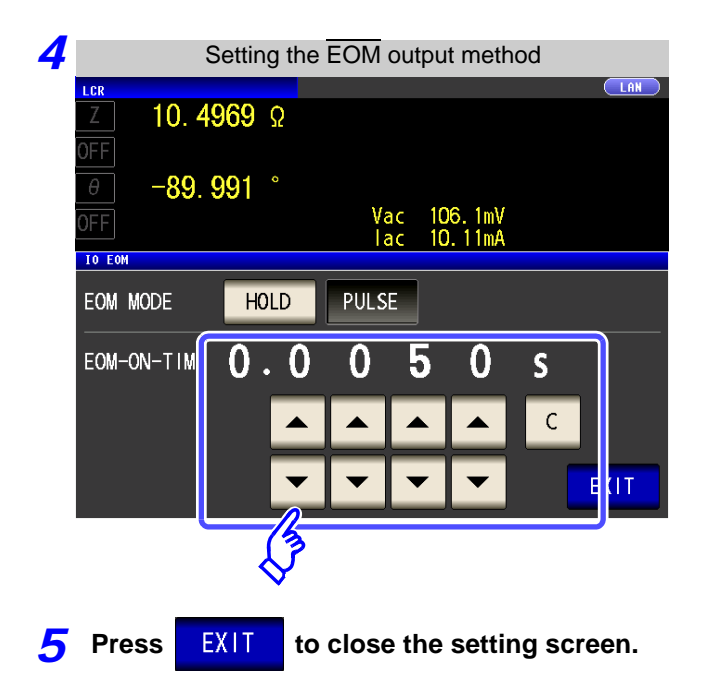

#### **Setting the output method.**

For HOLD and PULSE timing charts, see ["Chapter](#page-370-0)  [11 External Control" \(p. 363\)](#page-370-0).

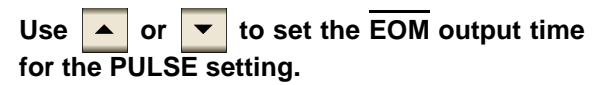

Settable range: 0.0001 to 0.9999 s

## **4.5.9 Disabling Key Operation (Key-lock Function)**

If you turn the key-lock function ON, all operations except disabling the key-lock are disabled to protect the settings. You can also set a passcode (security code).

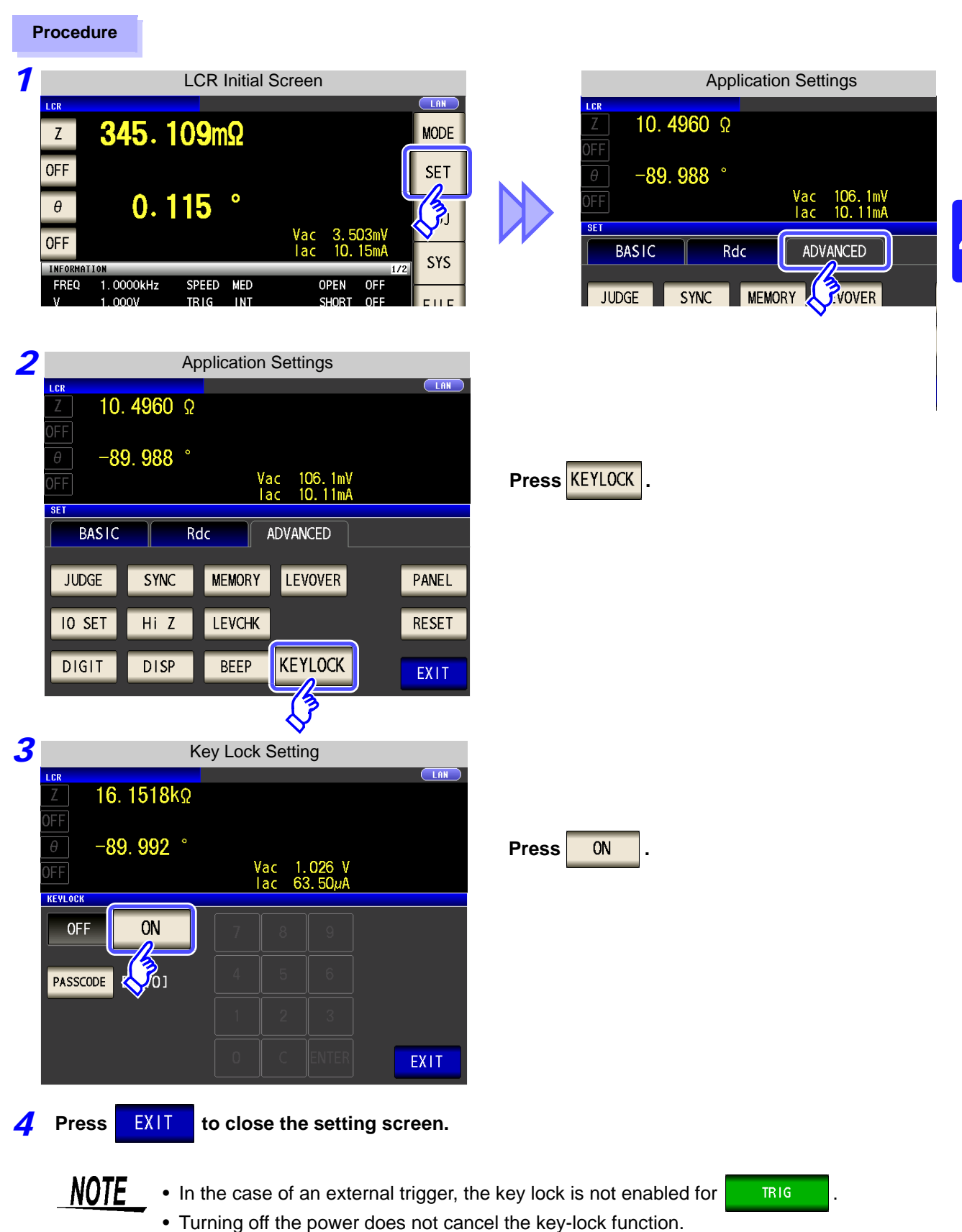

Chapter 4 LCR Function **Chapter 4 LCR Function**

#### Setting the Passcode of the Key-lock

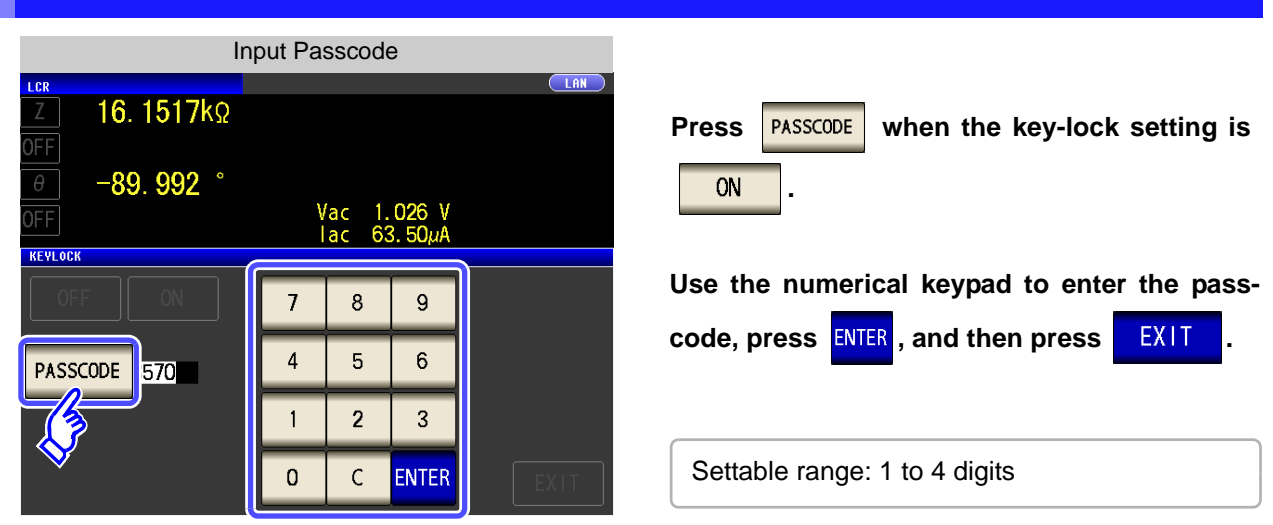

If a passcode is set, it needs to be entered to disable the key-lock. NOTE Take care not to forget the set passcode.

#### Disabling the Key-lock

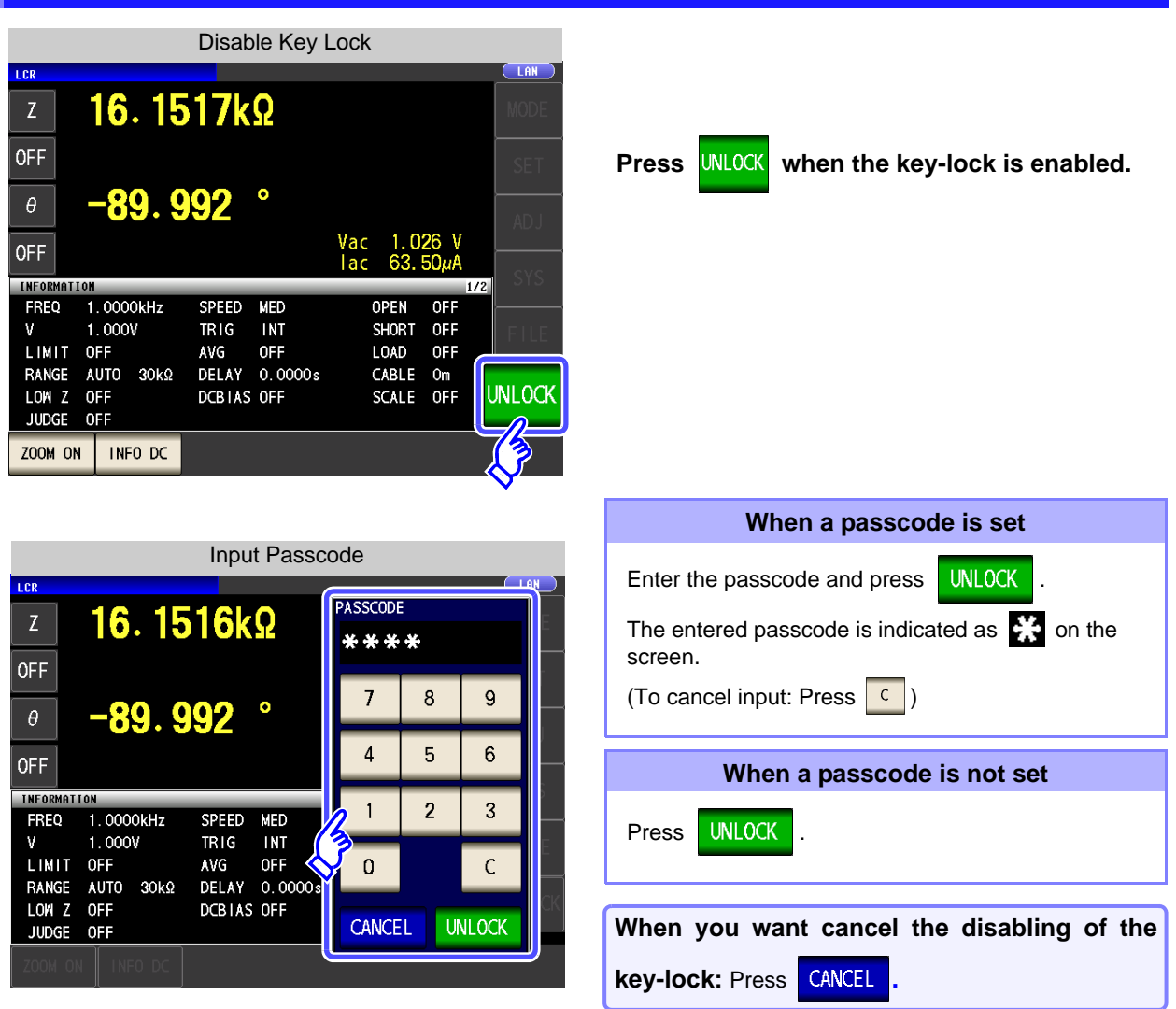

NOTE If you forget the passcode, perform a full reset to restore the instrument to the factory default settings[.\(p. 406\)](#page-413-0)

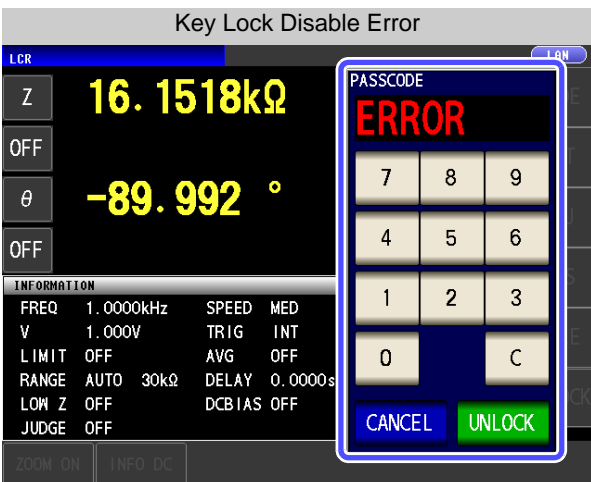

If the error indication shown on the left appears, check the following items.

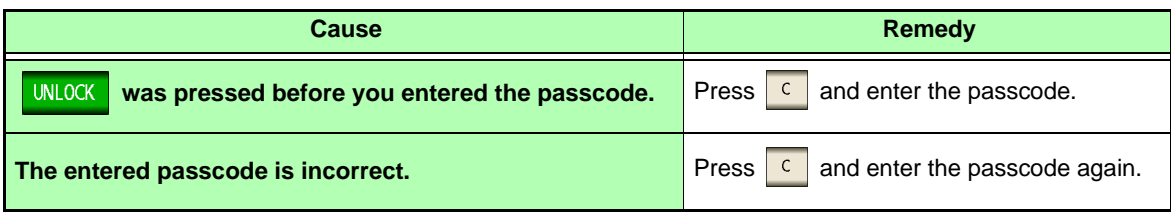

## **4.5.10 Setting the Number of Display Digits**

You can set the number of effective digits of the measurement value for each parameter.

#### **Procedure**

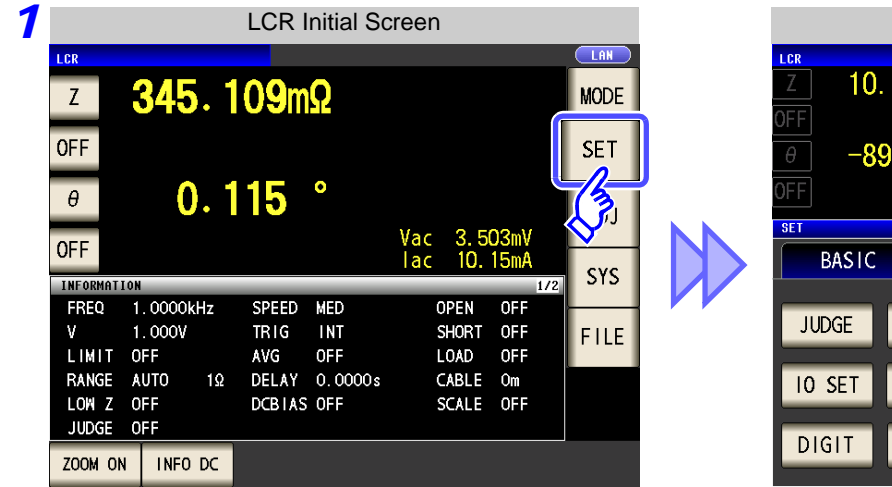

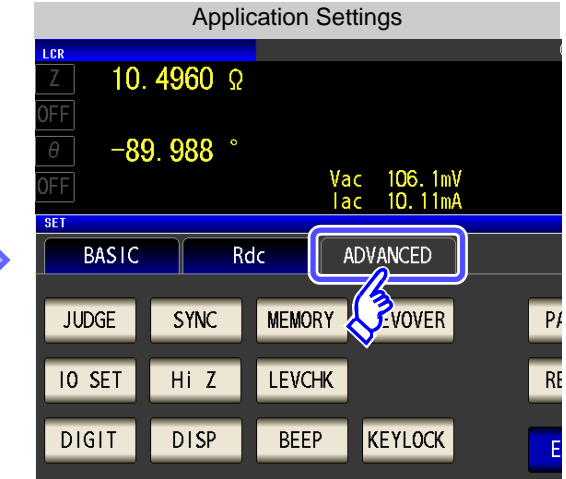

**Press** DIGIT

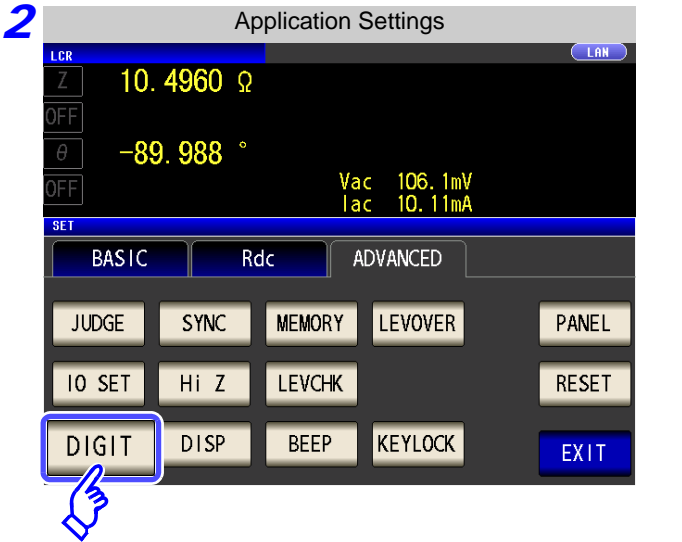

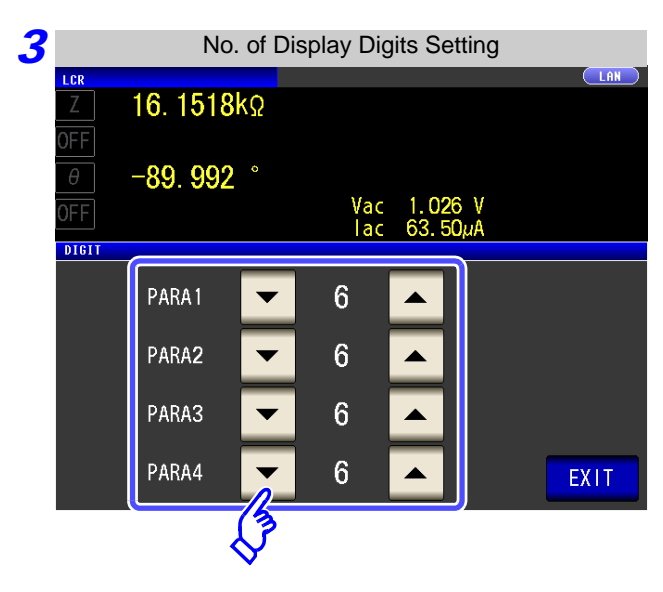

**Use or to set the number of display digits. (For each parameter)**

Settable range: 3 to 7 digits

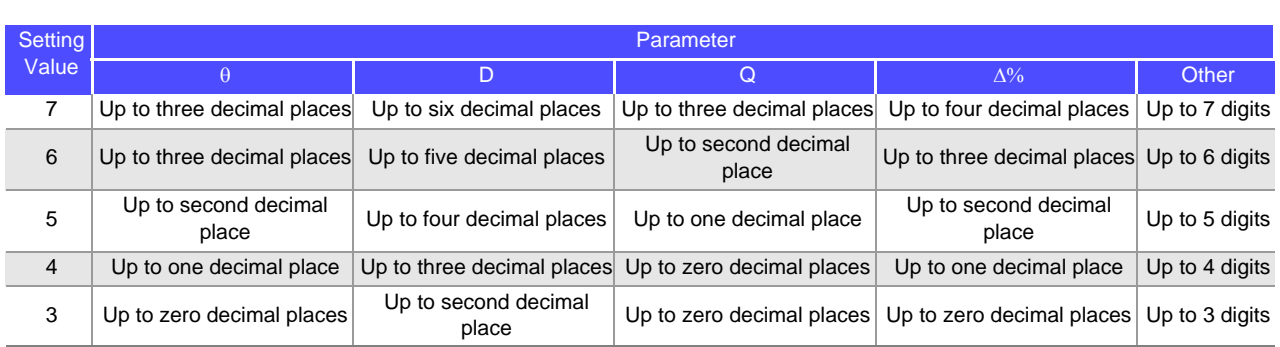

**4 Press** EXIT to close the setting screen.

#### **4.5.11 Enlarging Display of Measurement Values**

The measurement values and comparator decision results can be displayed in enlarged form. This function is convenient when the unit is used under constant measurement conditions.

If the power is turned off when  $\frac{200M \text{ OM}}{200M}$  is displayed,  $\frac{200M \text{ OM}}{200M}$  will be displayed when the instrument starts the next time you turn the power on.

#### **Procedure**

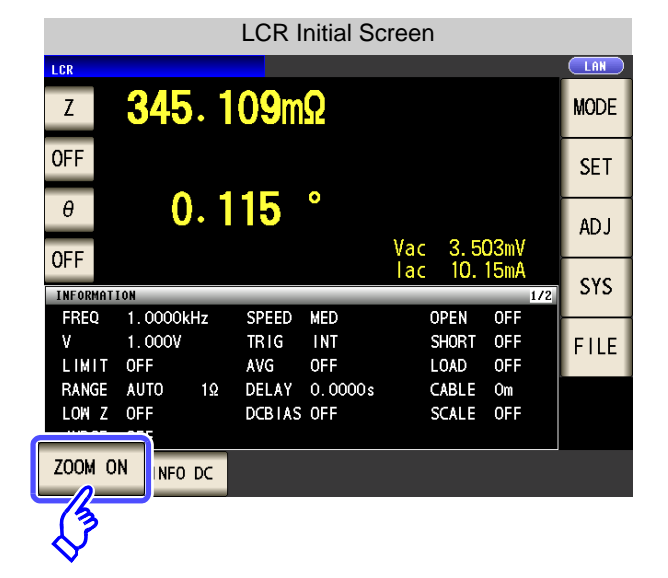

**Press**  $\sqrt{200M}$  ON in the initial screen to display **the magnification display screen.**

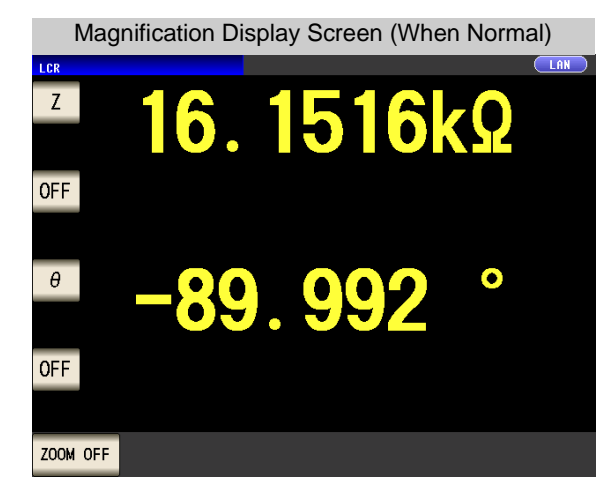

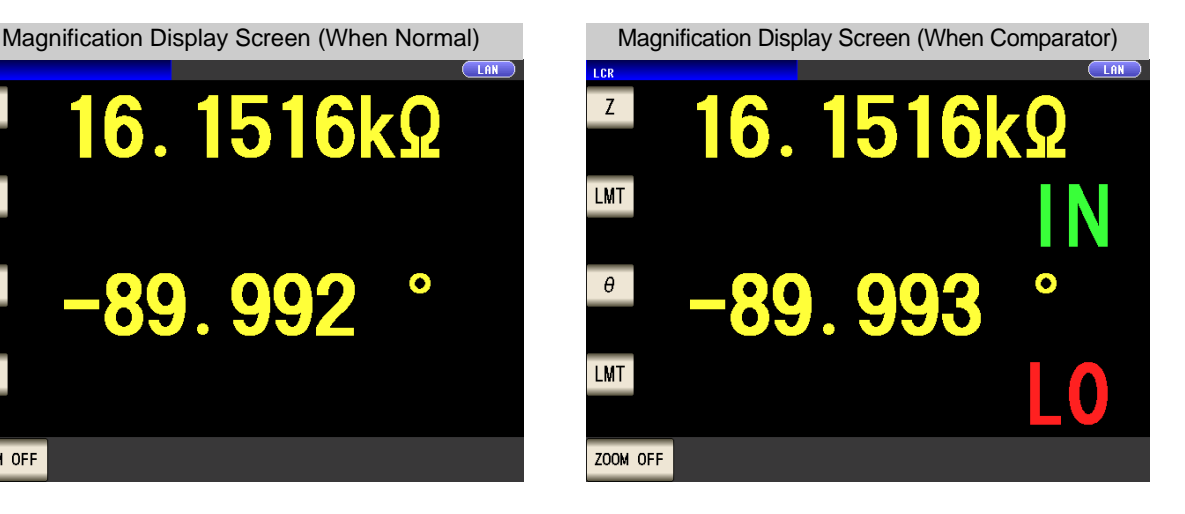

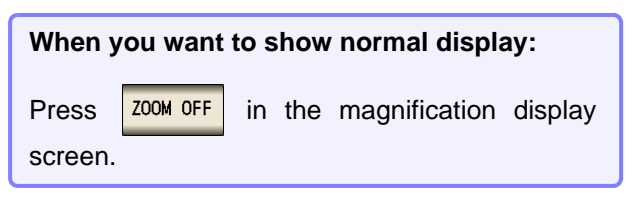

### **4.5.12 Setting the LCD to ON/ OFF**

You can turn the LCD ON/ OFF.

Setting the LCD to OFF saves power because the LCD turns off if the panel is not touched for 10 seconds.

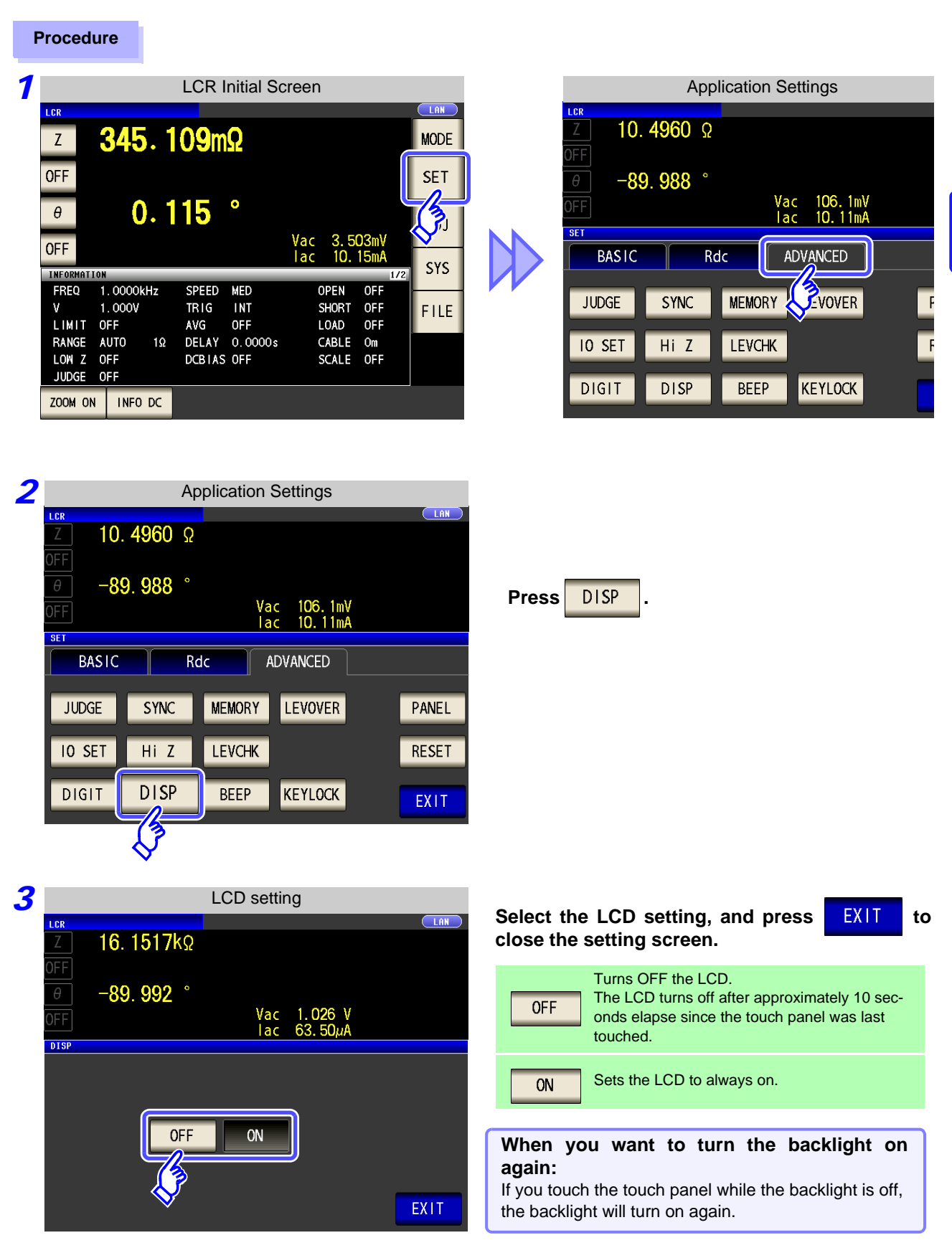

## **4.5.13 Setting Operation Sounds (Beep Sounds)**

You can set the operation sound and each of the beep sounds for judgment results.

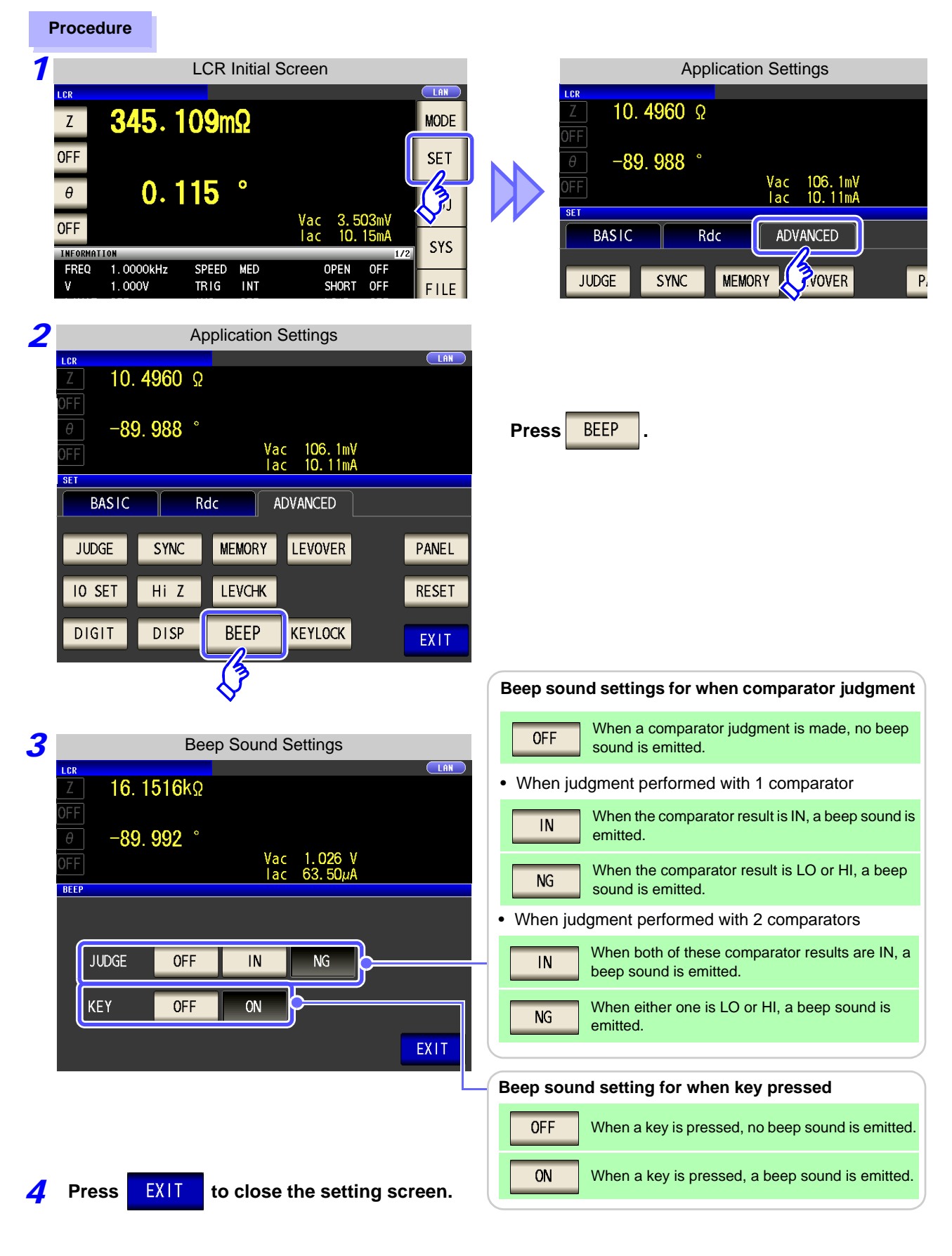

#### **4.5.14 Initializing (System Reset)**

In the event of the instrument malfunctioning, check ["Before returning for repair" \(p. 405\).](#page-412-0)

If you do not know the cause of the problem, perform a system reset to restore the instrument to its factory default settings.

A system reset can also be performed with the **\*RST** and**:PRESet** communication commands. **See** Description of communications commands on the included CD

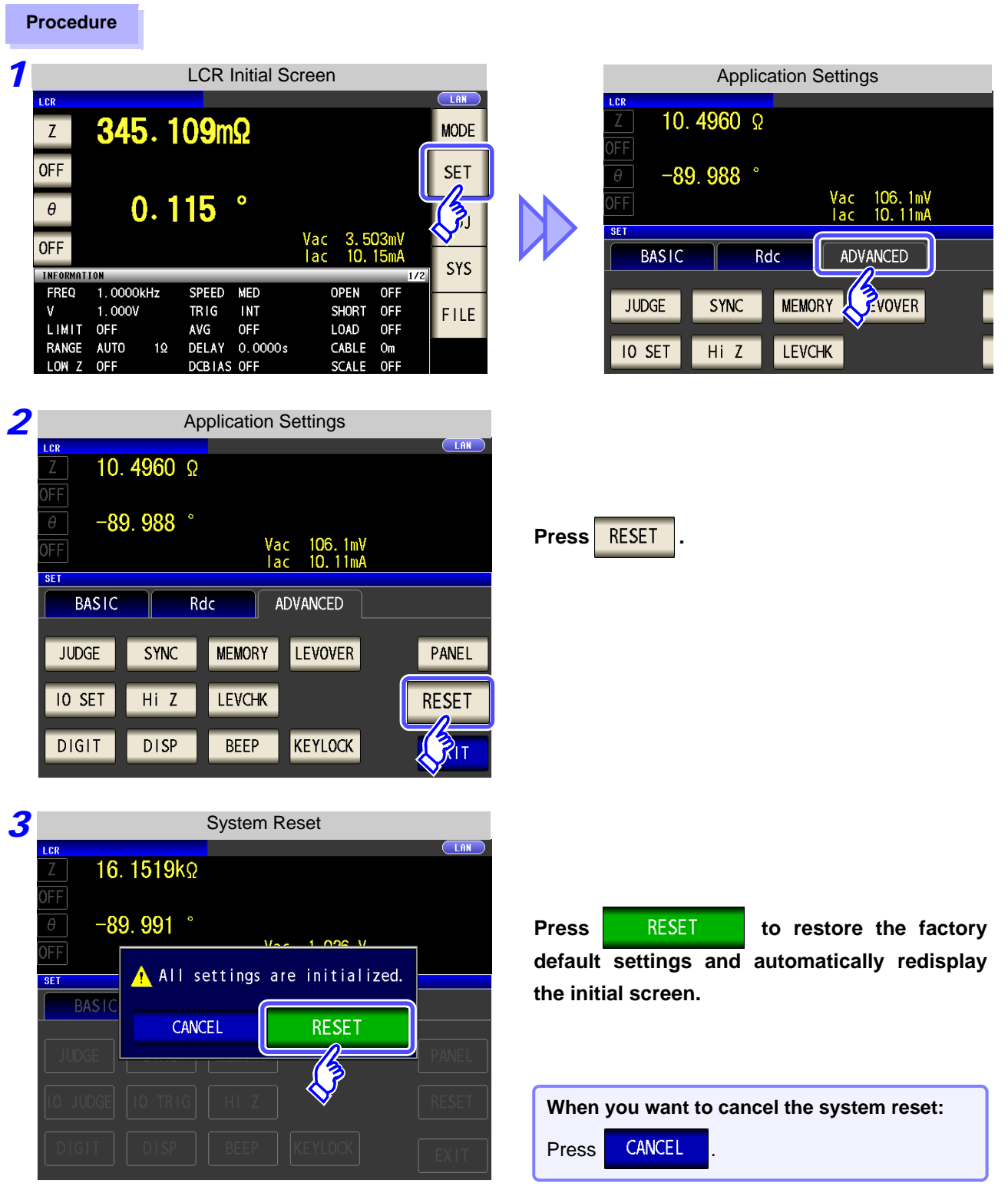

NOTE

If the initialization screen cannot be displayed, perform a full reset. [\(p. 406\)](#page-413-0)

a.

# **ANALYZER**

## **Chapter 5**

## **5.1 About ANALYZER function**

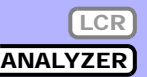

The analyzer function allows you to perform measurement while sweeping the measurement frequency and measurement signal level.

The measurement results can be displayed in a graph. Use this function for measuring frequency characteristics and level characteristics.

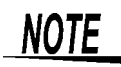

The settings are synchronized between LCR mode and analyzer mode.

### **5.1.1 Initial screen**

This is the screen that is first displayed when the power is turned on. It allows you to perform measurement while checking the measurement conditions.

For details on the screen configuration, refer to [page 17](#page-24-0).

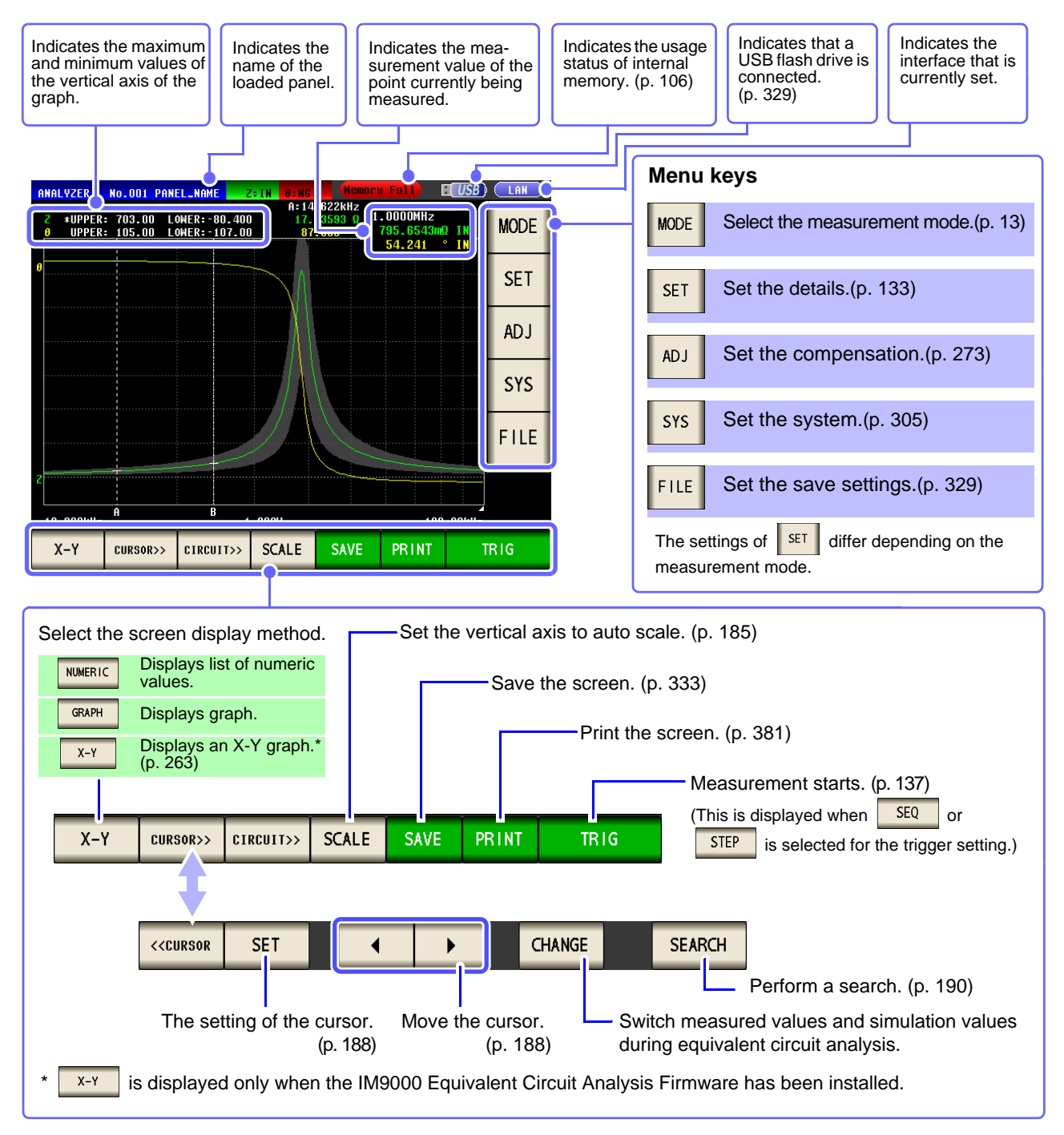

## <span id="page-140-0"></span>**5.2 Setting Basic Settings of Measurement**

You can set the basic settings for any of  $\sqrt{\frac{NMERIC}{N}}$  and  $\sqrt{\frac{GRAPH}{N}}$  first.

#### **5.2.1 Setting the measurement parameter**

Set the measurement parameter for analyzer mode.

**NOTE** 

DC resistance measurement cannot be performed in analyzer mode.

#### **Procedure**

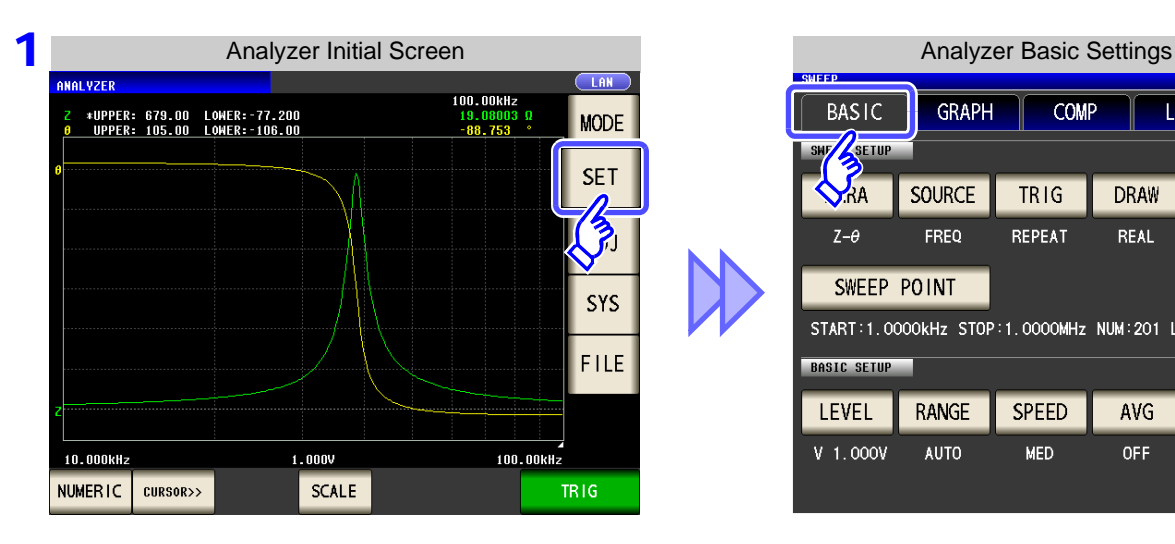

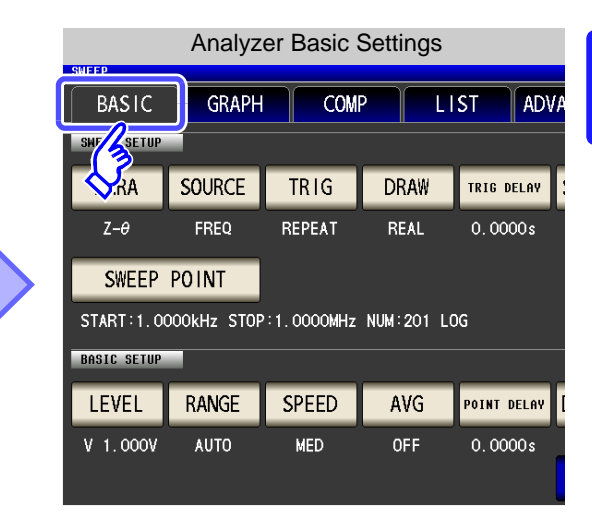

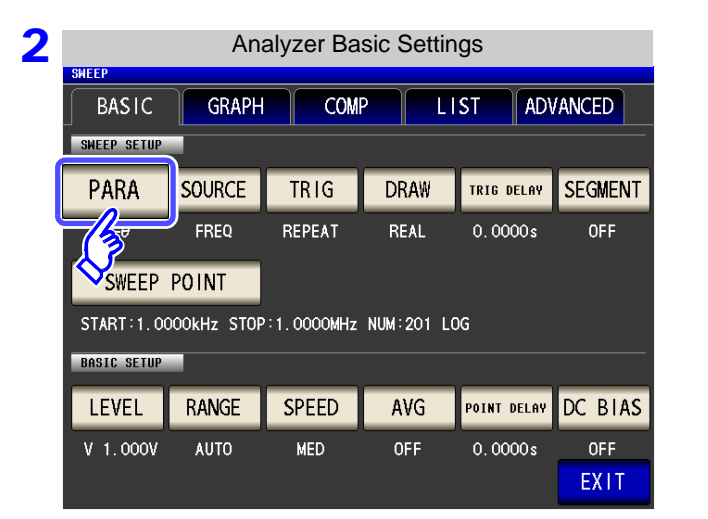

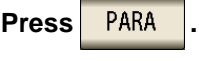

**LCR** 

ANALYZER

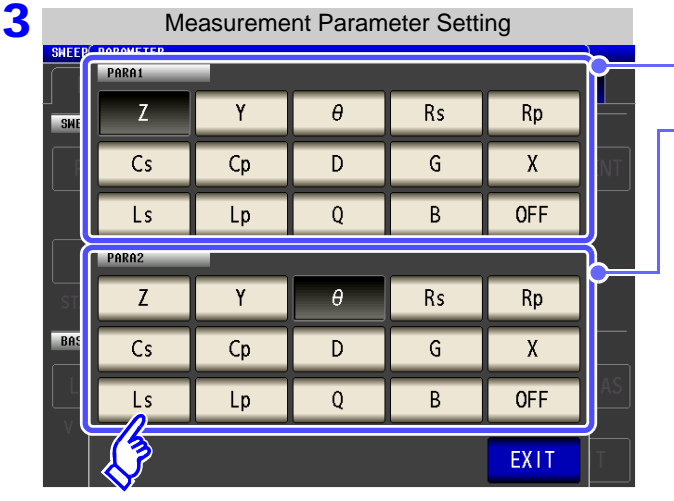

**Select the first parameter.** 

**Select the second parameter.**

• In analyzer mode, two types of parameter measurement can be performed: PARA1 and PARA2.

• The parameter settings of LCR mode and parameter settings of analyzer mode are synchronized as shown below.

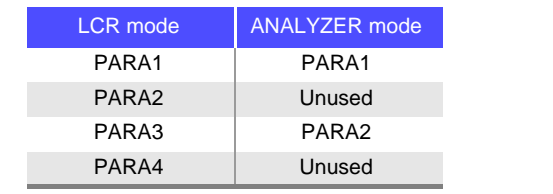

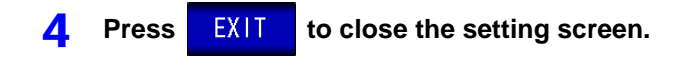

#### **5.2.2 Setting the Sweep Parameter**

Set the sweep parameter. In analyzer mode, measurement is performed during sweeping for the parameter set for this item. The following four types of parameter can be set as the sweep parameter.

- Frequency
- Constant voltage • Constant current
- Open circuit voltage

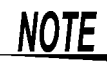

When the sweep parameter is changed, the comparator setting and sweep points are initialized.

**Procedure**

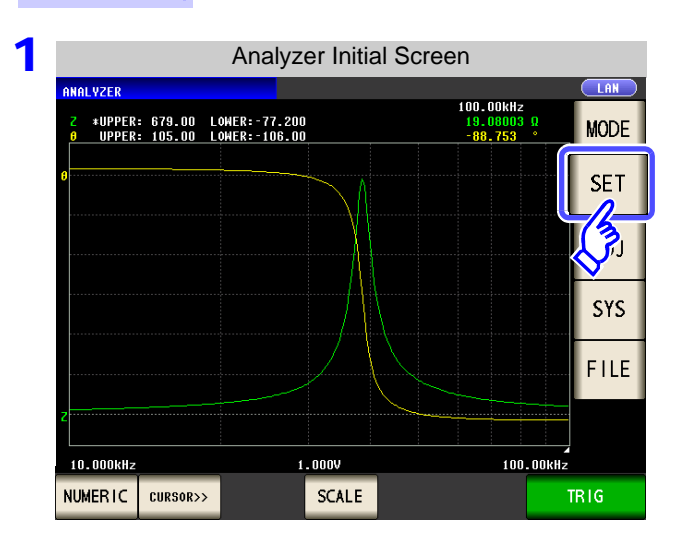

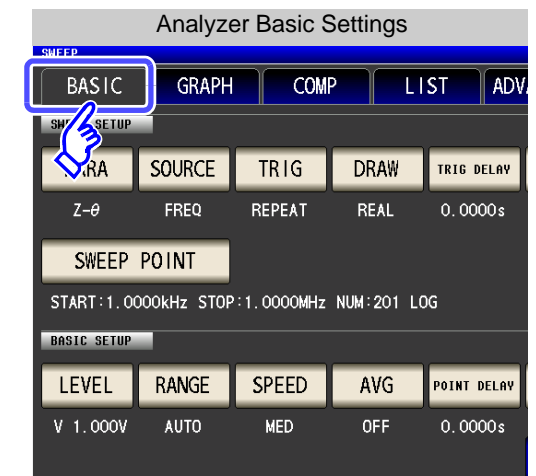

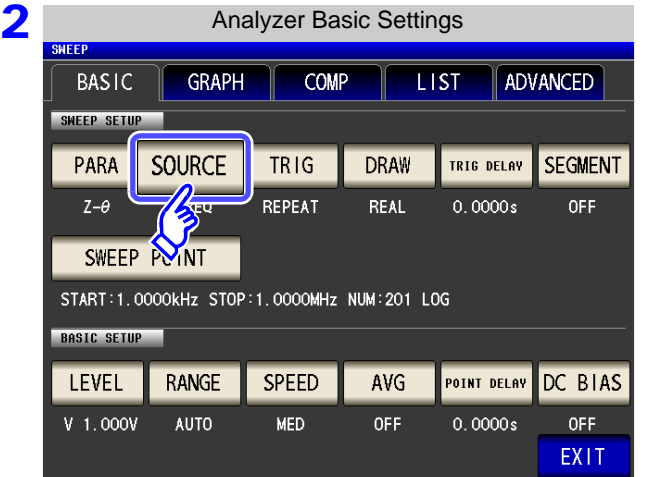

**Press** SOURCE

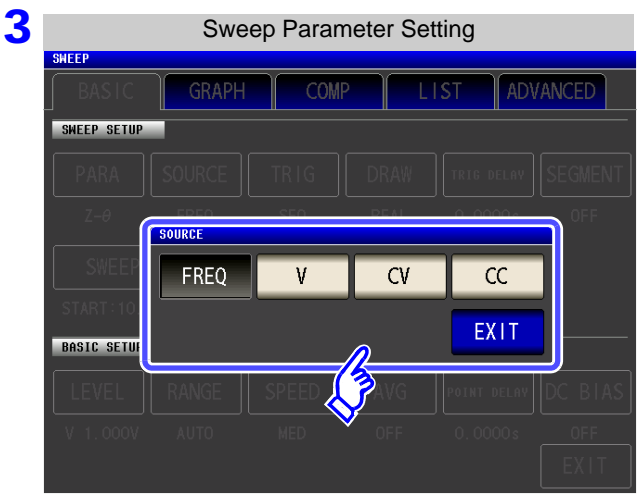

**Select the sweep parameter.**

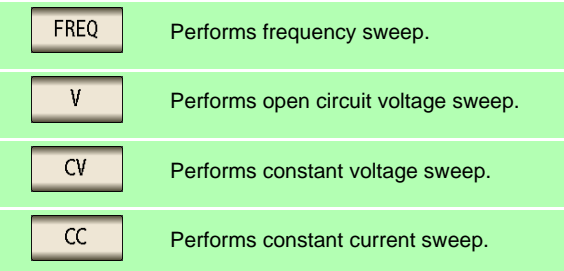

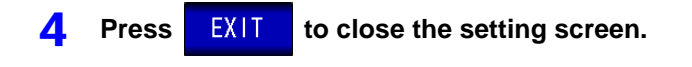
# **5.2.3 Setting the Trigger**

Set the trigger. In analyzer mode, sweeping is performed in accordance with the trigger setting that is set for this item.

The following three types of trigger can be set as the trigger setting.

- Sequential sweep
- Repeat sweep
- Step sweep

**Procedure**

For details on each of the triggers, refer to Step 1.

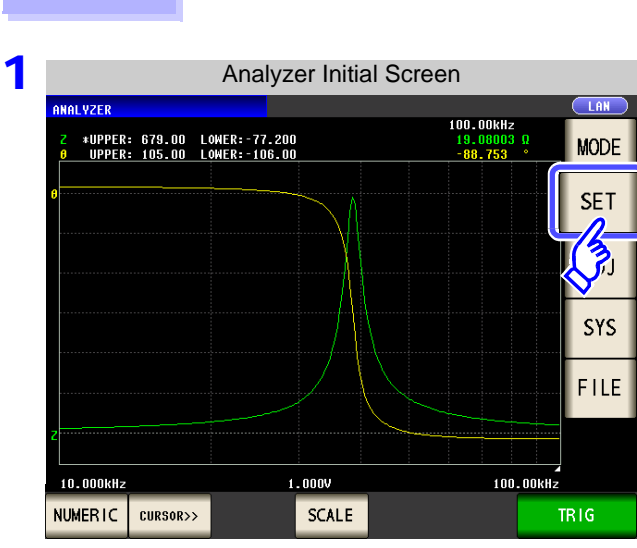

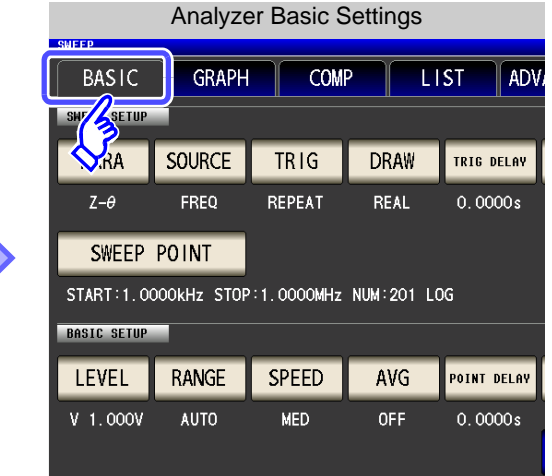

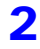

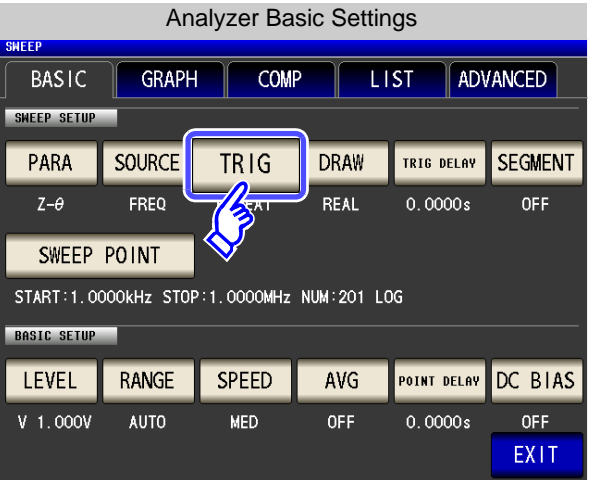

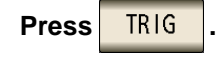

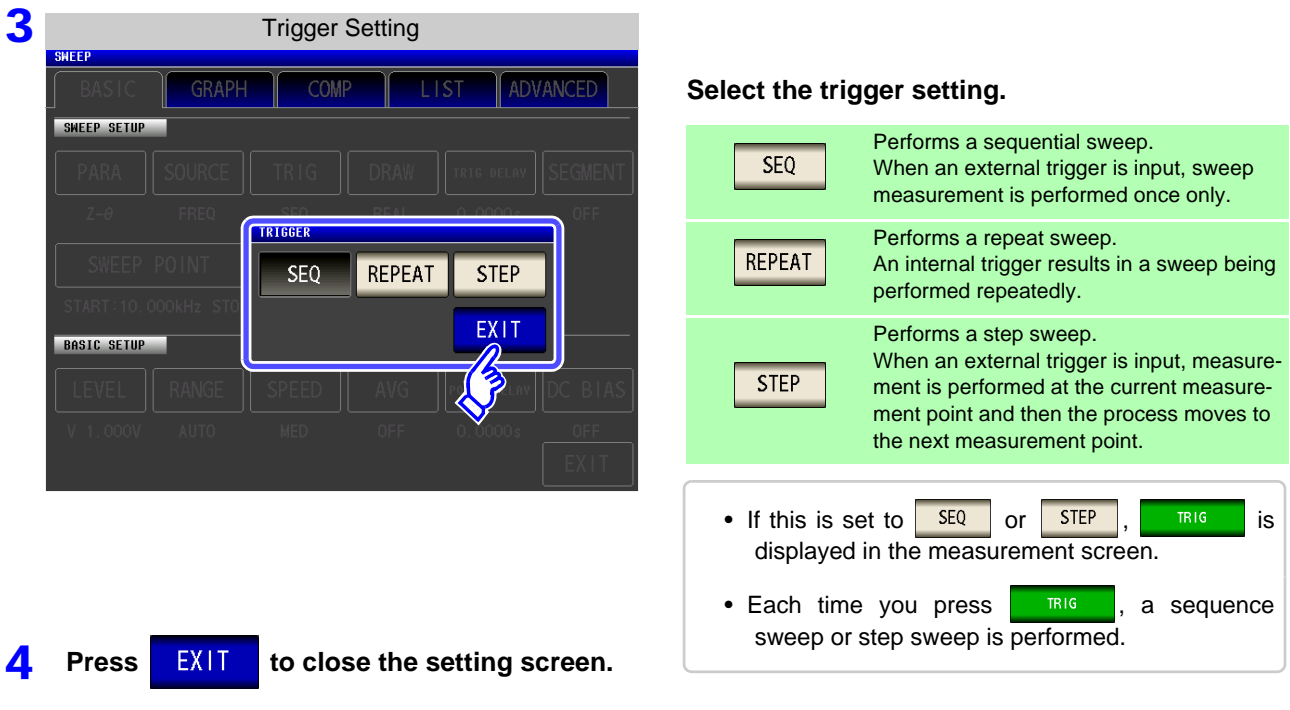

The trigger setting that is set for this item differs from the trigger setting of LCR mode. (It does not influence the trigger setting of LCR mode.)

### **5.2.4 Setting the Display Timing**

Set the timing for drawing the graph or list.

**4** Press EXIT to close the setting screen.

If the display timing is set to  $\sqrt{REAL}$ , the time for one sweep becomes long because the screen is updated every time each sweep point is measured.

If it is set to  $\sqrt{\text{AFTER}}$  to give priority to the measurement time, the screen update time becomes short.

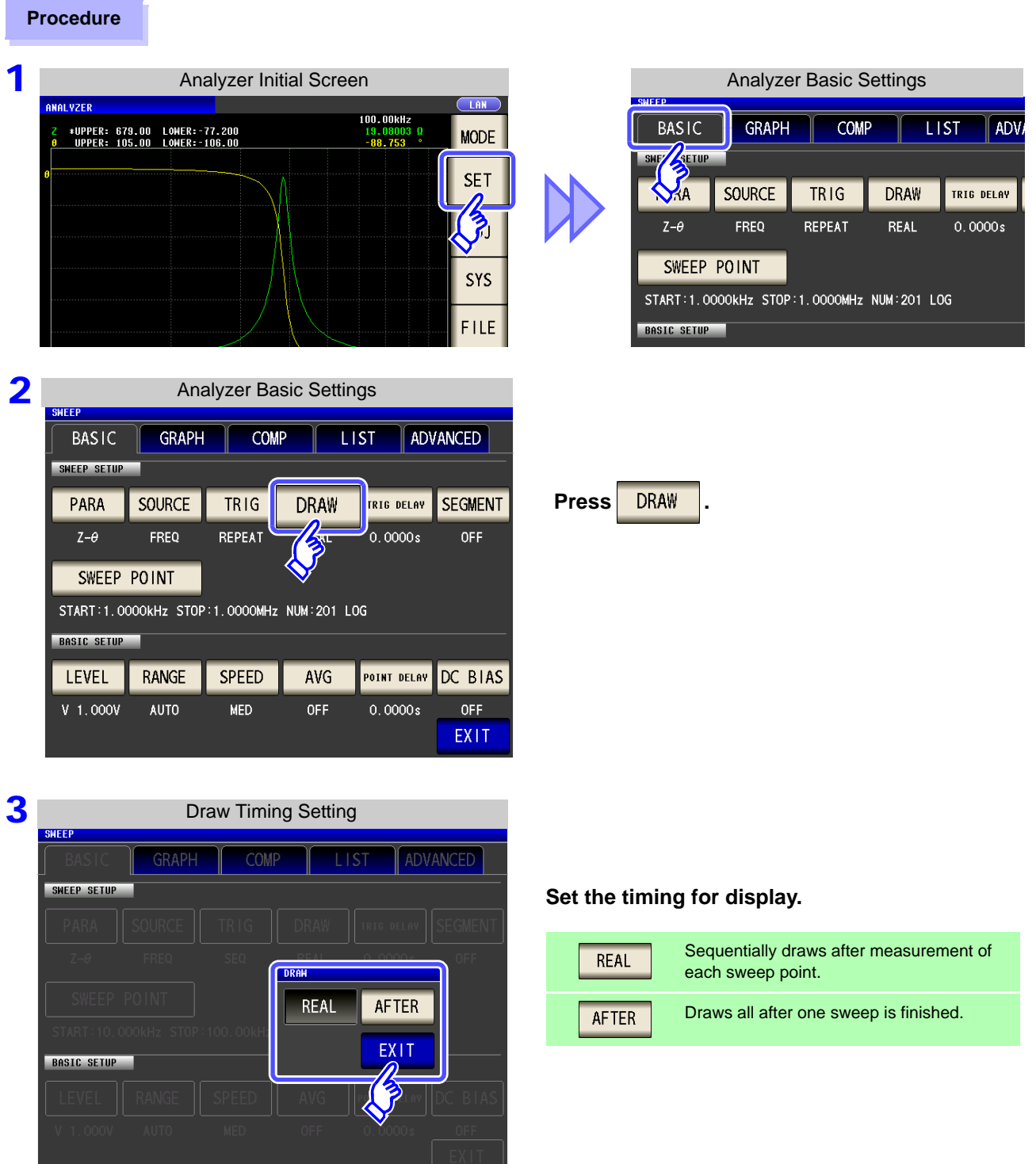

# <span id="page-147-0"></span>**5.2.5 Setting the Trigger Delay**

Set the delay time from when a trigger is input until measurement starts. There are two delay settings: "Trigger Delay" and "Point Delay." With this item, only the setting for the trigger delay is configured.

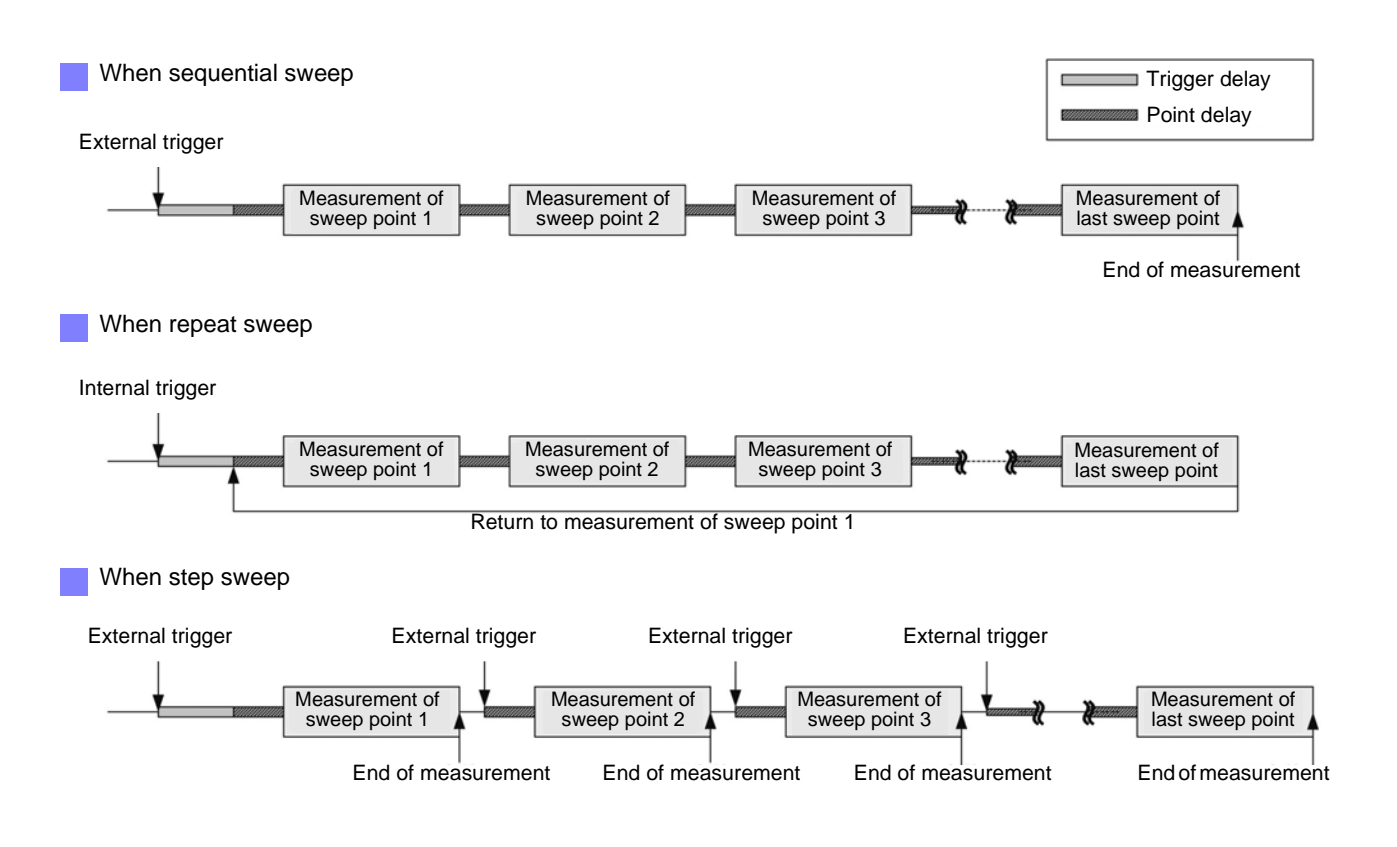

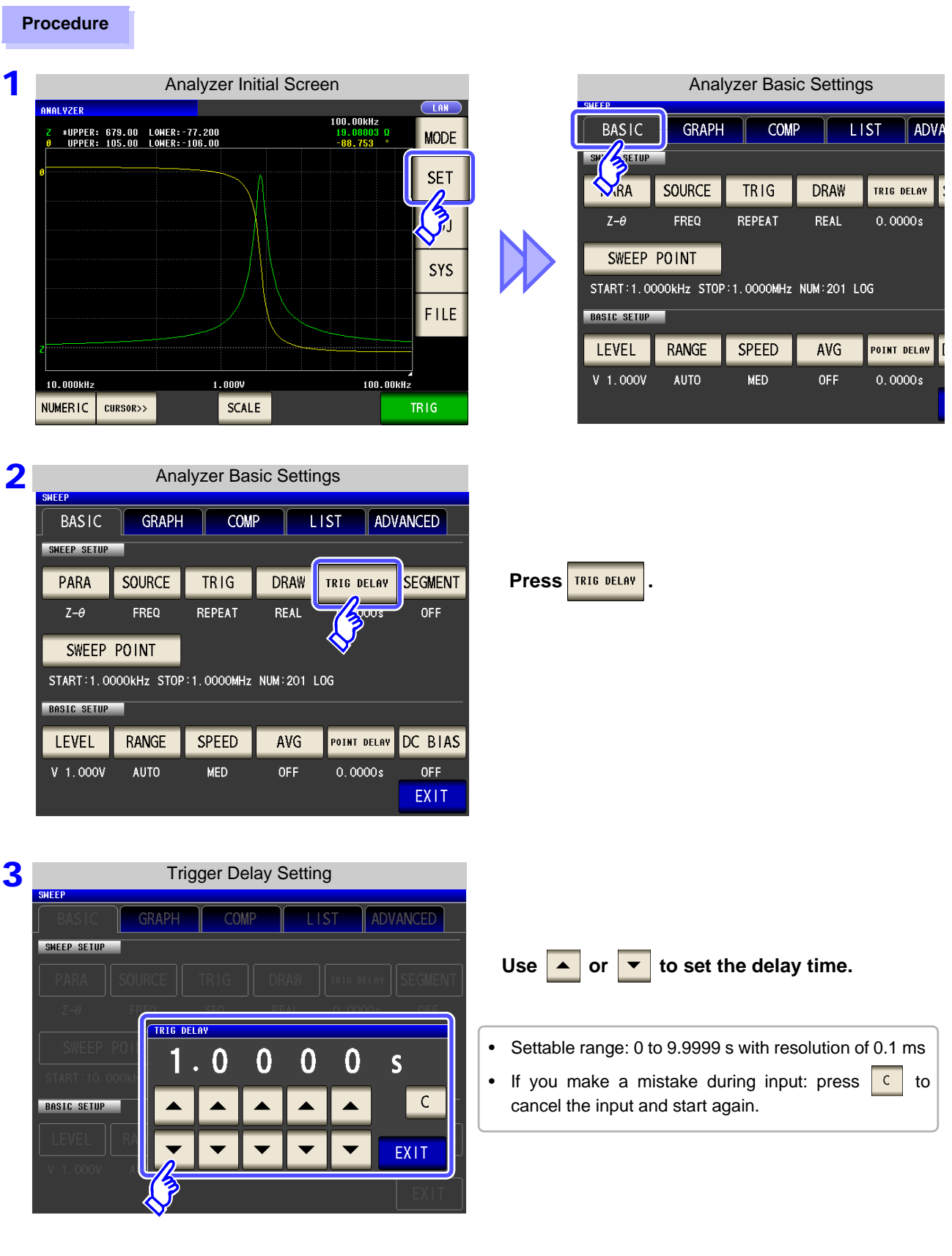

**4** Press EXIT to close the setting screen.

<span id="page-149-0"></span>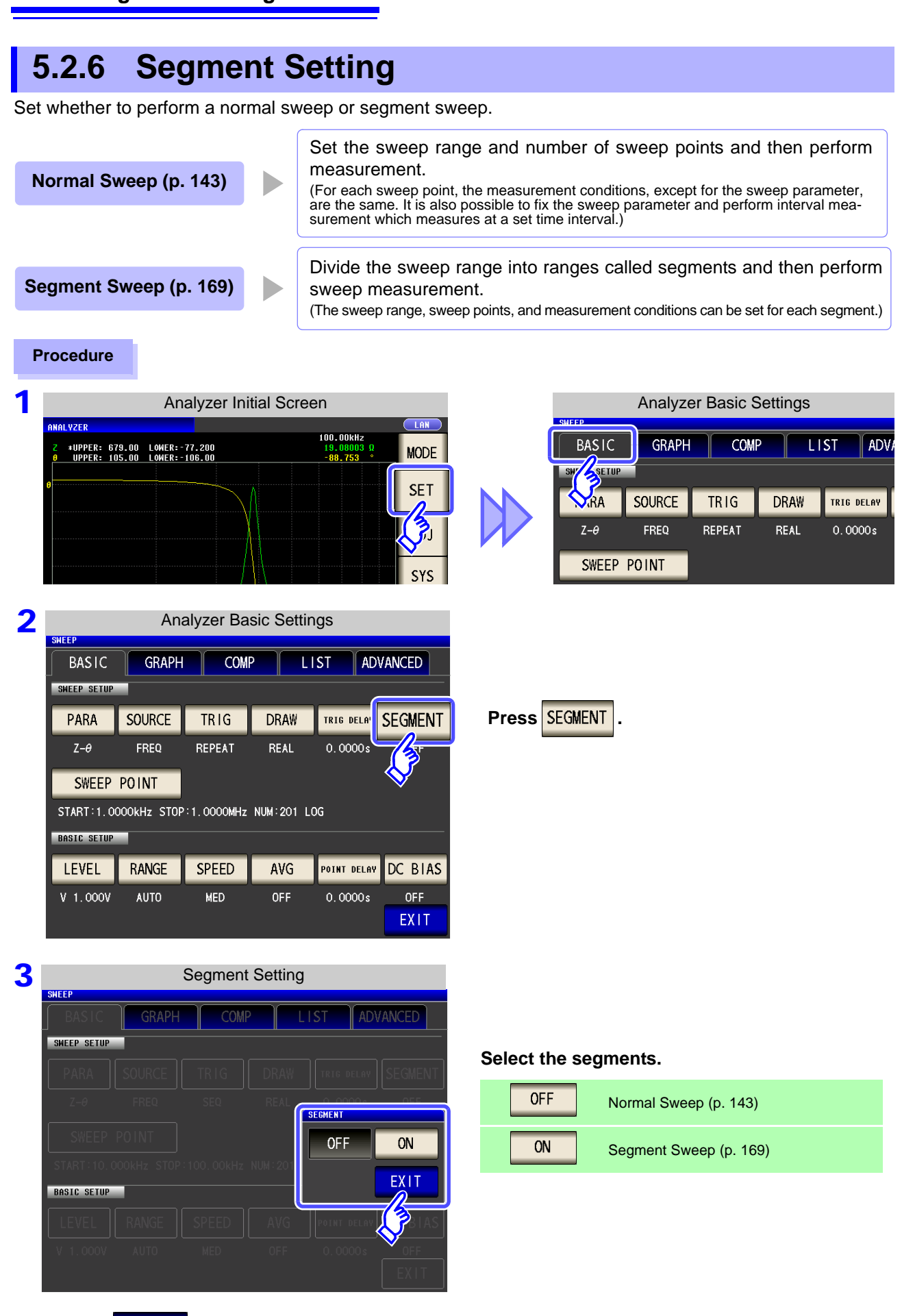

**Press EXIT to close the setting screen.** 

# <span id="page-150-0"></span>**5.3 Normal Sweep**

Set just one type for each of the sweep range and number of sweep points and then perform measurement.

### <span id="page-150-2"></span>**5.3.1 Setting Sweep Points**

The sweep range setting differs depending on the setting of the sweep parameter ( $\sqrt{\text{source}}$ ). [\(p. 135\)](#page-142-0)

- When  $F<sub>REQ</sub>$  [\(p. 143\)](#page-150-1)
- When  $\sqrt{v}$  or  $\sqrt{cv}$  [\(p. 148\)](#page-155-0)
- When  $\overline{cc}$  [\(p. 152\)](#page-159-0)

### **ACAUTION**

Do not switch between V, CV and CC while the test sample is still connected to the measurement terminals because doing so may damage the test sample. [\(p. 45\)](#page-52-0)

<span id="page-150-1"></span>**When the SOURCE setting is** FREQ

**Procedure**

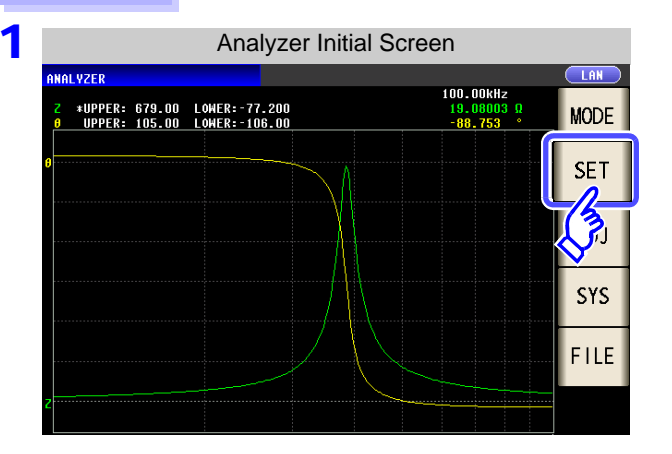

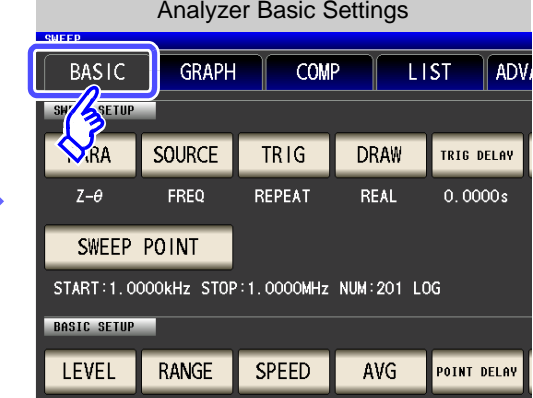

2 Analyzer Basic Settings **BASIC GRAPH** COMP **LIST** ADVANCED SWEEP SETUP PARA SOURCE **TRIG DRAW** TRIG DELAY **SEGMENT**  $Z-\theta$ REPEAT REAL **OFF** FREQ  $0.0000s$ SWEEP POINT **OKHZ STOP:1.0000MHz NUM:201 LOG START: BASIC SE** RANGE SPEED POINT DELAY DC BIAS LEVEL AVG  $V = 1.000V$ **AUTO MED** OFF  $0.0000s$ **OFF** EXIT

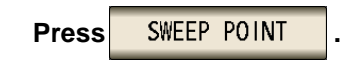

**LCR** ANALYZER

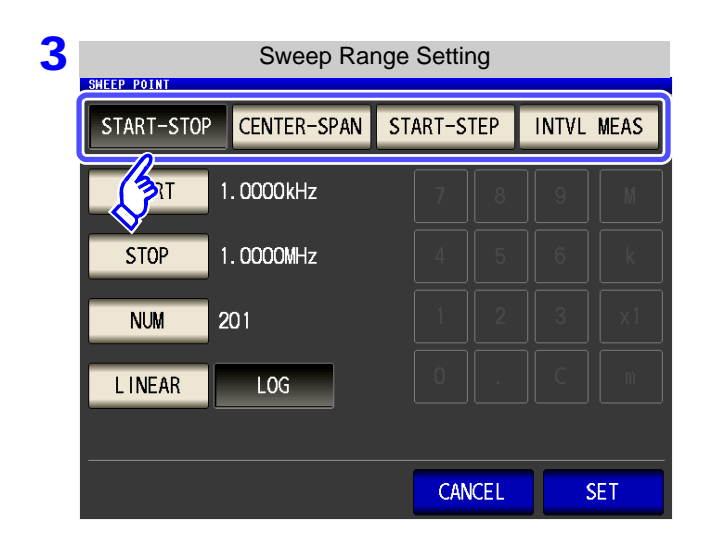

#### **Select the setting method of the sweep range.**

For details on the settings, refer to the following figures.

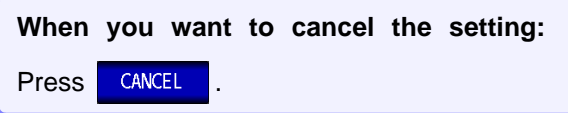

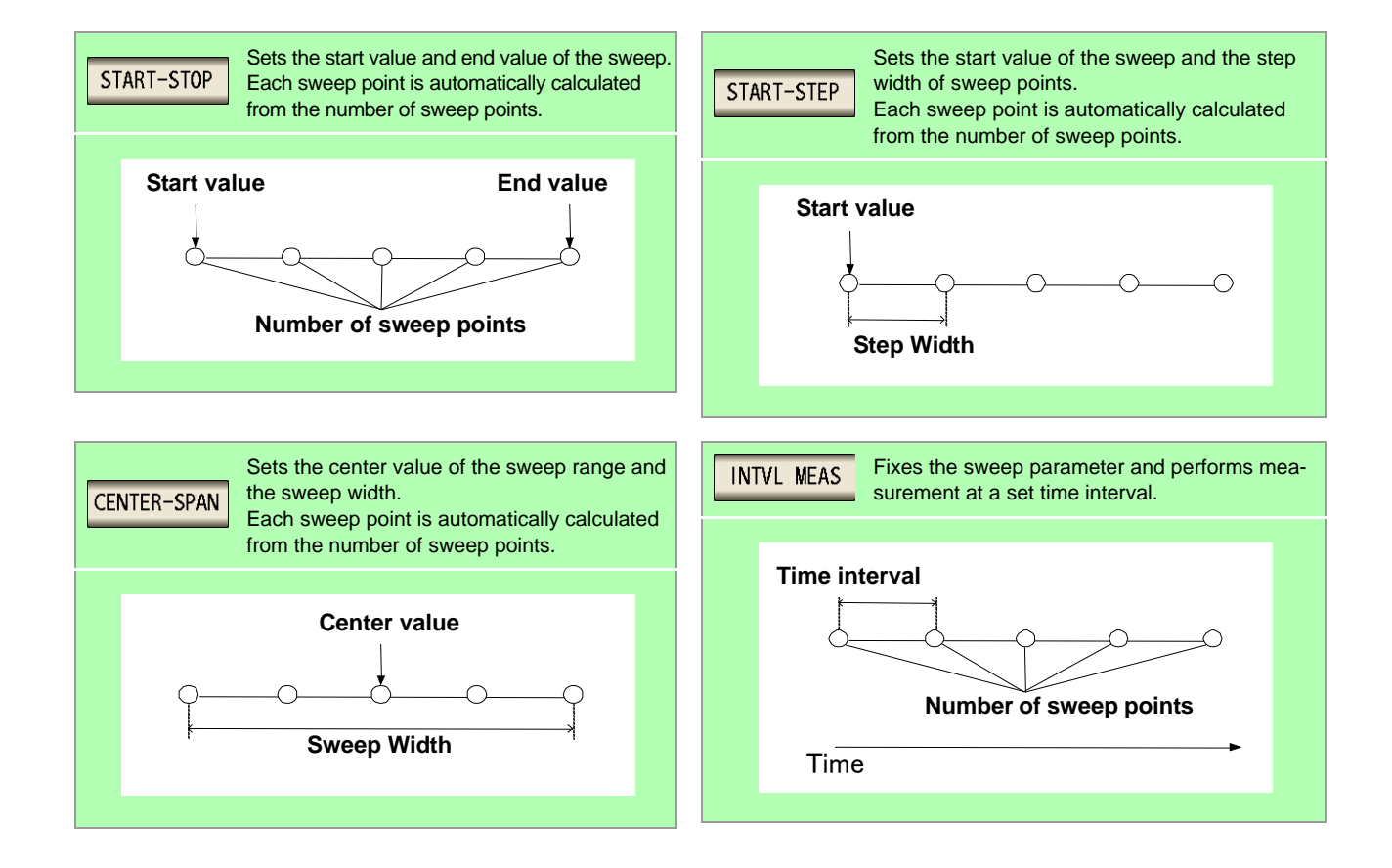

#### START-STOP **Setting the start value and end value of the sweep**

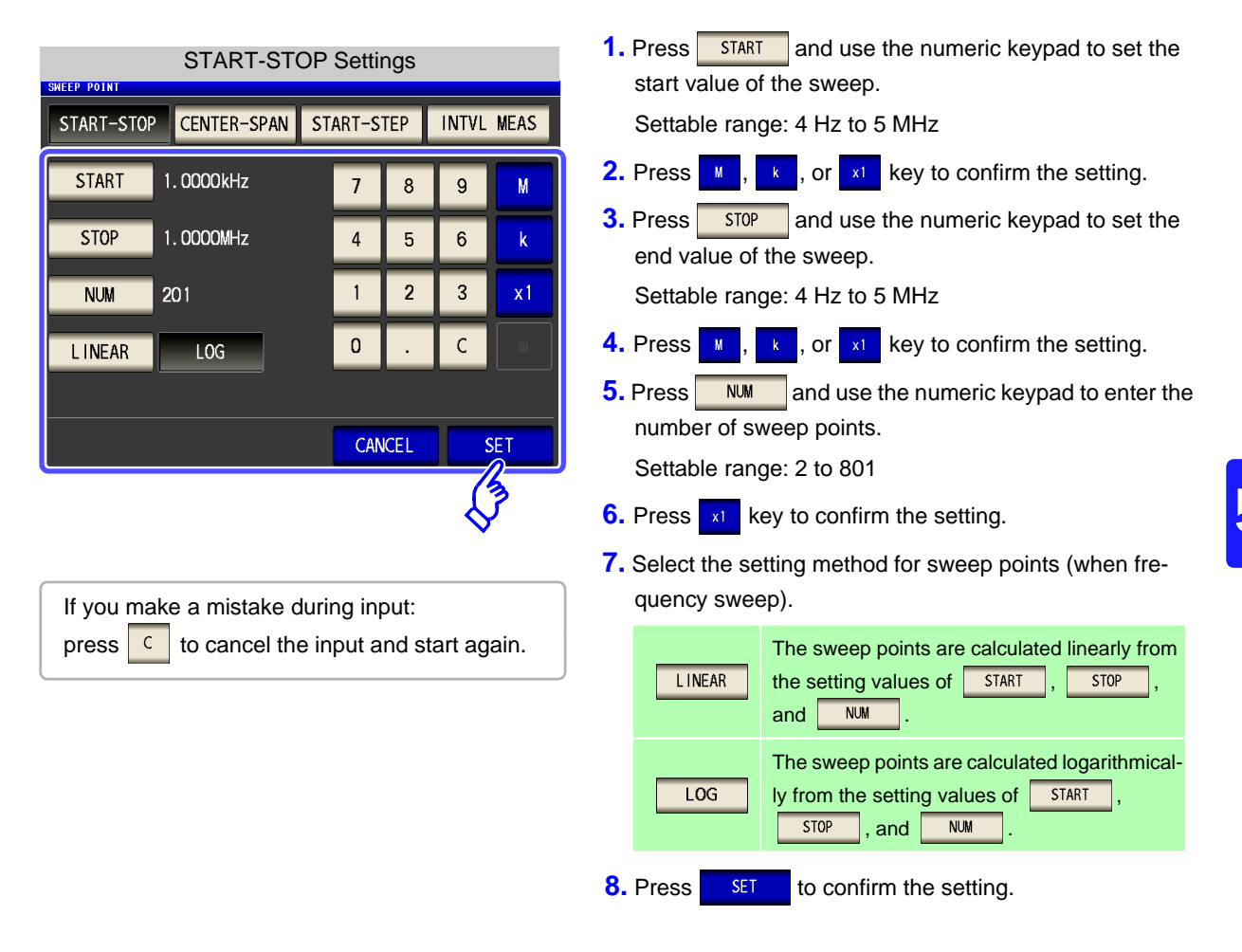

- NOTE The setting method of the sweep points can only be selected when the sweep parameter is frequency and the setting method of the sweep range is  $\sqrt{\frac{START-STEP}{S}}$ . In other cases, the setting method of the sweep points is fixed to linear.
	- If the setting method of the sweep points is changed, the horizontal axis scale of the graph display screen changes as shown in the figures below. (The horizontal axis scale of the graph can also be changed with the horizontal axis scale setting.)

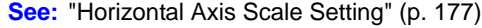

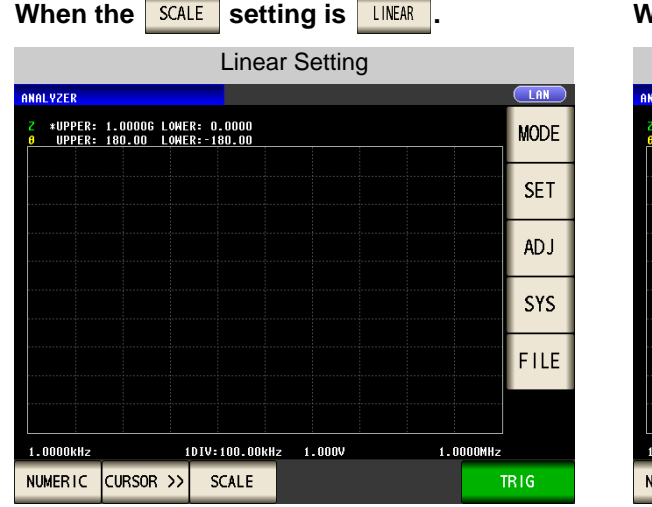

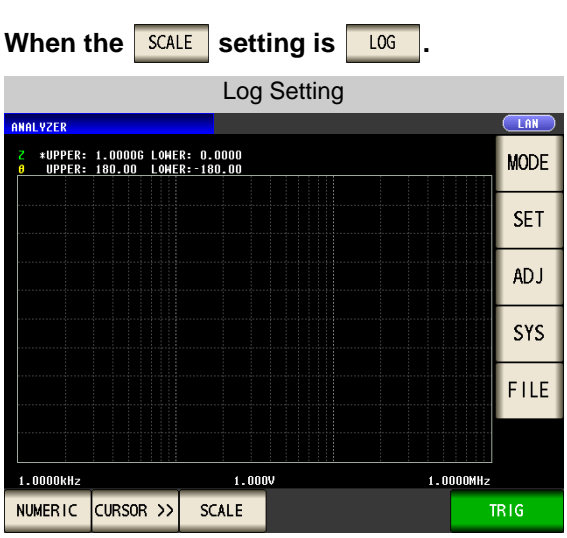

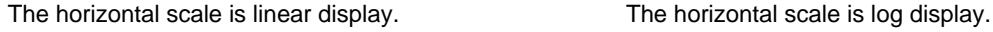

#### CENTER-SPAN **Setting the center value of the sweep range and the sweep width**

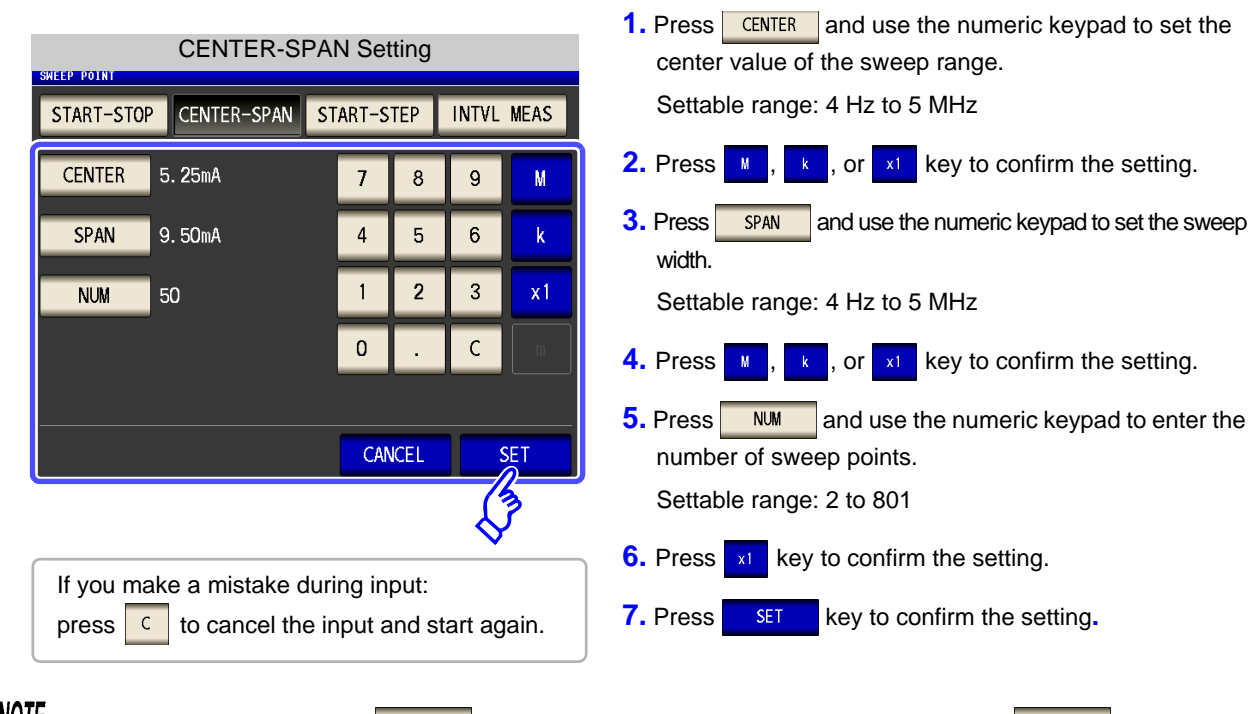

 $\frac{NOTE}{}$  The sweep width set with  $\frac{SPAN}{}$  is centered on the frequency that was set with  $\frac{CRNER}{}$ . Therefore, the range of values that you can set with  $\sqrt{\frac{SPAN}{SPAN}}$  varies depending on the value set with  $\sqrt{\frac{\text{CENTER}}{SPAN}}$ .

#### START-STEP **Setting the start value of the sweep and the step width of the sweep point**

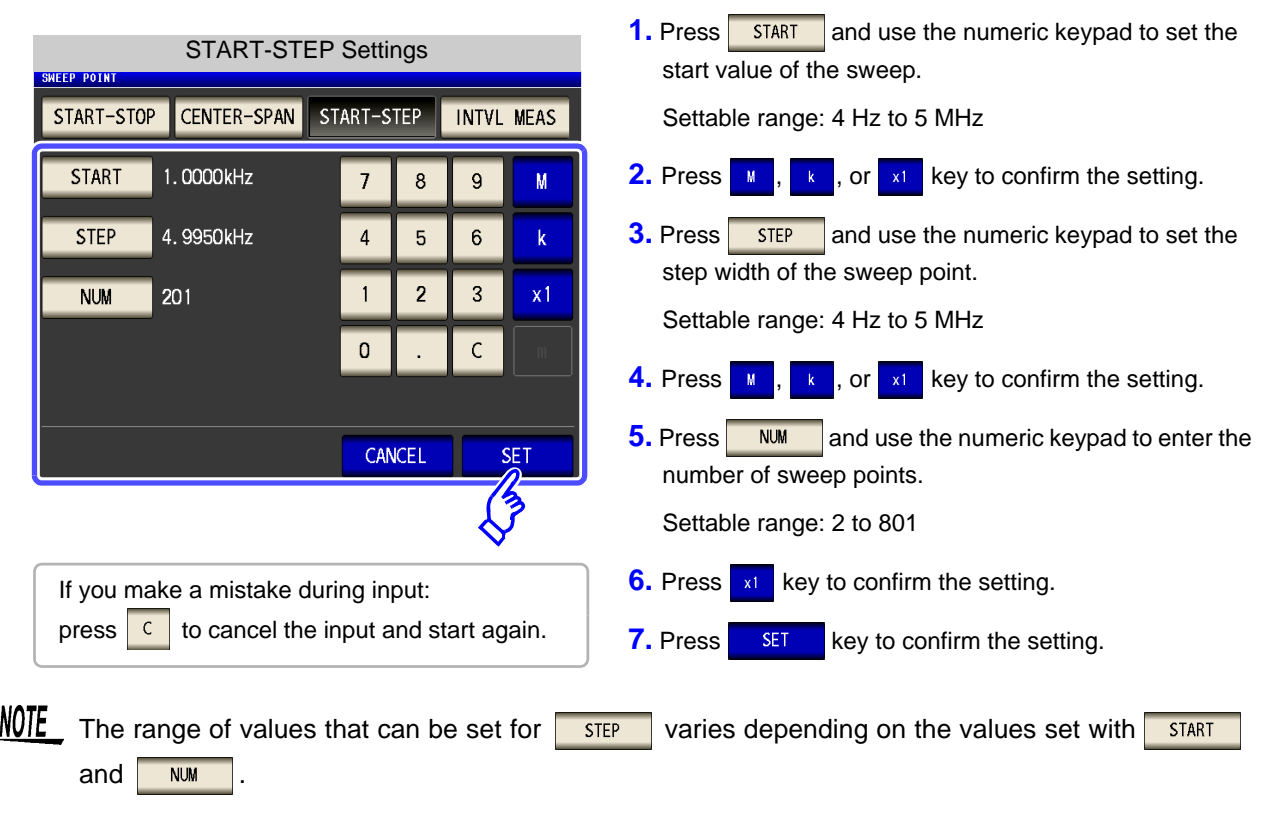

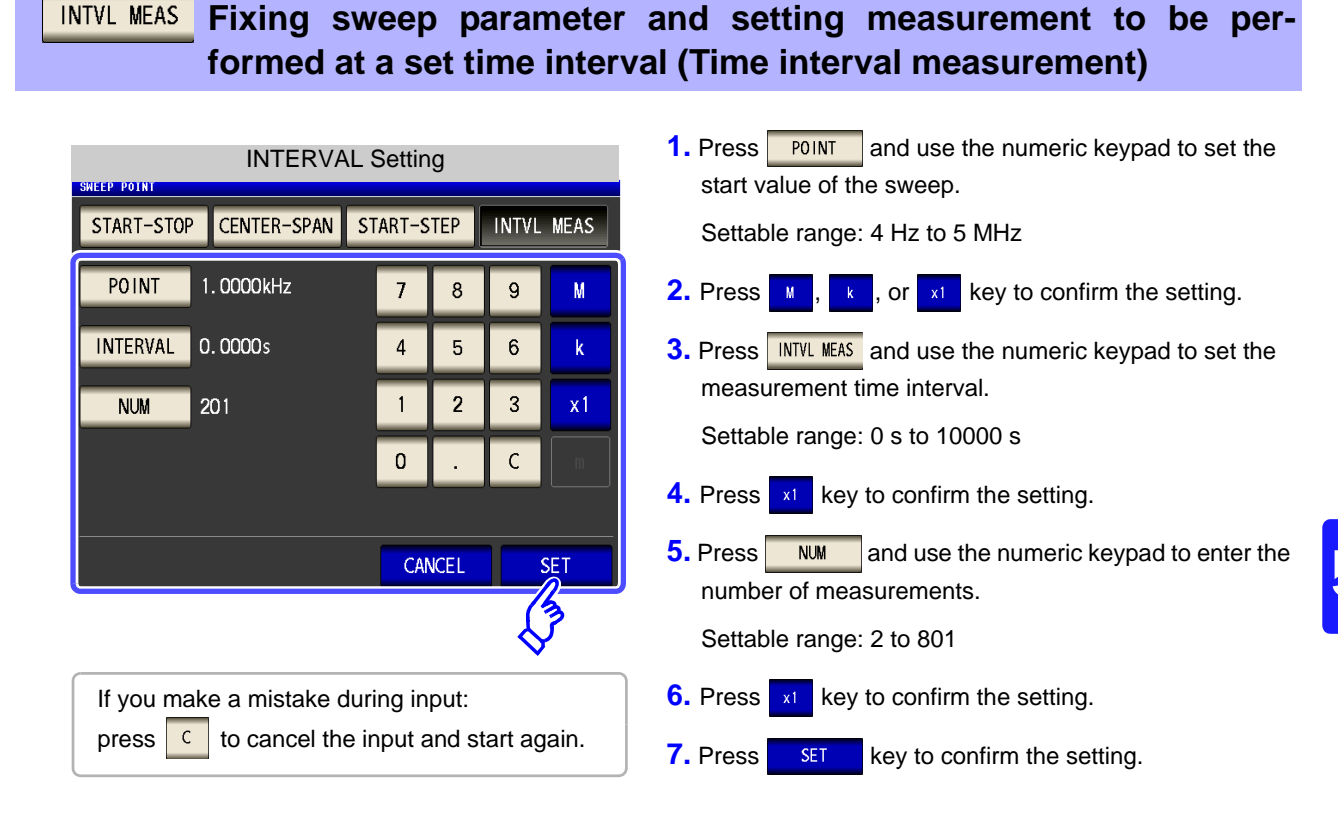

NOTE When the sweep range setting method is changed, the measurement interval for INTERVAL measurement is reflected in the point delay time.

### **5.3 Normal Sweep 148**

<span id="page-155-0"></span>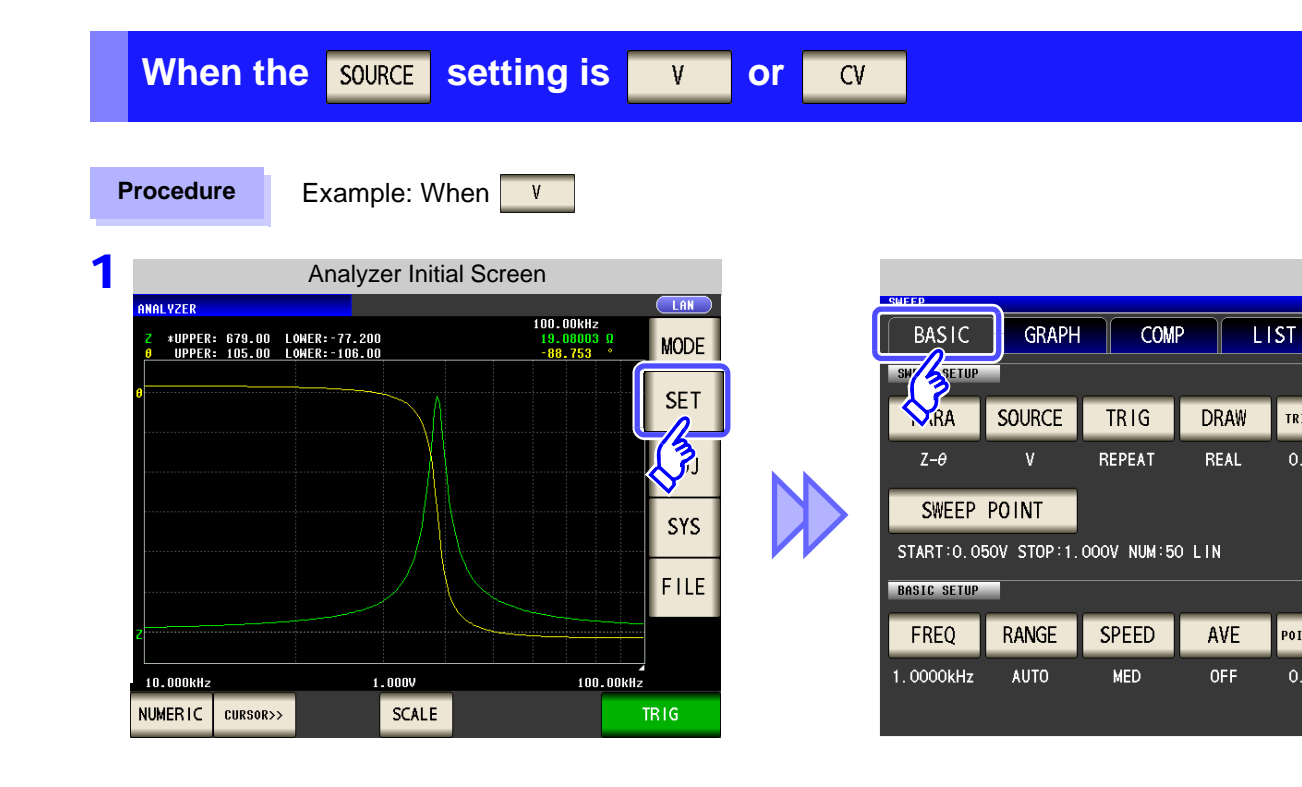

2

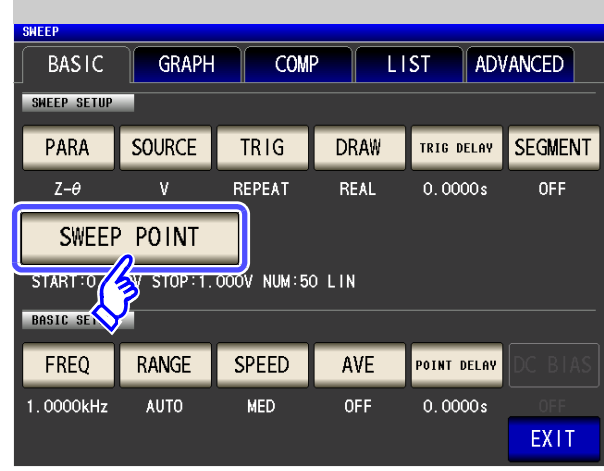

**Press ...** SWEEP POINT

ADV.

TRIG DELAY

 $0.0000s$ 

**POINT DELAY** 

 $0.0000s$ 

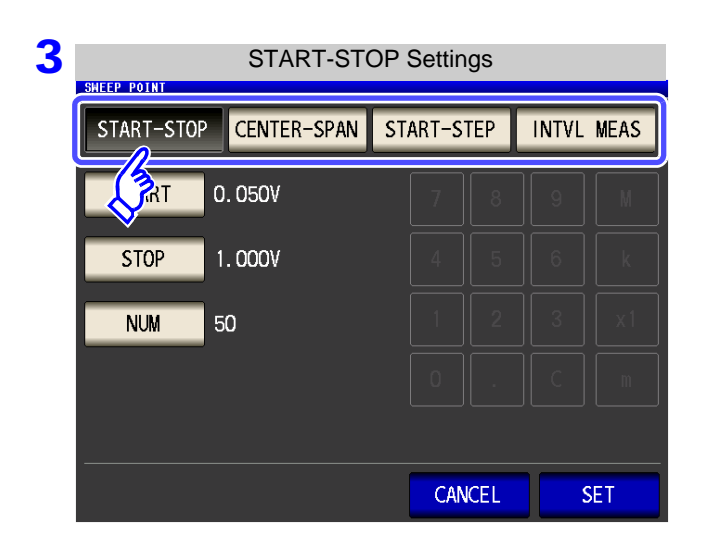

#### **Select the setting method of the sweep range.**

For details on the settings, refer to the following figures.

**When you want to cancel the setting:** Press **CANCEL** 

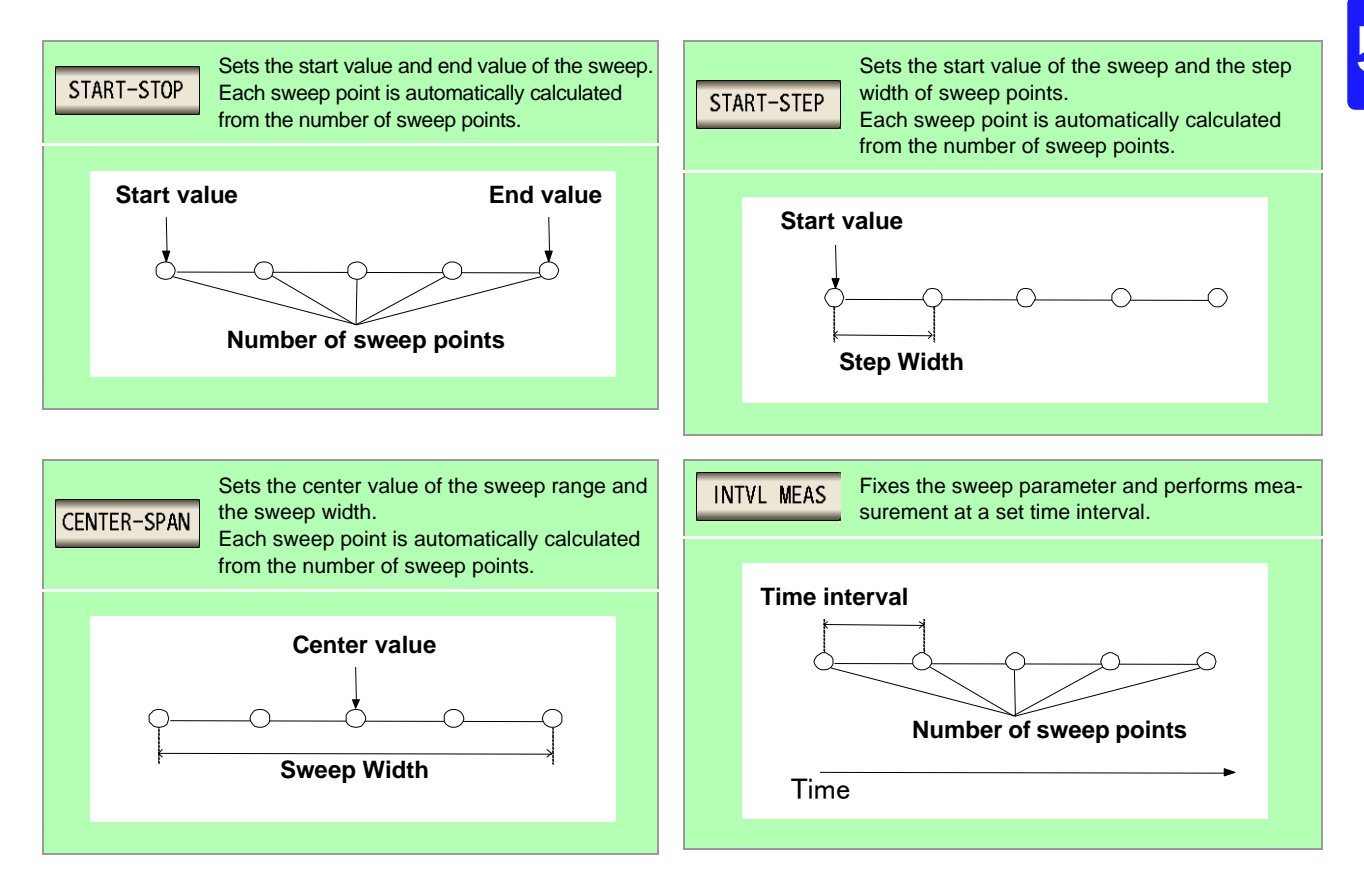

#### **Setting the start value and end value of the sweep** START-STOP

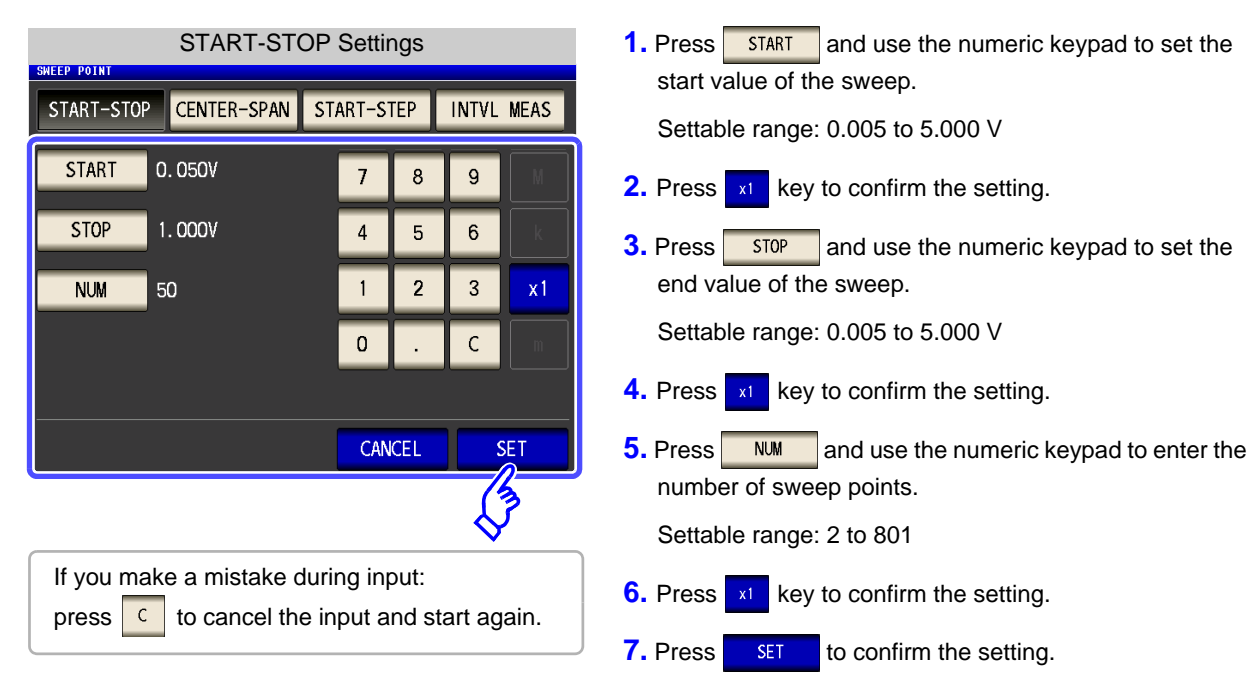

**NOTE** When  $\sqrt{v}$  or  $\frac{cv}{x}$  is set for the sweep parameter, the setting method of the sweep points is fixed to linear.

#### CENTER-SPAN **Setting the center value of the sweep range and the sweep width**

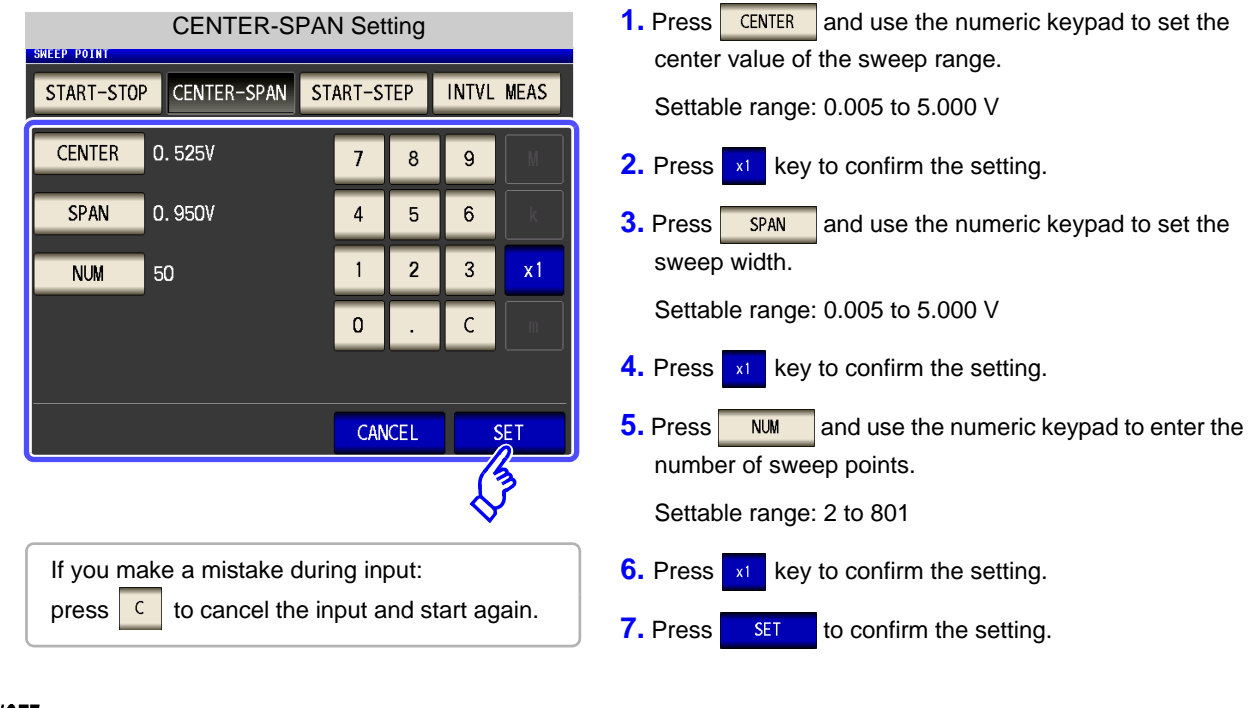

 $\frac{NOTE}{}$  The sweep width set with  $\frac{SPAN}{}$  is centered on the frequency that was set with  $\frac{CENTER}{}$ . Therefore, the range of values that you can set with  $\frac{1}{\sqrt{2}}$  varies depending on the value set with  $\frac{1}{\sqrt{2}}$  CENTER

#### START-STEP **Setting the start value of the sweep and the step width of the sweep point**

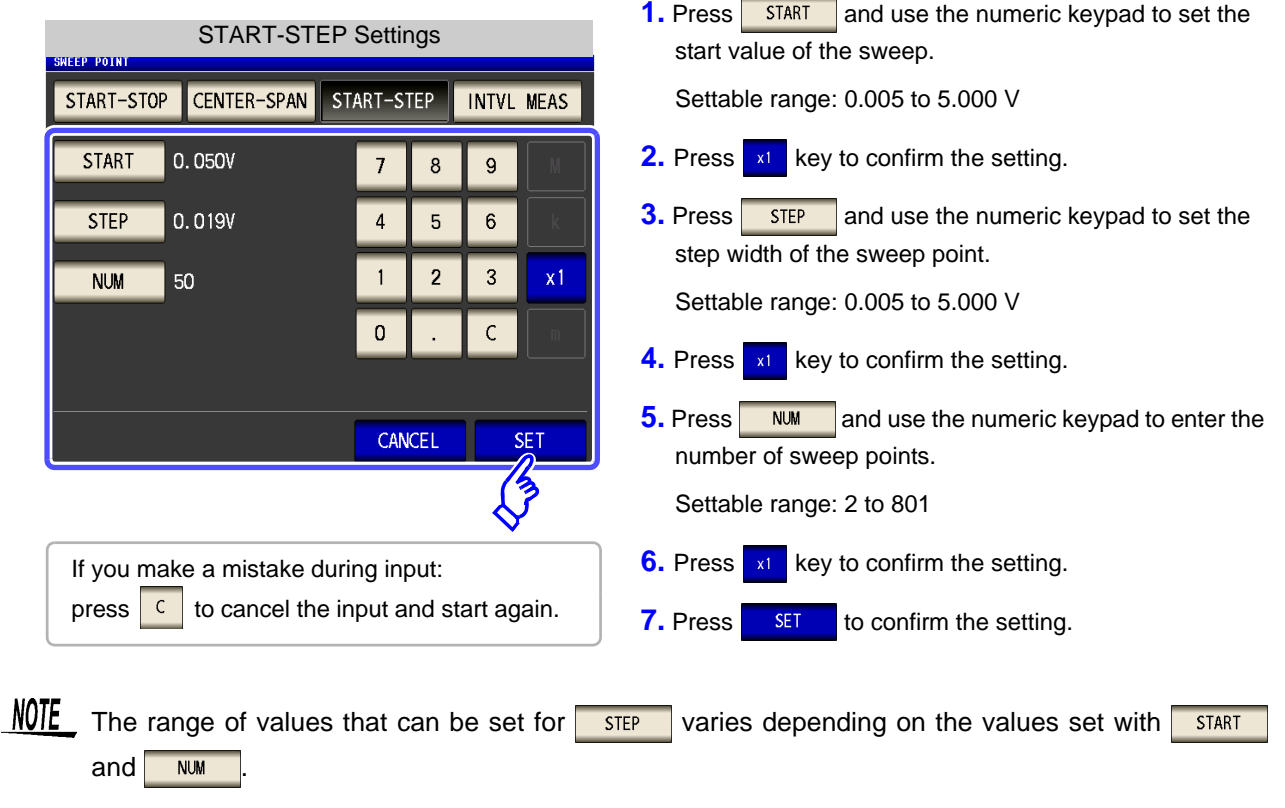

INTVL MEAS **Fixing sweep parameter and setting measurement to be performed at a set time interval (Time interval measurement)**

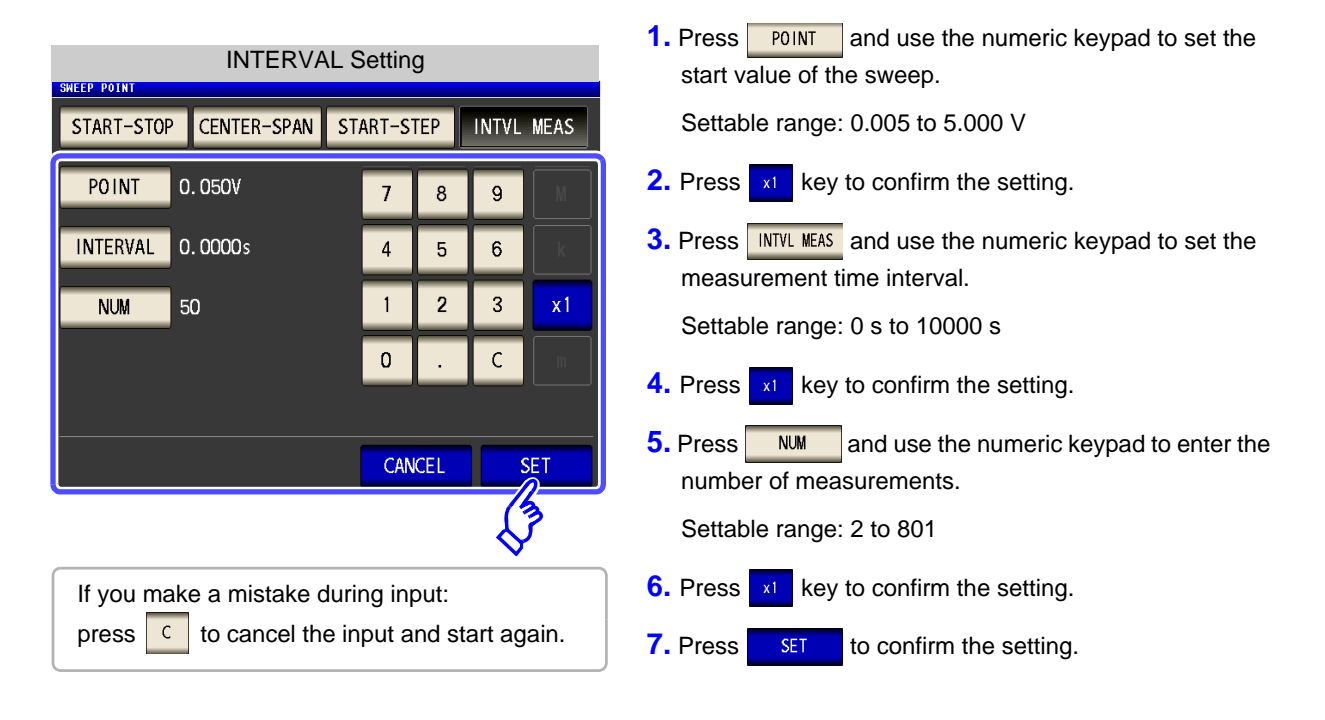

NOTE The measurement interval for INTERVAL measurement is reflected in the point delay time.

<span id="page-159-0"></span>**When the SOURCE setting is** 

 $\overline{cc}$ 

 $\mathcal{L}^{\text{max}}_{\text{max}}$  and  $\mathcal{L}^{\text{max}}_{\text{max}}$ 

#### **Procedure**

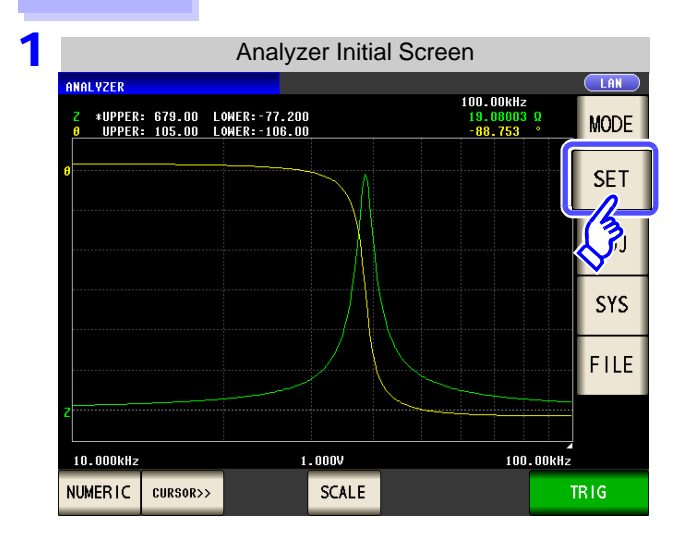

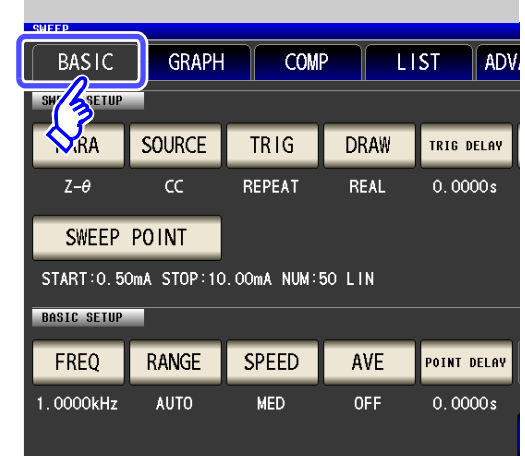

2

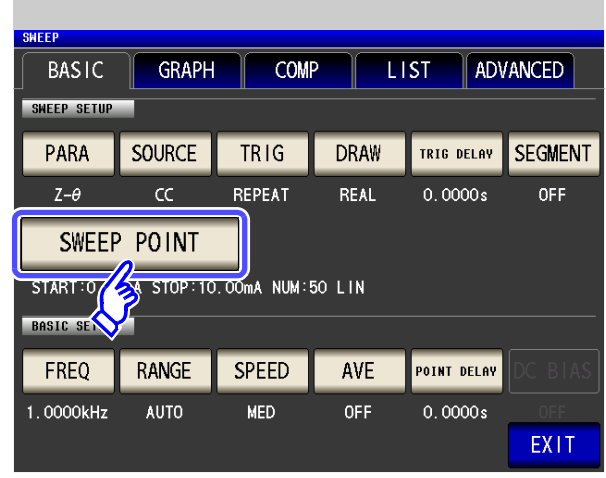

**Press ...** SWEEP POINT

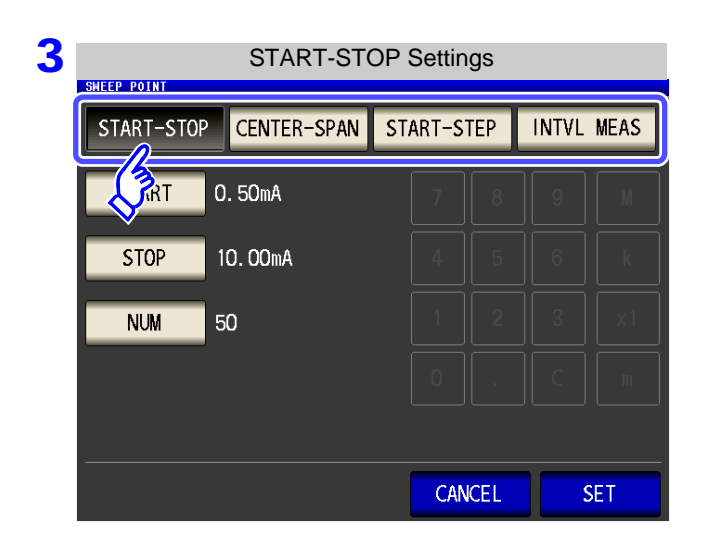

#### **Select the setting method of the sweep range.**

For details on the settings, refer to the following figures.

**When you want to cancel the setting:** Press **CANCEL** 

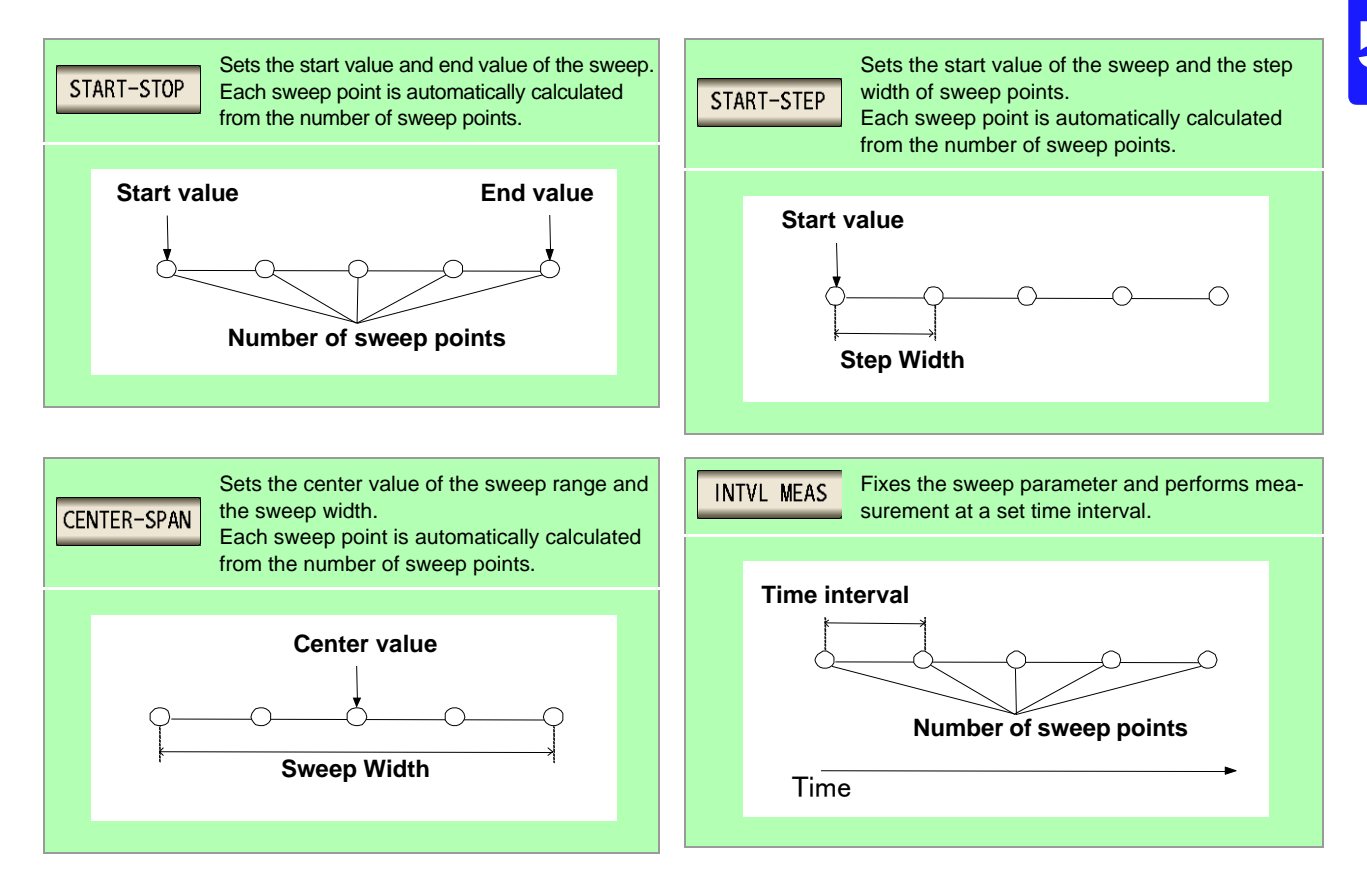

#### **Setting the start value and end value of the sweep** START-STOP

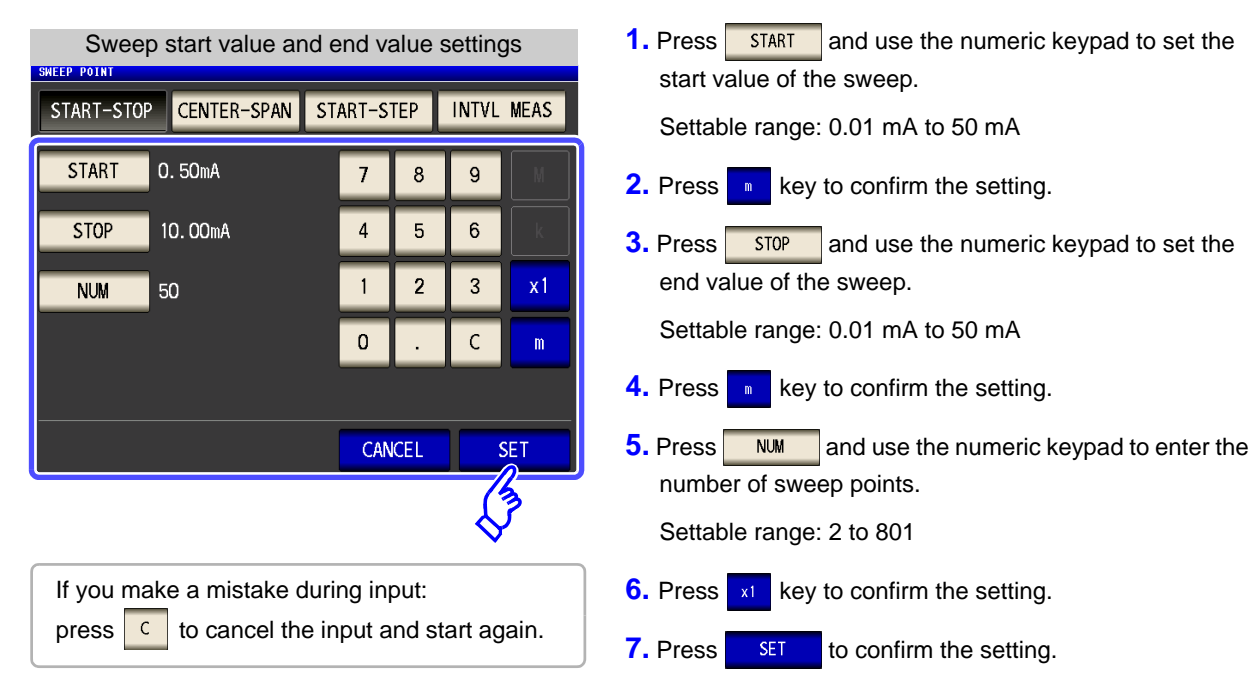

**NOTE** When  $\frac{\infty}{\infty}$  is set for the sweep parameter, the setting method of the sweep points is fixed to linear.

#### CENTER-SPAN **Setting the center value of the sweep range and the sweep width**

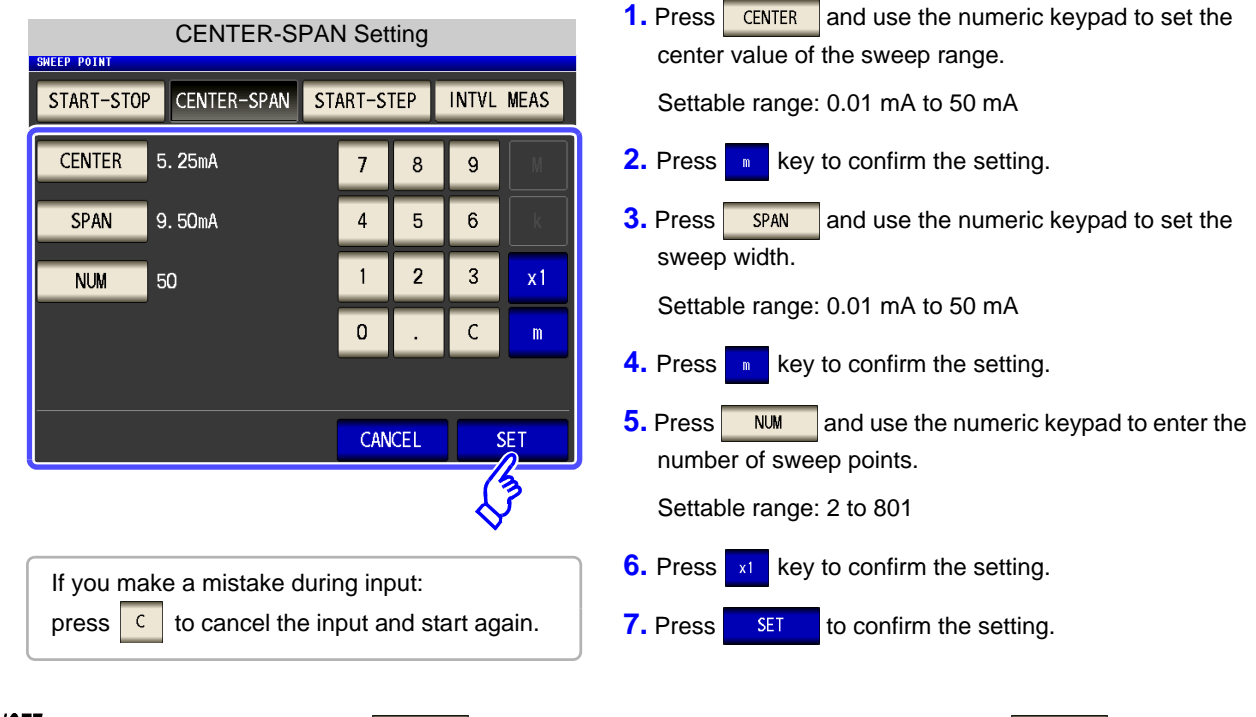

 $\frac{1}{\sqrt{10}}$  The sweep width set with  $\frac{1}{\sqrt{10}}$  is centered on the frequency that was set with  $\frac{1}{\sqrt{10}}$  Therefore, the range of values that you can set with  $\sqrt{\frac{SPAN}{S}}$  varies depending on the value set with  $\sqrt{\frac{CPANER}{S}}$ 

#### START-STEP **Setting the start value of the sweep and the step width of the sweep point**

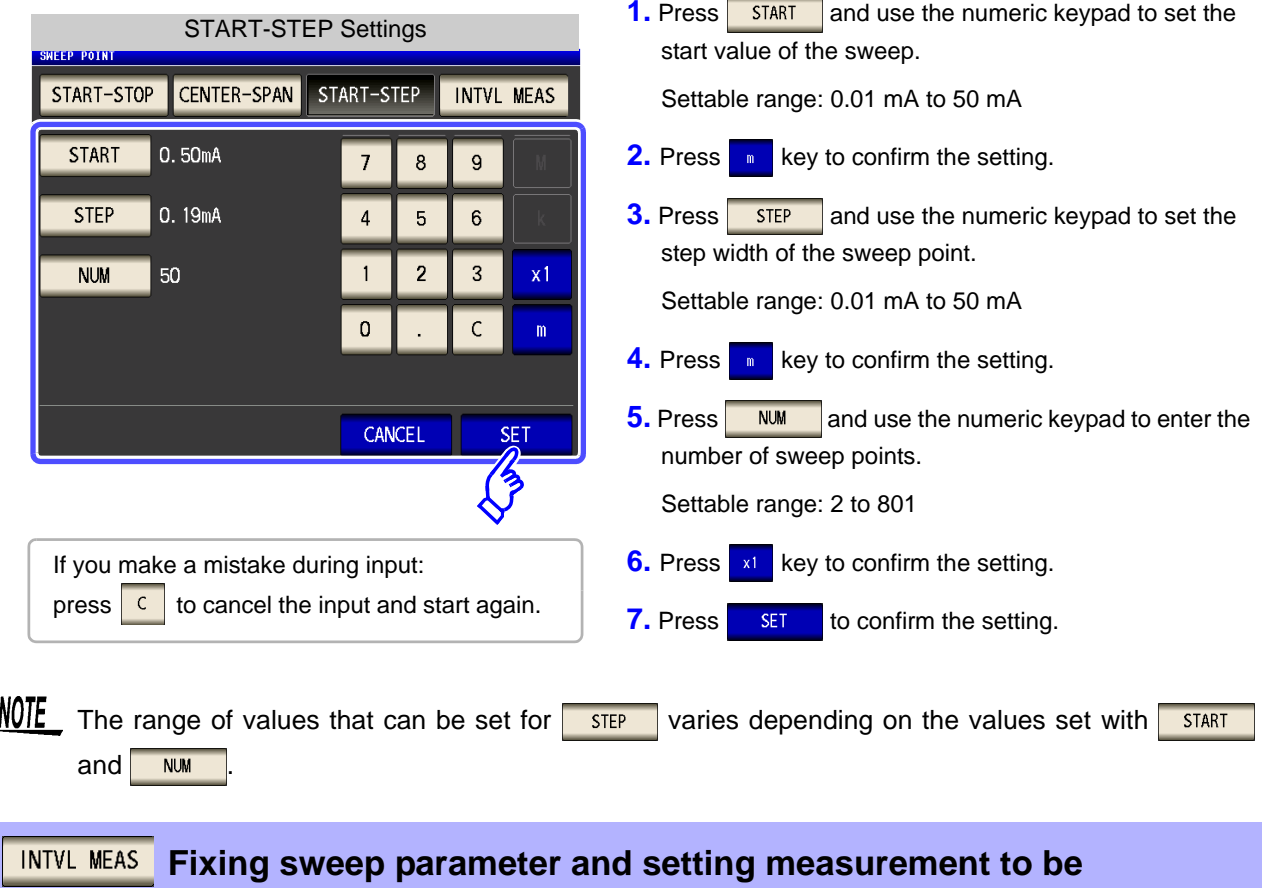

**performed at a set time interval (Time interval measurement)**

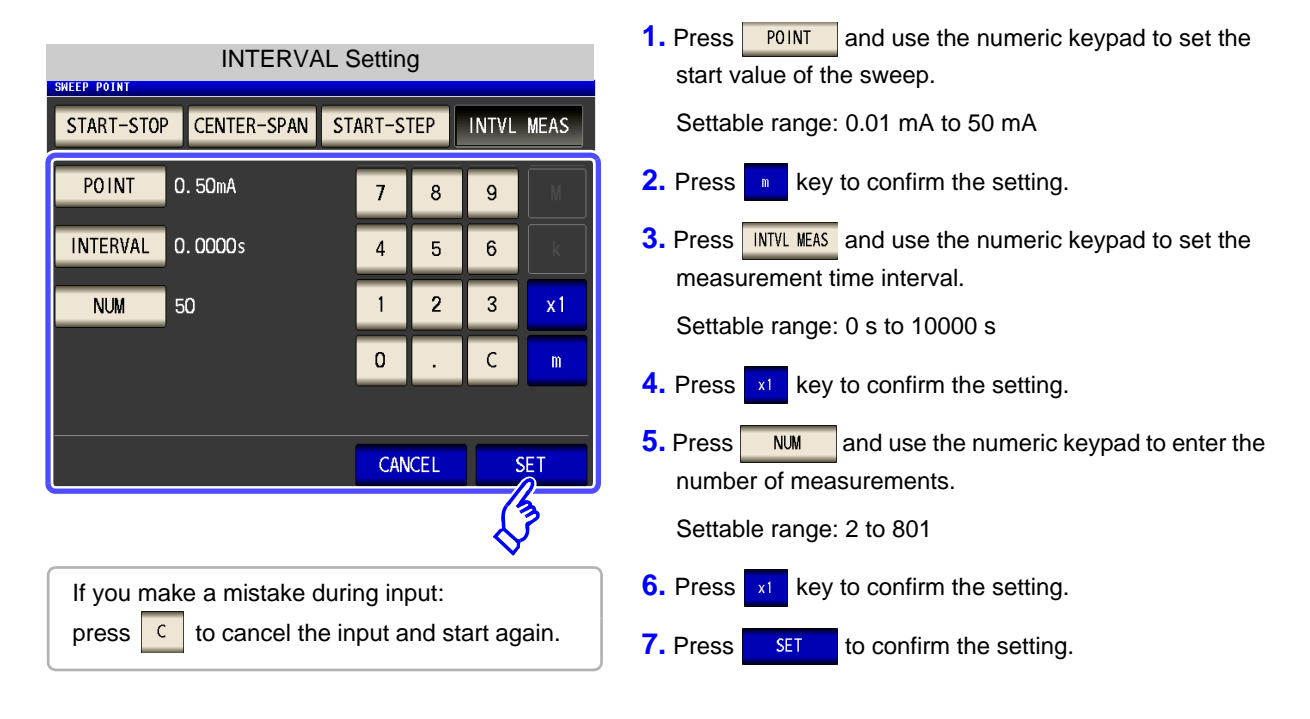

NOTE The measurement interval for INTERVAL measurement is reflected in the point delay time.

### **How to Check the Set Sweep Points**

You can check the sweep point setting values in the sweep parameter setting section of the numerical value list display screen.

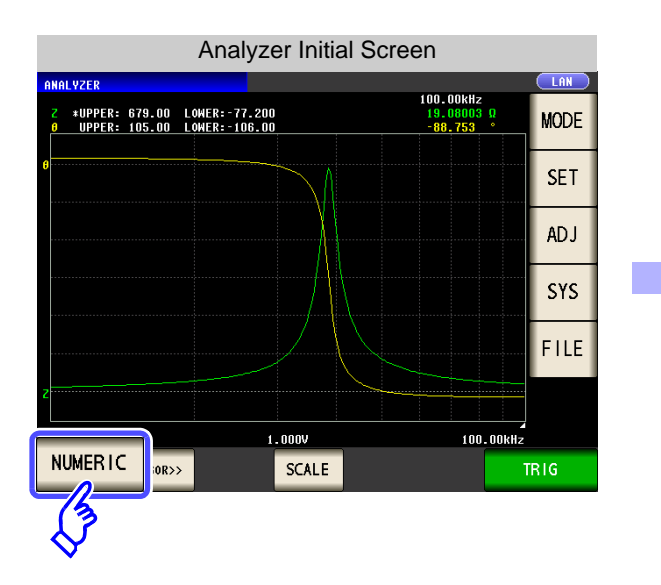

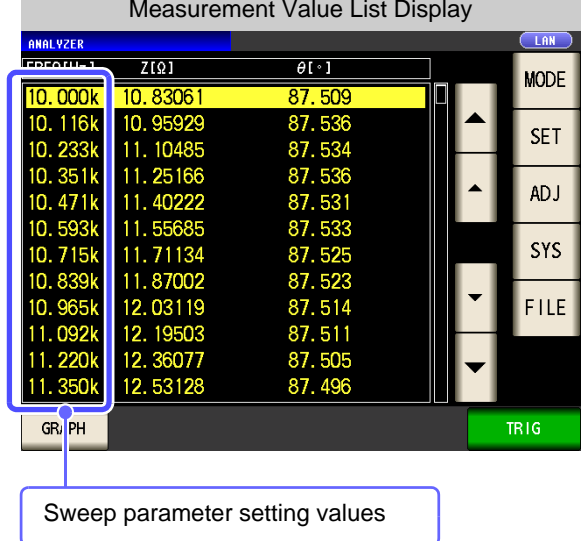

### **5.3.2 Setting the Measurement Signal**

For the measurement signal setting, either the measurement frequency or measurement signal level can be set as a measurement signal other than the sweep parameter, depending on the setting of the sweep parameter.

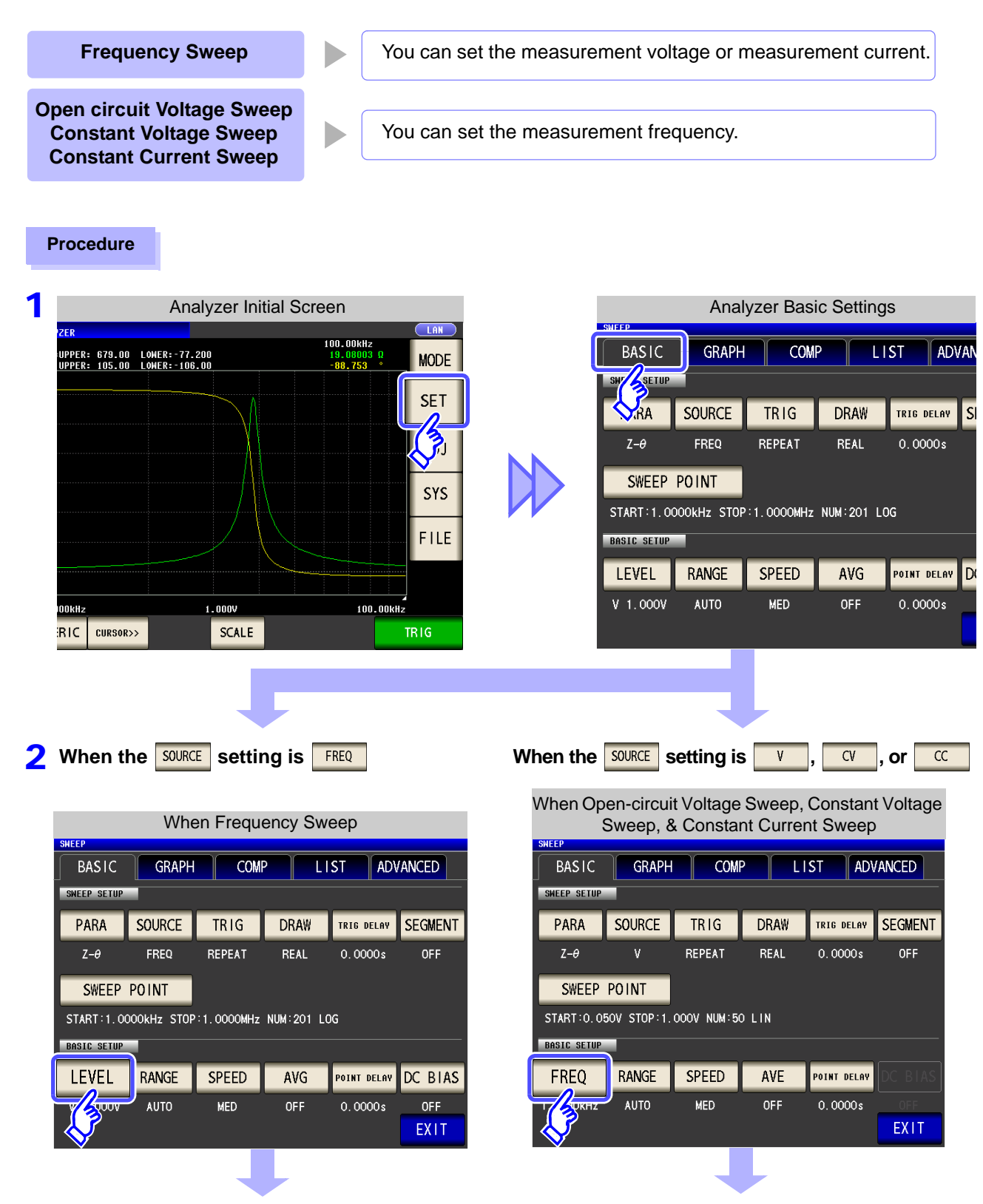

**Chapter 5 ANALYZER Function Chapter 5 ANALYZER Function**

5

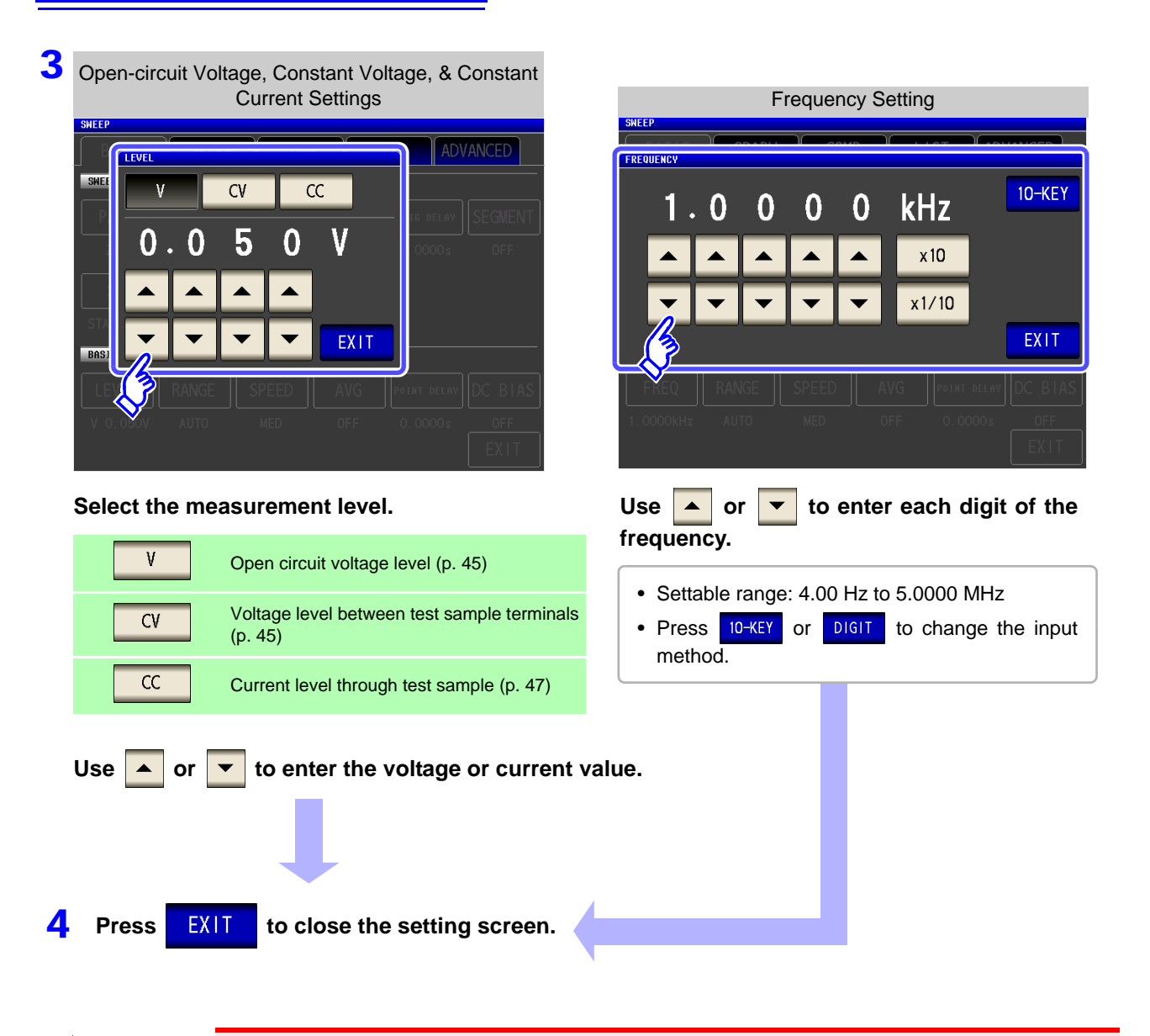

Do not switch between V, CV and CC while the test sample is still connected to the mea- $\triangle$ CAUTION surement terminals because doing so may damage the test sample.

**NOTE** 

The frequency and measurement level that can be set vary depending on the set sweep point range.

Example: When the sweep parameter is set to open circuit voltage level, the settable range of frequencies is 4.00 Hz to 1.0000 MHz if there is a sweep point of 1 V or above.

For details, refer to ["4.2.1 Setting the Measurement frequency" \(p. 41\)](#page-48-0) and ["4.2.2 Setting](#page-50-0) [the Measurement signal level" \(p. 43\)](#page-50-0) of the LCR function.

### **How to Check the Set Measurement Signal**

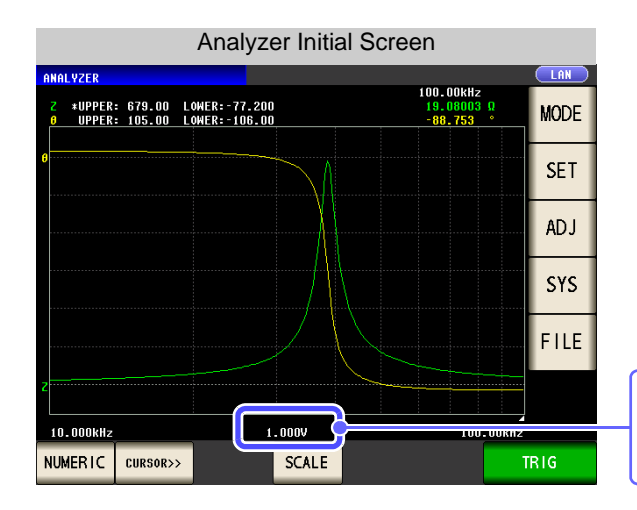

You can check the measurement signal setting value in the measurement signal setting section of the graph display screen.

# **5.3.3 Setting the Measurement Range**

When measuring, for example, a test sample whose impedance varies greatly with frequency or a test sample whose nature is unknown, the most suitable measurement range can be set with AUTO. And, fixing the range with HOLD enables high speed measurement.

There are the following two methods for setting the measurement range.

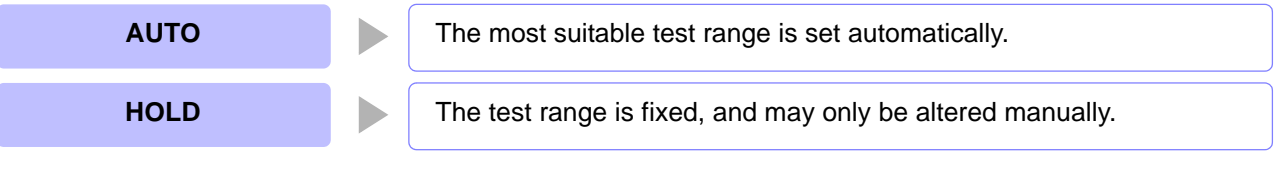

- **NOTE** • The ranges are all defined in terms of impedance. Therefore, for a parameter other than impedance, the value is obtained by calculating from the measured values of  $|Z|$  and  $\theta$ . **See**["Appendix 1 Measurement Parameters and Arithmetic Expressions"\(p. A1\)](#page-418-0)
	- In analyzer mode, low Z high accuracy mode is set to OFF.

### **Setting AUTO Ranging**

#### **Procedure**

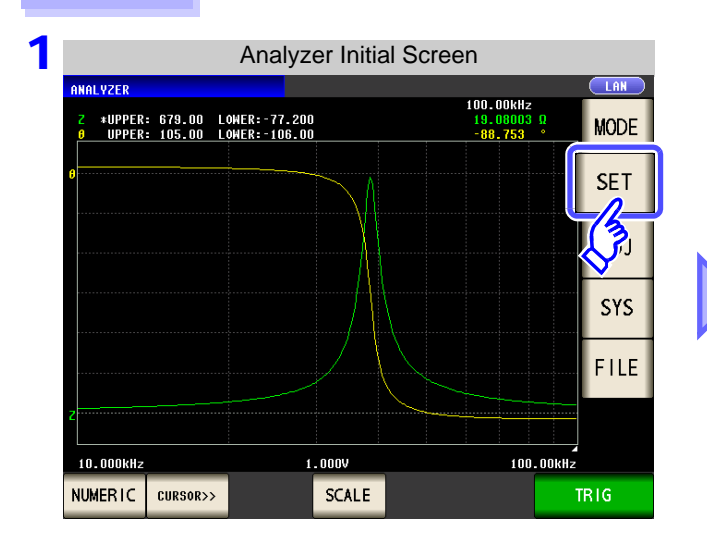

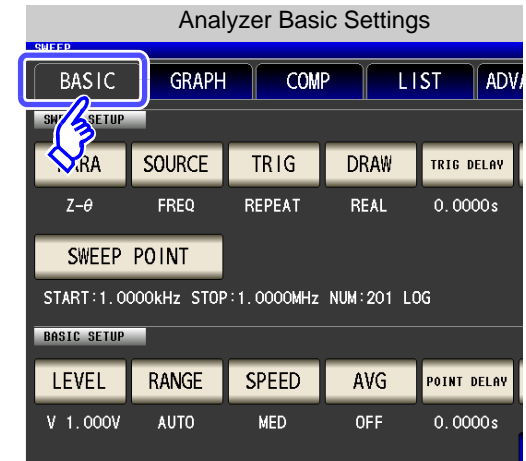

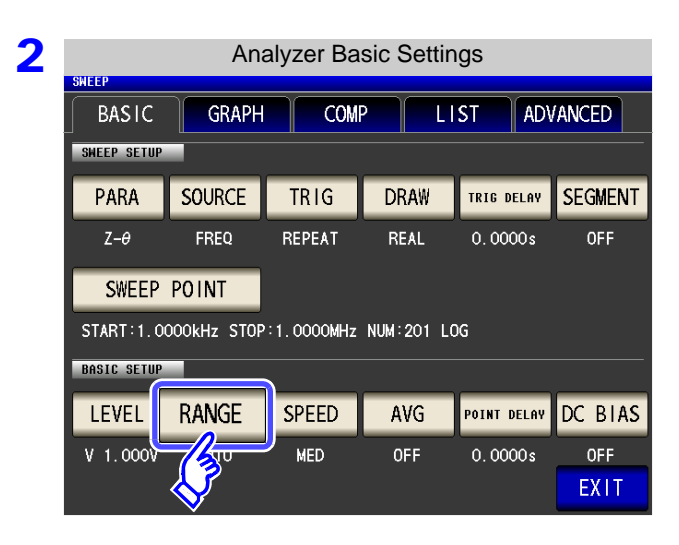

**Press** RANGE

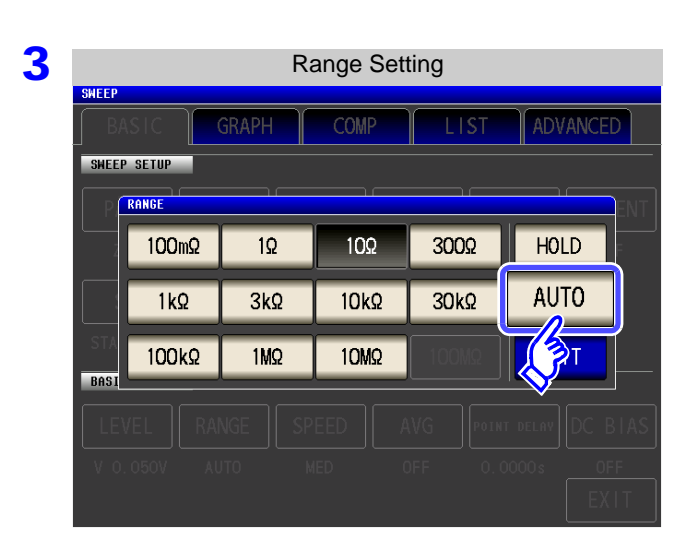

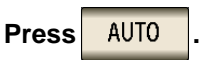

If the instrument is being used outside the limits of its specification, the suitable range may not be set in auto ranging function. In this case, check the accuracy assured ranges in ["13.2 Measurement Range and Accuracy" \(p.](#page-402-0) [395\)](#page-402-0) and then change the test conditions.

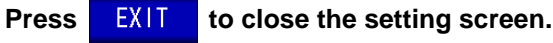

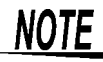

4

When an element other than a capacitor or a capacitor with a low DC resistance is measured while using DC bias, the AUTO range may not work properly and a range may not be able to be determined.

### 2 **Setting the Ranging to HOLD**

#### **Procedure**

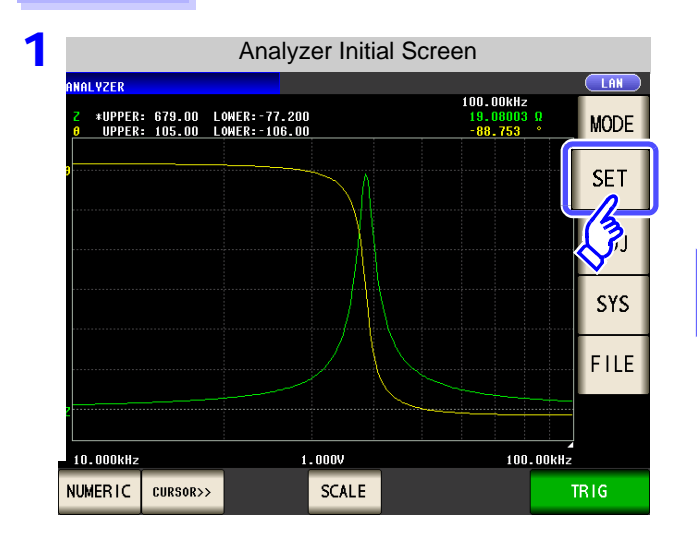

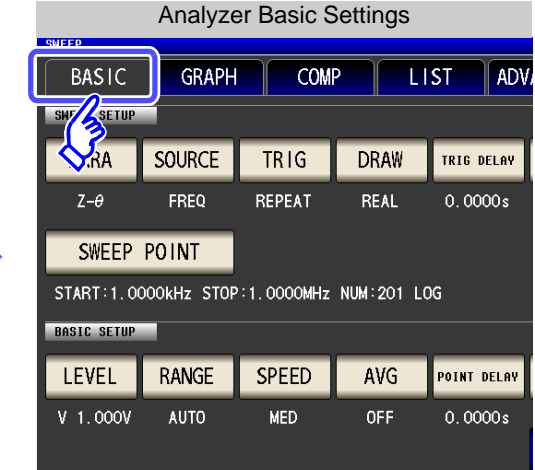

### 2 **Analyzer Basic Settings**

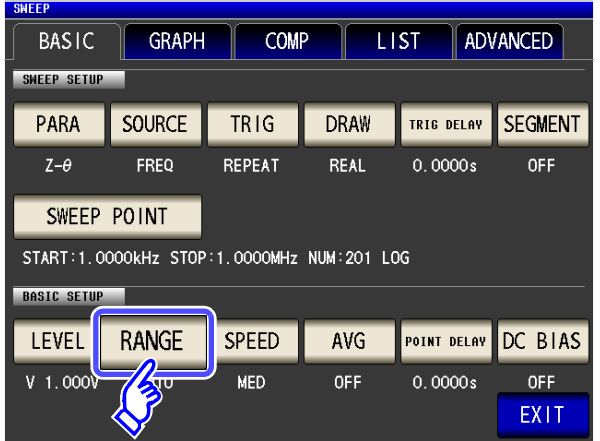

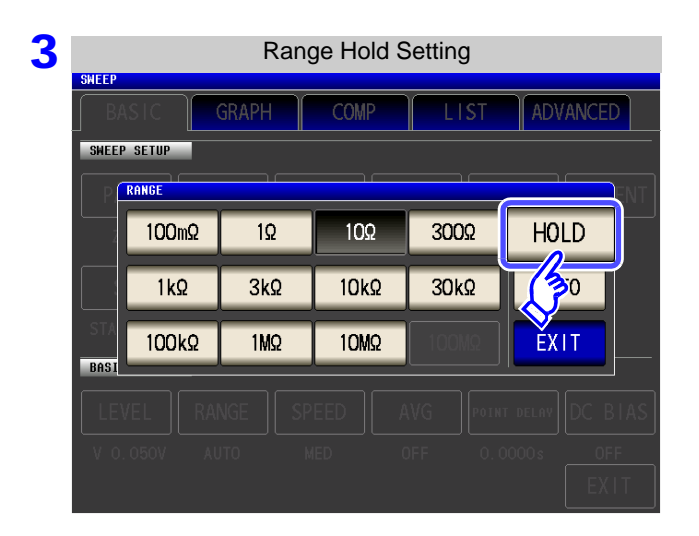

**Press** RANGE

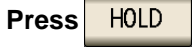

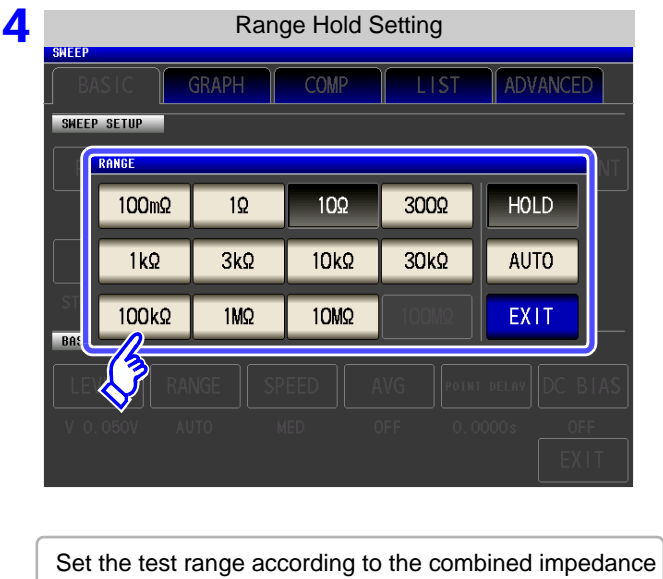

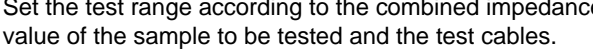

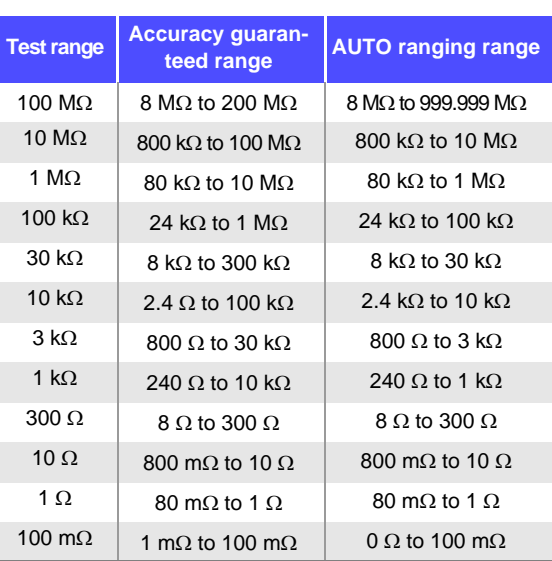

#### **To select the measurement range.**

- The guaranteed accuracy range varies depending on the measurement conditions.
- **See:** Check the guaranteed accuracy range in ["13.2 Measurement Range and Accuracy" \(p. 395\)](#page-402-0). • The measurement range is determined according to the test range setting.If the display
- for the measured value shows "**OVER FLOW**" or "**UNDER FLOW**", that means that measurement cannot be performed using the currently set test range. Either you should set AUTO ranging so as to select the most suitable test range automatically, or you should set a more suitable test range manually.
- If the measurement range setting exceeds the range in the table above when the measurement frequency is set, it is automatically changed to the maximum setting. For example, if the frequency is set to 1.001 MHz when the measurement range is in the 1 M $\Omega$ range state, the measurement range is changed to the 100 k $\Omega$  range.
- If FREQ (frequency) is set for sweep [\(p. 143\),](#page-150-2) some ranges cannot be used depending on the frequency range.
	- 10 M $\Omega$  range: Up to 1.0000 MHz
	- 100 M $\Omega$  range: Up to 100.00 kHz

#### **5** Press **EXIT** to close the setting screen.

**NOTE** 

**NOTE** 

- With a test sample whose impedance varies with frequency, if the frequency is changed during measurement using HOLD, measurement within the same range may not be possible. When this happens, change the measurement range.
	- The test range setting is made according to the combination of the impedances of the sample being tested and the test cables. Therefore it can happen that testing is not possible, if the test range is held with HOLD only upon the basis of the impedance of the sample under test. If this happens, you should change the test range, making reference to ["7.1](#page-280-0) [Setting Open Circuit Compensation" \(p. 273\)](#page-280-0) and ["7.2 Short Circuit Compensation" \(p.](#page-287-0) [280\)](#page-287-0).

5

# **5.3.4 Setting the Measurement speed**

The testing speed can be set. The slower the testing speed is, the more accurate are the results.

#### **Procedure**

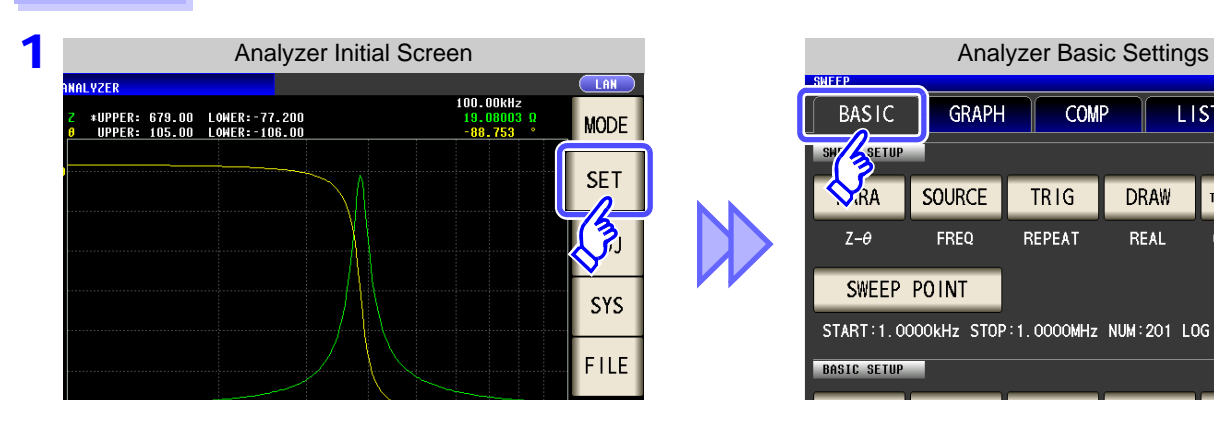

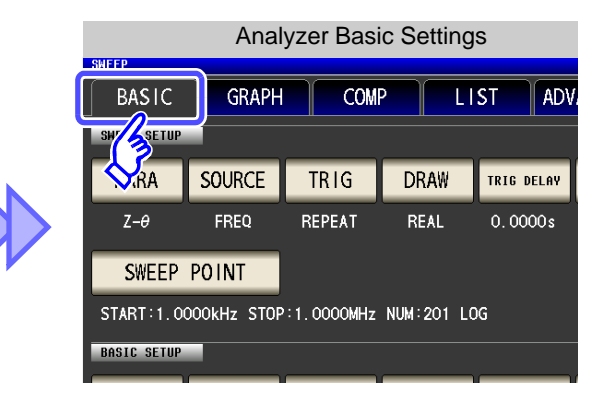

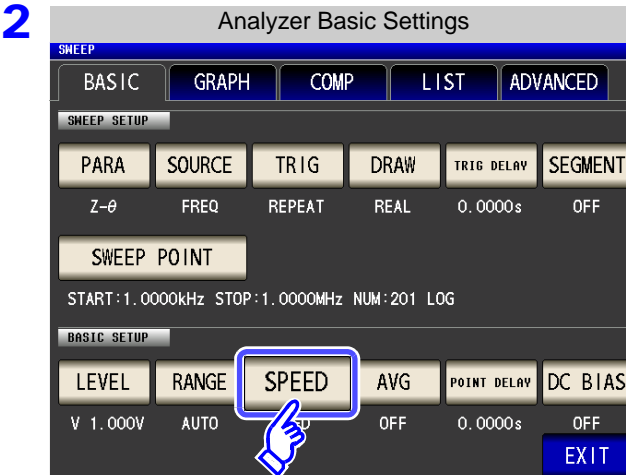

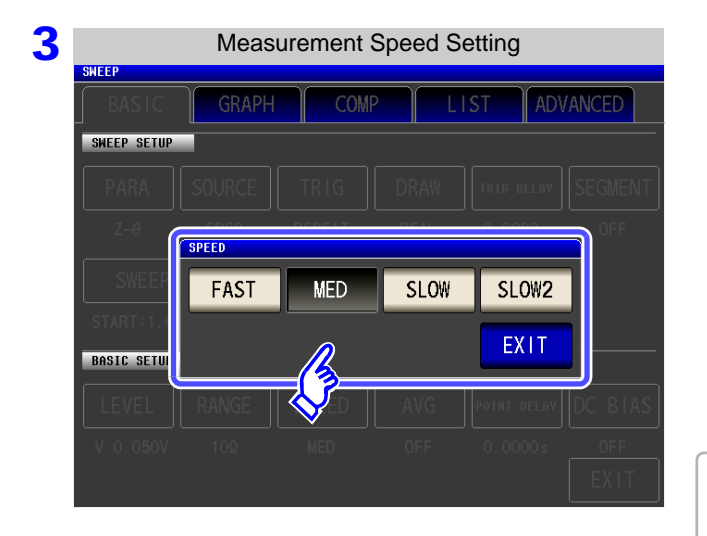

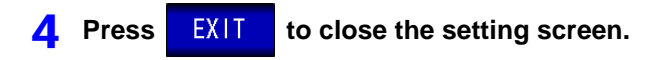

**Press** SPEED

#### **To select the measurement speed**

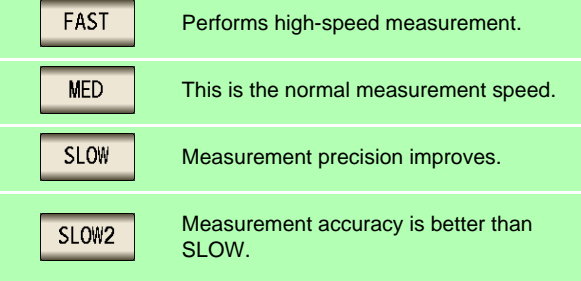

The testing speed varies according to the number of parameters being displayed, and according to their type. The speeds given in the table relate to the case of |Z| only being displayed.

**See** ["About Measurement Times and Measurement](#page-406-0) Speed" (p. 399)

# **5.3.5 Displaying as Average Values (Average set)**

With the averaging function, the measured values can be averaged. Using this function, it is possible to reduce fluctuations in the measured value display.

**NOTE** 

The measurement values are averaged by arithmetic averaging during analyzer measurement regardless of the trigger setting.

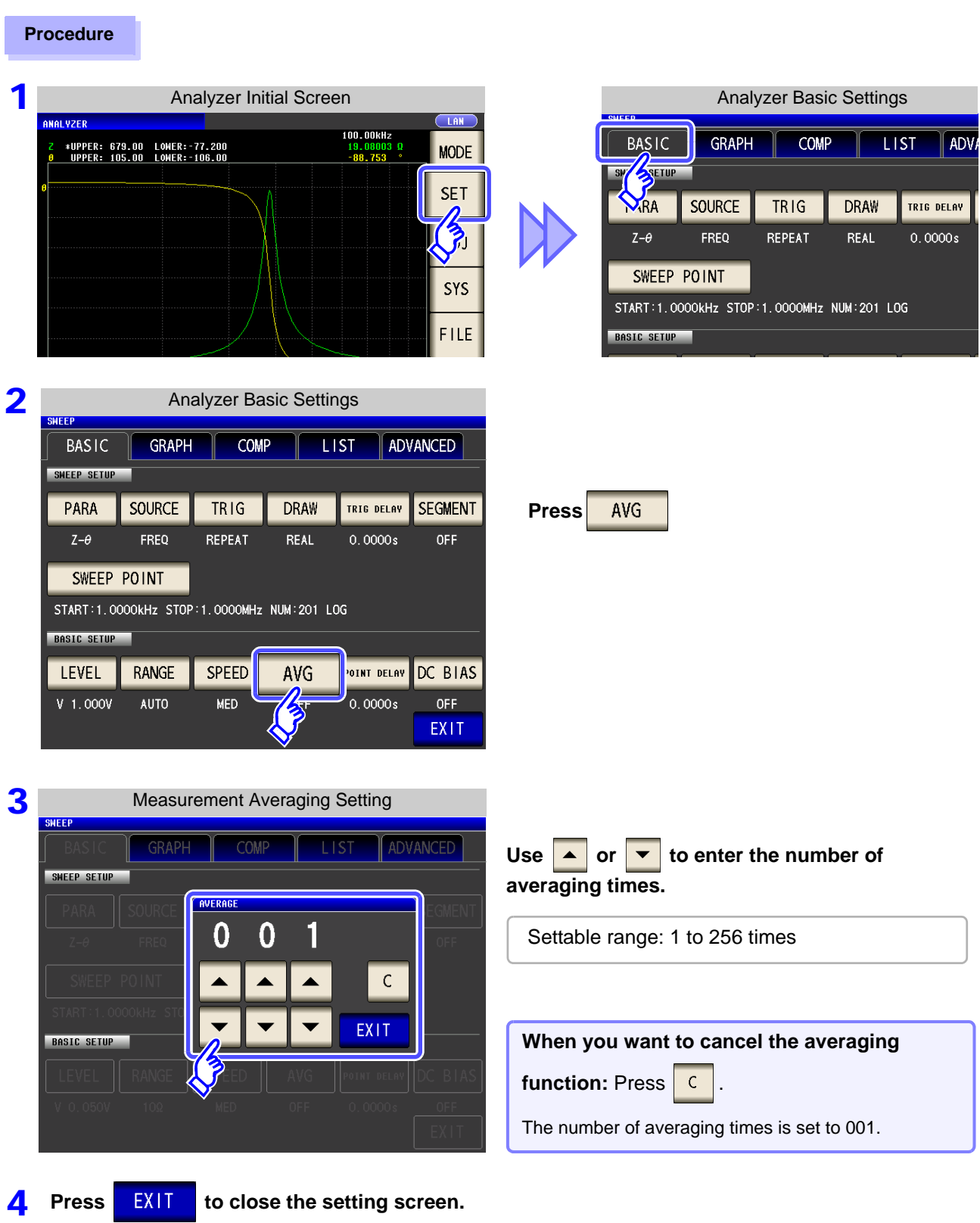

# **5.3.6 Setting the Point Delay**

For the point delay setting, set the delay time for each sweep point. **See** ["5.2.5 Setting the Trigger Delay" \(p. 140\)](#page-147-0)

#### **Procedure**

3

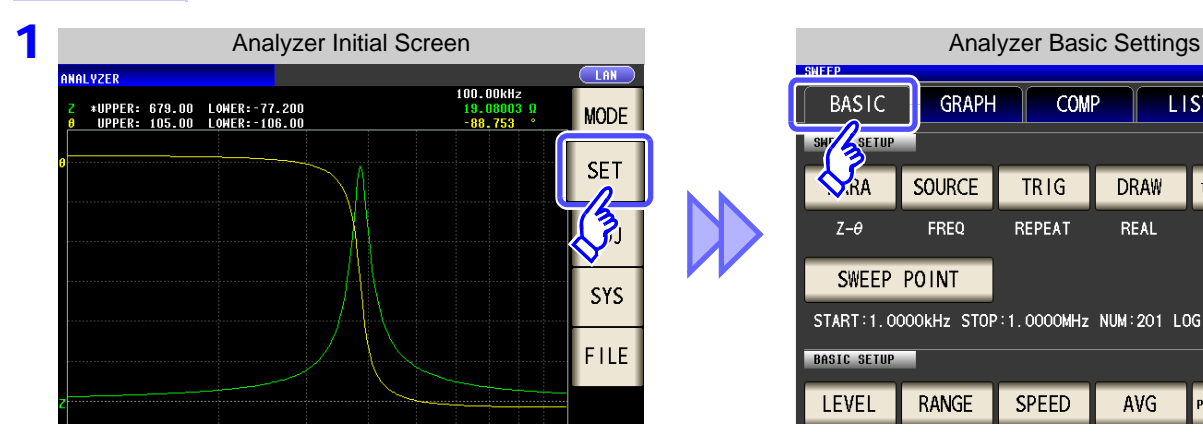

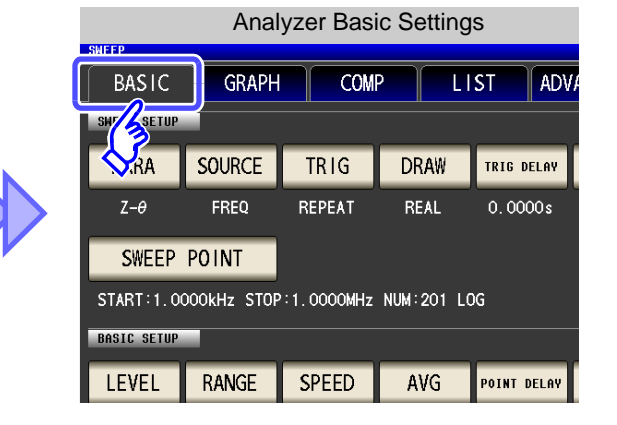

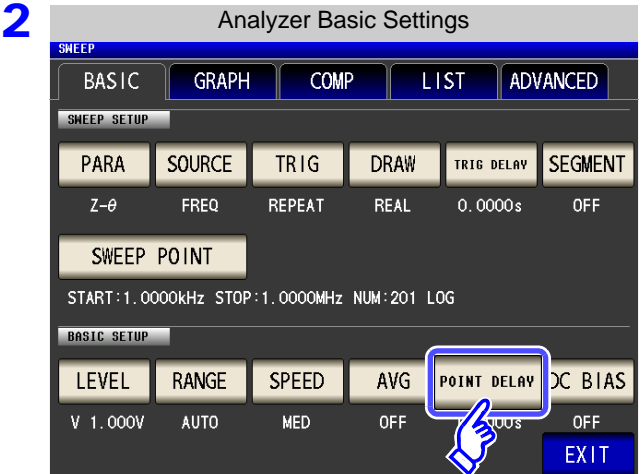

**Press POINT DELAY** 

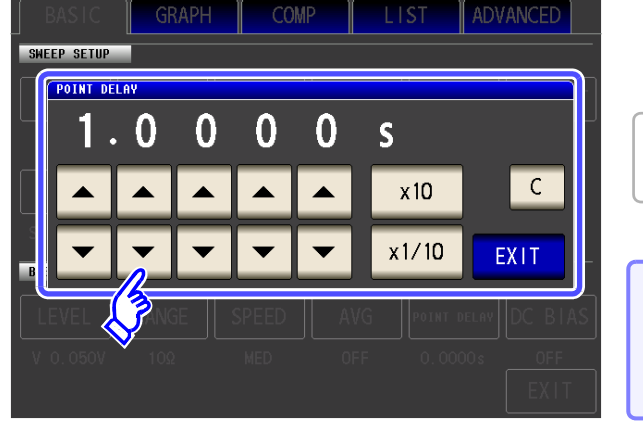

Point Delay Setting

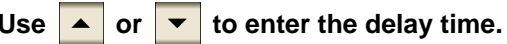

Settable range: 0.0000 s to 10000 s with resolution of 0.1 ms

### **When you want to cancel the point delay**

function: Press **C** The setting value is cleared to 0.

**4** Press **PRIT** to close the setting screen.

# **5.3.7 Setting the DC Bias**

**Procedure**

For the DC bias setting, set the DC bias value for when sweep measurement is performed. If the DC bias is set, a DC signal can be superimposed on the measurement signal.

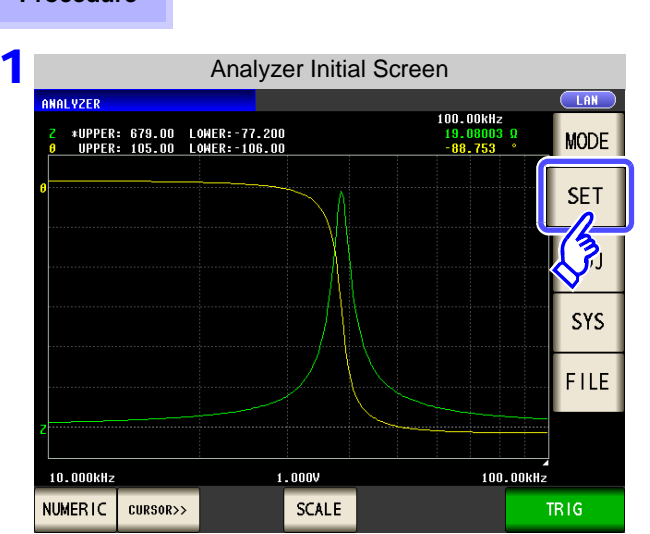

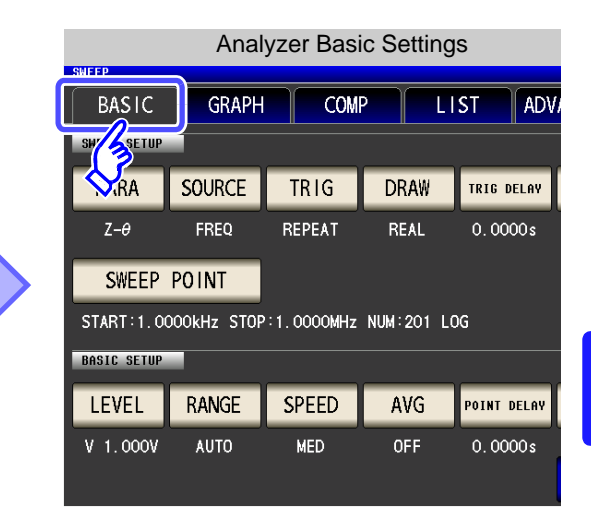

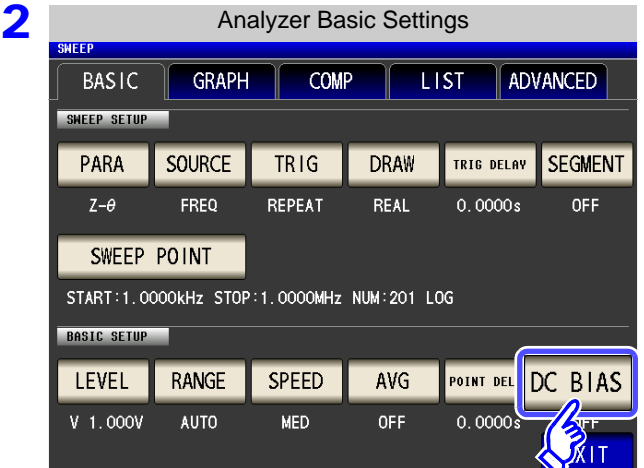

3 DC Bias Setting  $n<sup>th</sup>$  B T at SWEEP SETUP **OFF**  $ON$ SET EXT  $\overline{0}$  $\overline{0}$  $\overline{\mathsf{V}}$  $\mathsf{C}$ EXIT **BASIC SETUP** 

**Press DC BIAS** 

### **Select ON/ OFF for the DC bias.**

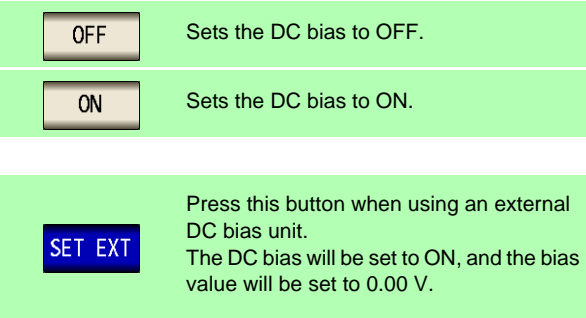

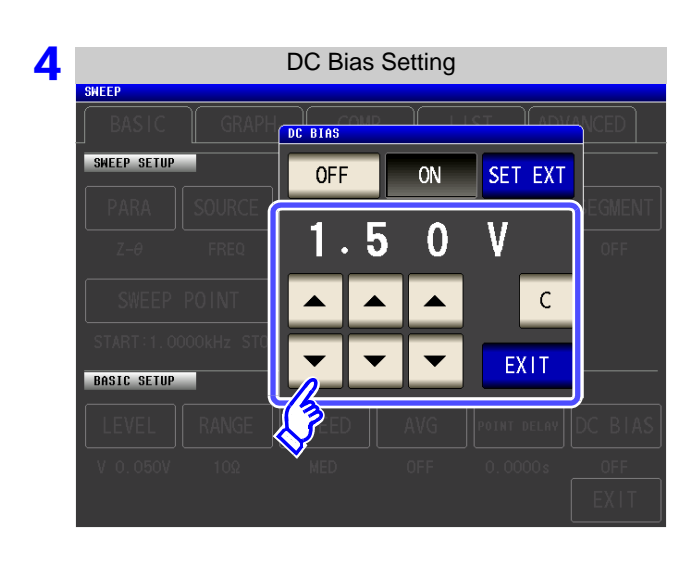

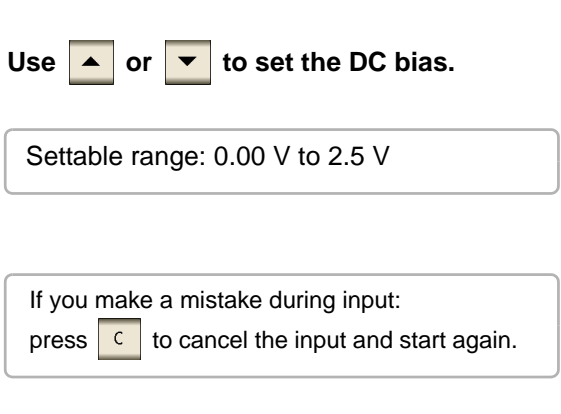

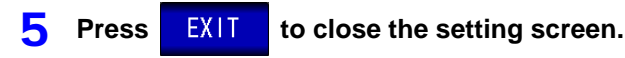

### **NOTE**

- The DC bias function is specifically for capacitor measurement. If it is used for resistor, inductor, and other elements with low DC resistance, the following are likely.
	- Normal measurement is not possible
	- AUTO ranging is unable to determine a range.
	- In low impedance high accuracy mode, a contact error is generated even though the terminal connections are correct.
- The DC bias function cannot be set during Rdc measurement.
- The DC bias function cannot be set when RDC measurement has been selected with the **:MEASure:ITEM** setting.
- When superimposing a DC voltage of 2.5 V or above, refer to ["Appendix5.1 How to Sup](#page-424-0)[ply a DC Bias Voltage"\(p. A7\).](#page-424-0)
- When superimposing a DC voltage on a coil or the like, refer to ["Appendix5.2 How to](#page-426-0) [Supply a DC Bias Current"\(p. A9\).](#page-426-0)
- A value for which the sum of the effective value of the AC signal level and the DC signal level will exceed 7.07 V cannot be set.
- If the total value for the measurement signal level (AC level + DC bias value) will become  $>$  5 $\sqrt{2}$  [V], the measurement signal cannot be raised any higher. Reduce the AC level or DC bias value, and then configure the setting.

ANALYZER

# <span id="page-176-0"></span>**5.4 Segment Sweep LCR LCR LCR**

You can set multiple sweep ranges (up to 20) for the frequency or level and perform the sweep continuously.

#### **What is a Segment?**

A segment refers to one block for which individual settings such as the sweep range, number of sweep points, and measurement signal level can be set.

### **5.4.1 Select Segments**

Set the segment settings **beforehand in ["5.2.6 Segment Setting" \(p. 142\).](#page-149-0)** 

You can set up to 20 segments (total of 801 points).

- NOTE • The sweep range setting differs depending on the setting of the sweep parameter ( $\sqrt{\frac{SOLRCE}{S}}$ ). [\(p. 135\)](#page-142-0)
	- If a segment is edited (including with ADD and DELETE) or the sweep points are edited, the comparator setting becomes invalid. [\(p. 197\)](#page-204-0)

### **Comparison of Normal Sweep and Segment Sweep**

#### **When normal sweep**

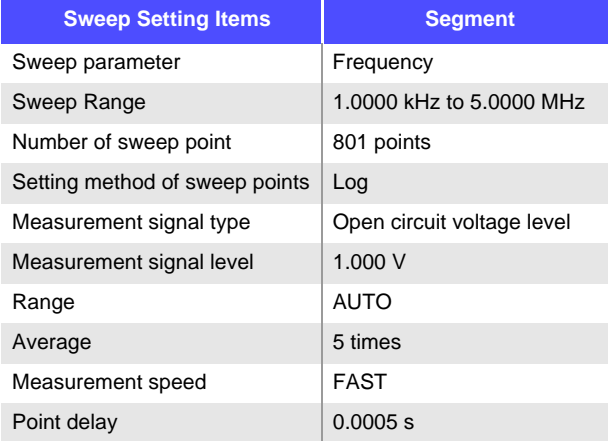

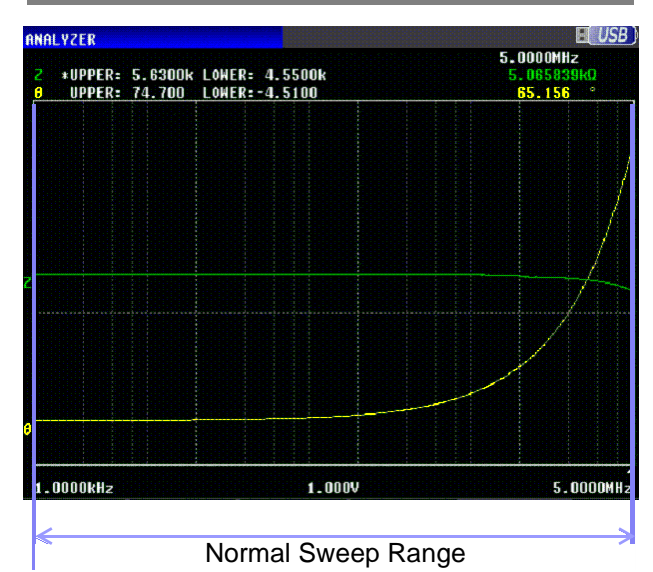

### **When segment sweep**

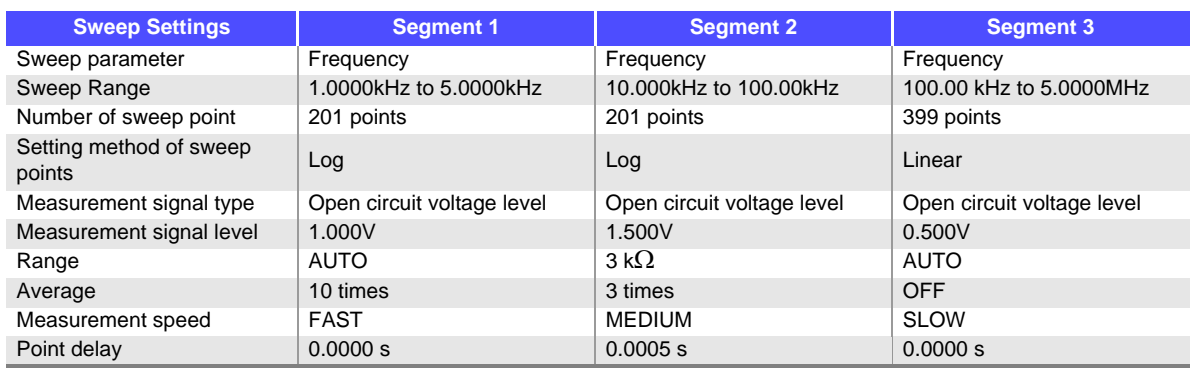

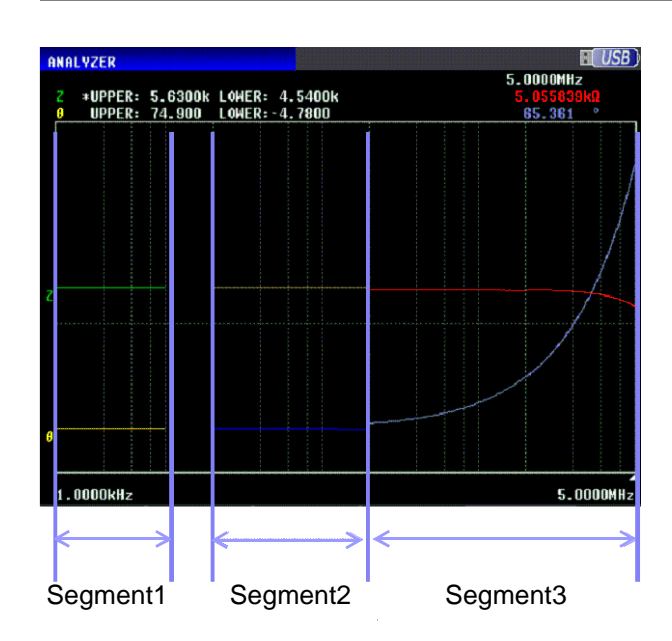

As shown in the figure above, when a segment sweep is performed, the following items can be set individually for each segment.

- Sweep range
- Number of sweep point
- Setting method of sweep points
- Measurement signal level
- Range
- Average
- Measurement speed
- Point delay

NOTE The following settings are common to all segments.

- Measurement parameter
- Sweep parameter
- Measurement signal type
- Trigger
- Trigger delay
- DC bias level

#### **Procedure**

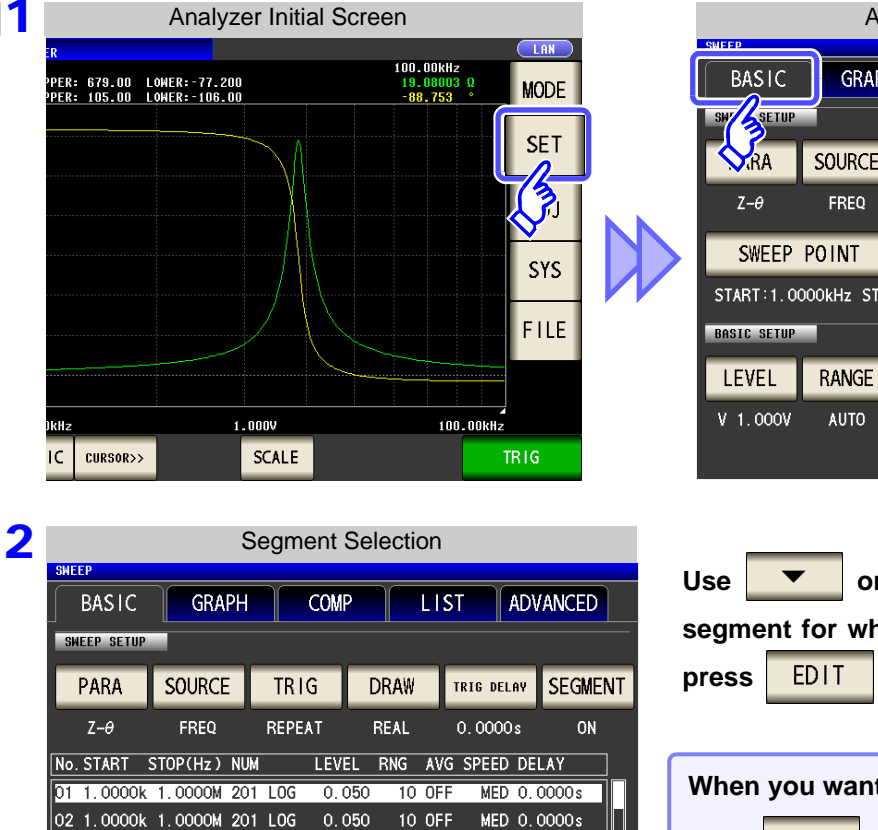

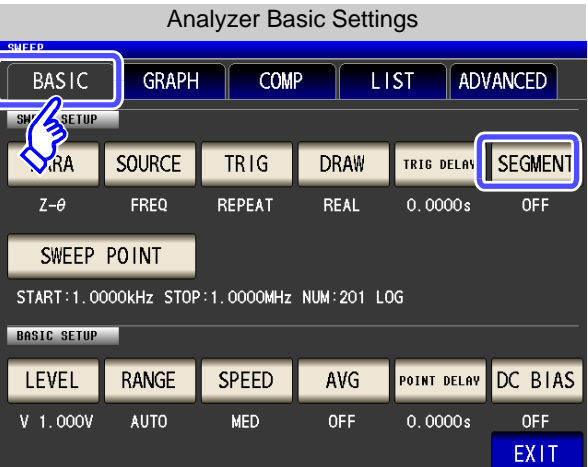

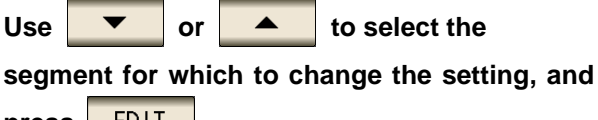

**When you want to add a segment:** Press **ADD When you want to delete a segment:**  $Use \nightharpoonup \nightharpoonup$  or  $\triangleright$   $\rightarrow$  to select the segment

#### **Select the segment setting.**

and press  $\overline{\phantom{a}}$  DEL

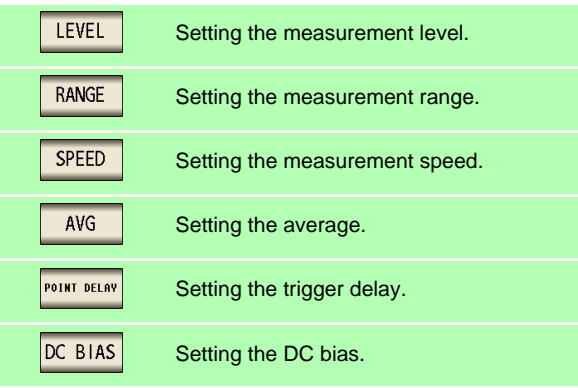

The setting for DC bias is common to all segments. A different value cannot be set for each segment.

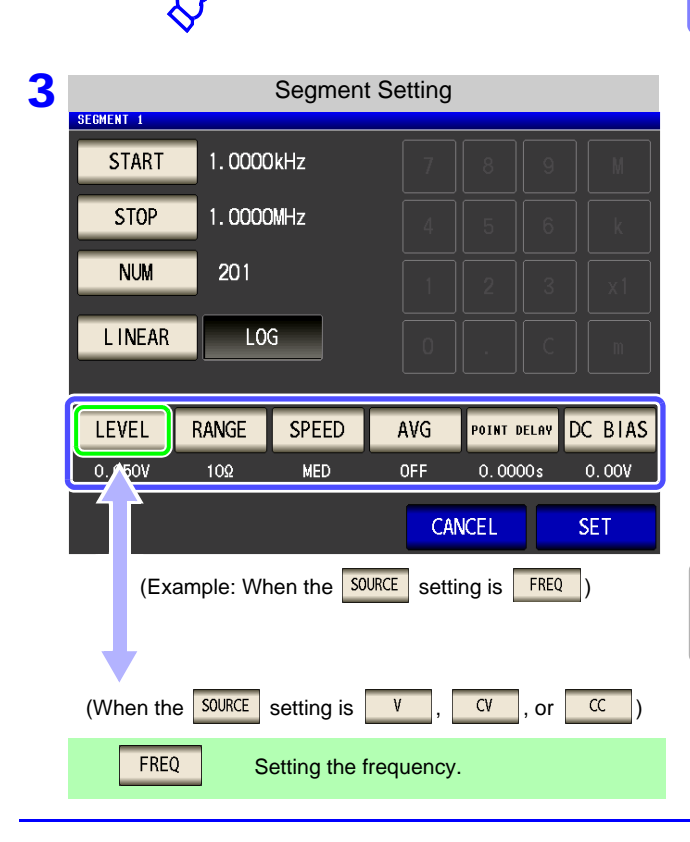

 $0.050$ 

**DEL** 

10 OFF

MED 0.0000s

EXIT

03 1.0000k 1.0000M 201 LOG

EDIT

ADD

### **Sweep Point Setting**

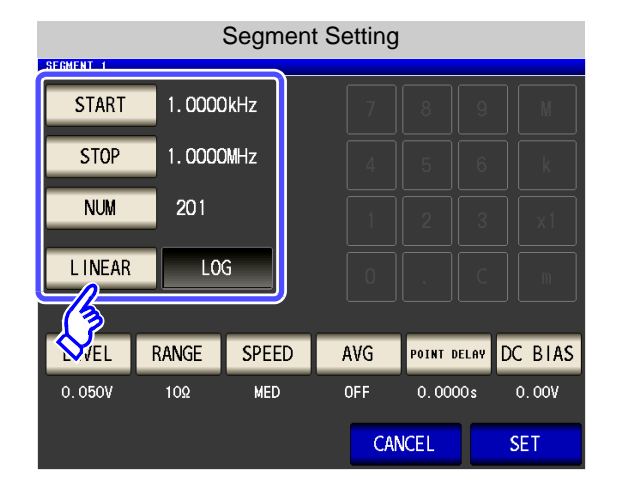

- The setting method of the sweep points is fixed to START-STOP (sweep start value and end value settings).
- For the advanced setting method of sweep points, refer to ["5.3.1 Setting Sweep Points" \(p. 143\).](#page-150-2)

#### LEVEL Setting the measurement level. (When the **source** setting is **FREQ**)

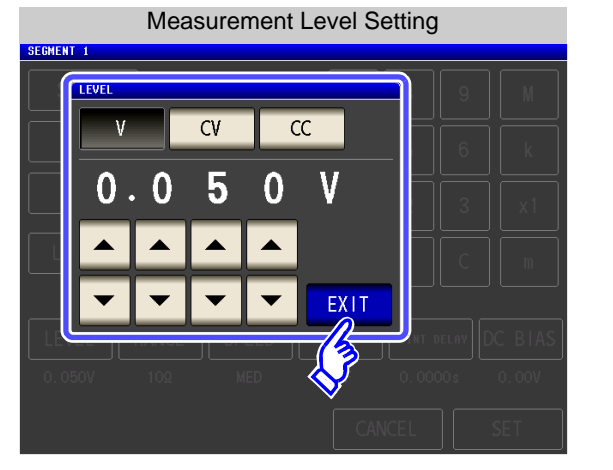

**1.** Press LEVEL

**2.** Select the measurement level.

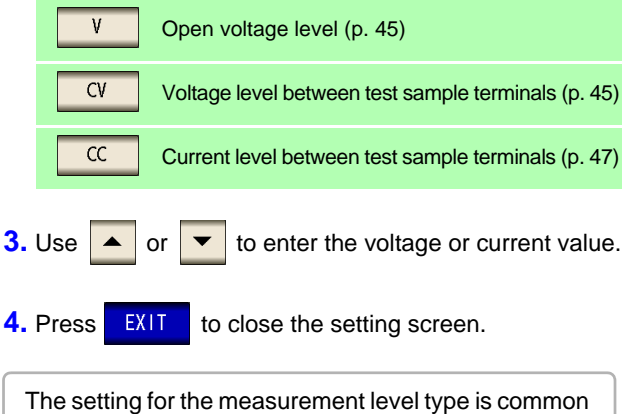

for all segments. A different type of measurement level cannot be set for each segment.

### **NOTE**

The frequency and measurement level that can be set vary depending on the set sweep point range.

For details, refer to ["4.2.1 Setting the Measurement frequency" \(p. 41\)](#page-48-0) and ["4.2.2 Setting](#page-50-0) [the Measurement signal level" \(p. 43\)](#page-50-0) of the LCR function.
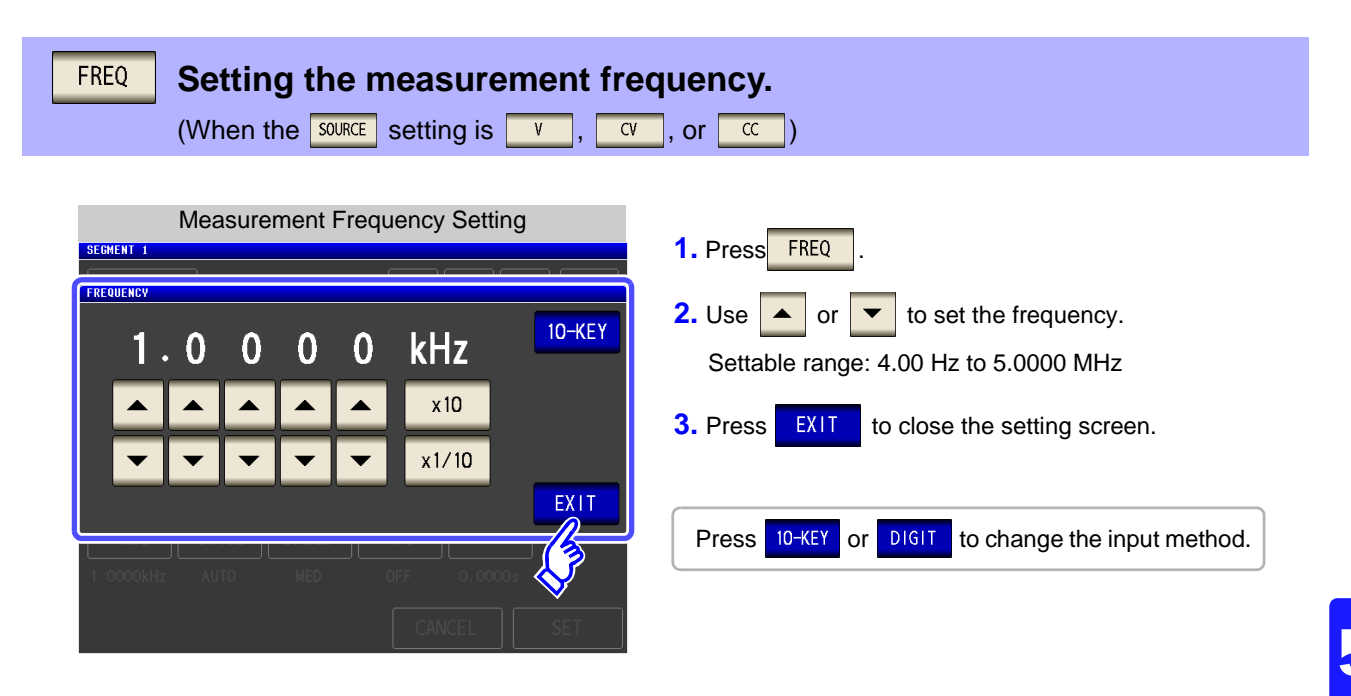

**NOTE** 

The measurement frequency that can be set varies depending on the set sweep point range.

Example: When the sweep parameter is set to open circuit voltage level, the settable range of frequencies is 4.00 Hz to 1.0000 MHz if there is a sweep point of 1 V or above.

For details, refer to ["4.2.1 Setting the Measurement frequency" \(p. 41\)](#page-48-0) and ["4.2.2 Setting](#page-50-0) [the Measurement signal level" \(p. 43\)](#page-50-0) of the LCR function.

#### **RANGE Setting the measurement range.**

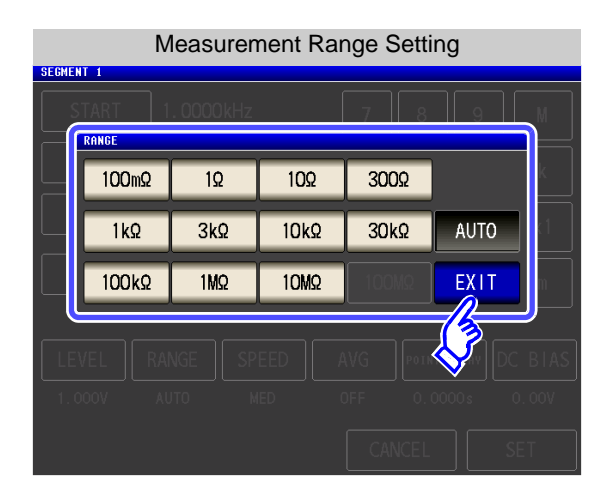

**1.** Press **RANGE** 

**2.** Select the measurement range.

**3.** Press EXIT to close the setting screen.

**See** ["5.3.3 Setting the Measurement Range" \(p. 160\)](#page-167-0)

#### **SPEED Setting the measurement speed.**

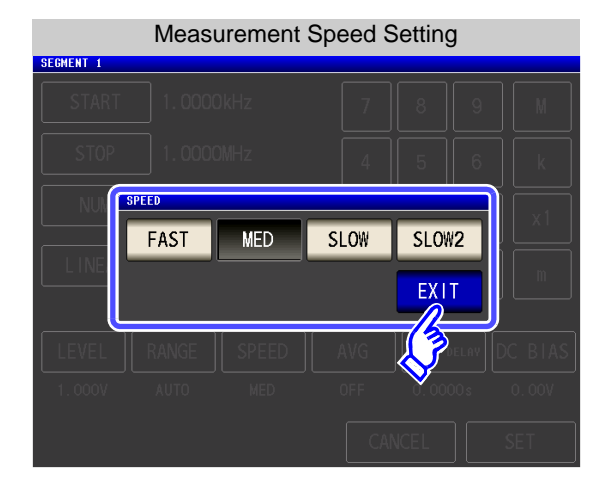

**1.** Press SPEED

**2.** Select the measurement speed.

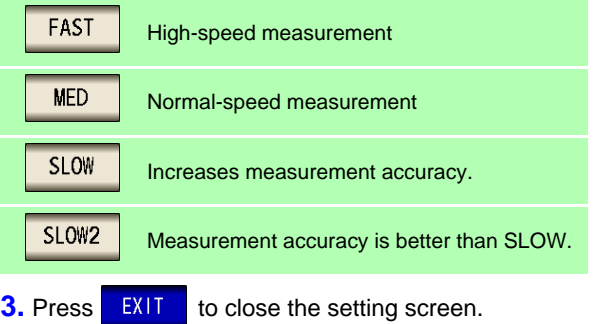

### AVG

### **Setting the average.**

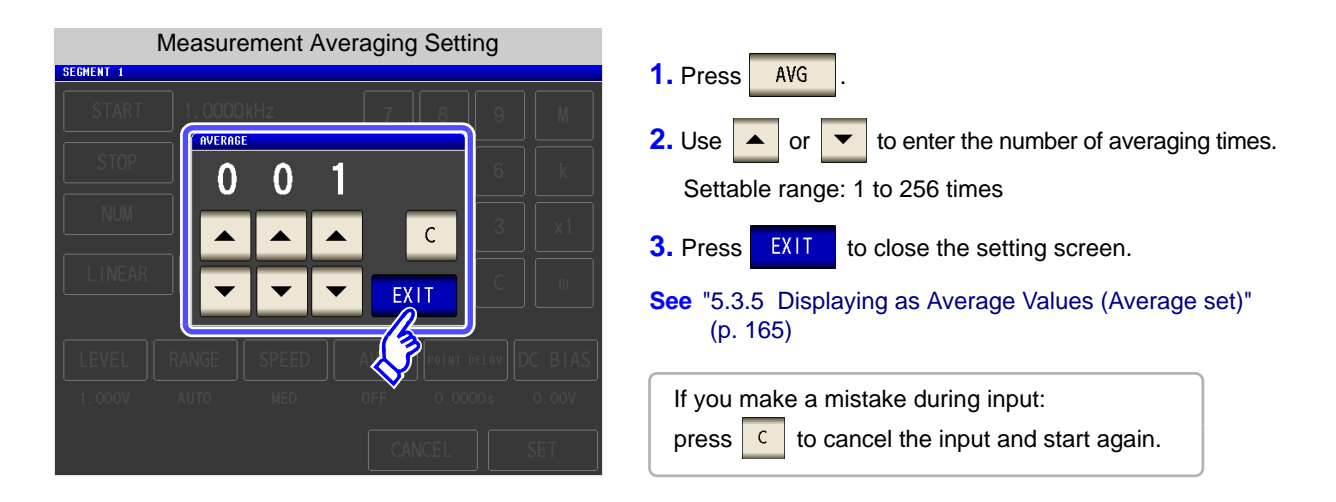

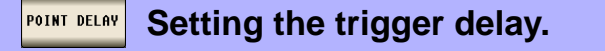

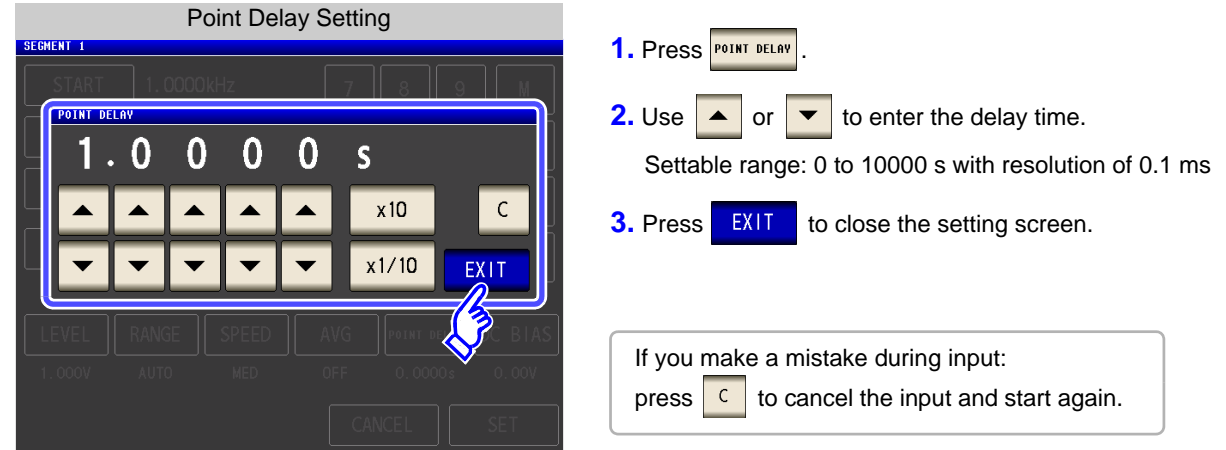

#### DC BIAS **Setting the DC bias**

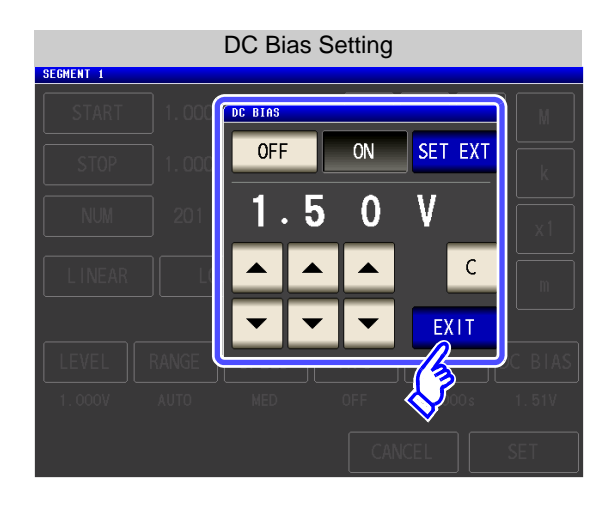

1. Press DC BIAS

**2.** Select ON/ OFF for the DC bias.

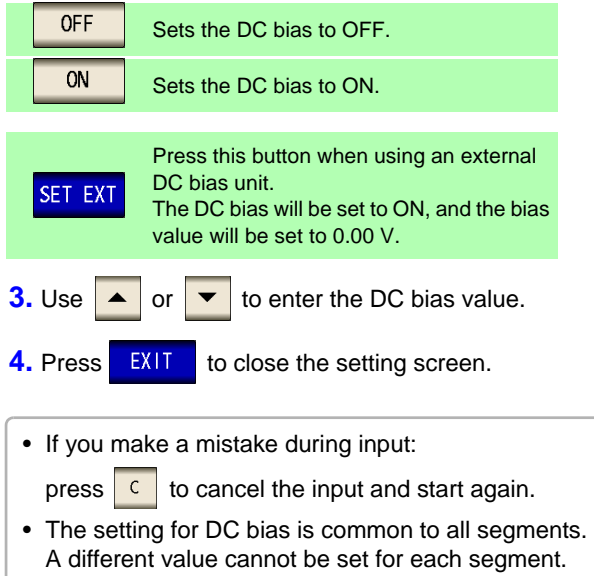

### **5.5 Setting the Graph Display Method ANALYZER**

## **5.5.1 Setting the Horizontal Axis**

## **Overwrite Setting**

When sweep measurement is to be performed repeatedly, set the graph draw method. If you set overwrite, you can check the variations of the element in a graph.

### **Procedure** 1Analyzer Initial Screen 100.00kHz UPPER: 679.00 LOMER: 77.200<br>UPPER: 105.00 LOMER: 106.00 19.08003<br>-88.753 **MODE SET** う **SYS**

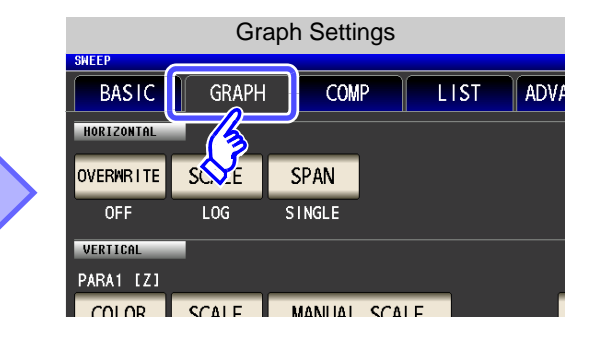

2 Graph Settings ADVANCED **BASIC GRAPH** COMP **LIST HORTZONTAL OVERWRITE SCALE** SPAN LOG **SINGLE CAL** PARA1 [Z] **COLOR SCALE** MANUAL SCALE **GRID** LINEAR ALITO PARA1 PARA2 [0] MANUAL SCALE COLOR **SCALE** EXIT **LINEAR AUTO** 

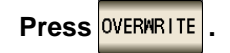

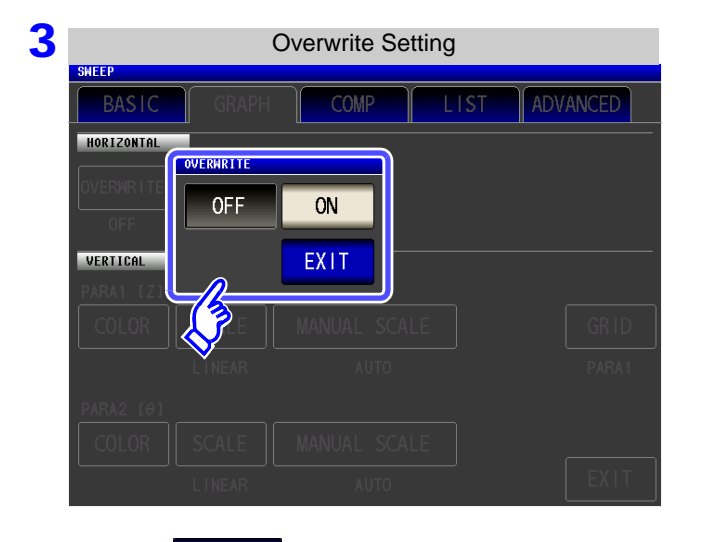

### **Select the overwrite setting.**

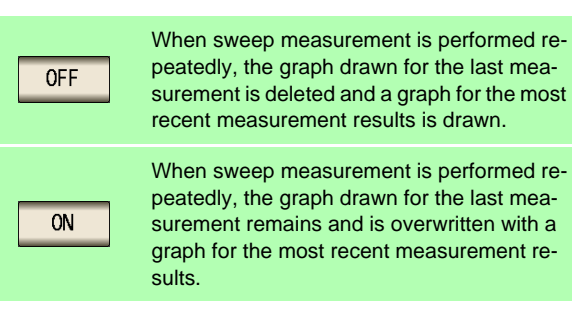

## 2 **Horizontal Axis Scale Setting**

Set the scale of the horizontal axis.

### **Procedure**

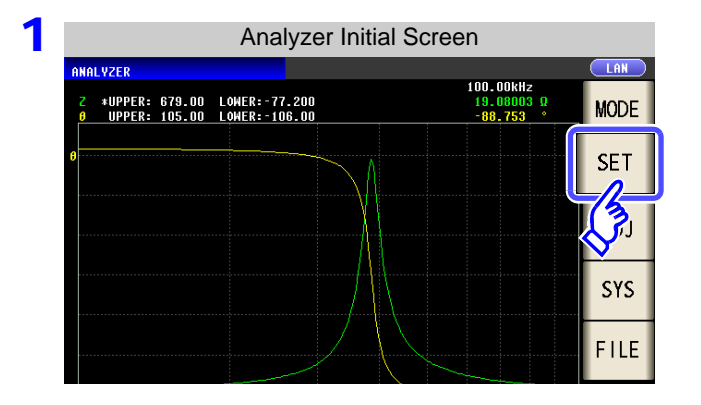

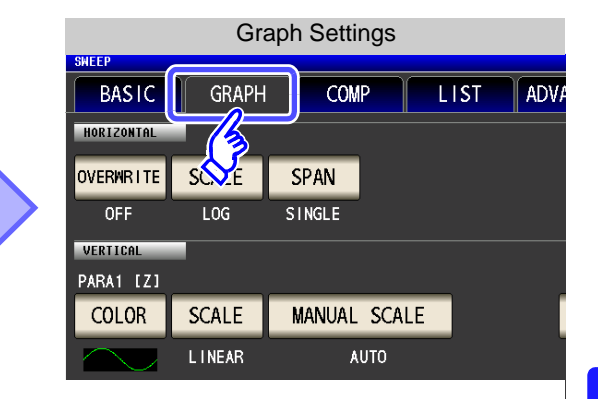

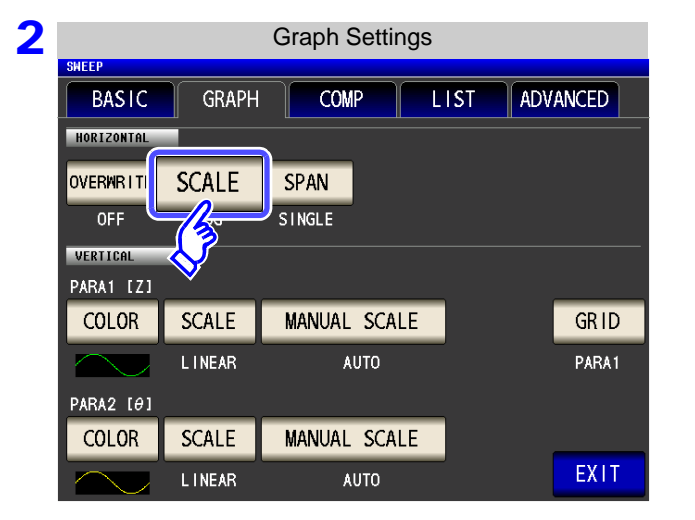

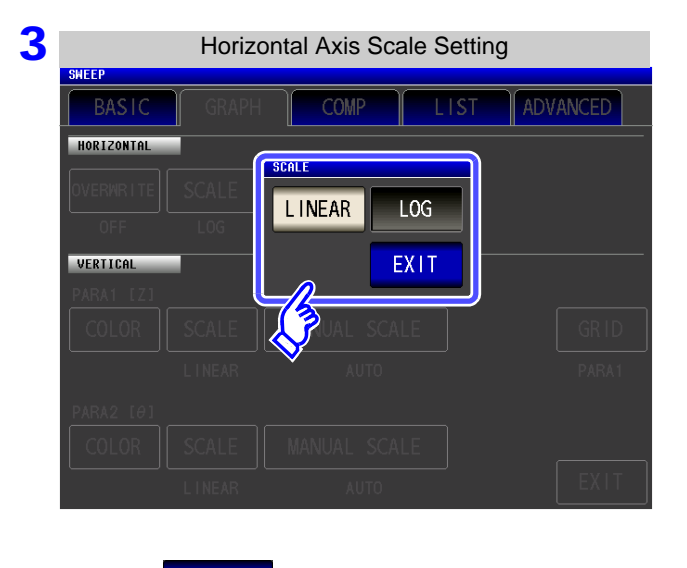

**4** Press EXIT to close the setting screen.

**Press** SCALE

### **Select the draw type.**

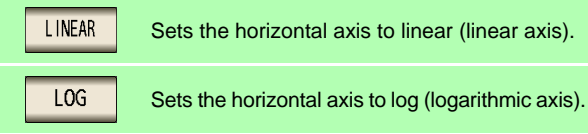

### **How to Check the Set Horizontal Axis Scale**

If the horizontal axis display scale is changed, the horizontal axis scale of the graph display screen changes as shown in the figures below.

(The horizontal axis scale of the graph also changes when the setting method of the sweep points is changed.)

**See**["Setting the start value and end value of the sweep" \(p. 145\)](#page-152-0)

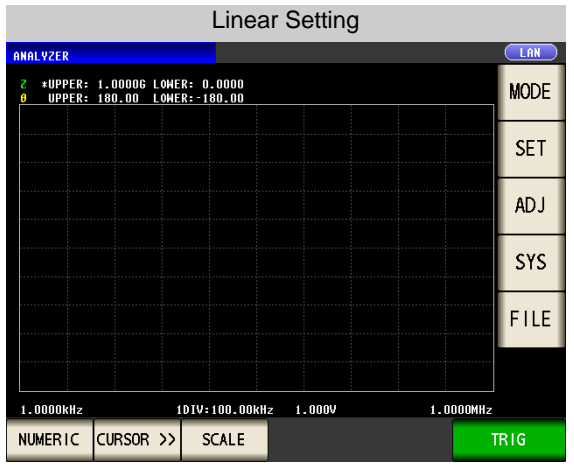

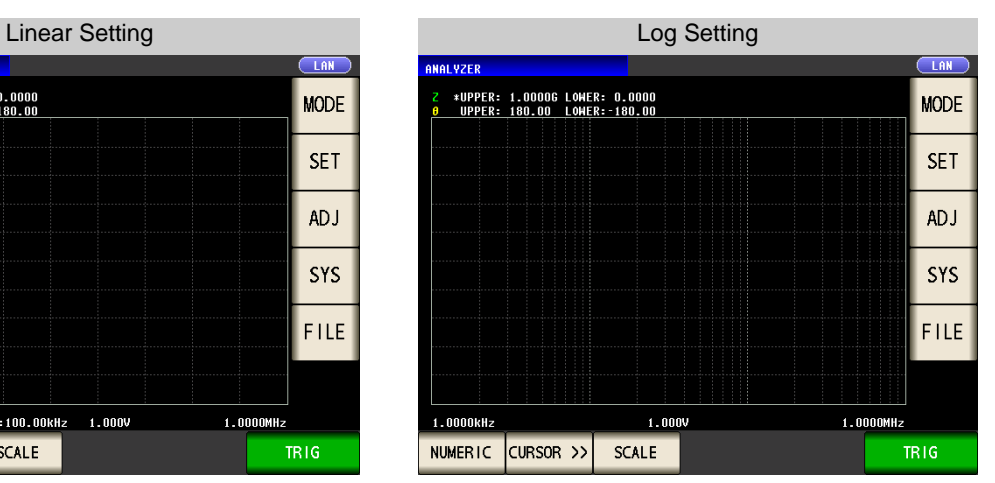

The horizontal scale is linear display. The horizontal scale is log display.

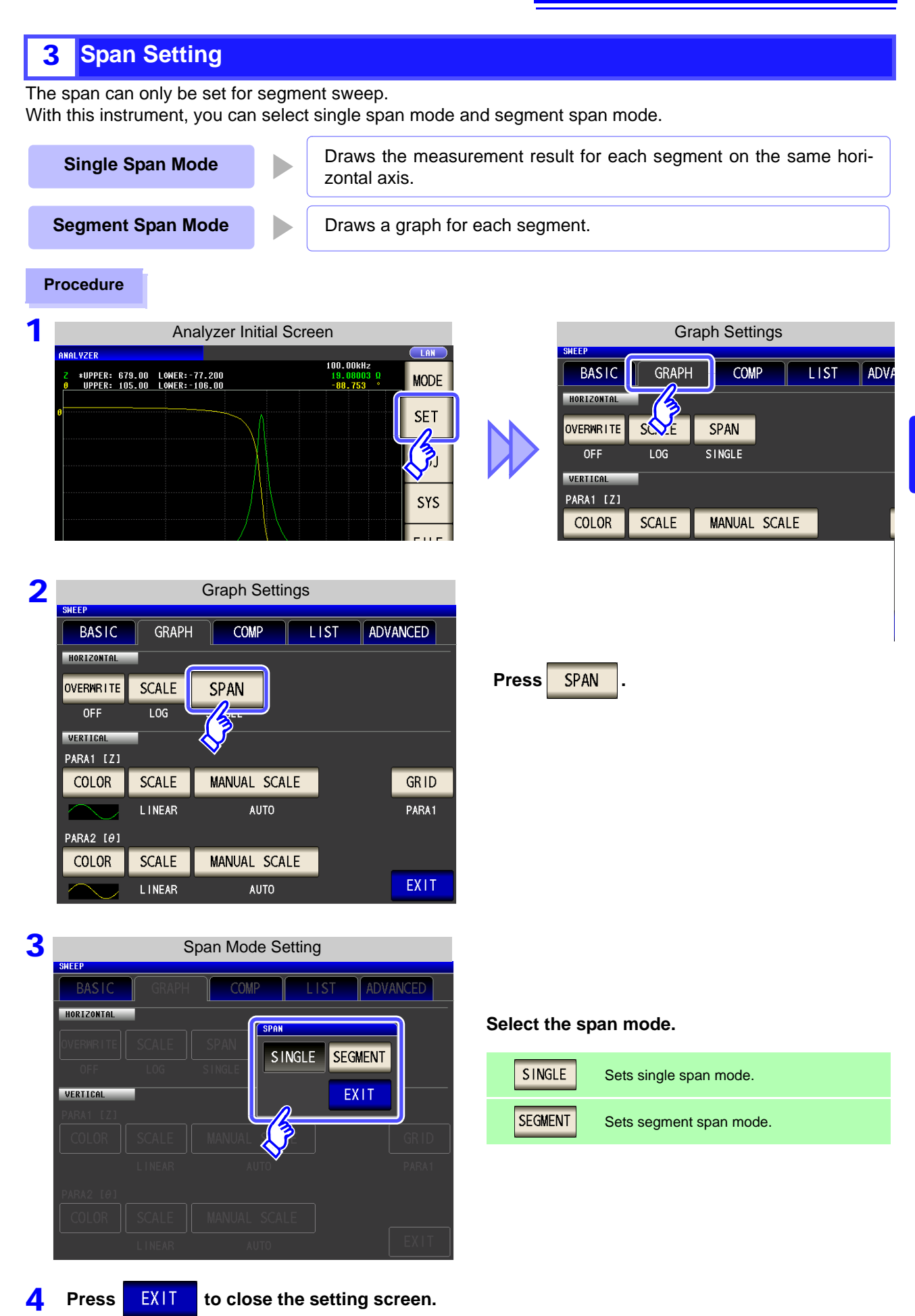

## **Comparison of Single Span Mode and Segment Span Mode**

The following shows an example of the graph display methods for single span mode and segment mode. In this example, sweep ranges such as the following are set for the sweep parameter frequency.

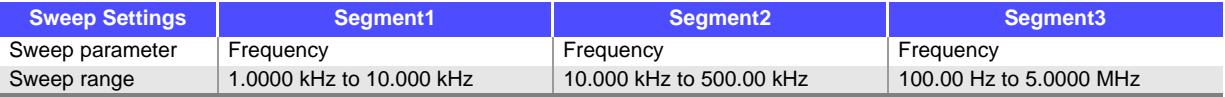

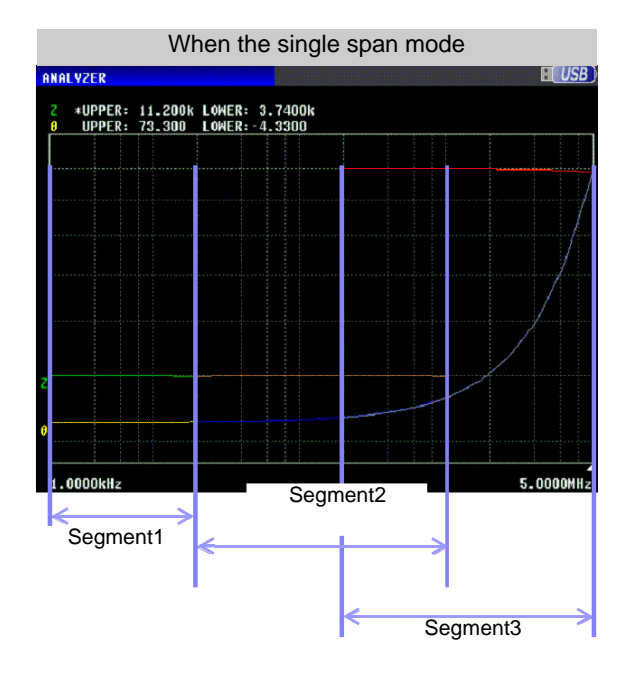

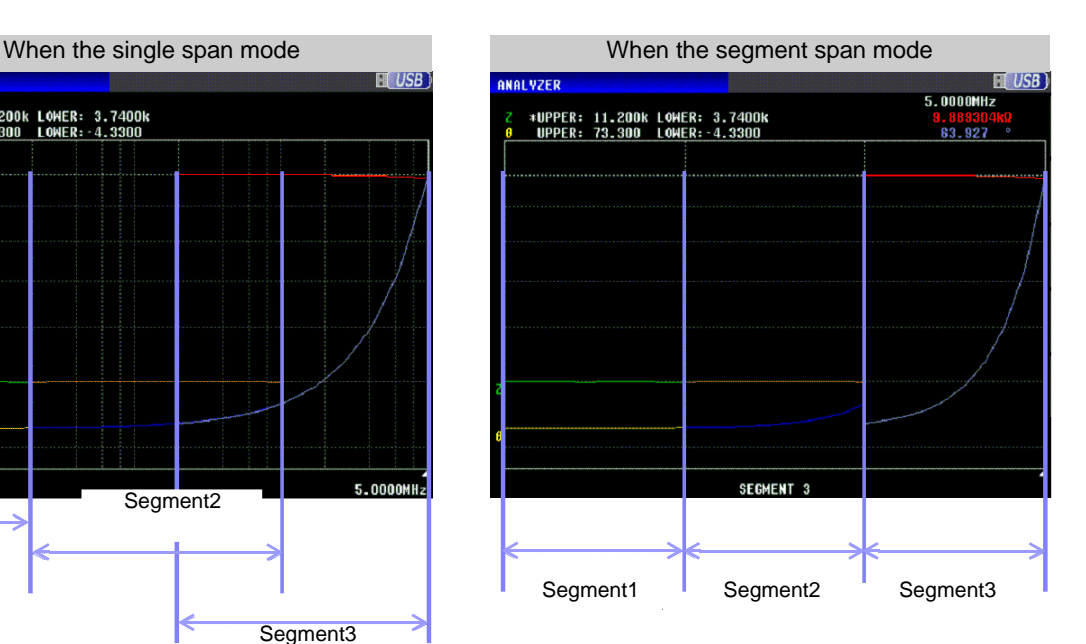

## **5.5.2 Setting the Vertical Axis**

## 1 **Draw Color Setting**

Set the color of the graph to display on the screen. You can set a graph color for each parameter. Furthermore, in the case of segment sweep, you can set a color for each segment.

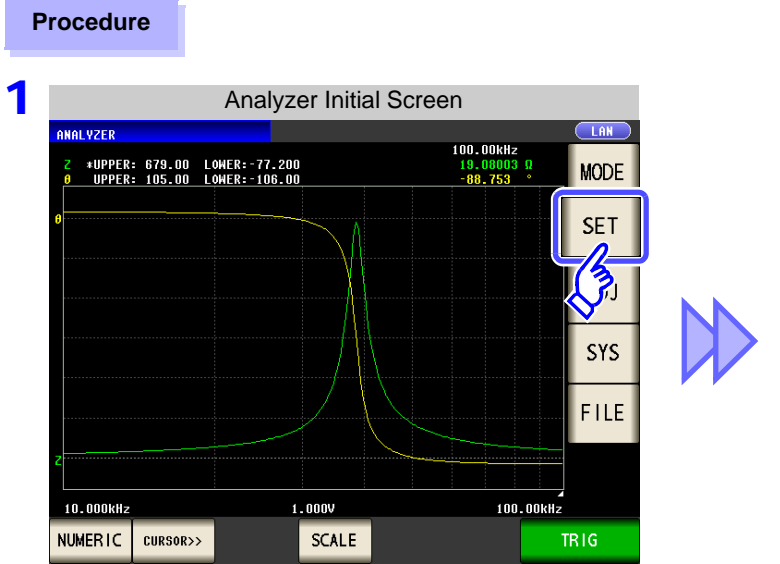

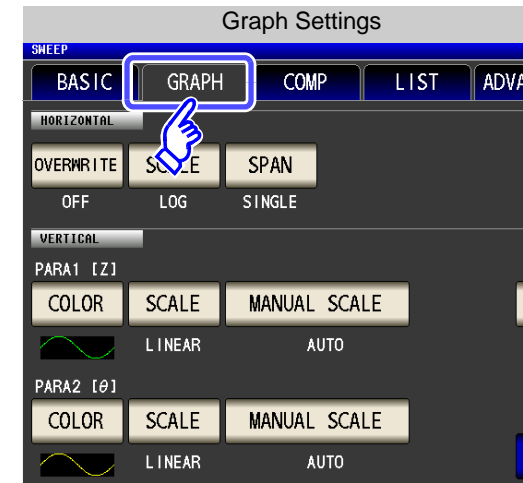

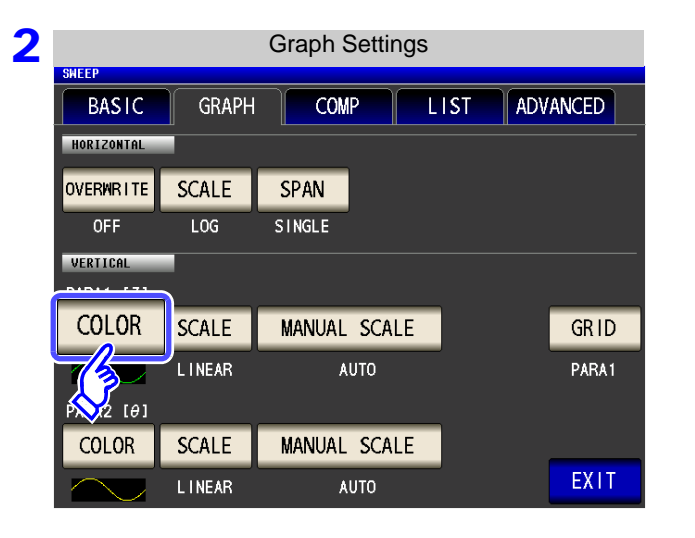

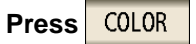

## 3 **Select the segment for which to set the color.**

The setting differs depending on ["5.2.6 Segment Setting" \(p. 142\).](#page-149-0)

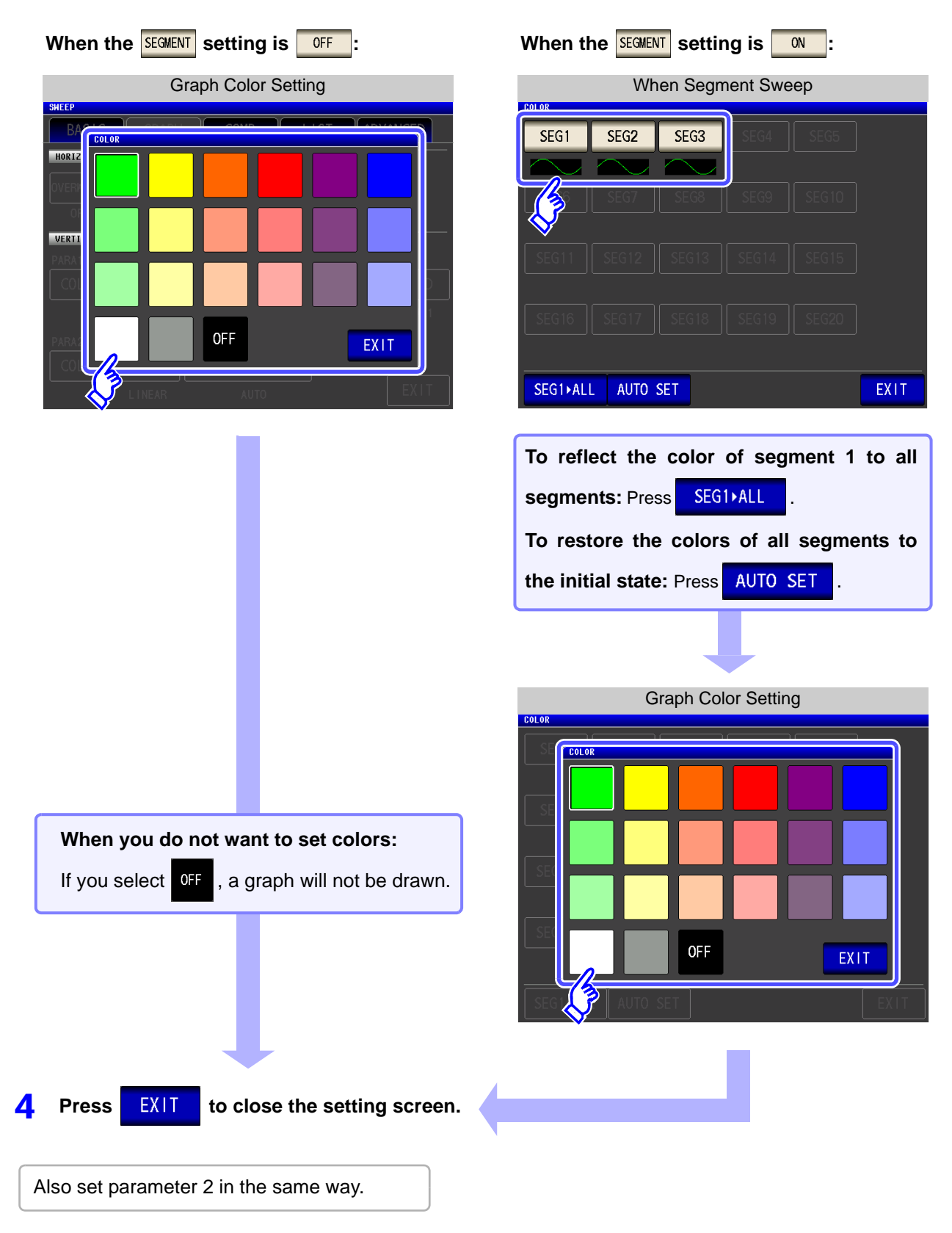

## 2 **Vertical Axis Scale Setting**

Set the draw method for the vertical axis scale to linear axis or logarithmic axis.

### **Procedure**

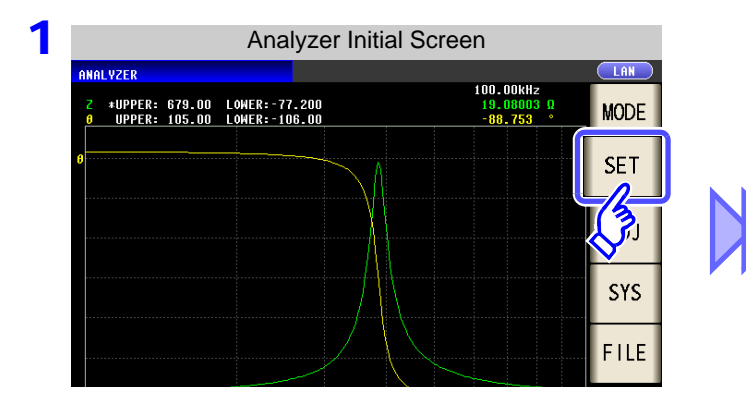

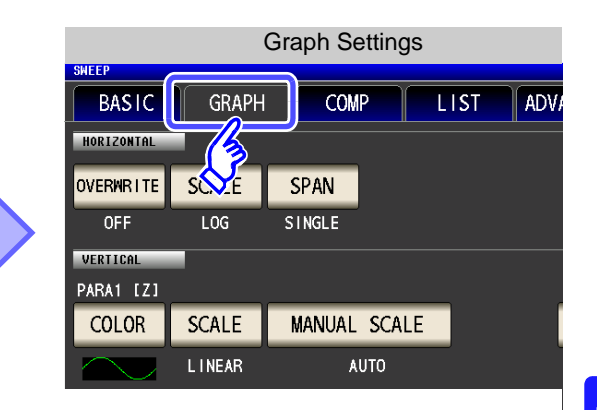

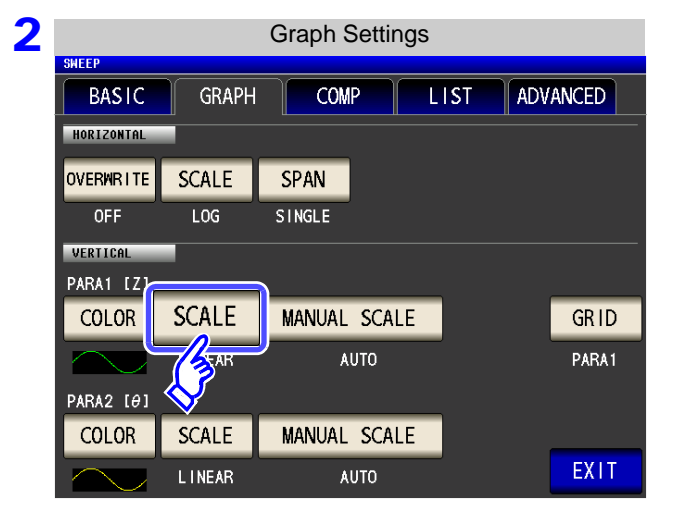

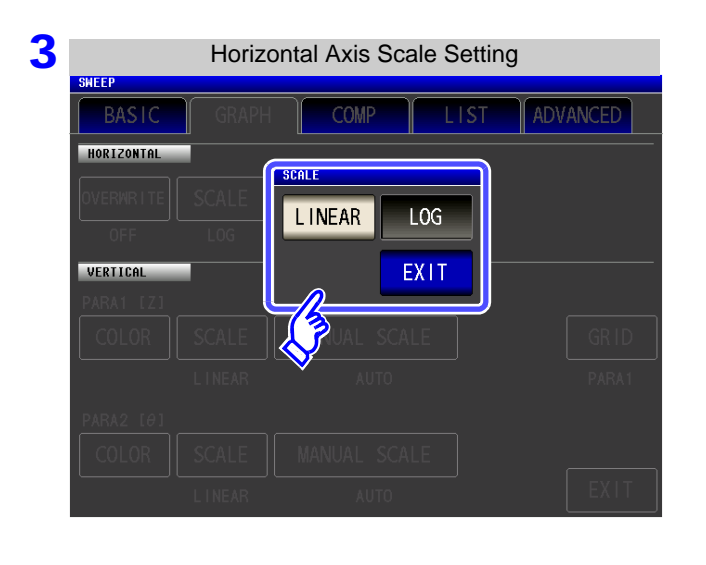

**4** Press EXIT to close the setting screen.

**Select the draw type.**

**Press** SCALE

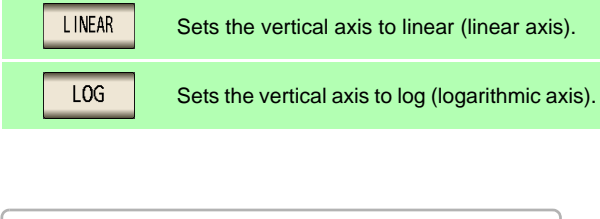

Also set parameter 2 in the same way.

### **5.5 Setting the Graph Display Method**

### 3 **Manual Scaling Setting**

Set the upper and lower limit values for the vertical axis.

### **Procedure**

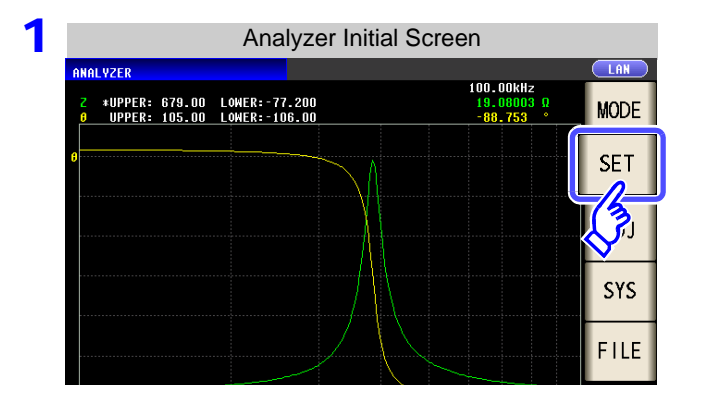

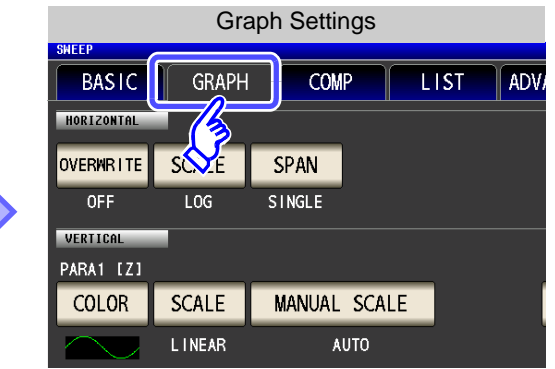

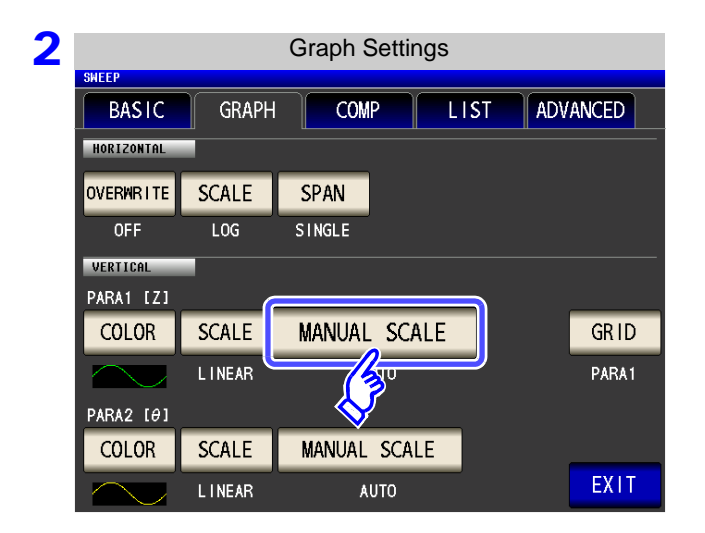

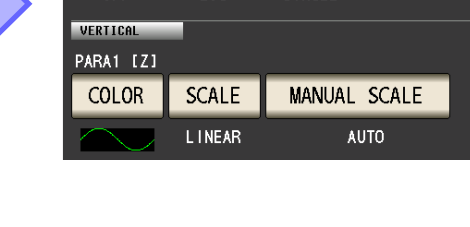

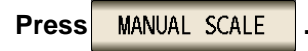

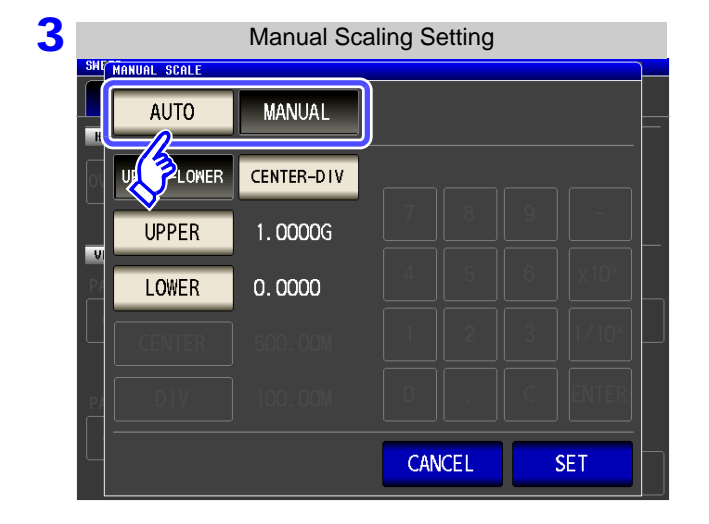

**Select the draw mode.**

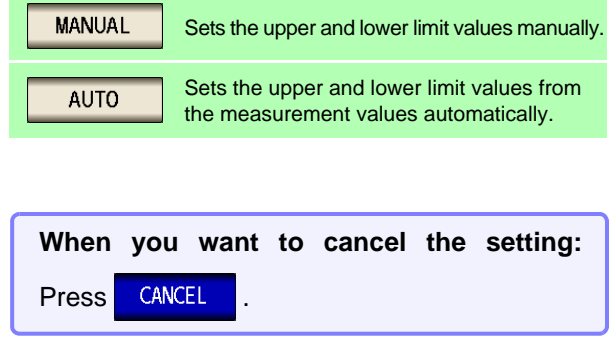

NOTE When measurement starts, the display range of the scale is set to the range from the maximum value to the minimum value or the scaling that was set when measurement ended last time.

To set the optimal scaling in accordance with the measurement results, press  $\sqrt{\frac{SCALE}{}}$  in the measurement screen.

#### **MANUAL setting** Manual Scaling Setting UPPER-LOWER **Set the upper and lower limit values.** INUAL SCAL 1. Press UPPER-LOWER **AUTO MANUAL 2.** Press **WPER** and use the numeric keypad to en-UPPER-LOWER CENTER-DIV ter the upper limit value.  $\overline{9}$  $\overline{7}$ 8 **UPPER** 1.0000G Settable range: -9.9999G to 9.9999G  $\overline{4}$ 5  $6\overline{6}$  $x10<sup>3</sup>$ LOWER  $0.0000$ **3.** Press ENTER to confirm the setting.  $1/10<sup>3</sup>$  $\overline{2}$  $\overline{3}$  $\mathbf{1}$ 4. Press LOWER and use the numeric keypad to enter  $\mathsf{C}$ **ENTER**  $\mathsf{O}\xspace$ the lower limit value. Settable range: -9.9999G to 9.9999G CANCEL SF1 **5.** Press ENTER to confirm the setting. **6.** Press **FI SET** to confirm the setting. Manual Scaling Setting **Setting Setting Setting Set the center value and the width of the**  $-$  SCAL **vertical axis. AUTO MANUAL 1.** Press CENTER-DIV UPPER-LOWER CENTER-DIV **2.** Press **CENTER** and use the numeric keypad to set  $\overline{7}$ 8  $\overline{9}$  $\overline{a}$ the center value of the vertical axis.  $\overline{4}$  $x10^3$  $\overline{5}$  $\boldsymbol{6}$ Settable range: -9.9999G to 9.9999G  $\overline{1}$  $\overline{2}$  $\mathbf{3}$  $1/10<sup>3</sup>$ 500, 00M **3.** Press ENTER to confirm the setting. **CENTER**  $\mathsf{O}\xspace$ **ENTER**  $\epsilon$ DIV 100.00M **4.** Press **DIV** and use the numeric keypad to set the width of the vertical axis. CANCEL Settable range: -9.9999G to 9.9999G **5.** Press ENTER to confirm the setting. If you make a mistake during input: **6.** Press **EXECUTE:** to confirm the setting. press to cancel the input and start again. **NOTE** • The width of the vertical axis set with  $\Box$  is centered on the value that was set with . Therefore, the range of values that you can set with  $\Box$  DIV varies depending on **CENTER** the value set with  $\sqrt{CENTER}$ • When  $\sqrt{\frac{10G}{10}}$  is selected in the  $\sqrt{\frac{SCALE}{100}}$  setting, the  $\sqrt{\frac{CENTER-DIV}{100}}$  setting becomes invalid. **AUTO setting** Auto Scaling Setting **IANUAL AUTO**

**CANCEL** 

**SET** 

If two parameters are set to AUTO, the measurement results of both parameters are displayed so that they become optimal. If any one of them is set to AUTO, the measurement result of that parameter is displayed so that it becomes optimal.

Press **SET** to confirm the setting.

## **5.5.3 Setting Grid Display**

Set the sweep parameter for which to display grid lines.

#### **Procedure**

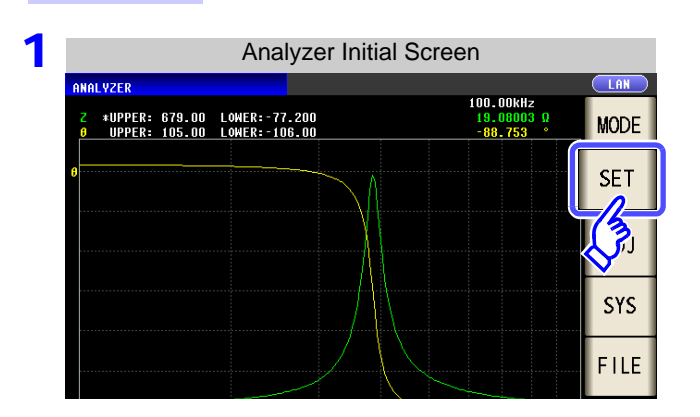

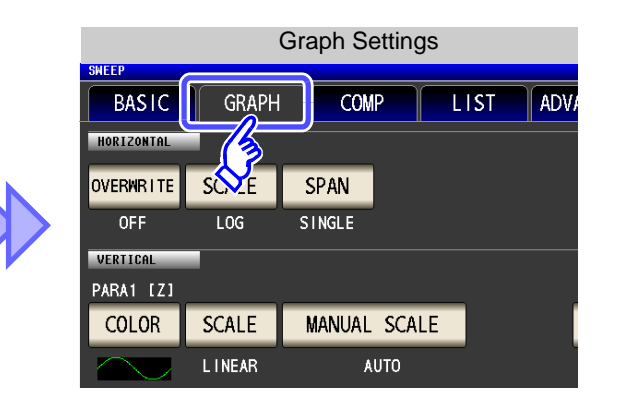

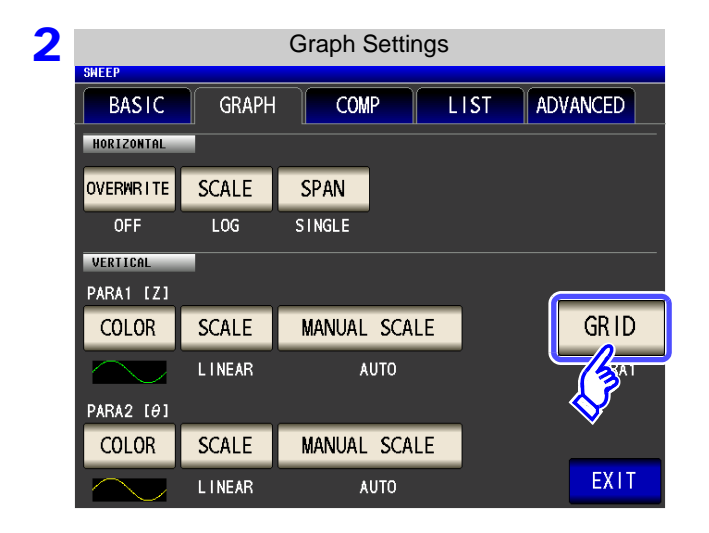

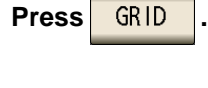

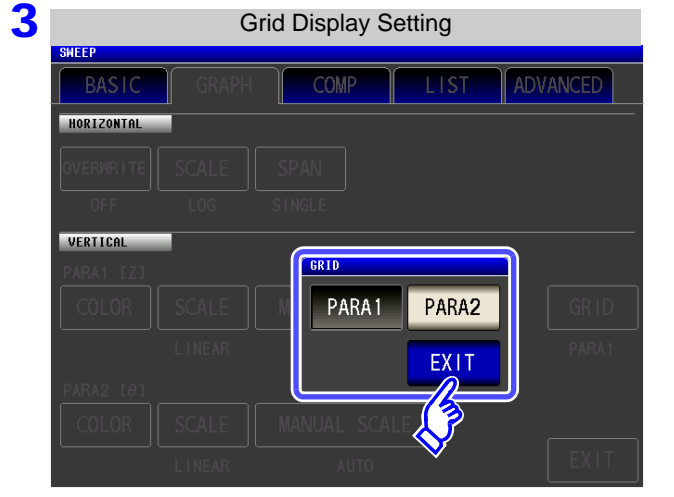

**Select the sweep parameter for which to display grid lines.**

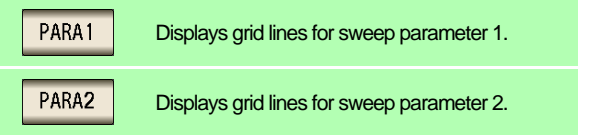

**4** Press EXIT to close the setting screen.

### **About the Timing for Graph Drawing**

With this instrument, in order to perform analog measurement efficiently, the timing with which measurement is actually performed and timing with which the data is reflected in the graph differs slightly.

The following shows the timing with which analog measurement is performed continuously for multiple measurement points and the timing with which the graph is drawn.

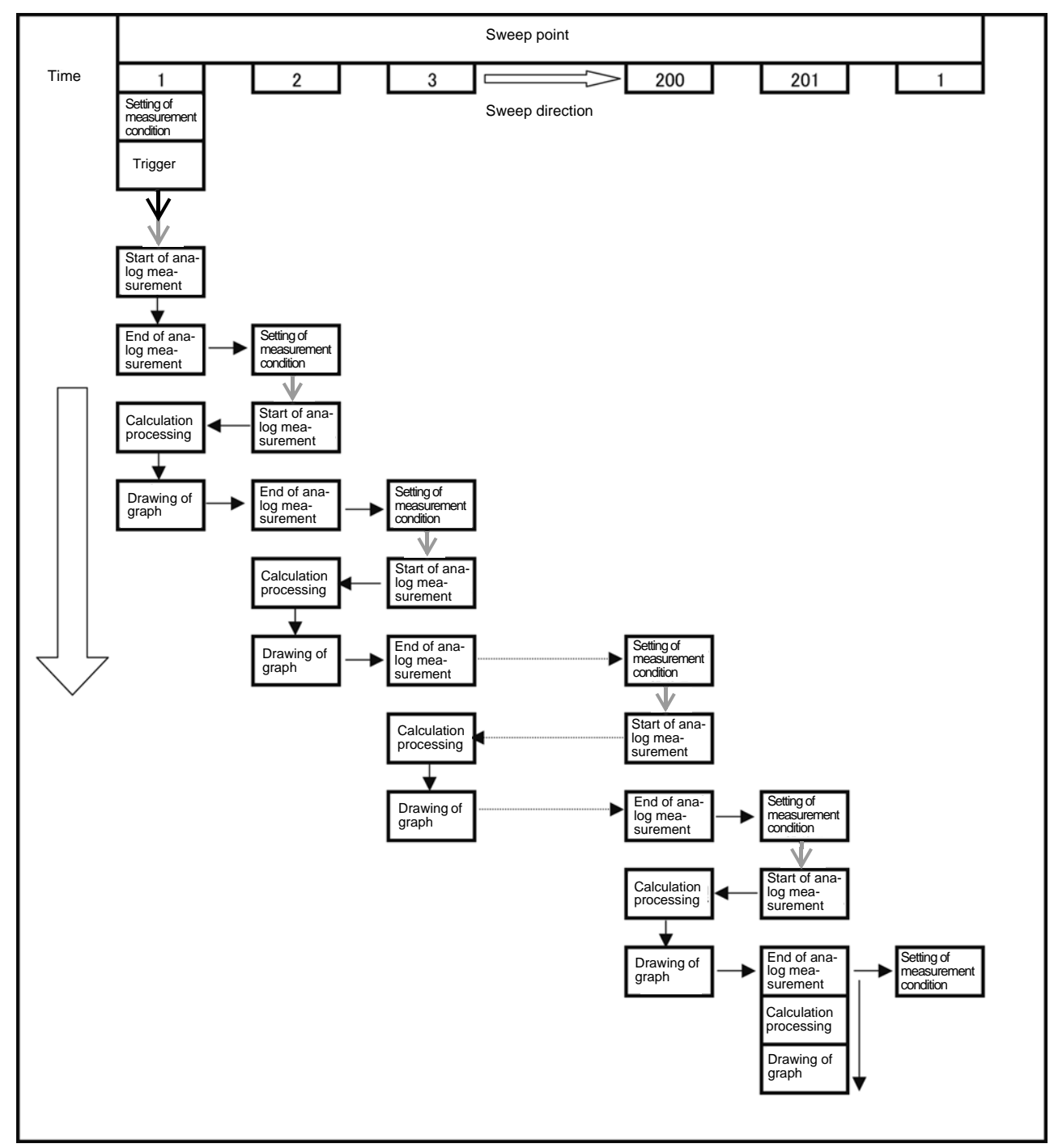

 $\rightarrow$ : Trigger delay [\(p. 140\)](#page-147-0)  $\rightarrow$ : Point delay [\(p. 166\)](#page-173-0)

### **5.6 Checking the Measurement Values** ANALYZER

You can display a cursor in the measurement screen to check the measurement value of a measurement point.

You can use the search function to easily find the maximum value, minimum value, and peak value.

## **5.6.1 Setting the Cursor**

Set the cursor to display in the measurement screen. The two cursors "A" and "B" are available for use.

### **Procedure**

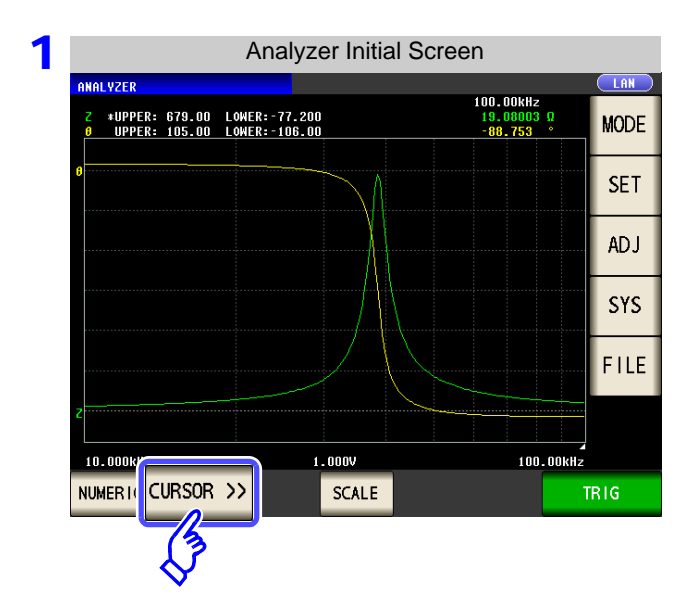

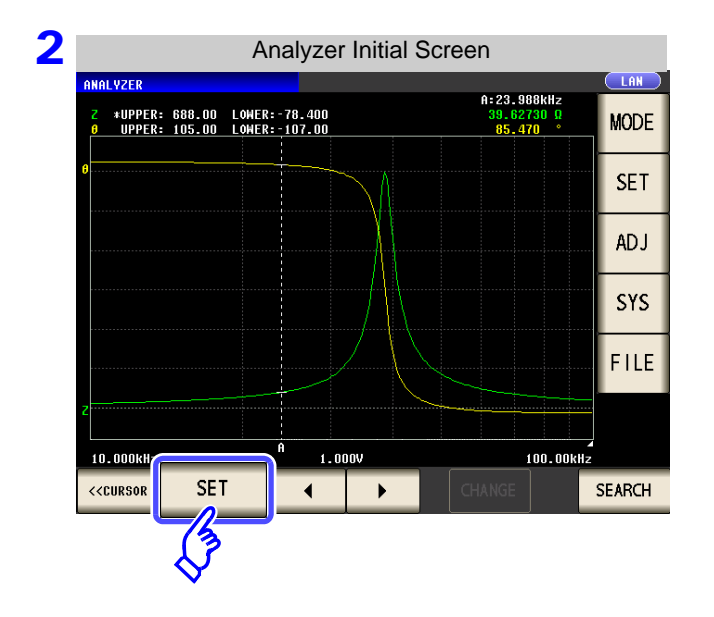

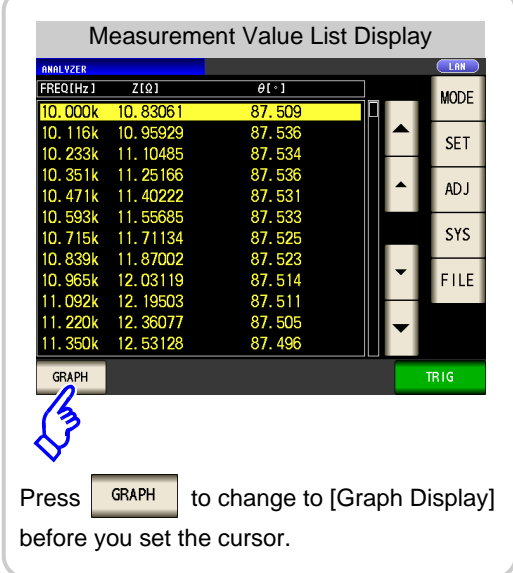

**Press** SET

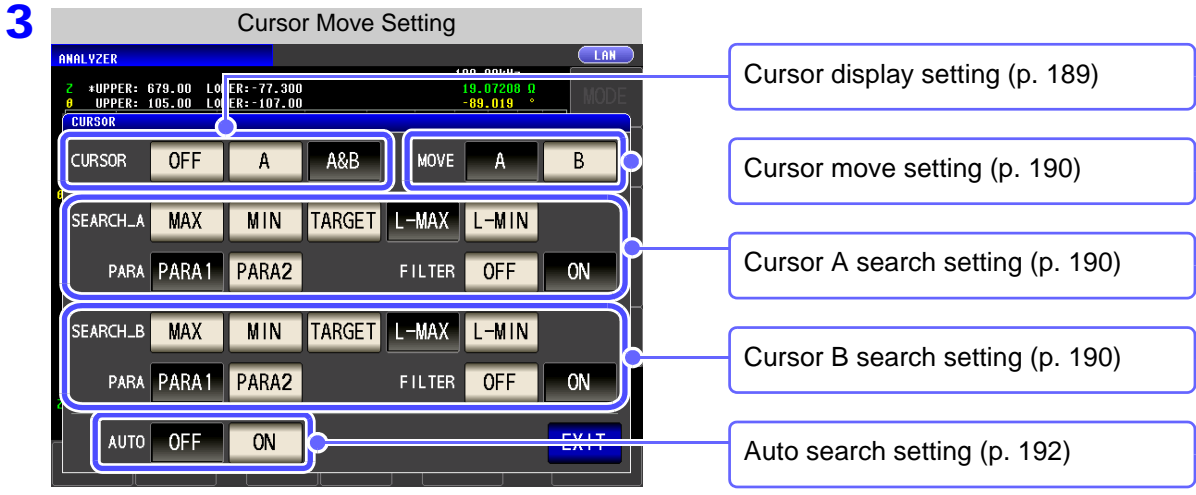

**4** Press EXIT to close the setting screen.

## <span id="page-196-0"></span>1 **Cursor Display Setting**

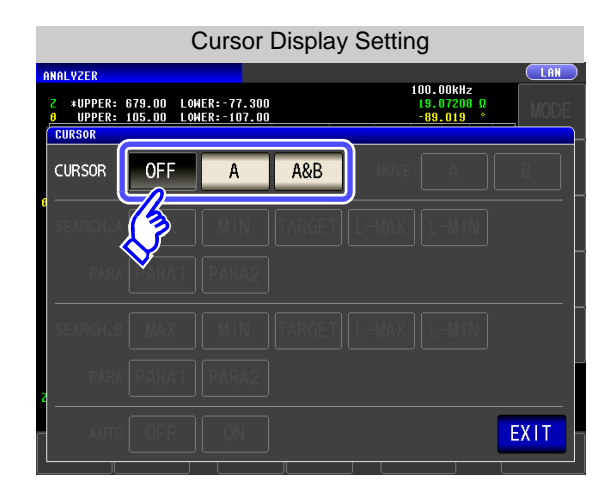

**Set the cursor to display in the measurement screen.**

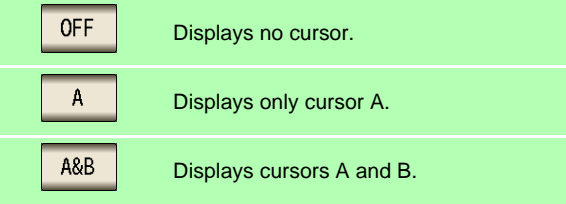

## <span id="page-197-0"></span>2 **Cursor Move Setting**

This can only be set when  $\begin{array}{|c|c|} \hline \text{A&B} & \text{is selected for the display cursor setting.} \hline \end{array}$ 

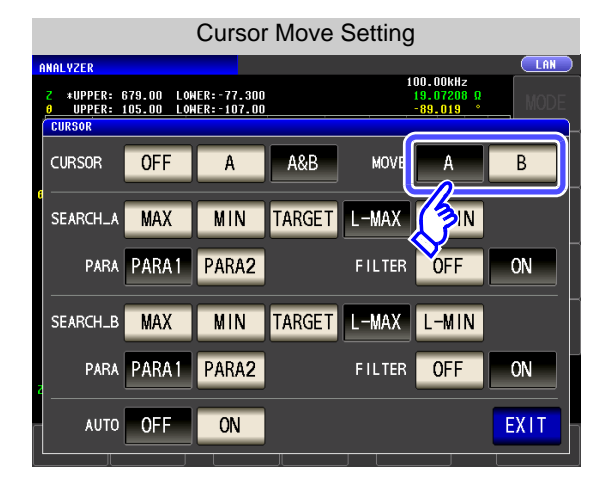

**Select the cursor to move using the cursor move keys on the measurement screen.**

**See** ["5.6.2 Moving the Cursor" \(p. 193\)](#page-200-0)

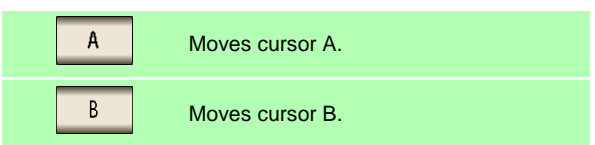

### <span id="page-197-1"></span>3 **Search Function Setting**

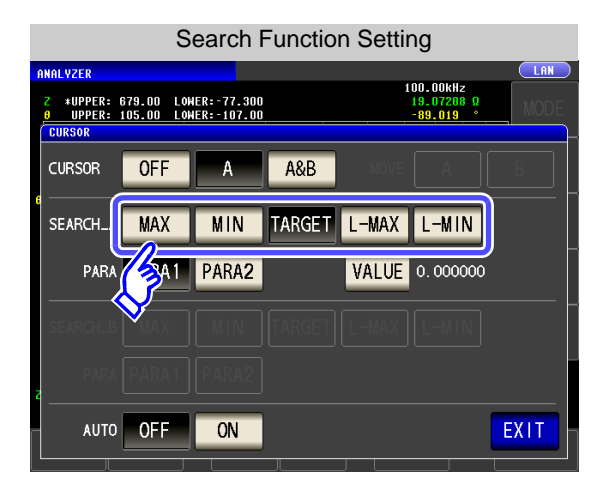

### **Set the search function.**

**See** ["Performing Measurement Value Search" \(p. 194\)](#page-201-0)

Moves the cursor to the maximum value of the **MAX** measurement results. Moves the cursor to the minimum value of the **MIN** measurement results. Moves the cursor to the measurement value **TARGET** set in the option settings. Moves the cursor to the local maximum value L-MAX of the measurement results. The filter can be set in the option settings. Moves the cursor to the local minimum value of  $L-MIN$ the measurement results. The filter can be set in the option settings.

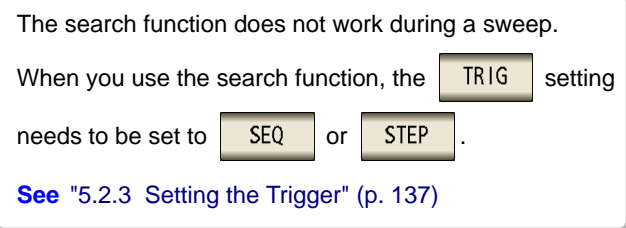

## <span id="page-198-0"></span>4 **Search Target Parameter Setting**

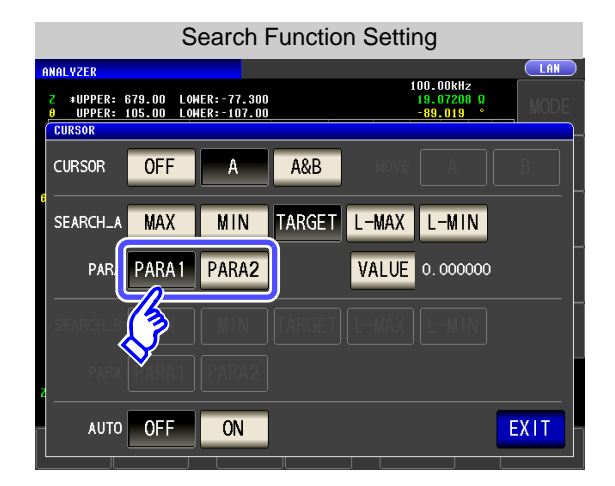

### **Set the search target parameter.**

**See** ["Performing Measurement Value Search" \(p. 194\)](#page-201-0)

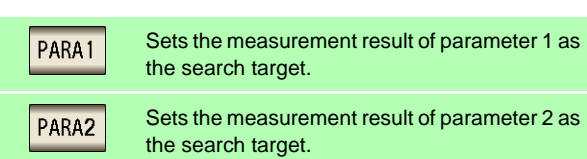

## 5 **Option setting**

### **Set the measurement value for which to search.**

? This can be set when  $\begin{array}{|c|c|c|c|c|}\n\hline\nA & \text{or} & \text{AB} & \text{is selected for the cursor display setting (p. 189), and } \hline\n\end{array}$  $\begin{array}{|c|c|c|c|c|}\n\hline\nA & \text{or} & \text{AB} & \text{is selected for the cursor display setting (p. 189), and } \hline\n\end{array}$  $\begin{array}{|c|c|c|c|c|}\n\hline\nA & \text{or} & \text{AB} & \text{is selected for the cursor display setting (p. 189), and } \hline\n\end{array}$ for the search function setting [\(p. 190\).](#page-197-1)

**See:** ["Performing Measurement Value Search" \(p. 194\)](#page-201-0)

? Set the value for which to search when executing a target search.

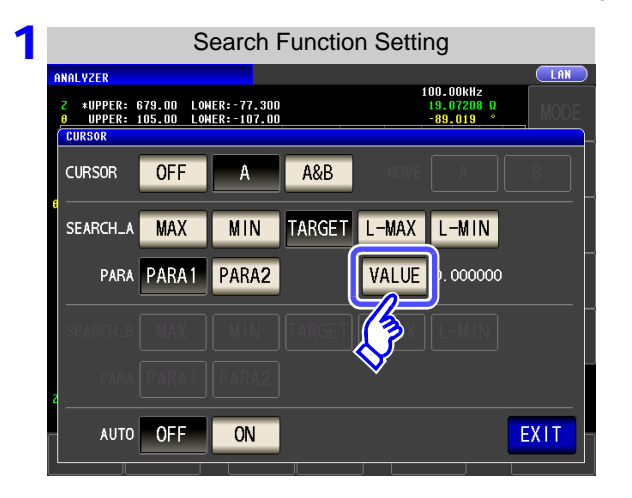

2 **Search Function Setting** A:125.89kHz<br>139.8691 Q<br>88.725 #UPPER: 1.00006 LOWER: 0.0000<br>UPPER: 180.00 LOWER: 180.00  $0.000000$ 8  $\overline{9}$  $\overline{7}$  $\overline{\mathbf{4}}$  $5\overline{a}$  $6\phantom{a}$  $x 10<sup>3</sup>$  $1/10^{3}$  $\mathbf{1}$  $\overline{2}$  $\mathbf{3}$  $\circ$  $\mathsf C$ **ENTER** 

**Press VALUE** 

**Set the measurement value for which to search.**

Settable range: -9.999999G to 9.999999G

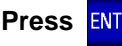

**Press ENTER** to confirm the setting.

### **Set the filter.**

This can be set when  $\boxed{\mathsf{L}\text{-MAX}}$  or  $\boxed{\mathsf{L}\text{-MIN}}$  is selected for the search function setting. **See** ["Performing Measurement Value Search" \(p. 194\)](#page-201-0)

- When judging the local maximum value or local minimum value, set a filter.
- Applying a filter allows you to reduce the misjudgments of variations in measurement values caused by noise and other interference being judged as local maximum values or local minimum values.

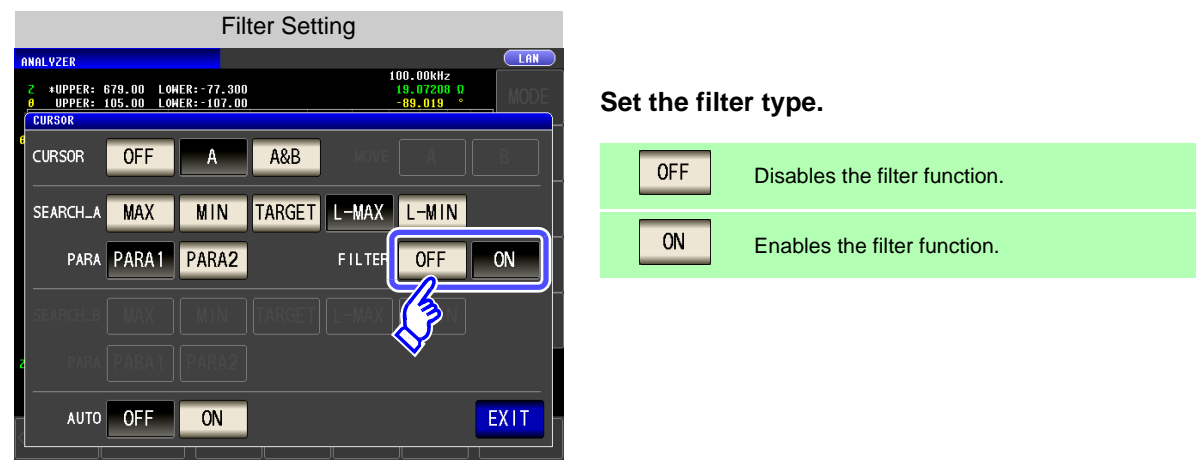

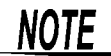

The filter setting is common to cursors A and B.

## <span id="page-199-0"></span>6 **Auto Search Setting**

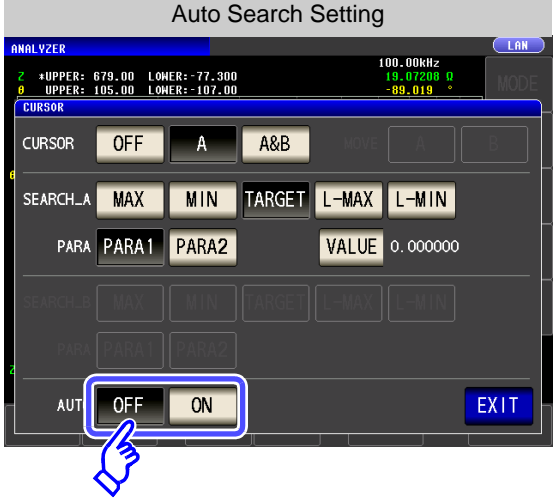

If you turn auto search ON, the search function is executed after sweep measurement ends, and the cursors move in accordance with the search settings.

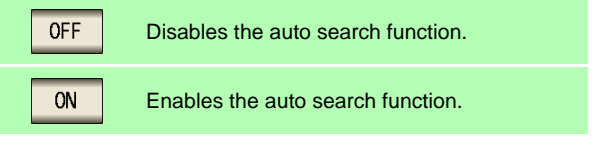

<span id="page-200-0"></span>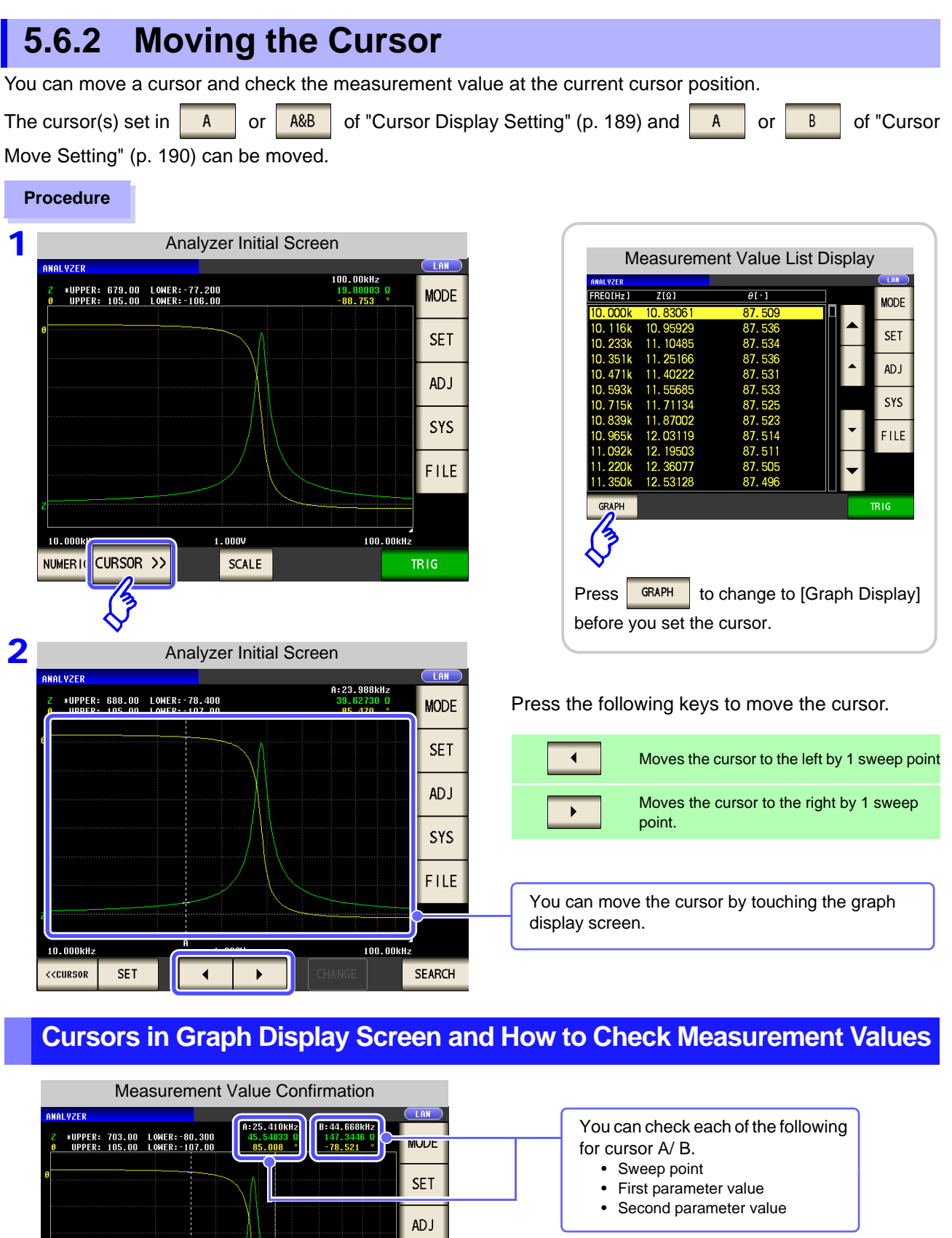

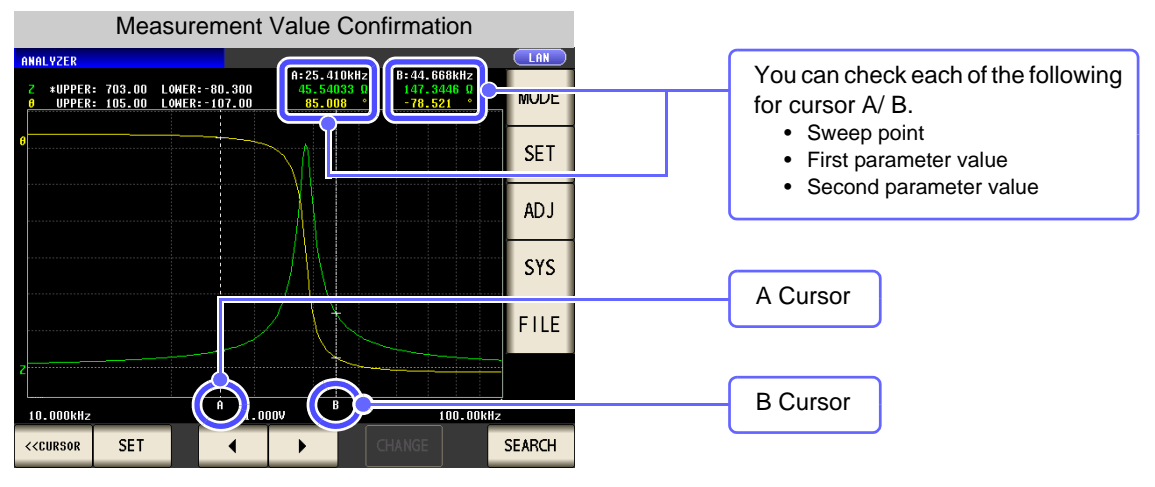

5

## <span id="page-201-0"></span>**5.6.3 Performing Measurement Value Search**

You can perform a measurement value search for the measurement results of one sweep using the method

set in the search function setting ( $\sqrt{MAX}$ ,  $\sqrt{MIN}$ ,  $\sqrt{IARGET}$ ,  $\sqrt{L-MIN}$ , or  $\sqrt{L-MAX}$ ).

When you perform a search, the cursor moves to the search result point so that you can check the search execution result. [\(p. 193\)](#page-200-0)

The search target parameter is the parameter set in ["Search Target Parameter Setting" \(p. 191\)](#page-198-0) 

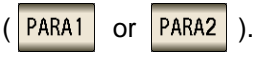

### **Procedure**

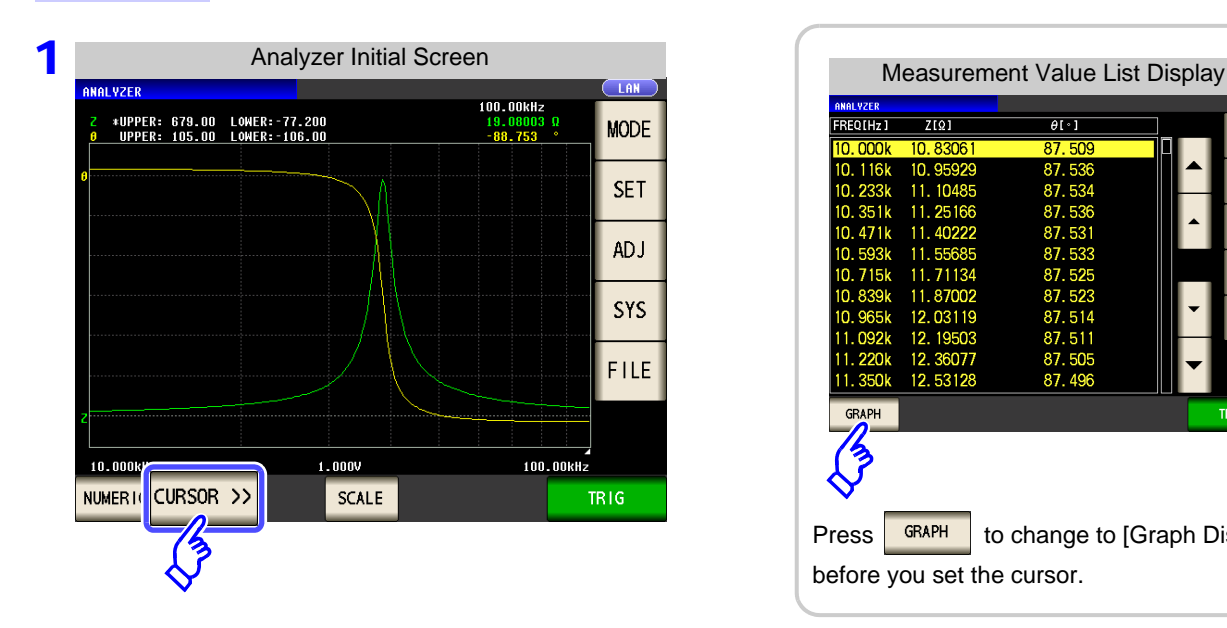

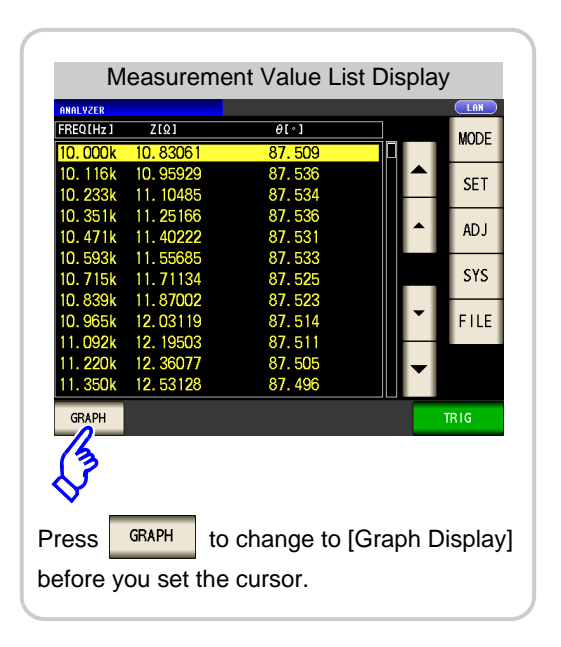

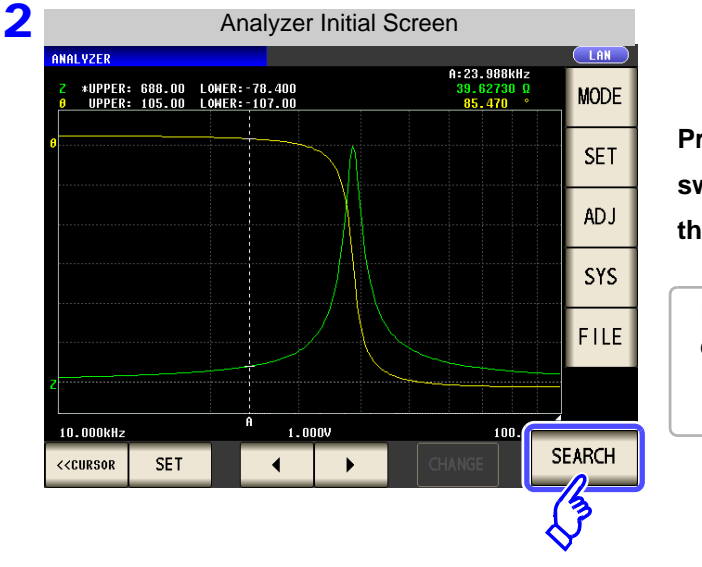

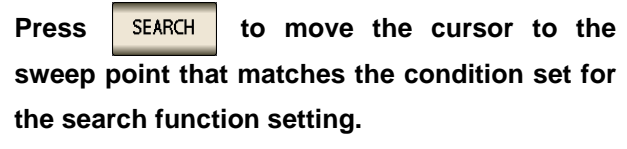

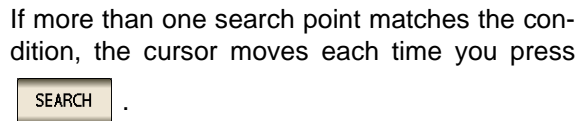

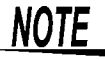

A search cannot be performed when the trigger setting is  $\sqrt{REPEAT}$ **See** ["5.2.3 Setting the Trigger" \(p. 137\)](#page-144-0)

### **Search Execution Result for Each Search Function Setting**

In the search example, only parameter 1 is enabled.

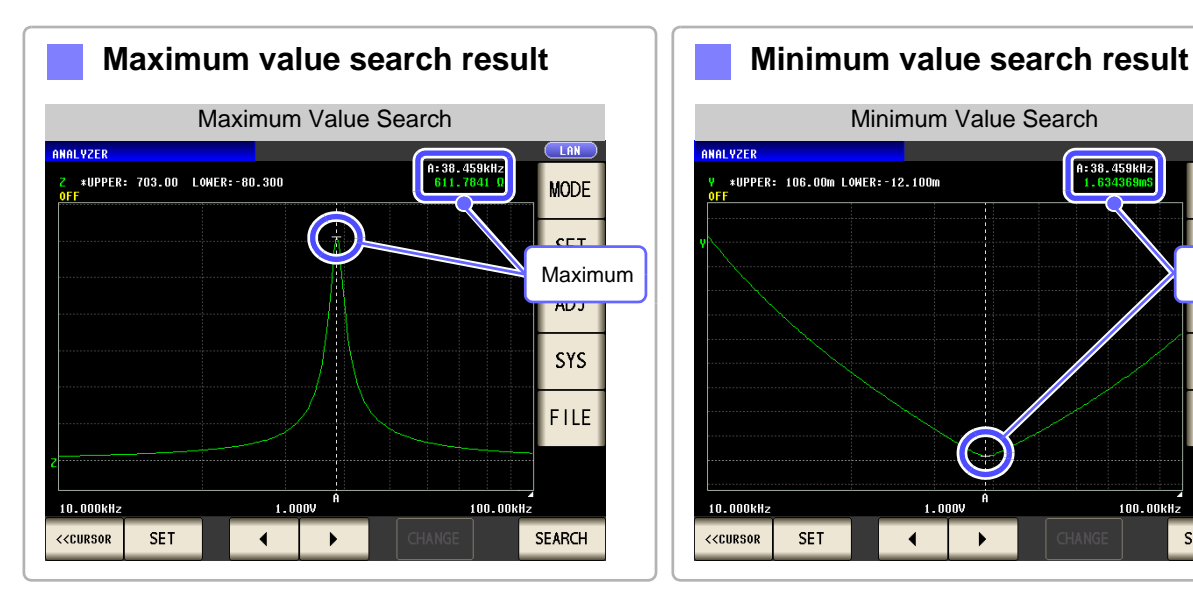

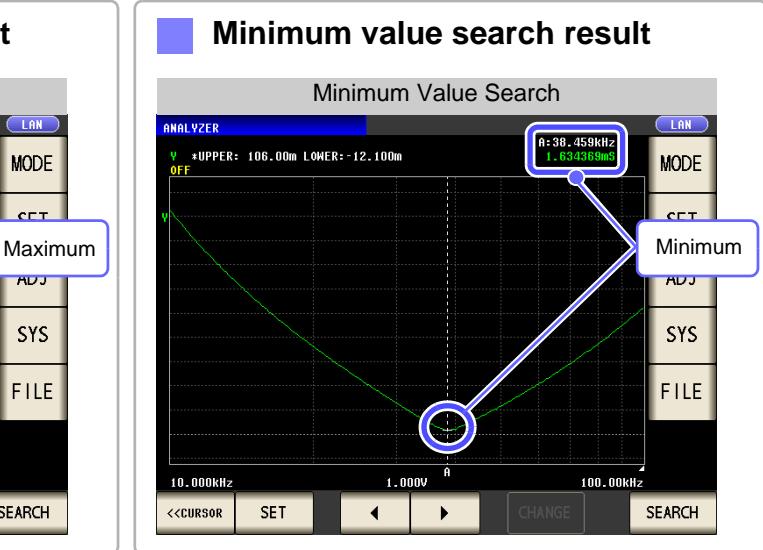

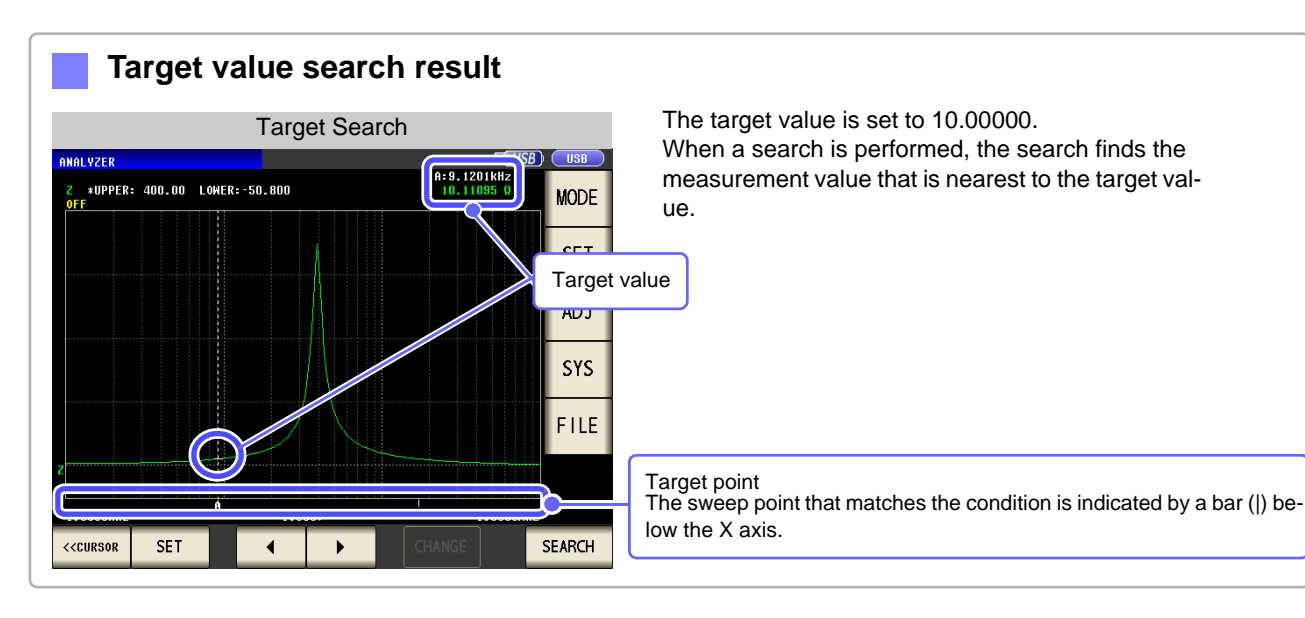

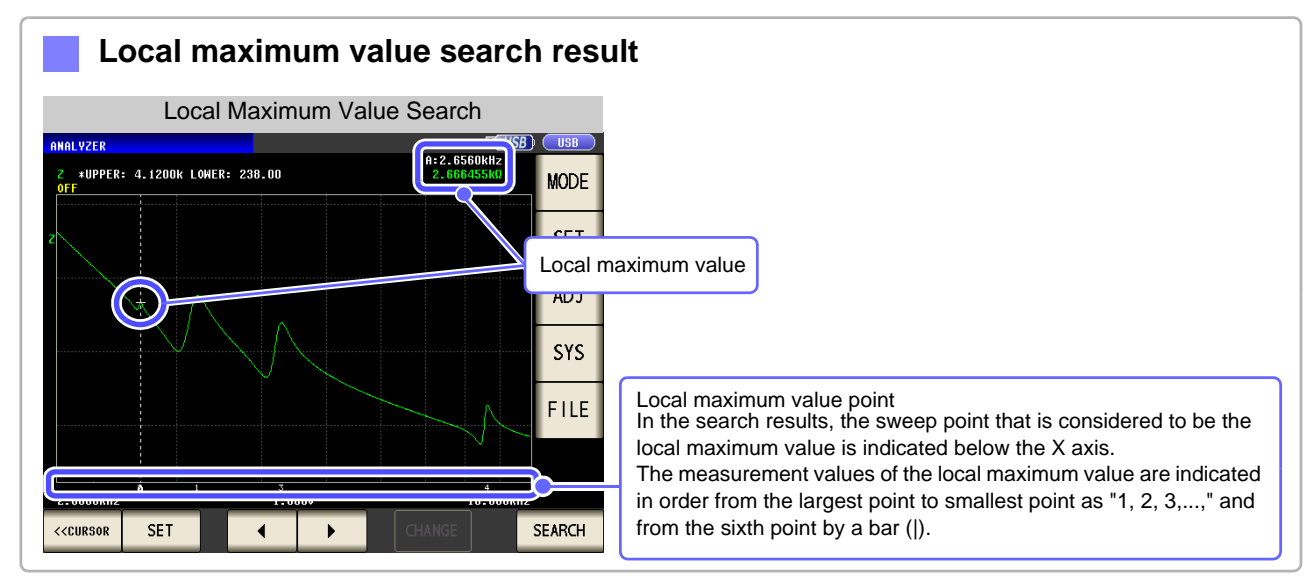

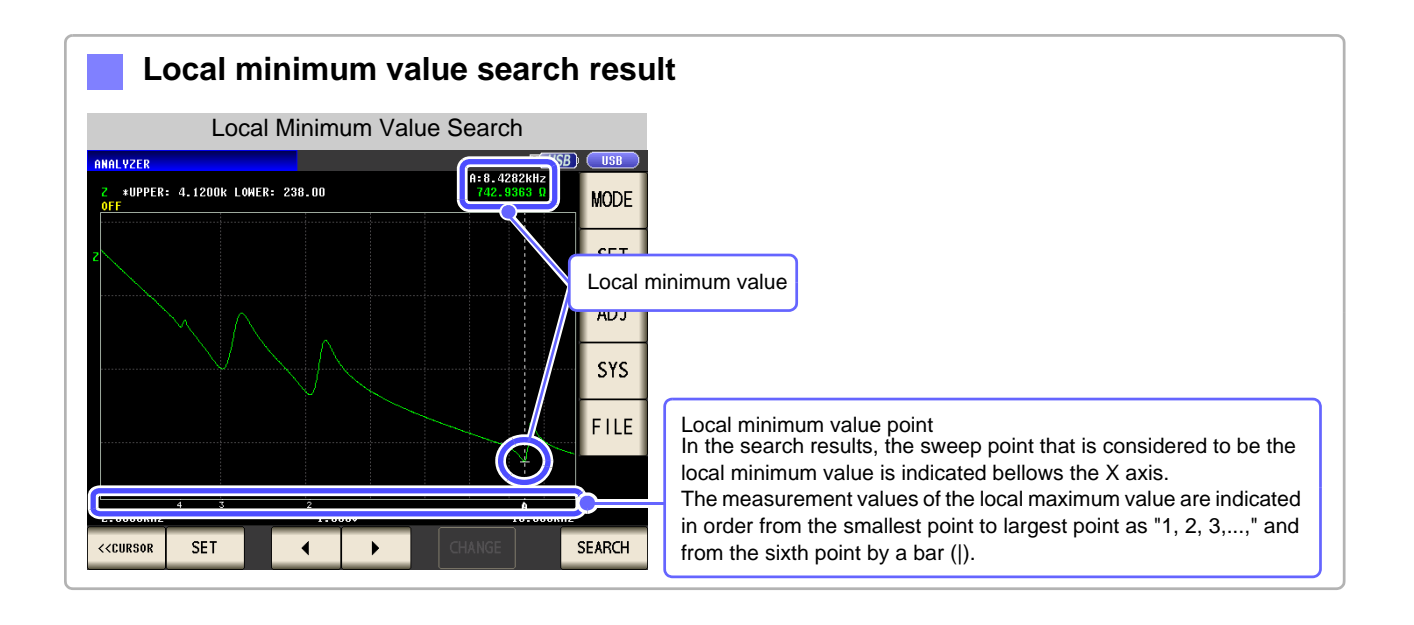

# **5.7 Judging Measurement Results (Comparator Function)**

With the comparator function, you can preset a judgment area and judge whether measurement values are within the judgment area.

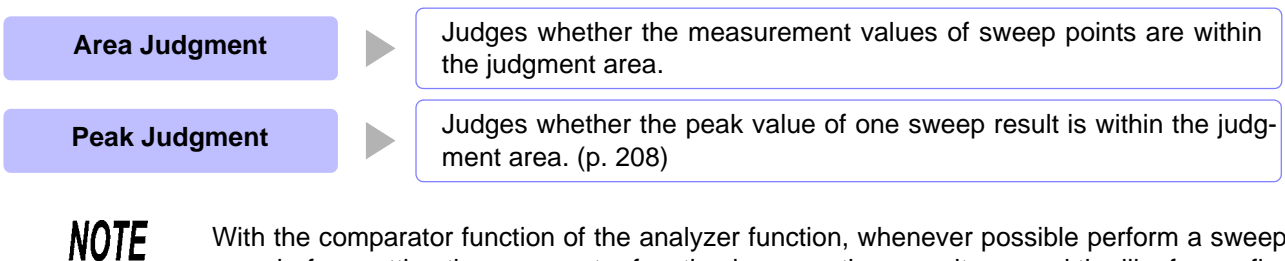

With the comparator function of the analyzer function, whenever possible perform a sweep once before setting the comparator function because there are items and the like for configuring the settings of the judgment area which use the sweep results.

## 1 **Area Judgment**

With area judgment, you can set the upper and lower limit values of the range to enable IN or NG to be displayed as the judgment result.

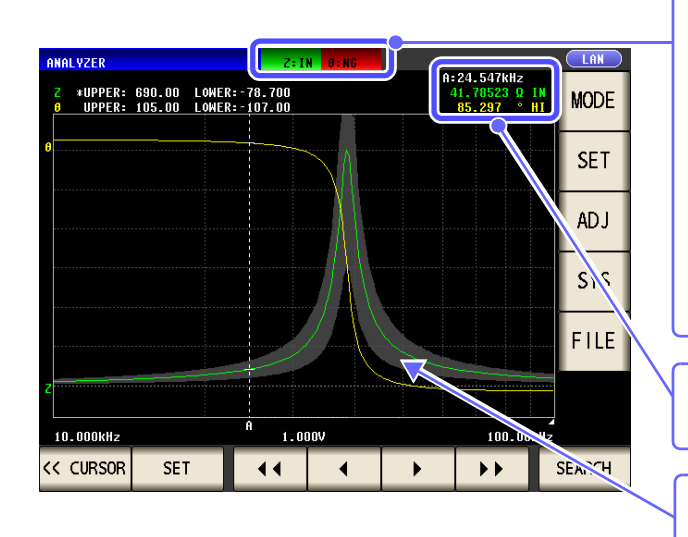

Indicates the overall judgment result.

- When any of the measurement values of **NG** When the measurement values of sweep points are within the range set with the upper and lower value settings **IN**
- the sweep points are not within the range set with the upper and lower value settings
- **-** When judgment is not made

You can use the cursor to check the judgment result of each sweep point.

The comparator range is displayed in gray. (p. 207)

LCR<sup>1</sup> **ANALYZER**  **Procedure**

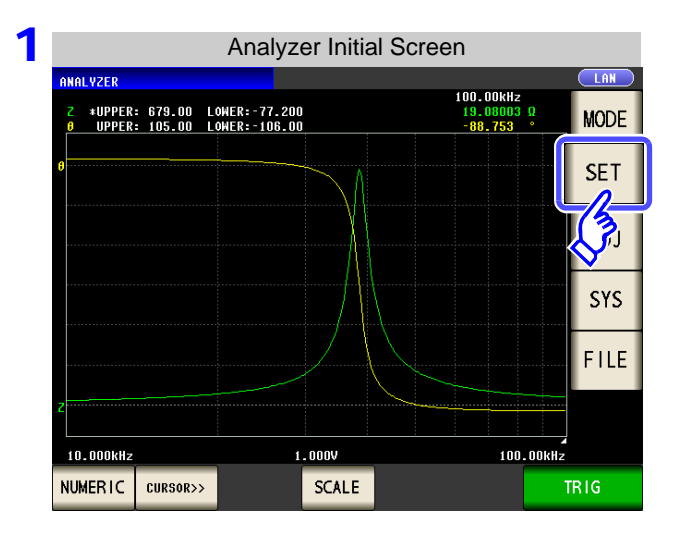

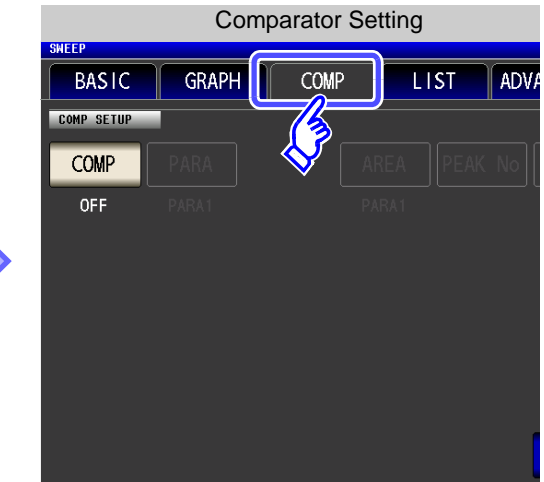

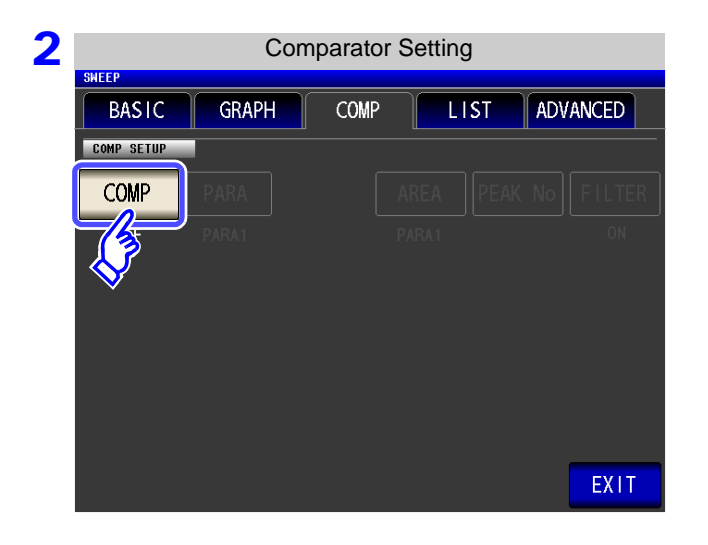

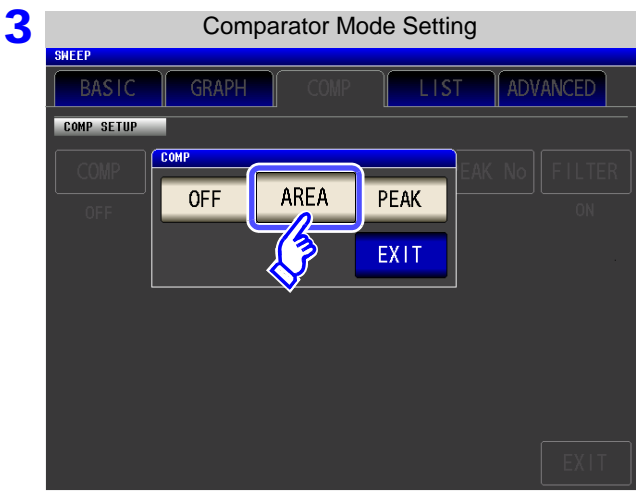

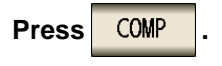

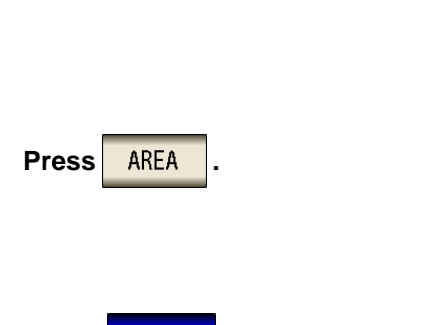

**Press** EXIT to confirm the setting.

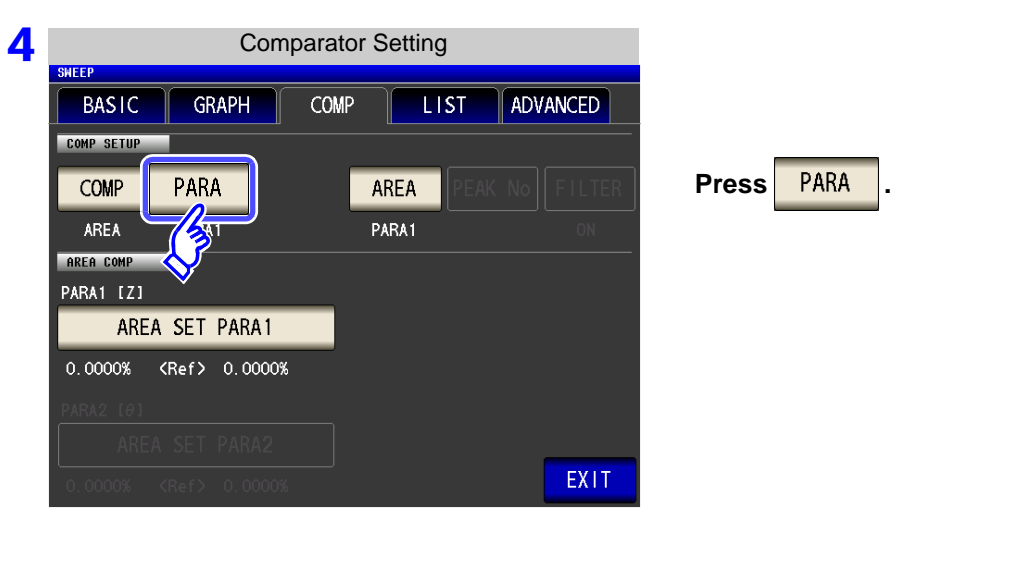

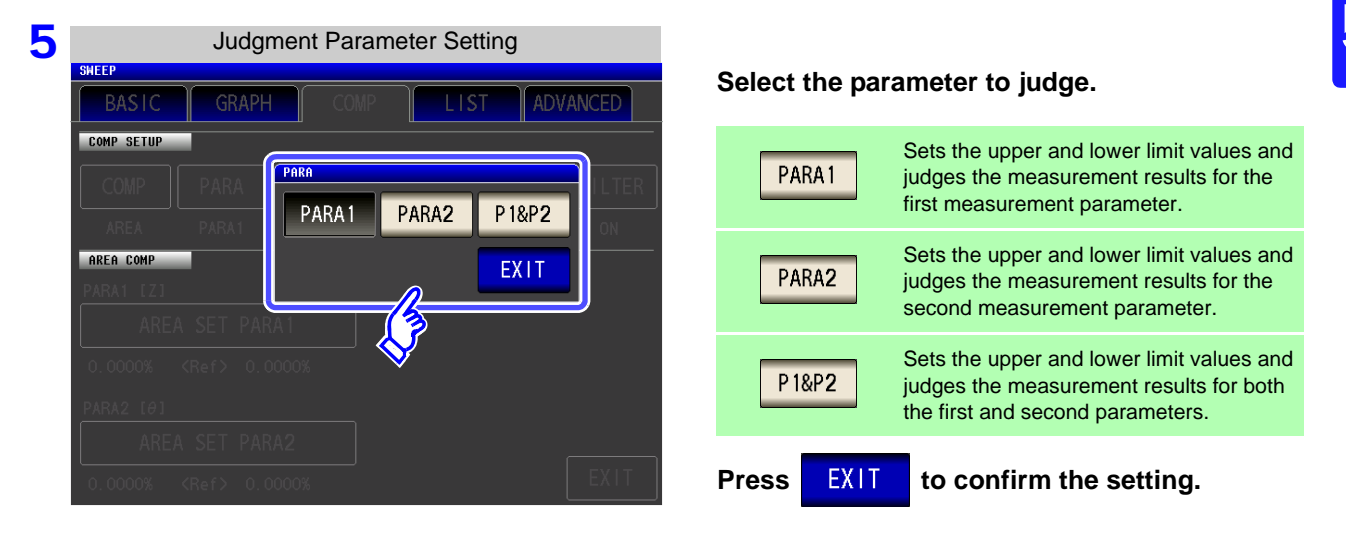

- $\frac{1}{2}$  If a parameter is changed, the comparator setting prior to the change becomes invalid, and the comparator function  $\boxed{\text{COMP}}$  is set to  $\boxed{\text{OFF}}$ 
	- If a measurement point is changed, the comparator setting prior to the change becomes invalid, and the comparator function  $\sqrt{COMP}$  is set to  $\sqrt{OFP}$ . **See:** ["5.3.1 Setting Sweep Points" \(p. 143\)](#page-150-0)

### **5.7 Judging Measurement Results (Comparator Function)**

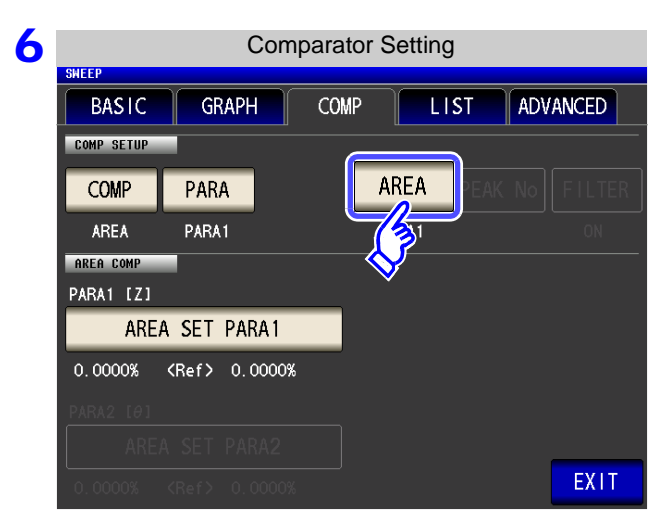

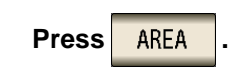

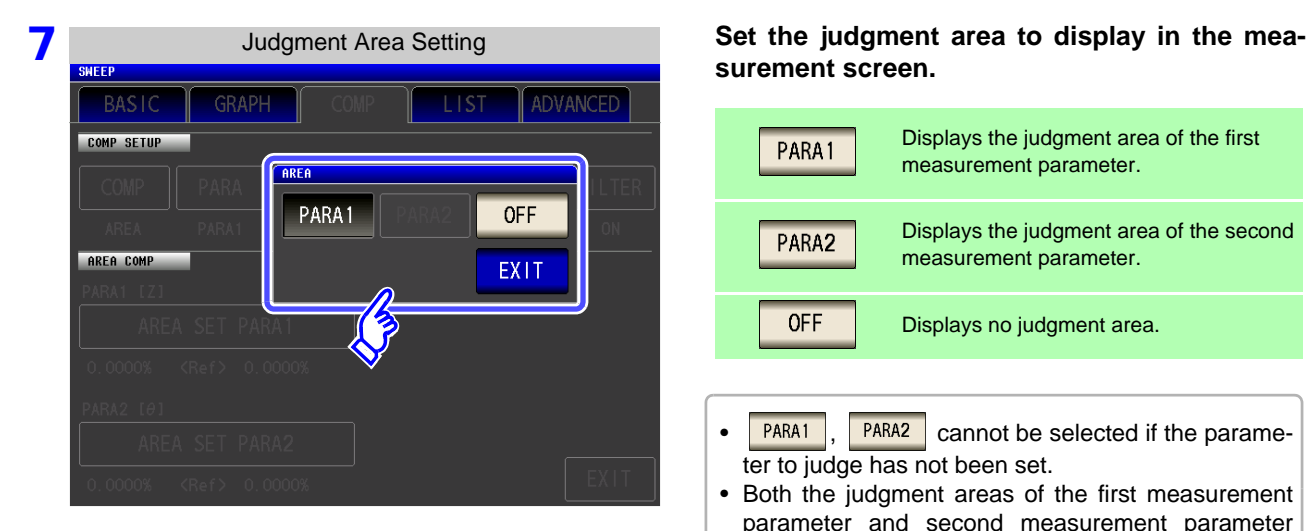

## **surement screen.**

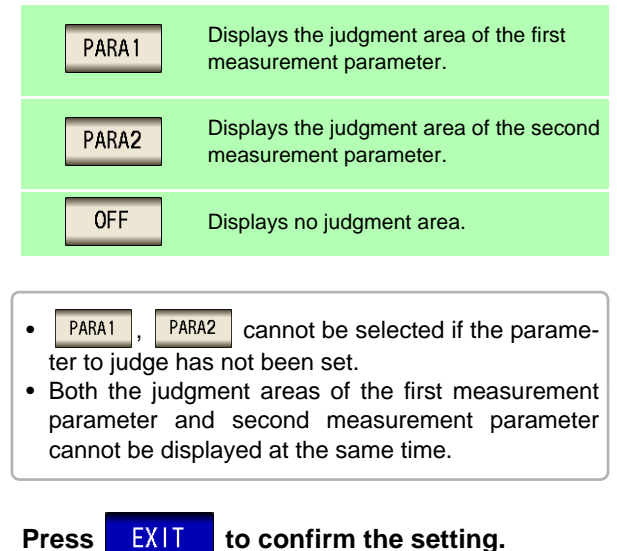

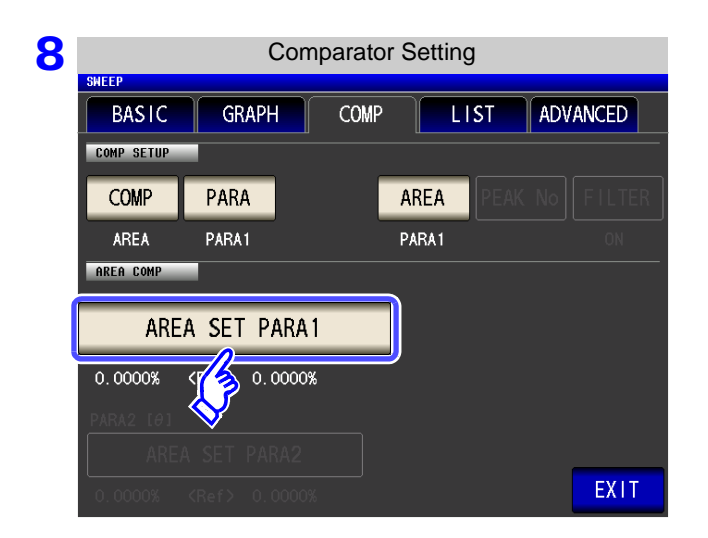

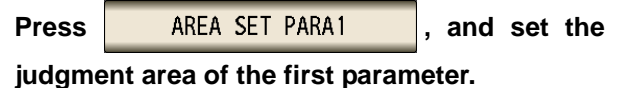

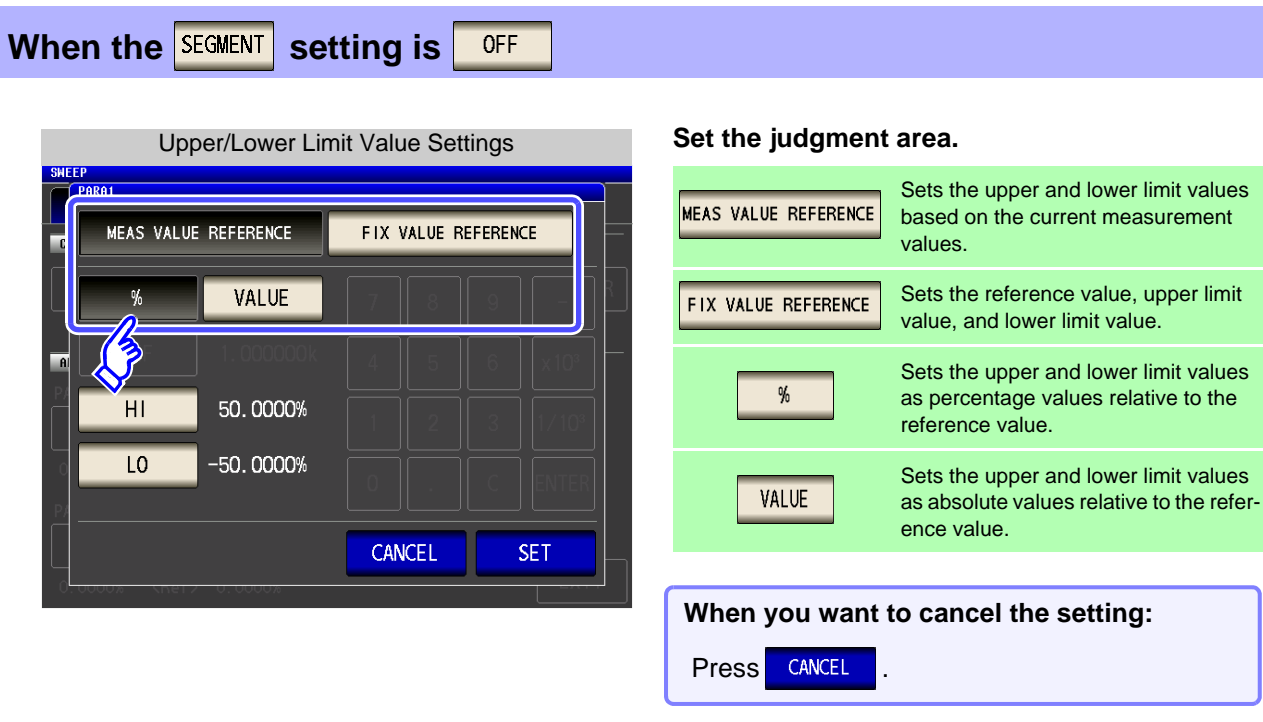

MEAS VALUE REFERENCE **Set the upper and lower limit values based on the current measurement values.**

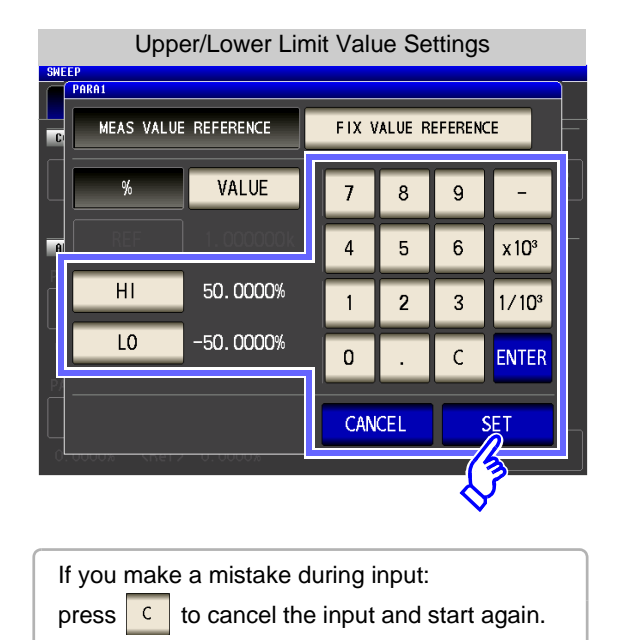

- **1.** Press **HI** and use the numeric keypad to set the upper limit value.
	- Settable range: -999.9999 to 999.9999 (Set as a % value)
	- Settable range: -9.999999G to 9.999999G (Set as a reference value)
- **2.** Press ENTER to confirm the upper limit value.
- **3.** Press **a**  $\overline{a}$  is and use the numeric keypad to set the lower limit value.
	- Settable range: -999.9999 to 999.9999 (Set as a % value)
	- Settable range: -9.999999G to 9.999999G (Set as a reference value)
- **4.** Press **ENTER** to confirm the lower limit value.
- **5.** Press **SET** to confirm the setting.

FIX VALUE REFERENCE

### **Set the reference value, upper limit value, and lower limit value.**

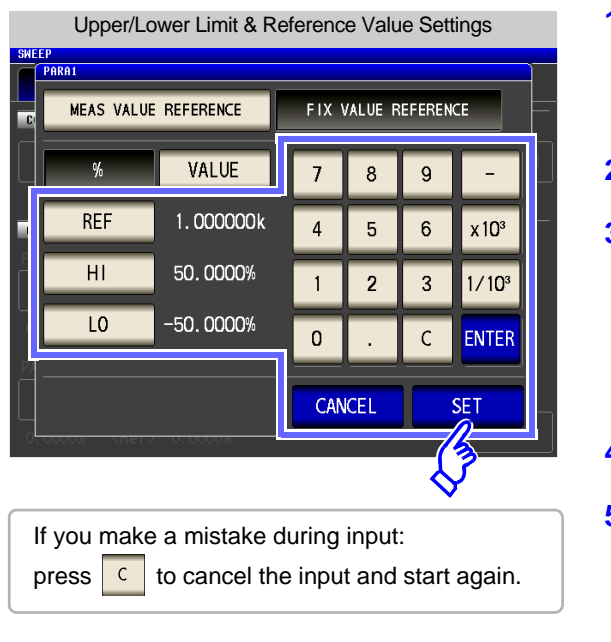

**1.** Press REF and use the numeric keypad to set the reference value.

Settable range: -9.999999G to 9.999999G

- **2.** Press ENTER to confirm the reference value.
- **3.** Press **HI** and use the numeric keypad to set the upper limit value.
	- Settable range: -999.9999 to 999.9999 (Set as a % value)
	- Settable range: -9.999999G to 9.999999G (Set as a reference value)
- **4.** Press ENTER to confirm the upper limit value.
- **5.** Press **and and use the numeric keypad to set the** lower limit value.
	- Settable range: -999.9999 to 999.9999 (Set as a % value)
	- Settable range: -9.999999G to 9.999999G (Set as a reference value)
- **6.** Press ENTER to confirm the lower limit value.
- **7.** Press **SET** to confirm the setting.

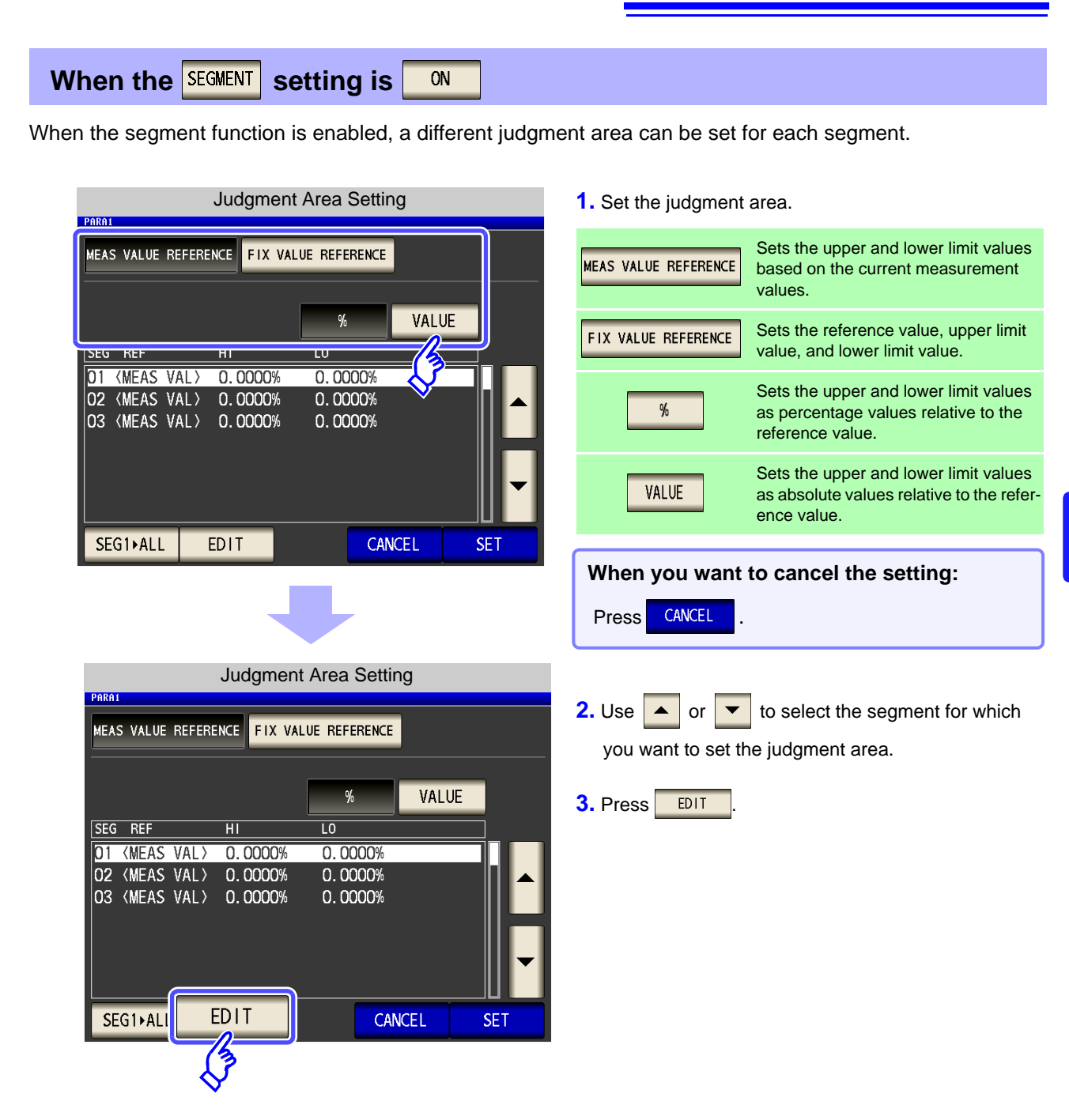

MEAS VALUE REFERENCE

### **Set the upper and lower limit values based on the current measurement values.**

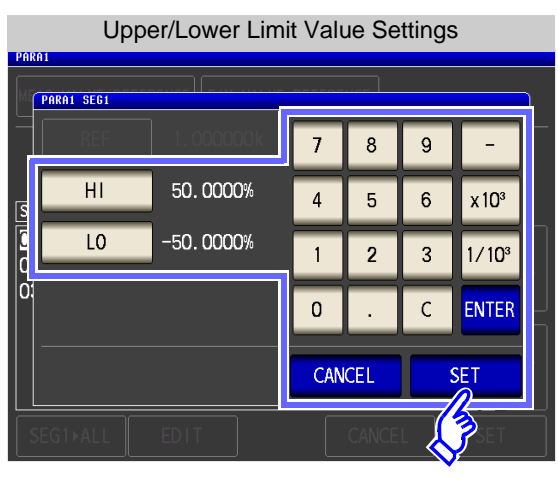

If you make a mistake during input: press  $\boxed{c}$  to cancel the input and start again.

- **1.** Press **HI** and use the numeric keypad to set the upper limit value.
	- Settable range: -999.9999 to999.9999 (Set as a % value)
	- Settable range: -9.999999G to 9.999999G (Set as a reference value)
- **2.** Press ENTER to confirm the upper limit value.
- **3.** Press **a**  $\begin{array}{|c|c|c|} \hline \textbf{10} & \textbf{10} & \textbf{10} \\ \hline \textbf{20} & \textbf{10} & \textbf{10} & \textbf{10} \\ \hline \textbf{31} & \textbf{10} & \textbf{10} & \textbf{10} \\ \hline \textbf{42} & \textbf{10} & \textbf{10} & \textbf{10} & \textbf{10} \\ \hline \textbf{53} & \textbf{10} & \textbf{10} & \textbf{10} & \textbf{10} \\ \hline \textbf{64}$ lower limit value.
	- Settable range: -999.9999 to999.9999 (Set as a % value)
	- Settable range: -9.999999G to 9.999999G (Set as a reference value)
- 4. Press ENTER to confirm the lower limit value.
- **5.** Press **SET** to confirm the setting.

FIX VALUE REFERENCE **Set the reference value, upper limit value, and lower limit value.**

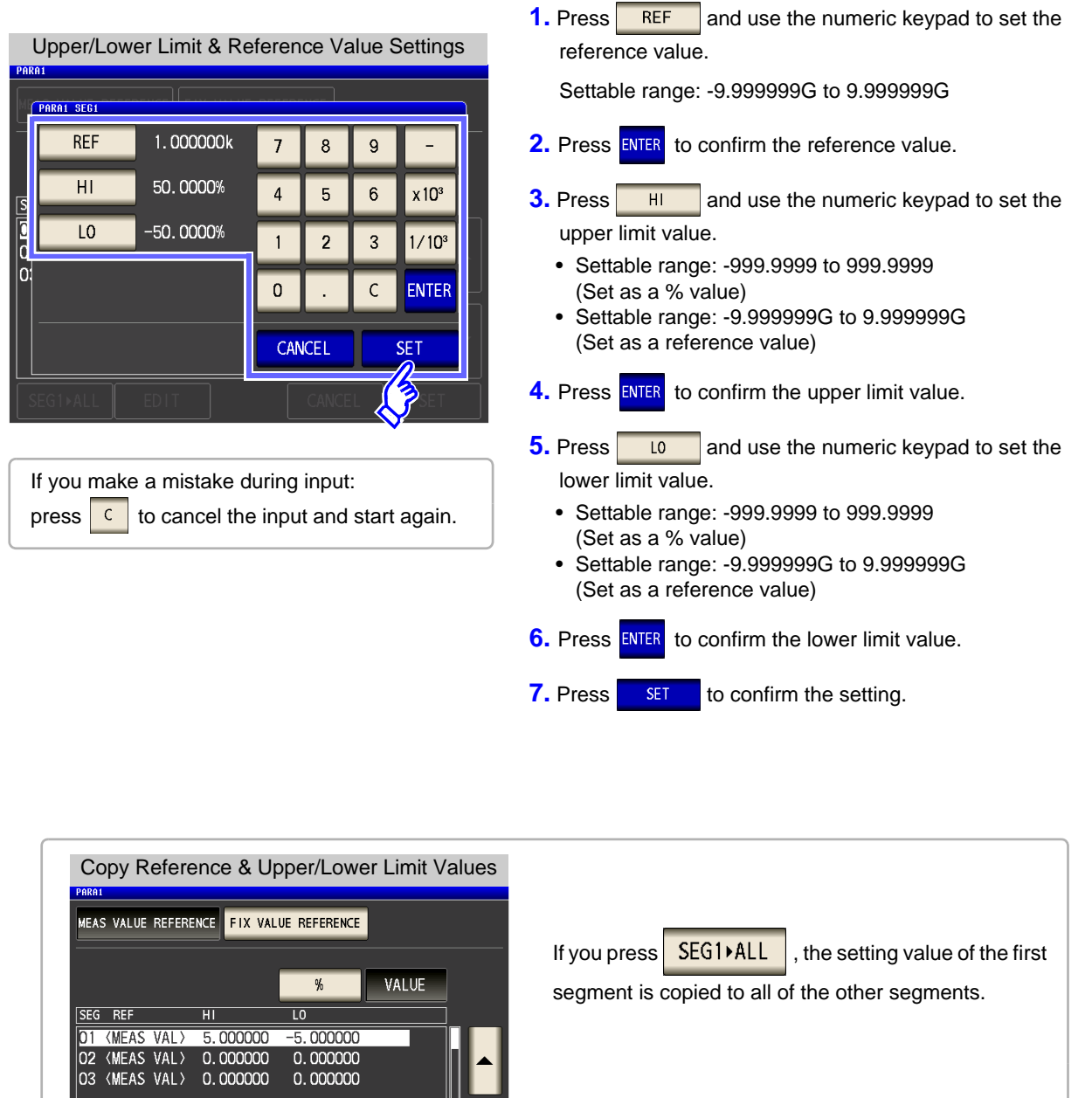

 $\overline{2}$ DIT **SET** CANCEL SEG1>ALL **Press SET** to confirm the setting. **When you want to cancel the setting:** Press **CANCEL** 

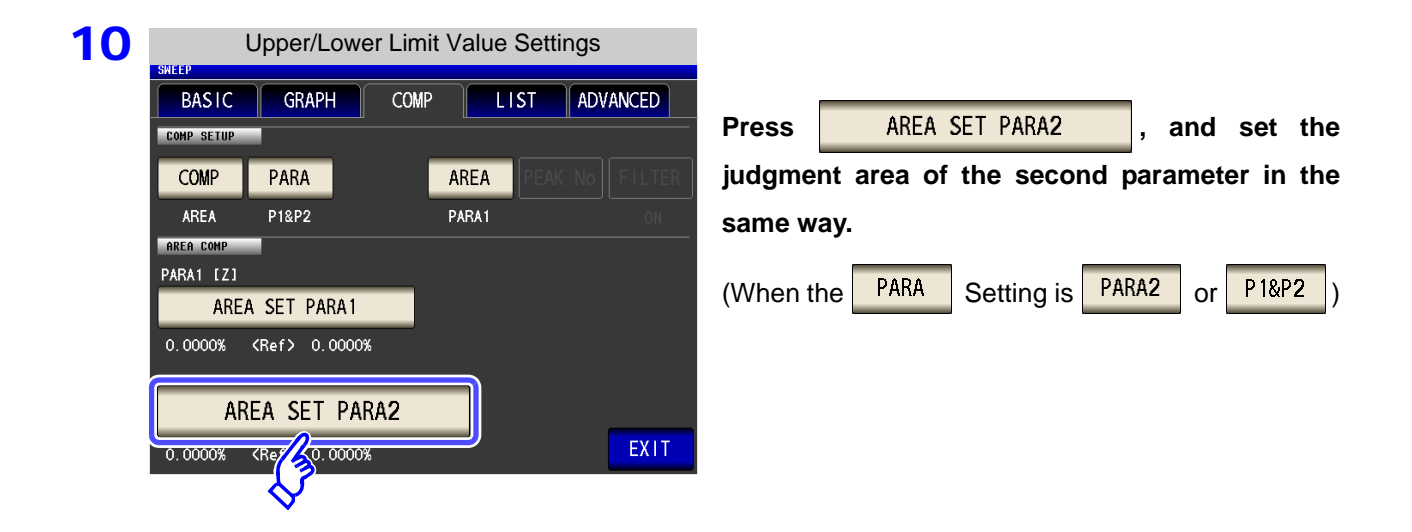

11 **Press** EXIT to return to the measurement screen.

12 The comparator range is displayed in gray, and the judgment result is displayed after the sweep ends.

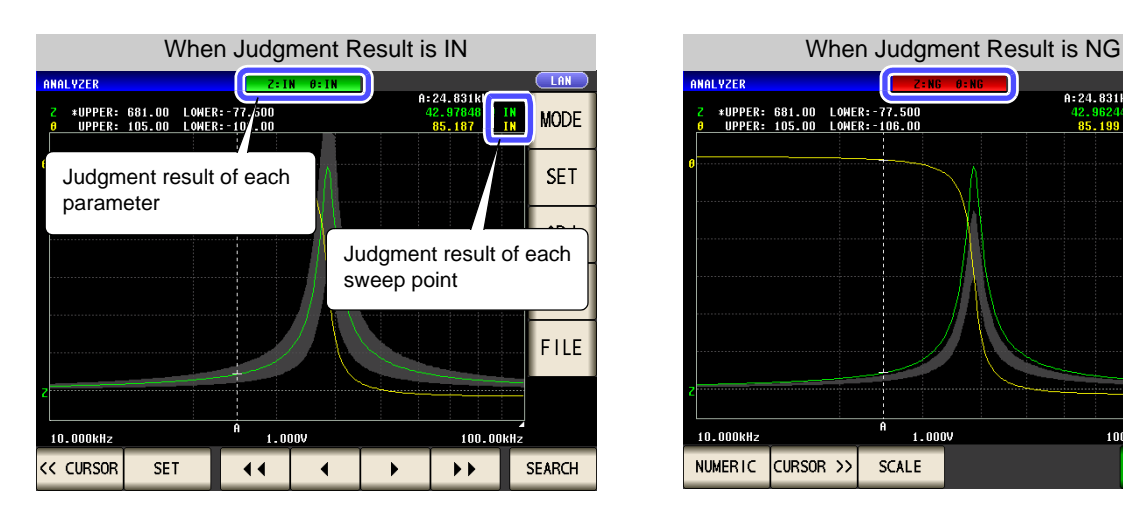

A:24.831k #UPPER: 681.00 LOWER: 77.500<br>UPPER: 105.00 LOWER: 106.00 **MODE** 42.9536<br><mark>85.206</mark>  $\frac{10}{10}$ **SET ADJ** SYS FILE 10.000kHz  $1.000V$ 100.00KHz NUMERIC CURSOR >> **SCALE** TRIG

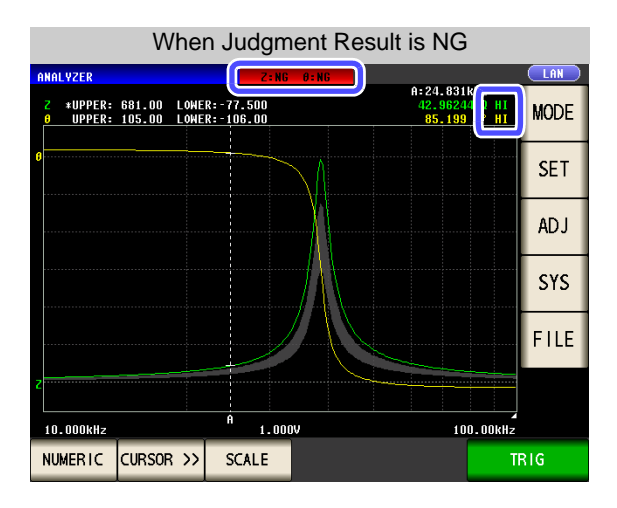

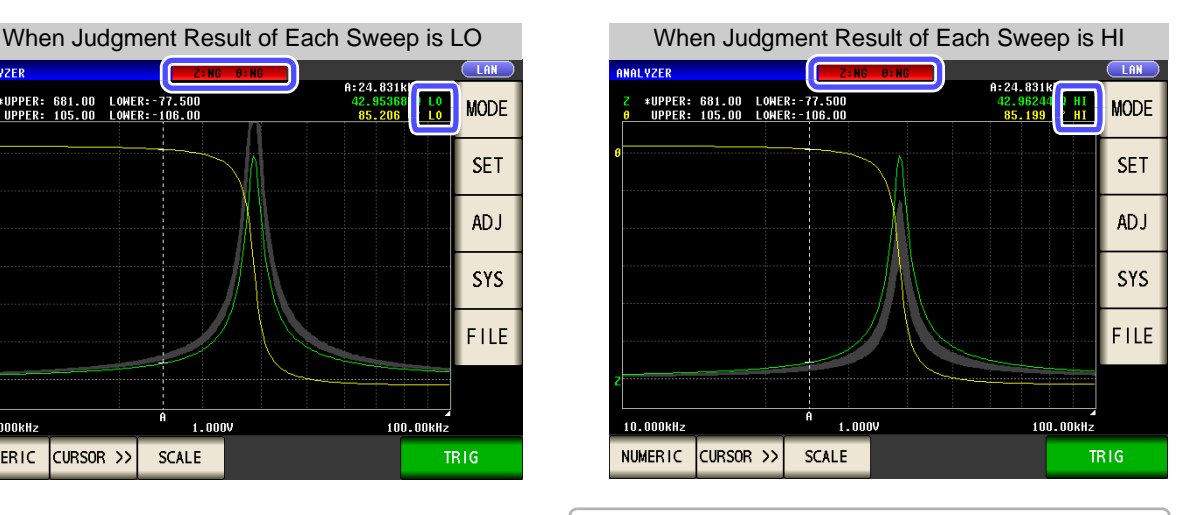

You can set the upper and lower limit values of each sweep point in ["5.8 Editing Judgment Points" \(p. 217\)](#page-224-0).

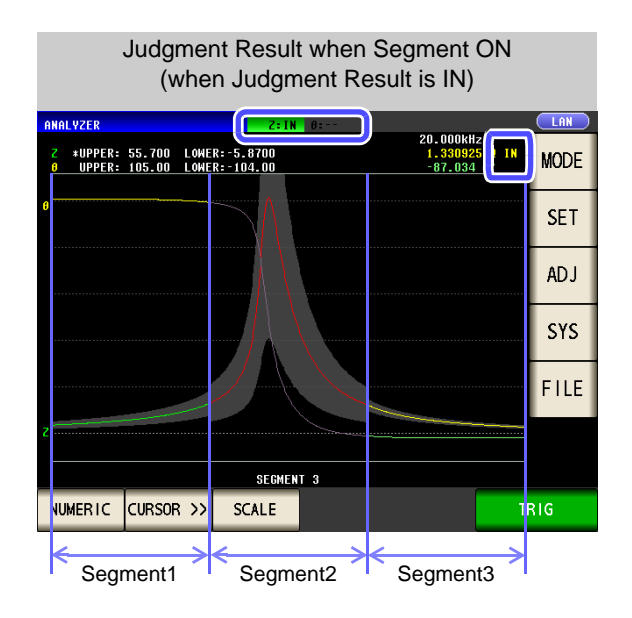

### **5.7 Judging Measurement Results (Comparator Function)**

## <span id="page-215-0"></span>2 **Peak Judgment**

With peak judgment, you can judge whether the peak value is within the judgment area. The judgment area can be set with the upper, lower, left, and right limit values.

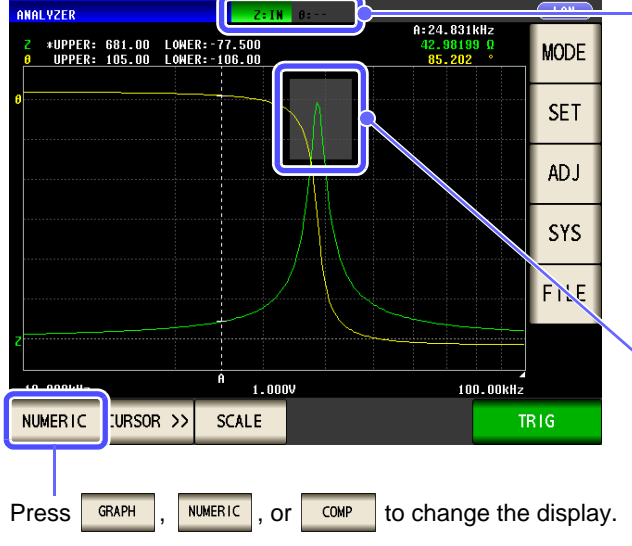

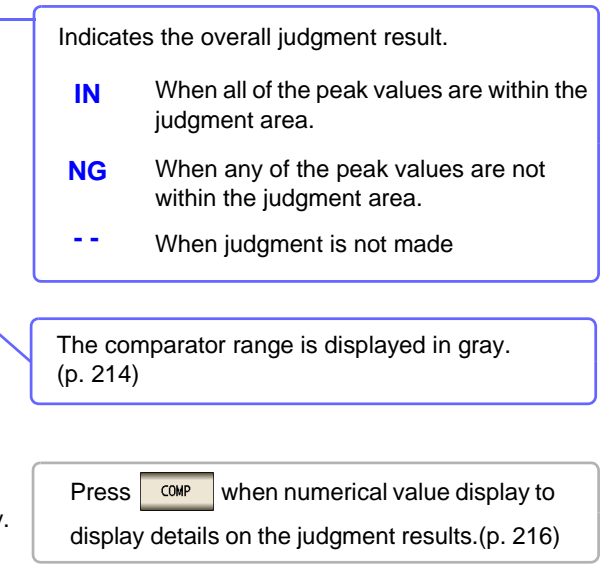

### **Procedure**

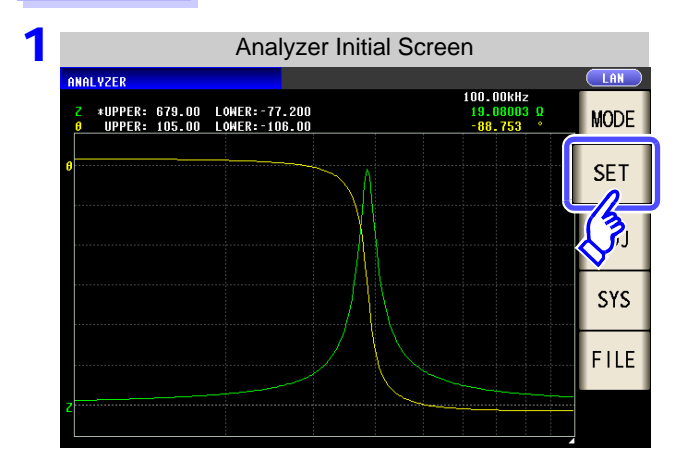

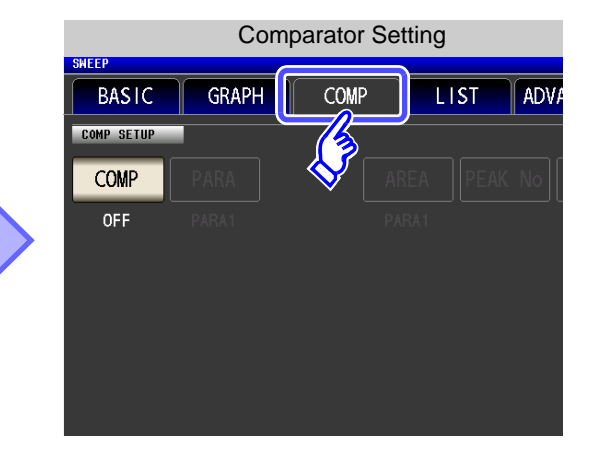

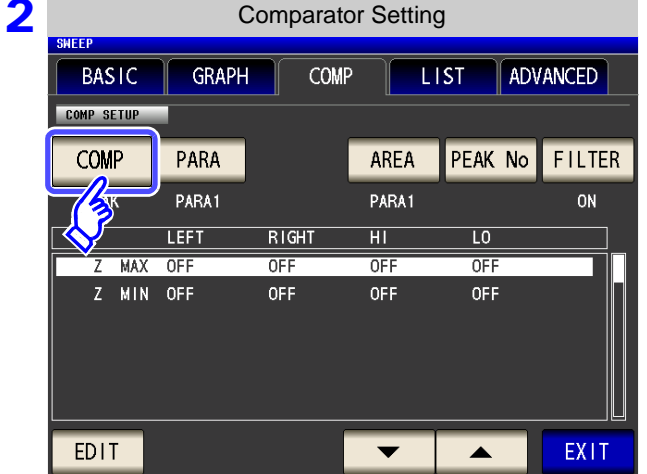

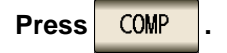
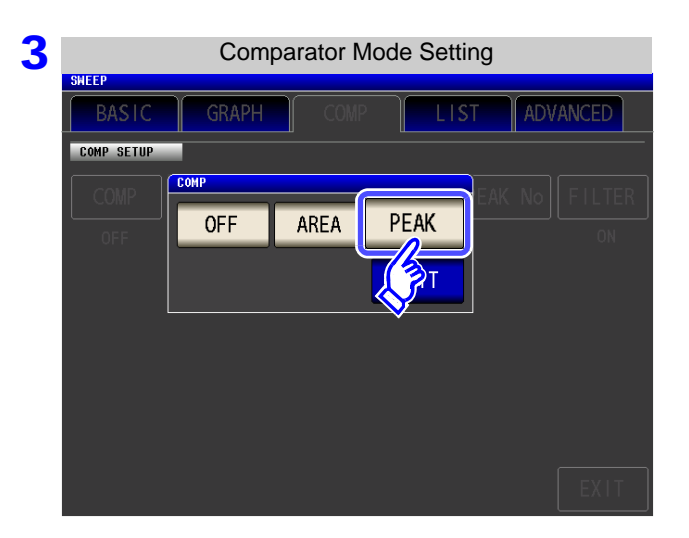

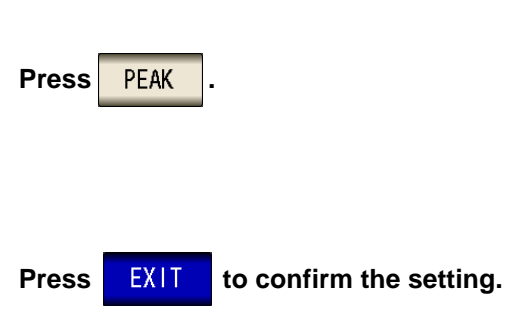

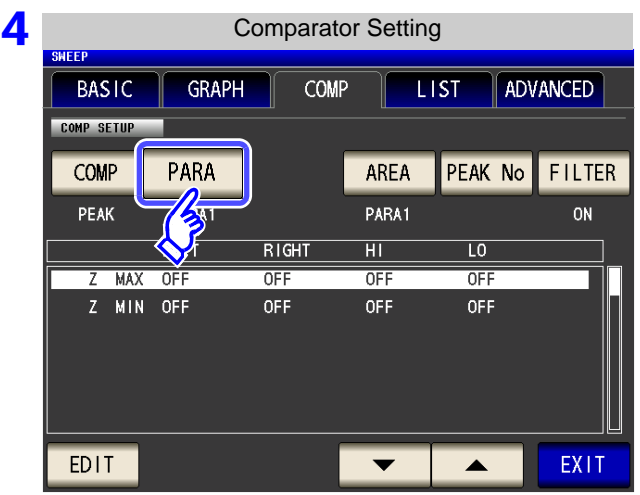

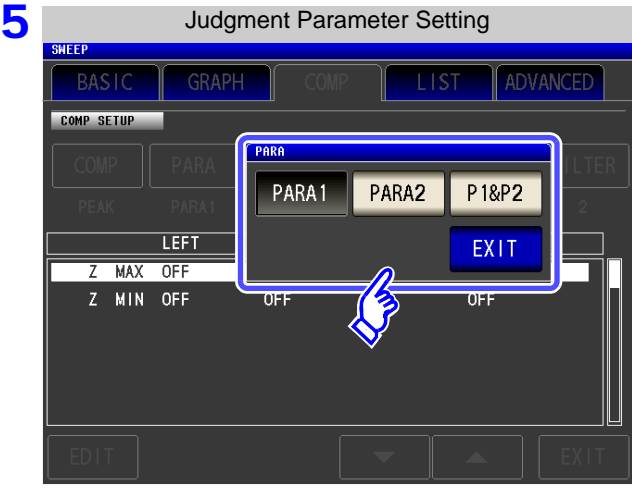

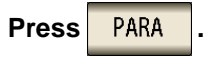

#### **Select the parameter to judge.**

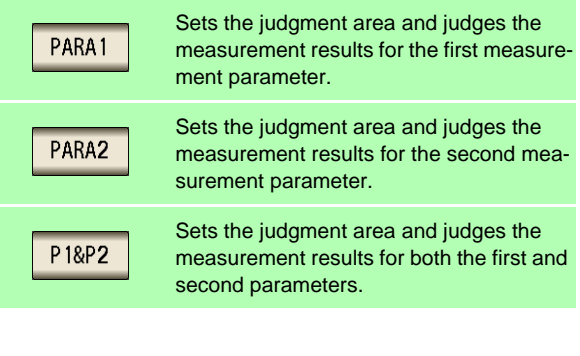

**Press EXIT to confirm the setting.** 

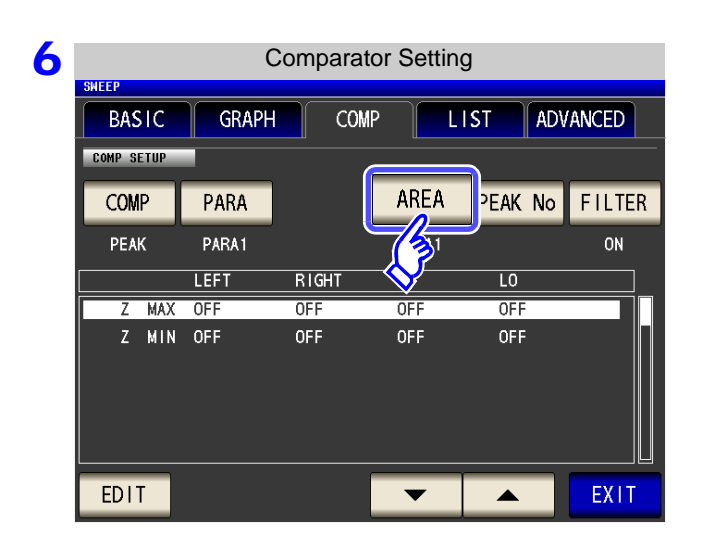

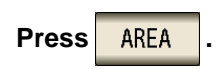

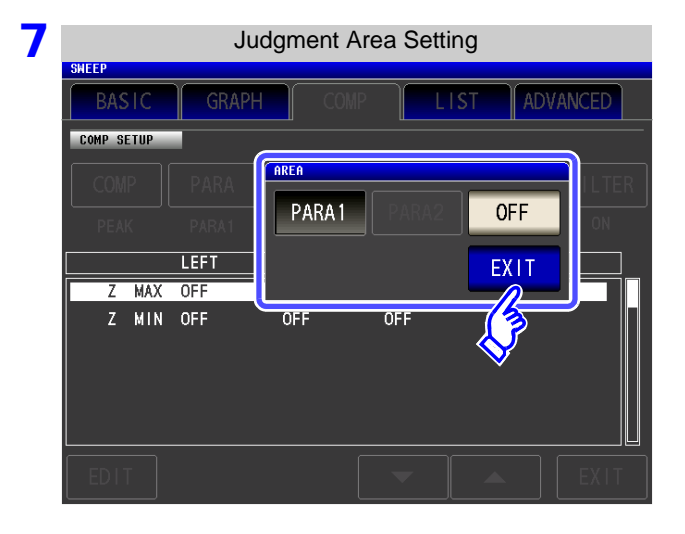

#### **Set the judgment area to display in the measurement screen.**

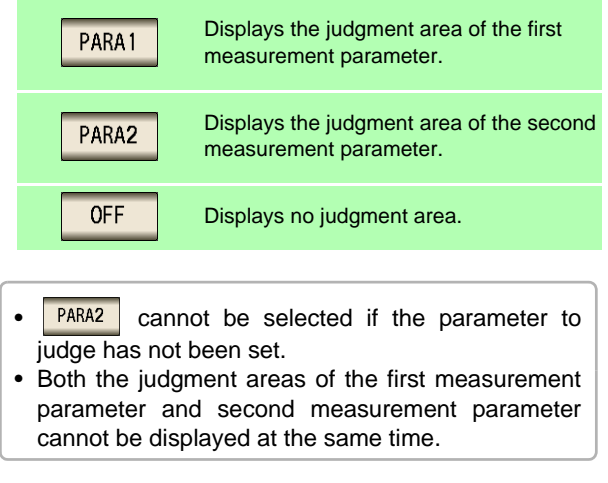

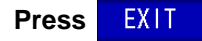

**Press EXIT to confirm the setting.** 

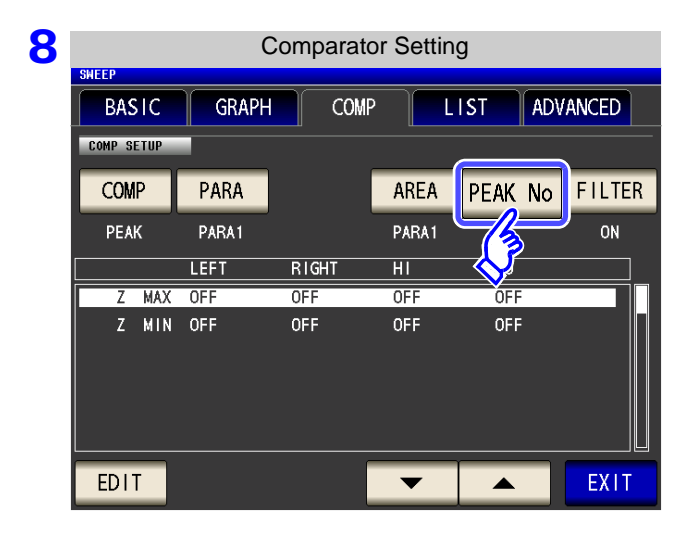

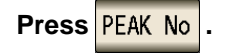

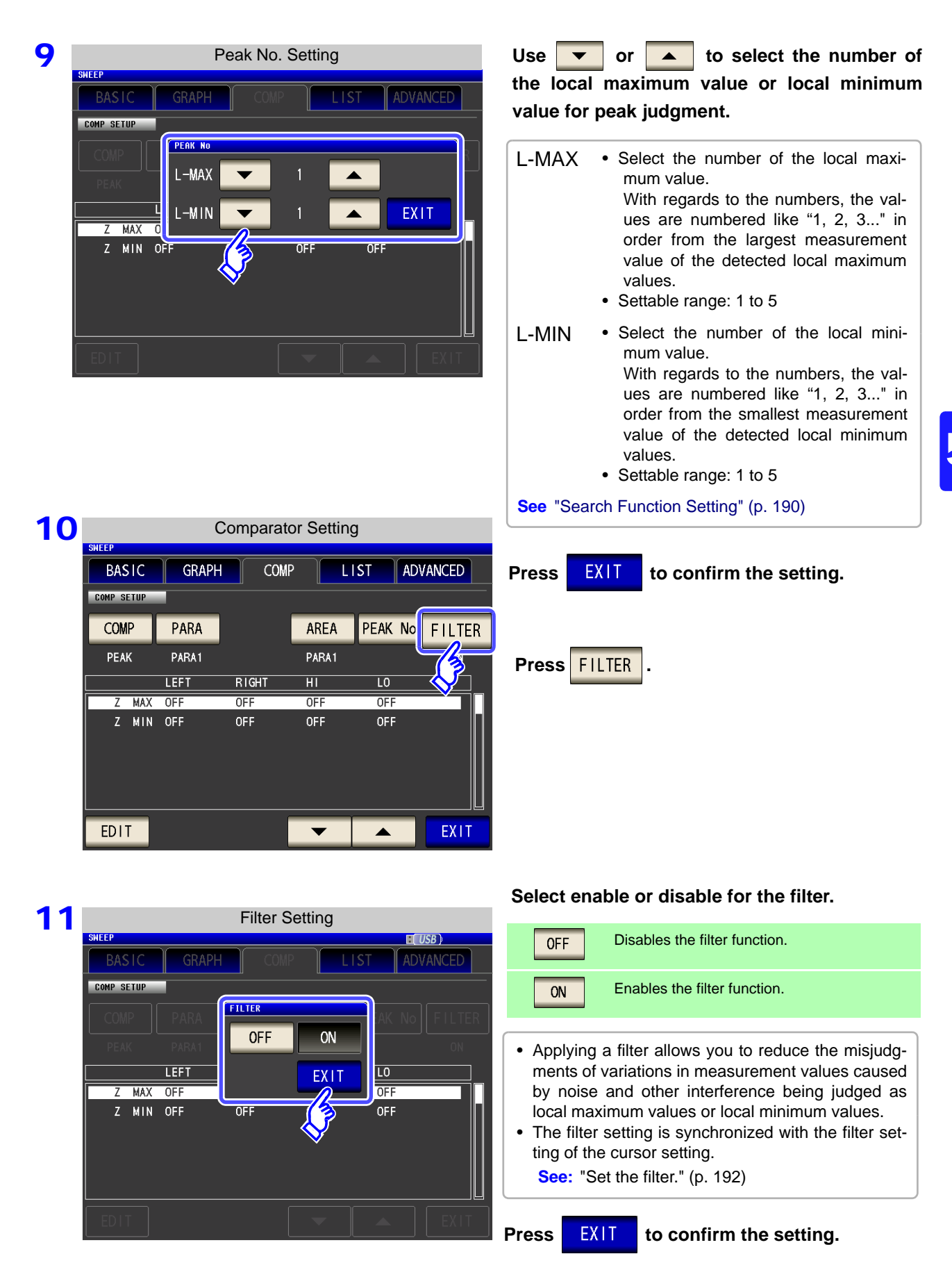

### 12 Use  $\overline{\phantom{a}}$  or  $\overline{\phantom{a}}$  to select the condition to set for the judgment area.

Select any of the following items for the condition to set for the judgment area.

- Segment No.
- Measurement parameter
- Local maximum value/Local minimum value

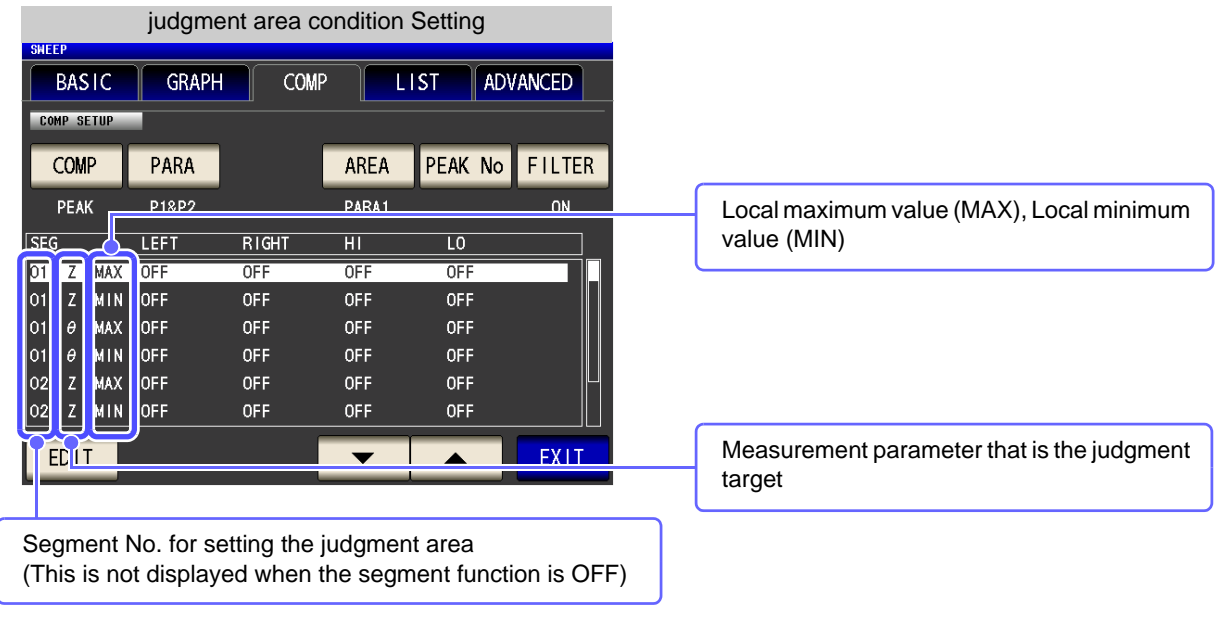

**13** Press EDIT and enter the range setting of the selected condition.

#### 14 **Use the numeric keypad to set the left, right, upper, and lower limit values.**

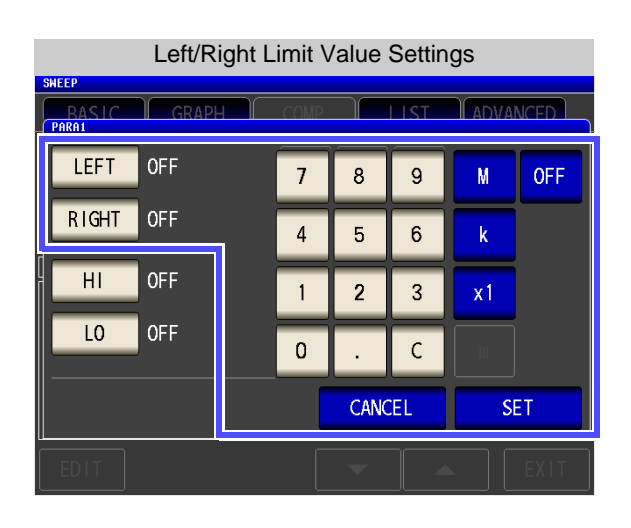

**When you do not want to set the left, right, upper, and lower limit values: Press OFF** 

**1.** Press LEFT and use the numeric keypad to enter the left limit value.

The possible setting range differs depending on the sweep parameter.

Refer to the following for each of the parameters.

- Frequency: [\(p. 41\)](#page-48-0)
- Open circuit voltage level: [\(p. 43\)](#page-50-0)
- Voltage level between test sample terminals: [\(p. 43\)](#page-50-0)
- Current level between test sample terminals: [\(p. 43\)](#page-50-0)
- **2.** Press a unit key to confirm the setting.
- **3.** Press **RIGHT** and use the numeric keypad to enter the right limit value.

The possible setting range differs depending on the sweep parameter.

Refer to the following for each of the parameters.

- Frequency: [\(p. 41\)](#page-48-0)
- Open circuit voltage level: [\(p. 43\)](#page-50-0)
- Voltage level between test sample terminals: [\(p. 43\)](#page-50-0)
- Current level between test sample terminals: [\(p. 43\)](#page-50-0)
- **4.** Press a unit key to confirm the setting.
- Upper/Lower Limit Value Settings **CADMANCI PARA1** LEFT OFF 8  $\overline{9}$ **OFF**  $\overline{I}$  $R$  IGHT OFF  $6\overline{6}$  $x10<sup>3</sup>$  $\overline{4}$  $\overline{5}$ **OFF**  $H1$  $\overline{2}$  $1/10<sup>3</sup>$  $\overline{1}$ 3  $\overline{10}$ OFF **ENTER**  $\overline{0}$  $\mathsf{C}$ **CANCEL SET**

If you make a mistake during input: press  $\boxed{c}$  to cancel the input and start again. **5.** Press **HI** and use the numeric keypad to set the upper limit value.

Settable range: -9.999999G to 9.999999G

- **6.** Press **ENTER** to confirm the setting.
- **7.** Press **a 10** and use the numeric keypad to set the lower limit value.

Settable range: -9.999999G to 9.999999G

- **8.** Press ENTER to confirm the setting.
- **9.** Press **EXECU** to confirm the setting.

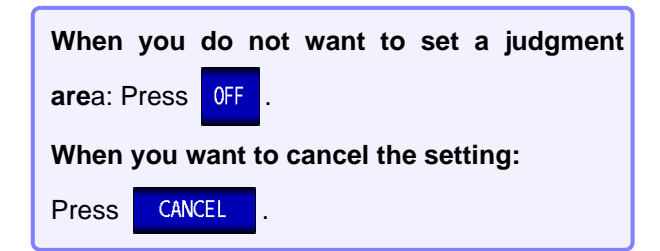

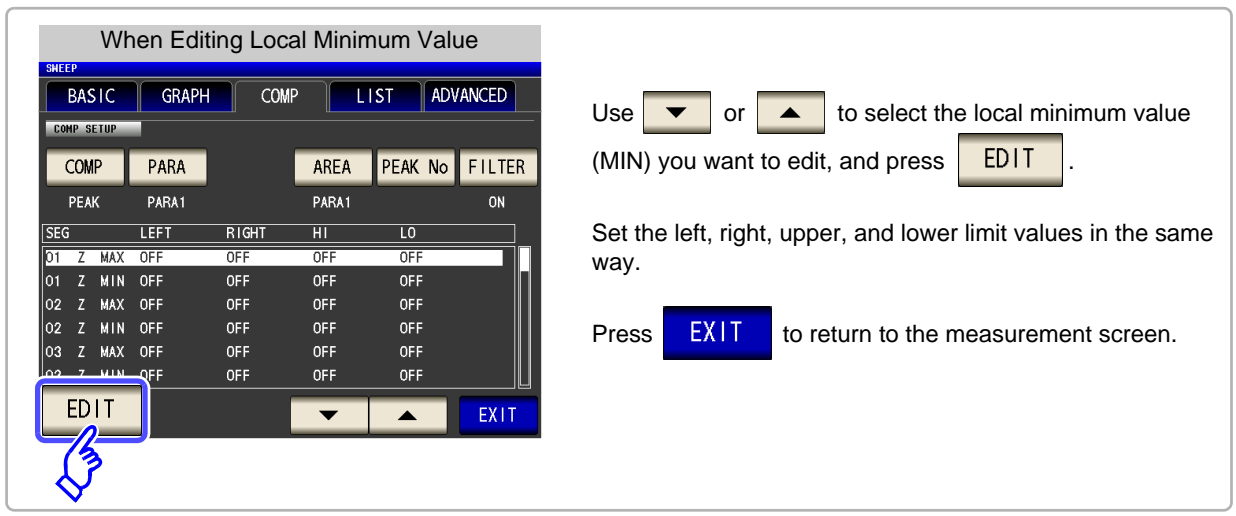

15 The comparator range, overall judgment indication, and details of the judgment result are displayed in the graph.

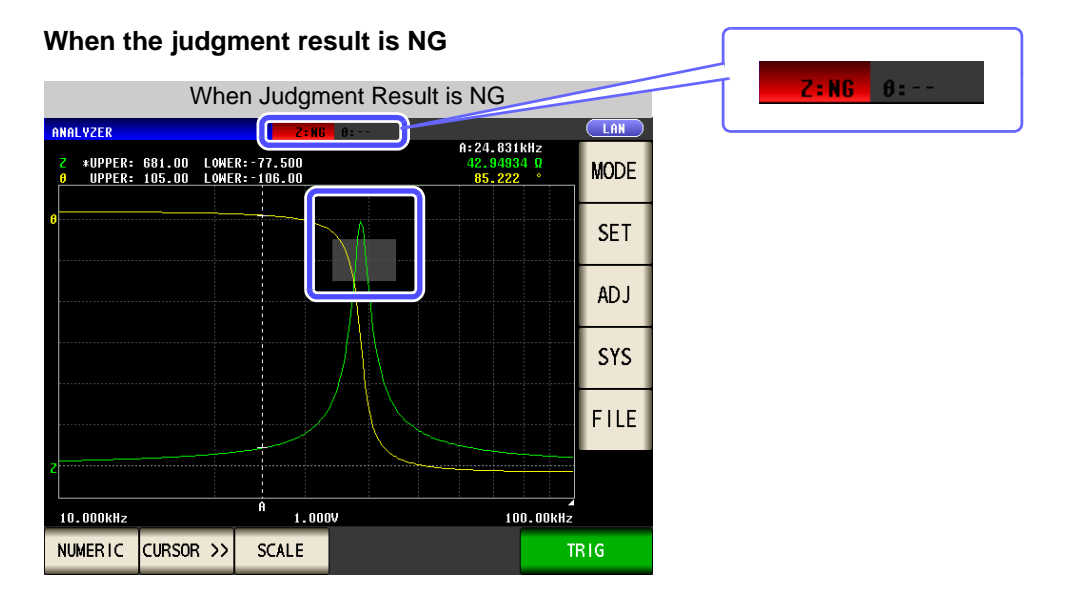

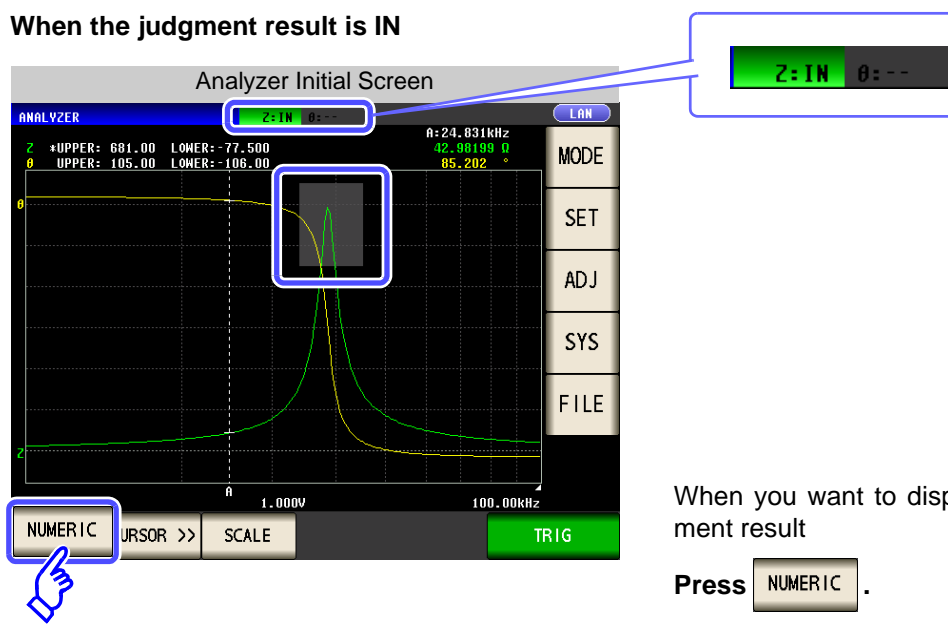

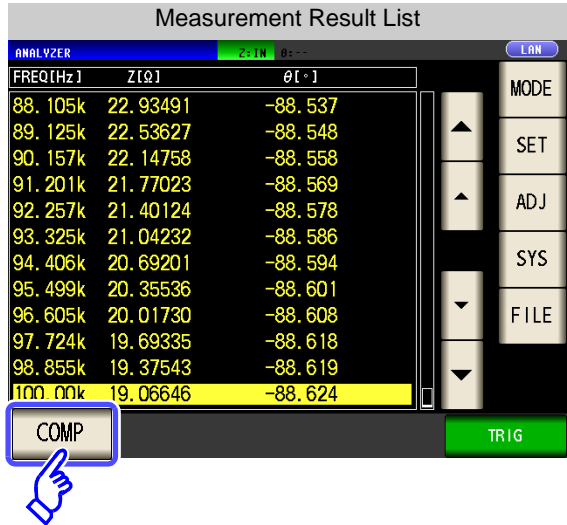

Judgment Result Details Display  $LAN$ **SEG JUDGE** POINT VALUE **MODE** <u>. . . . .</u><br>′. 4131kHz  $7$  MA) TN  $01Z$  MIN H<br>LT<br>LO<br>LT 841.40kHz  $\overline{\mathcal{L}}$ **SET**  $01 \theta$  MAX 31.623kHz 179.798 01 0 MAX<br>02 2 MAX<br>02 2 MIN<br>02 0 MAX<br>02 0 MIN 407. 38kHz<br>7. 4131kHz  $-178.462$  $ADJ$ 8.603397 SYS L<sub>0</sub> 72.444kHz 179.384  $\overline{?}$ FILE **GRAPH TRIG** 

When you want to display details of the judg-

Press COMP

Display details of the judgment result. **See** "Viewing Details of the Judgment Result" [\(p. 216\)](#page-223-0)

### <span id="page-223-0"></span>**Viewing Details of the Judgment Result**

Whether the peak value set in ["Peak Judgment" \(p. 208\)](#page-215-0) is within the judgment area is indicated as shown below.

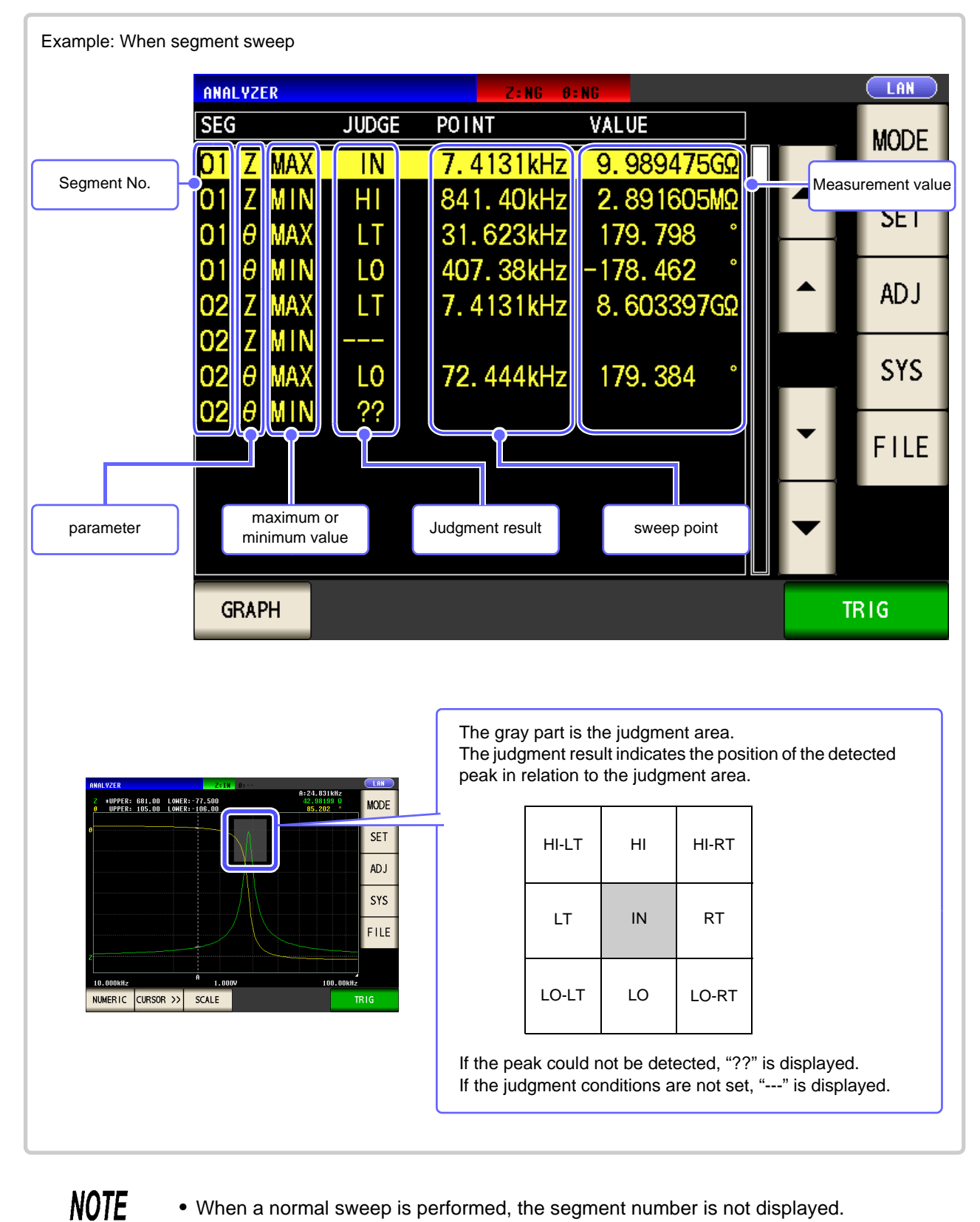

• When a normal sweep is performed, the segment number is not displayed.

- 
- When the judgment area setting is **OFF**, the judgment result is indicated as **[---]**.
- This is not displayed for area judgment.

# **5.8 Editing Judgment Points Example 2.8**

NOTE

ANALYZER

You can edit the setting of each sweep point. For comparator measurement, you can set the upper and lower limit values of each sweep point.

- When the segment function is ON, the settings of judgment points cannot be edited.
	- When the setting of the comparator function is  $\sqrt{PRAK}$ , only the settings of the measurement point values can be edited. (The upper and lower limit values of each sweep point cannot be set.)

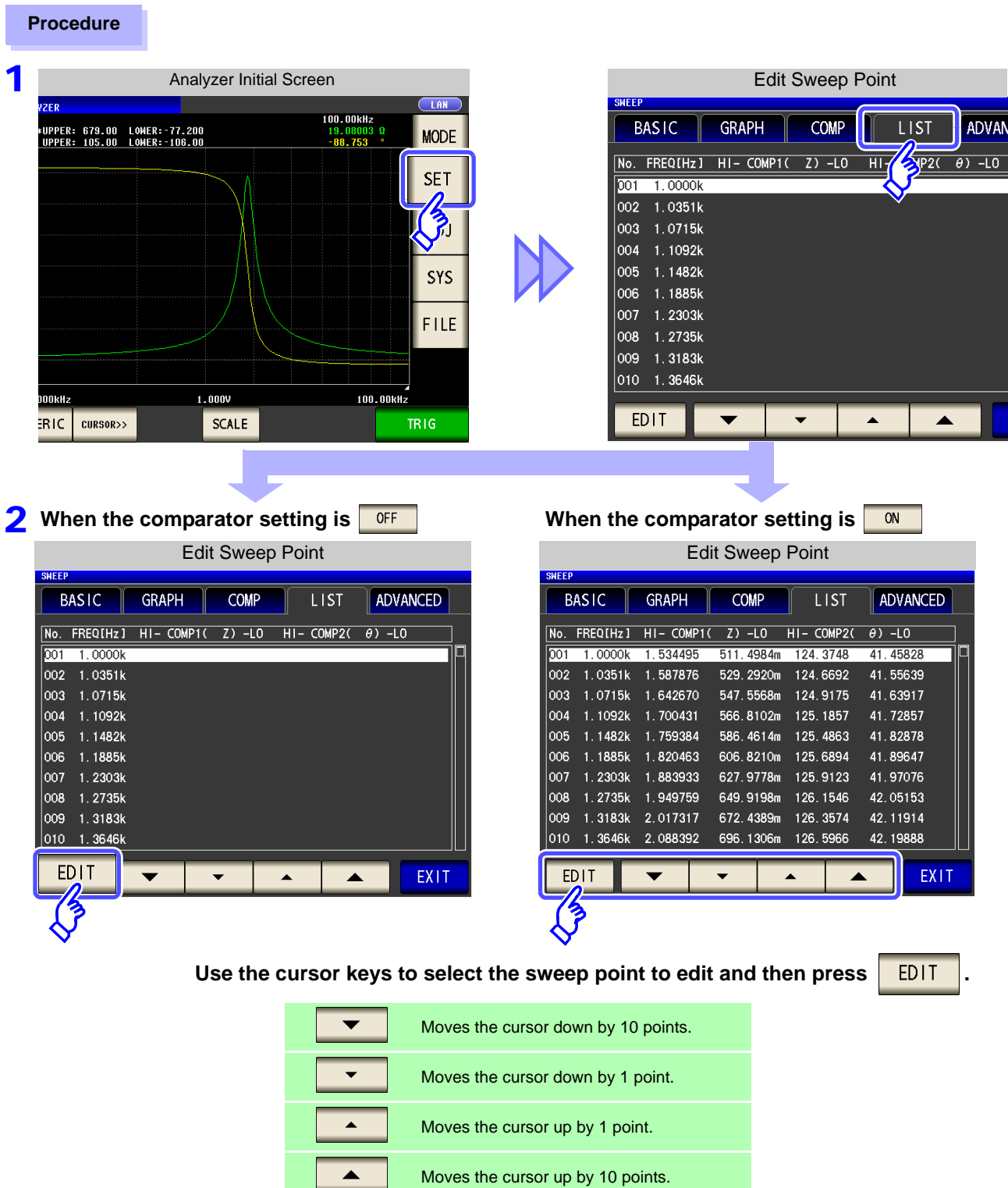

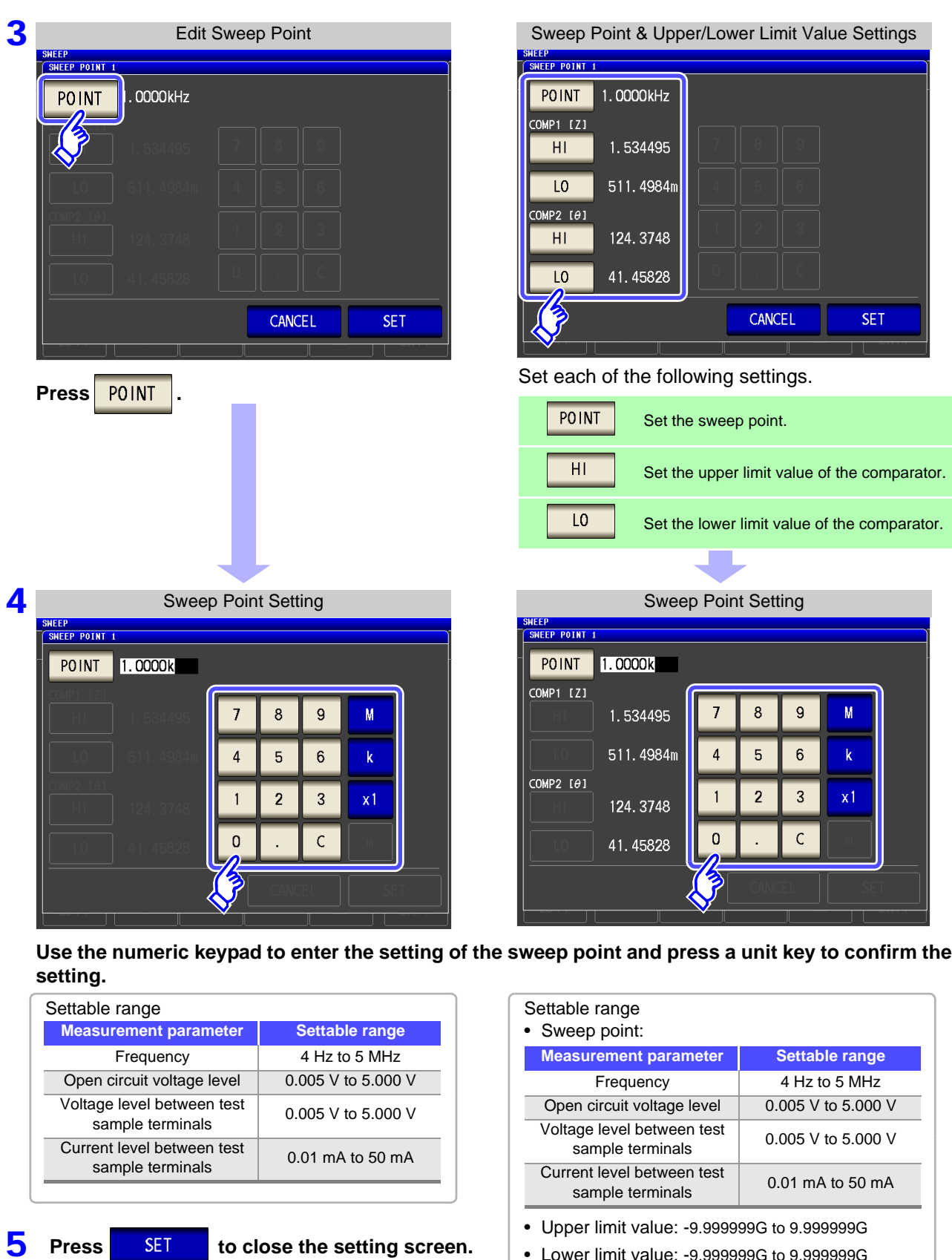

• Lower limit value: -9.999999G to 9.999999G

**When you want to cancel the setting: Press CANCEL** 

**6** Press EXIT to close the setting screen.

# **5.9 Application Settings LCR LCR**

### **5.9.1 Saving Measurement Results (Memory function)**

You can save the measurement results inside the instrument. (Up to 32,000 items) The saved measurement results can be saved to a USB flash drive.

They can also be acquired using a communication command. (The memory function is the same in LCR

mode and **MALYZER** mode.)

The items saved to memory are in accordance with the **:MEASure:VALid** setting.

For details on how to acquire the saved measurement results or set **:MEASure:VALid**, refer to the included CD.

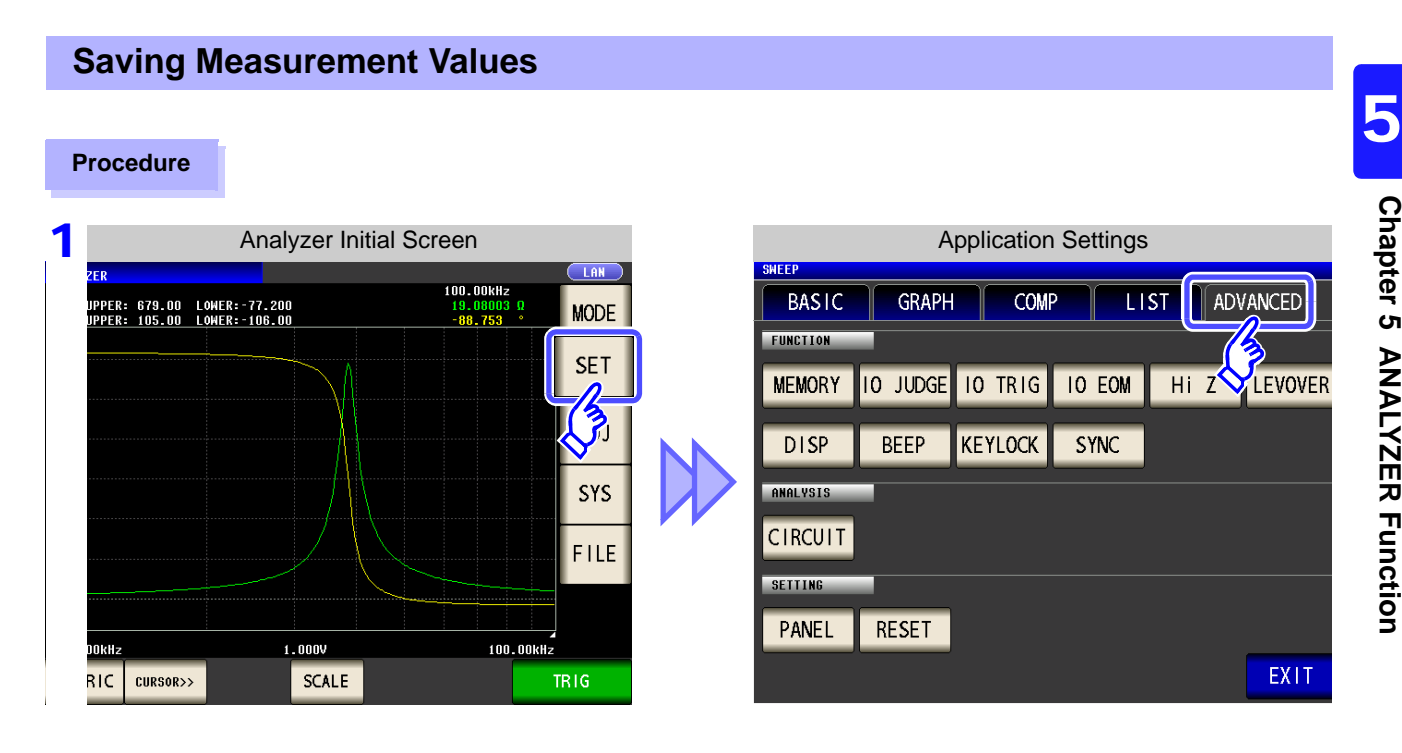

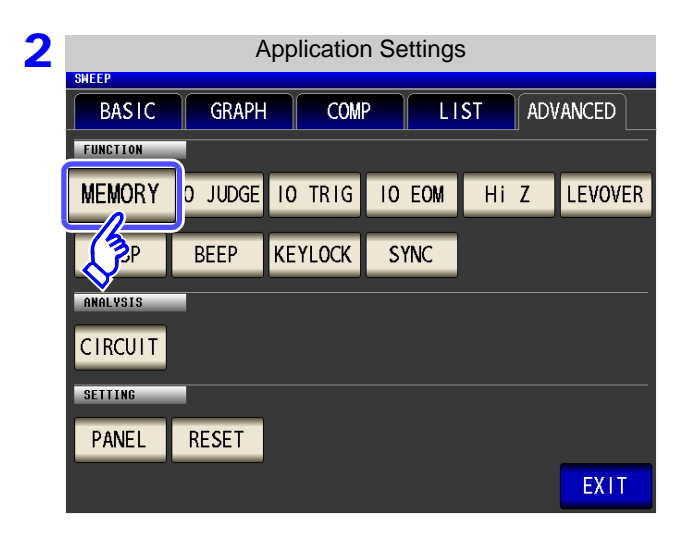

**Press MEMORY** 

ANALYZER

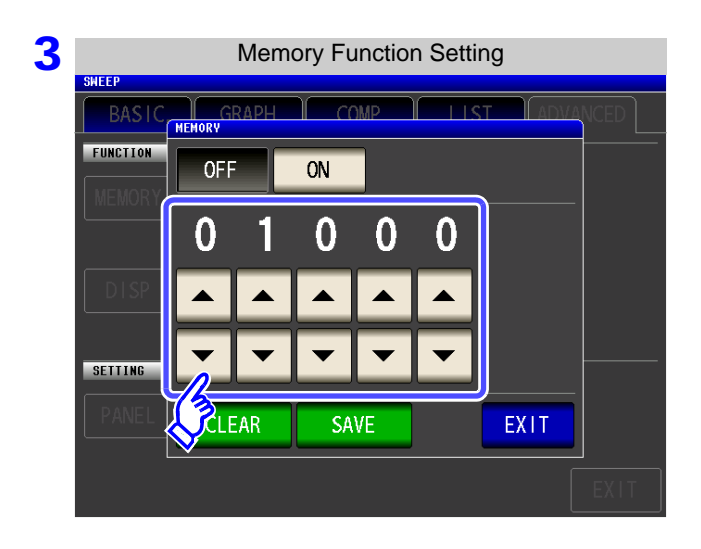

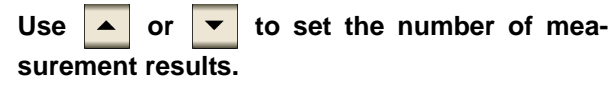

Settable range: 1 to 32000 The number of measurement results can only be set when the memory function is set to OFF.

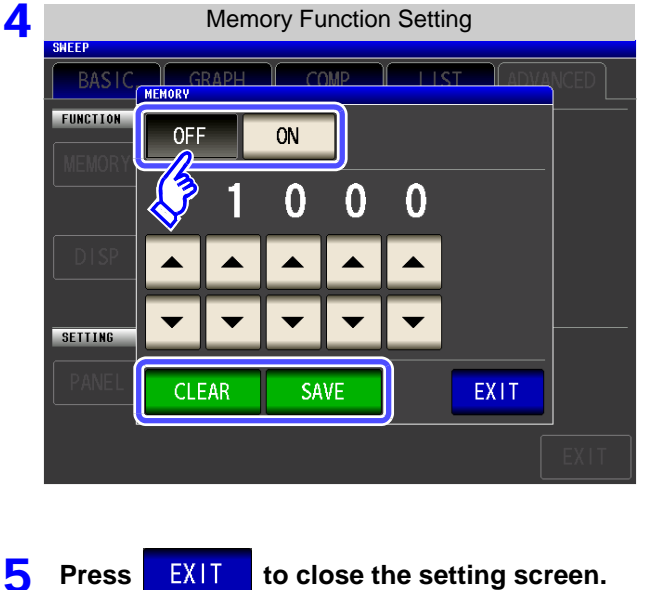

#### **Select ON/OFF for the memory function.**

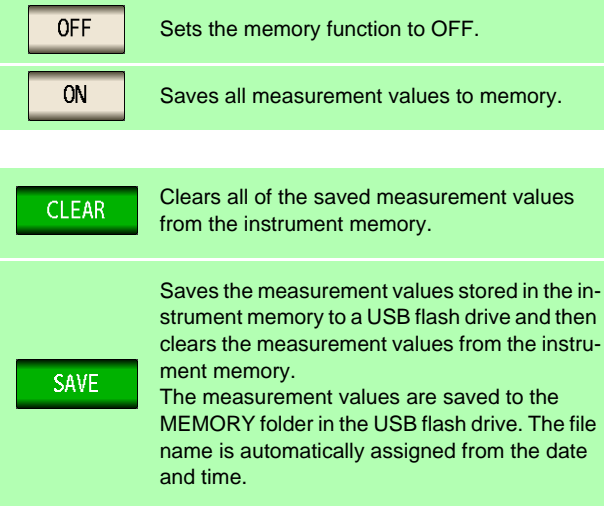

### **Clearing the Instrument Memory**

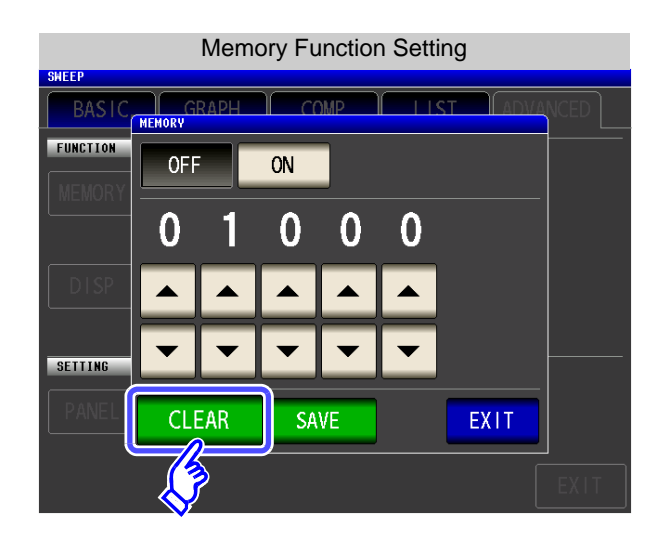

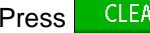

Press CLEAR to clear the instrument memory.

### **Saving Data in Instrument Memory to USB Flash Drive**

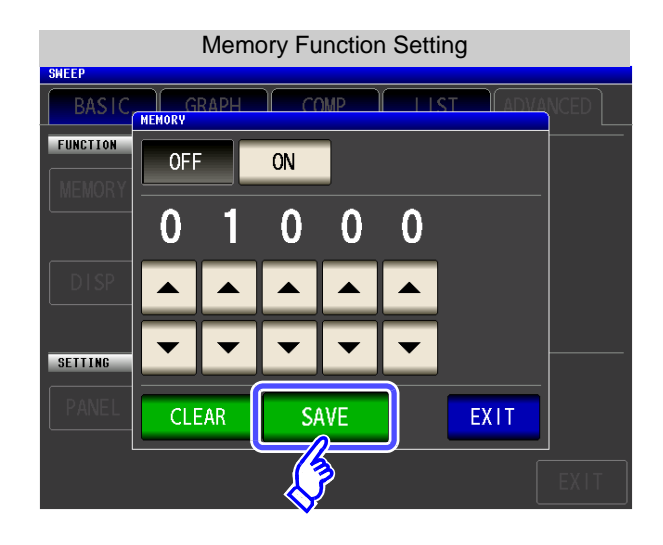

Connect a USB flash drive. [\(p. 329\)](#page-336-0)

Press to save the data in the instrument memory to a USB flash drive.

When this function is used to save the data in the instrument memory to a USB flash drive, the data is cleared from the instrument memory automatically.

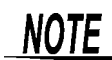

• If the memory function is set to ON, the number of memory items currently saved is displayed in the measurement screen.

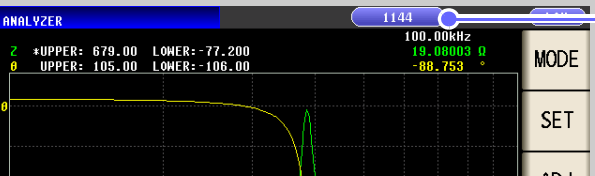

Indicates that the number of memory items currently saved is 1,144.

- Save the data stored in the instrument to a USB flash drive or acquire it with the **:Memory?** command.
- The data in the instrument memory is lost when the memory function setting is changed.
- When the instrument memory becomes full, the following message appears on the measurement screen.

If this message appears, subsequent measurement results will not be saved. To resume saving, load or clear the measurement results from the instrument memory.

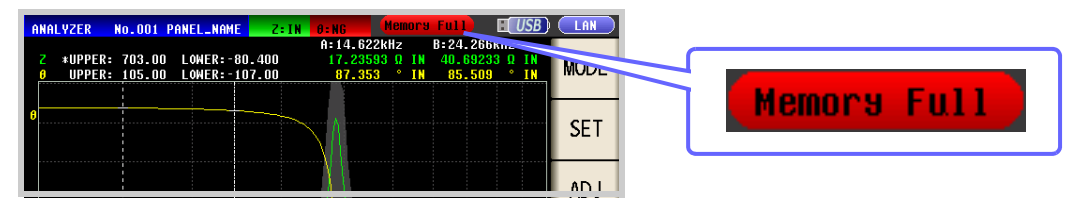

### **5.9.2 Detecting OPEN during 2-terminal Measurement (HIGH-Z Reject Function)**

This function is for outputting a measurement terminal connector error when the measurement result is high relative to the set judgment reference value. The setting value can be set as an absolute value, and the error is output via the EXT I/O.

**See** ["Chapter 11 External Control" \(p. 363\)](#page-370-0)

The judgment reference is calculated from the nominal value (range name) of the current measurement range and the judgment reference value as shown below.

Judgment reference = Nominal value of current measurement range × Judgment reference value (%)

Example Current measurement range: 30 k $\Omega$ Judgment reference value: 150% Judament reference =  $30 \text{ k } \times 1.50 = 45 \text{ k}$ 

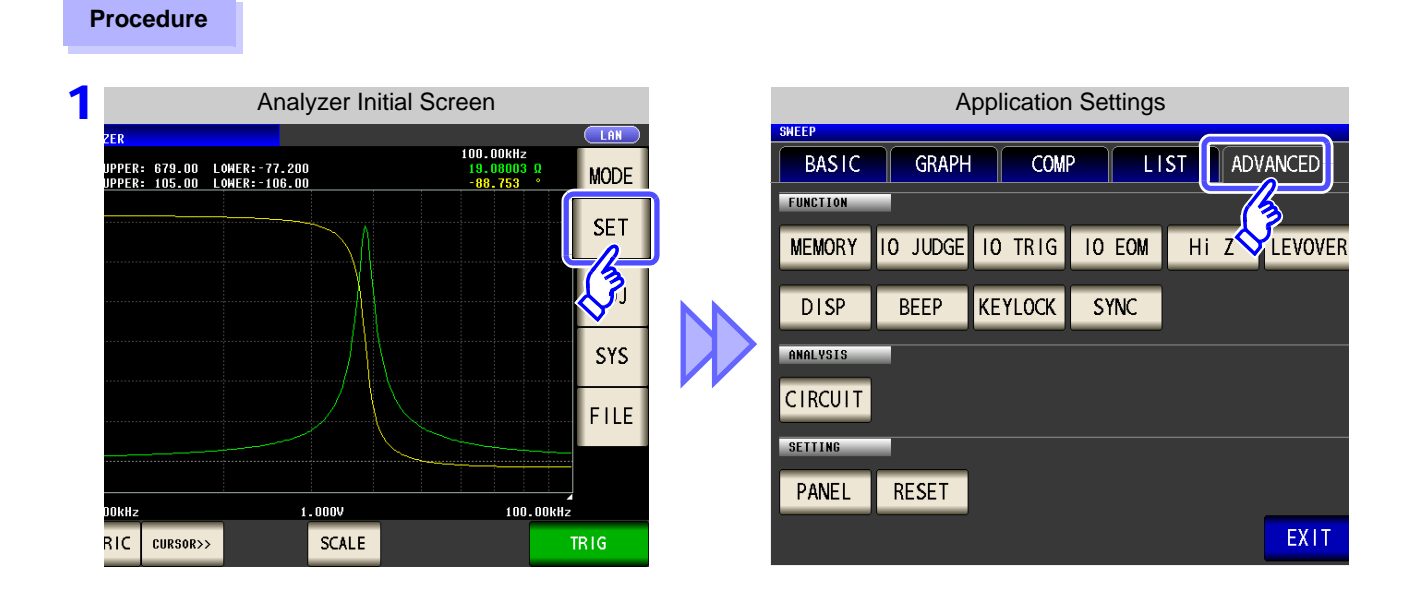

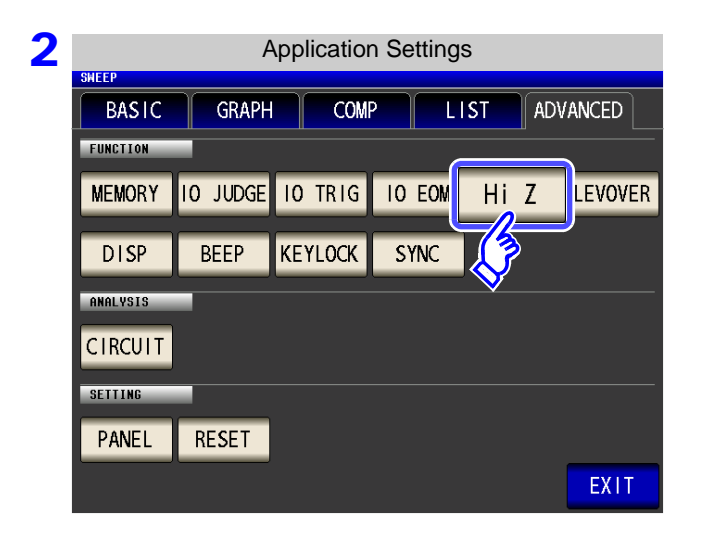

Press Hi Z

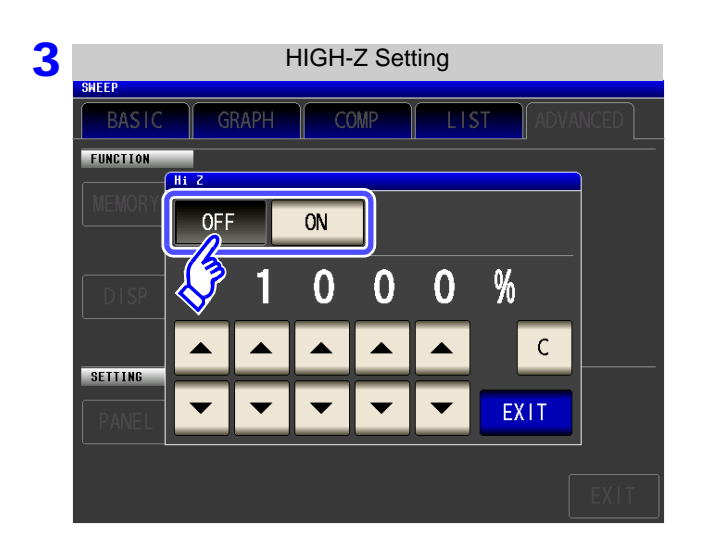

#### **Select ON/ OFF for the HIGH-Z reject function.**

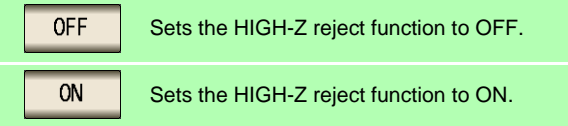

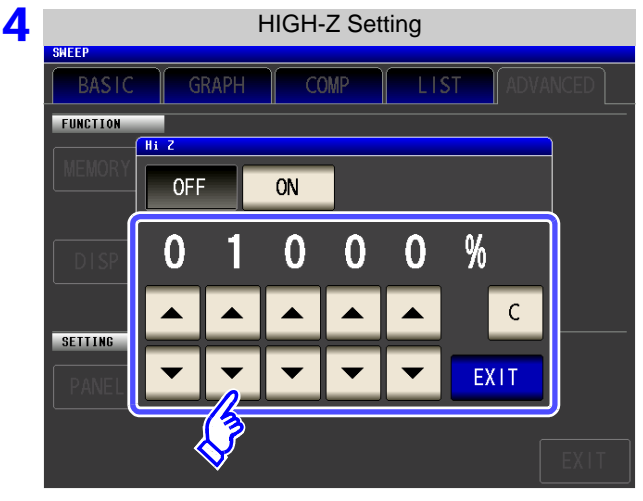

**PEXIT** to close the setting screen.

5 Press

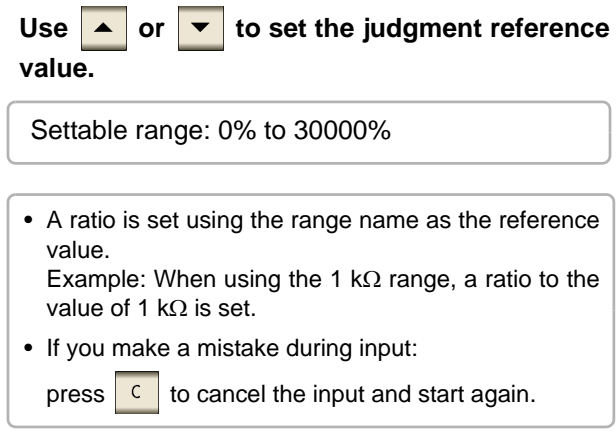

### **5.9.3 Setting the Detection Sensitivity for Measurement Errors (Overflow or Underflow)**

The instrument monitors the detectable range of the measurement signals (voltage and current) during measurement, and displays a measurement error (OVERFLOW or UNDERFLOW) if that range is exceeded. However, if measurement is performed under a noisy environment, the detection range may be exceeded resulting in a measurement error regardless of whether an appropriate measurement range is set. Under normal circumstances, the countermeasures described in ["Appendix 4 Countermeasures Against](#page-422-0) [Incorporation of External Noise"\(p. A5\)](#page-422-0) need to be taken but if a measurement error occurs even after taking the countermeasures, increase the setting value which defines the error of the measurement signal to reduce the detection sensitivity for measurement errors so that you can reduce the frequency of measurement error occurrence.

### **Procedure** 100.00kHz<br>100.00kHz<br>19.00003.01 UPPER: 679.00 LOMER:-77.200<br>UPPER: 105.00 LOMER:-106.00 **MODE** 19.0800<mark>:</mark><br>-88.753 **SET** SYS FILE 100.00KHz  $1.000V$ **RIC** CURSOR>> **SCALE TRIG**

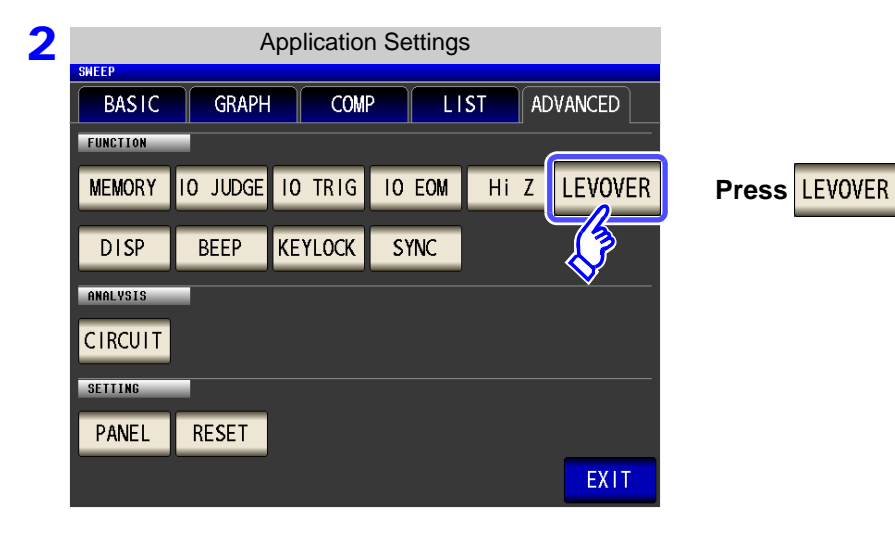

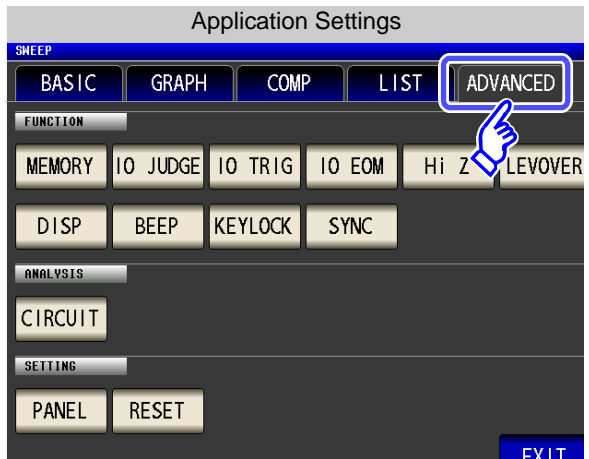

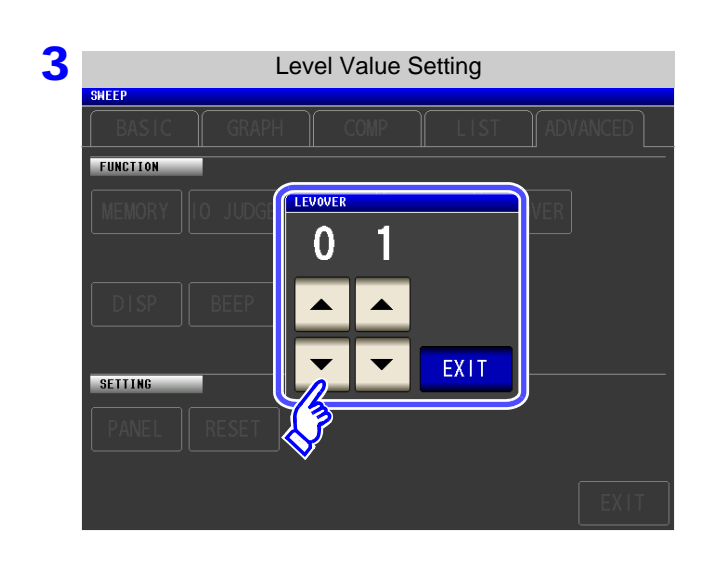

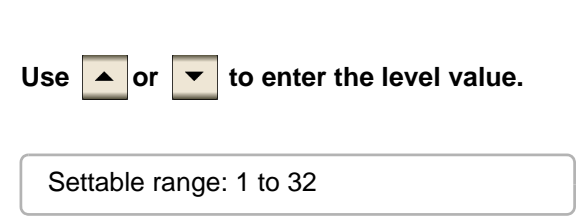

**4** Press EXIT to close the setting screen.

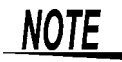

The higher the setting value, the greater the measurement errors. If the setting value is set to 2 or higher, the accuracy specifications may not be able to be satisfied. Furthermore, shifting to the most suitable range may not occur during auto range operation.

# **5.9.4 Setting the Delay Time from the Output of Comparator Judgment Results until Output of EOM (LOW) and Resetting Judgment Results**

You can set the delay time for the period from the output of the comparator and BIN judgment results until the output of EOM (LOW) from the EXT I/O. You can also set whether to reset the comparator and BIN judgment results simultaneously with the measurement start signal. **See** ["11.2 Timing Chart" \(p. 369\)](#page-376-0)

**Procedure 1 Analyzer Initial Screen** Application Settings Application Settings 100.00kHz **GRAPH** ADVANCED **BASIC** COMP **LIST** |<br>PPER: 679.00 LOWER:-77.200<br>|PPER: 105.00 LOWER:-106.00 **MODE** 19.0800<br>-88.753 **FUNCTION SET** 10 JUDGE 10 TRIG **IO EOM**  $HiZ$ LEVOVER **MEMORY KEYLOCK DISP BEEP SYNC** SYS **ANALYSIS CIRCUIT** FILE 2 **Application Settings** ADVANCED **BASIC GRAPH** COMP **LIST** FUNCTION 10 JUDGE 10 TRIG 10 EOM Hi Z **LEVOVER Press 10 JUDGE MEMORY DISP**  $\mathbf{P}$ **KEYLOCK** SYNC ANALYSIS **CIRCUIT SETTING** RESET PANEL EXIT 3 I/O Judgment Setting **Use or to set the delay time for the** FUNCTION **period from the output of the comparator judg-**TO JUDGE **ment results until the output of EOM (LOW).** JUDGE-EOM Ω Ω Λ O Š  $\mathsf{C}$ Settable range: 0.0000 s to 0.9999 s JUDGE RESET OFF 'n EXIT If you make a mistake during input:

press  $\boxed{c}$  to cancel the input and start again.

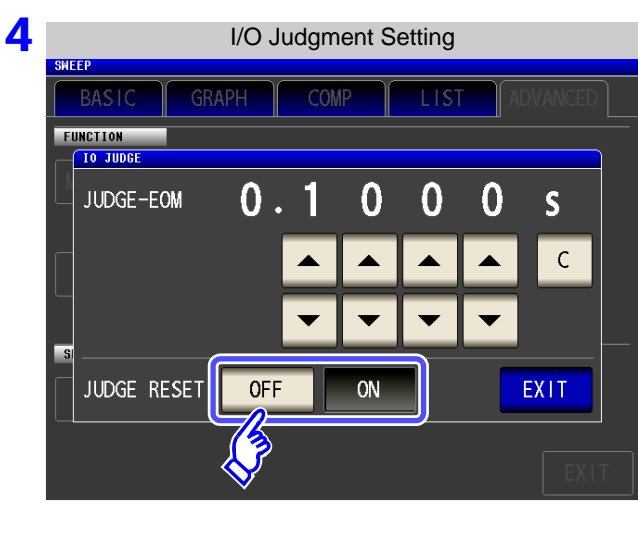

**Select whether to reset the comparator judgment results simultaneously with the measurement start signal.**

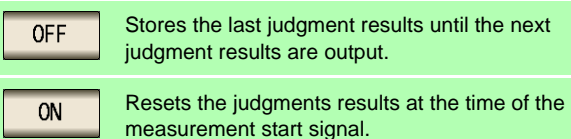

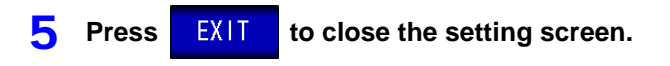

### **5.9.5 Enabling Trigger Input for during Measurement and Setting the Valid Edge of Trigger Input**

You can select whether to enable or disable trigger input from the EXT I/O during measurement (during  $\overline{EOM}$ (HI) output after trigger is received). Furthermore, you can also select either the rising edge or falling edge as the valid edge of trigger input from the EXT I/O. **See** ["11.2 Timing Chart" \(p. 369\)](#page-376-0)

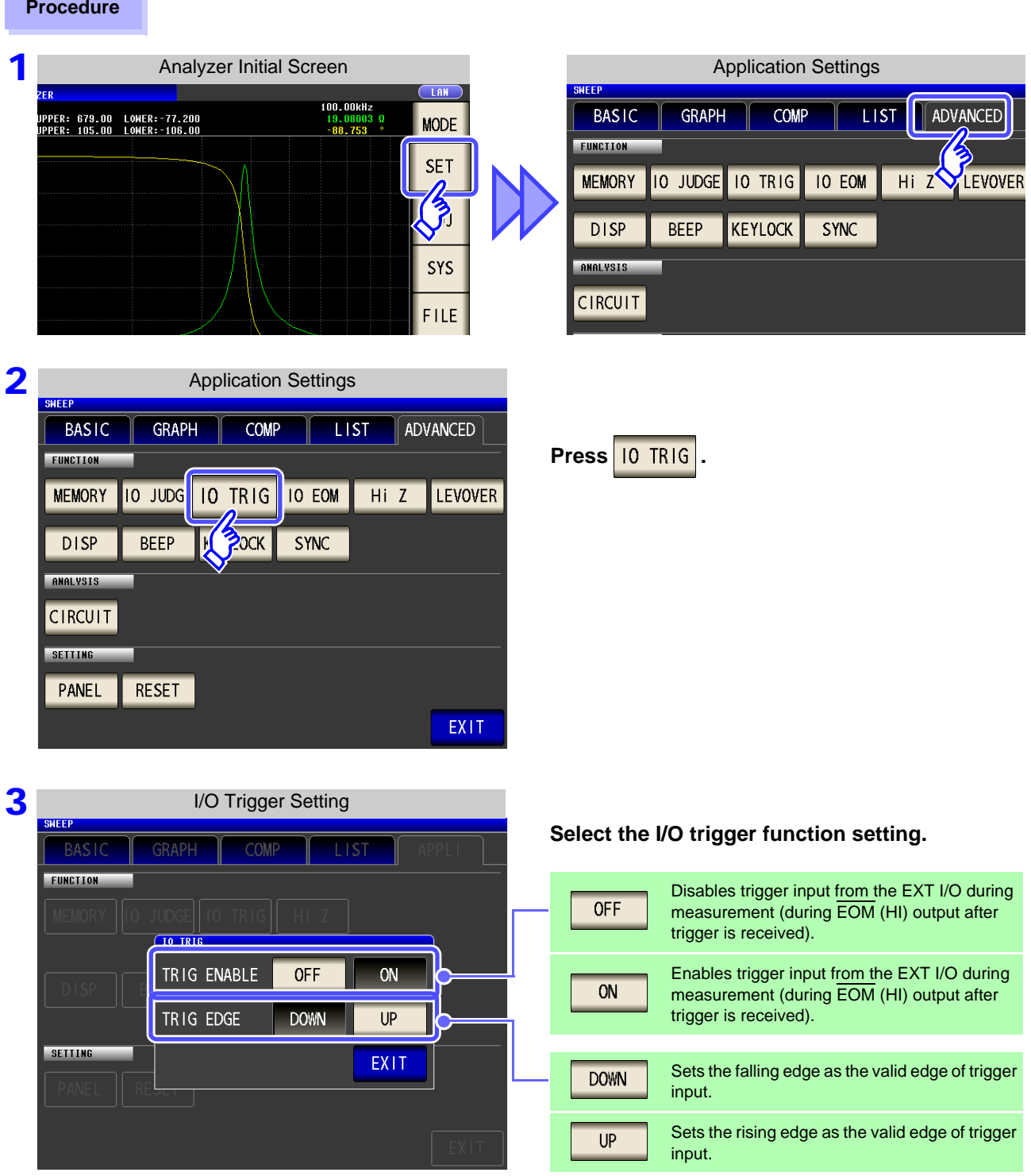

**4** Press EXIT to close the setting screen.

# **5.9.6 Setting the EOM Output Method**

The higher the measurement frequency, the shorter the time that INDEX and EOM are high (off). When the high (off) time is too short due to characteristics of the input circuit, the instrument can be configured to maintain the low (on) state for a preset time once EOM changes to low (on) before reverting the signal to high (off) after the completion of measurement. The INDEX output method can be changed in the same manner. **See** ["Chapter 11 External Control" \(p. 363\)](#page-370-0)

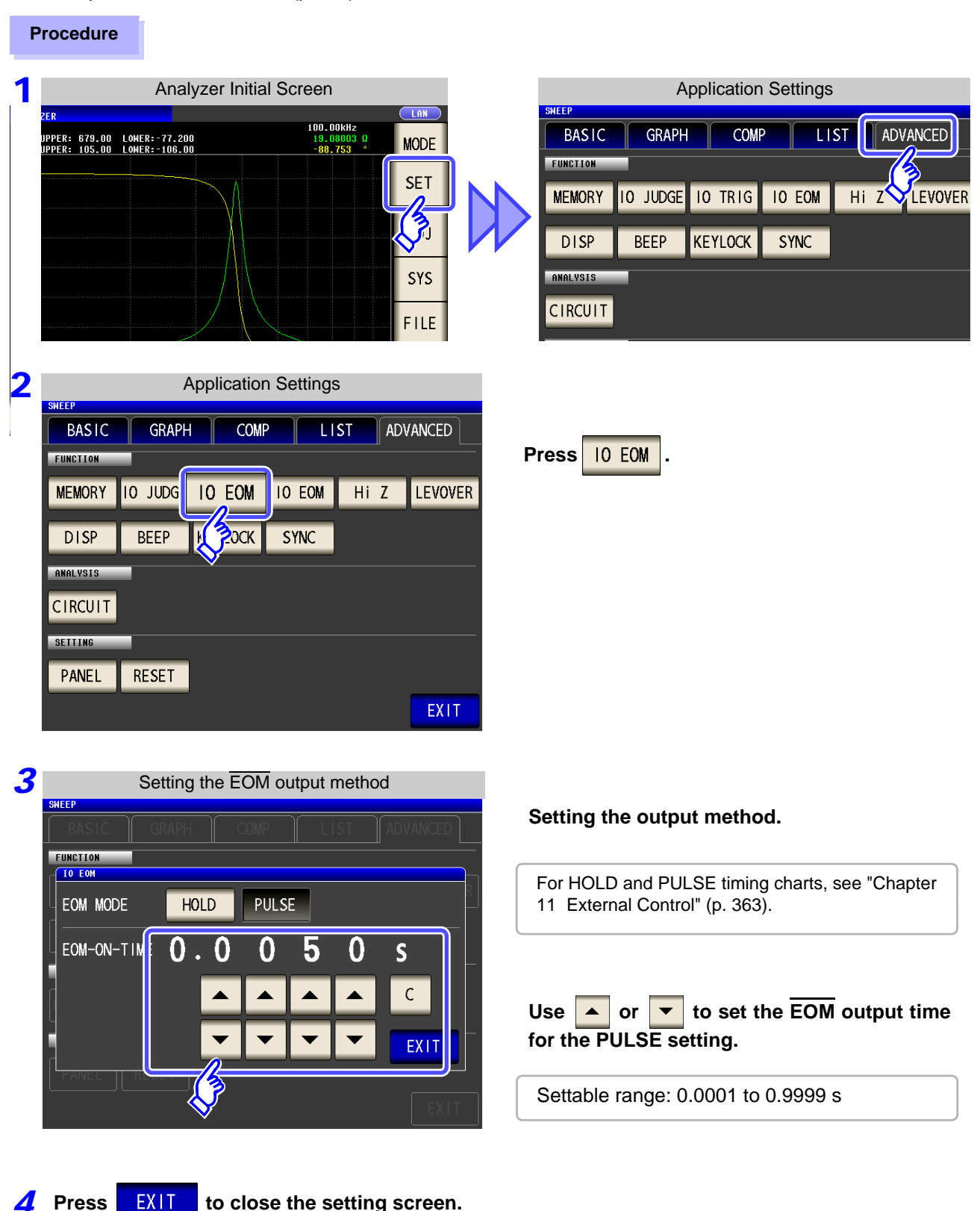

**Procedure**

# **5.9.7 Disabling Key Operation (Key-lock Function)**

If you turn the key-lock function ON, all operations except disabling the key-lock are disabled to protect the settings. You can also set a passcode (security code).

Analyzer Initial Screen Application Settings 100.00KHz **BASIC GRAPH** COMP **LIST** ADVANCED UPPER: 679.00 LOWER:-77.200<br>UPPER: 105.00 LOWER:-106.00  $\frac{19.08003}{-88.753}$ **MODE** FUNCTION **SET MEMORY** 10 JUDGE **10 TRIG IO EOM**  $HiZ$ LEVOVER  $\mathbf{\hat{z}}$ **DISP BEEP KEYLOCK SYNC** SYS ANALYSIS **CIRCUIT FILE** 2 **Application Settings BASIC GRAPH COMP LIST** ADVANCED FUNCTION 10 JUDGE **IO EOM** LEVOVER **MEMORY 10 TRIG** Hi Z **Press KEYLOCK KEYLOCK SYNC DISP BEEP** ANALYSIS **CIRCUIT SETTING** PANEL RESET EXIT 3 Key Lock Setting **BAS** GRAPH **COI** FUNCTION<br>KEYLOCI Press **ON OFF** ON Ńі PASSCODE **SETTIN EX1T 4** Press EXIT to close the setting screen. **NOTE** • In the case of an external trigger, the key lock is not enabled for  $\Box$  TRIG • Turning off the power does not cancel the key-lock function.

#### **Setting the Passcode of the Key-lock** Passcode Setting COM **Press PASSCODE** when the key-lock setting is TON<br>|<mark>| Keyloci</mark> ON **.**  $\overline{7}$  $\overline{8}$  $\overline{9}$  $\overline{4}$ 5  $6\overline{6}$ 3570 **Use the numerical keypad to enter the pass-PASSCODE**  $\overline{1}$  $\overline{2}$  $\overline{3}$ code, press **ENTER**, and then press **EXIT SETTI**  $\overline{0}$  $\mathsf{C}$ **ENTER** Settable range: 1 to 4 digits If a passcode is set, it needs to be entered to disable the key-lock. **NOTE** Take care not to forget the set passcode. **Disabling the Key-lock** Disable Key Lock  $\overline{C}$  LAN .<br>MAI VZEI 100.00kHz #UPPER: 690.00 LOMER:-78.600<br>UPPER: 105.00 LOMER:-106.00  $-88.657$ Press **WILCOK** when the key-lock is enabled. **UNLOCK** 10.000kHz  $1.000V$  $100.001$ **NUMERIC SCALE**

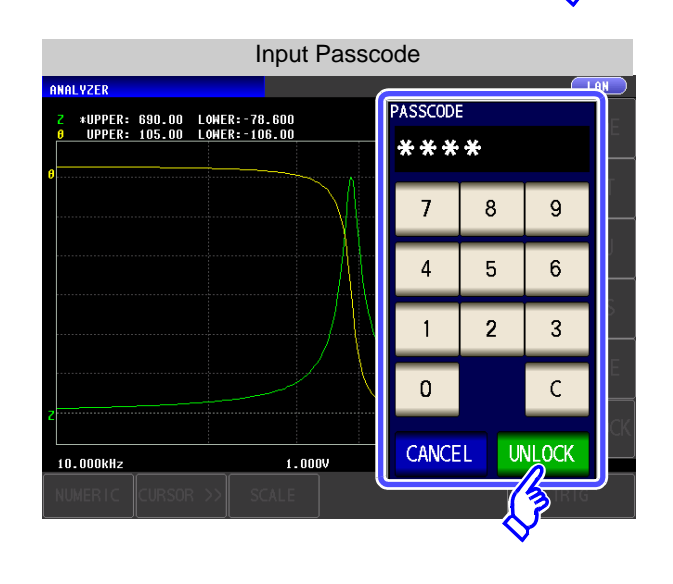

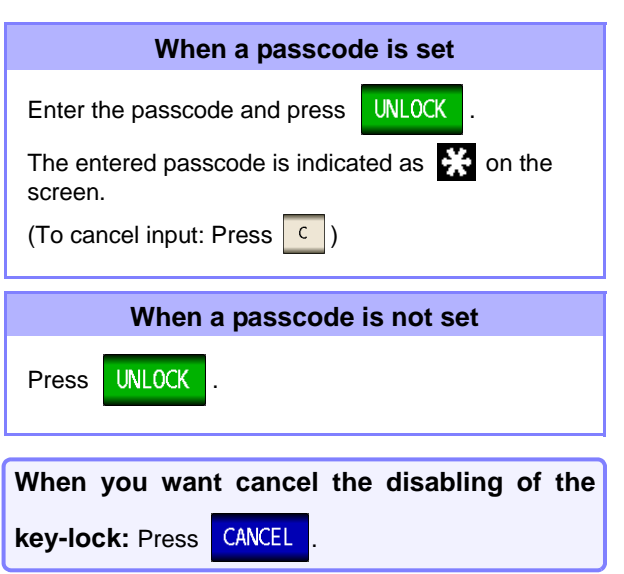

**NOTE** If you forget the passcode, perform a full reset to restore the instrument to the factory default settings[.\(p. 406\)](#page-413-0)

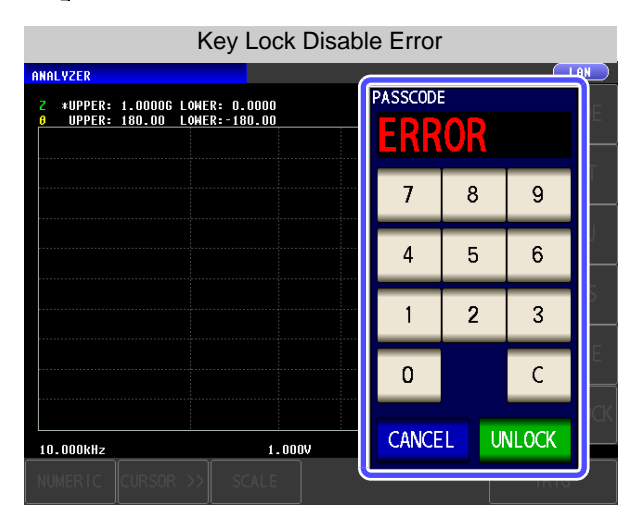

If the error indication shown on the left appears, check the following items.

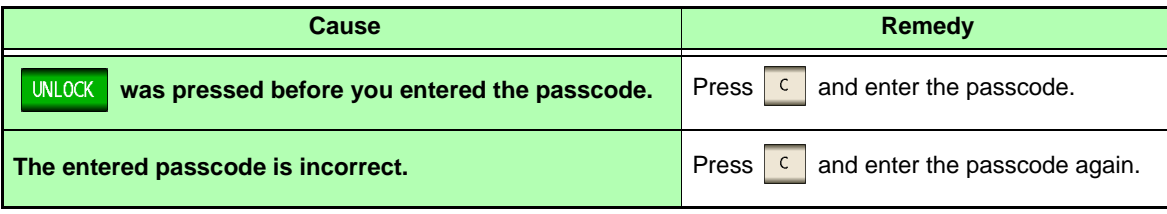

# **5.9.8 Setting the LCD to ON/ OFF**

#### You can turn the LCD ON/ OFF.

Setting the LCD to OFF saves power because the LCD turns off if the panel is not touched for 10 seconds.

#### **Procedure**

3

**BAS** 

FUNCTION

SETTING

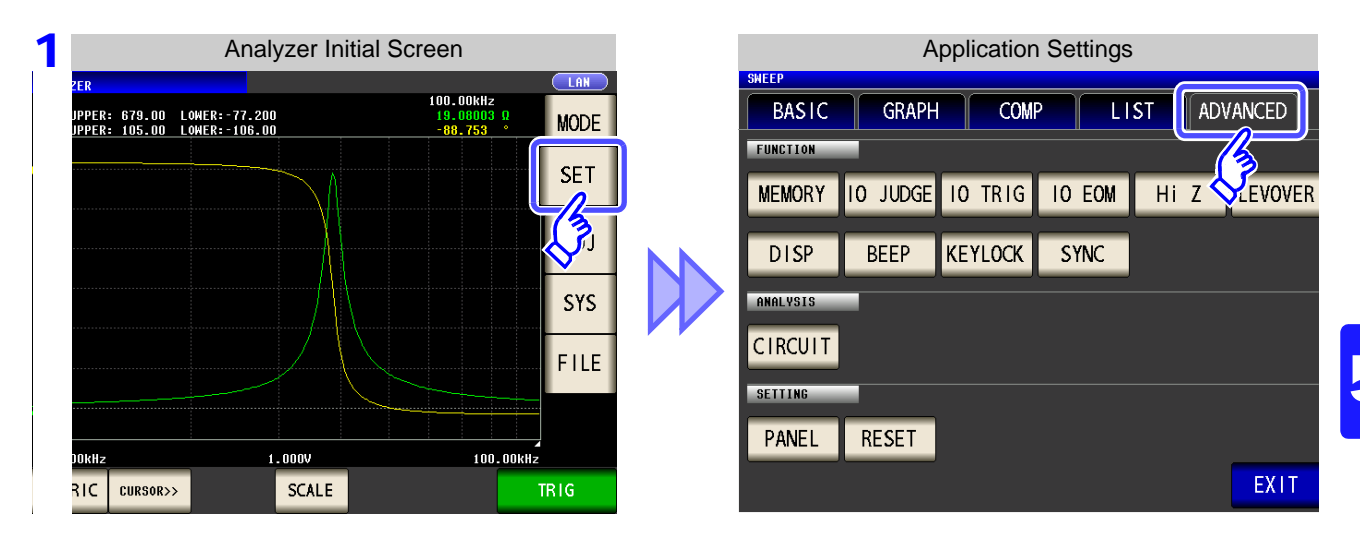

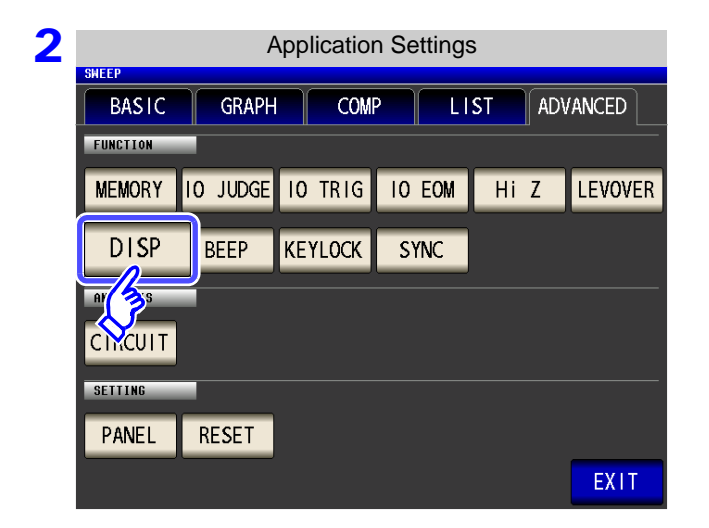

LCD setting

**TOMI** 

ON

EXIT

**GRAPI** 

OFF

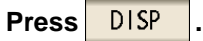

### **Select the LCD setting, and press EXIT to close the setting screen.**

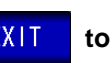

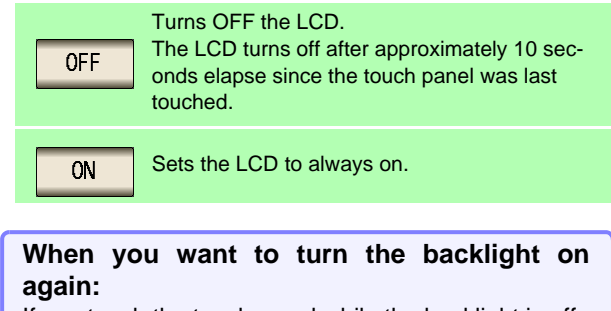

If you touch the touch panel while the backlight is off, the backlight will turn on again.

# **5.9.9 Setting Operation Sounds (Beep Sounds)**

You can set the operation sound and each of the beep sounds for judgment results.

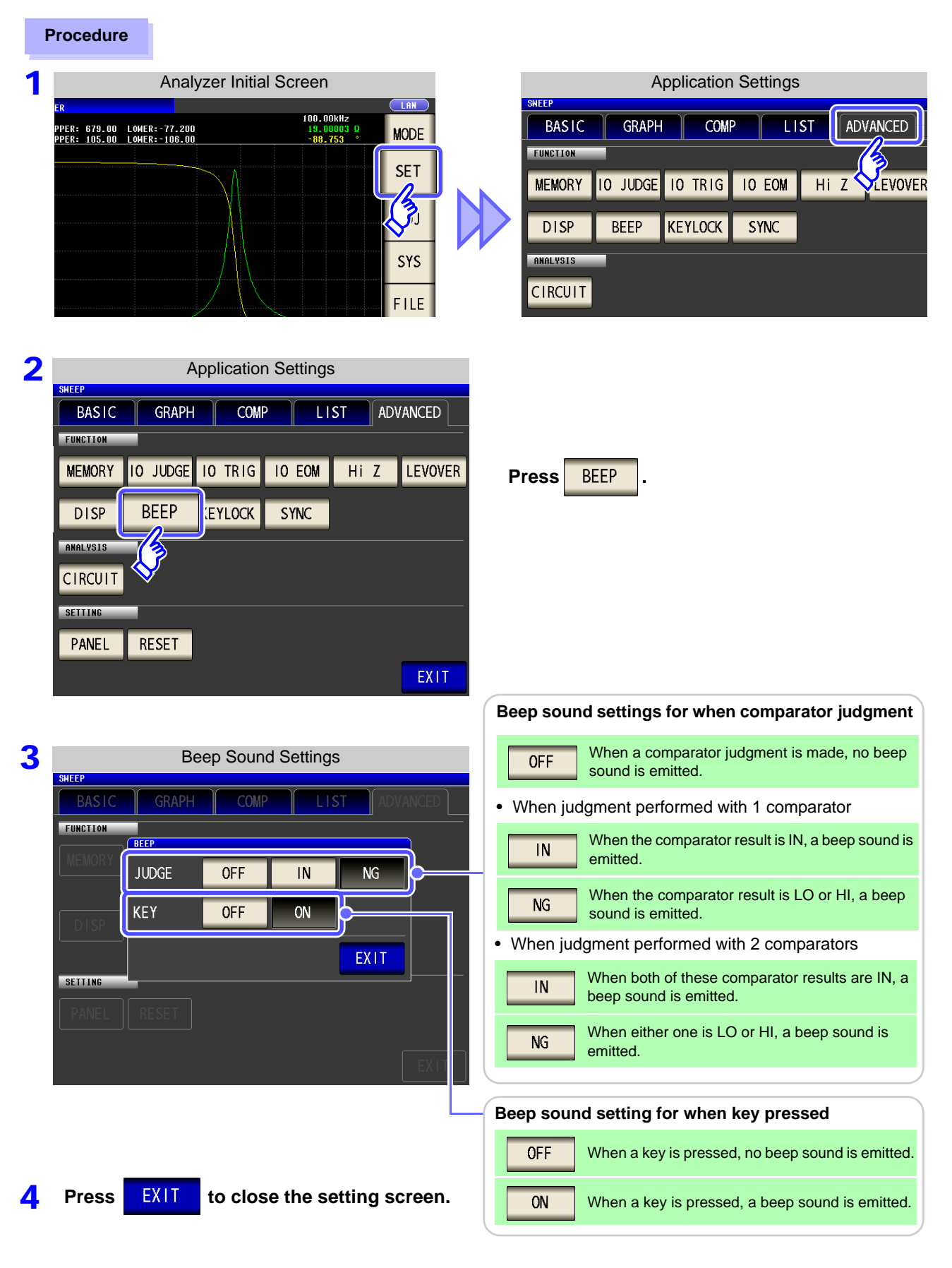

### **5.9.10 Applying the Signal to the Sample Only during Measurement (Trigger Synchronous Output Function)**

This function enables the measurement signal to be output after measurement is triggered for the initial sweep point only, ensuring that the signal is applied to the sample during measurement only. Thus reducing the generation of heat in the sample and decreasing electrode wear.

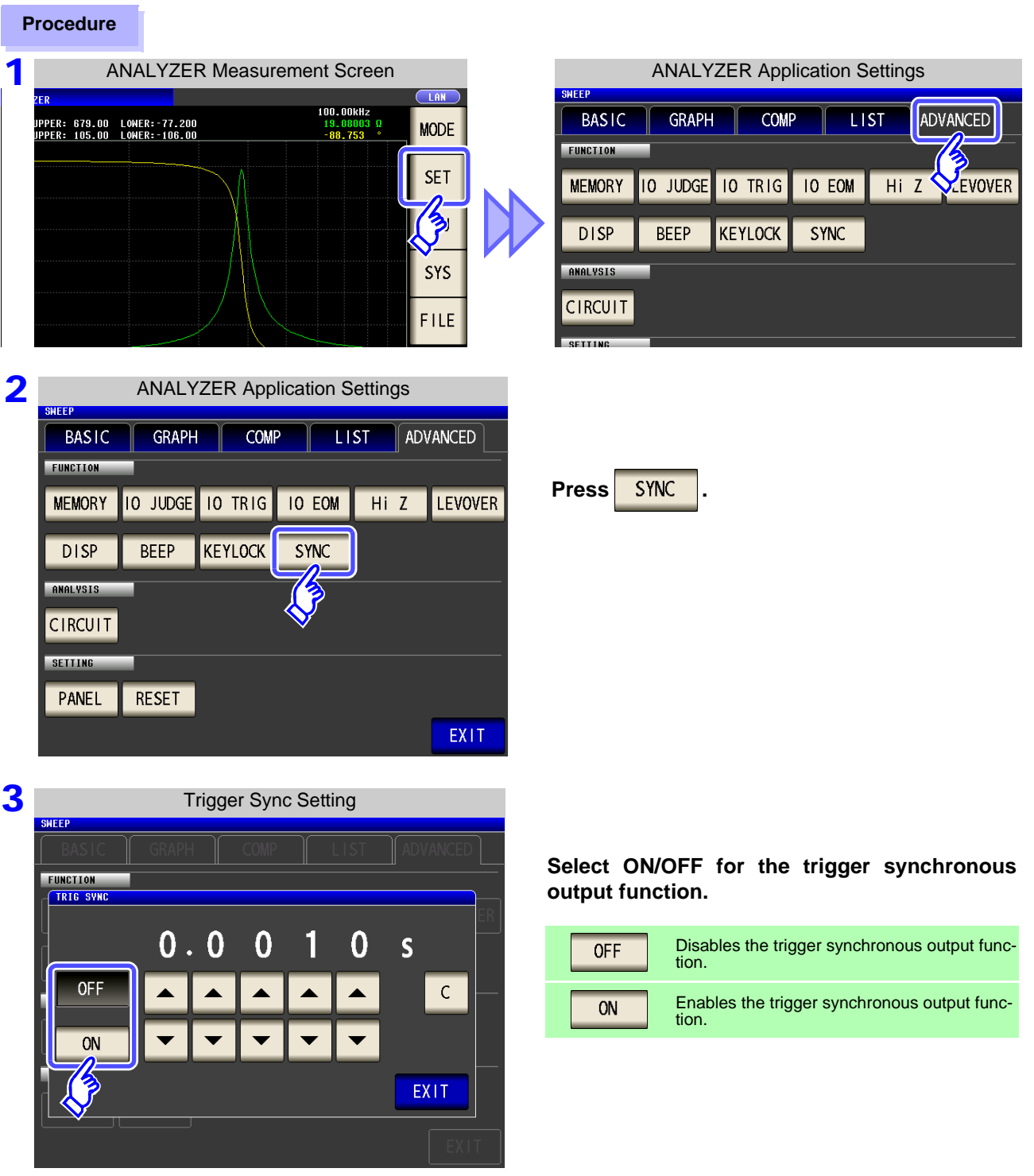

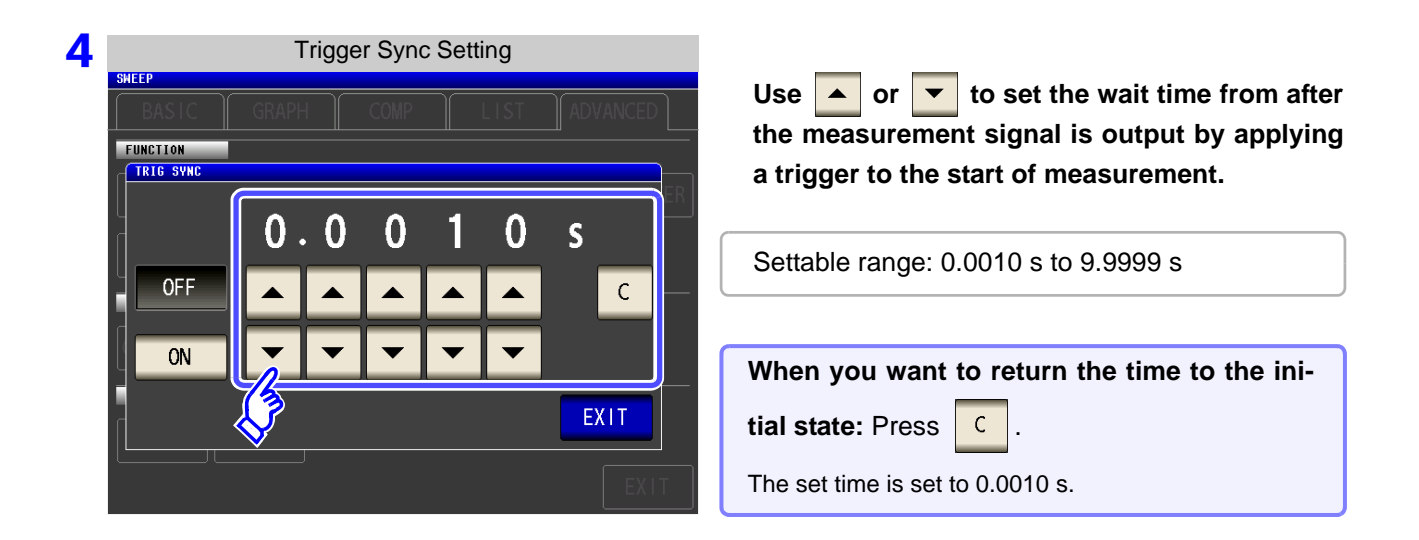

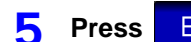

**5** Press EXIT to close the setting screen.

- **NOTE**
- When the trigger synchronous output function is set to ON, there is a measurement time delay because the instrument enters a wait time which spans from when the measurement signal is output to when measurement starts.

**See**["13.3 About Measurement Times and Measurement Speed" \(p. 399\)](#page-406-0)

• When the trigger synchronous output function is set to ON, the set DC level may be output if a measurement condition is changed.

Also, output will stop when measurement is performed once.

- The measurement signal is output when the trigger signal is input and stops after measurement ends.
- In CONTINUOUS measurement mode, the measurement signal stops after measurement of the last panel ends.

## **5.9.11 Initializing (System Reset)**

In the event of the instrument malfunctioning, check ["Before returning for repair" \(p. 405\).](#page-412-0)

If you do not know the cause of the problem, perform a system reset to restore the instrument to its factory default settings.

A system reset can also be performed with the **\*RST** and **:RESet** communication commands. **See** Description of communications commands on the included CD

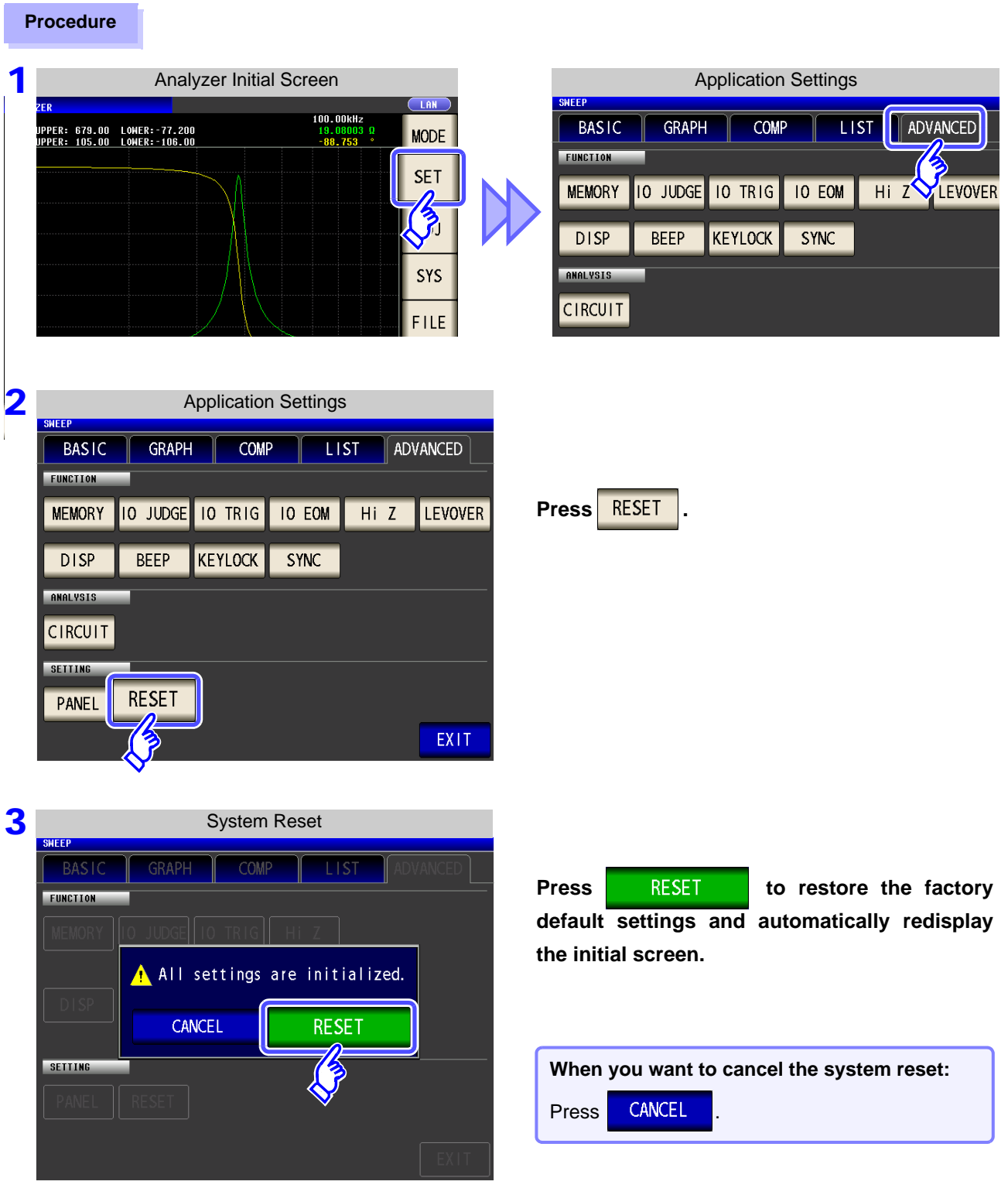

NOTE If the initialization screen cannot be displayed, perform a full reset. [\(p. 406\)](#page-413-0)

# **5.10 Equivalent Circuit Analysis Function**

### **5.10.1 About the Equivalent Circuit Analysis Function**

The optional IM9000 Equivalent Circuit Analysis Firmware is required in order to use the equivalent circuit analysis function. You can verify whether the IM9000 is installed on the Version Confirmation screen. **See** ["8.2 Checking the Version of the Instrument" \(p. 306\)](#page-313-0)

The equivalent circuit analysis function estimates equivalent circuit constants based on measurement results. The IM3570 can estimate 3-element model and 4-element model constants as illustrated below. By using the simulation function, you can display frequency characteristic ideal values using estimation results or user-configured constants.

By using the comparator function, you can judge whether estimation results fall inside the judgment area.

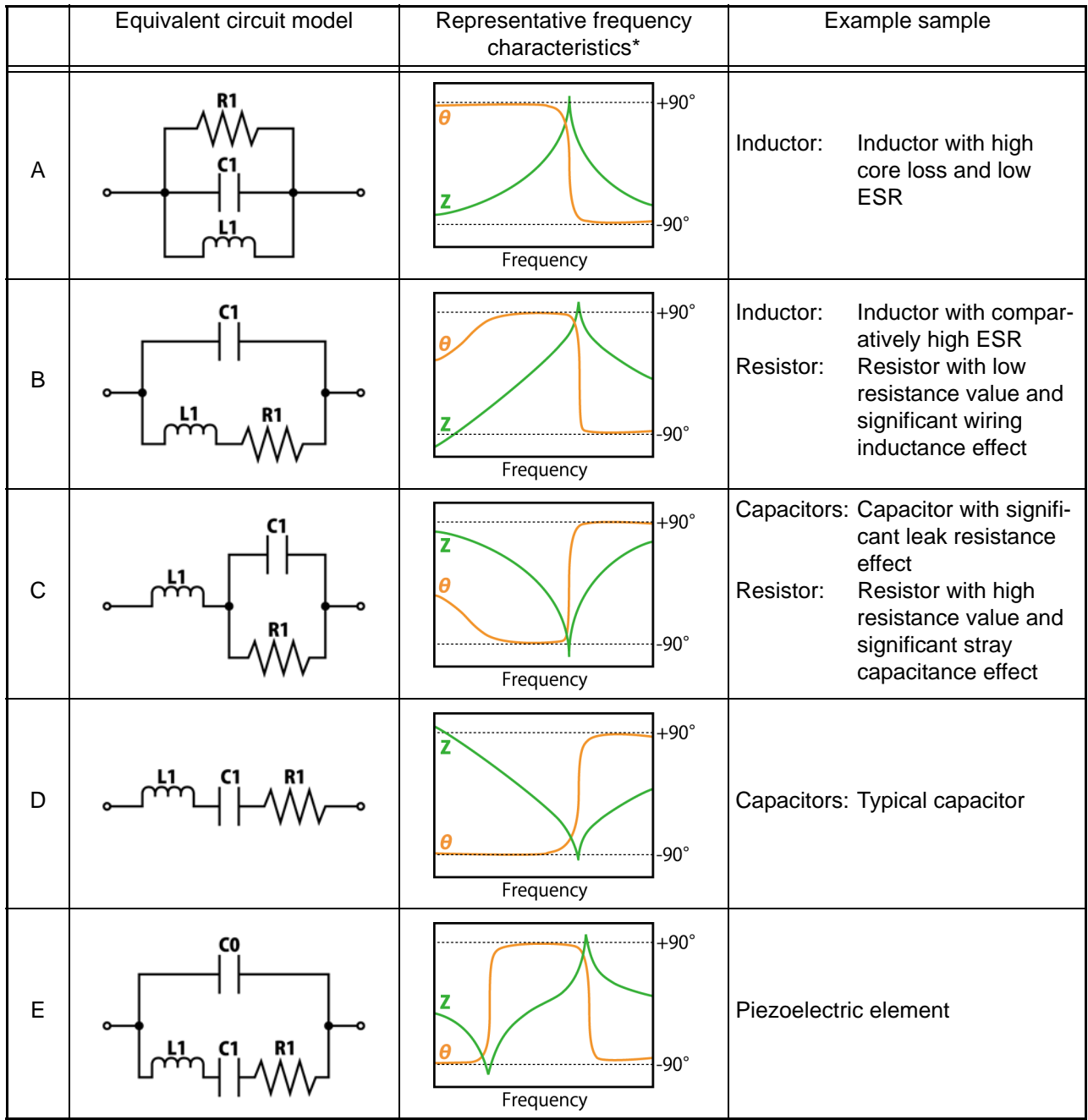

\*Typical frequency characteristics graphs

For models A through D, the horizontal axis is logarithmic, the vertical axis (Z) is logarithmic, and  $\theta$  is linear. For model E, the horizontal axis is linear or logarithmic, the vertical axis (Z) is logarithmic, and  $\theta$  is linear.

# **5.10.2 Configuring Basic Settings for Analysis**

### 1 **Setting the equivalent circuit model**

Select the equivalent circuit model you wish to use for equivalent circuit analysis. By selecting the appropriate equivalent circuit model, you will be able to estimate constants more accurately.

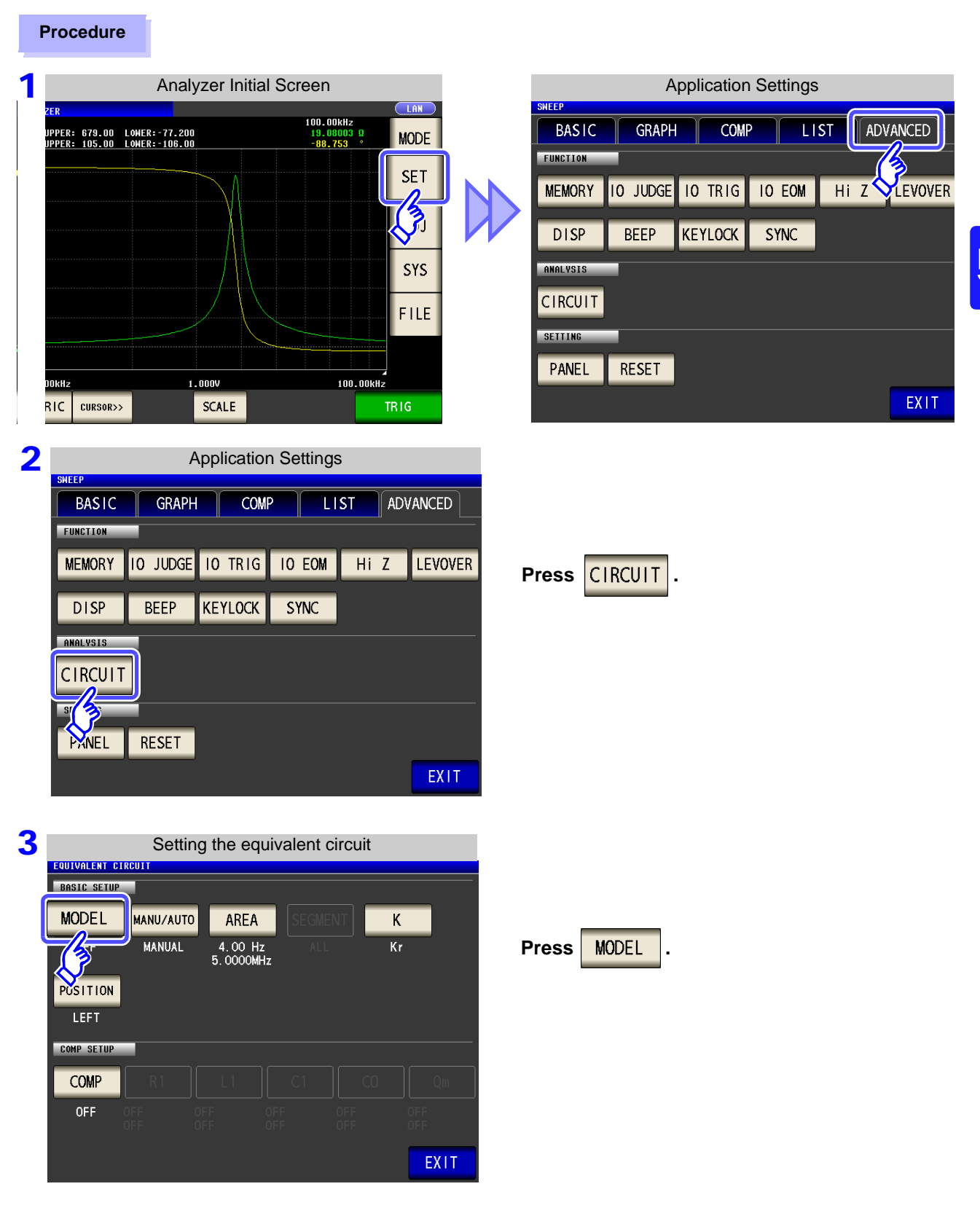

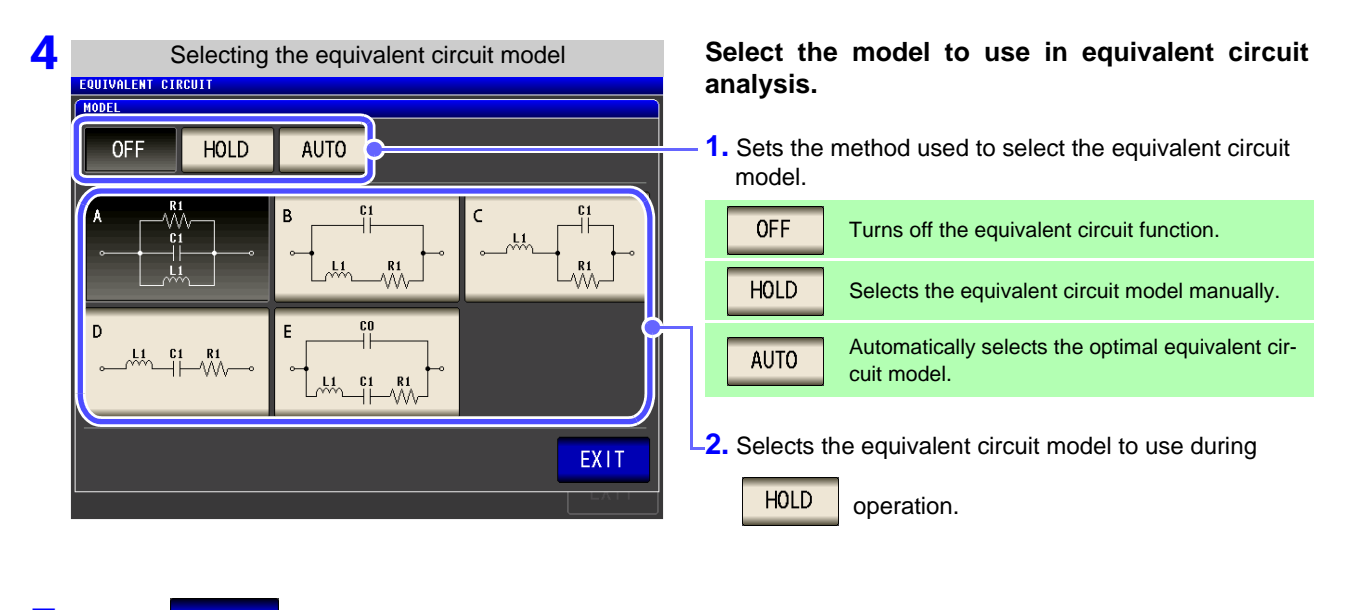

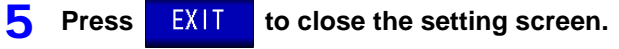

- NOTE • Selecting equivalent circuit models A to E causes the  $\frac{HOLD}{HOLD}$  setting to be selected automatically.
	- For more information about how to select the equivalent circuit model, see ["Appendix 8 Selecting](#page-429-0) [the Equivalent Circuit Model"\(p. A12\)](#page-429-0).

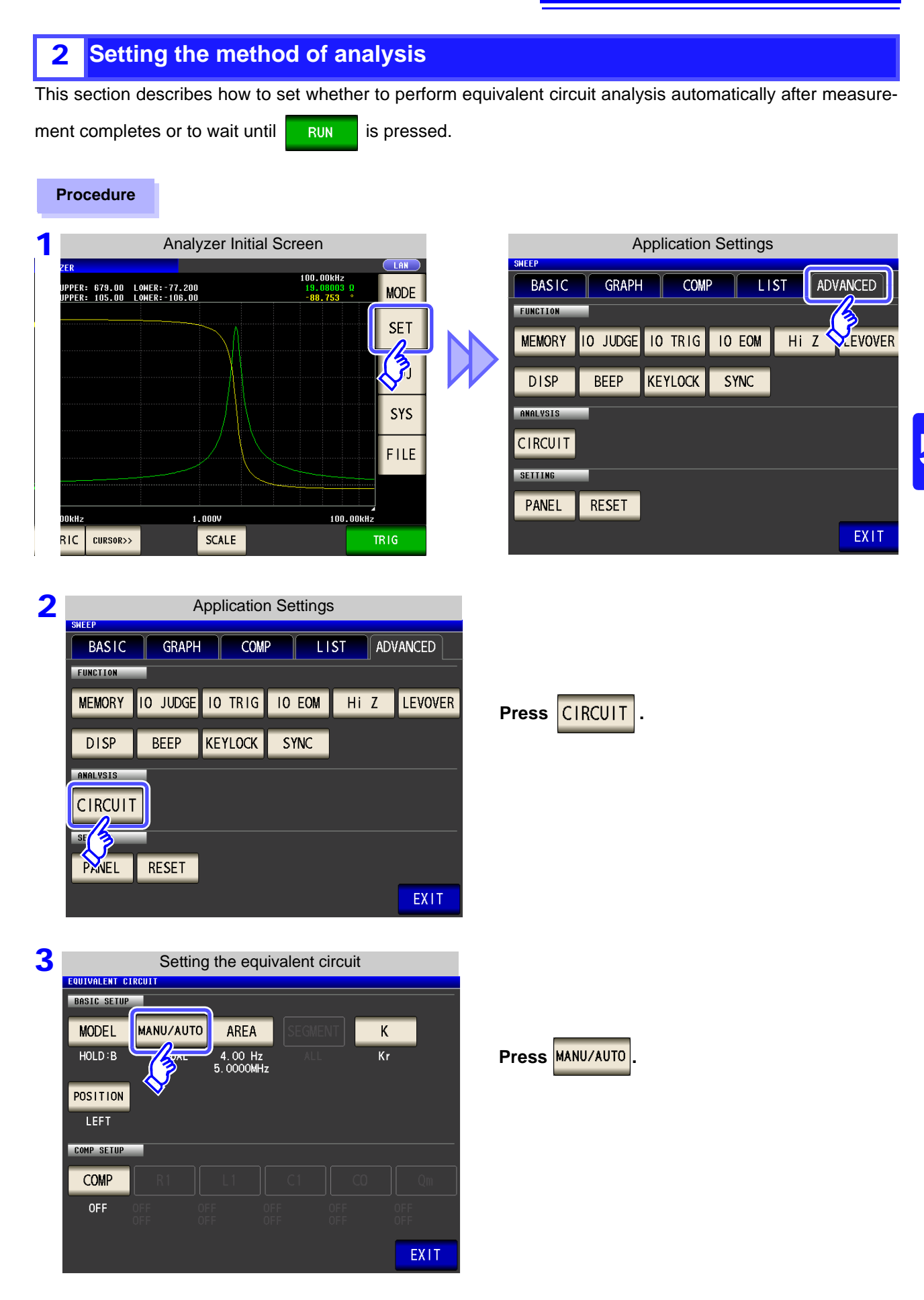

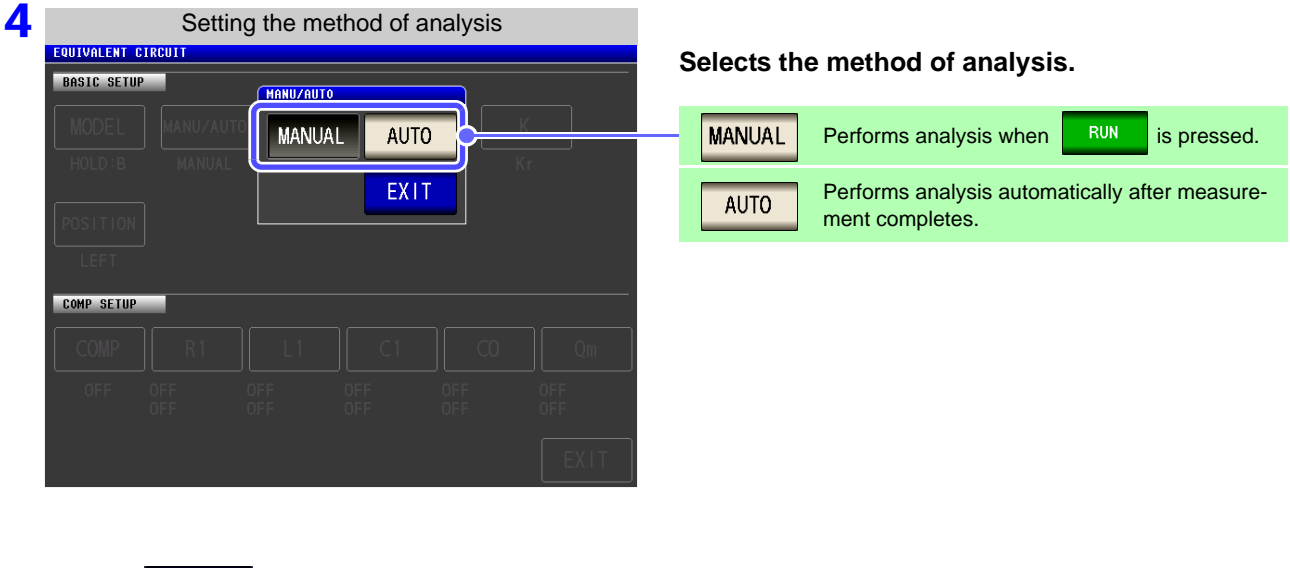

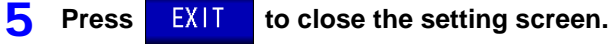

**NOTE**<br>• **AUTO** is valid only when the trigger is set to "Sequential sweep" or "Step sweep."

Analysis will not be performed automatically when the trigger is set to "Repeat sweep."

• Equivalent circuit analysis cannot be performed manually on the Continuous Measurement screen. To perform equivalent circuit analysis during continuous measurement, change the setting to auto and save the panel.

**See** ["5.2.3 Setting the Trigger" \(p. 137\)](#page-144-0)

### 3 **Setting the frequency range to analyze**

This section describes how to set the frequency range for which to perform equivalent circuit analysis when using normal sweep. By using this function, you can limit the local extreme values used in analysis when there are multiple local extreme values in the sweep range. Configure the setting so that the local extreme values are included in the analytical range. This setting is valid only during normal sweep operation.

#### **Procedure**

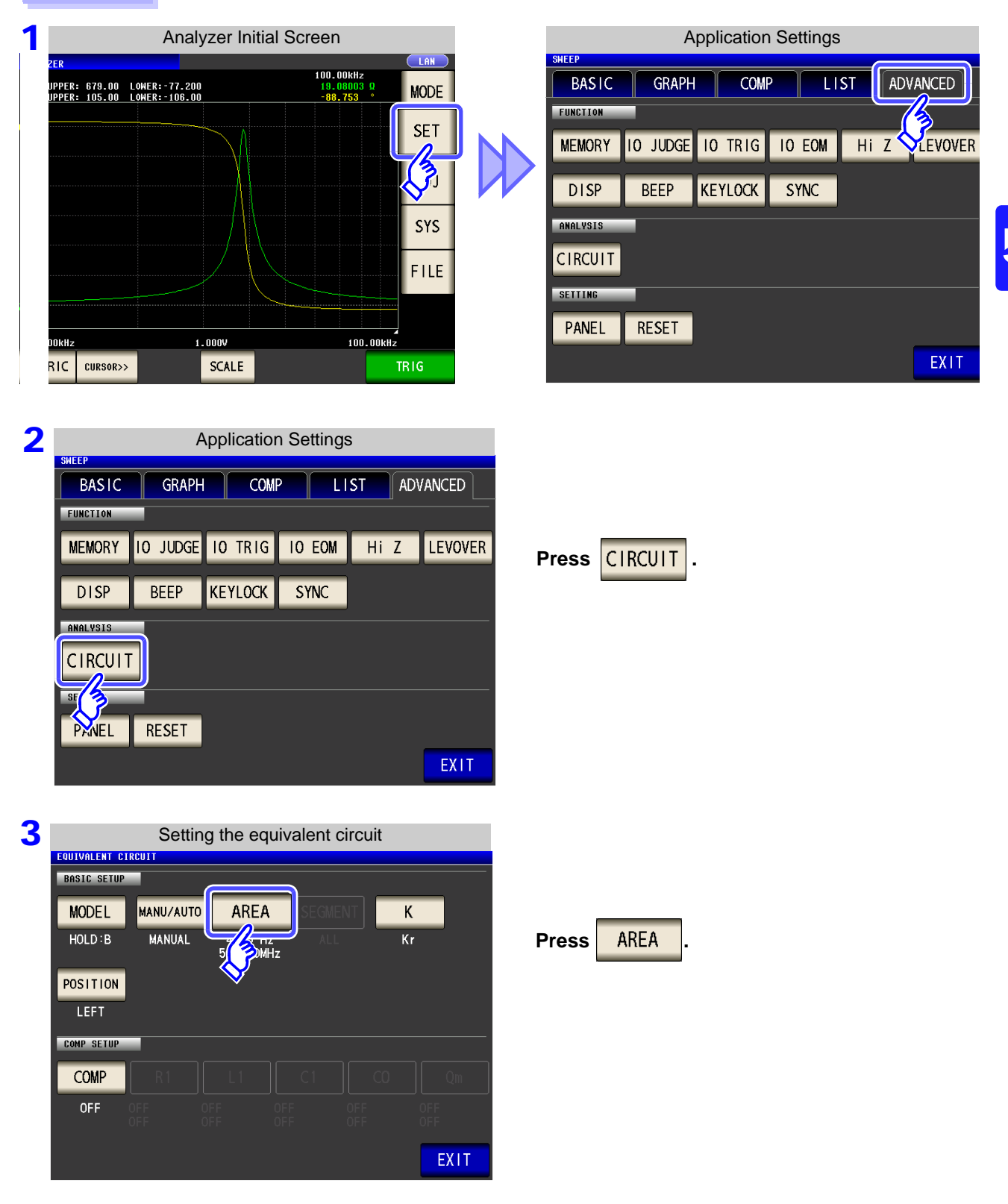

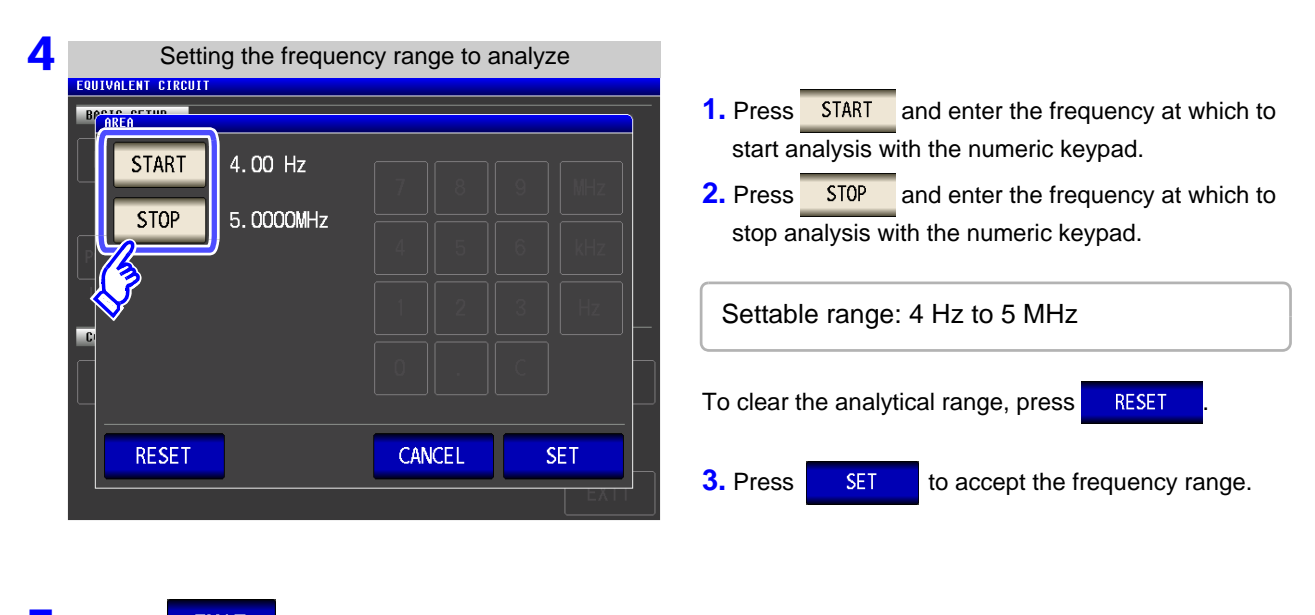

**5** Press EXIT to close the setting screen.

**Example of analysis using a set frequency range**

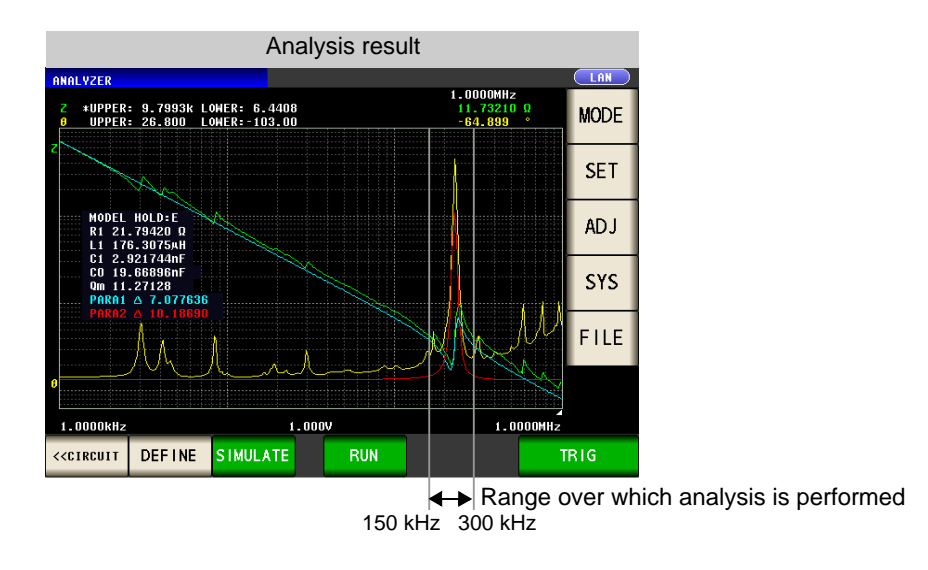

**NOTE** The precision of the analysis may deteriorate if too narrow a frequency range is set.
## <span id="page-252-0"></span>4 **Selecting the segment to analyze**

This section describes how to select which segment to target for estimation during a segment sweep. By using this function, you can specify which segment to use in analysis when dividing the frequency range into multiple segments for measurement. Set the segment so that it includes local extreme values. This setting is valid only during segment sweep operation.

### **Procedure**

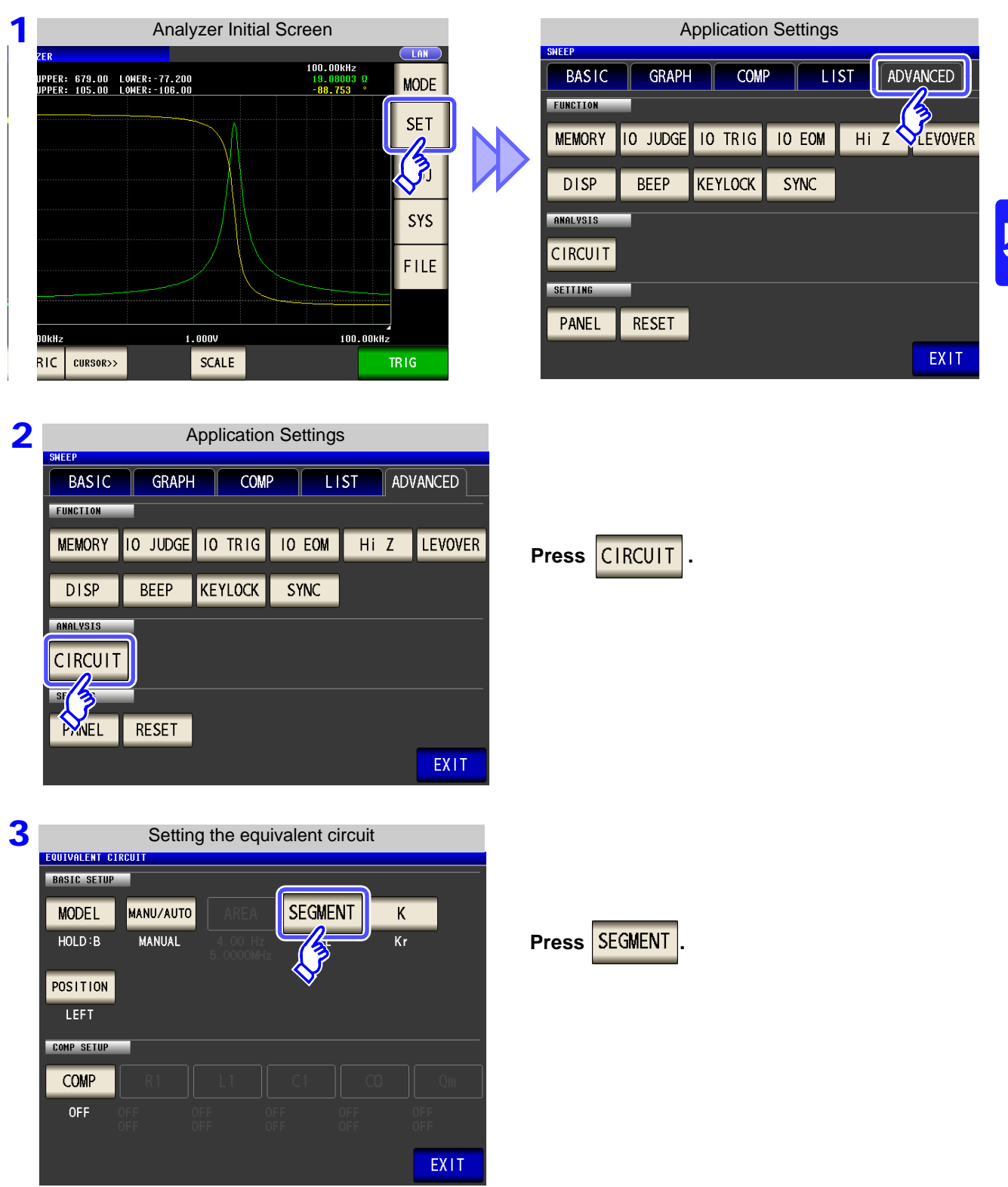

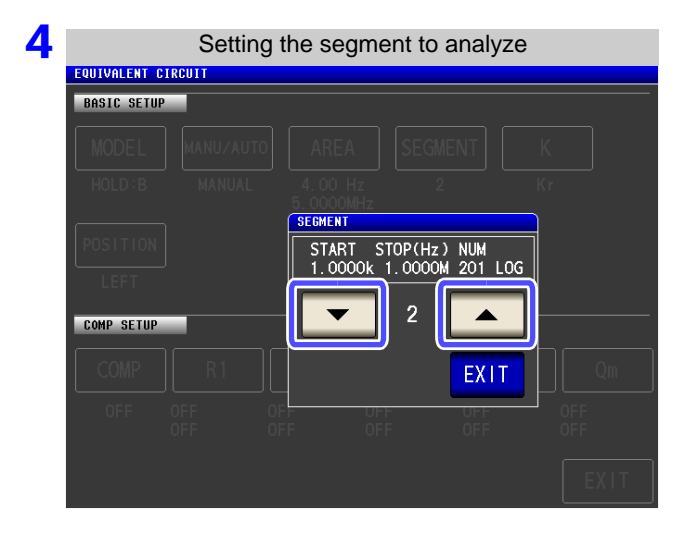

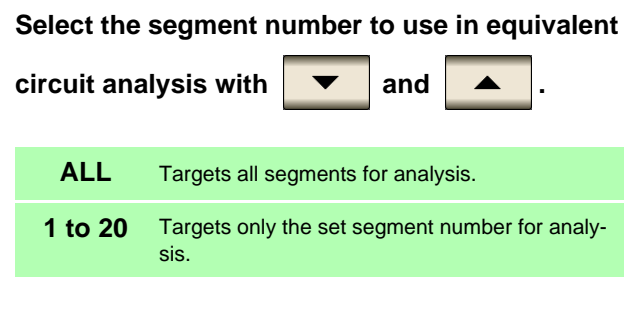

**5** Press EXIT to close the setting screen.

## **Example of analysis using a selected segment**

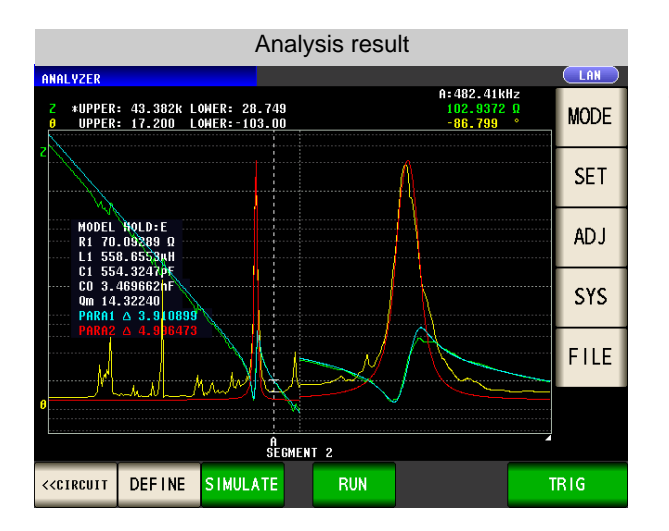

The No. 2 segment has been selected as the segment to use in analysis.

# 5 **Configuring calculation of the electromechanical coupling coefficient (K)**

This section describes how to configure settings for calculating the electromechanical coupling coefficient using the E model.

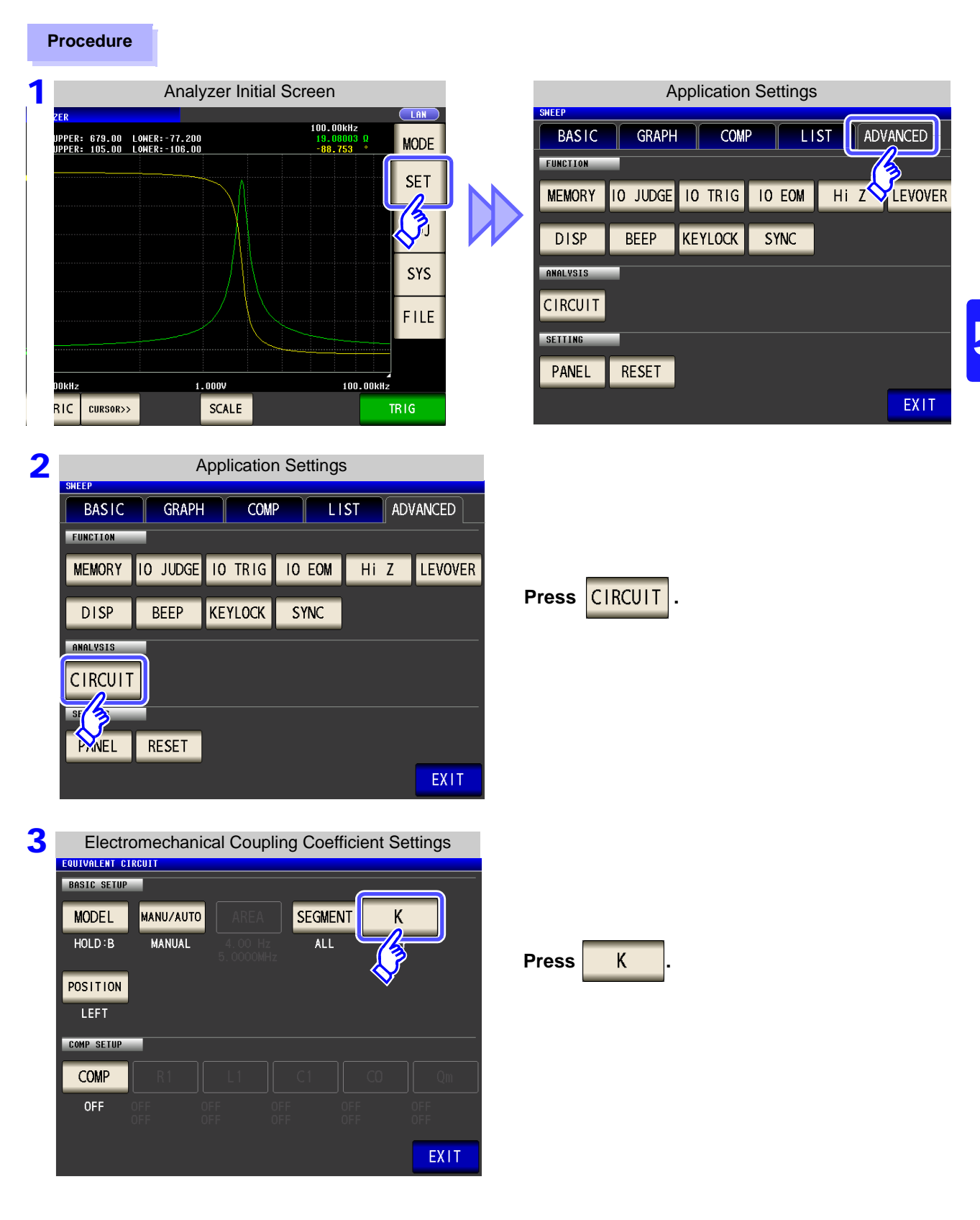

## **5.10 Equivalent Circuit Analysis Function**

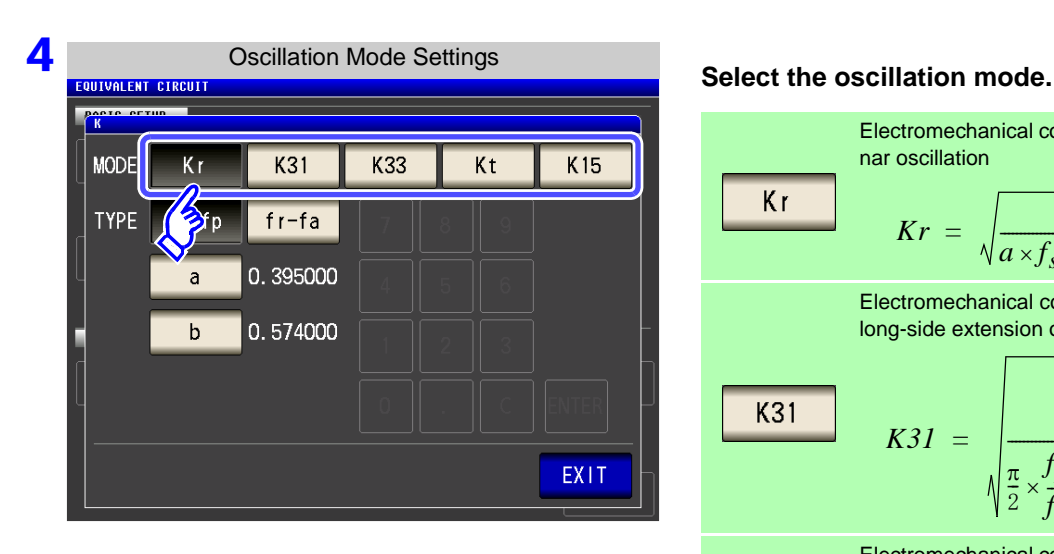

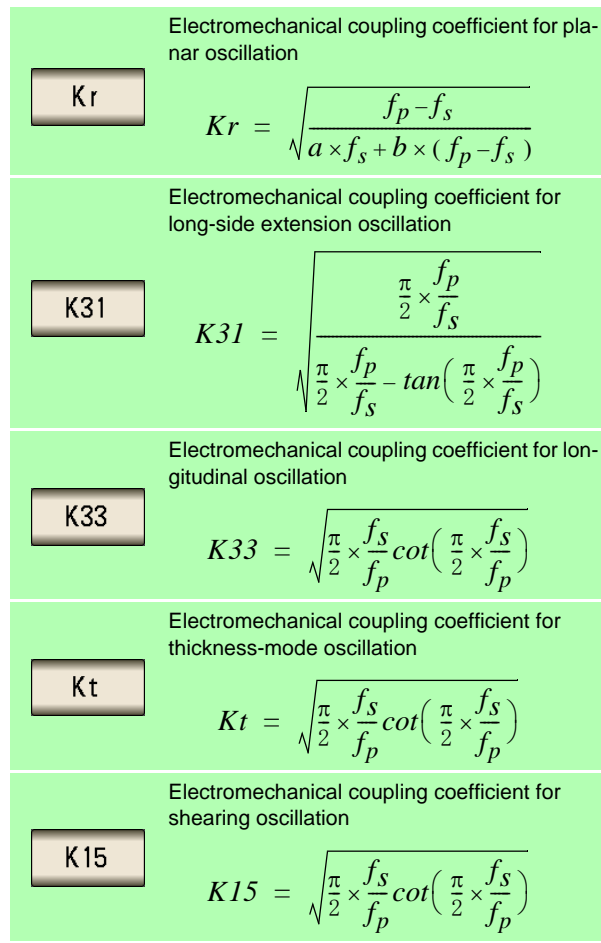

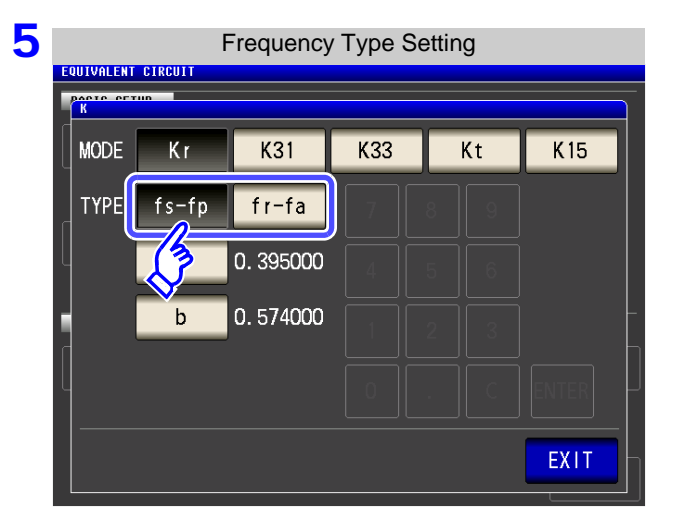

### **Select the frequency type**

Select the resonant frequency to use when calculating the electromechanical coupling coefficient.

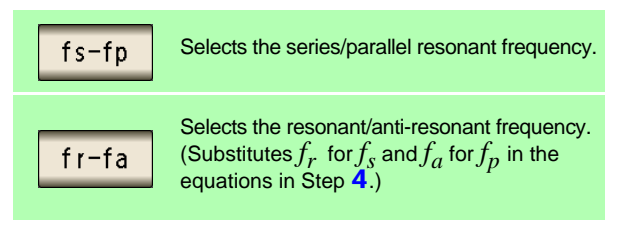

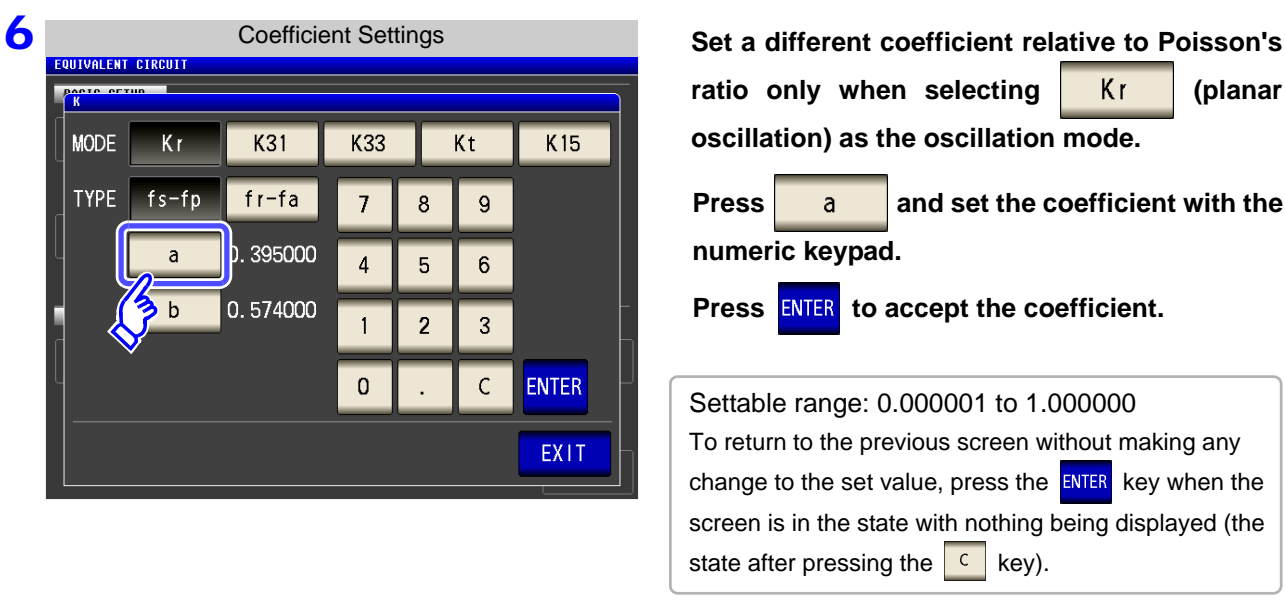

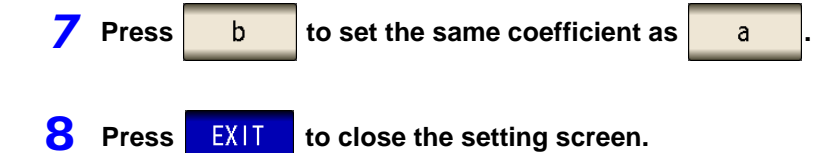

**(planar** 

# **5.10 Equivalent Circuit Analysis Function 250**

# 6 **Setting the position at which to display analysis results**

This section describes how to set the position at which to display analysis results. If the graph and analysis results displays overlap, set the position so that estimated values are easy to read.

### **Procedure**

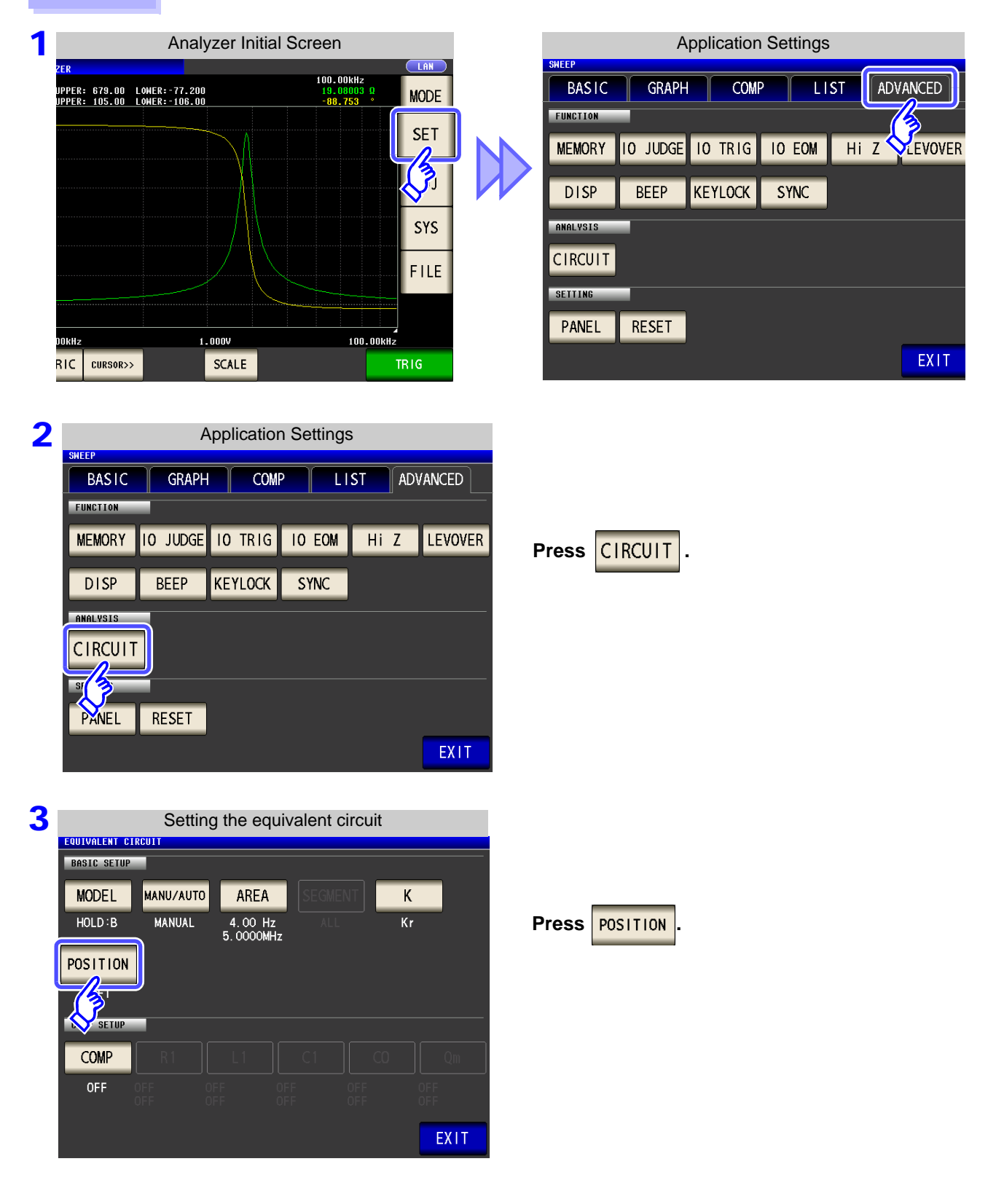

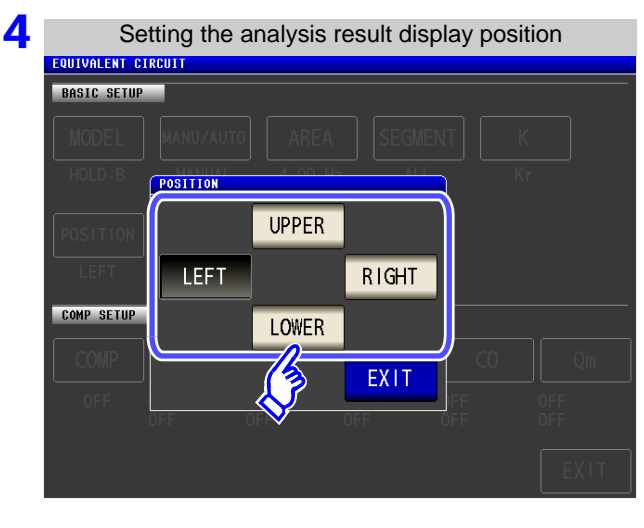

**Select the position at which to display analysis results.**

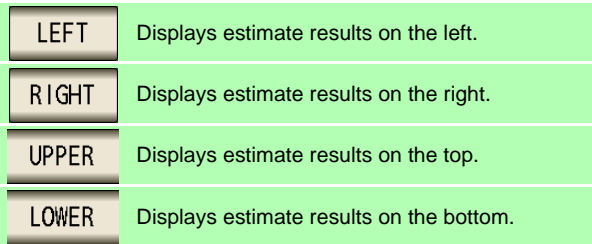

**5** Press EXIT to close the setting screen.

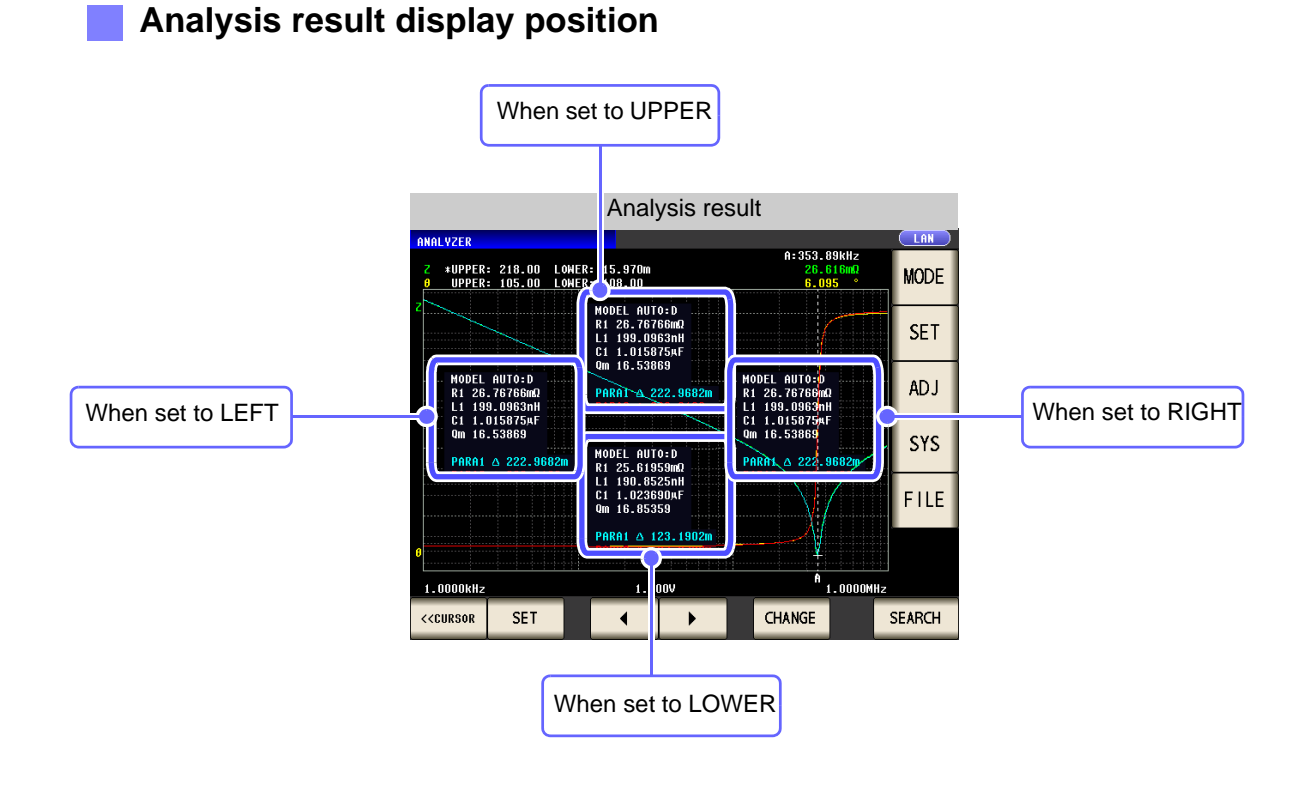

# **5.10.3 Performing Equivalent Circuit Analysis**

## 1 **Performing frequency sweep measurement**

When performing frequency circuit analysis, it is necessary to set the sweep parameter to "Frequency" and acquire the frequency characteristics for the elements being analyzed.

**See** ["5.2.2 Setting the Sweep Parameter" \(p. 135\)](#page-142-0)

Since the local maximum and local minimum measurement points are used when performing equivalent circuit analysis with the IM3570, the frequency range should be set to the range for which the local extreme values can be measured. When performing analysis using the B and C models, configure the settings so that the lowest possible frequencies are measured since low-frequency values are used.

Additionally, when performing analysis using the E model, set the range so that it includes the resonance points for series resonance and parallel resonance.

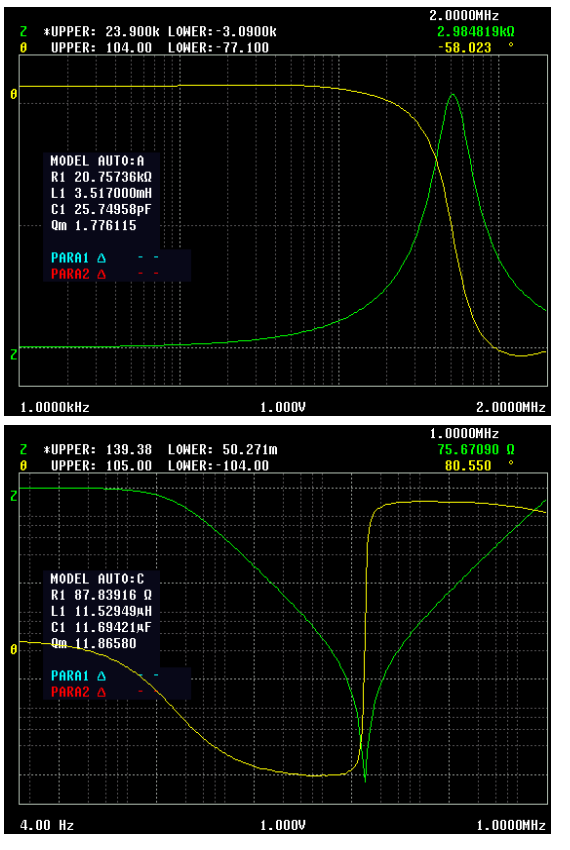

### **Examples of appropriate sweep range settings**

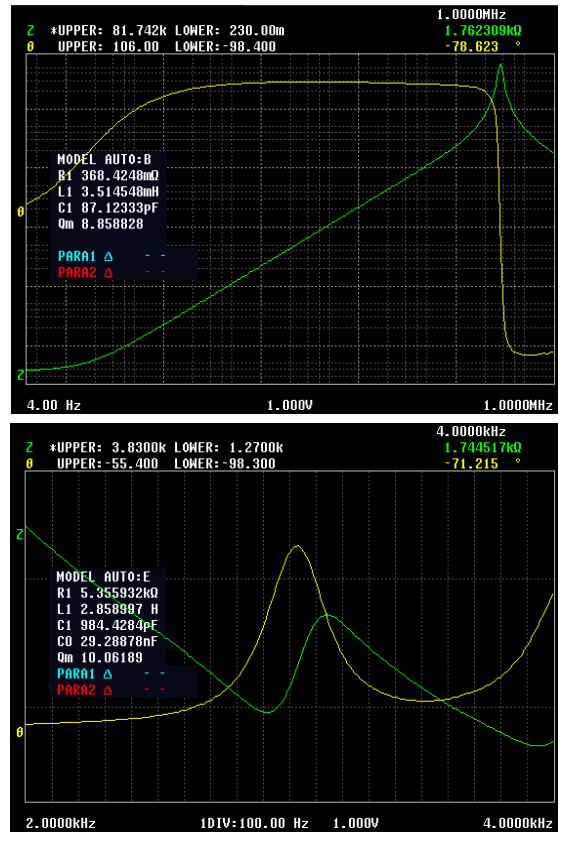

### **Examples of inappropriate sweep range settings**

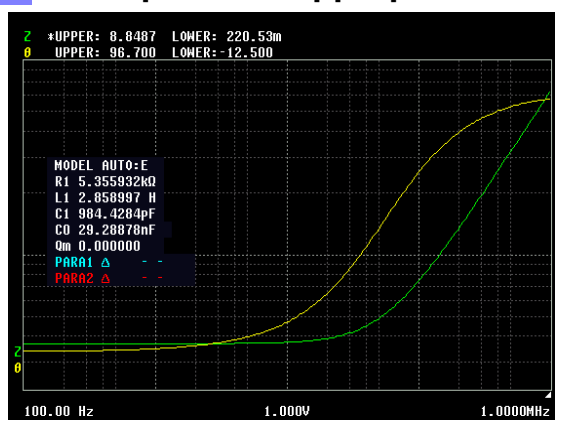

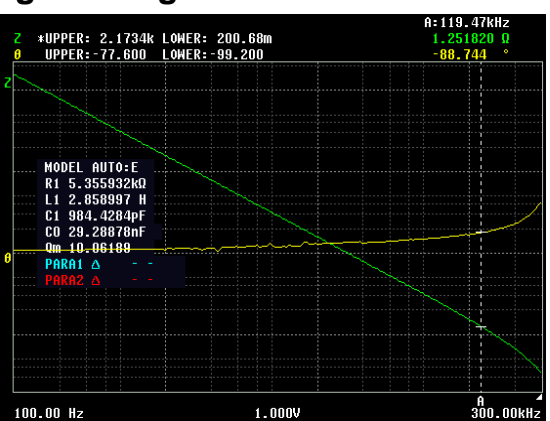

# 2 **Performing equivalent circuit analysis**

When the method of analysis is set to AUTO, analysis is performed automatically after measurement completes, and the results are displayed.

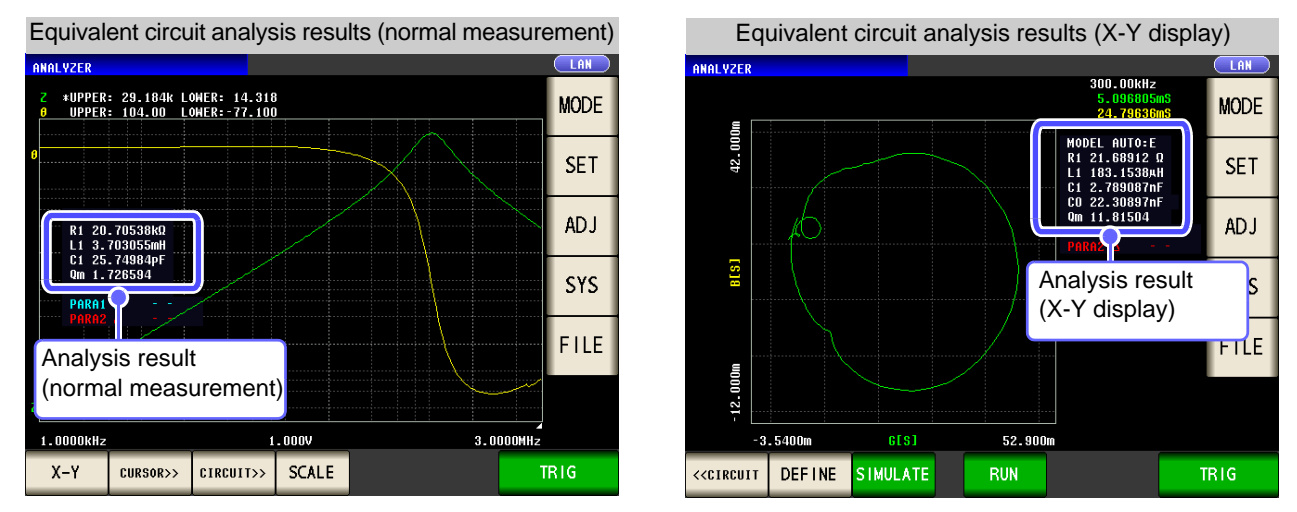

When the method of analysis is set to MANUAL, analysis is performed when  $\overline{\phantom{a}}$  and is pressed.

**Procedure**

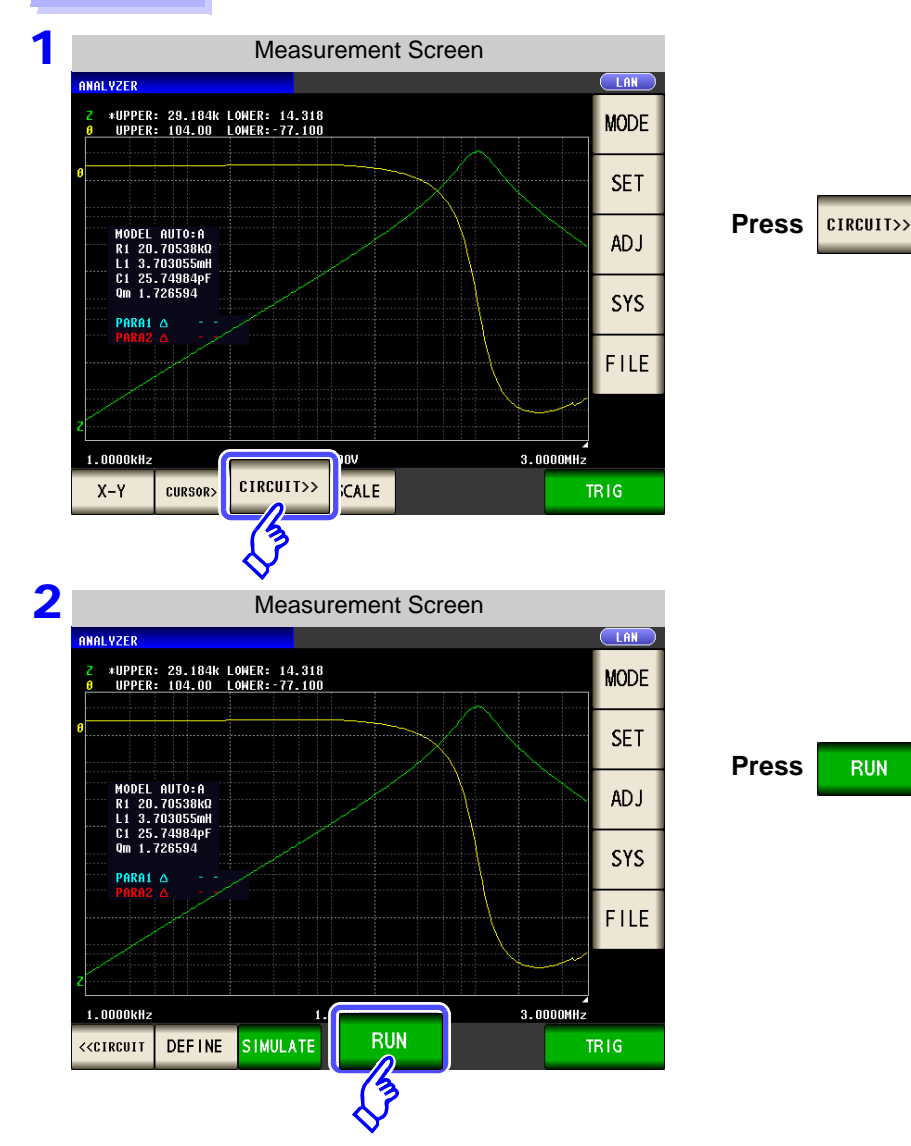

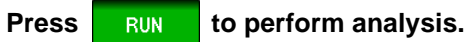

## **A practical method for setting the measurement range**

When performing analysis using the B and C models, it is necessary to measure frequencies that are as low as possible, but low-frequency measurement is time-consuming. The IM3570 uses measured values for the lowest frequency in the measurement range. By setting a low frequency for one point in the sweep range, it is possible to conduct a precise analysis in a short period of time.

The following diagram provides an example of a B mode analysis performed using sweep measurement starting at 100 kHz.

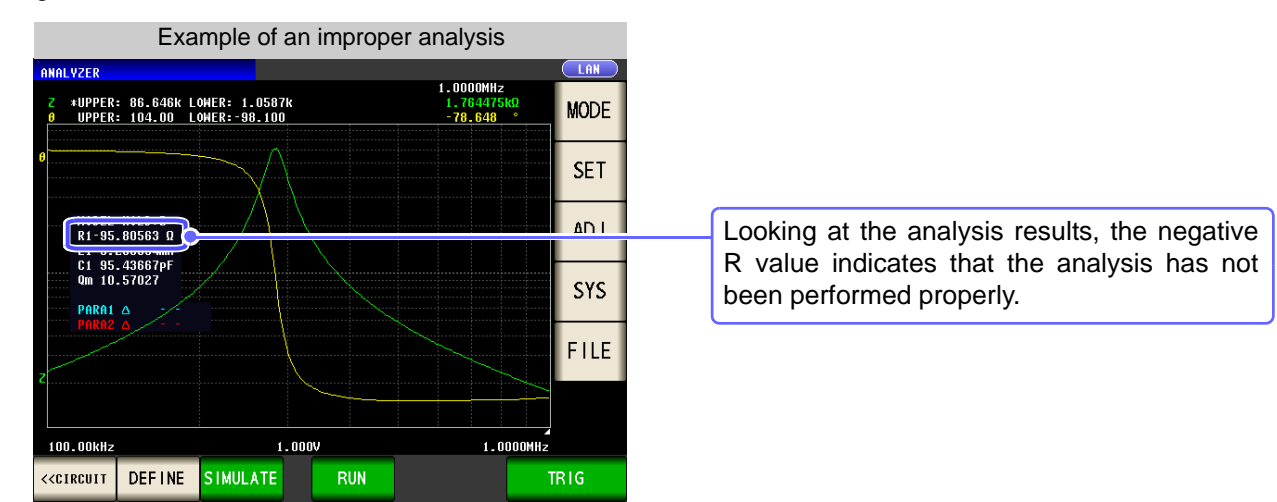

In this case, the sweep range setting should specify measurement of just one low frequency.

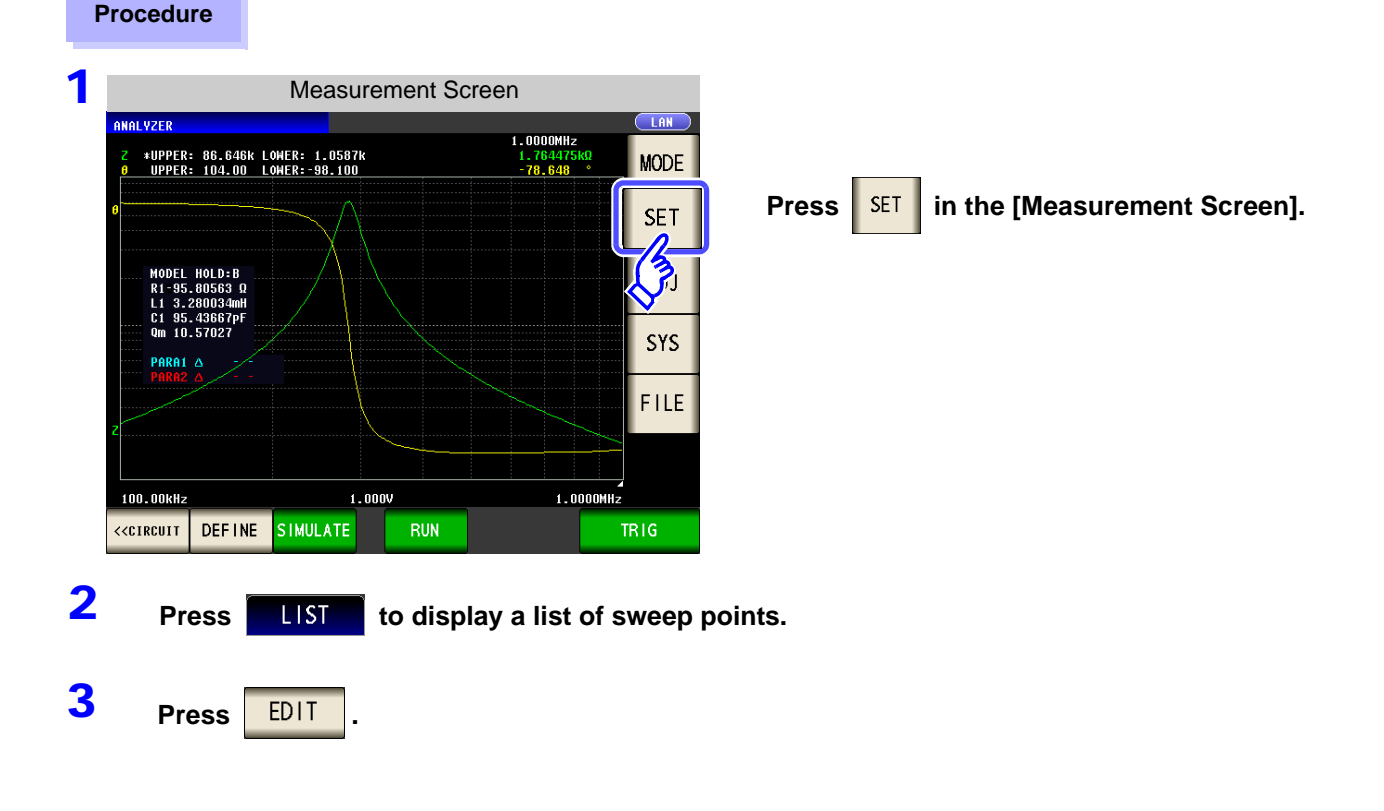

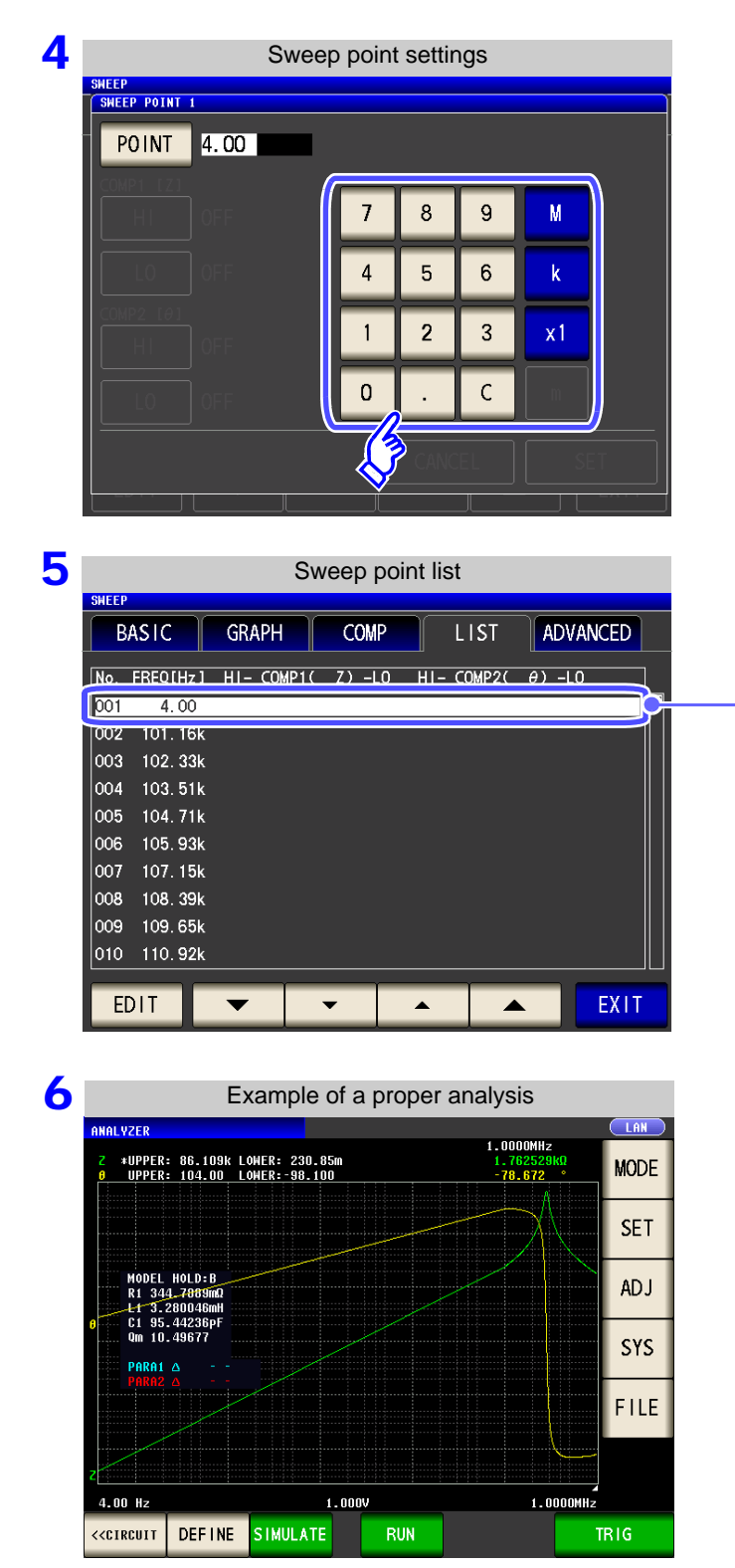

**Enter as low a frequency as possible.**

**Verify that a low frequency has been set for just one point on the sweep point list.**

**Measured is performed and followed by equivalent circuit estimation.**

The above procedure allows the R value to be properly estimated.

## **When unable to detect resonance points**

If the instrument is unable to detect the resonance points that are used in analysis, the following error message will be displayed.

Set the sweep range so that it includes resonance points.

Additionally, verify that the frequency range and segments used in the analysis are appropriately configured.

**See** ["Setting the frequency range to analyze" \(p. 243\)](#page-250-0) ["Selecting the segment to analyze" \(p. 245\)](#page-252-0)

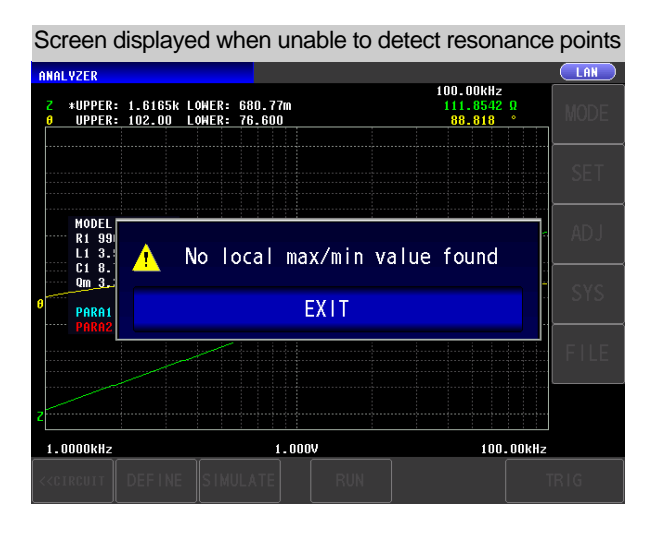

### **When the sweep parameter is set to a value other than "Frequency"**

When the sweep parameter is set to a value other than "Frequency," the following error message will be displayed. Set the sweep parameter to "Frequency."

**See** ["5.2.2 Setting the Sweep Parameter" \(p. 135\)](#page-142-0)

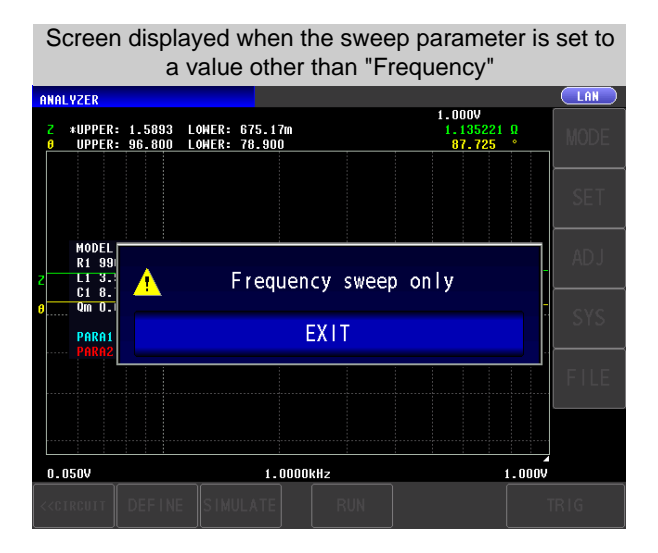

## **When there are no measured values that can be analyzed**

When there are no measured values that can be analyzed, the following error message will be displayed. If measurement has not yet been performed, perform equivalent circuit analysis after measurement.

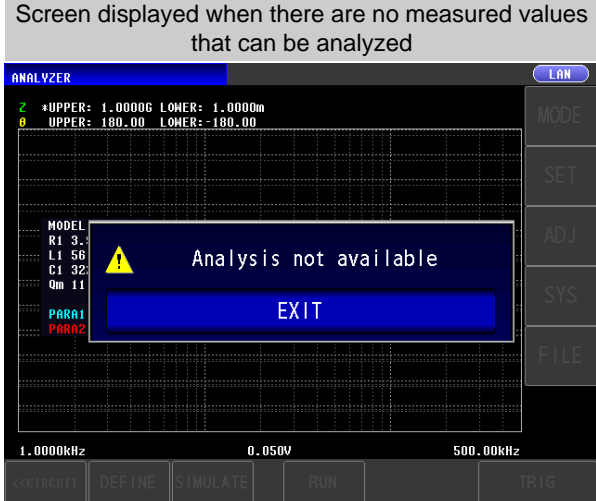

# **5.10.4 Simulating Frequency Characteristics**

This section describes how to simulate frequency characteristics using estimated or user-defined constants.

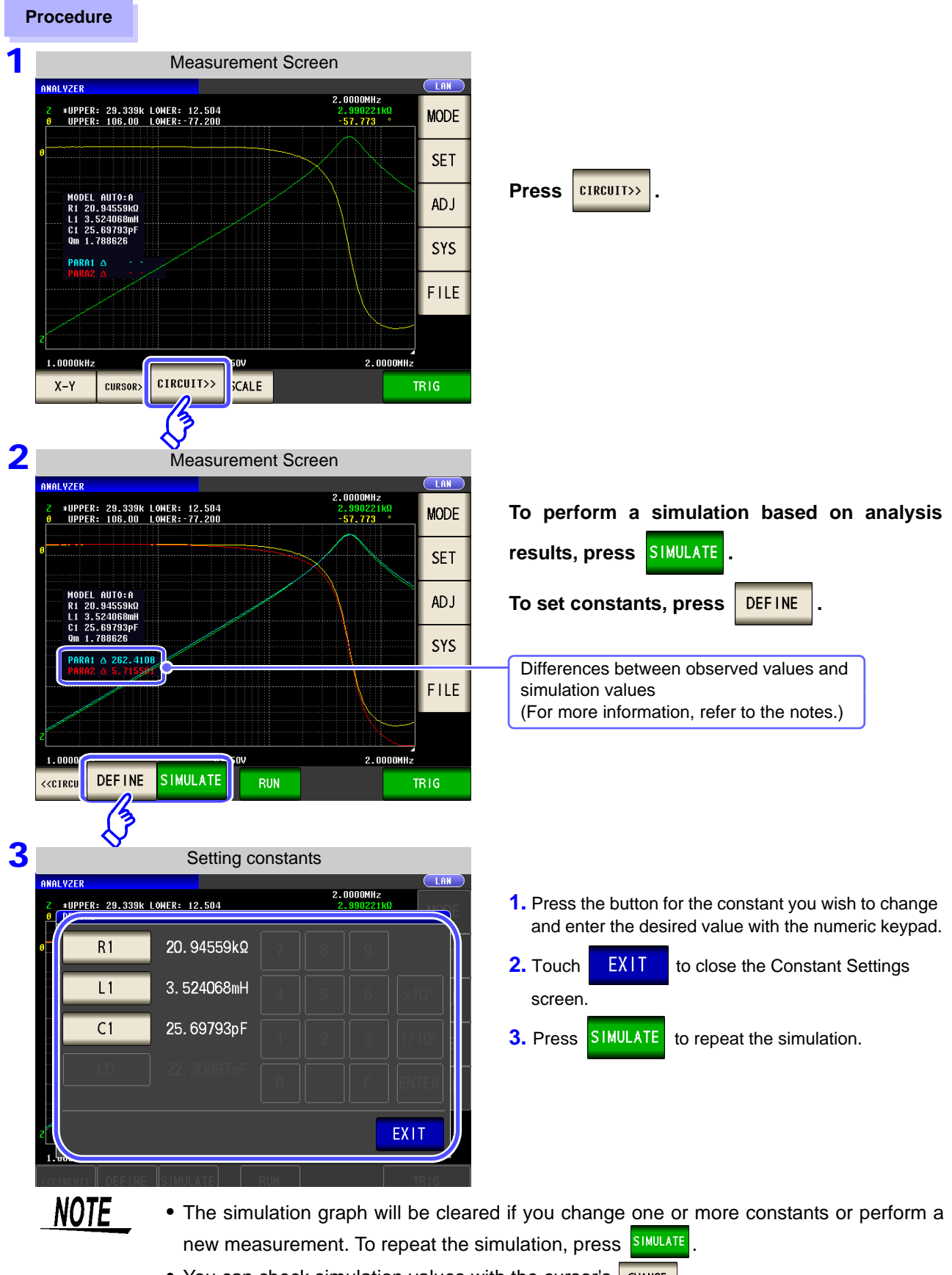

• You can check simulation values with the cursor's **CHANGE** 

**NOTE** The difference between observed values and simulated values is calculated for each measurement parameter in order to judge the suitability of equivalent circuit analysis results. The frequency range that was analyzed or the frequency range for the segment number that was analyzed is used as the range for calculating this difference.

The difference is calculated using the following procedure:

- (1) The squares of the difference between each observed and simulated value pair for the frequency sweep count are added together.
- (2) The result is divided by the frequency sweep count to obtain the mean residual sum of squares.
- (3) The square root is calculated.

 $\overline{z}$ 

More concretely, this can be illustrated as in (A) below:

```
\sum (Observed value - Simulated value)<sup>2</sup> / n .......... (A)<br>n = Sweep count
```
However, when using this method with circuits whose impedance frequency characteristics exhibit local extreme values (local maximum or local minimum values), difference values for frequency ranges that do not contain local extreme values will be less than difference values for frequency ranges near local extreme values, as shown in the figure below. Consequently, the circled area in the figure is excluded when calculating the difference between observed and simulated values. The following calculation procedure is used for the circled area:

- (1) The difference value calculated by adding a quantity A to the observed value for the measurement frequency that generated the local extreme value is used as the upper limit value, and the difference calculated by subtracting the quantity A from the observed value for the measurement frequency that generated the local extreme value is used as the lower limit value.
- (2) If the simulated value for the measurement frequency that generated the local extreme value falls outside the range defined by the upper and lower limit values calculated in (1) above, the upper and lower limit values for the observed values before and after the local extreme value are calculated as in (1) above and repeatedly compared to the simulated values.
- (3) If the simulated value falls inside the range defined by the upper and lower limit values for the measurement frequencies before and after the local extreme value, the area is used to calculate the difference, and the areas used in (1) and (2) above become the circled area.

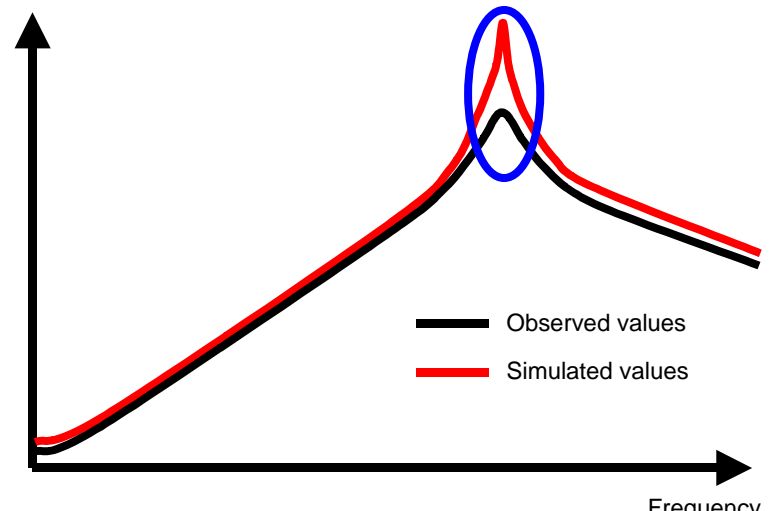

# **5.10.5 Judging analysis results**

This section describes how to use the comparator function to determine whether estimation results fall within judgment standards.

## **Setting the Upper or Lower Limit Value**

Before using the comparator function, you must set upper and lower limit values for the judgment standards.

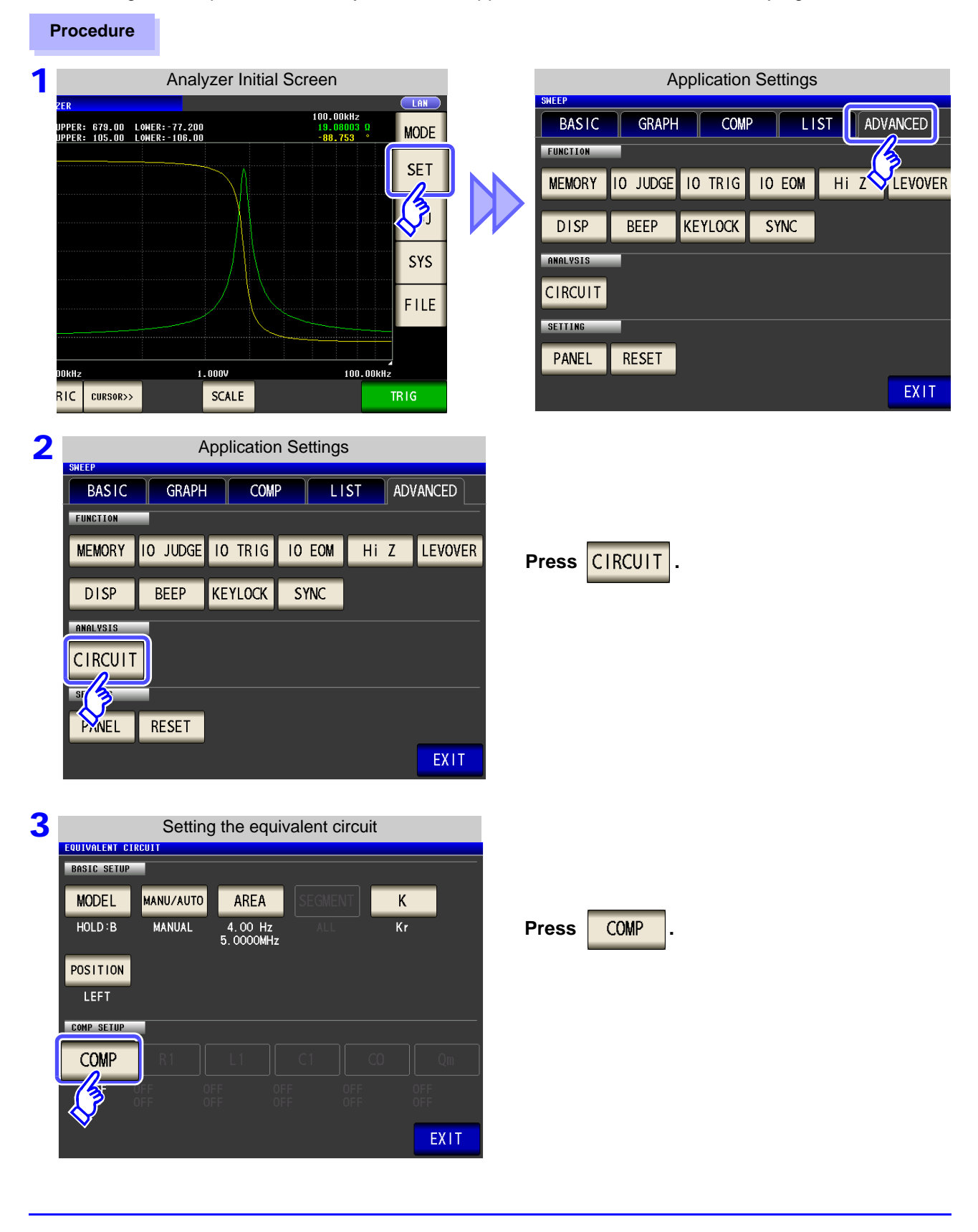

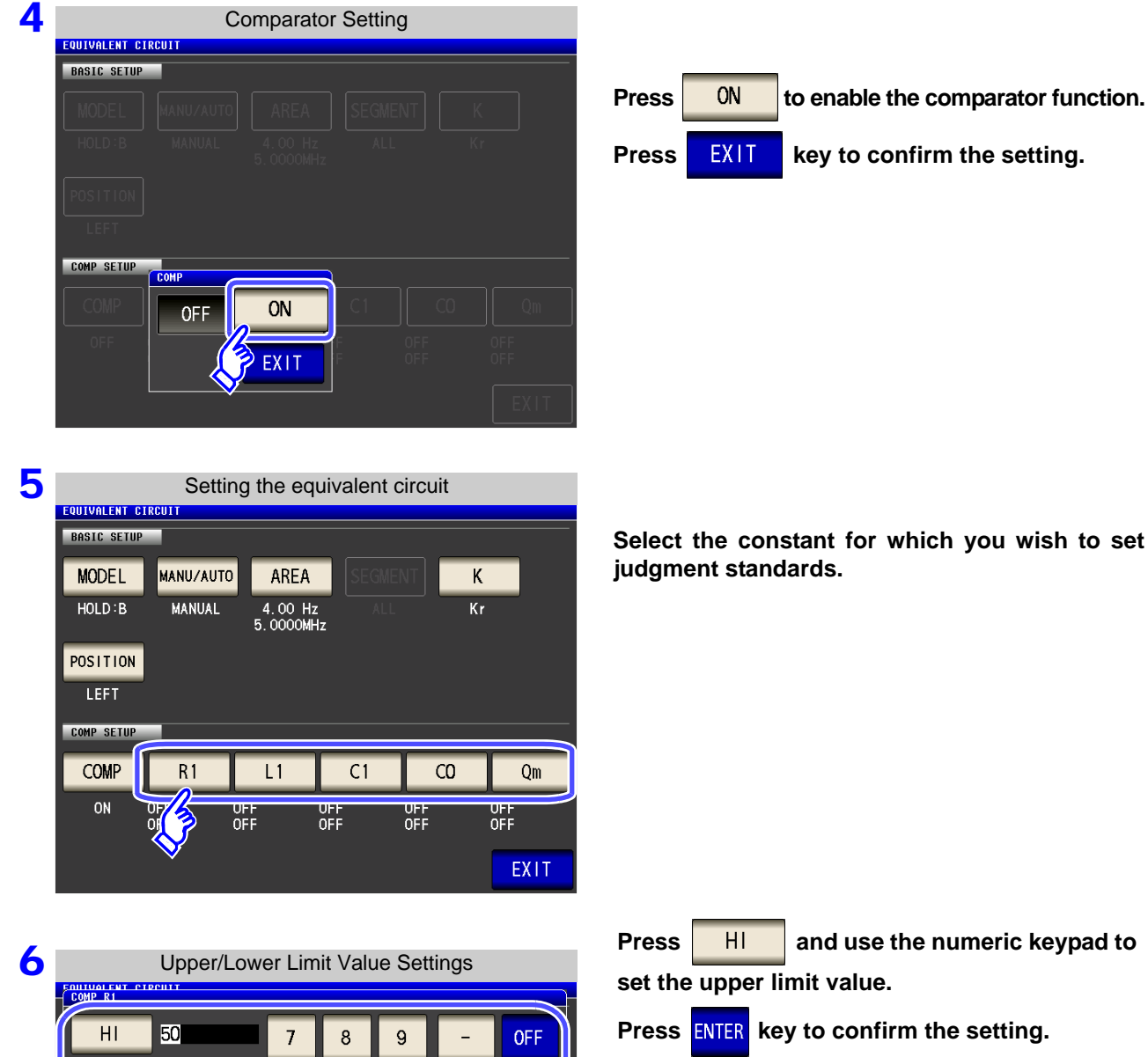

 $6\overline{6}$ 

 $\overline{3}$ 

 $\overline{C}$ 

 $5\phantom{.0}$ 

 $\overline{2}$ 

 $\overline{4}$ 

 $\overline{1}$ 

 $\overline{0}$ 

 $x10<sup>3</sup>$ 

 $1/10^{3}$ 

**ENTER** 

**OFF** 

**Press** | L0 | and use the numeric keypad to **set the lower limit value.**

**Press ENTER** key to confirm the setting.

Settable range: -9.999999 G to 9.999999 G

Changing the unit (**a/ f/ p/ n/ / m/ None/ k/ M/ G**)

Step the units up. Step the units down.

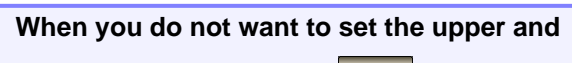

**lower limit values: Press <sup>0FF</sup>** 

 $x 10<sup>3</sup>$ 

 $1/10<sup>3</sup>$ 

Press **EXIT** to close the setting screen.

Chapter 5 ANALYZER Function **Chapter 5 ANALYZER Function**

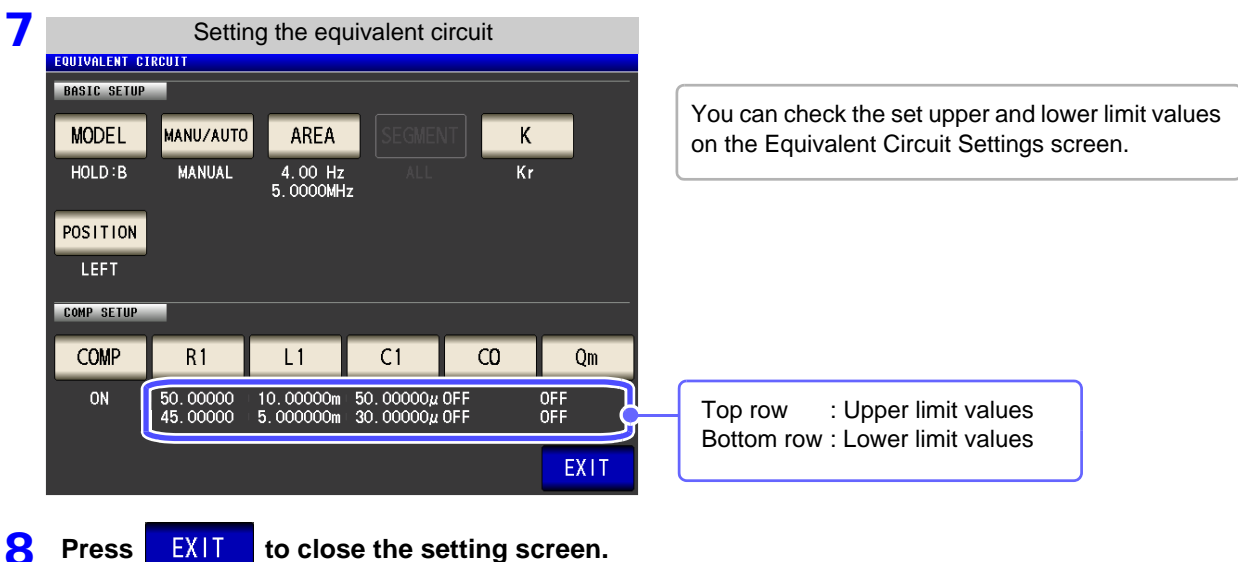

# 2 **Making judgments using analysis results**

When the comparator is on and a judgment area has been set, the estimated values and judgment results will be displayed after equivalent circuit estimation. Judgment results can also be acquired using communications commands or external output (EXT I/O).

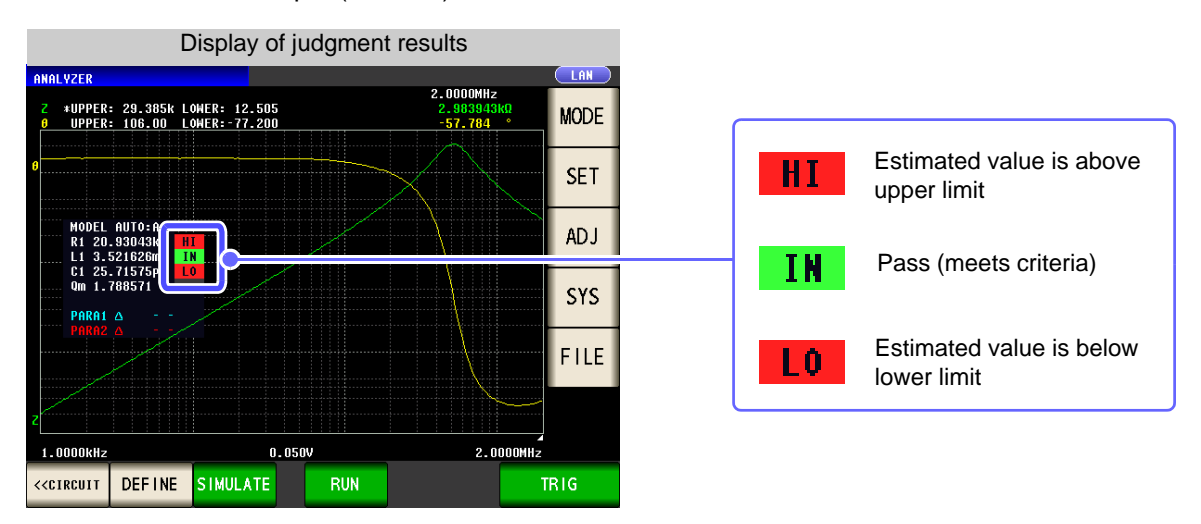

NOTE Changing estimated values manually causes judgment results to be cleared.

The overall judgment result is output with the front panel's LED as well as from EXT I/O pin 14. **See** ["Chapter 11 External Control" \(p. 363\)](#page-370-0)

However, the judgment content differs depending on whether you are performing analysis manually or automatically.

For more information, see the following table:

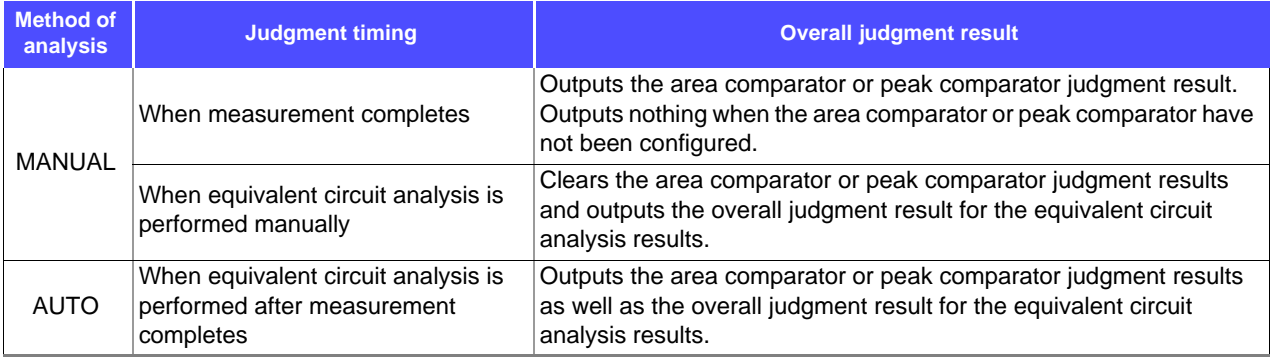

# **5.10.6 Generating X-Y Displays**

When the IM9000 Equivalent Circuit Analysis Firmware is installed, you can generate an X-Y display of measurement results. This display consists of a graph with measured values for the No. 1 parameter on the X-axis and measured values for the No. 2 parameter on the Y-axis.

Parameters can be combined to create Cole-Cole plots and admittance circle displays.

# **Creating an X-Y display**

#### **Procedure**

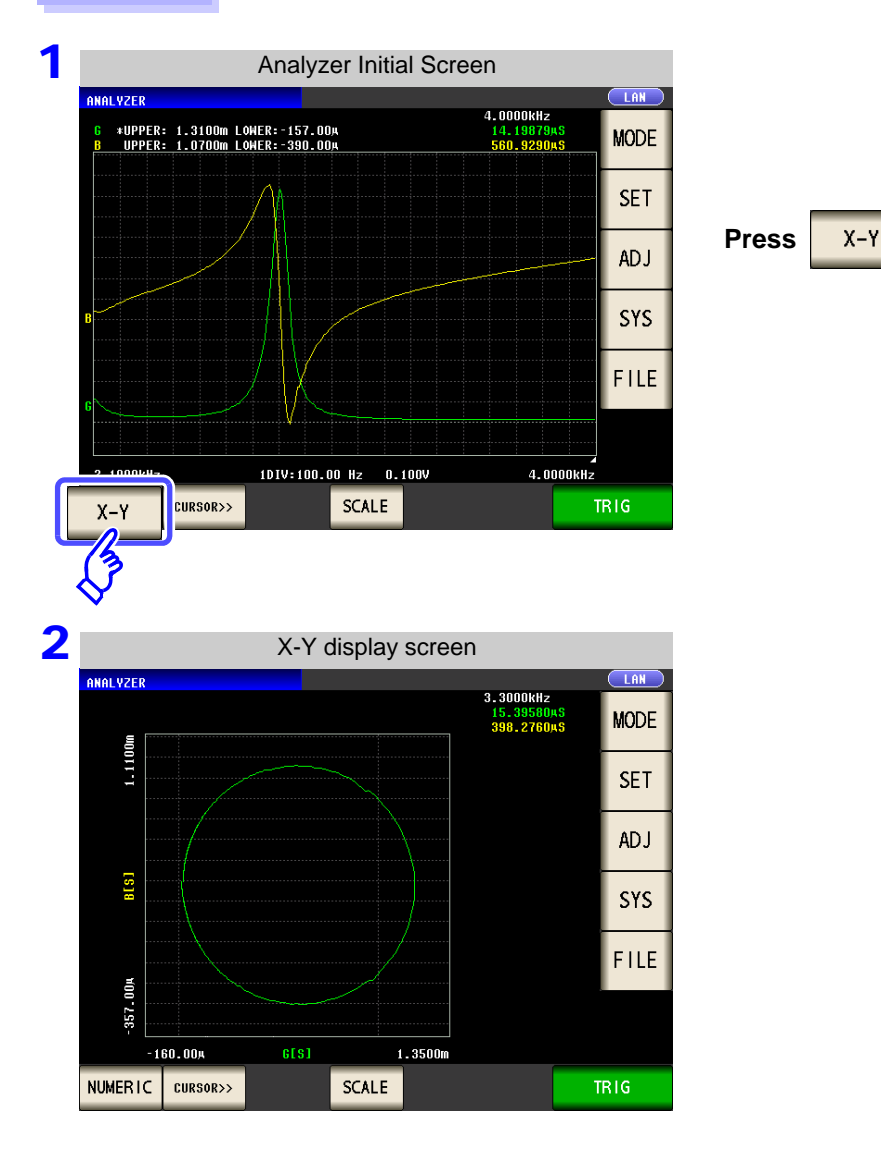

NOTE To display a Cole-Cole plot or admittance circle, make the following settings:

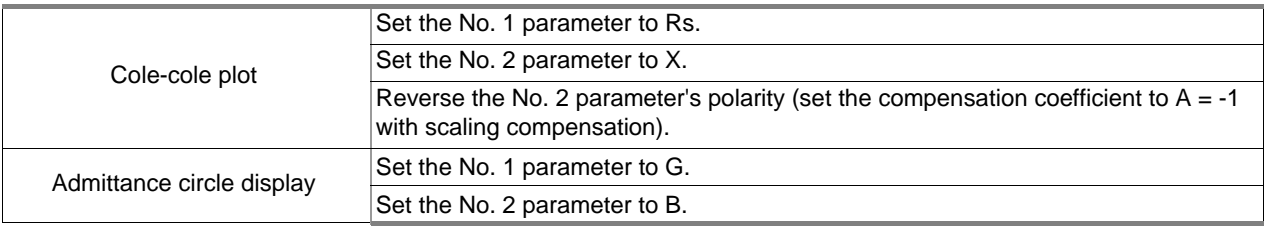

*CONTINUOUS*

# **Continuous Measurement Chapter 6**

# **6.1 Initial Screen**

The continuous measurement function reads in order the measurement conditions saved with the panel save function, and performs a number of measurements continuously. It is possible to mix the measurement conditions of the LCR and analyzer.

The continuous measurement of up to 32 items is possible.

For details on the screen configuration [\(p. 20\)](#page-27-0).

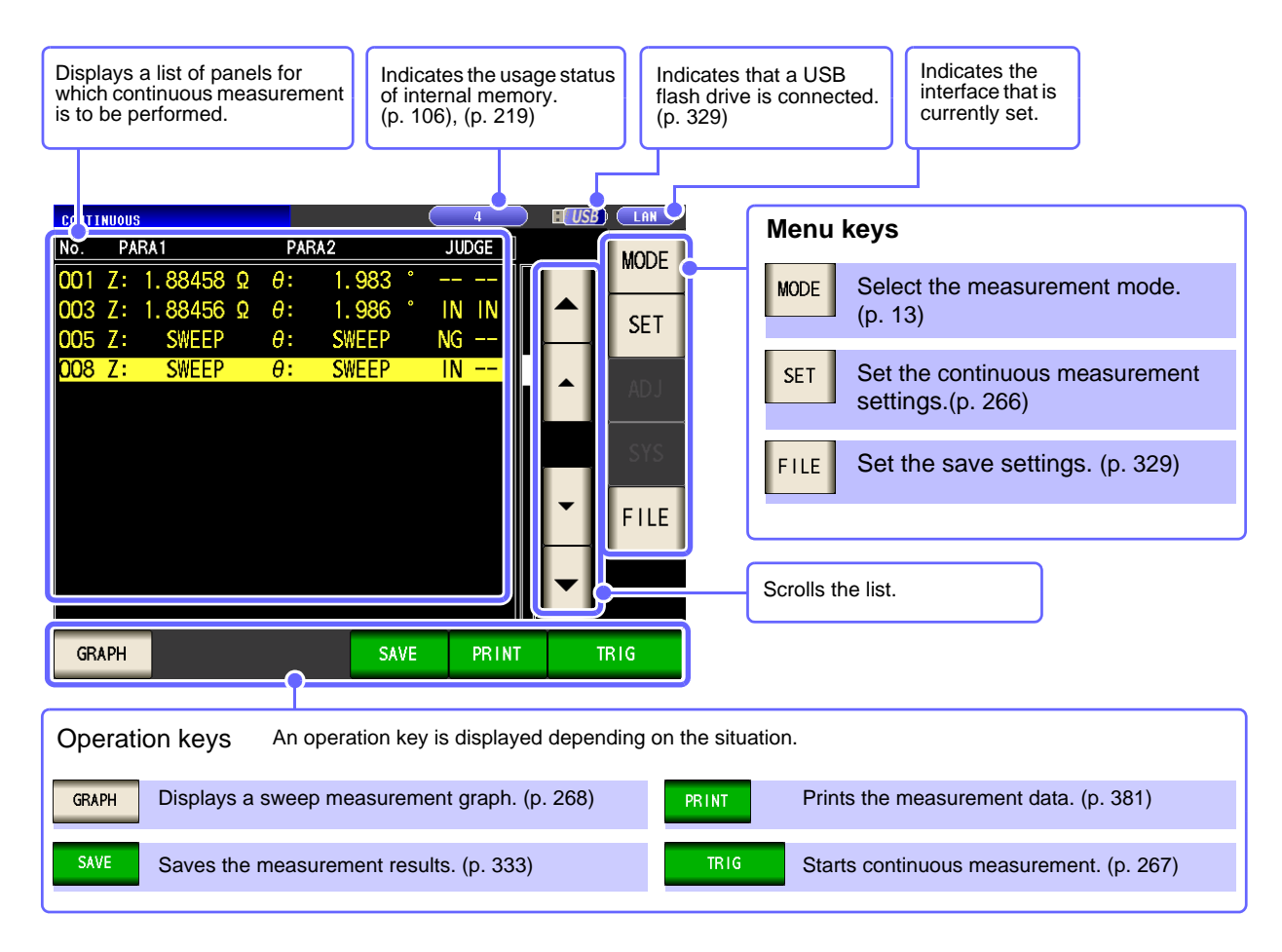

- $\text{NOTE}$  Setting the measurement conditions so that the measurement frequency or measurement signal level differs for each panel allows you to simply evaluate the characteristics of the test sample.
	- Continuous measurement can also be performed from the EXT I/O[.\(p. 364\)](#page-371-0)
	- If the power is turned off when the [Continuous Measurement Screen] is displayed, the [Continuous Measurement Screen] will be displayed when the instrument starts the next time you turn the power on.

# <span id="page-273-0"></span>**6.2 Setting Continuous Measurement CONTINUOUS**

Before you perform continuous measurement, set which panels are target for continuous measurement. Save the measurement conditions with the panel save function in LCR mode or analyzer mode in advance.

#### **Procedure**

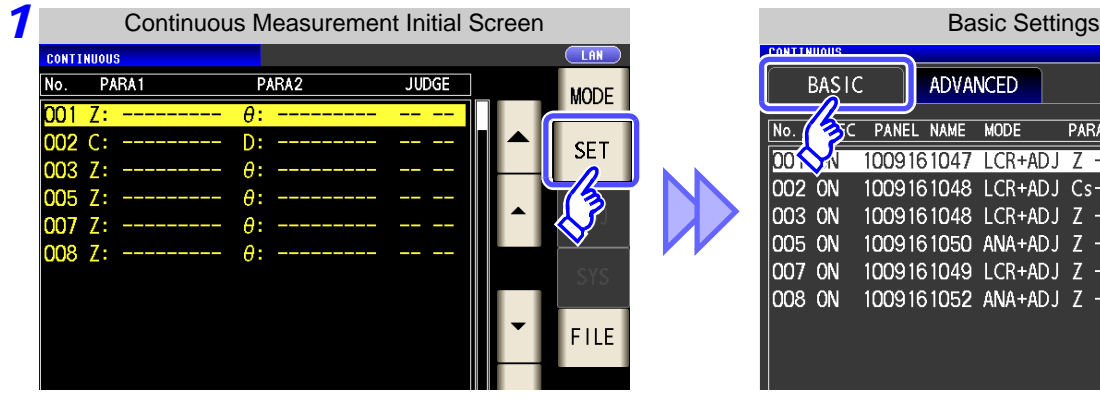

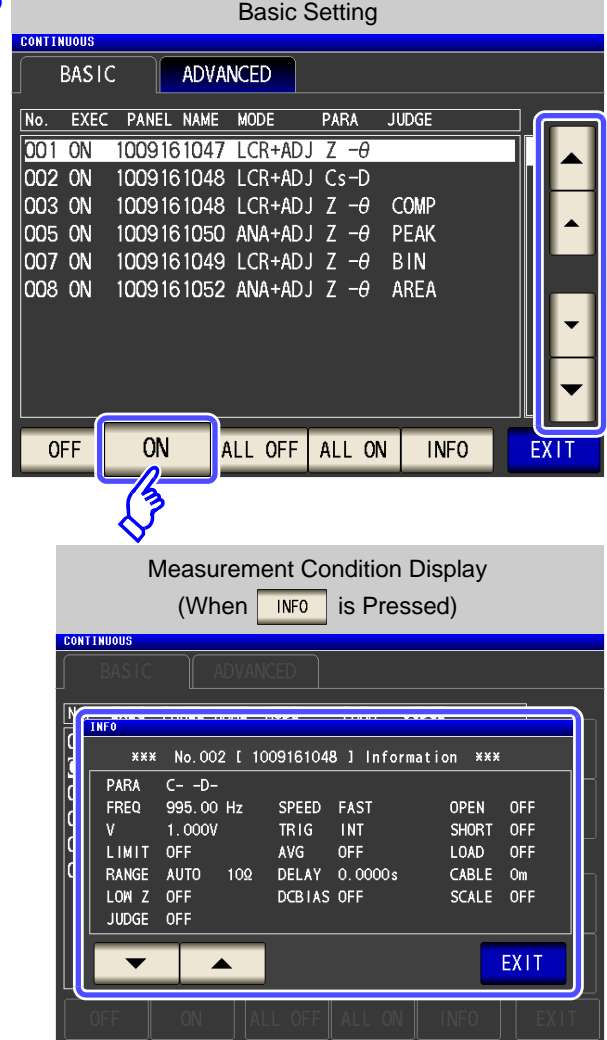

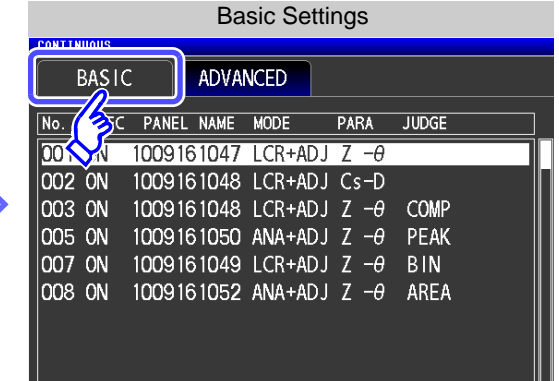

**2** Basic Setting **A list of the measurement conditions saved with**<br>
LCR measurement and analyzer measurement appears.

> Any panel for which only the compensation value (ADJ) was saved is not displayed.

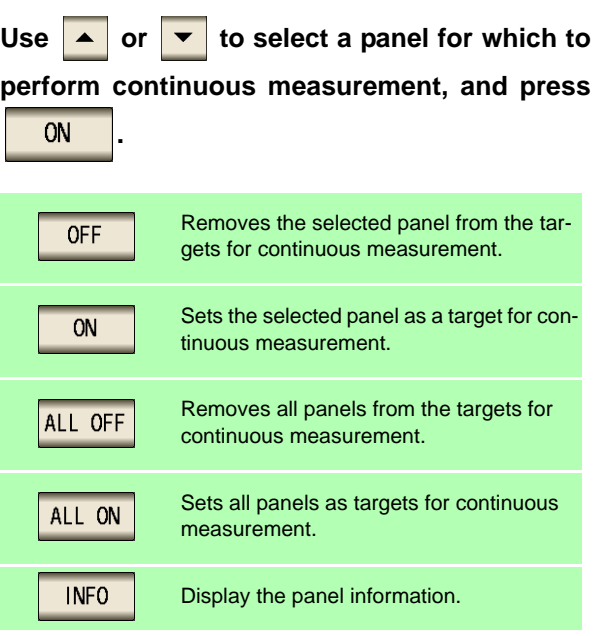

**3** Press EXIT to close the setting screen.

# <span id="page-274-0"></span>**6.3 Performing Continuous Measurement**

*CONTINUOUS*

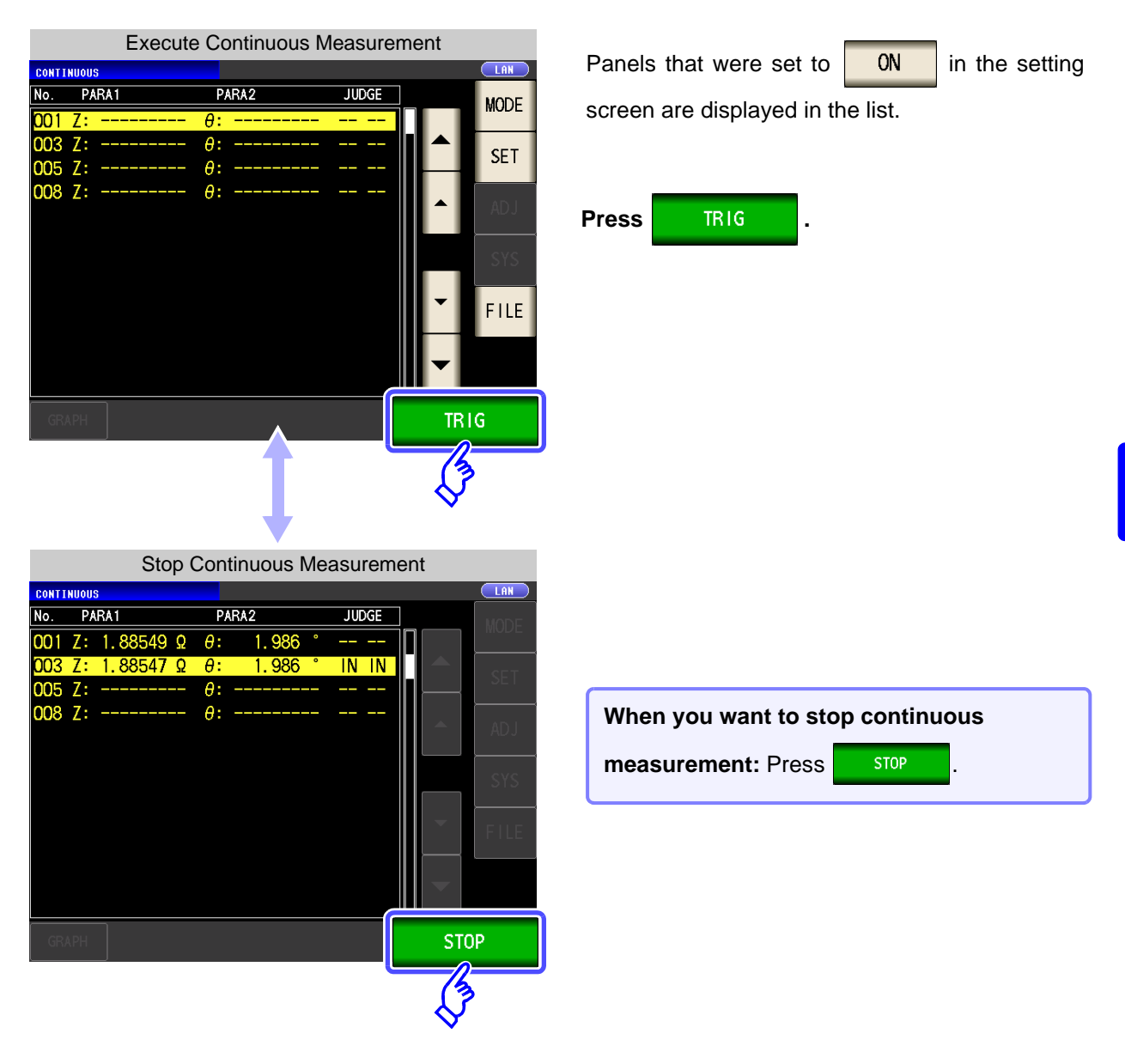

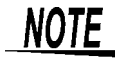

In the following circumstances, measurement will not continue after it:

- When the measurement result yields a contact check error or HIGH-Z reject error in low Z high accuracy mode
- When the instrument is configured to halt measurement when the judgment result is FAIL (**HI**/ **LO**/ **OUT OF BINS**) and the judgment function for the measured panel (comparator, BIN function) is enabled

## <span id="page-275-0"></span>**6.4 Checking the Continuous Measurement Results** *CONTINUOUS*

Example: When you want to check the measurement results of analyzer mode

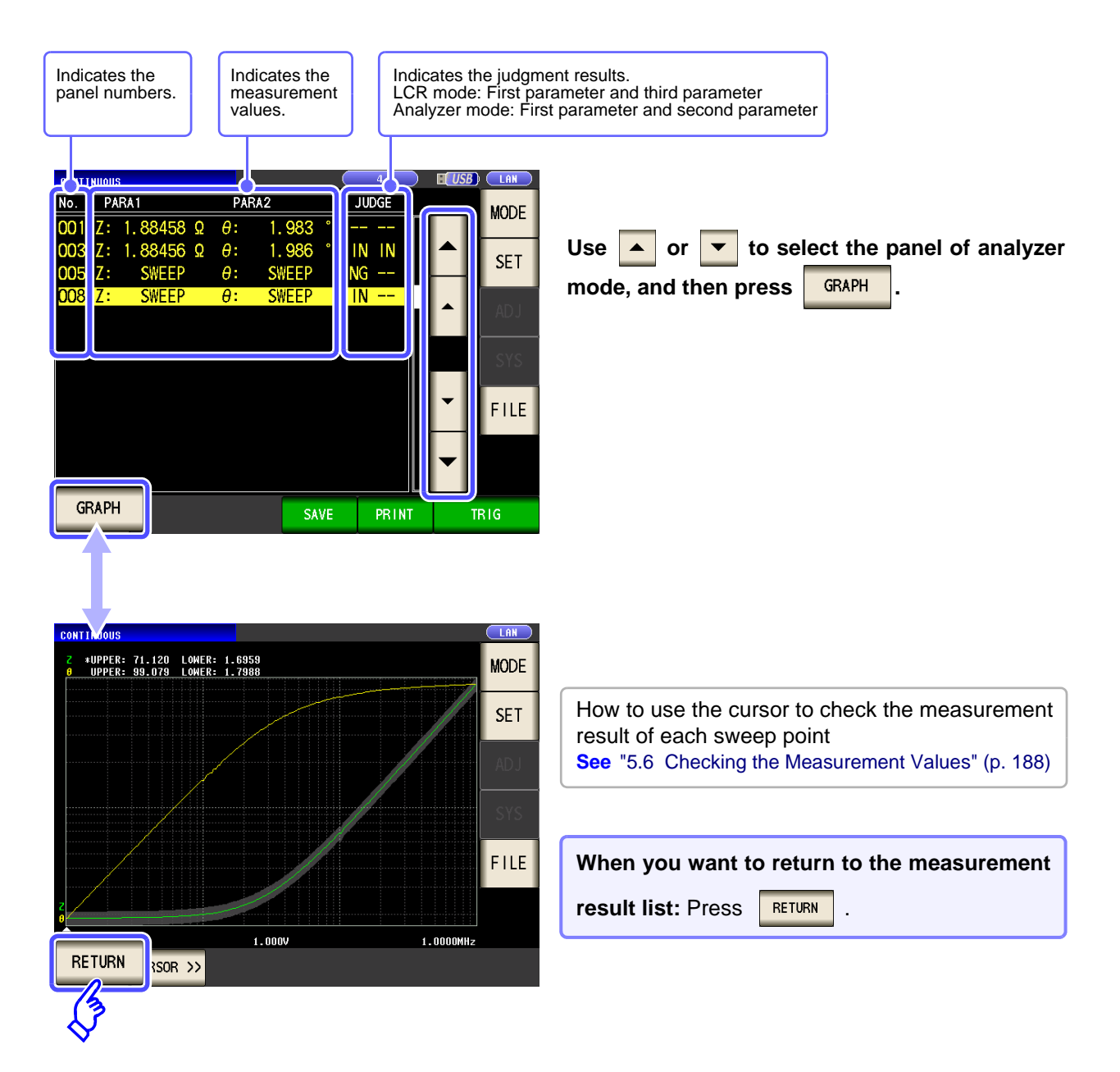

**NOTE** 

The measurement values of LCR mode are only displayed for the first parameter and third parameter.

# **6.5 Setting Application Settings** *CONTINUOUS*

# **6.5.1 Setting the Display Timing**

Set the draw timing for during continuous measurement.

If the display timing is set to  $\sqrt{R_{\text{EAL}}\over{R_{\text{EAL}}}}$ , the time for continuous measurement becomes long because the screen is updated every time measurement is performed.

If it is set to  $\sqrt{AFTER}$  to give priority to the measurement time, the screen update time becomes short.

### **Procedure**

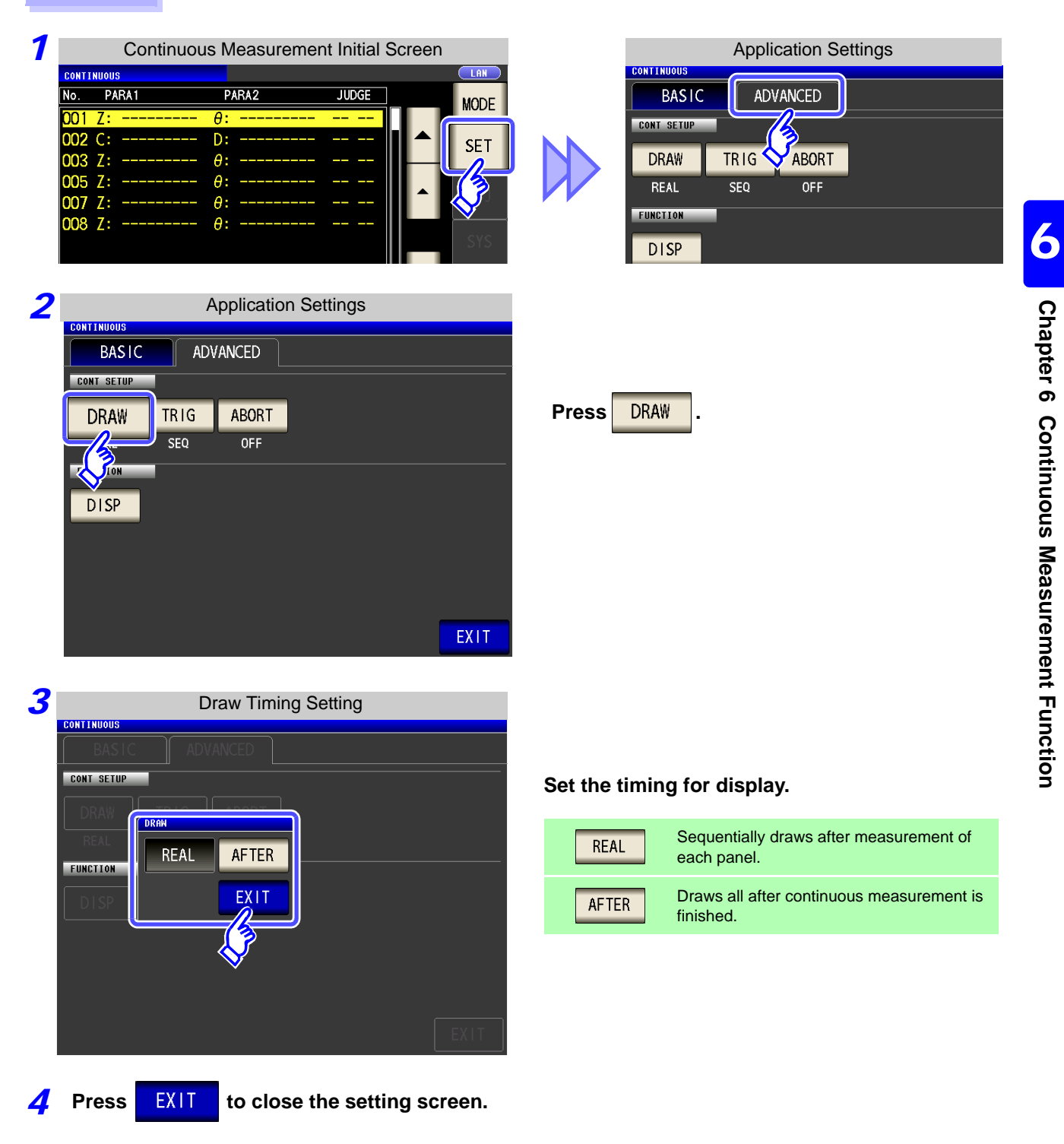

# **6.5.2 Setting the Trigger**

This section describes how to set the trigger. In continuous measurement mode, measurement will be performed in accordance with the trigger settings configured as described in this section. Two types of triggers can be set: sequential measurement and step measurement.

#### **Procedure**

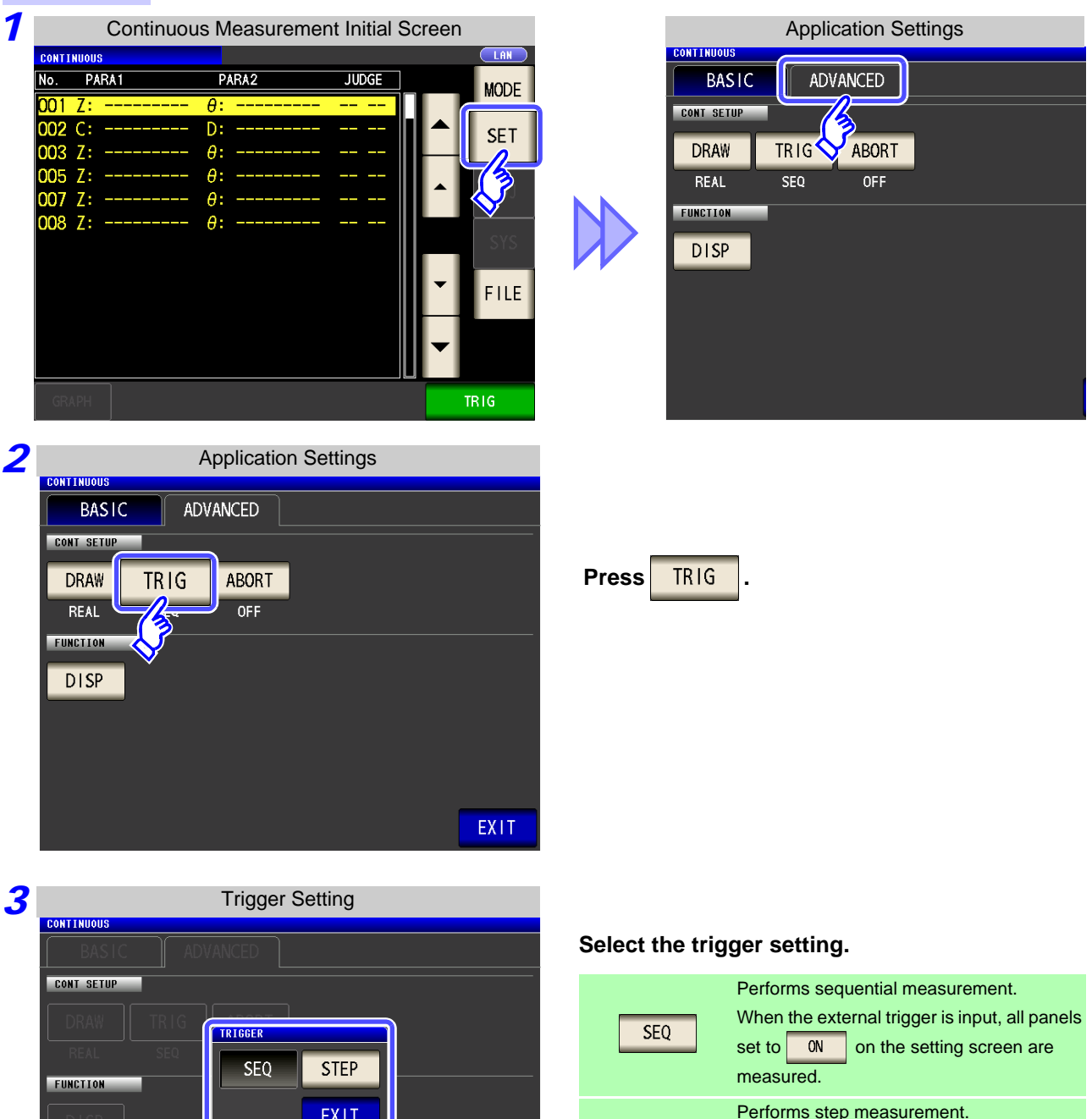

Performs step measurement. When the external trigger is input, the panel set to  $\overline{\hspace{1cm}}$  ON  $\overline{\hspace{1cm}}$  on the setting screen is measured, and the instrument switches to the next panel's measurement conditions.

**STEP** 

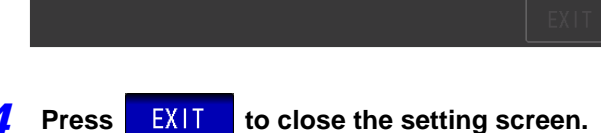

# **6.5.3 Halting Continuous Measurement at a FAIL judgment result**

Measurement can be halted when the judgment result is FAIL (**HI**/ **LO**/ **OUT OF BINS**) and the judgment function for the measured panel (comparator, BIN function) is enabled. Continuous measurement is halted regardless of the settings when the measurement result yields a contact check error or HIGH-Z reject error in low Z high accuracy mode.

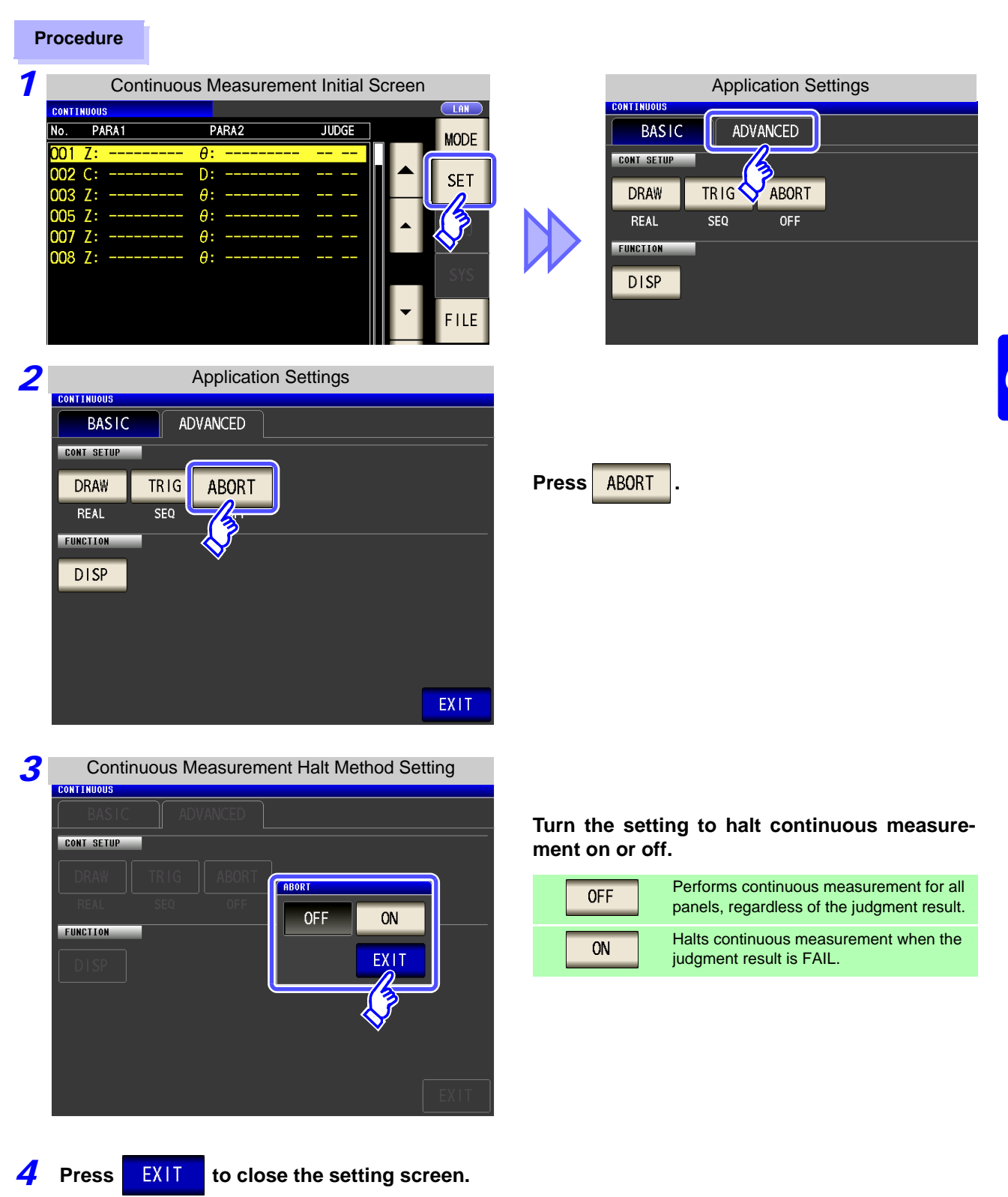

# **6.5.4 Setting the LCD to ON/ OFF**

You can turn the LCD ON/ OFF.

**Procedure**

Setting the LCD to OFF saves power because the LCD turns off if the panel is not touched for 10 seconds.

**1** Continuous Measurement Initial Screen **Application Settings** No. **PARA1** PARA2 **JUDGE BASIC ADVANCED MODE** θ 001 **CONT SETUP** loos  $\overline{C}$  $\overline{D}$ : SE<sub>1</sub> **DRAW TRIG** ABORT 003 Z:  $\theta$ : 005 Z:  $\theta$ : REAL **SEQ** OFF 007 Z:  $\theta$ : **FUNCTION** 008 Z:  $\theta$ : **DISP** 2 **Application Settings BASIC** ADVANCED **CONT SETUP** TRIG ABORT DRAW **Press** DISP  $SEO$ REAL  $OFF$ **FUNCTION DISP** EXIT

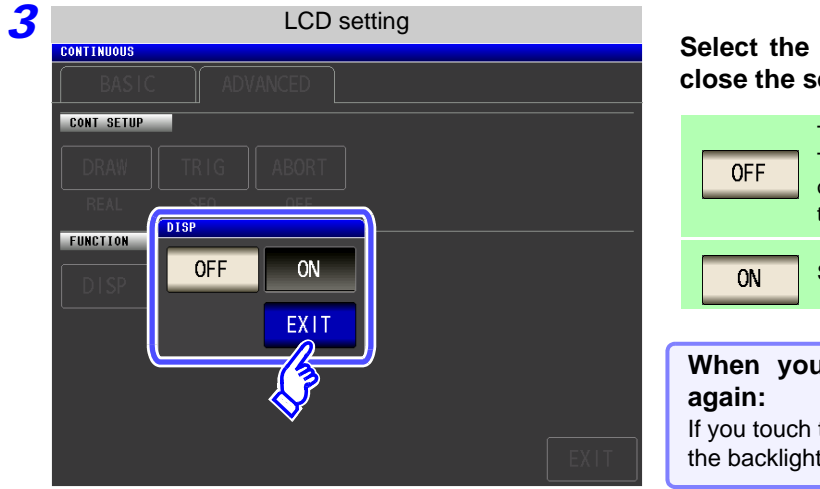

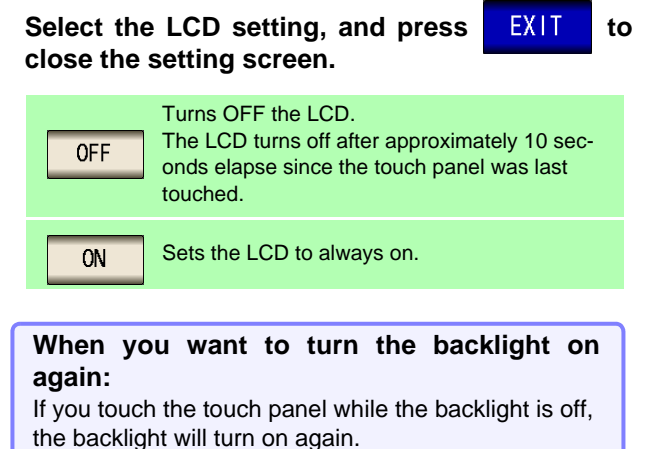

# **Error Compensation** Chapter 7

Compensate for errors caused by a fixture or measurement cable.

# **7.1 Setting Open Circuit Compensation** LLCR

With open circuit compensation, it is possible to reduce the influence of the floating impedance of the test cables and thereby to enhance the accuracy of measurement.

It is effective for test samples whose impedance is relatively high.

The comparator decision mode can be set as one of the following:

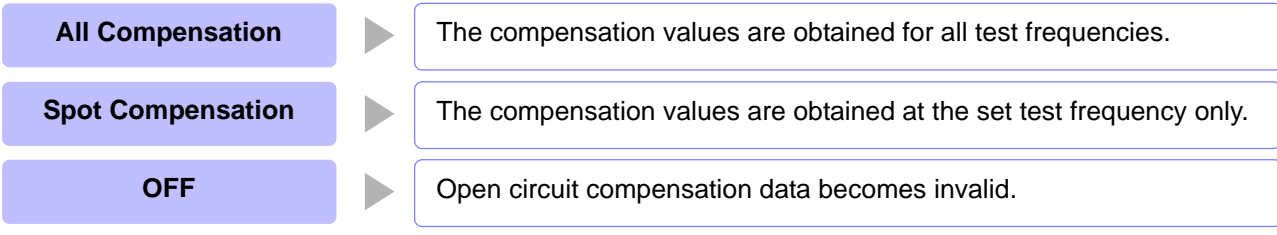

• Before open circuit compensation, always set the cable length.

**See**["7.4 Compensating Measurement Cable Errors \(Cable Length Compensation\)" \(p. 301\)](#page-308-0)

- The measurement accuracy values defined in the specifications are for when open circuit compensation and short circuit compensation are performed.
- Be sure to perform compensation again after replacing the measuring cable. You will be unable to obtain correct values if measurement is performed in the compensation state prior to replacement.
- For SPOT compensation, the open circuit compensation will be valid only when the measurement frequency agrees with the SPOT compensation frequency.
- When performing compensation, make sure that there is no noise source nearby. Noise may cause an error when performing compensation.
	- ex. Servo Motor, switching power source, high-voltage cable and etc.
- For SPOT compensation, the open circuit compensation will be valid only when the measurement frequency agrees with the SPOT compensation frequency.
- The compensated value is preserved in the memory of the main unit even when power is turned off.
- If the setting of the low Z high accuracy mode is changed, the compensation value becomes invalid.

### **Before Performing Screen Operations**

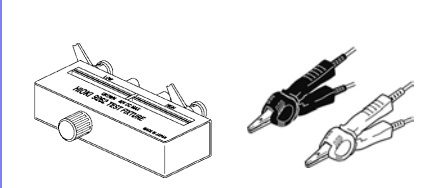

- Arrange the test leads as they will be when measurement will actually be performed. Changing the configuration of the leads may result in compensation not being performed properly.
- Create an open state between the HIGH terminals and LOW terminals of the probes or fixture in accordance with the width of the measurement object. (Connect  $H_{\text{CUB}}$  and  $H_{\text{POT}}$ , and connect  $L_{\text{CUB}}$ and  $L_{POT}$ )
- When the open circuit compensation is performed, execute the guarding process.
	- **See**["Appendix 2 Measurement of High Impedance Components"\(p. A3\)](#page-420-0)

# **7.1.1 All Compensation**

Simultaneously acquire the open compensation values for all measurement frequencies.

### **Procedure**

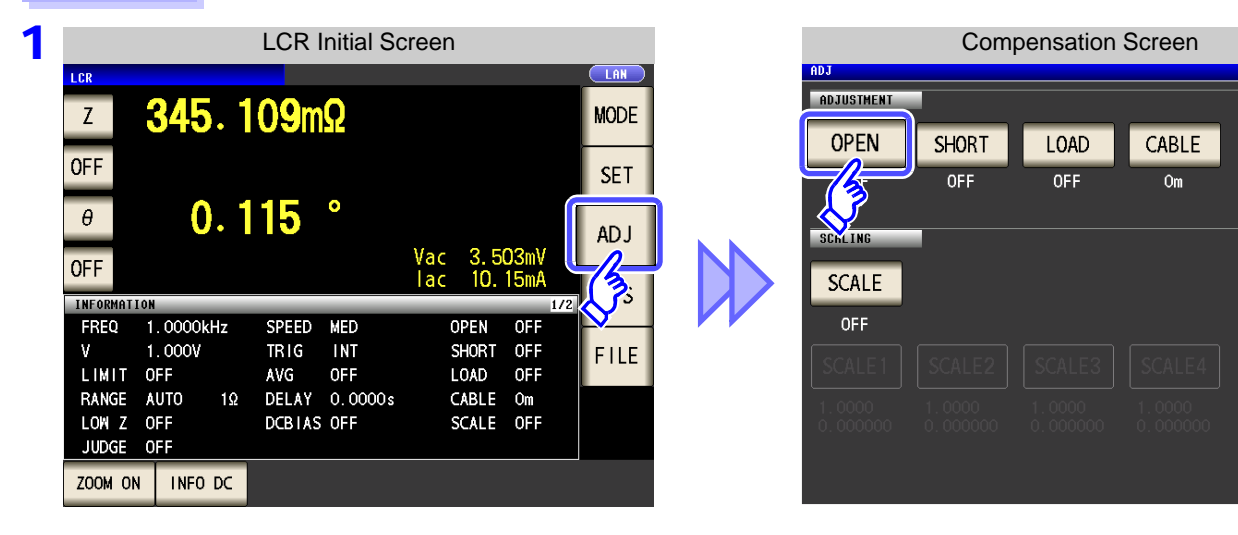

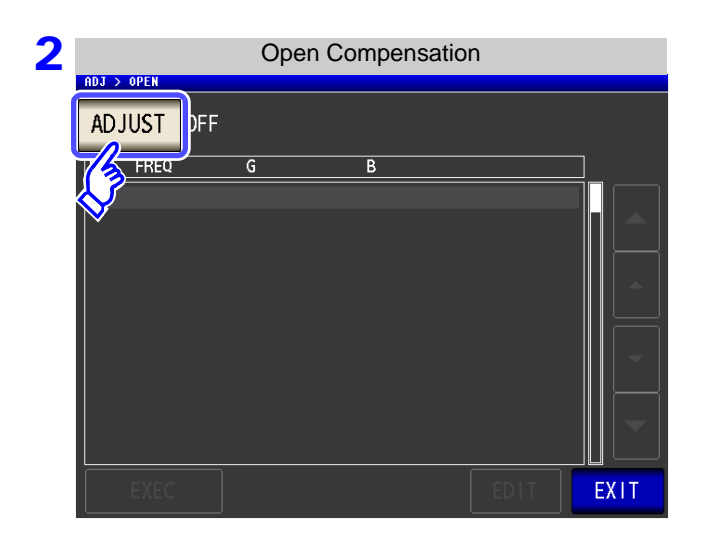

<span id="page-281-0"></span>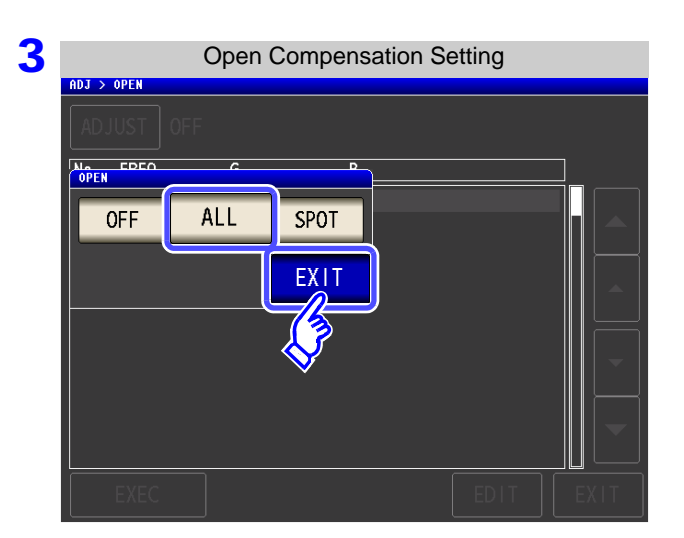

**Press ADJUST** 

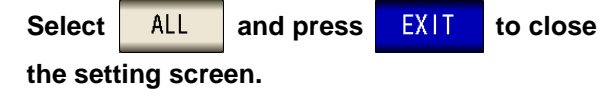

## **7.1 Setting Open Circuit Compensation**

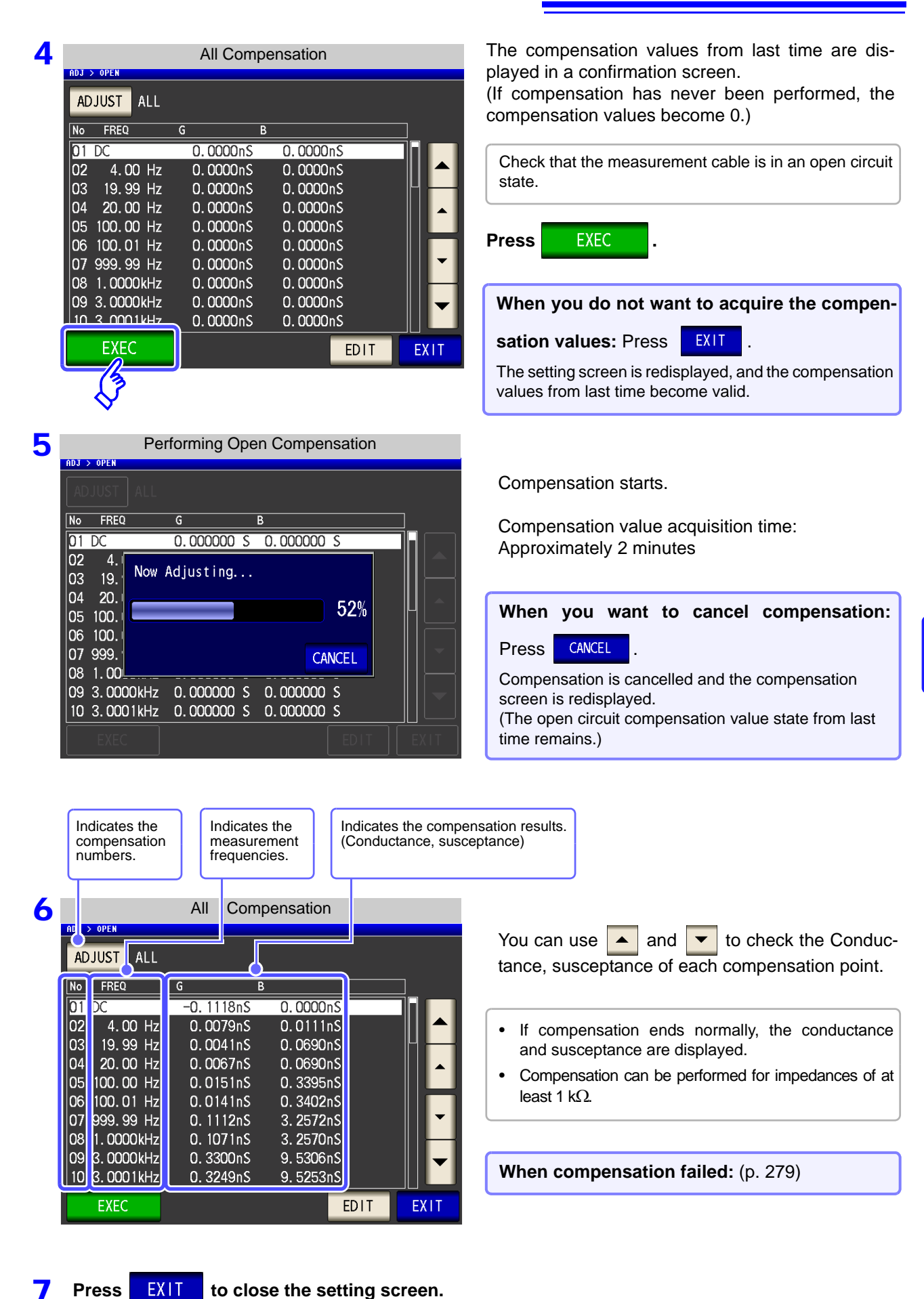

Chapter 7 Error Compensation **Chapter 7 Error Compensation**

7

# **Acquiring open compensation values for some frequencies only**

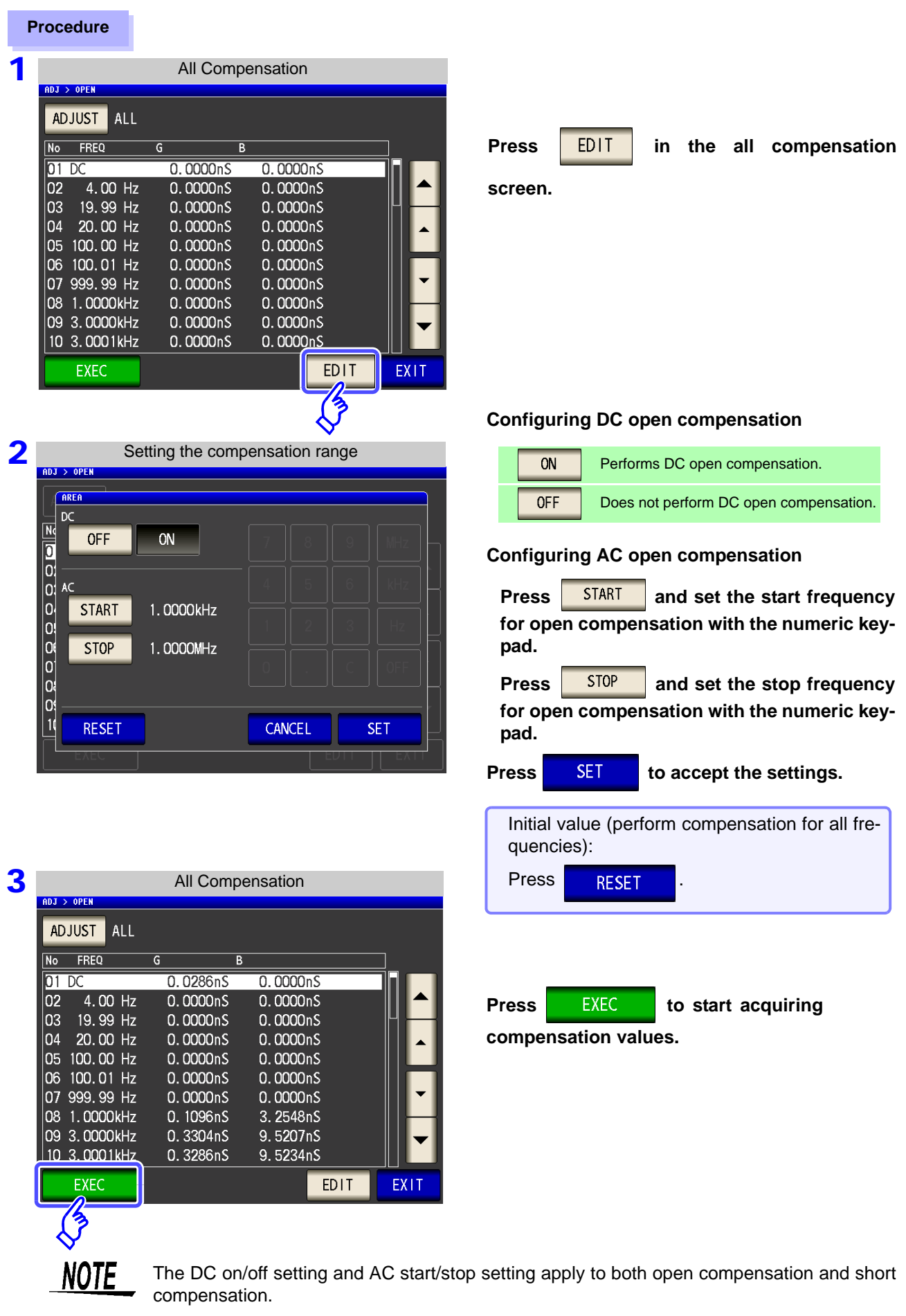

# **7.1.2 Spot Compensation**

Acquire the compensation values at the set measurement frequencies. Measurement frequencies can be set for up to five points.

**Procedure**

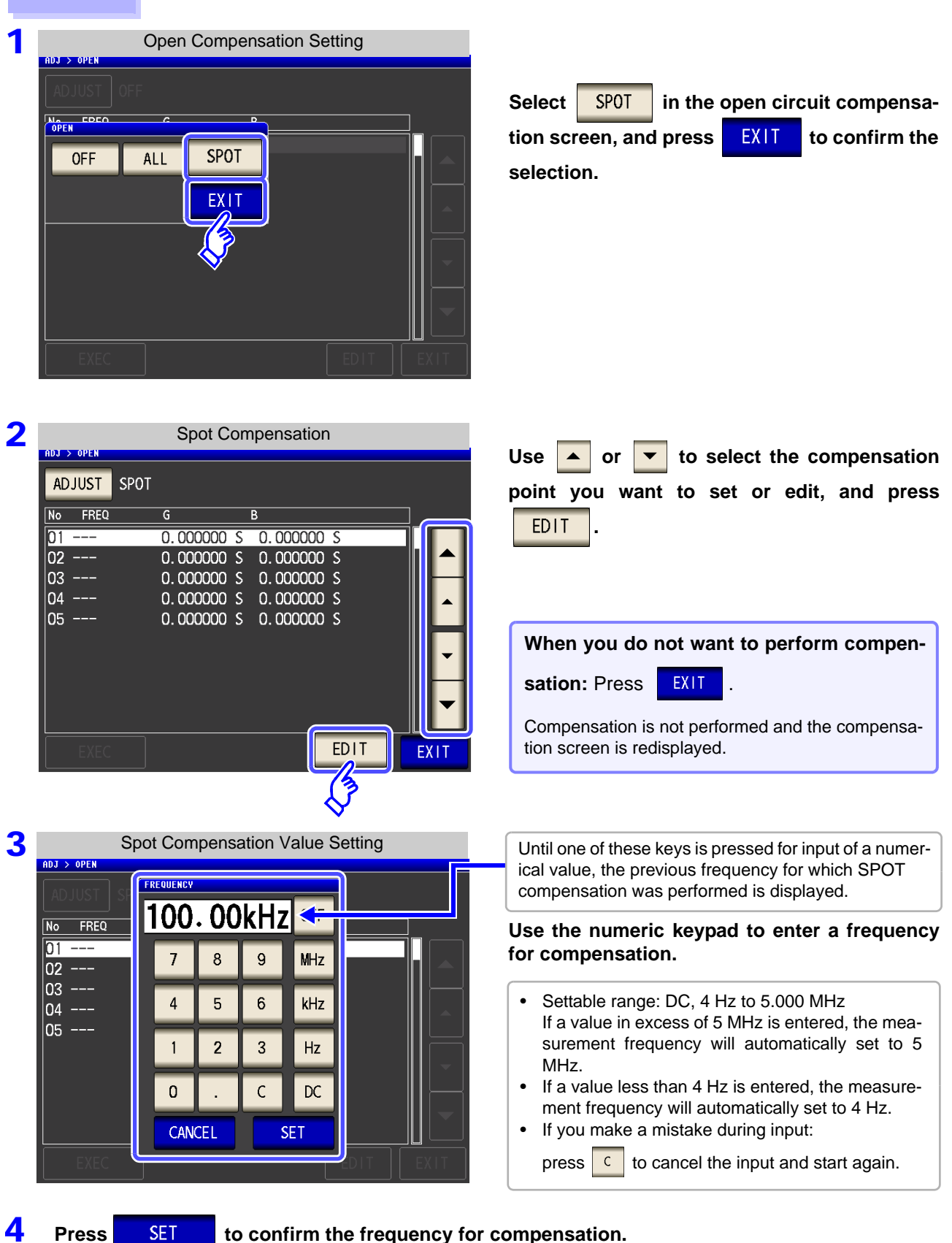

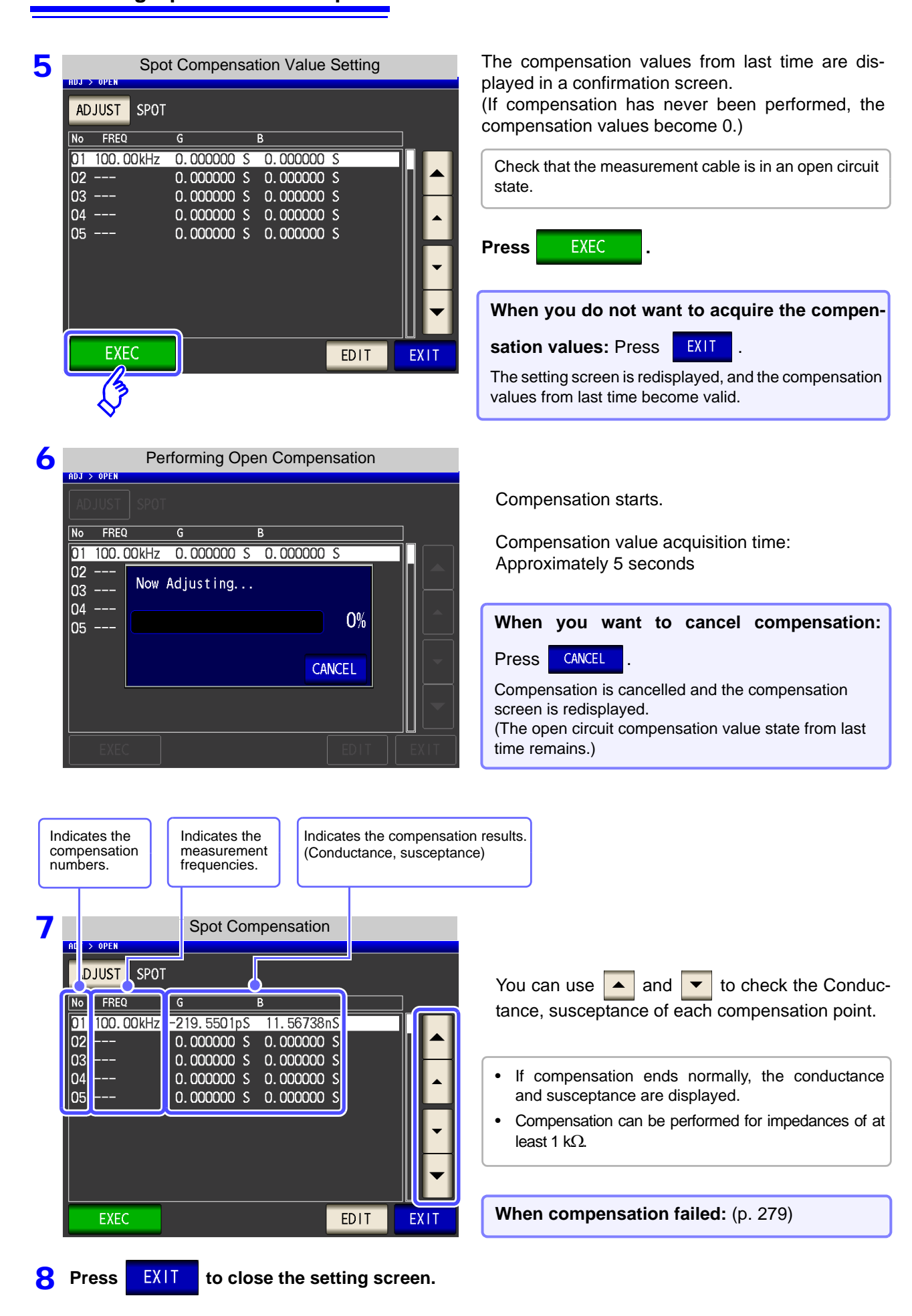

## <span id="page-286-0"></span>**When Open Compensation Failed**

If compensation fails, a window such as the following will be displayed.

When an error message appears and compensation has stopped (when  $\overline{\phantom{a}$  EXIT is touched), open circuit compensation is turned OFF.

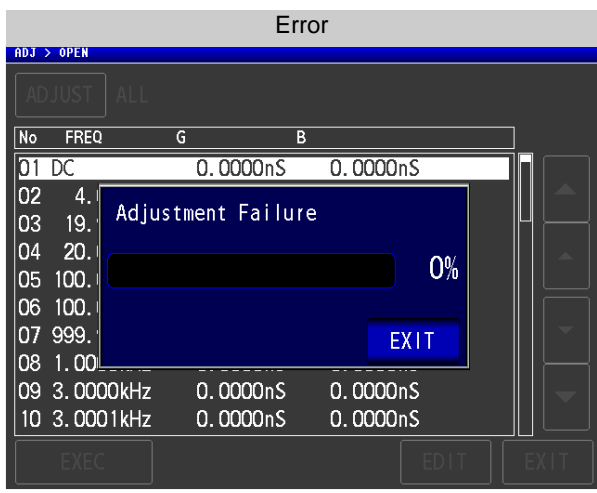

The open circuit compensation process is quite sensitive to noise - both noise originating externally and induced noise.Therefore, if open circuit compensation has been interrupted with a fault, you should check the following points before starting the compensation process again:

- Check that the test cables are properly connected.
- Check that nothing is connected to the test cables. (Open circuit compensation cannot be performed while any test sample is connected to the test cables.)
- Check that the test leads are arranged as closely as possible to their configuration in which measurement will be performed.
- During the compensation process, be sure not to disturb the test cables or to move your hand near them.
- Execute the guarding process. **See**["Appendix 2 Measurement of High Impedance Components"\(p. A3\)](#page-420-0)

# **When You Want to Make Open Circuit Compensation Data Invalid**

Press in Step 3 of [Open Compensation Setting] [\(p. 274\)](#page-281-0) to make the compensation data for up until now invalid and return to the [Initial screen].

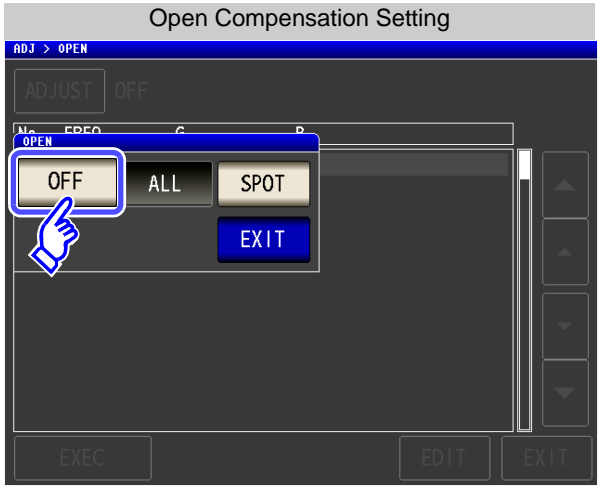

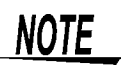

The compensation values that are stored internally are not cleared by the operation described above. When ALL or SPOT is selected, the stored compensation values can be used.

**NOTE** 

# **7.2 Short Circuit Compensation** CANALYZER

**ANALYZER** 

With short circuit compensation, it is possible to reduce the influence of the residual impedance of the test cables and thereby to enhance the accuracy of measurement.

It is effective for test samples whose impedance is relatively low.

The comparator decision mode can be set as one of the following:

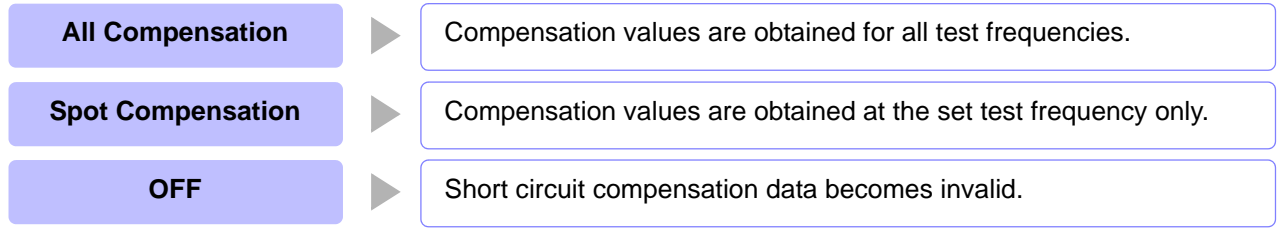

• Before short circuit compensation, always set the cable length.

- **See:** ["7.4 Compensating Measurement Cable Errors \(Cable Length Compensation\)" \(p. 301\)](#page-308-0)
- The measurement accuracy values defined in the specifications are for when open circuit compensation and short circuit compensation are performed.
- Be sure to perform compensation again after replacing the measuring cable. You will be unable to obtain correct values if measurement is performed in the compensation state prior to replacement.
- For spot compensation, short circuit compensation will be valid only when the measurement frequency and spot compensation frequency match.
- When performing compensation, make sure that there is no noise source nearby. Noise may cause an error when performing compensation.
- ex. Servo Motor, switching power source, high-voltage cable and etc.
- For SPOT compensation, the open circuit compensation will be valid only when the measurement frequency agrees with the SPOT compensation frequency.
- The compensated value is preserved in the memory of the main unit even when power is turned off.
- If the setting of the low Z high accuracy mode is changed, the compensation value becomes invalid.
#### **Before Performing Screen Operations**

#### Necessary item: Shorting bar

This shorting bar is for short circuiting together the ends of the test leads. Use an object whose impedance is as low as possible.

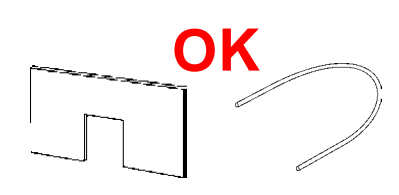

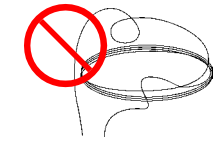

If you use a metallic wire or the like as a shorting bar, try to ensure that it is as thick and short as possible.

#### Usage example:

Arrange the test leads as closely as possible to their configuration in which measurement will be performed, and short circuit together the HIGH and LOW leads.

 In order to keep external influences as low as possible, be sure to thrust the shorting bar in all the way.

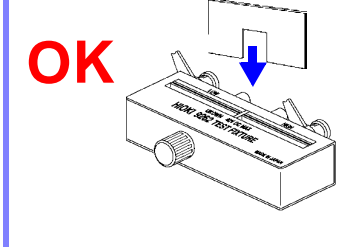

(When using a fixture) (When using optional L2000)

Short-circuit the tips with the **V** marks on the clips aligned as shown in the diagram, and then perform short compensation.

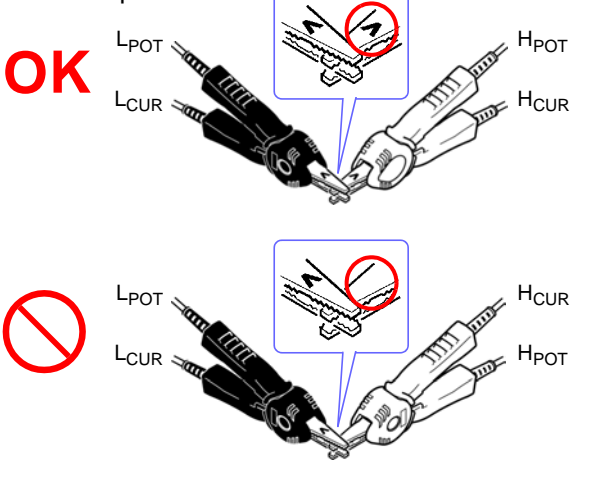

7

### **7.2.1 All Compensation**

Simultaneously acquire the short compensation values for all measurement frequencies.

#### **Procedure**

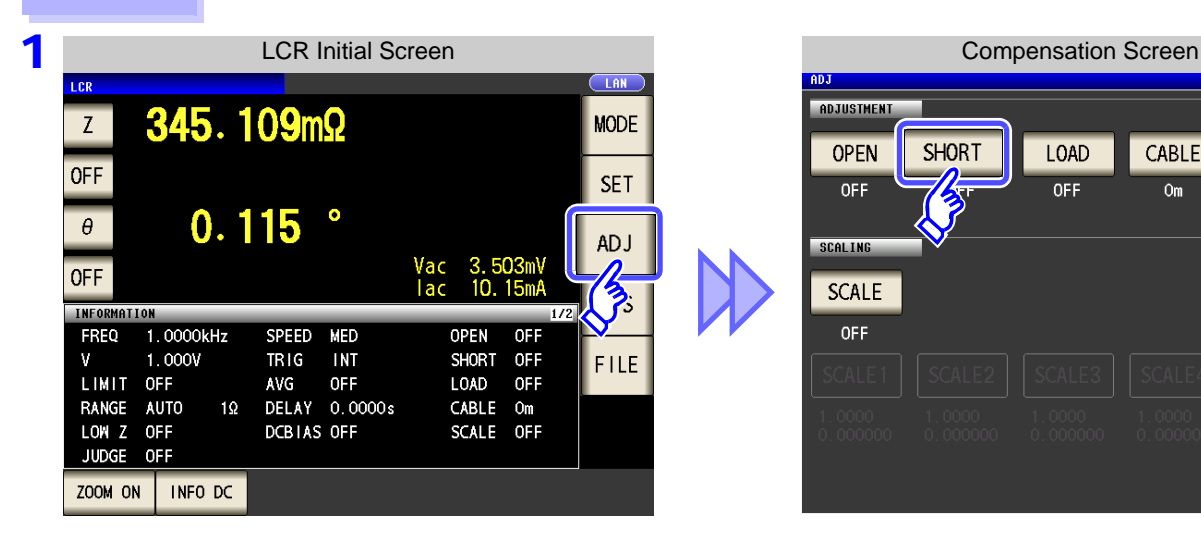

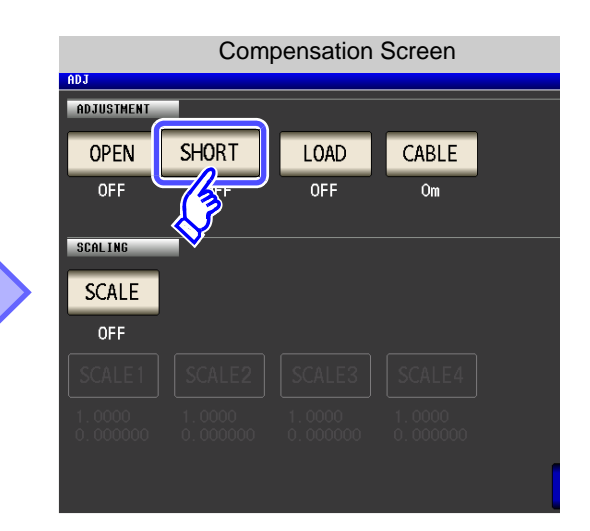

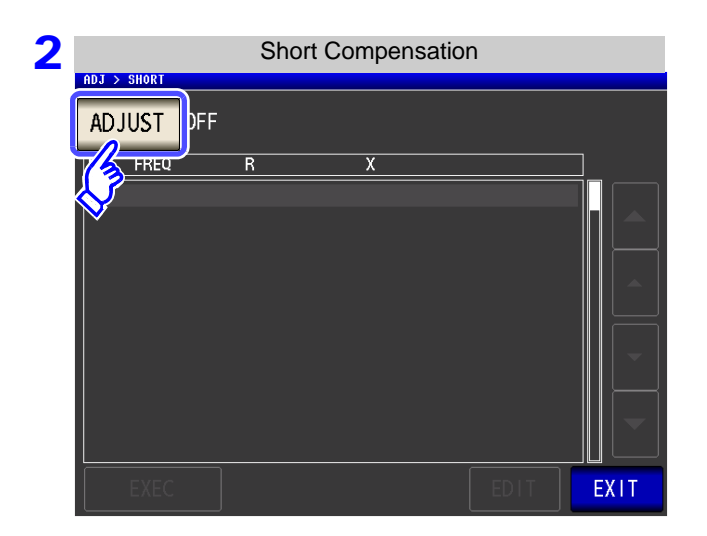

<span id="page-289-0"></span>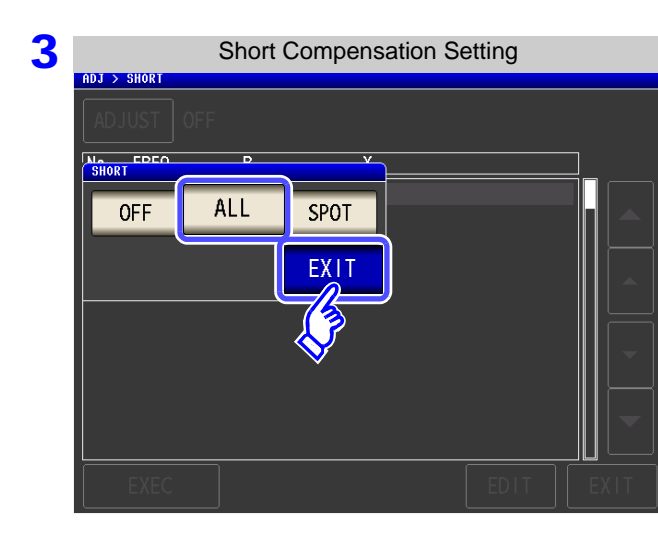

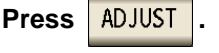

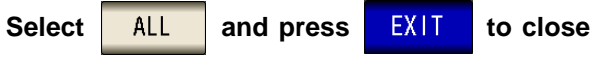

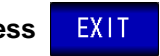

**the setting screen.**

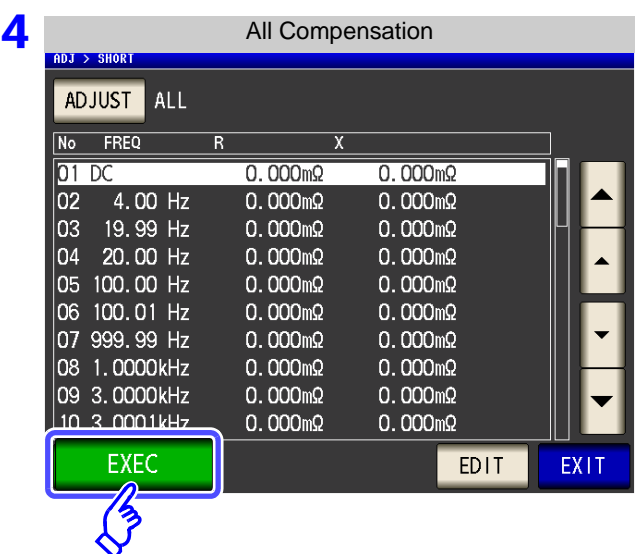

**5** Performing Short Compensation

Indicates the compensation numbers.

 $\boxed{\mathsf{No}}$ 

 $\overline{01}$ 

 $|02|$ 

03

04

05

O6

07

08

09

 $10$ 

DJUST ALL

4.00 Hz

19.99 Hz

20.00 Hz

100.00 Hz

100.01 Hz

999.99 Hz

1.0000kHz

3.0000kHz

3.0001kHz

**EXEC** 

FREQ

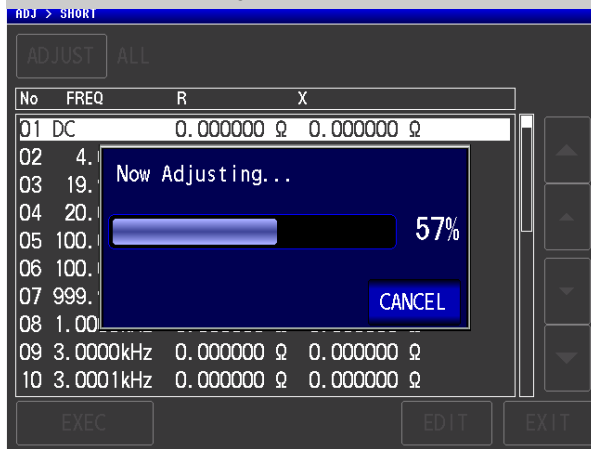

frequencies.

 $0.773m$ 

 $0.769m\Omega$ 

 $0.764m$ 

 $0.766m\Omega$ 

 $0.765m\Omega$ 

 $0.763m\Omega$ 

 $0.793m\Omega$ 

 $0.791m\Omega$ 

 $0.856m\Omega$ 

 $0.854m\Omega$ 

**Press EXIT** to close the setting screen.

The compensation values from last time are displayed in a confirmation screen.

(If compensation has never been performed, the compensation values become 0.)

Check that the measurement cable is in a short-circuit state. **Press EXEC** 

**When you do not want to acquire the compen-**

**sation values: Press EXIT** 

The setting screen is redisplayed, and the compensation values from last time become valid.

Compensation starts.

Compensation value acquisition time: Approximately 2 minutes

**When you want to cancel compensation:** Press **CANCEL** 

Compensation is cancelled and the compensation screen is redisplayed.

(The short circuit compensation values from last time remain.)

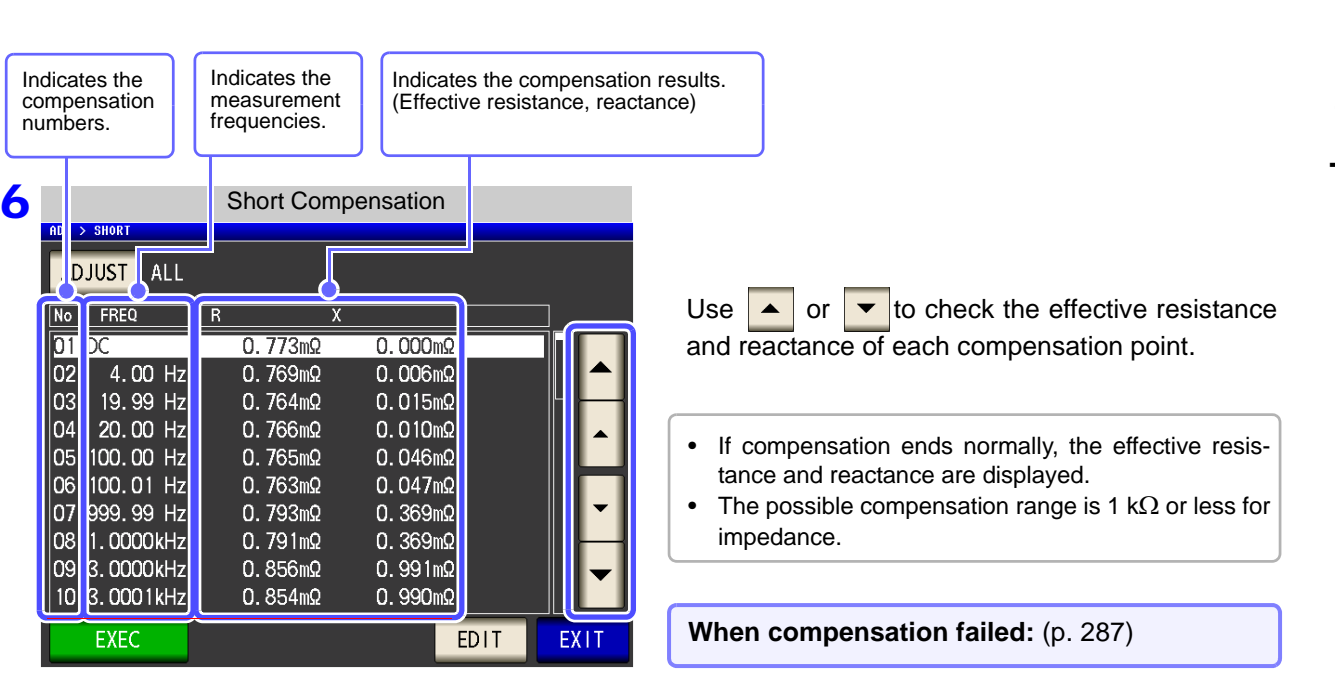

Chapter 7 Error Compensation **Chapter 7 Error Compensation**

7

#### for some frequencies only

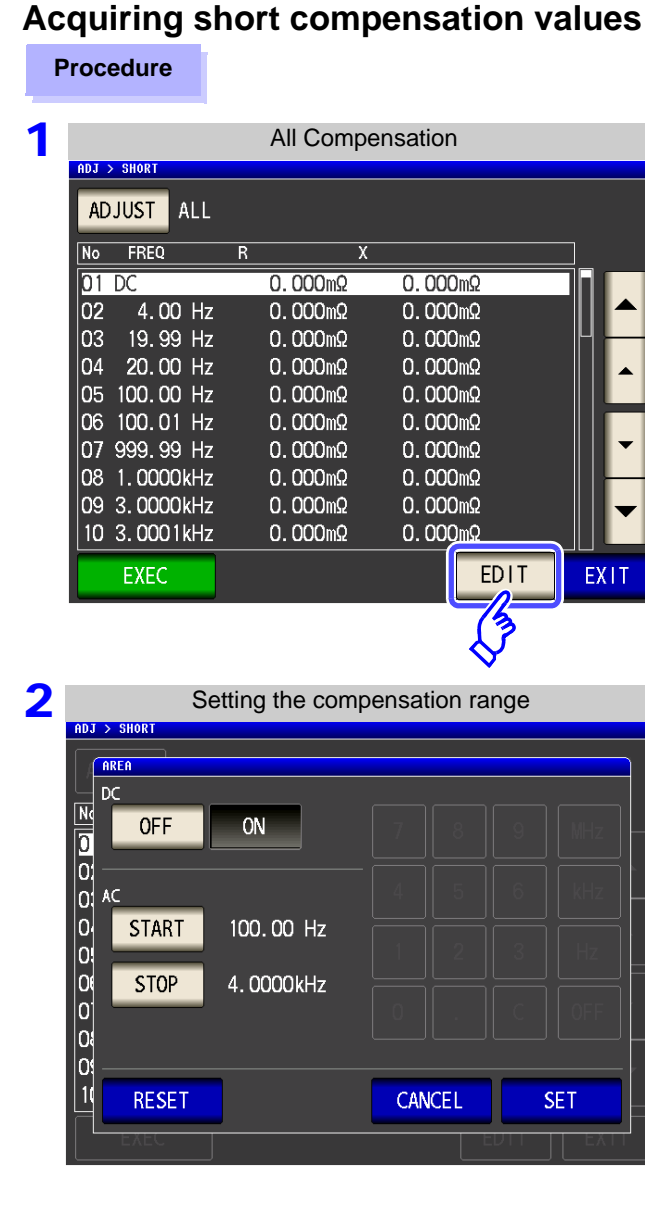

3 All Compensation **ADJ > SHORT** ADJUST ALL No FREQ  $\overline{\mathsf{R}}$  $01<sub>DC</sub>$  $0.767m$  $0.000<sub>m</sub>$ 4.00 Hz  $0.000<sub>m</sub>$ 02  $0.000<sub>m</sub>$ 03 19.99 Hz  $0.000 \text{m}\Omega$  $0.000<sub>m</sub>$ 04 20.00 Hz  $0.000 \text{m}\Omega$  $0.000<sub>m</sub>$ 05 100.00 Hz  $0.767m$  $0.046m\Omega$ 06 100.01 Hz  $0.766m\Omega$  $0.046m\Omega$ 07 999.99 Hz  $0.794m$  $0.366m\Omega$ 08 1.0000kHz  $0.794m$  $0.363m$ 09 3.0000kHz  $0.857m$  $0.983m\Omega$ 10 3.0001kHz  $0.853m\Omega$  $0.981 \text{m}\Omega$ EXEC **EDIT** EXIT

**Press** EDIT in the all compensation **screen. Configuring DC short compensation** Performs DC short compensation. ON OFF Does not perform DC short compensation. **Configuring AC short compensation Press START** and set the start frequency **for short compensation with the numeric keypad. Press STOP** and set the stop frequency **for short compensation with the numeric keypad. Press SET to accept the settings.** Initial value (perform compensation for all frequencies): Press **RESET Press** EXEC to start acquiring **compensation values.**

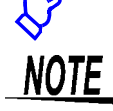

The DC on/off setting and AC start/stop setting apply to both open compensation and short compensation.

### **7.2.2 Spot Compensation**

Acquire the compensation values at the set measurement frequencies. Measurement frequencies can be set for up to five points.

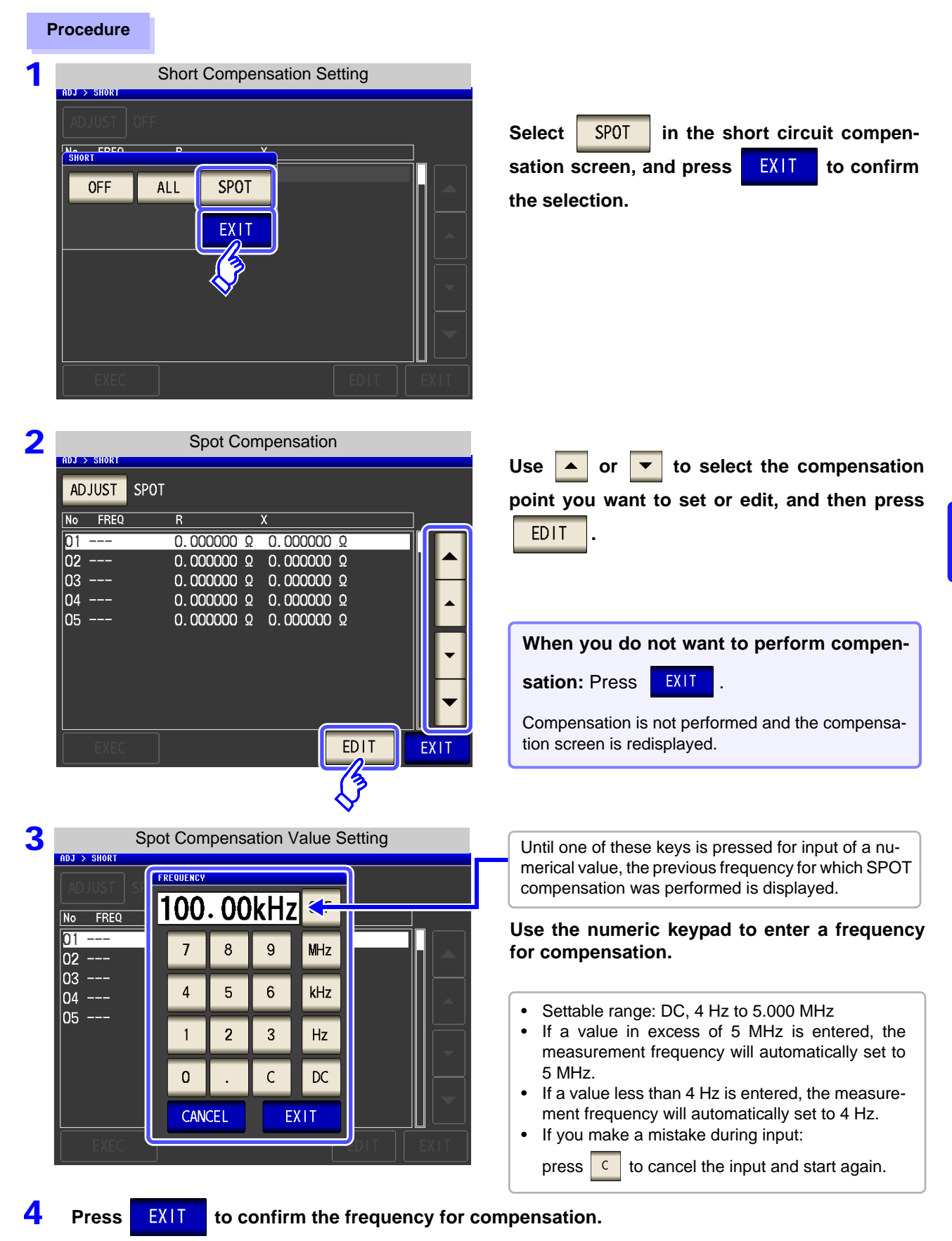

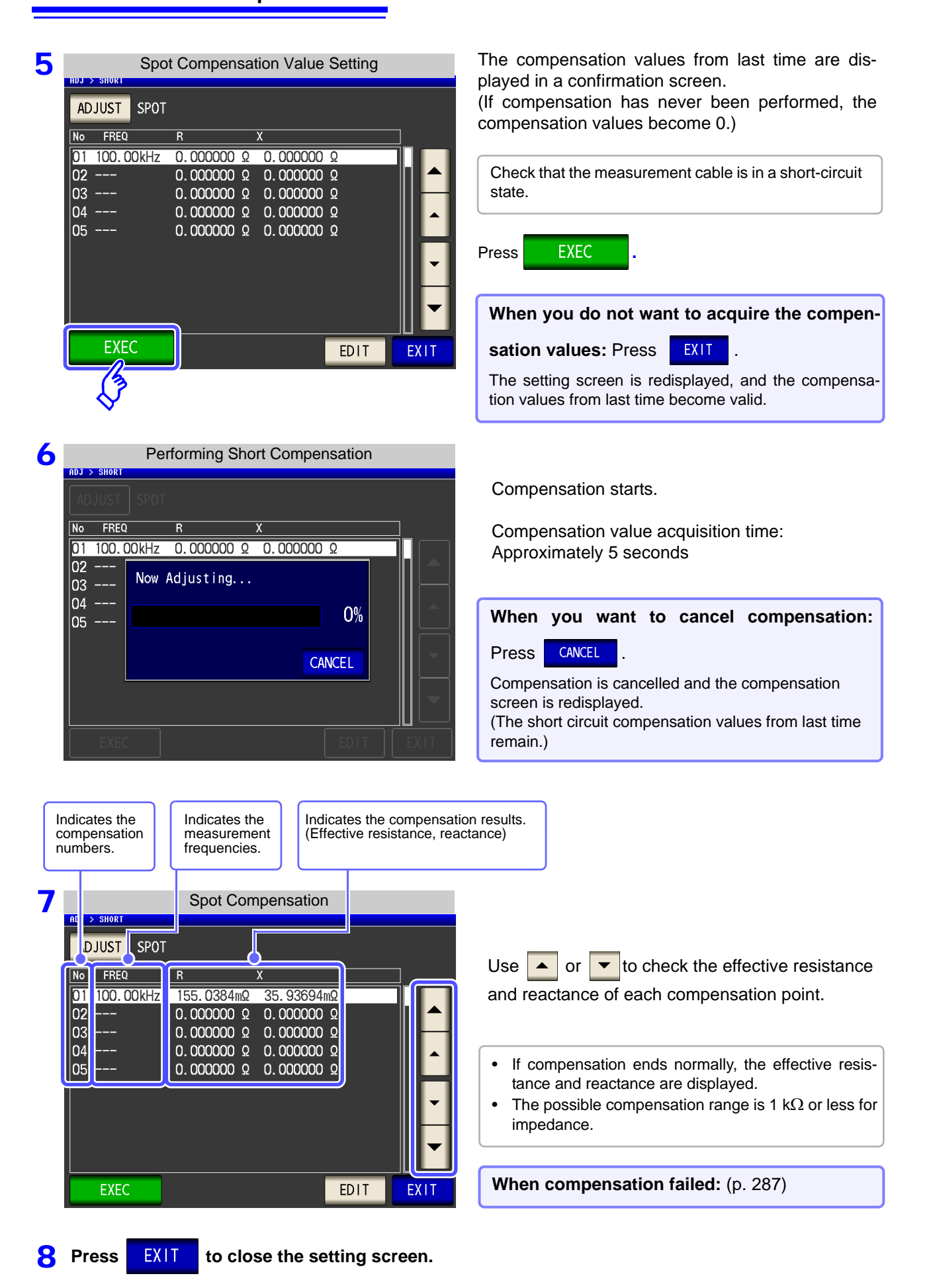

#### <span id="page-294-0"></span>**When Short Compensation Failed**

EXIT When an error message appears and compensation has stopped, short circuit compensation is turned off.

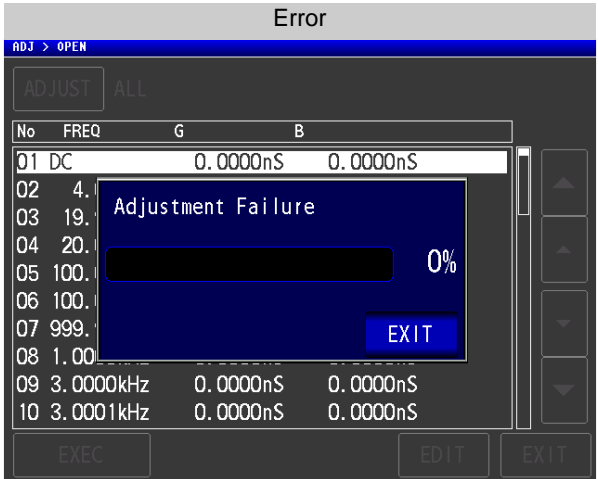

Check the following points before starting the short circuit compensation process again:

- Check that the test cables are properly connected.
- Check that the test cables are properly shorted together with the shorting bar. (Short circuit compensation cannot be performed while any test sample is connected to the test cables.)
- Check that the test leads are arranged as closely as possible to their configuration in which measurement will be performed.
- During the compensation process, be sure not to disturb the test cables or to move your hand near them.

#### **When You Want to Make Short Circuit Compensation Data Invalid**

Press in Step 3 of [Short Compensation Setting] [\(p. 282\)](#page-289-0) to make the compensation data for up until now invalid and return to the [Initial screen].

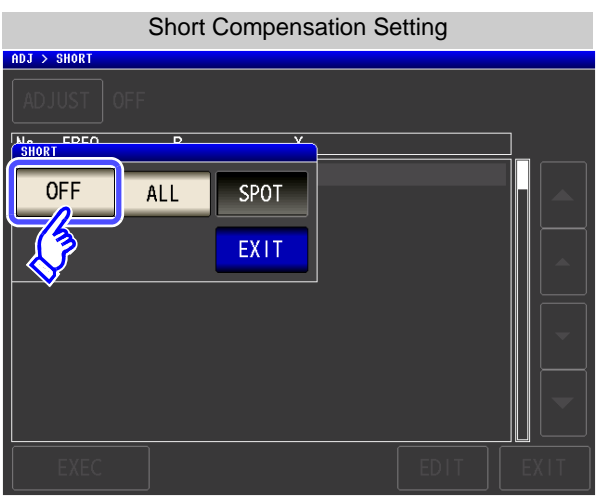

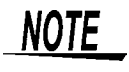

The compensation values that are stored internally are not cleared by the operation described above. When ALL or SPOT is selected, the stored compensation values can be used.

# **7.3 Compensating Values to Match Reference Values (Load Compensation)** ELGR

Compensate measurement values to match the element that will be the reference.

With load compensation it is possible to calculate the compensation coefficient by measuring a reference sample with known data and perform the compensation for the test data obtained from the target sample. The compensation coefficient can be acquired using up to five compensation conditions. The reference value of each compensation condition can be set independently.

The following seven compensation conditions should be set for each measurement frequency:

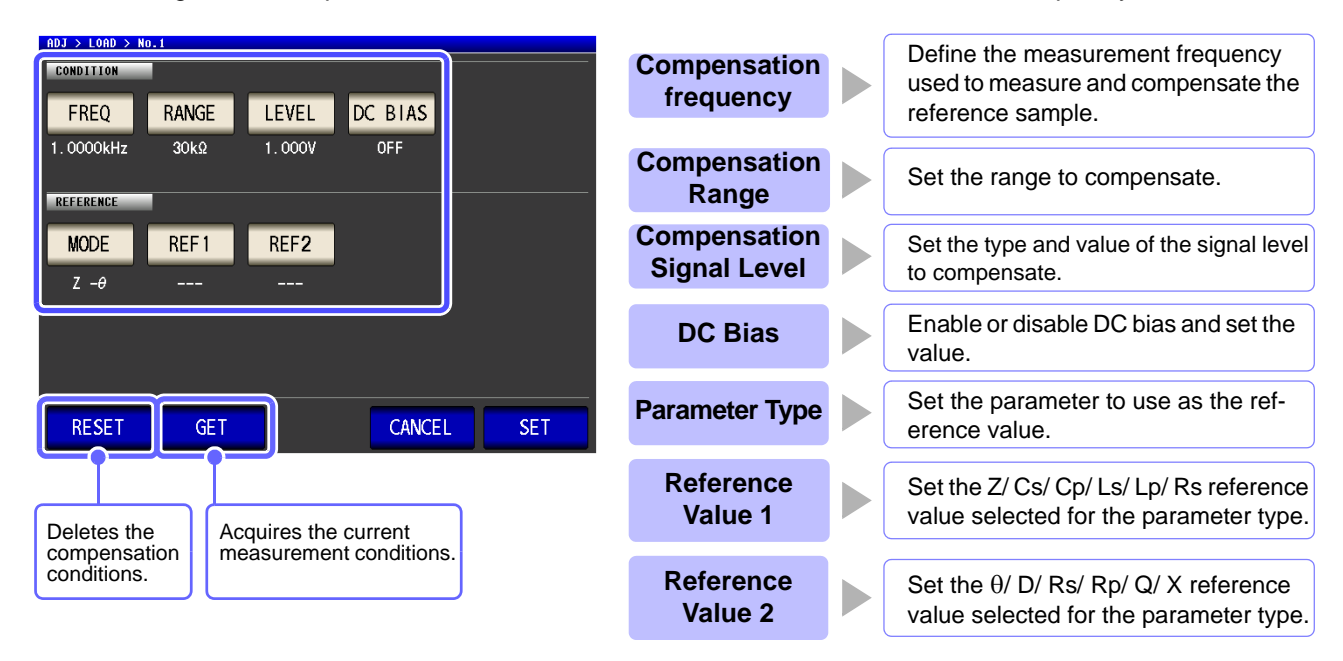

The compensation coefficient is computed from the reference values of  $Z$  and  $\theta$  obtained from the set values and the actual data acquired from the reference sample at each of the compensation frequencies.

Compensation coefficient of  $Z = (Reference value of Z) / (Actual data of Z)$ Compensation value of  $\theta$  = (Reference value of  $\theta$ ) - (Actual data of  $\theta$ )

The measured values of Z and  $\theta$  are first compensated using the following equations, and then individual parameters from the compensated Z and Éý values are employed.

- $Z = (Z \text{ before compensation}) \times (Compenisation)$  coefficient of Z)
- $\theta = (\theta \text{ before compensation}) + (\text{Compensation value of } \theta)$

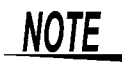

- When all of the compensation conditions match for load compensation, compensation is performed under the optimal conditions.
- If the current measurement frequency and compensation frequency do not match, an error like the following is displayed in the initial screen.

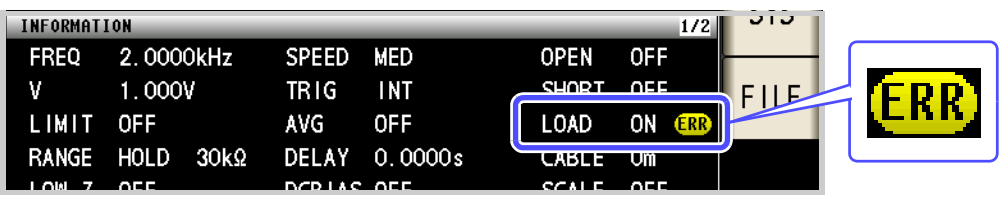

• If a condition other than the compensation frequency does not match, compensation is performed but a warning like the following is displayed in the initial screen.

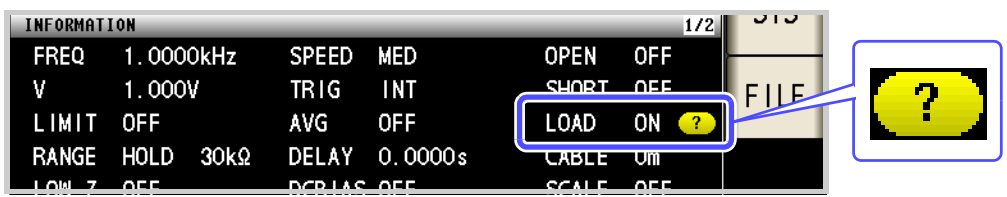

- When the OPEN or SHORT compensation is valid, the load compensation is performed for  $Z$  and  $\theta$  processed by the OPEN or SHORT compensation.
- In acquiring load compensation data (i.e., reference sample measurement), the OPEN/ SHORT compensation settings, that were defined before entry into the Load Compensation Screen, are valid.
- If the setting of the low Z high accuracy mode is changed, the compensation value becomes invalid.

7

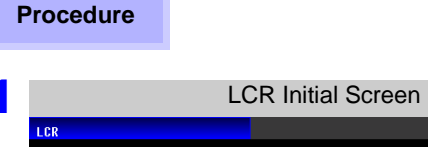

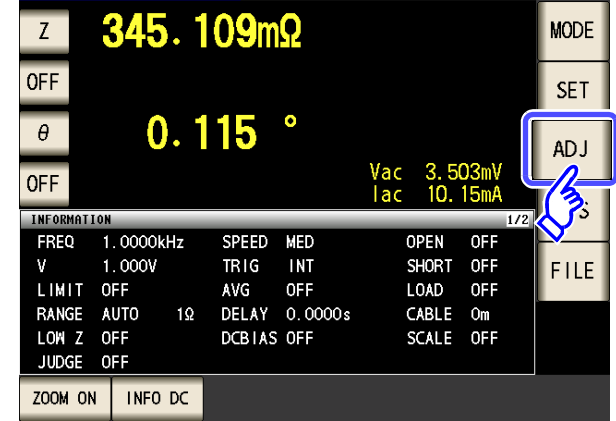

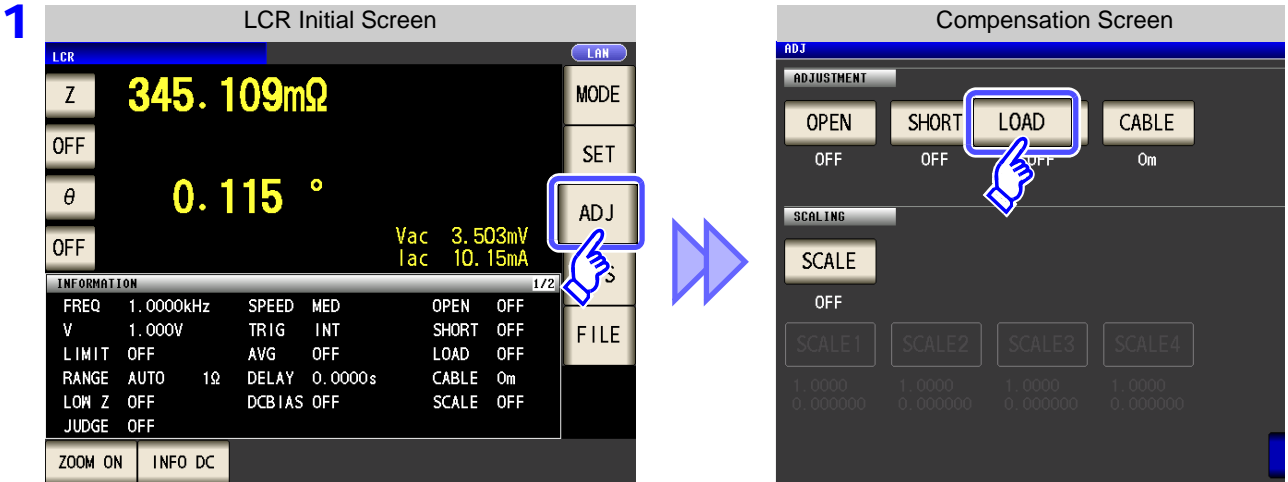

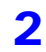

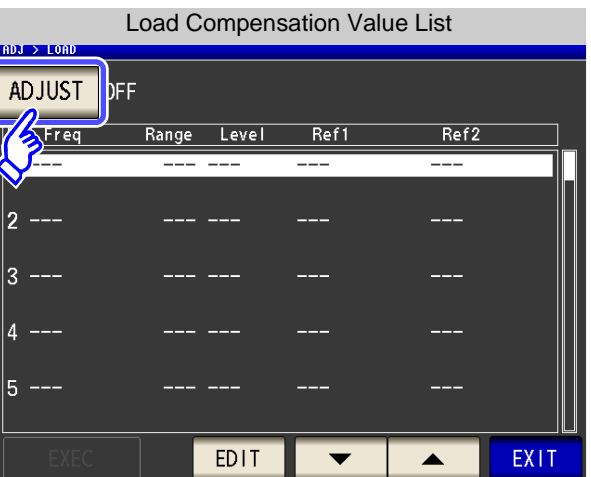

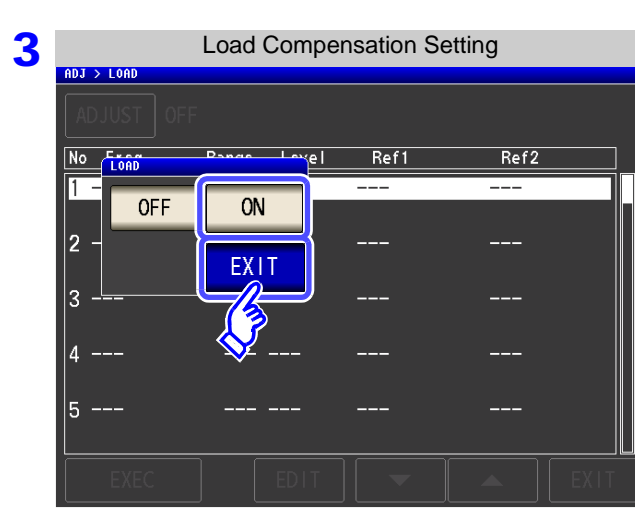

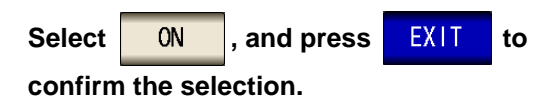

**Press ADJUST** 

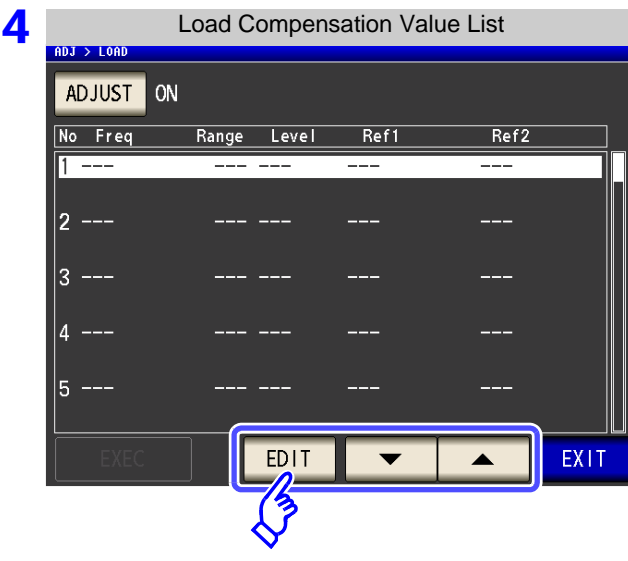

Use  $\begin{array}{|c|c|c|}\n\hline\n\end{array}$  or  $\begin{array}{|c|c|}\n\hline\n\end{array}$  to select the number of **the load compensation condition to set.**

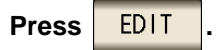

#### **5** Set the compensation condition.

- Compensation frequency [\(p. 293\)](#page-300-0)
- Compensation range [\(p. 294\)](#page-301-0)
- Type and value of the compensation level [\(p. 295\)](#page-302-0)
- DC bias [\(p. 296\)](#page-303-0)
- Parameter to use for reference value [\(p. 297\)](#page-304-0)
- Reference value [\(p. 298\)](#page-305-0)

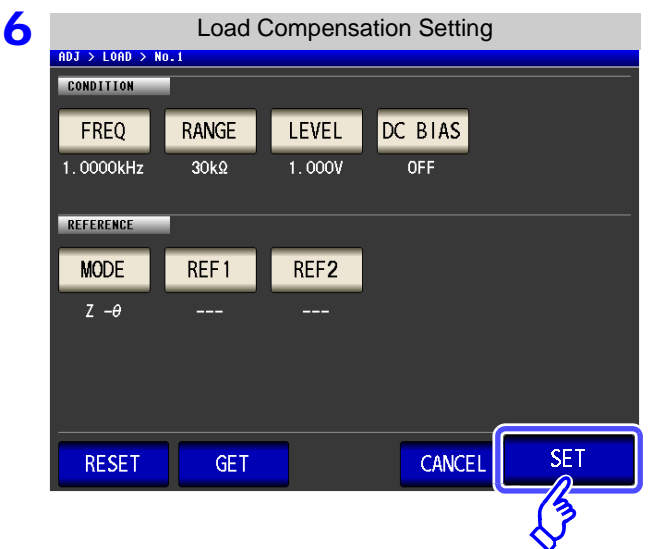

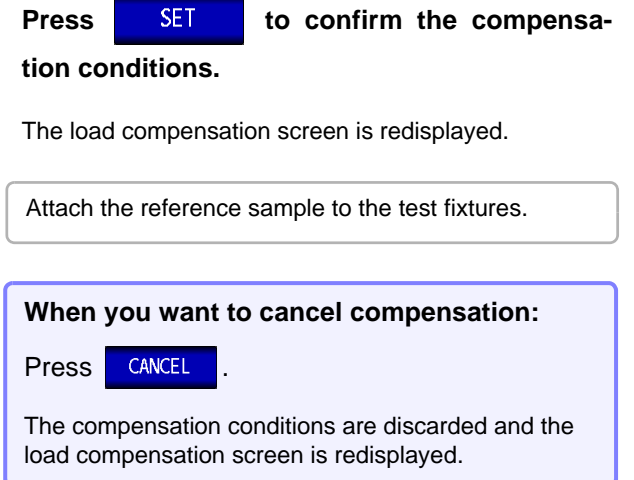

**7** Load Compensation Value List If you select EXEC , the compensation ADJUST ON **values are acquired.** No Freq Range Level  $Ref1$ Ref2  $30k\Omega$  $16.00000k\Omega$ 1 1.0000kHz  $1.000V$  $-90.000$ 16.15220kΩ -89.992  $Z - \theta$ • When data acquisition is completed, the reference 2 sample compensation data is displayed on the screen.  $\overline{3}$ • When an error occurs during data acquisition, a "beep" sound is generated and the compensation data is invalidated. • If even one of the load compensation conditions is changed following data acquisition, the acquired compensation data is invalidated. **EXEC EX11** EDIT ▲ Performing Load Compensation ADJ > LOAD No Freq Range Level Ref1  $Ref2$ 1 1.0000kHz  $30k$  $1.000V$ 16.00000kΩ  $-90.000$ **When you want to cancel compensation data**  $Z - \theta$ 39.992 Now Adjusting... 2 **acquisition: Press | CANCEL**  $0\%$ ß **When compensation failed:** [\(p. 300\)](#page-307-0) CANCEL Б **8** Load Compensation Value List ADJUST ON No Freq Range Level Ref1 Ref2  $\overline{30k0}$  $1.10000kH<sub>z</sub>$  $\frac{1}{1}$  nnnv 16 00000ko  $-90.000$ When acquisition of the compensation value is  $-89.992$  $Z - \theta$ 16.15220kΩ completed, the compensation value is displayed.|3 **Press EXIT** from the load compensation **screen to return to the initial screen.**

**EX11** 

▲

**EXEC** 

EDIT

**1.** Press **FREQ** 

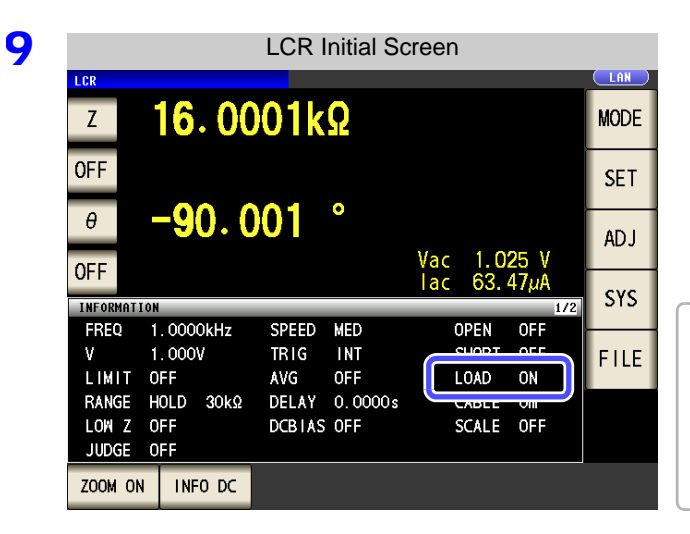

When the load compensation is valid for the set measurement conditions, ON appears on the LOAD parameter in the Initial Screen.

When the same compensation frequency has been set to multiple load compensation groups, only the group with the smallest number will be valid. When the current measurement frequency does not agree with the load compensation frequency, the load compensation will be invalid and ON will not appear.

<span id="page-300-0"></span>**FREQ** 

#### Set the compensation frequency.

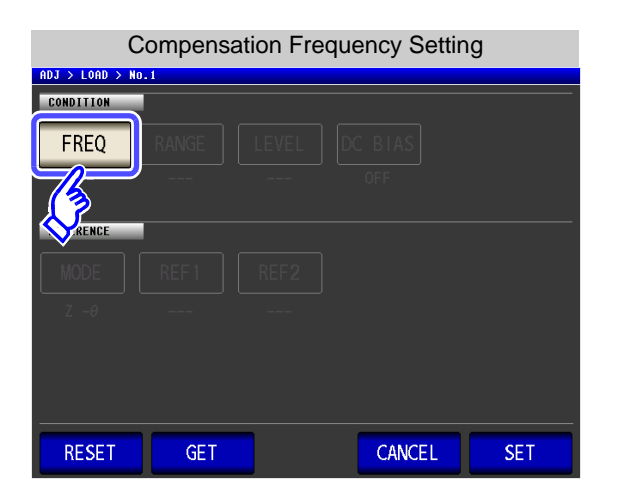

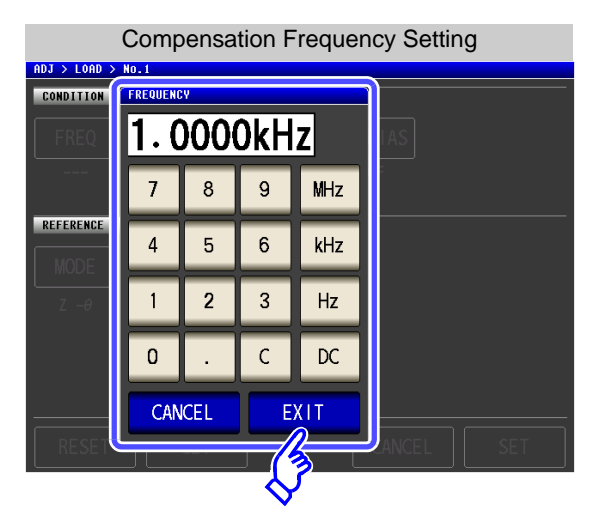

**2.** Use the numeric keypad to enter the compensation frequency.

Settable range: DC, 4.00 to 5.0000 MHz

- **3.** Press a unit key to confirm the setting.
- **4.** Press EXIT to close the setting screen.
	- When performing load compensation for DC resistance measurement: Press  $\sqrt[\mathbb{C}]{\mathbb{C}}$
	- If you make a mistake during input:

press  $\begin{array}{|c|c|} \hline \text{c} & \text{to cancel the input and start again.} \hline \end{array}$ 

When you want to cancel input: Press **CANCEL** to close the compensation frequency setting screen.

#### <span id="page-301-0"></span>**RANGE** Setting the Compensation Range

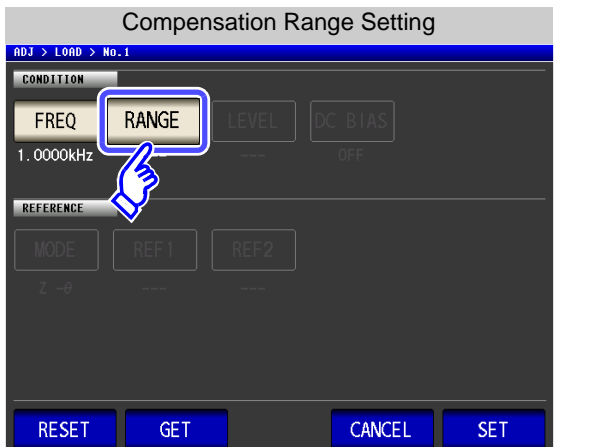

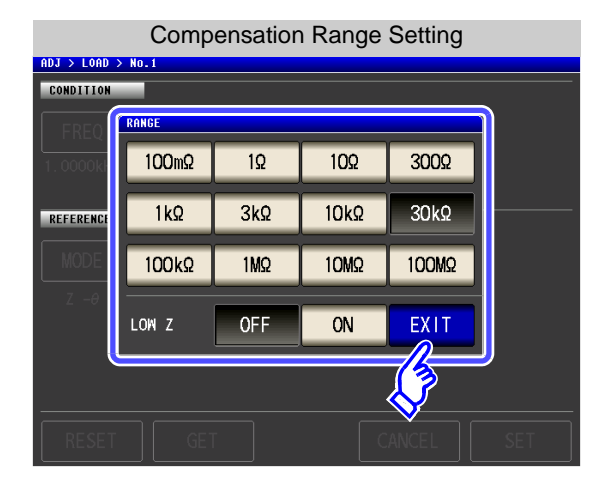

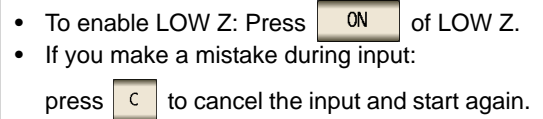

#### **2.** Select the range for compensation.

**1.** Press **RANGE** 

The range that can be set varies depending on the compensation frequency.

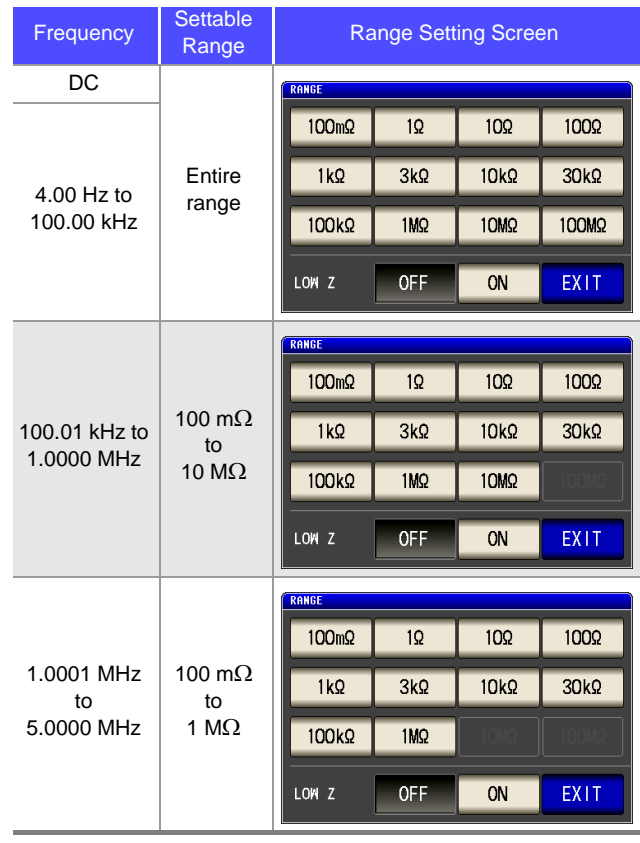

**3.** Press EXIT to close the setting screen.

**NOTE** If the compensation frequency is not set, the compensation range cannot be set.

<span id="page-302-0"></span>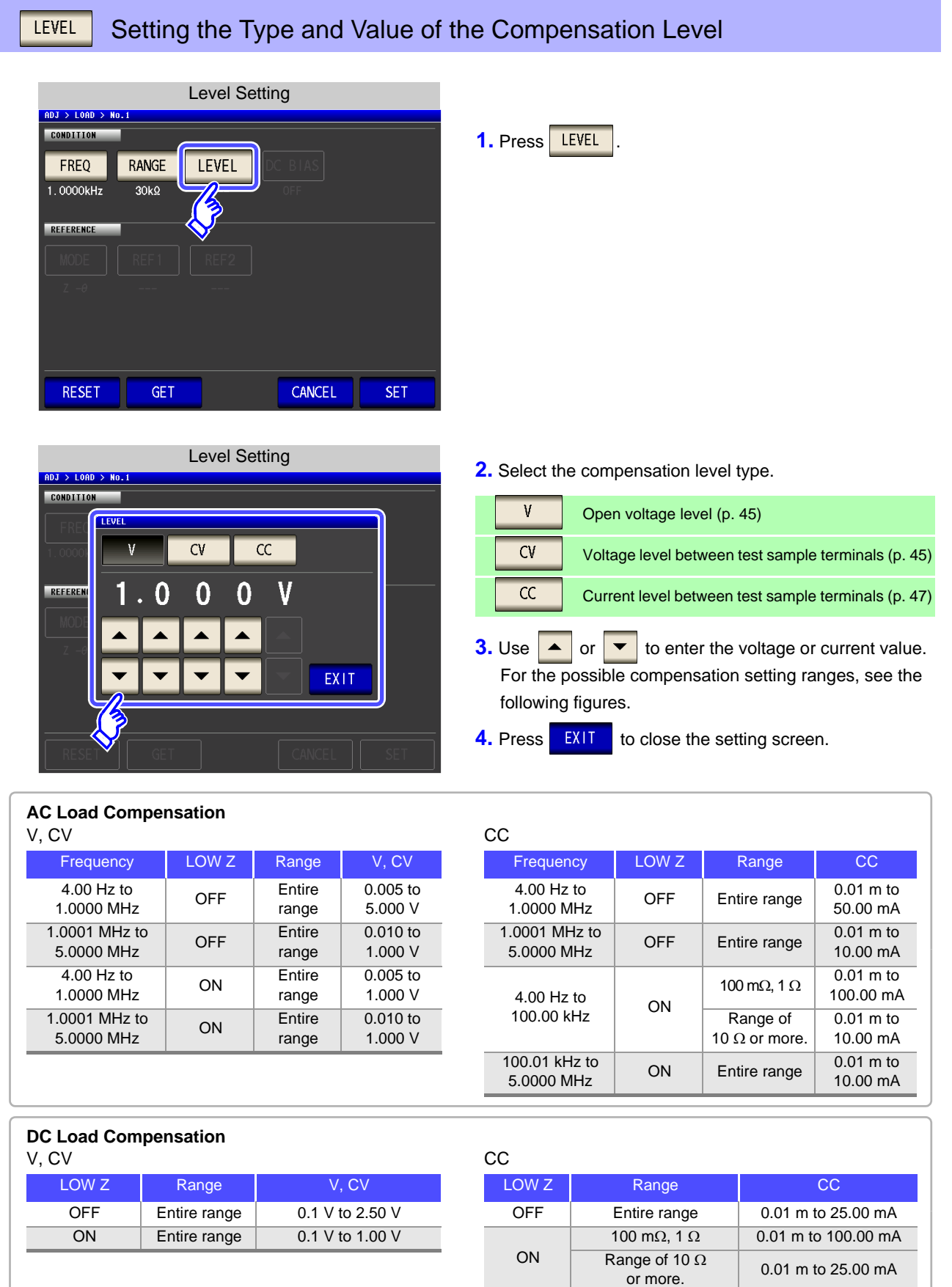

**NOTE** If the compensation range is not set, the compensation level cannot be set.

<span id="page-303-0"></span>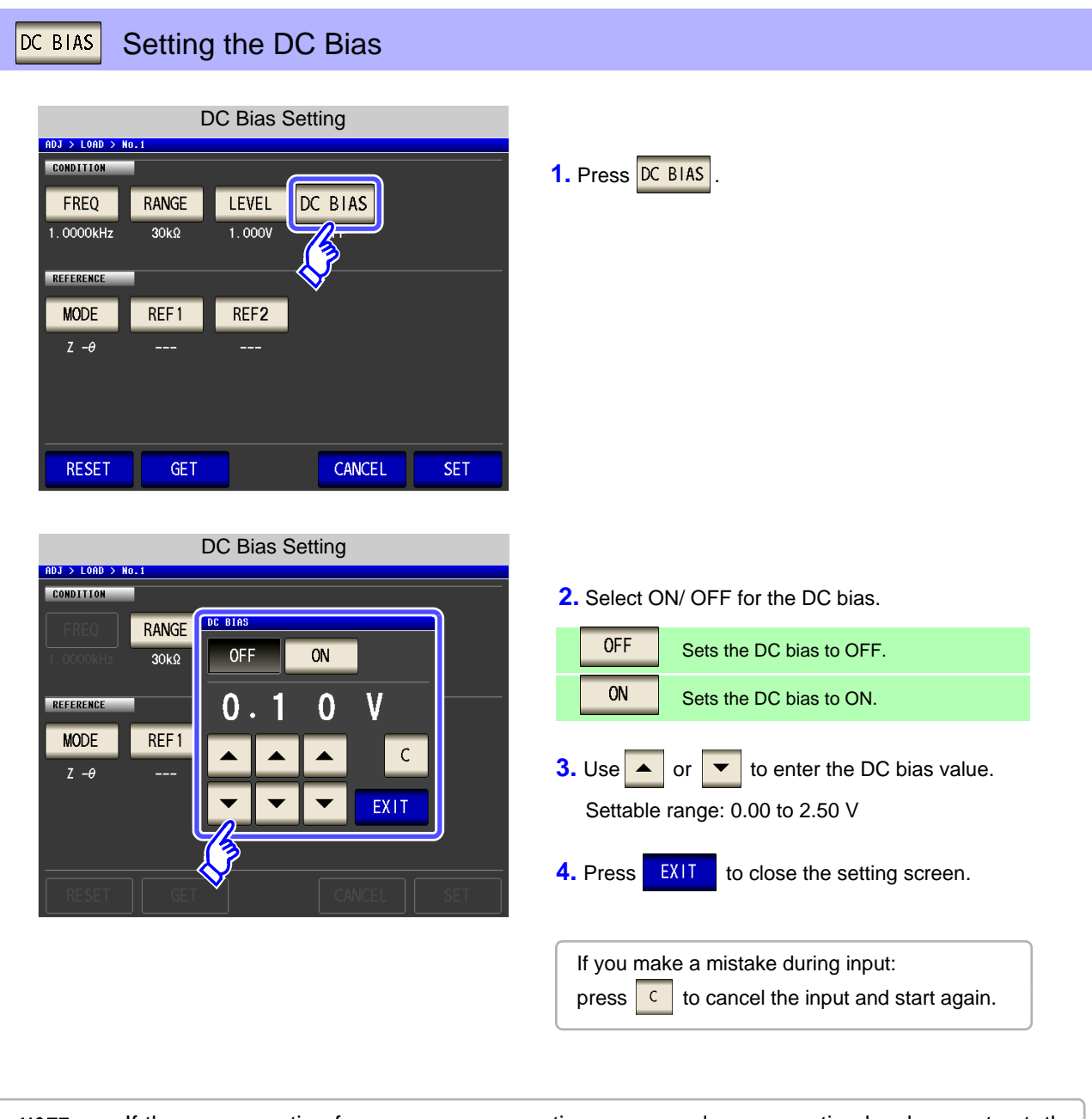

**NOTE** • If the compensation frequency, compensation range, and compensation level are not set, the DC bias setting cannot be set.

• When DC is selected for the compensation frequency setting, the DC bias setting cannot be set.

<span id="page-304-0"></span>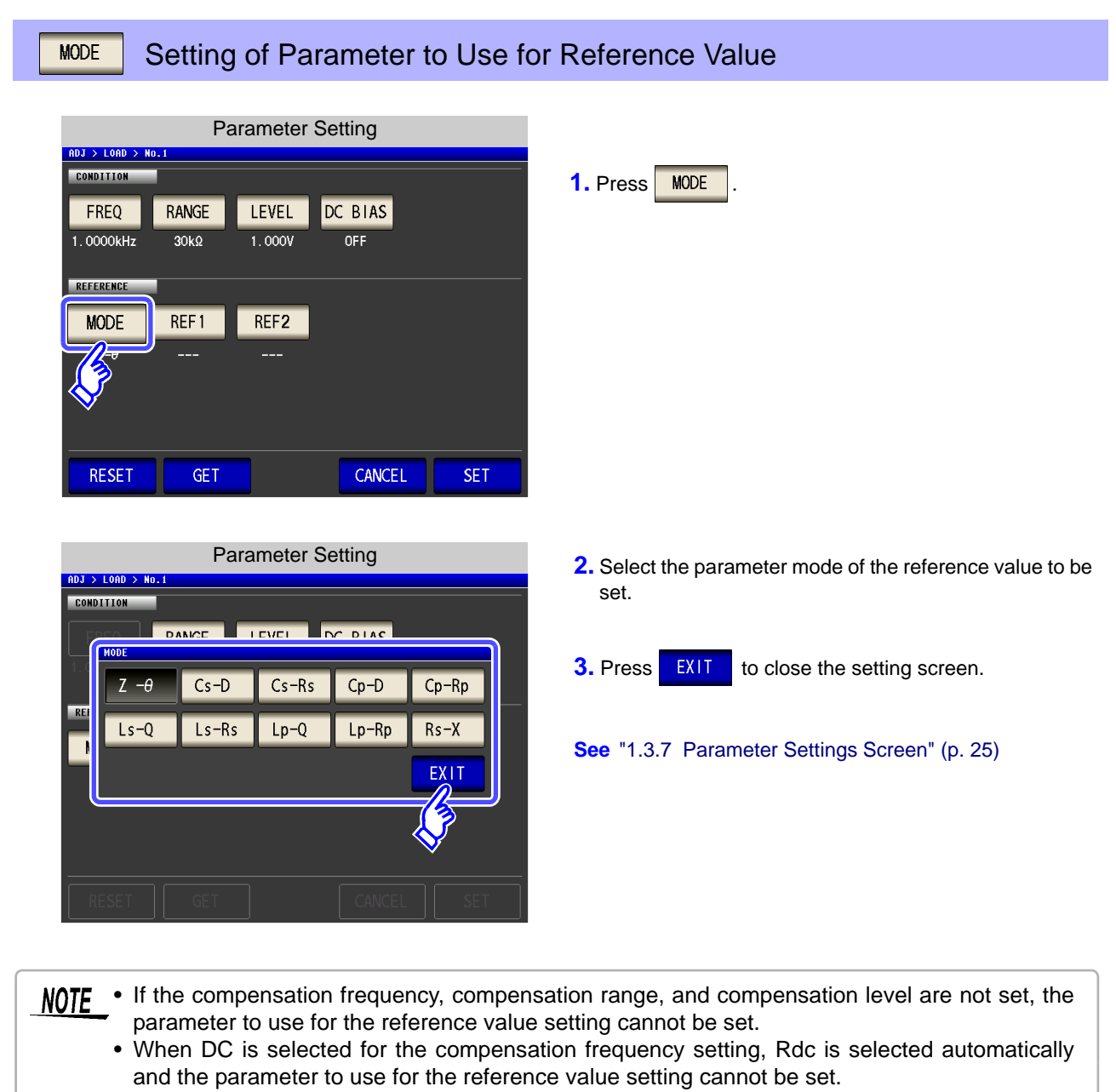

• If you change the parameter to use as the reference value, the settings of reference value 1 and reference value 2 are cleared.

<span id="page-305-0"></span>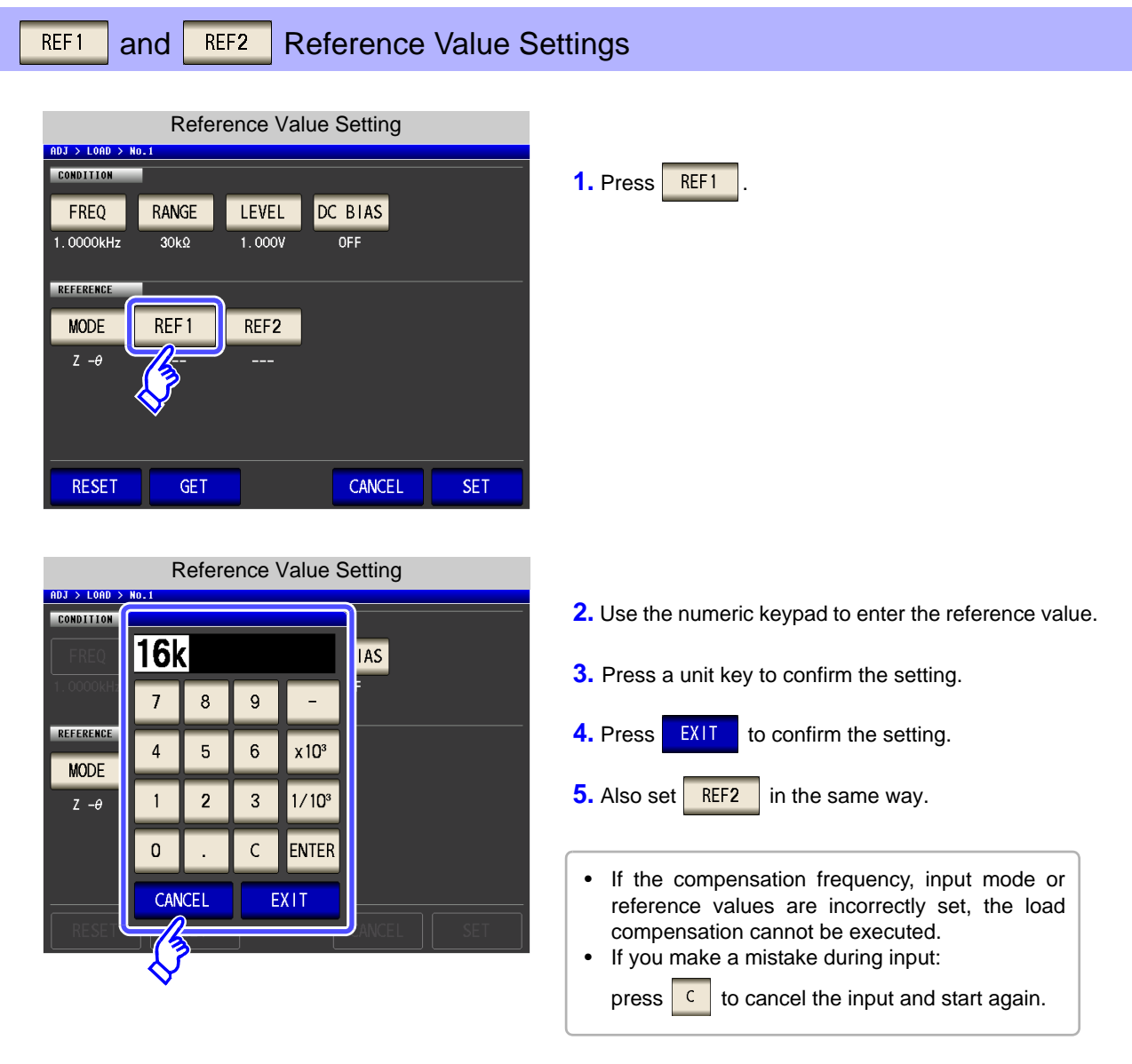

NOTE • If the compensation frequency, compensation range, and compensation level are not set, the reference value setting cannot be set.

• When DC is selected for the compensation frequency setting, only reference value 1 can be set.

#### **When You Want to Reset All Settings RESET**

If you press  $\overline{\text{RESET}}$ , all settings are cancelled and you can start again from the compensation frequency settings.

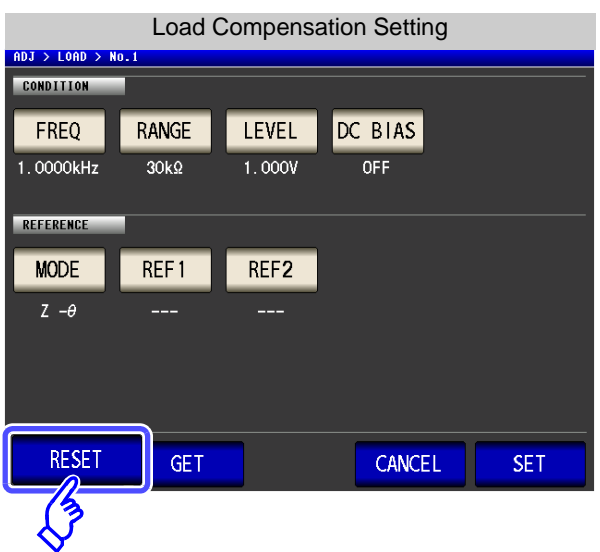

#### **When You Want to Use the Current Measurement Conditions as the Load Compensation Conditions GET**

Press **GET** to acquire the current measurement conditions (frequency, range, measurement signal type and level, and DC bias settings) and use them as the load compensation conditions.

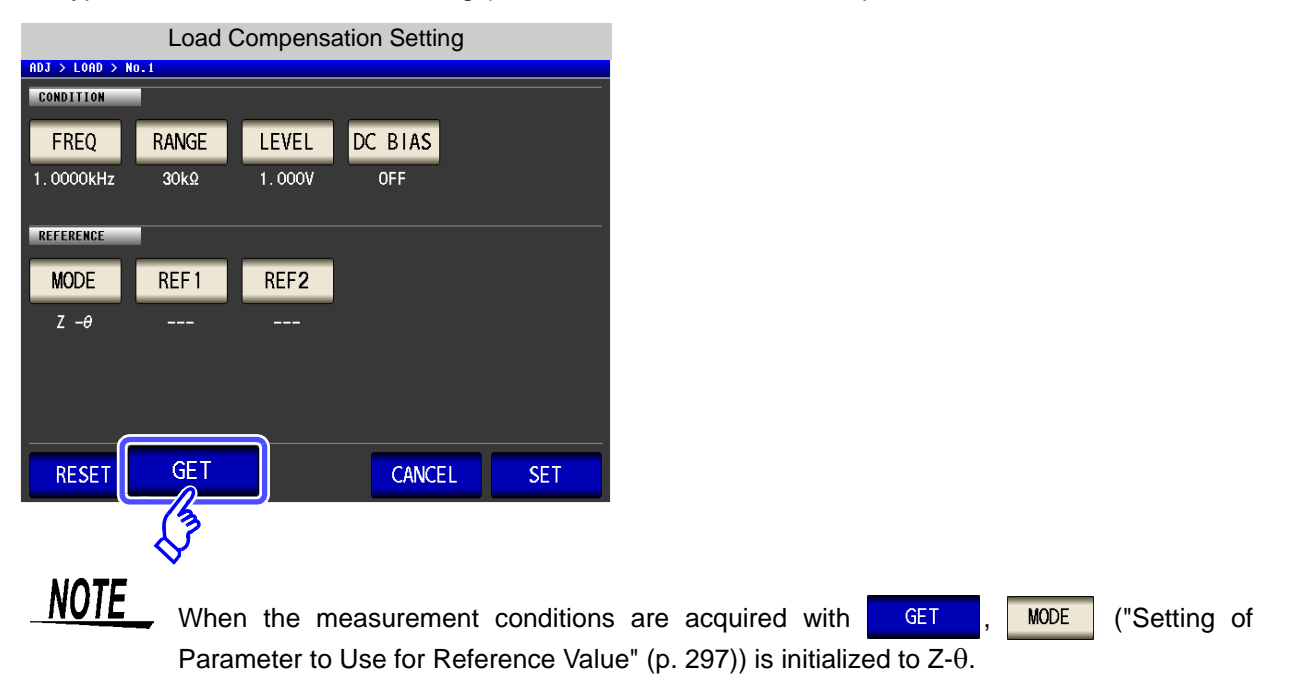

#### <span id="page-307-0"></span>**When Load Compensation Failed**

If compensation fails, a window like the following appears. An error message is displayed, and if compen-

sation is cancelled with , load compensation is turned OFF.

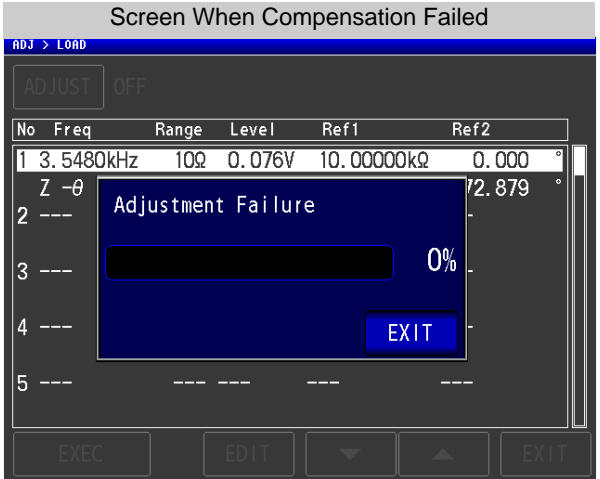

#### **When You Want to Disable Load Compensation**

Press **OFF** in the [Load Compensation Setting] to disable load compensation.

#### **7.4 Compensating Measurement Cable Errors (Cable Length Compensation) LCR ANALYZER**

With high frequency measurement, the influence of the cable results in large measurement errors. Setting the cable length enables you to reduce the measurement errors. Use a coaxial cable with 50  $\Omega$  impedance.

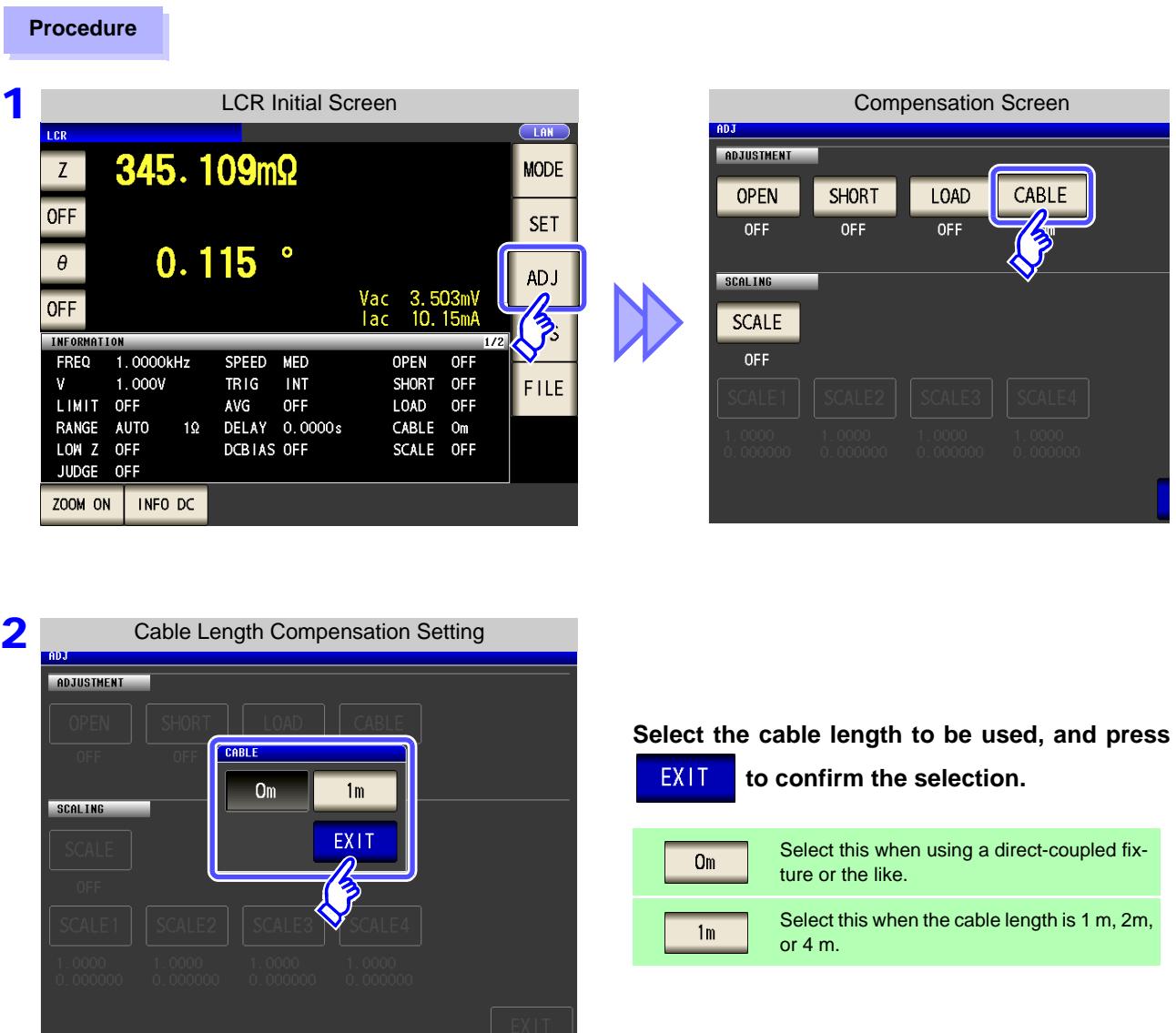

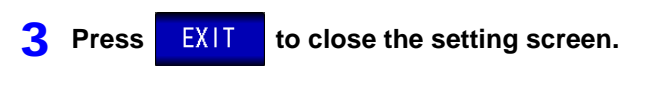

• When a 2 m cable is used, the guaranteed accuracy is 1 MHz. **NOTE** 

# **7.5 Calculating Values Scaling LORE CONCRETER**

ANALYZER

Scaling applies a compensation function to the measurement value.This function can be used to provide compatibility among measurement devices. Set the compensation coefficients a and b for the measurement values of the first to fourth parameters to compensate by the following expression. **See** ["Appendix 1 Measurement Parameters and Arithmetic Expressions"\(p. A1\)](#page-418-0)

 $Y = a \times X + b$ 

However, if the parameter corresponding to X is either D or Q, scaling is applied to  $\theta$  as shown in the following expression, and then D or Q is obtained from  $\theta$ .

 $\theta' = a \times \theta + b$ 

X: the first to fourth parameter measurement value

- a: integration value of the measured value X
- Y: the last measurement value
- b: the value added to measured value X
- $\theta$  ': compensation value of  $\theta$

#### **Procedure**

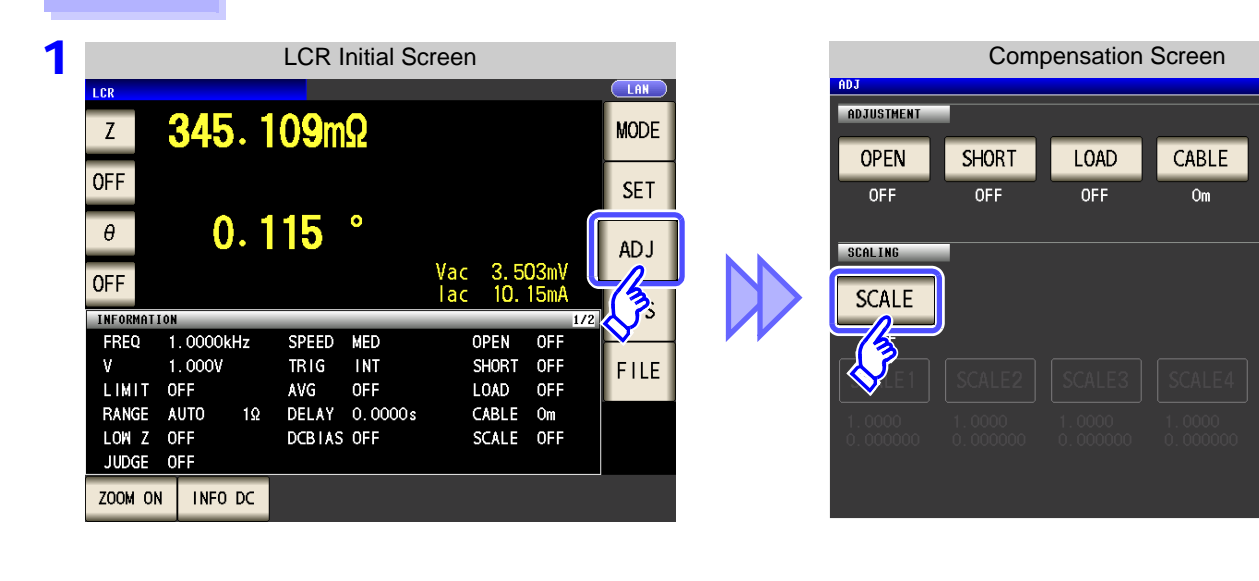

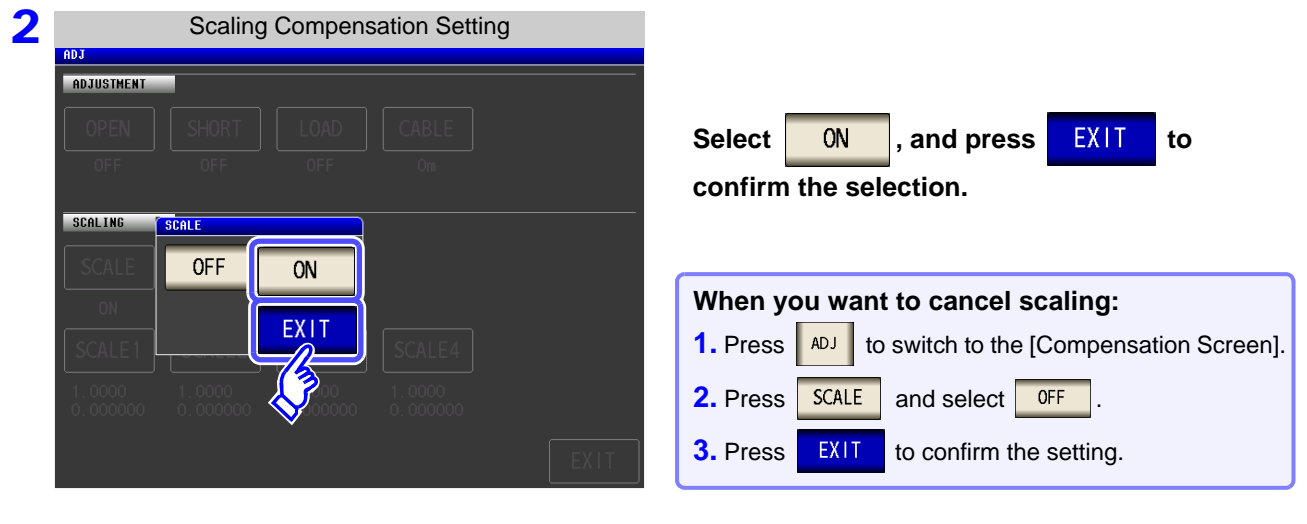

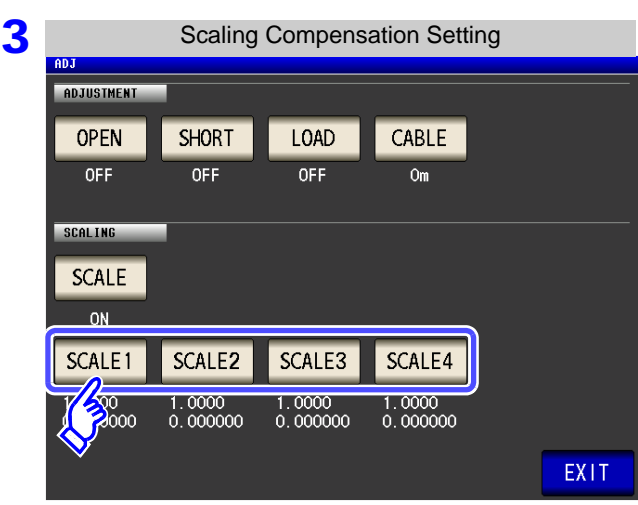

#### **Select the compensation coefficient of the parameter you want to change.**

The parameters and compensation coefficient numbers correspond as shown below.

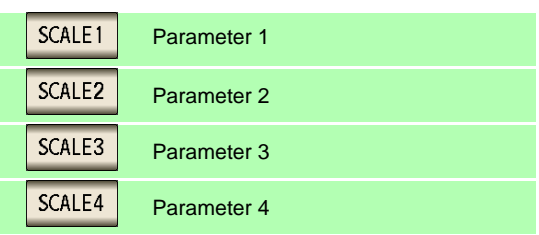

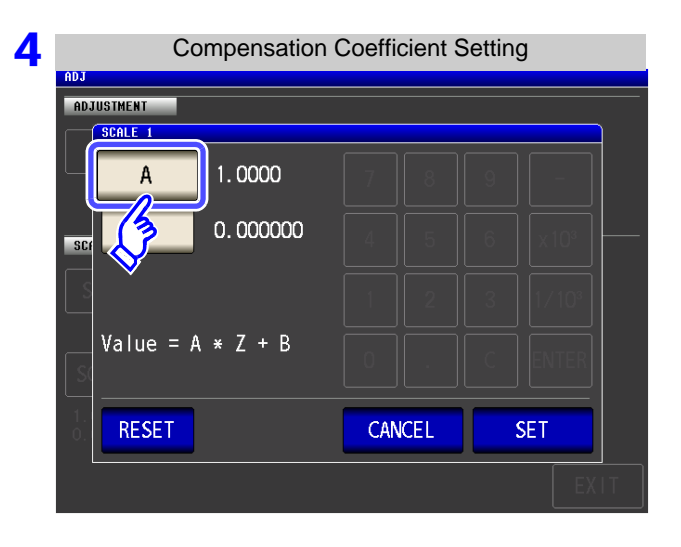

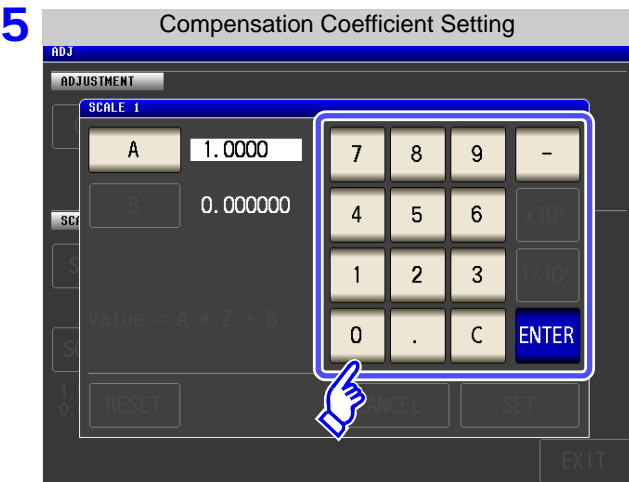

#### Press **A**

**Use the numeric keypad to set compensation coefficient A.**

Settable range: -999.9999 to 999.9999 To return to the previous screen without making any change to the set value, press the  $k$  ENTER key when the screen is in the state with nothing being displayed (the state after pressing the key).

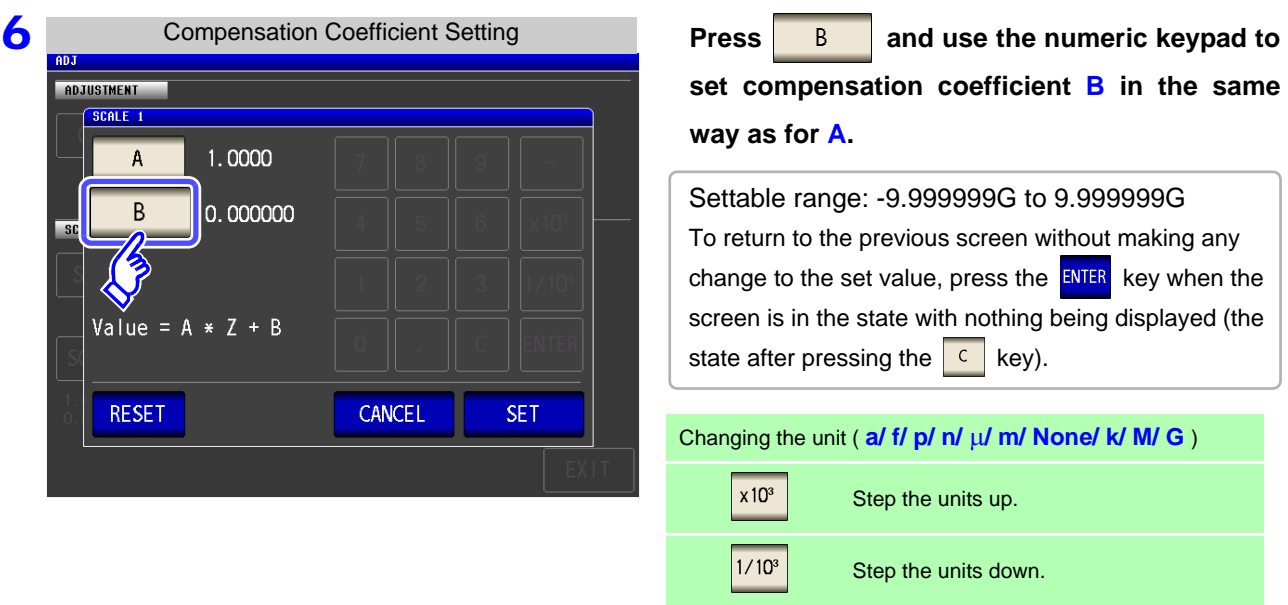

**7 Press SET to return to the [Scaling Compensation Setting].** 

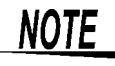

- If the same parameter is selected multiple times and a different compensation coefficient is set for each of them, the compensation coefficient of the parameter with the smallest number is used to perform scaling for all of the parameters of the parameter numbers. (The compensation coefficients of the other parameter numbers become invalid.)
	- In the case of the following settings, scaling is performed using the compensation coefficient of parameter 1 for all Z of parameters 1, 2, and 4. (The compensation coefficients of parameters 2 and 4 are invalid.)

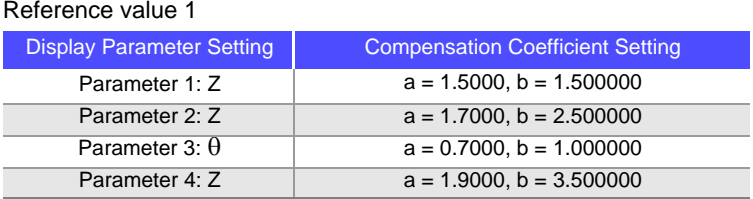

*ANALYZER*

# **Setting the<br>SYSTEM**

# **Chapter 8**

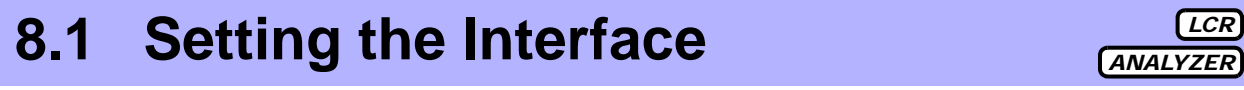

You can control the instrument from a computer via the GP-IB, RS-232C, USB, and LAN interfaces. Printing can also be performed with an RS-232C printer.

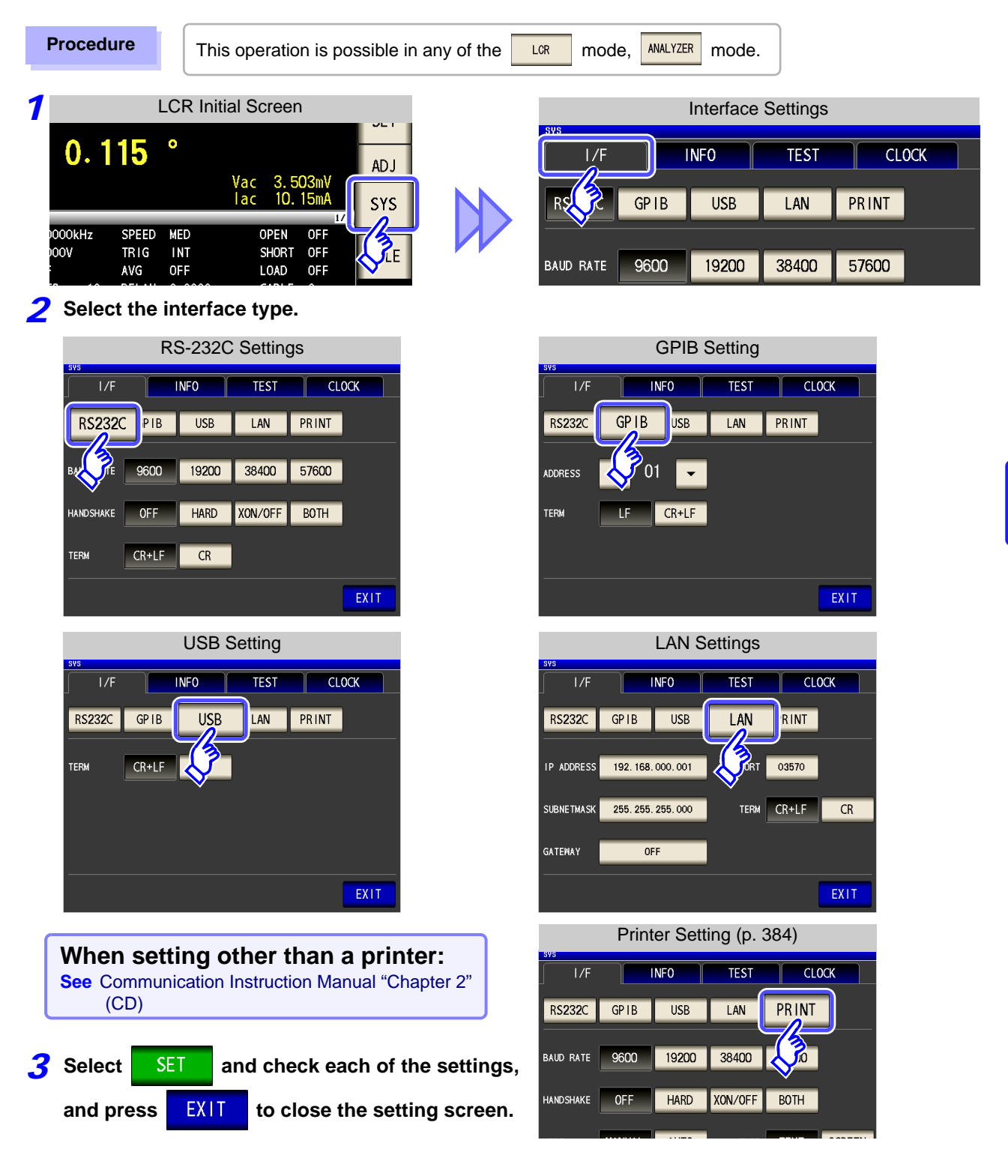

#### **8.2 Checking the Version of the Instrument 306**

# **8.2 Checking the Version of the Instrument**

**Procedure** This operation is possible in any of the **Table Theory ANALYZER** mode.

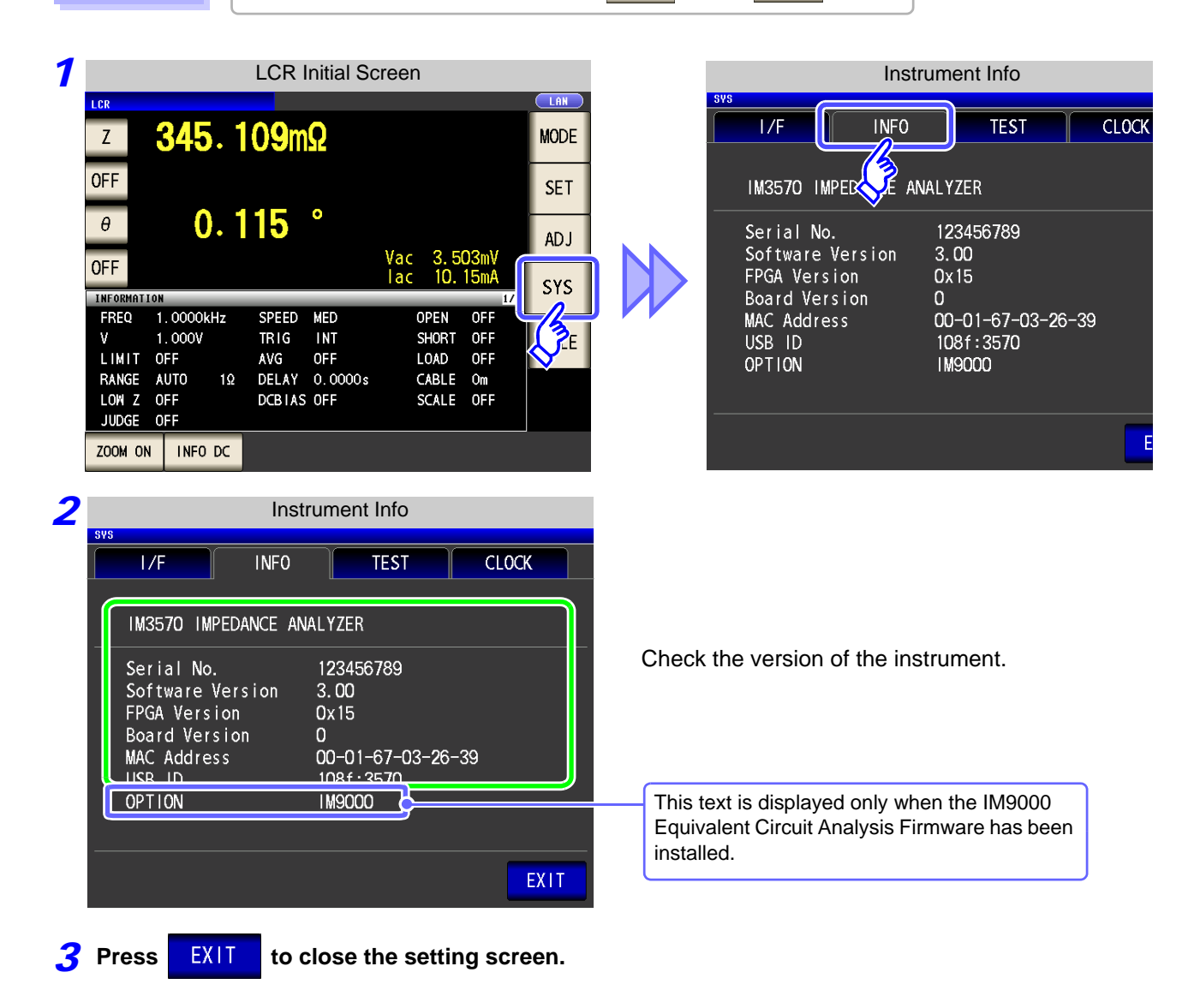

NOTE

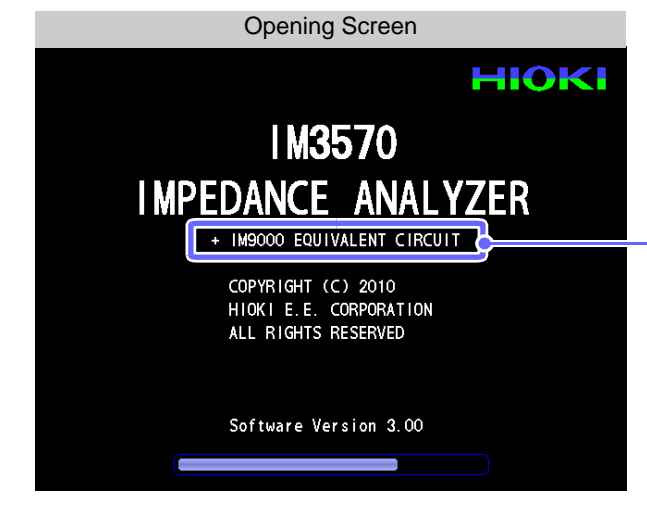

The instrument's version number can also be checked on the opening screen that is shown when it starts up.

The message "+ IM9000 EQUIVALENT CIR-CUIT" is displayed when the IM9000 Equivalent Circuit Analysis Firmware has been installed.

# **8.3 Self Checks (Self Diagnosis)**

You can check the display screens of the instrument.

#### Panel Test

You can check the touch panel.

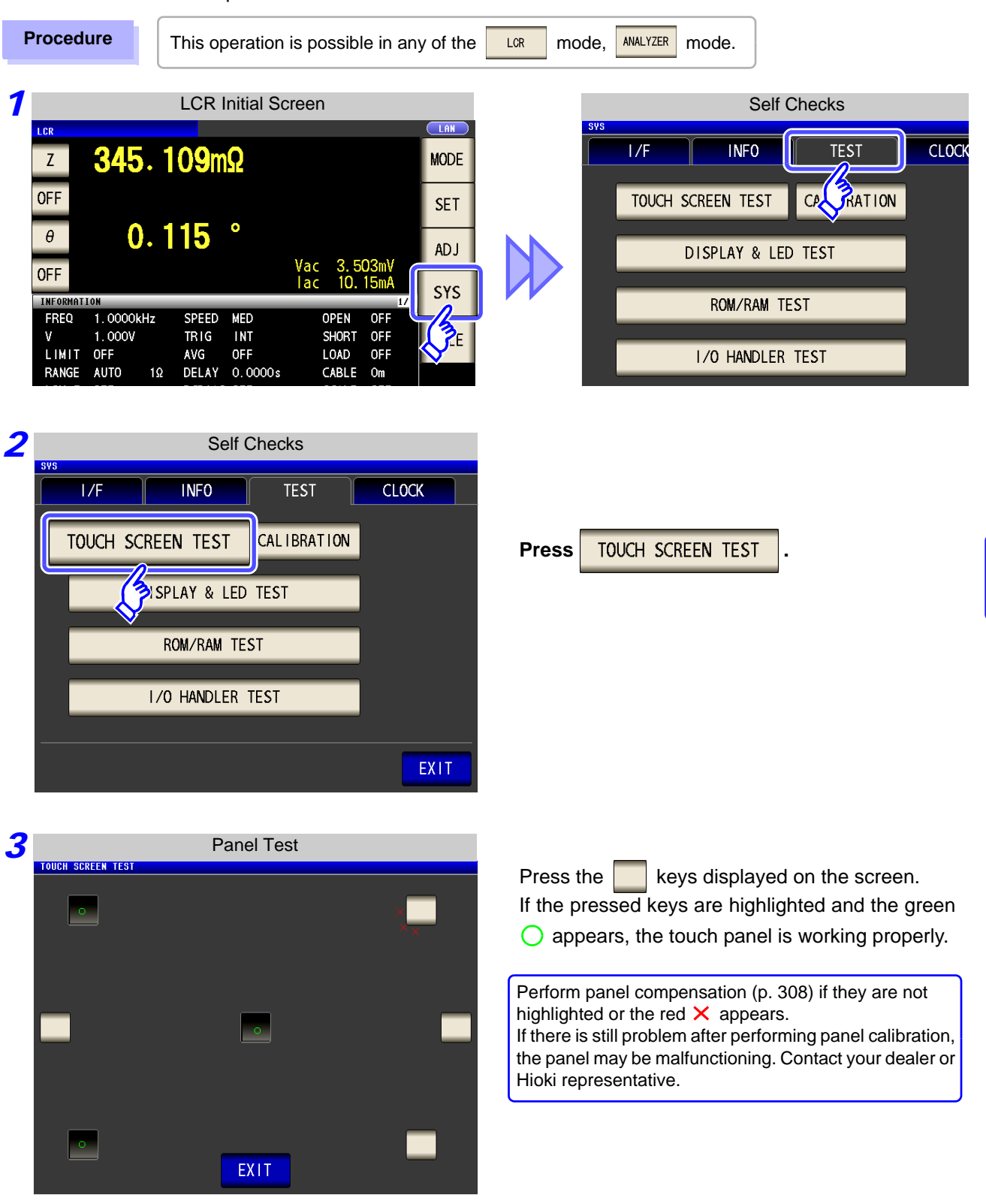

**8.3 Self Checks (Self Diagnosis)**

#### <span id="page-315-0"></span>Panel Compensation

You can perform position compensation of the touch panel.

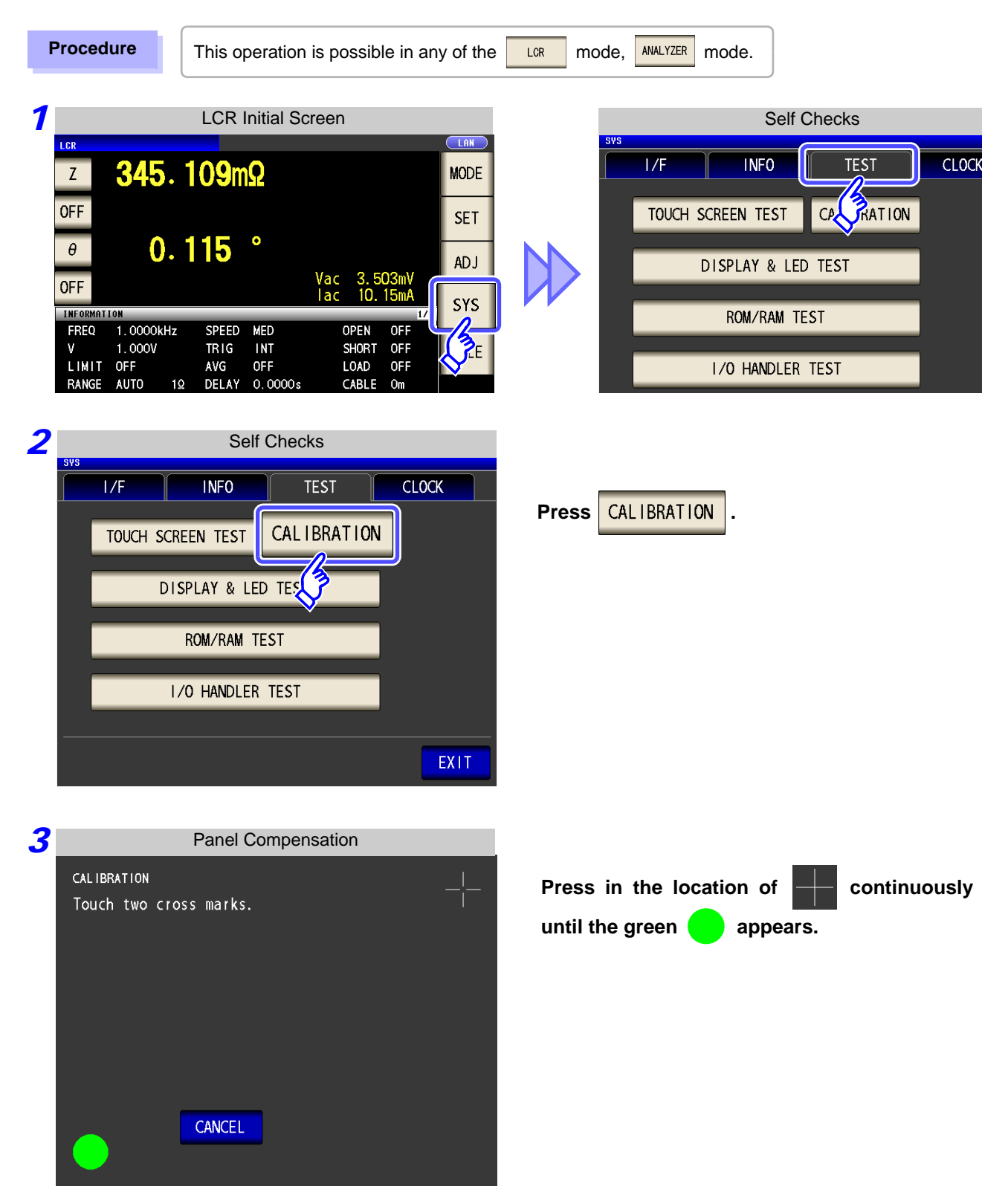

**8.3 Self Checks (Self Diagnosis) 309**

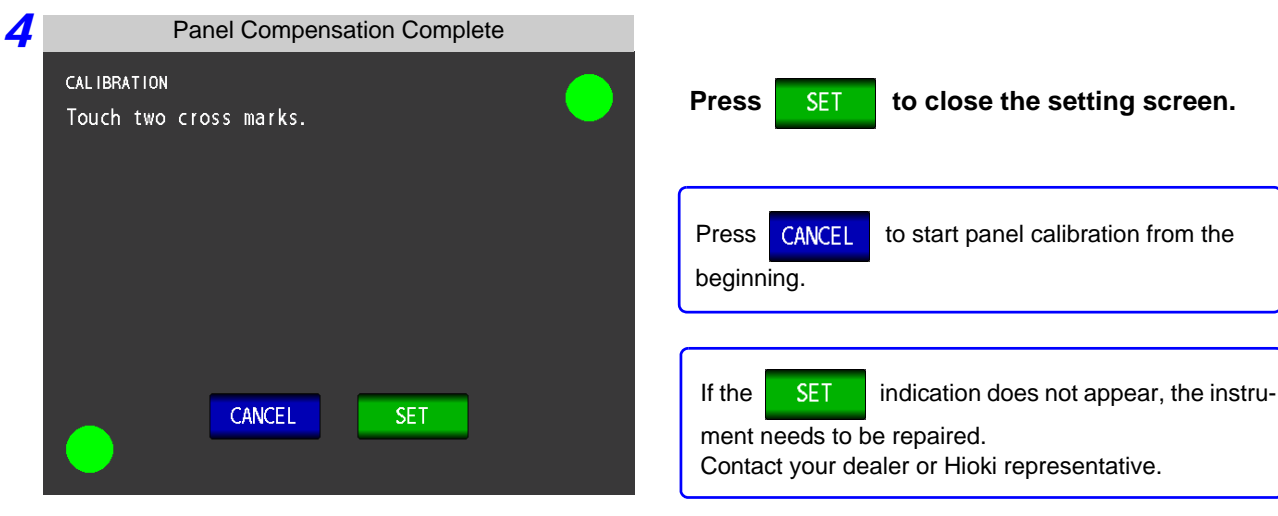

#### Screen Display Test

Check the display state of the screen and lighting state of the LEDs.

**Procedure** This operation is possible in any of the **LORE MODEL ANALYZER** mode.

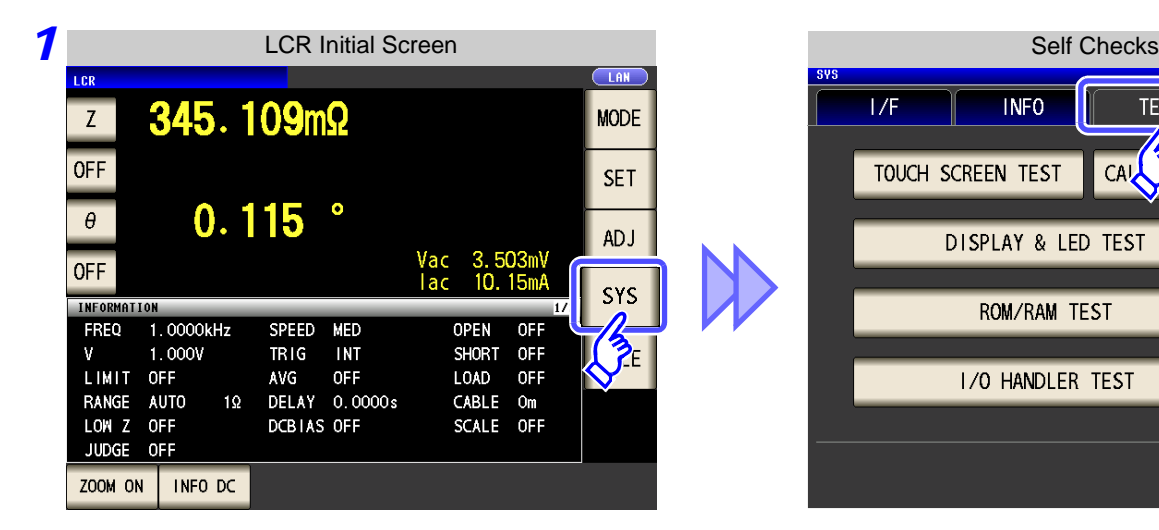

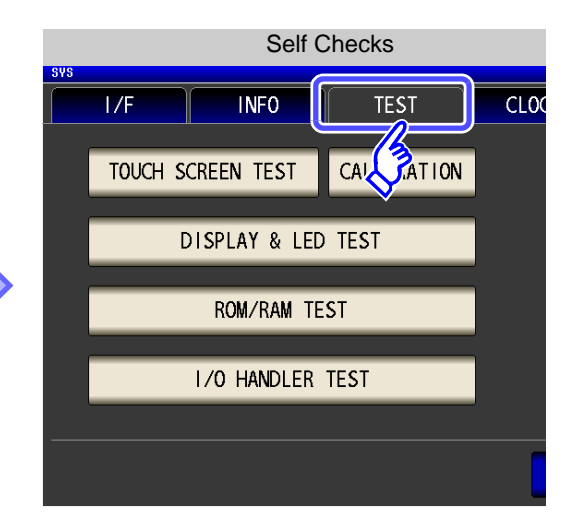

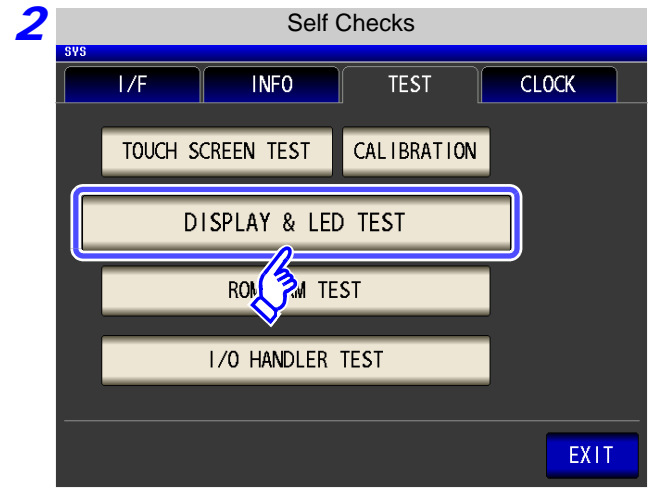

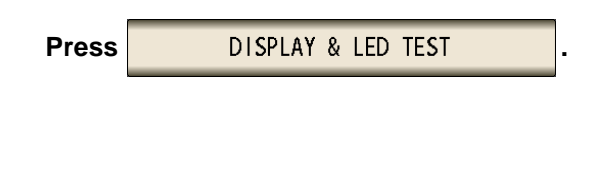

*3* **Each time you touch the screen, the screen color and front panel LEDs change as shown in the following table.**

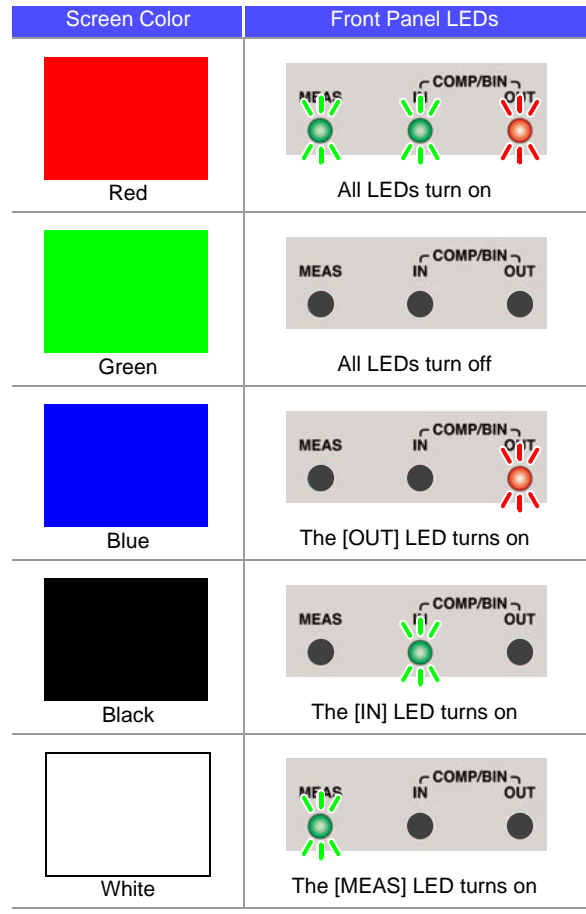

If the entire screen does not appear to be the same color or if the LEDs do not turn on as shown in the figure on the left, the instrument needs to be repaired. Contact your dealer or Hioki representative.

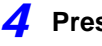

**4 Press** EXIT to close the setting screen.

#### ROM/RAM Test

Check the internal memory (ROM and RAM) of the instrument.

**Procedure** This operation is possible in any of the **LOR** mode, **ANALYZER** mode. **1 1 LCR** Initial Screen Self Checks 345.109mΩ I/F **INFO TEST CLOCK**  $\overline{z}$ **MODE OFF** TOUCH SCREEN TEST CAL RATION **SET**  $0.115$  $\theta$ **ADJ DISPLAY & LED TEST OFF** SYS ROM/RAM TEST INFORMATION 1.0000kHz FREQ **MFD** OPEN **SPEED** 0<sub>F</sub> 1.000V  $TRIG$ INT A. **SHORT** OFF  $\mathbb{Z}$ LIMIT OFF AVG **OFF** LOAD **OFF** I/O HANDLER TEST RANGE **AUTO**  $1\Omega$ DELAY 0.0000s CABLE  $O<sub>m</sub>$ 2 Self Checks  $1/F$  $\overline{IMFO}$ **TEST CLOCK Press | ROM/RAM TEST** TOUCH SCREEN TEST **CALIBRATION Never turn off the power during a test.DISPLAY & LED TEST ROM/RAM TEST** • Press the ROM/RAM TEST button  $1/0$  H **PER TEST** to start the test automatically. (Approx. 40 seconds) • No operation is possible during the ROM/RAM test. EXIT *3* ROM/RAM Test ON /DON TEST PASS **ROM** )M ...<br>PRG PASS If the overall judgment result indication is **[PASS]**, STD PASS<br>CALO PASS<br>CAL1 PASS the test ended normally.

Overall judgment result

If the overall judgment result indication is [NG], the instrument needs to be repaired. Contact your dealer or Hioki representative.

**Press EXIT** to close the setting screen.

EXIT

PASS DC<br>LEV PASS SDRAM ... PASS

SRAM **BUS** 

 $\ldots$  PASS

... PASS

#### I/O Test

Check whether an output signal is output normally from the EXT I/O, and whether an input signal is read normally.

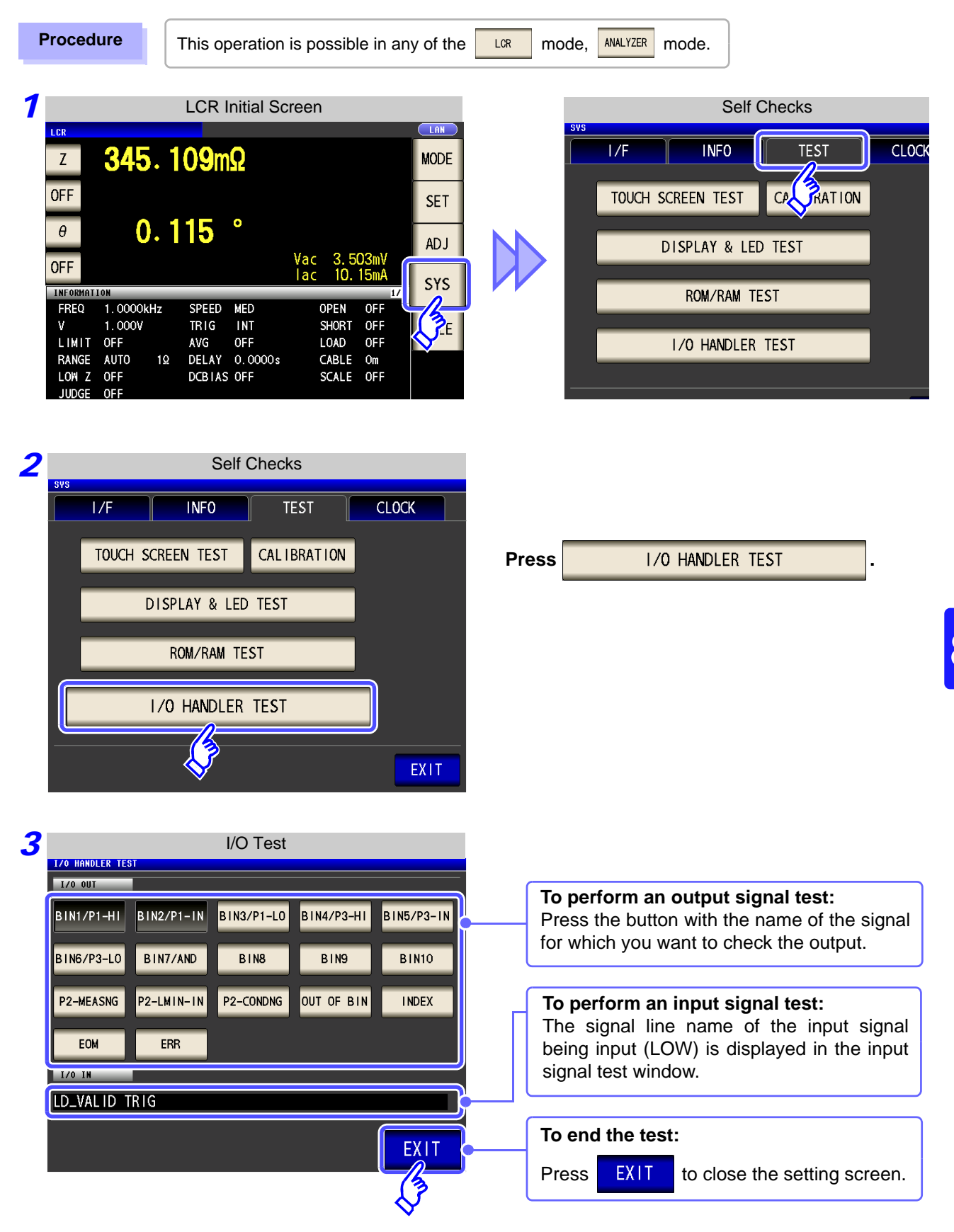

# **8.4 Setting the Date and Time**

You can set the date and time of the instrument. Data is recorded and managed based on the set date and time.

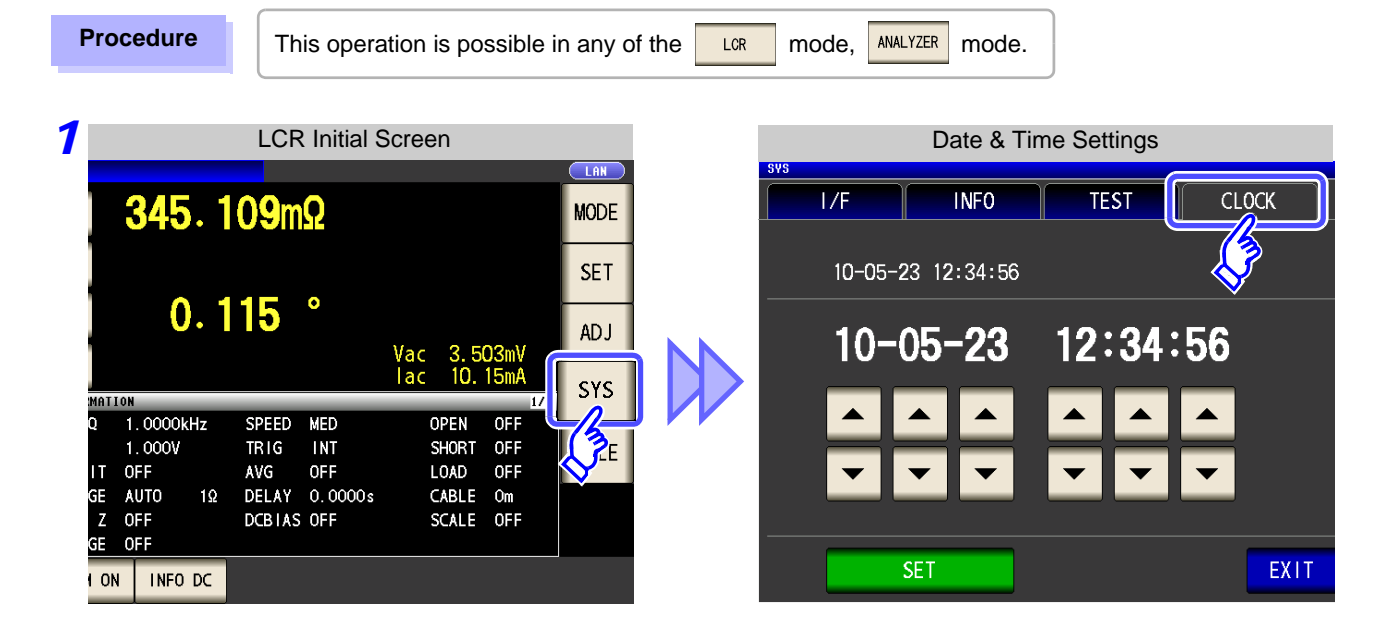

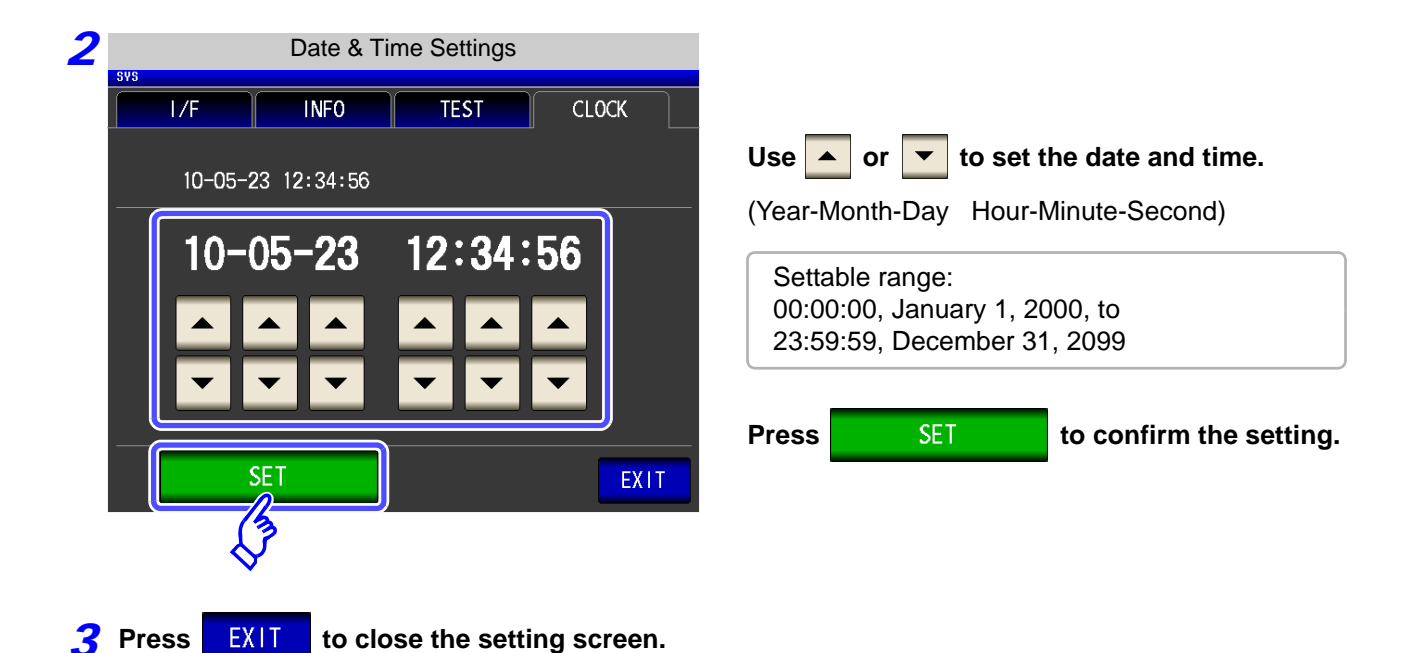

# **Saving and Loading Panel Information** Chapter 9

This instrument allows you to save and load data, and edit saved data.

(Data for the point in time  $\frac{1}{\sqrt{2}}$  saves is saved.) These operations are possible in both  $\frac{1}{x}$  mode and  $\frac{1}{x}$  mode. **Saving Data** • Measurement conditions and compensation value[s\(p. 317\)](#page-324-0) **Loading Data** • Measurement conditions and compensation value[s\(p. 322\)](#page-329-0) • Change panel nam[e\(p. 324\)](#page-331-0) **Editing Saved Data**<br>
• Delete pane[l\(p. 326\)](#page-333-0)

- **NOTE**
- The instrument contains a built-in backup lithium battery.

• When the life of the built-in battery ends, the measurement conditions will no longer be able to be saved. Submit a request for replacement of the battery to the Hioki repair service. (A fee will be charged.)

#### About the Save Screen

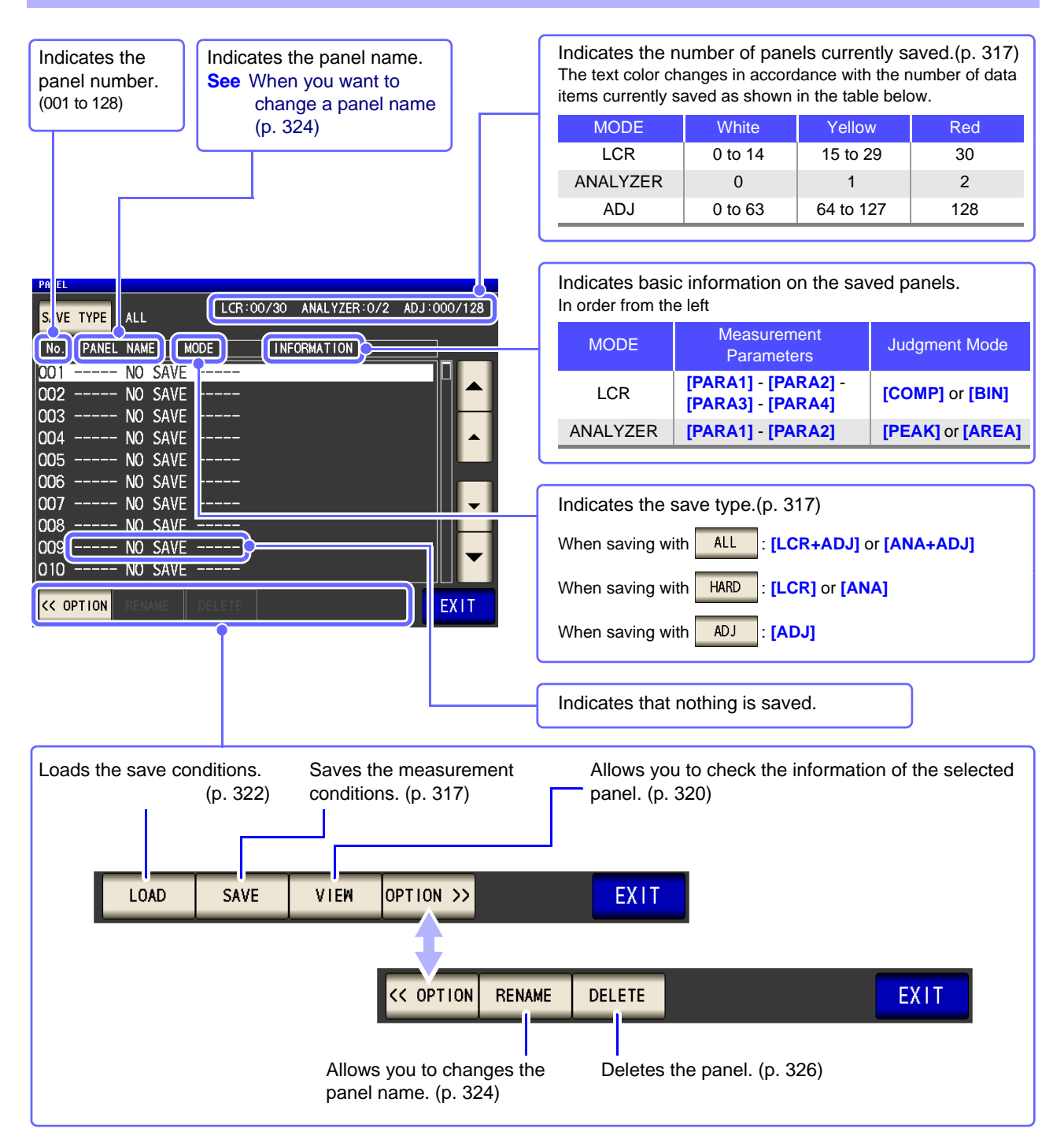
## **9.1 Saving Measurement Conditions (Panel Save Function)**

You can save the measurement condition and compensation value.

However, each of the measurement condition and compensation value is counted as one save data item when saved with  $\overline{\phantom{a}}$  ALL

(Example: When saving is performed with  $\overline{AL}$  in  $\overline{LR}$  mode, LCR is counted as one item, and the compensation value as one item.) **LCR Measurement Condition** 

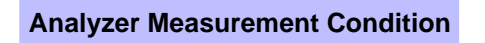

**Compensation Value** 

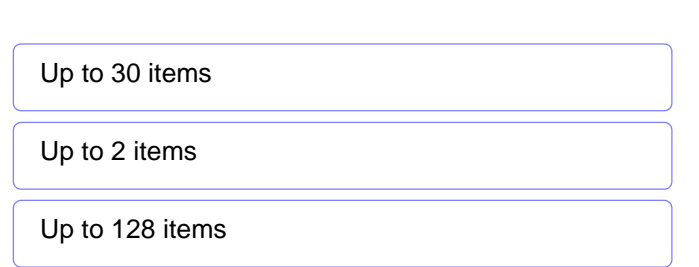

## Setting the Type to Save

**Procedure**

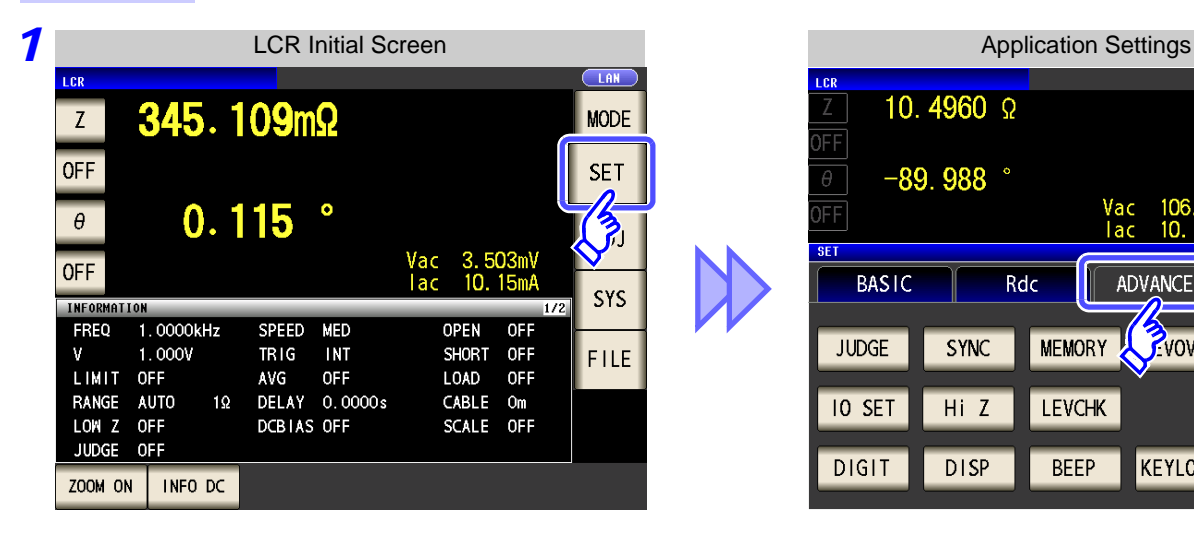

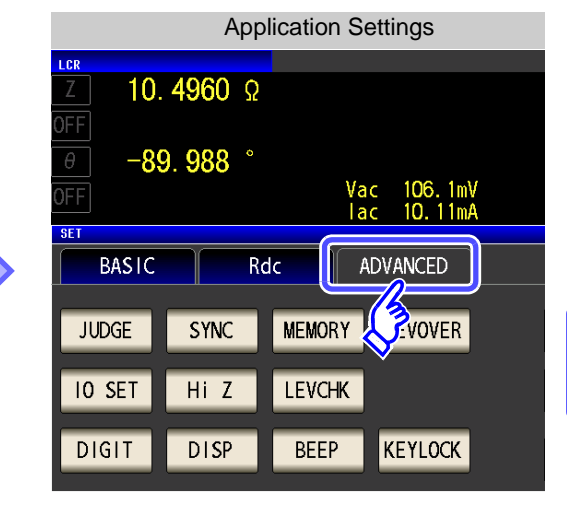

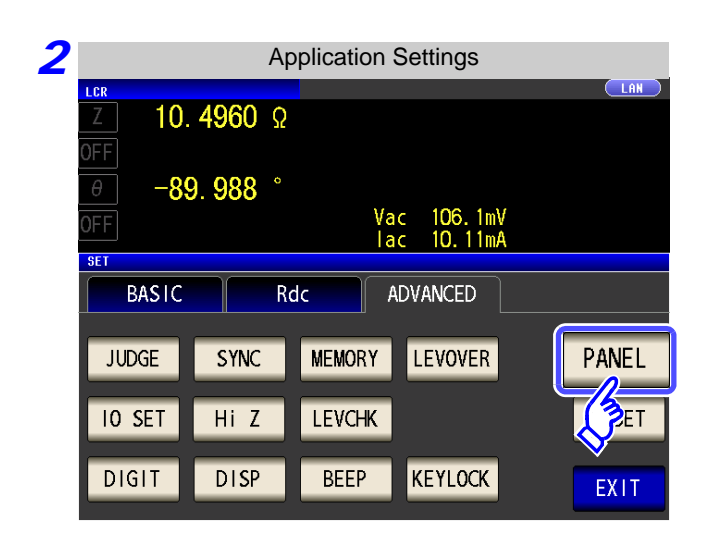

**Press | PANEL** 

## **9.1 Saving Measurement Conditions (Panel Save Function) 318**

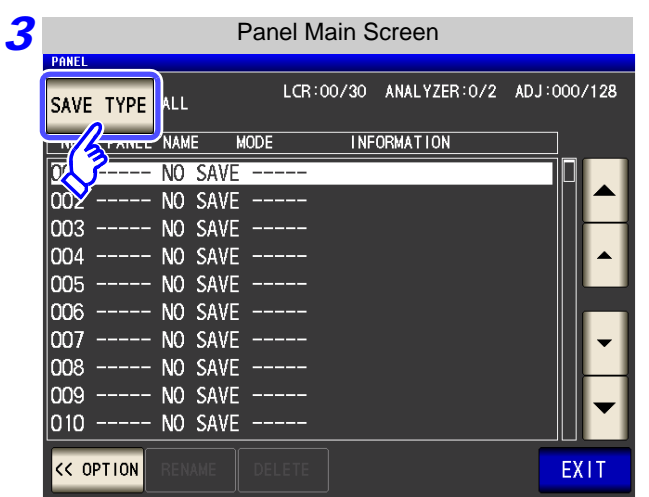

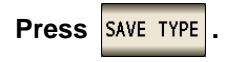

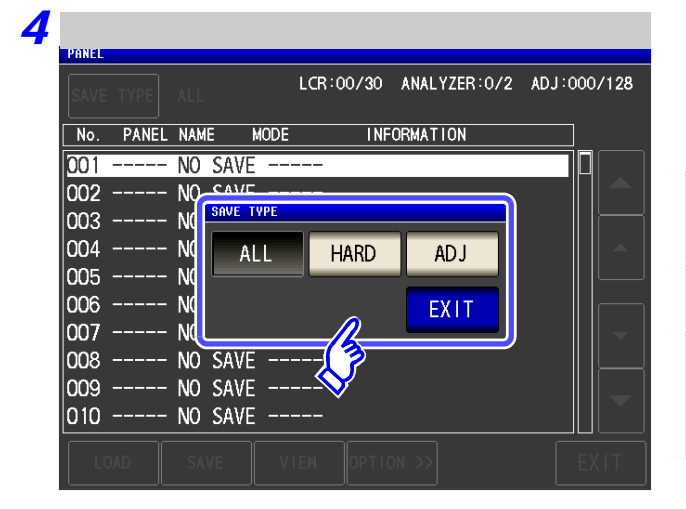

### **Select the save type.**

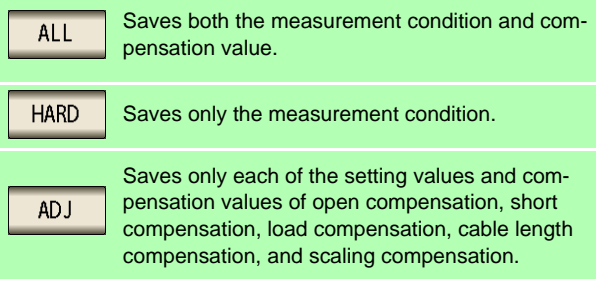

**5** Press EXIT to close the setting screen.

When analyzer measurement mode

You can save a panel in the same way in analyzer measurement mode.

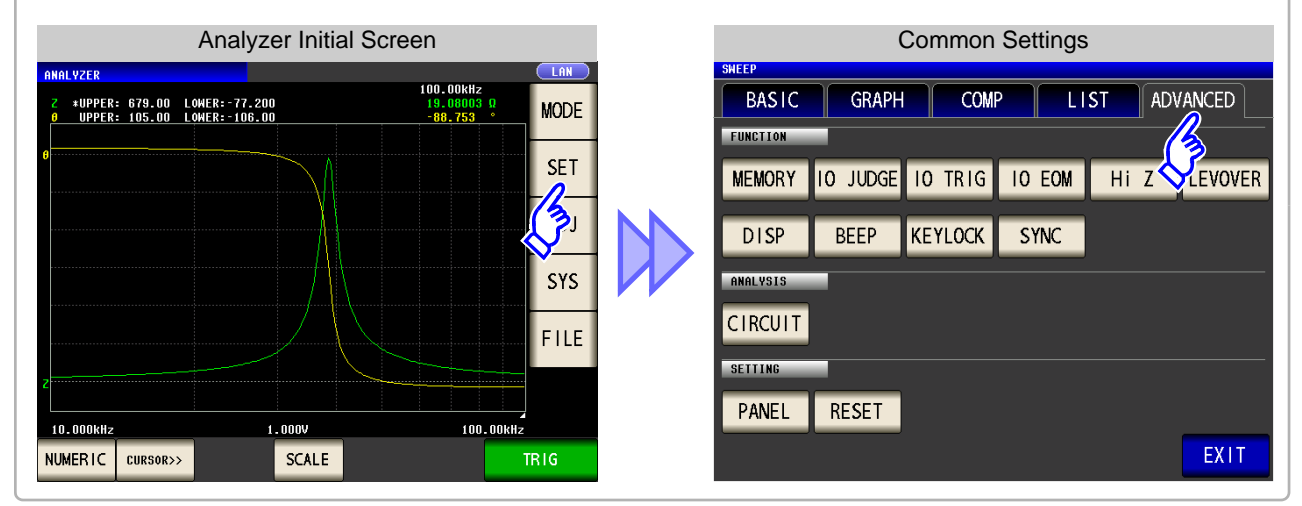

**Press | PANEL** 

## Setting the Save Conditions

**Procedure**

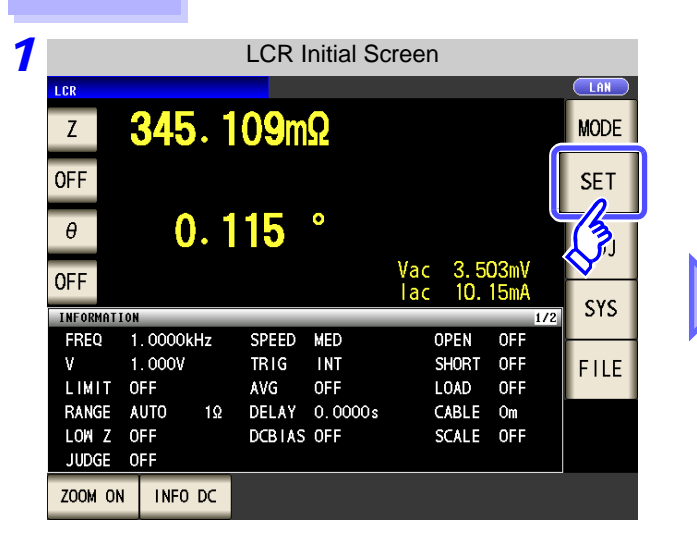

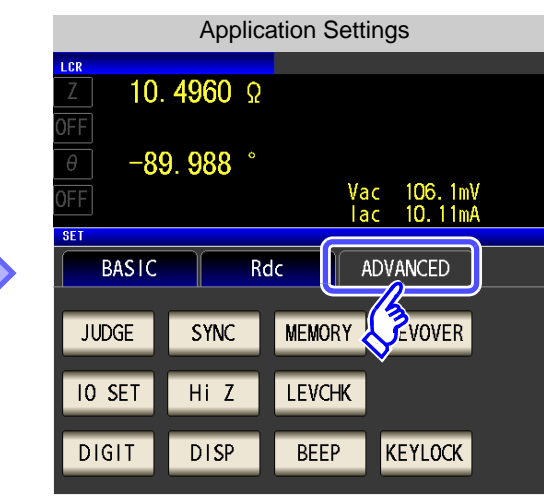

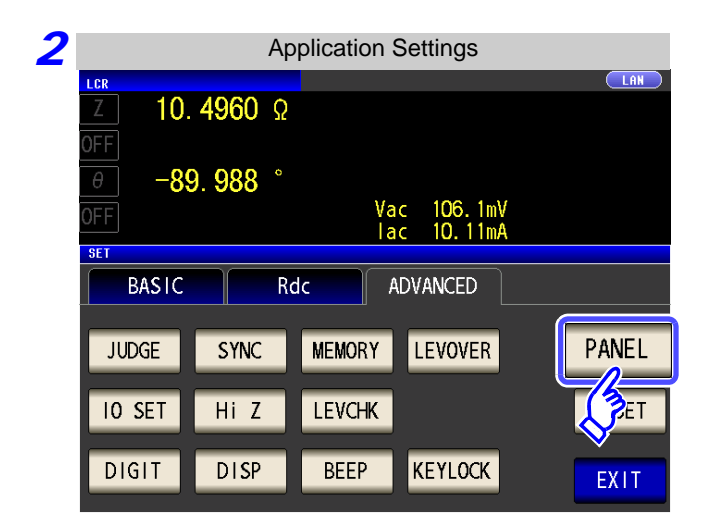

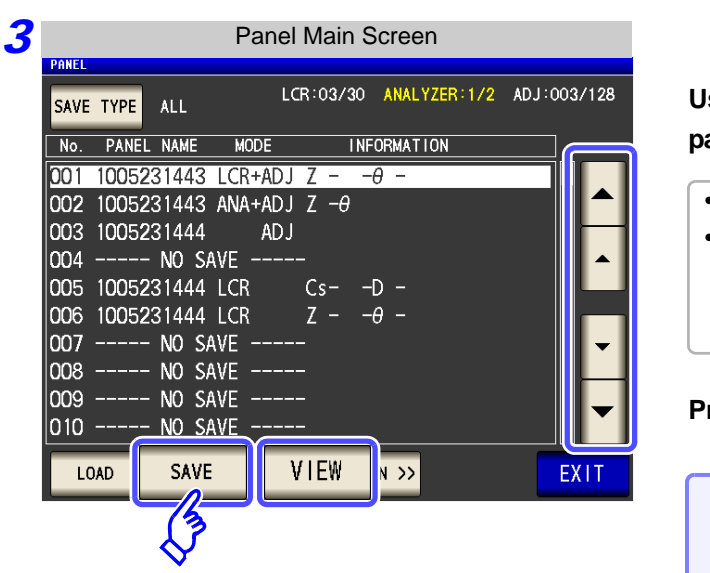

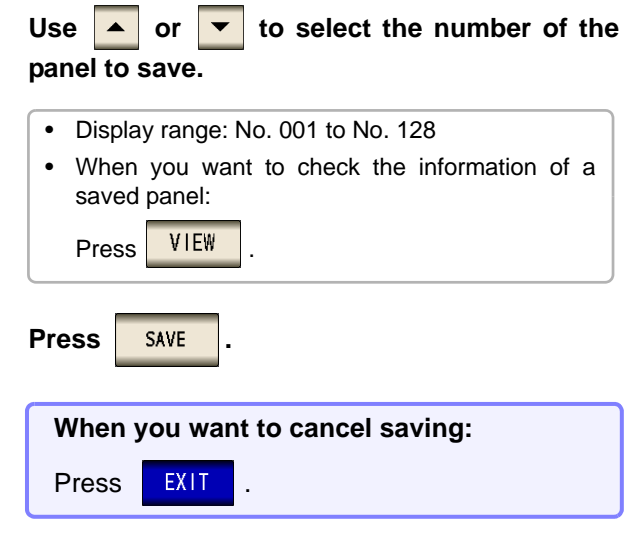

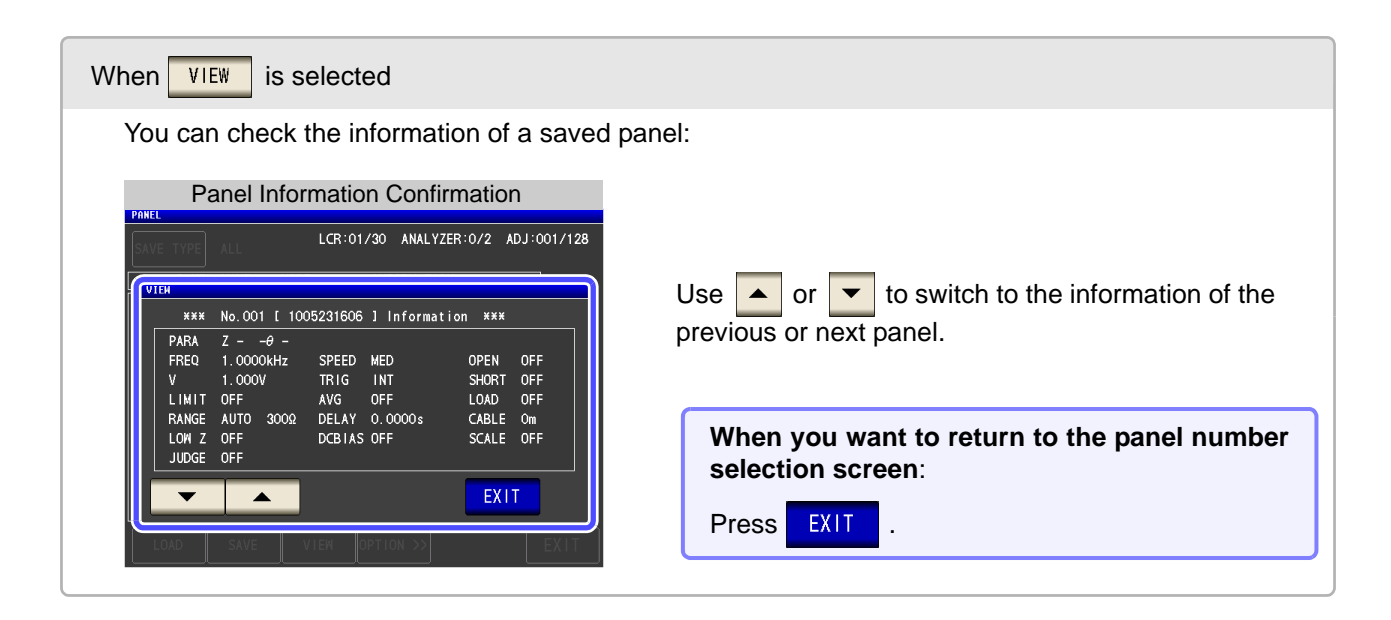

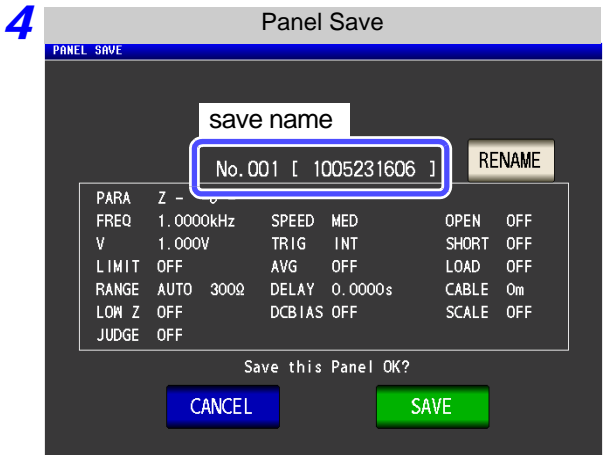

**RENAME** is pressed

5 When

## The save name and the measurement condition to be saved are displayed.

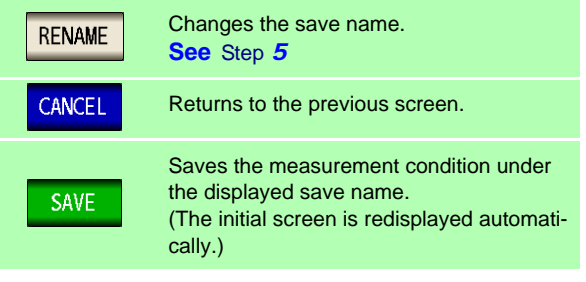

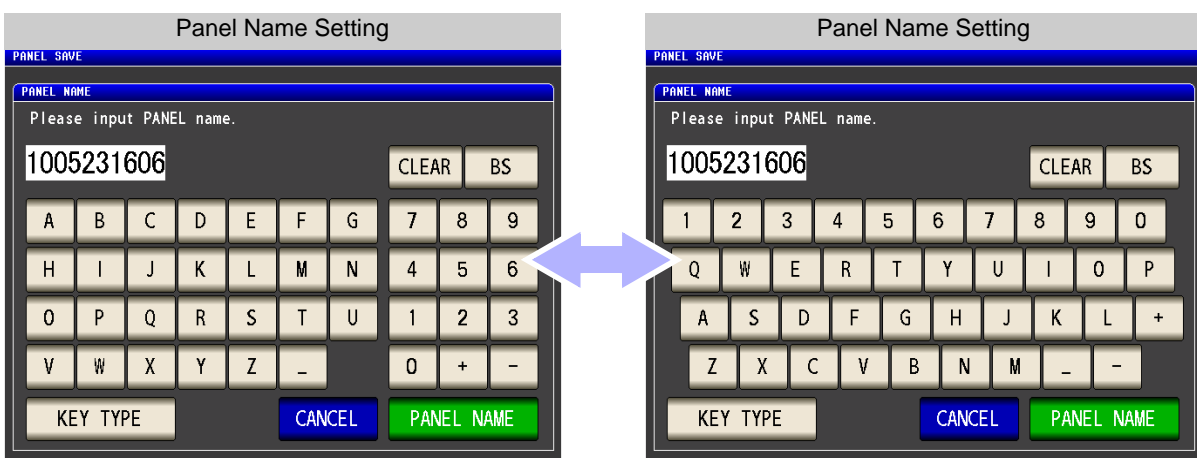

### Enter the save name.(Up to 12 characters)

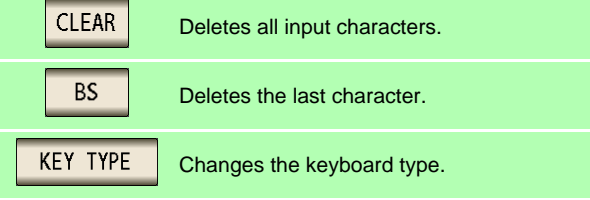

**confirm saving.**

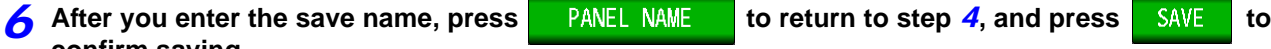

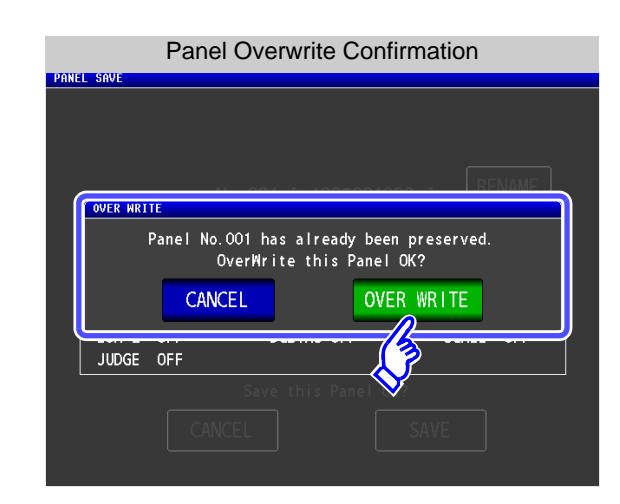

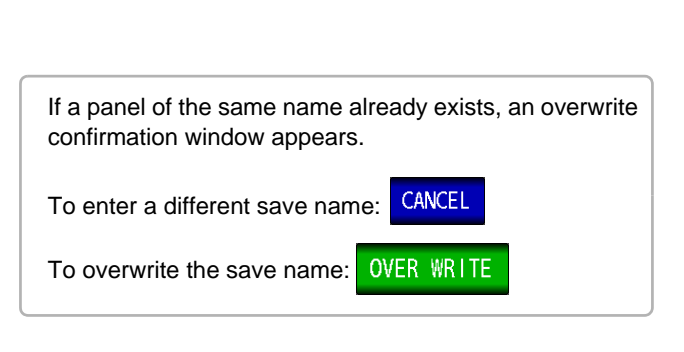

**Press EXIT** to close the setting screen.

## <span id="page-329-0"></span>**9.2 Loading Measurement Conditions (Panel Load Function)**

You can read saved measurement conditions with the panel load function.

### **Procedure**

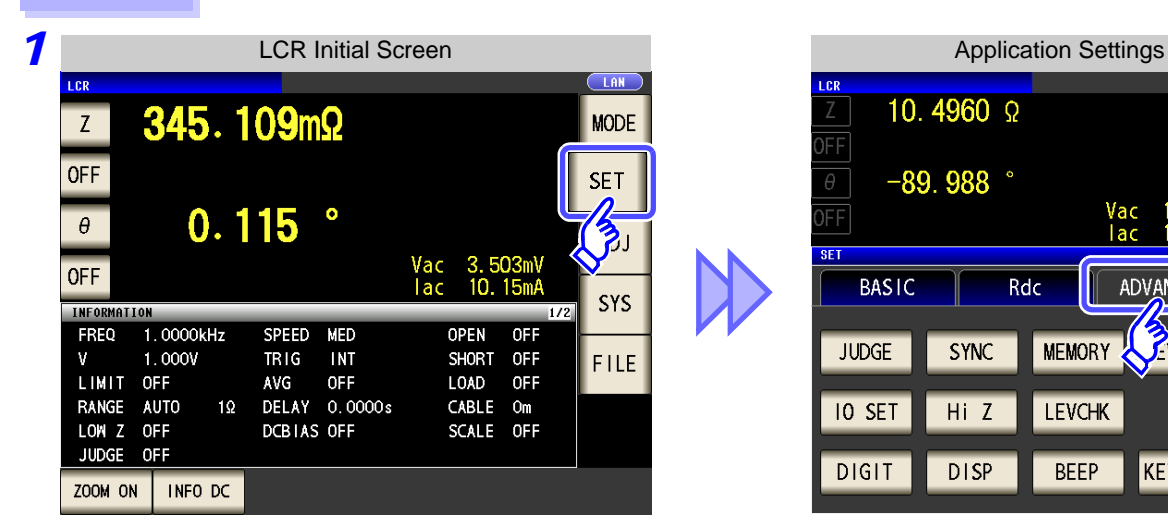

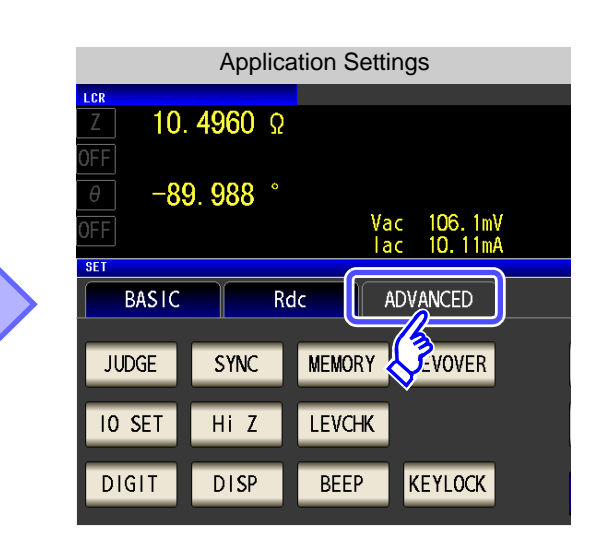

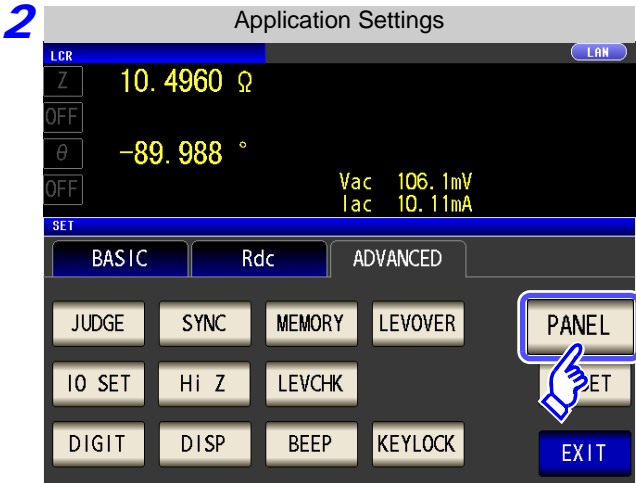

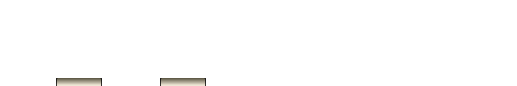

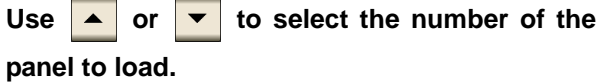

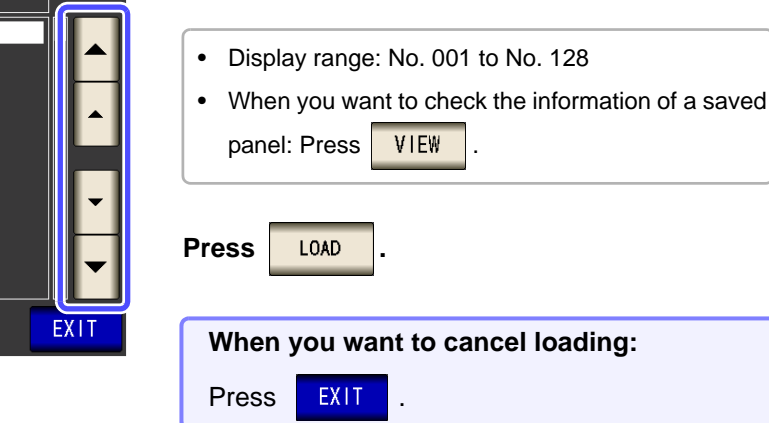

**Press PANEL** 

*3*

#### Panel Main Screen

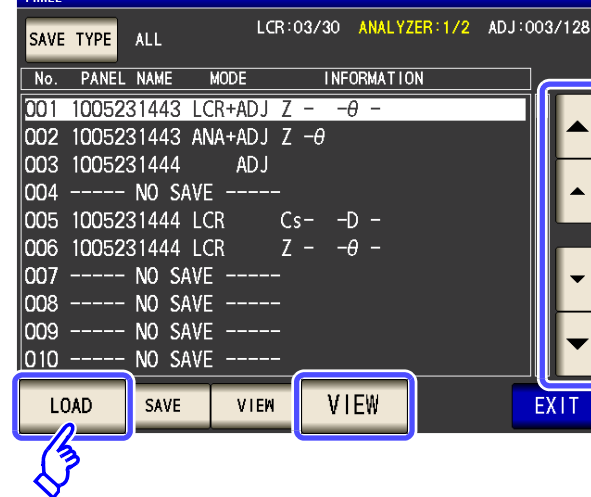

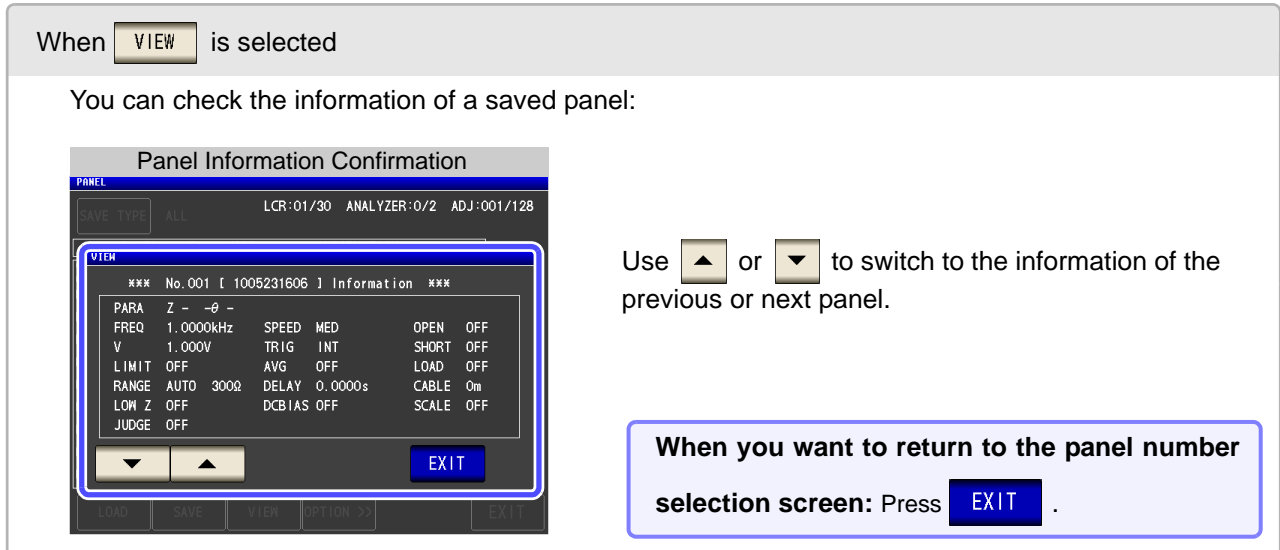

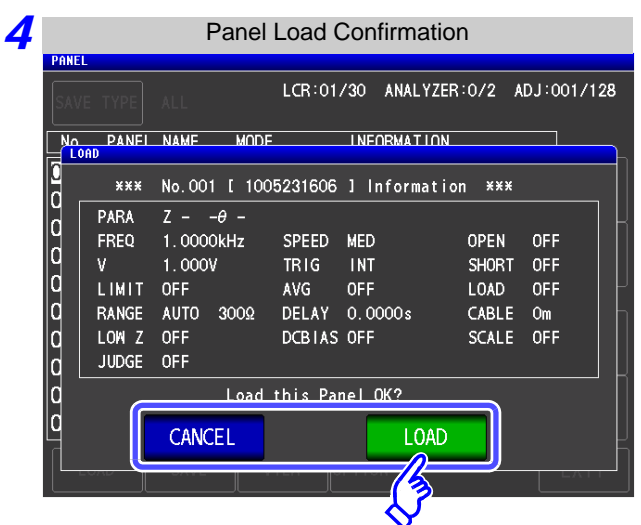

The read confirmation screen appears.

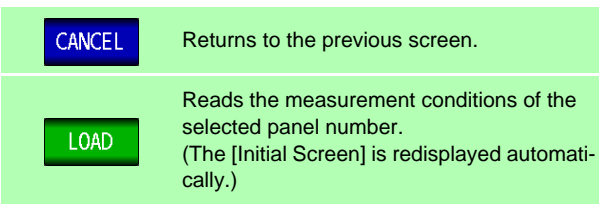

5 When reading of the measurement conditions is finished, the [Initial Screen] is redisplayed auto**matically.**

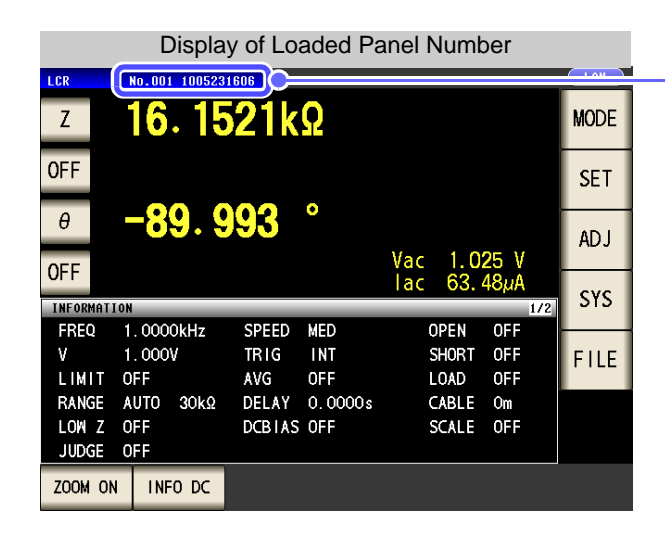

The loaded panel number is displayed in the initial screen.

# **9.3 Changing a Panel Name**

You can change the name of a panel saved to the instrument.

### **Procedure**

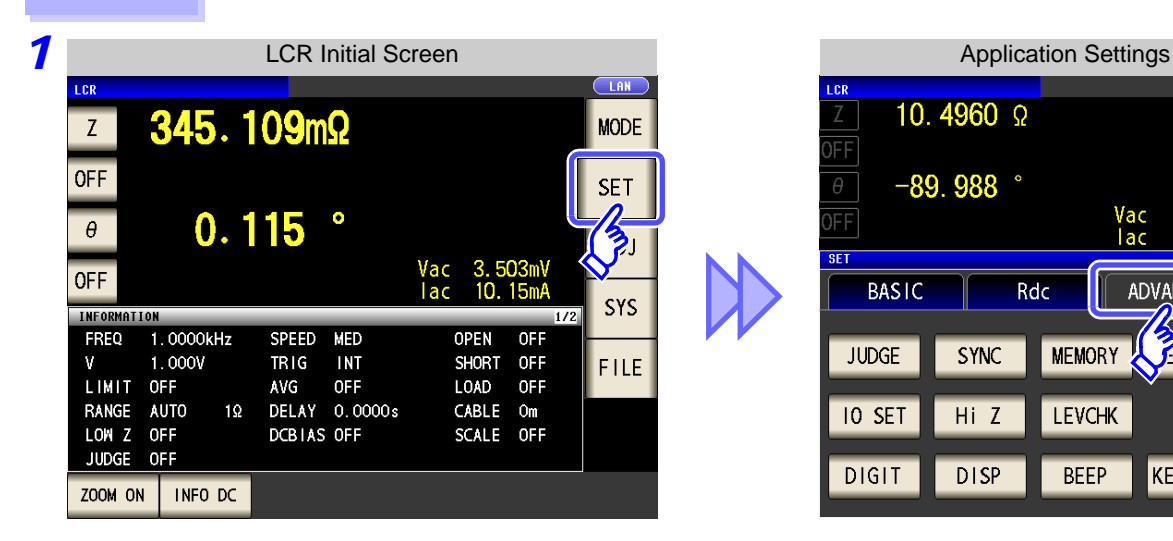

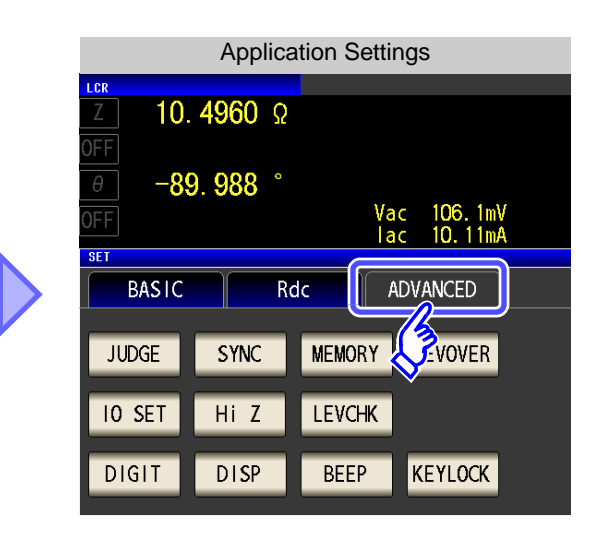

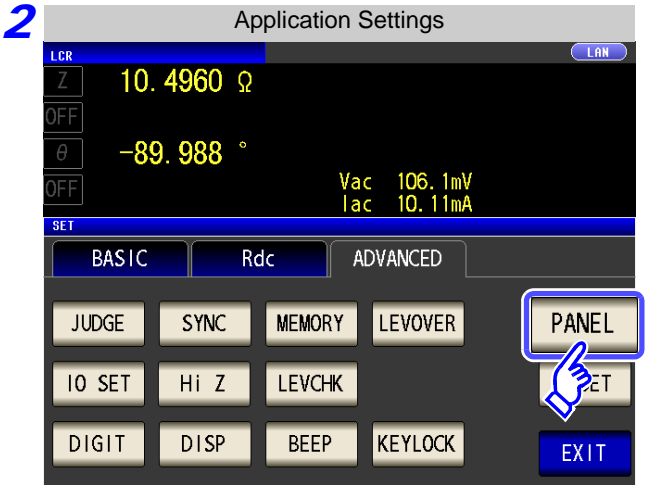

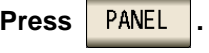

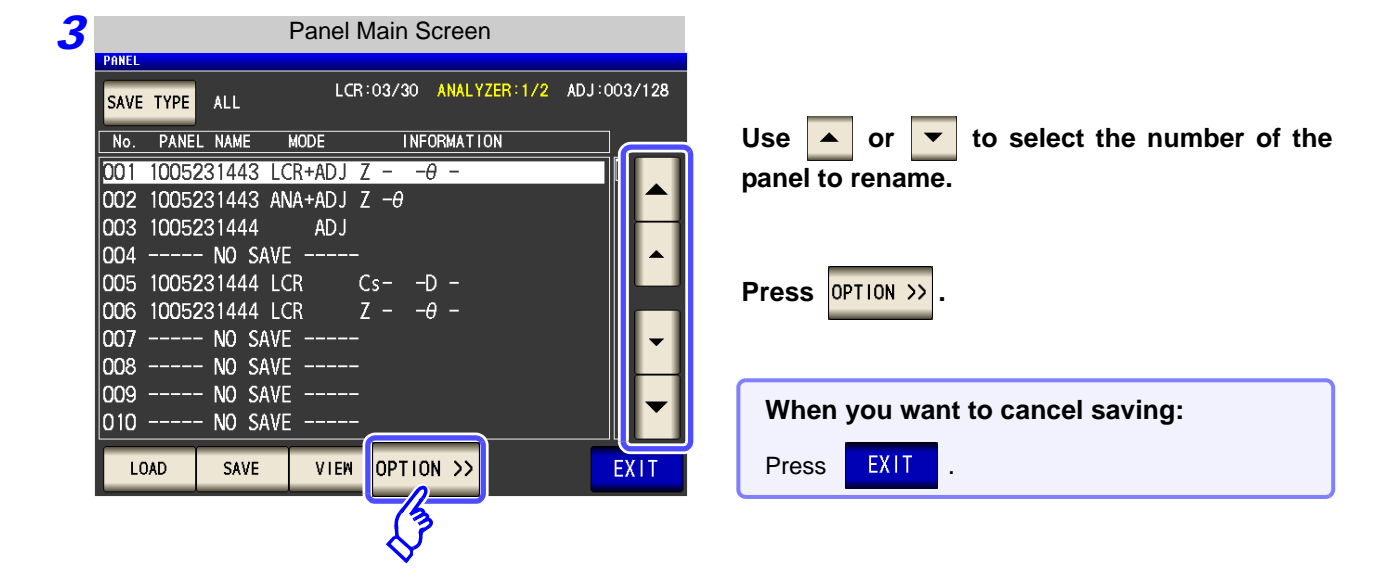

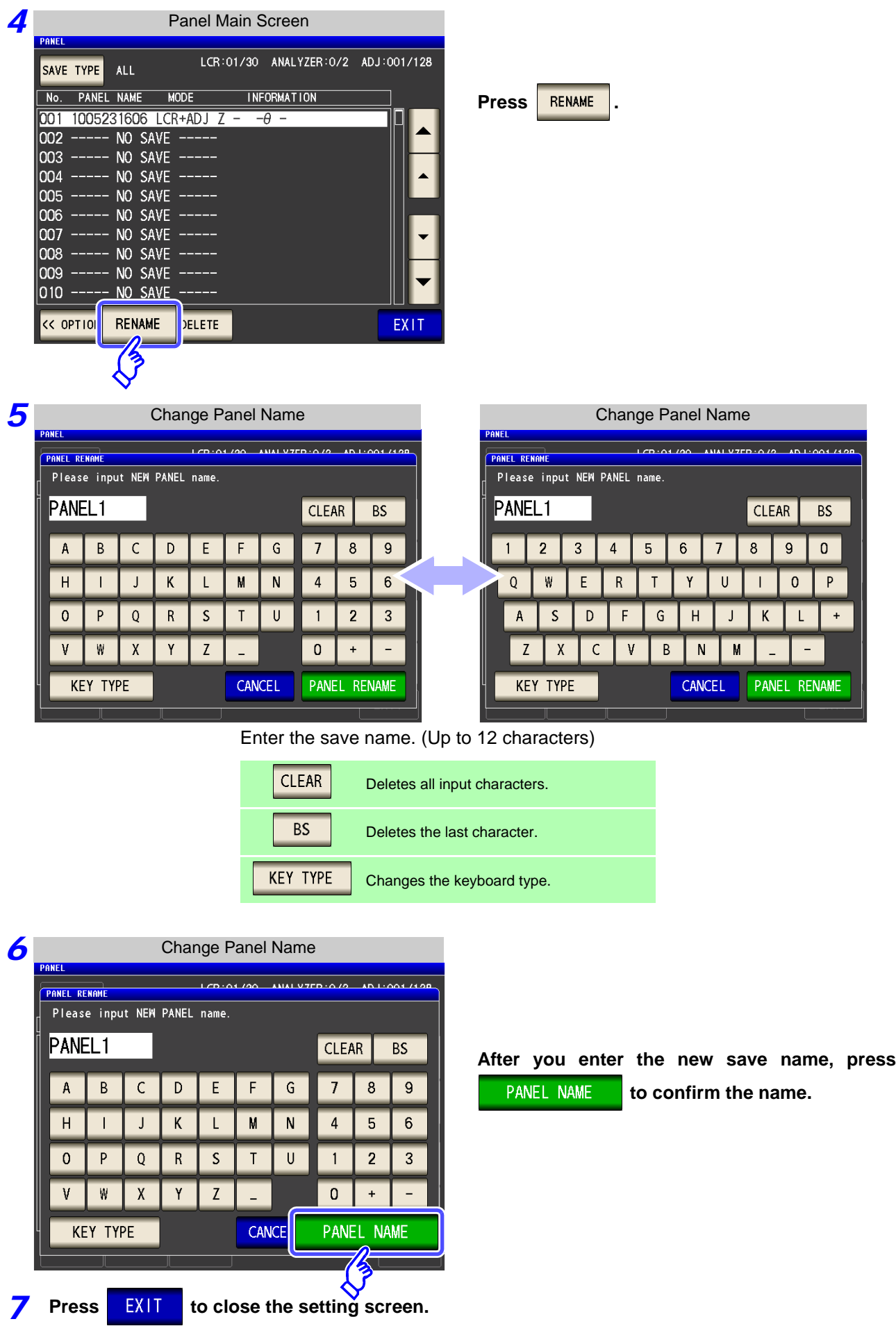

# **9.4 Deleting a Panel**

You can delete a panel saved to the instrument.

### **Procedure**

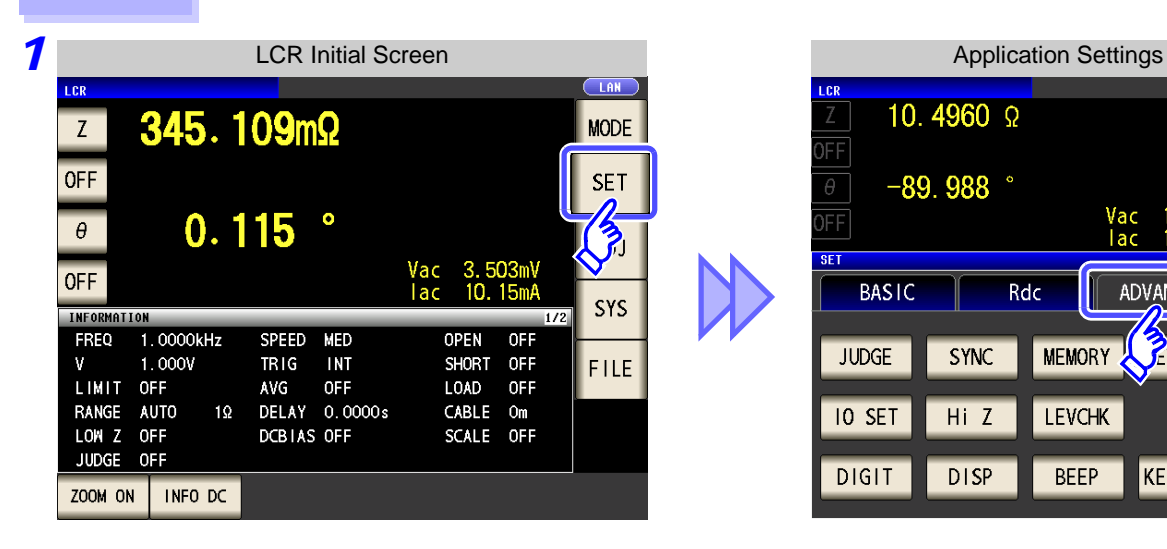

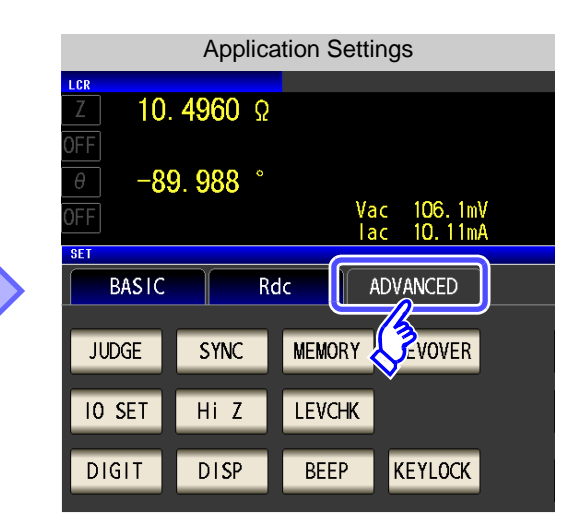

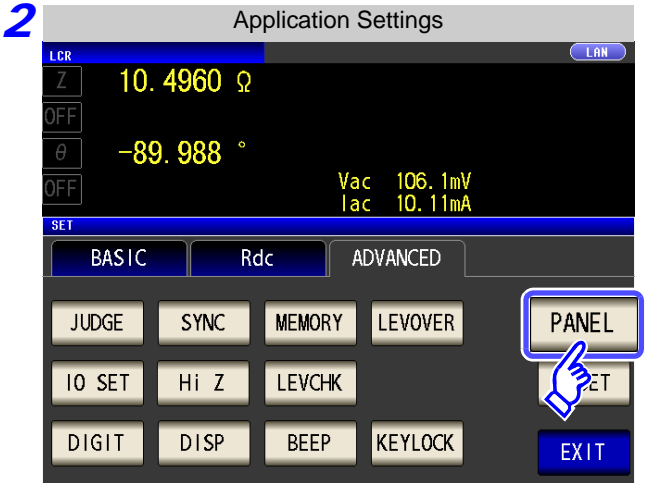

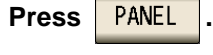

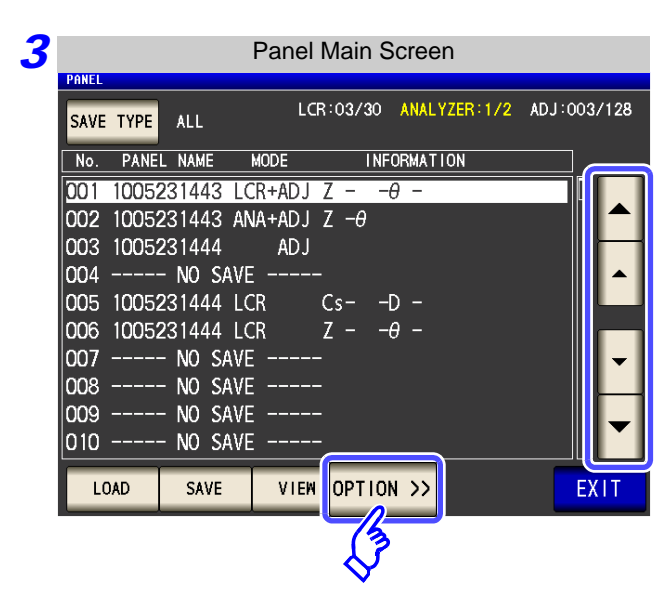

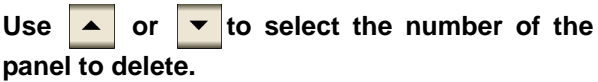

**Press OPTION >>** 

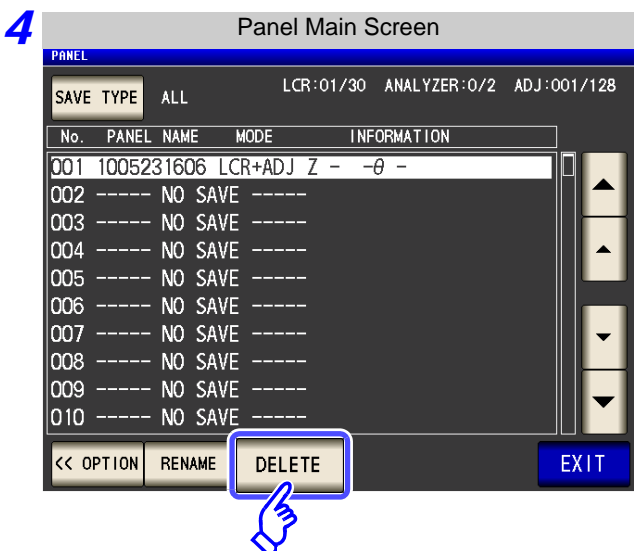

**Press** DELETE

**Press .**

Some of the information saved to the panel is displayed.

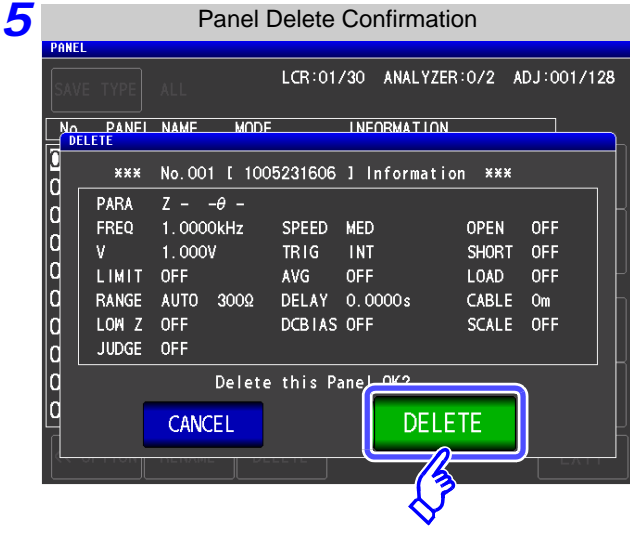

**6** Press EXIT to close the setting screen.

Check the information saved to the panel.

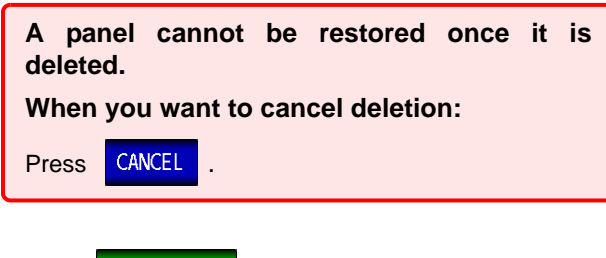

# **Using USB Flash Drive** Chapter 10

You can save measurement values to a USB flash drive (commercially available). The instrument settings can also be saved and read.

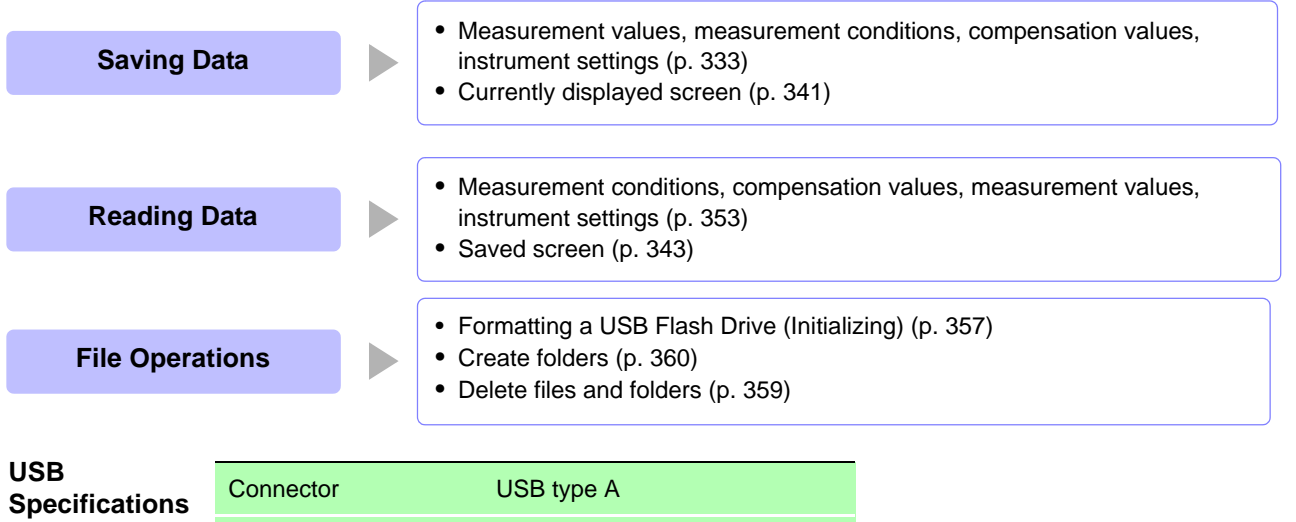

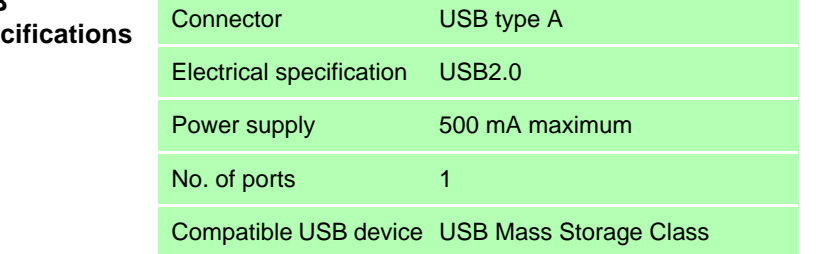

**CAUTION** • Hioki cannot recover data from damaged or faulty storage media resulting from abnormalities. We are also unable to provide compensation for such data loss, regardless of the contents or cause of the failure or damage. We recommend making a backup of all important data such as a computer.

- Avoid forcing insertion of storage media backwards or in the wrong orientation, as this could damage the media or instrument.
- When a USB flash drive is accessed, the color of the USB icon changes from blue to red. Do not turn off the power of the instrument while the USB flash drive is being accessed. Also, never remove the USB flash drive from the instrument. Doing so may result in the data in the USB flash drive being lost.
- When transporting the instrument, remove the USB flash drive. Failing to do so may result in the instrument or USB flash drive being damaged.
- Do not move the instrument with a USB flash drive installed. Otherwise, the instrument or media could be damaged.
- Some USB flash drives are easily affected by static electricity. Be careful handling the USB flash drive to avoid damage to the drive or instrument malfunctions due to static electricity.
- Some USB flash drives may prevent the instrument from turning on when inserted. In this case, turn the instrument on before inserting the USB flash drive.

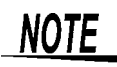

USB flash drives have a limited usable lifetime. After long-term use, data reading and writing will fail, at which time the USB flash drives must be replaced.

10

# **10.1 Inserting and Removing USB flash drive**

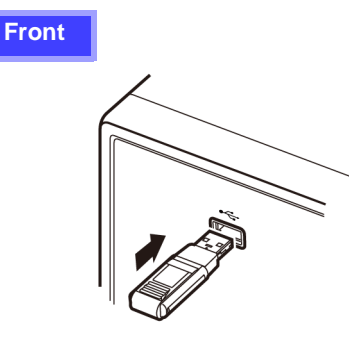

## **Inserting a USB Flash Drive**

**Inert the USB flash drive into the USB port on the front panel of the instrument.**

- Do not insert a USB flash drive that is not Mass Storage Class compatible.
- Not all commercially available USB flash drives are compatible.
- If a USB flash drive is not recognized, try using another USB flash drive.

## **Removing a USB Flash Drive**

**Check that the USB flash drive is not being accessed (saving, reading, etc.) by the instrument, and then remove it.** (No remove operation needs to be performed on the instrument.)

## Screen Display when Using USB

When a USB flash drive has been recognized properly, the USB flash drive icon is displayed at the top of the measurement screen.

The icon is red while the USB flash drive is being accessed.

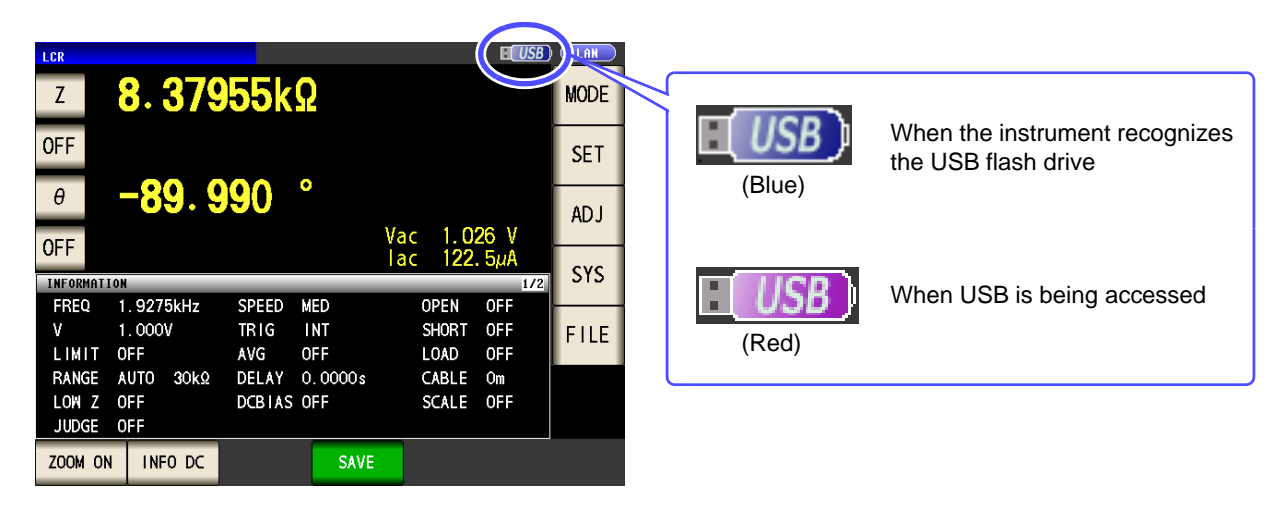

## About File Types

The following files can be handled by the instrument.

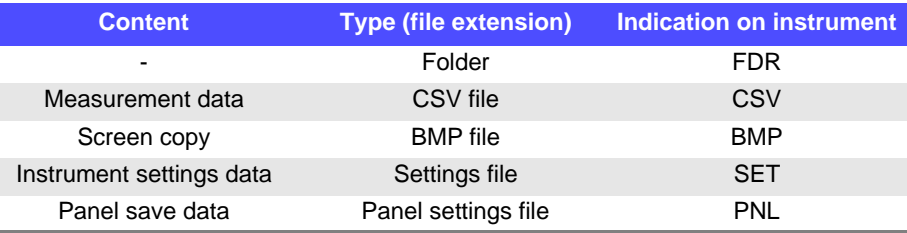

The instrument cannot display double-byte characters (Japanese, etc.). A double-byte characters is replaced by "??."

# **10.2 About the File Operation Screen**

This screen displays a list of the files saved in the USB flash drive.

It also allows you to perform file operations such as creating a folder and deleting a file. The instrument can recognize file names of up to 127 single-byte characters. File names that exceed that length are not recognized.

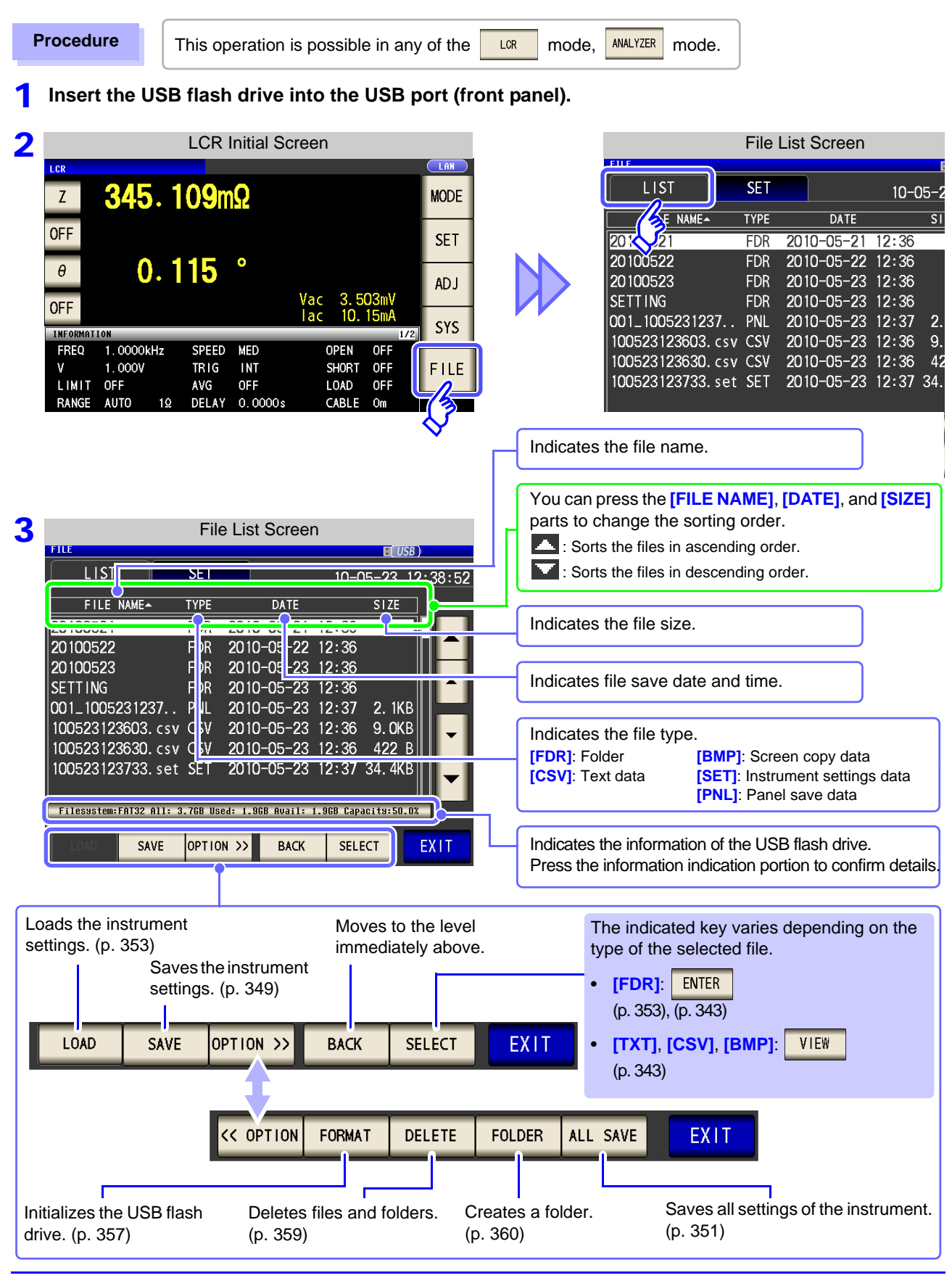

10

# **10.3 About the File Save Setting Screen**

You can configure settings such as the file save format, save destination, and text save format. Check the settings before using the file save function.

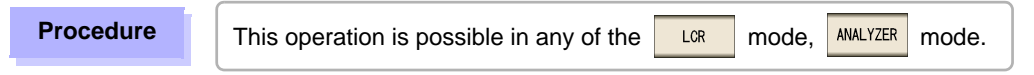

**1** Insert the USB flash drive into the USB port (front panel).

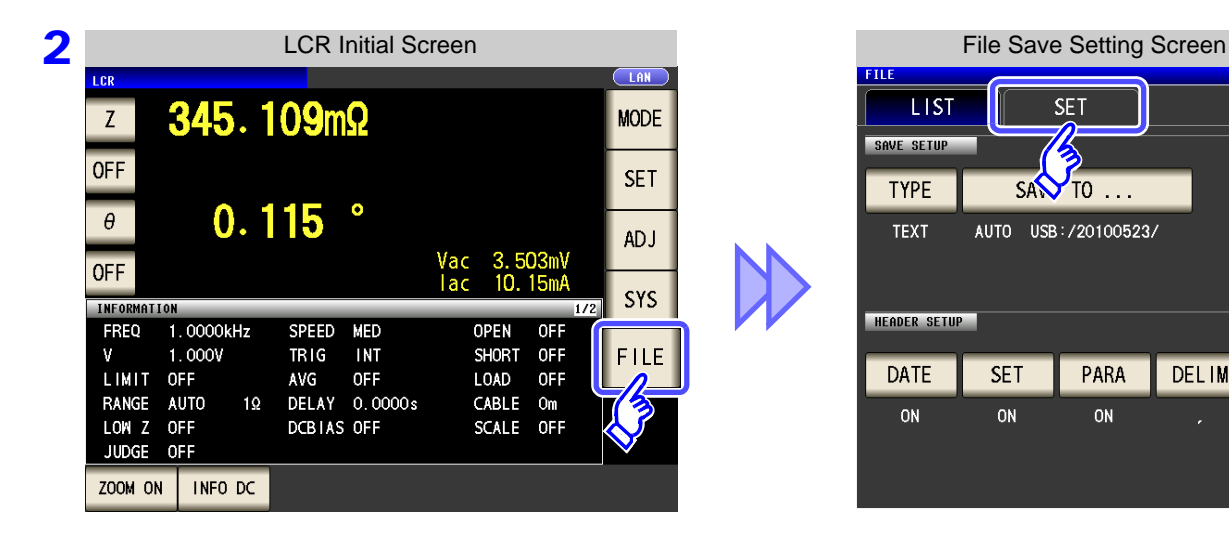

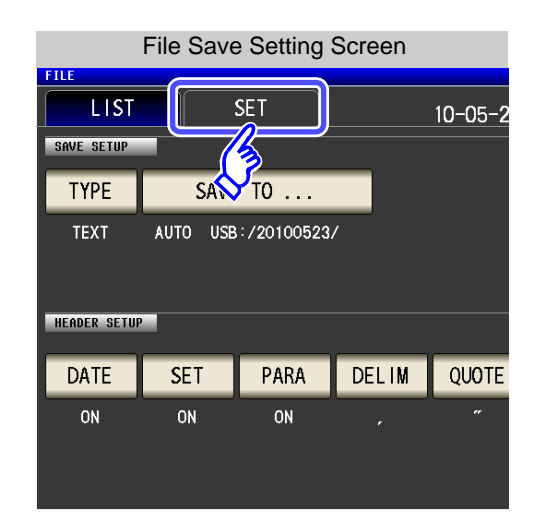

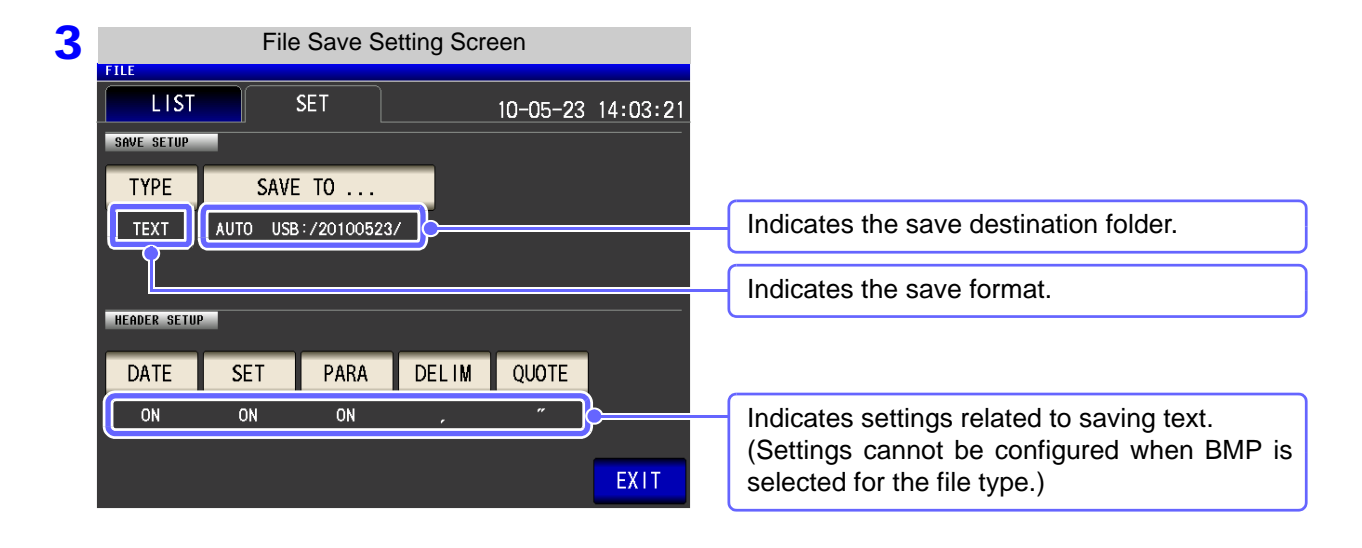

# <span id="page-340-0"></span>**10.4 Saving Measurement Data**

You can save the measurement data to a USB flash drive in CSV format.

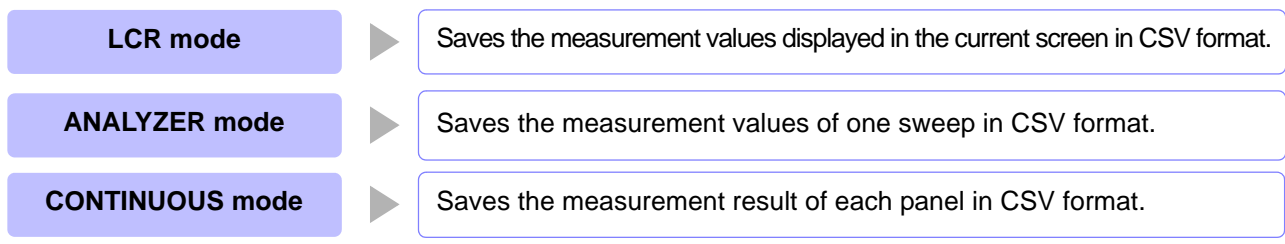

## **1** Saving Measurement Data

**Procedure**

1 **Insert the USB flash drive into the USB port (front panel).**

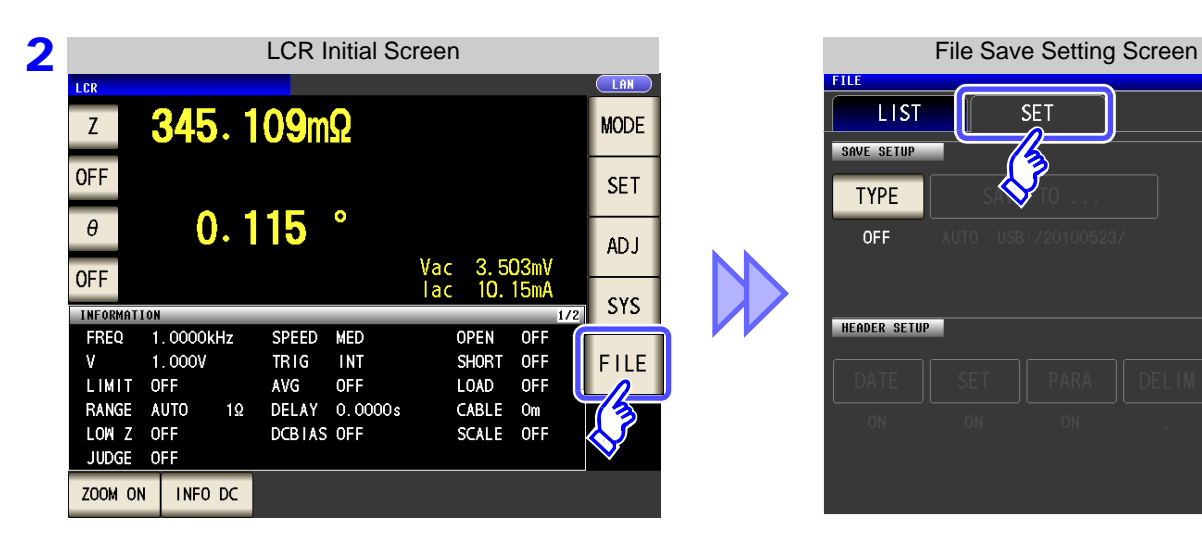

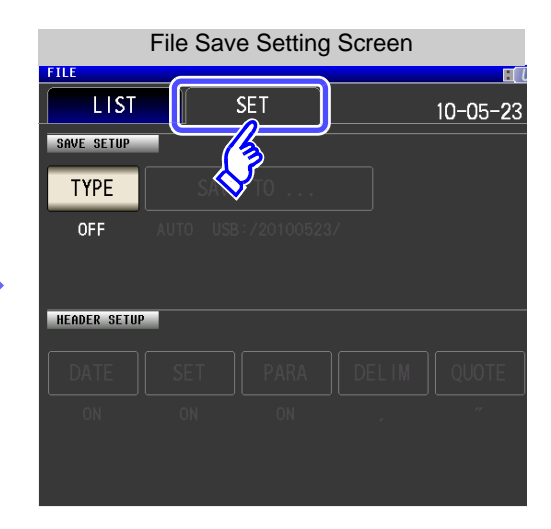

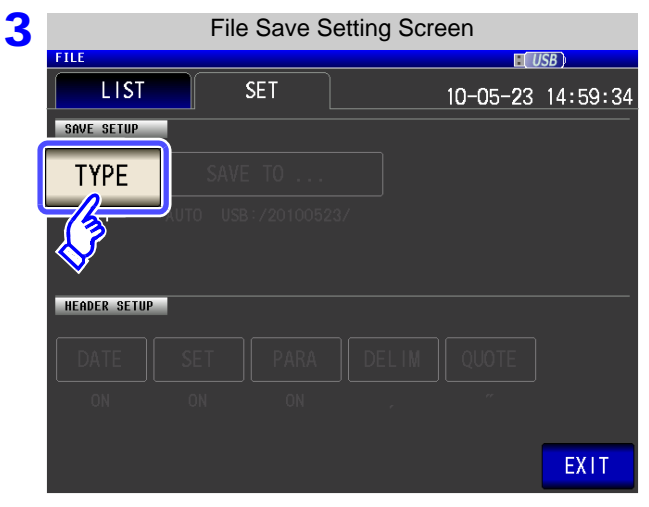

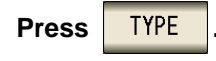

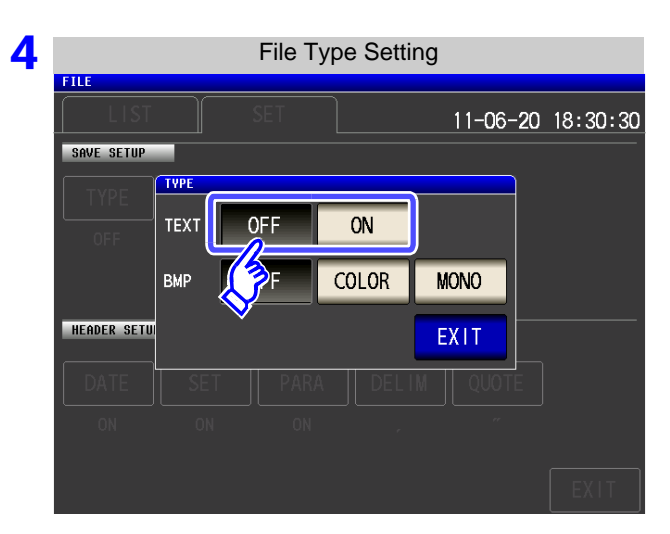

## **Turn on the text save setting.**

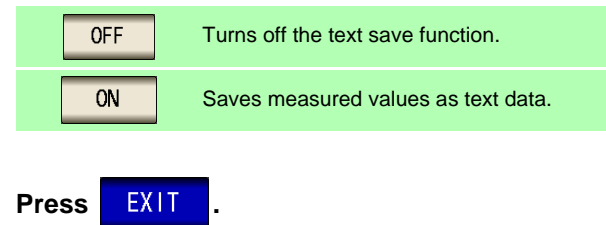

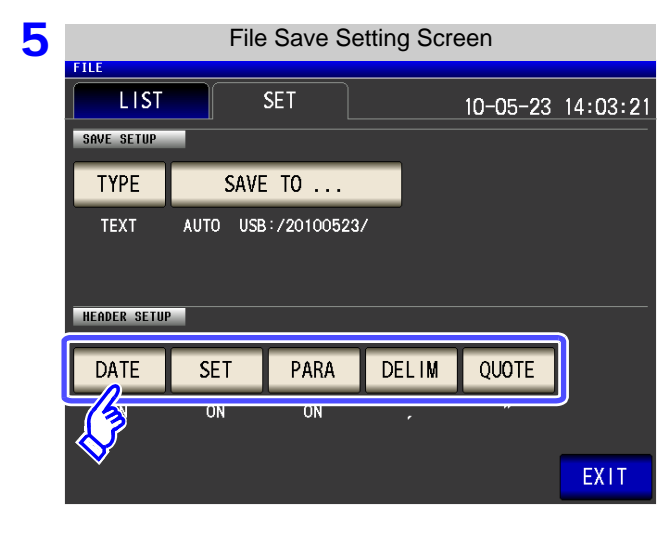

Set the header of the text file.

### **Select the header setting.**

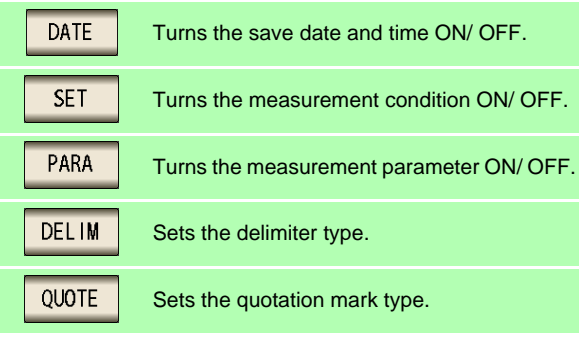

#### DATE Save Date and Time Setting

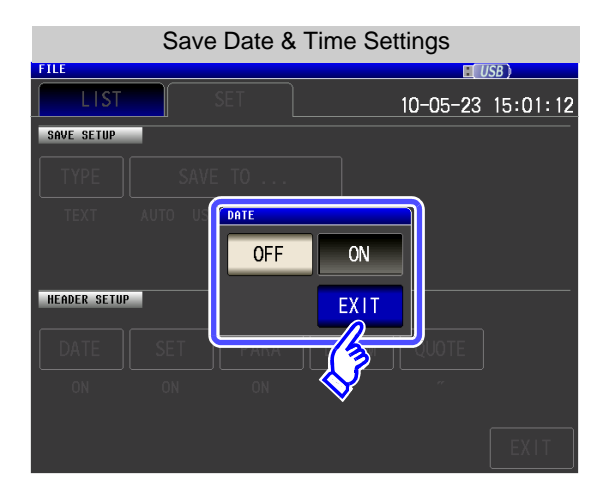

**1.** Select ON/ OFF for the save date and time.

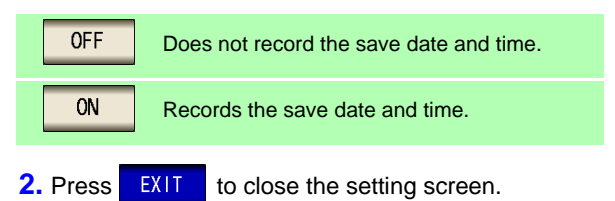

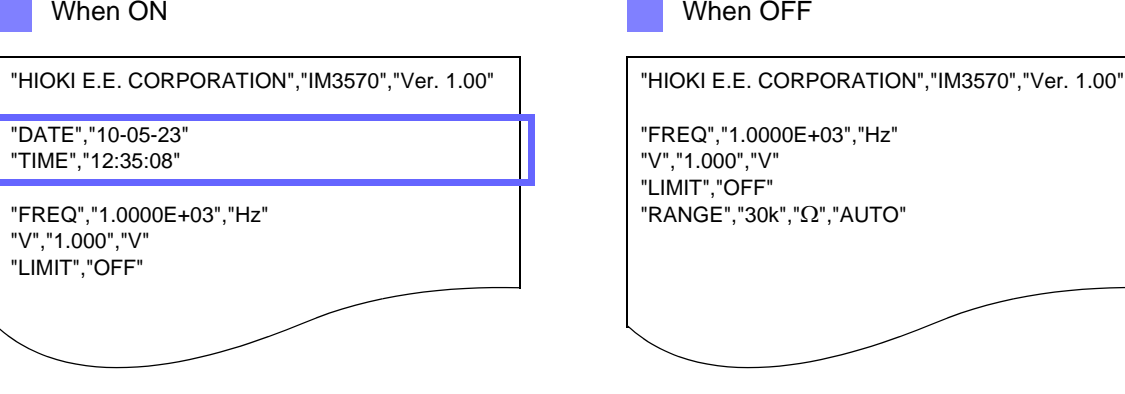

#### Measurement Condition Setting **SET**

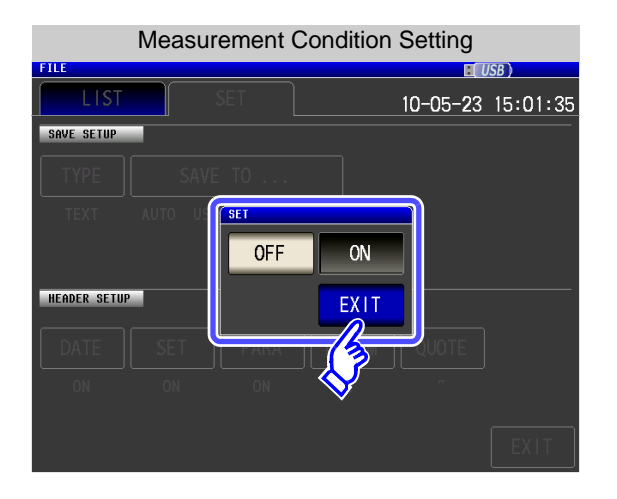

**1.** Select ON/ OFF for the measurement condition setting.

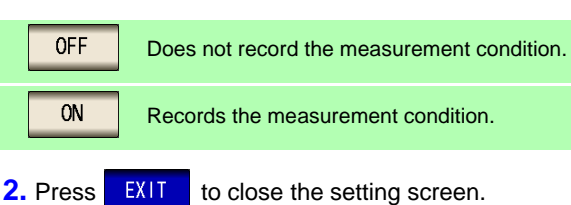

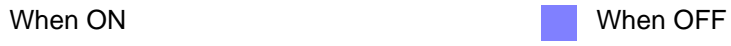

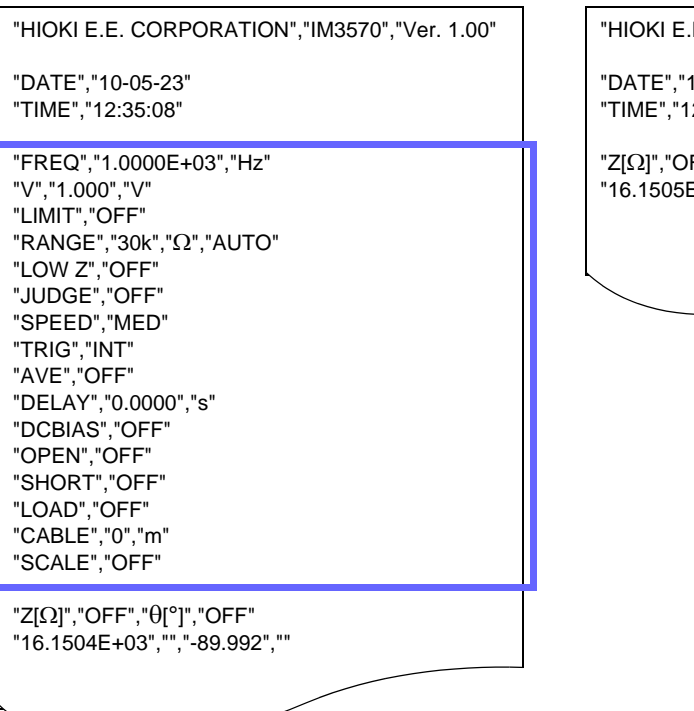

.E. CORPORATION","IM3570","Ver. 1.00"

10-05-23" 2:35:27"

"Z[ $\Omega$ ]","OFF"," $\theta$ [°]","OFF" "16.1505E+03","","-89.992",""

#### PARA Measurement Parameter Setting

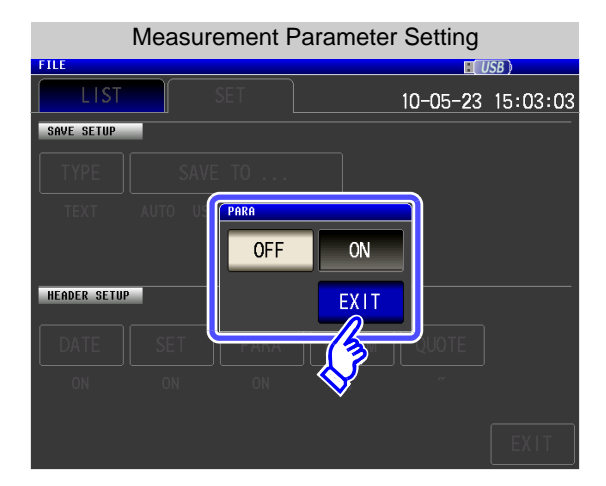

**1.** Select ON/ OFF for measurement parameter recording.

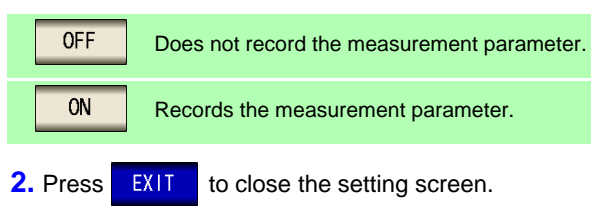

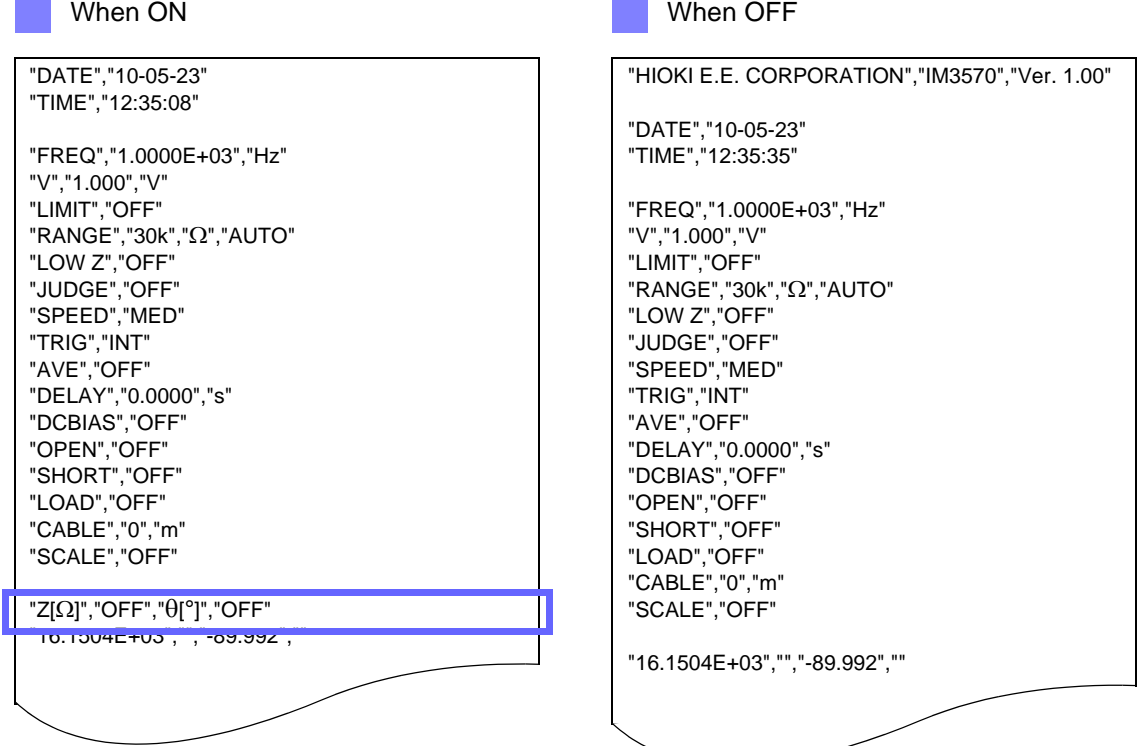

#### **DELIM** Delimiter Setting

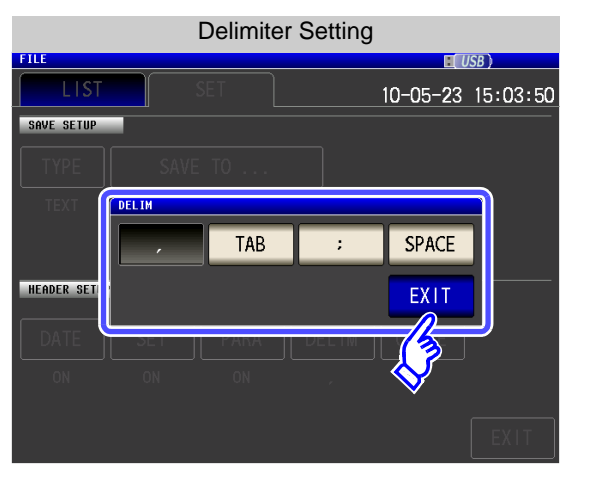

**1.** Select the delimiter setting.

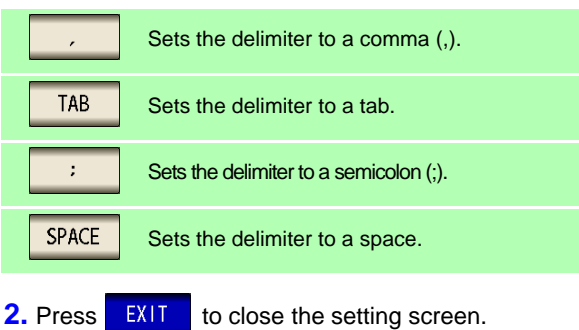

When comma When tab

"HIOKI E.E. CORPORATION","IM3570","Ver. 1.00"

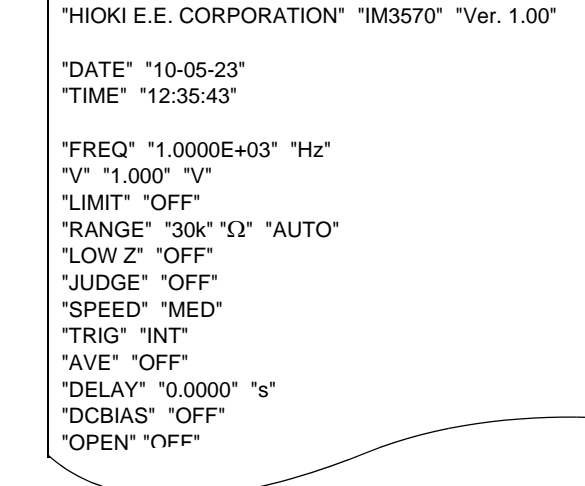

"DATE","10-05-23" "TIME","12:35:08" "FREQ","1.0000E+03","Hz" "V","1.000","V"

"LIMIT","OFF"  $"RANGE", "30k", "Ω", "AUTO"$ "LOW Z","OFF" "JUDGE","OFF" "SPEED","MED" "TRIG","INT" "AVE","OFF"

"DELAY","0.0000","s"

"LOW Z";"OFF"

"HIOKI E.E. CORPORATION";"IM3570";"Ver. 1.00" "DATE";"10-05-23" "TIME";"12:35:48" "FREQ";"1.0000E+03";"Hz" "V";"1.000";"V" "LIMIT";"OFF"  $"RANGE";"30k";"Q";"AUTO"$ When semicolon When space "HIOKI E.E. CORPORATION" "IM3570" "Ver. 1.00" "DATE" "10-05-23" "TIME" "12:35:55" "V" "1.000" "V" "LIMIT" "OFF"

"FREQ" "1.0000E+03" "Hz" "RANGE" "30k" " $\Omega$ " "AUTO" "LOW Z" "OFF" "JUDGE" "OFF" "SPEED" "MED" "TRIG" "INT" "AVE" "OFF" "DELAY" "0.0000" "s" "DCBIAS" "OFF"

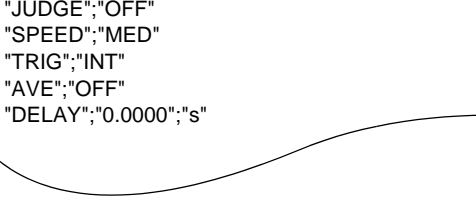

#### Quotation Mark Setting **QUOTE**

When OFF

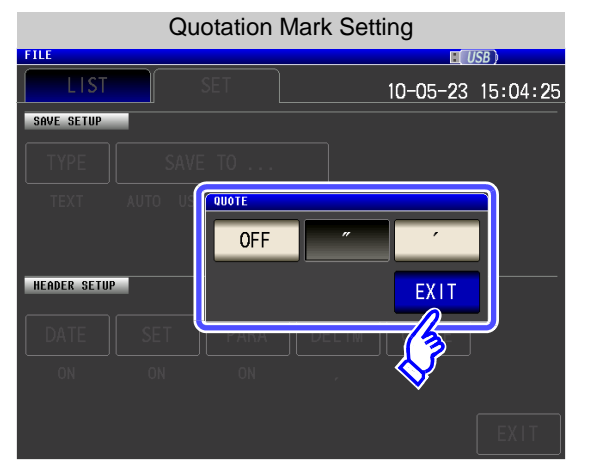

**1.** Select the quotation mark setting.

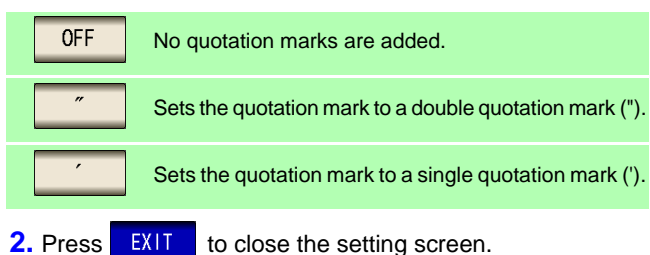

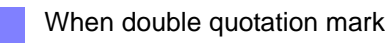

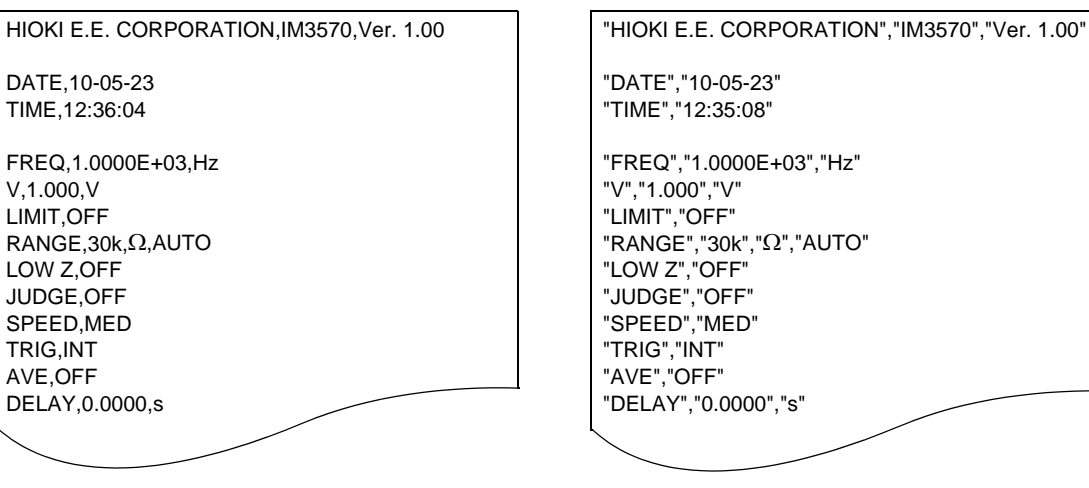

"FREQ","1.0000E+03","Hz"  $"RANGE", "30k", "Ω", "AUTO"$ "DELAY","0.0000","s"

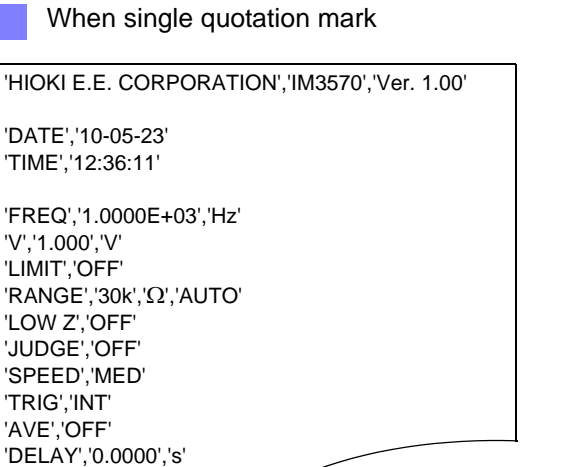

6 Press EXIT

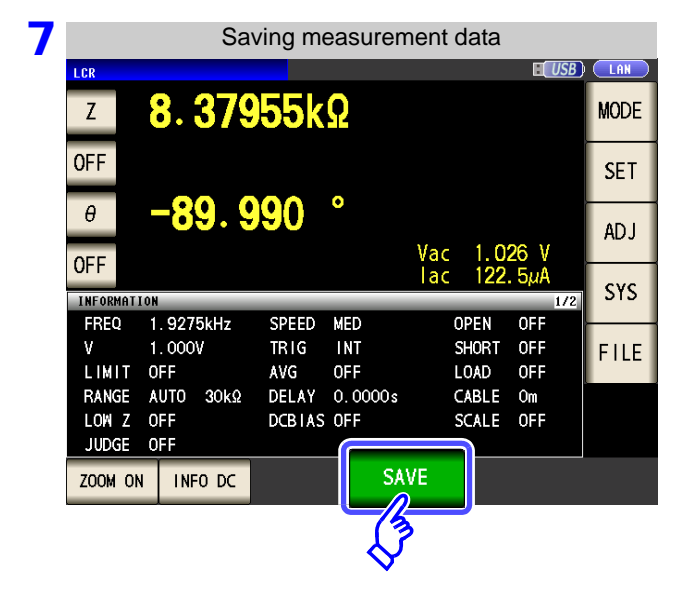

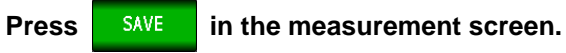

The measurement data is saved.

When  $\frac{ }{ }$  is pressed, a folder is automatically created in the USB flash drive and the file is saved.

- The date is used for the name of the folder created when you press save
- The date and time are automatically assigned to the file name.

**See** ["Changing the Save Folder" \(p. 344\)](#page-351-0)

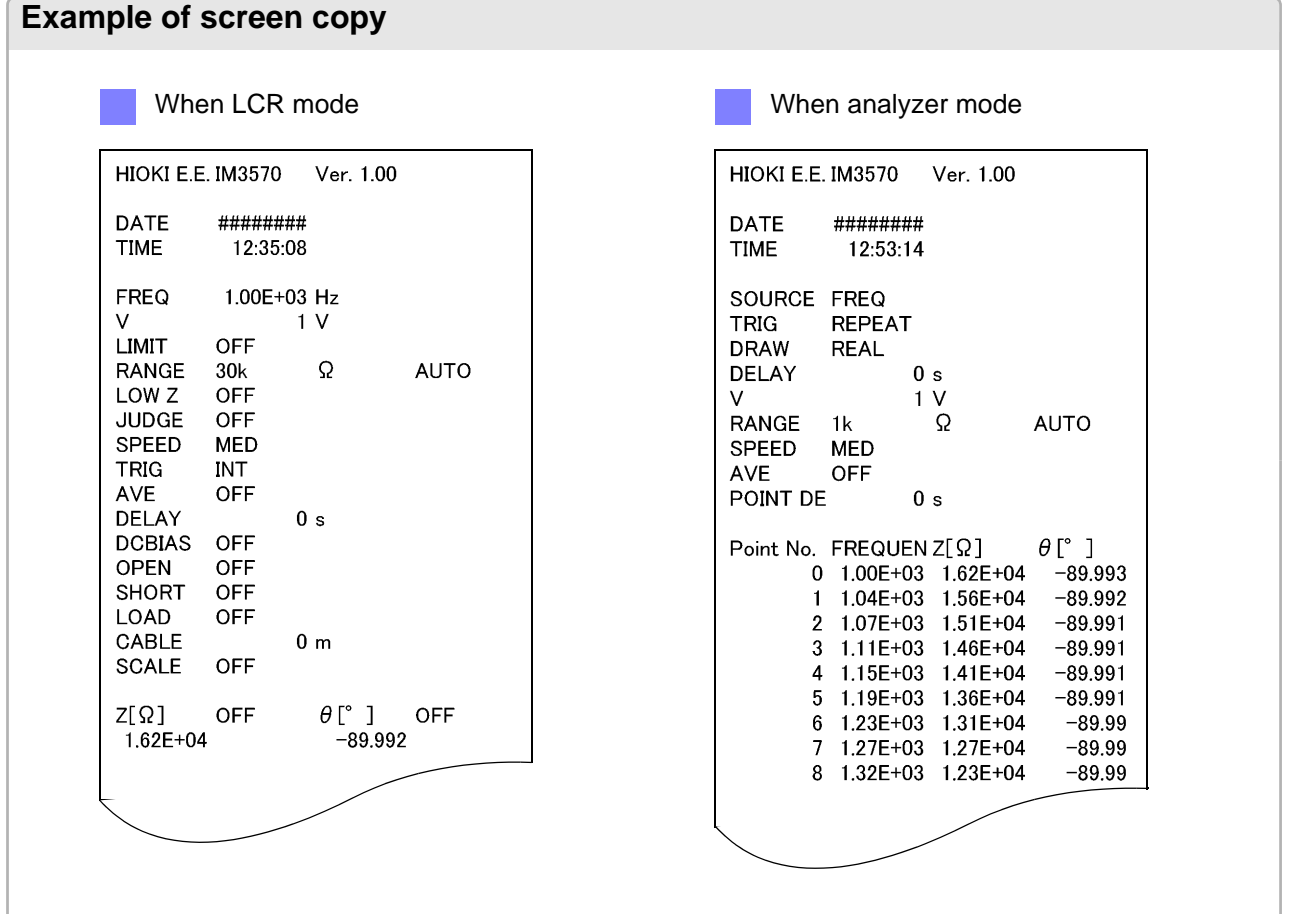

## <span id="page-348-0"></span>2 Saving a Copy of the Screen

You can save the screen currently displayed to the USB flash drive in bmp file format (256-color or monochrome [2-color]). The file extension is bmp.

**Procedure**

## **1** Insert the USB flash drive into the USB port (front panel).

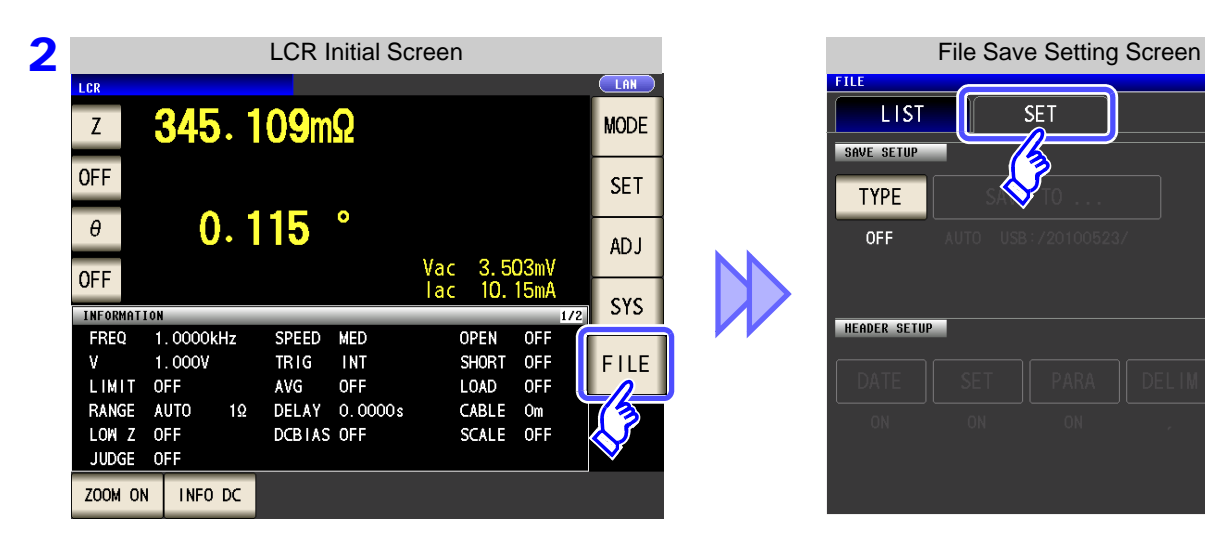

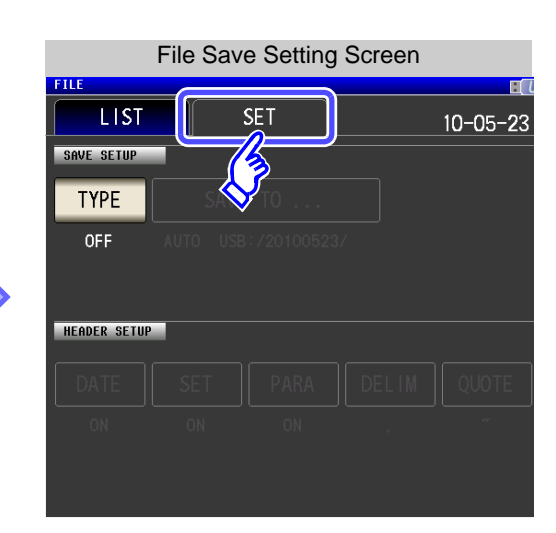

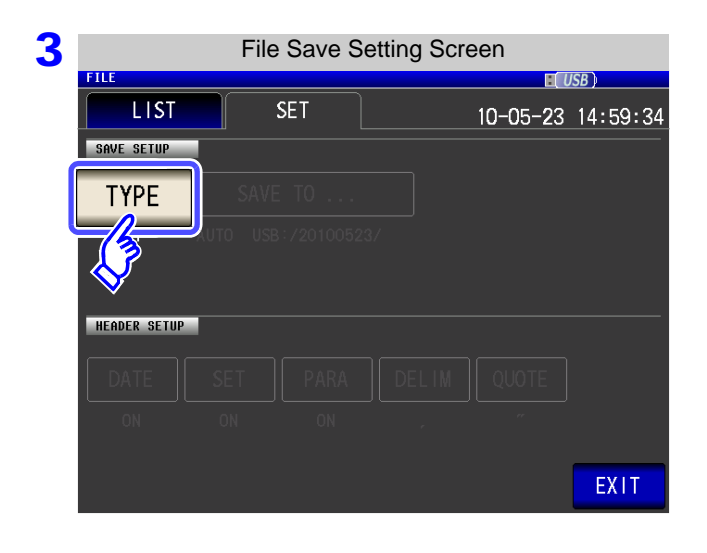

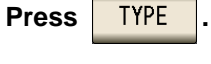

**4** FILE **FILE REPORTS** File Type Setting 11-06-20 18:30:30 SAVE SETUP TYPI **OFF**  $\overline{ON}$ **TEXT BMP OFF** COLOR **MONO HEADER SETU** EXIT

### **Turn on the BMP save setting.**

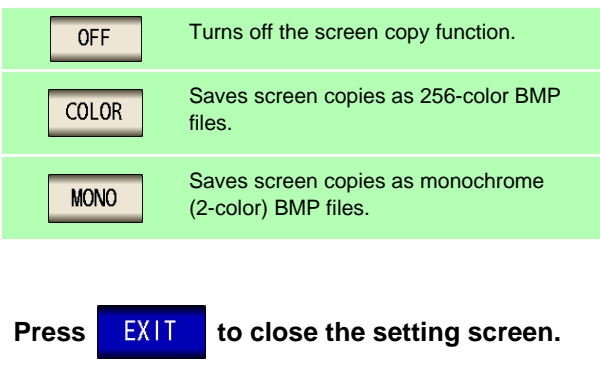

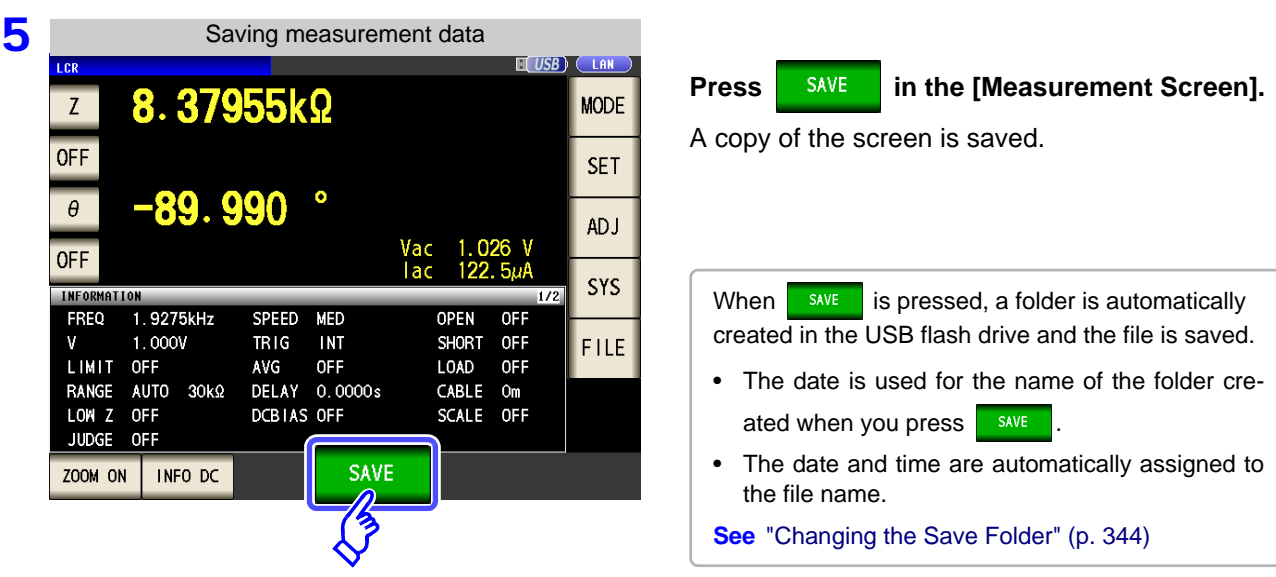

 $\mathcal{L}$ 

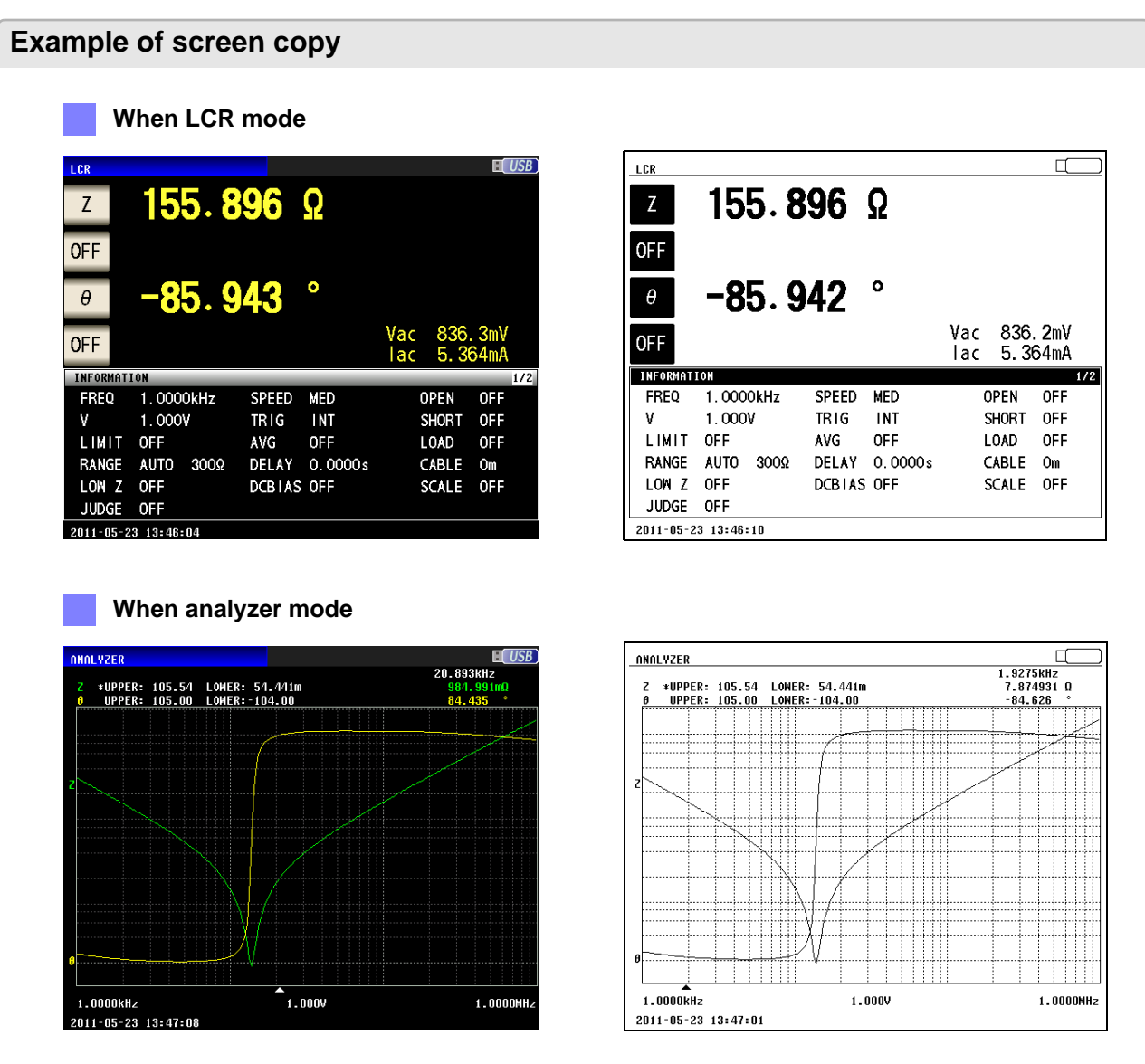

<span id="page-350-0"></span>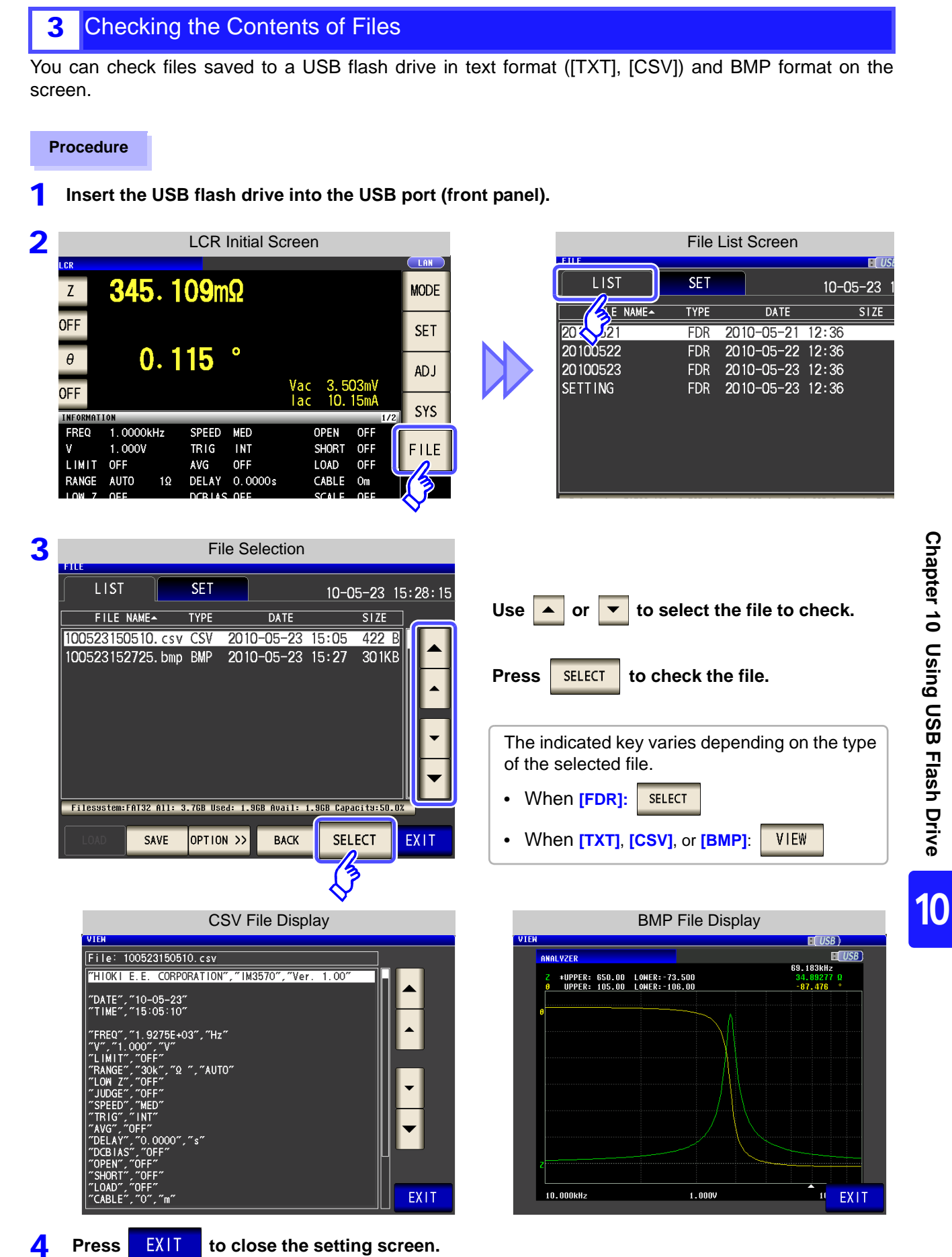

## **10.4 Saving Measurement Data**

## <span id="page-351-0"></span>4 Changing the Save Folder

You can set the save destination for data automatically or set the desired folder.

**Procedure**

### **1** Insert the USB flash drive into the USB port (front panel).

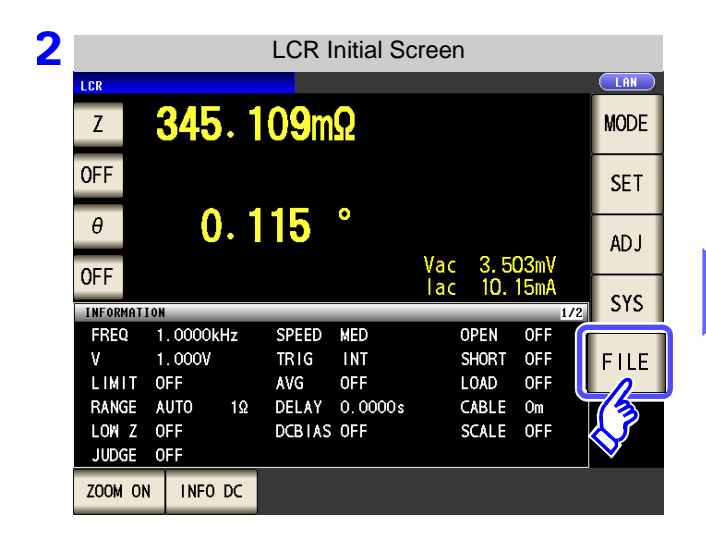

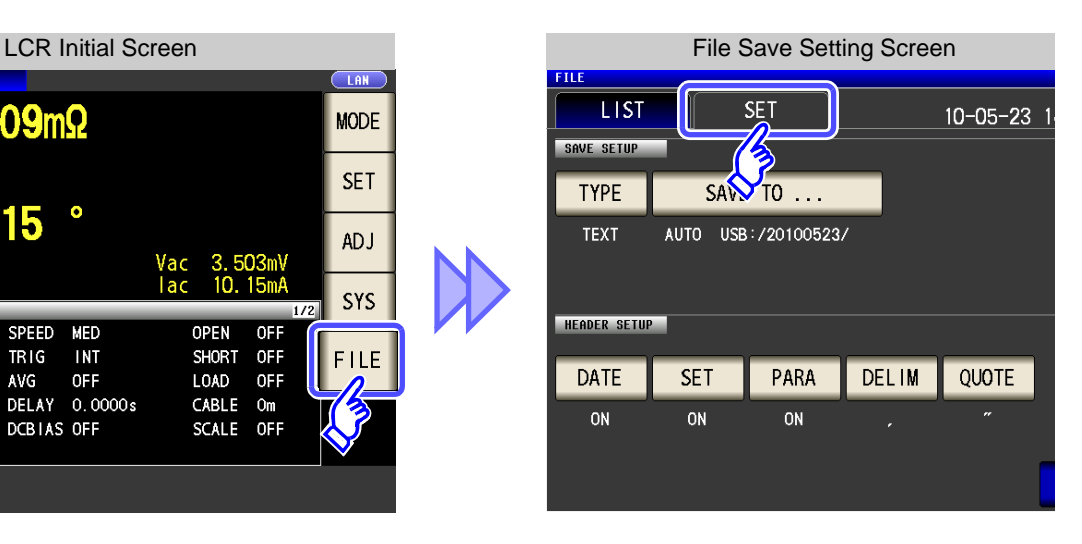

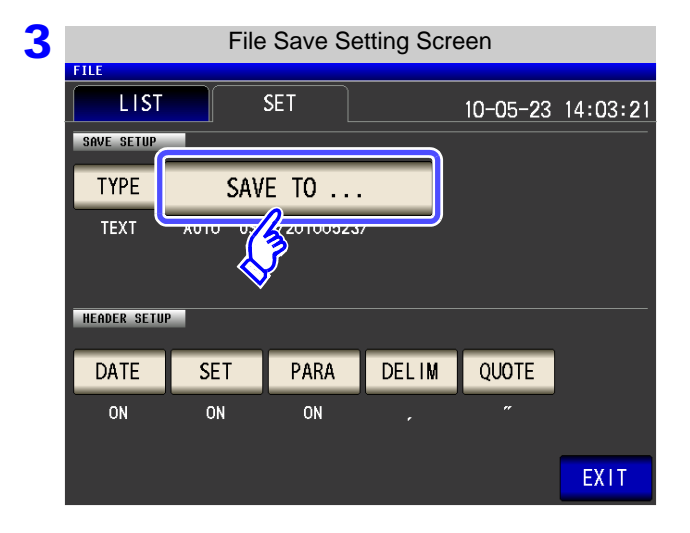

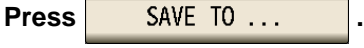

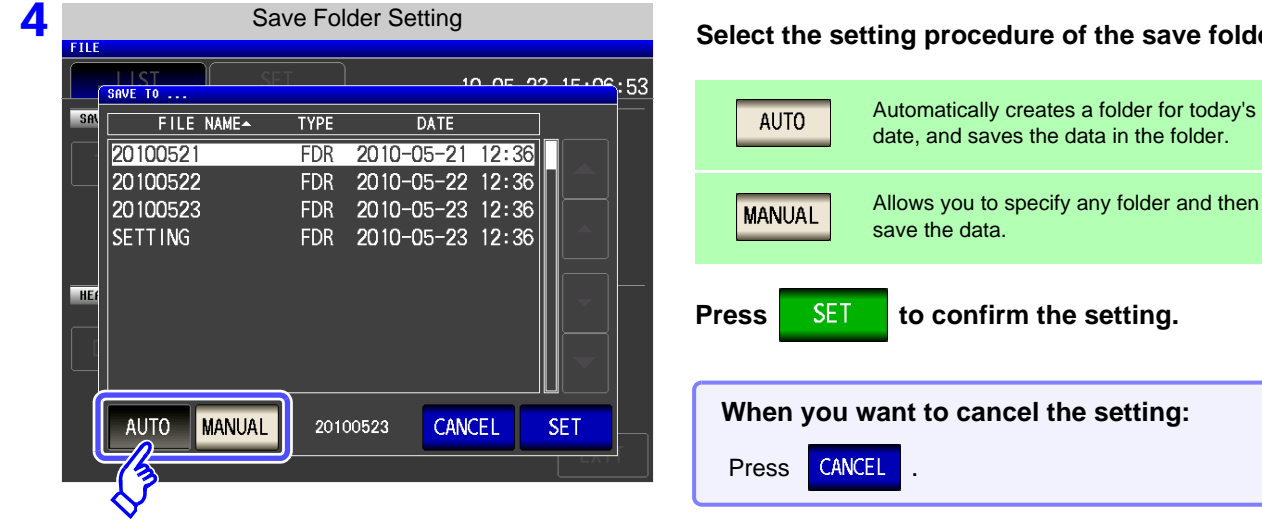

### **Select the setting procedure of the save folder.**

**NOTE** The following restrictions apply to the folder that can be selected with **MANUAL** 

- The folder name must be all single-byte characters (a folder name containing Japanese or other double-byte characters cannot be specified).
- The folder name must be no more than 12 characters.

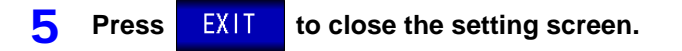

- NOTE . Only folders in the root directory of the USB flash drive can be selected with **MANUAL** 
	- If the folder specified as the save destination folder has been deleted, create a folder when saving files.

## **What is the root directory?**

The root directory refers to the top-most directory in the hierarchy of the USB flash drive.

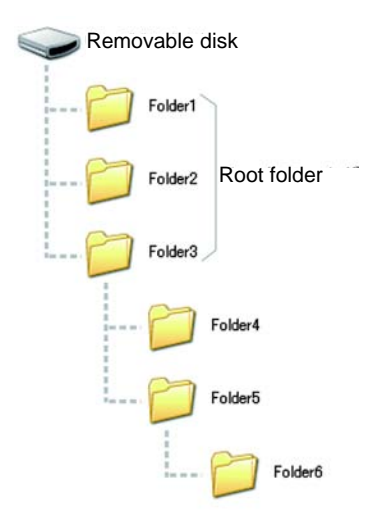

## **10.5 Loading Measurement Data**

This section describes how to load analyzer measurement data saved to the instrument's USB memory and display it in graph form or use it to perform equivalent circuit analysis. Since this function only loads measured values, measurement conditions such as measurement parameters and sweep frequencies must be restored to the same conditions that were used when the loaded measurement data was acquired using panel save/load or similar functionality.

**See** ["Chapter 9 Saving and Loading Panel Information" \(p. 315\)](#page-322-0)

- ["10.4 Saving Measurement Data" \(p. 333\)](#page-340-0)
- ["10.7 Reading Setting Conditions" \(p. 353\)](#page-360-0)

Parameters for loaded measurement data must be saved in the following format: Z-0, Cs-D, Cs-Rs, Cp-D, Cp-Rp, Ls-Q, Ls-Rs, Lp-Q, Lp-Rp, Rs-X

- This functionality can only be used when the IM9000 Equivalent Circuit Analysis Software has been installed.
	- Steps 1 through 4 below can be set by loading measurement conditions saved to the instrument or its USB memory.

**See:** ["9.2 Loading Measurement Conditions](#page-329-0) (Panel Load Function)" (p. 322)

["10.7 Reading Setting Conditions" \(p. 353\)](#page-360-0)

### **Procedure**

- **Change the measurement mode to analyzer mode. See** ["1.3.2 Measurement Mode Selection Screen" \(p. 13\)](#page-20-0) 1
- **Set the measurement parameters to the same parameters that were used when the loaded measurement data was acquired.** 2
- **3** Set the trigger mode to sequential sweep or step sweep. **See** ["5.2.3 Setting the Trigger" \(p. 137\)](#page-144-0)
- **4** Set the sweep frequency, number of sweep points, and other settings to the same conditions **that were used when the loaded measurement data was acquired.**
- **5** Insert the USB memory stick into the USB connector (on the front of the instrument).

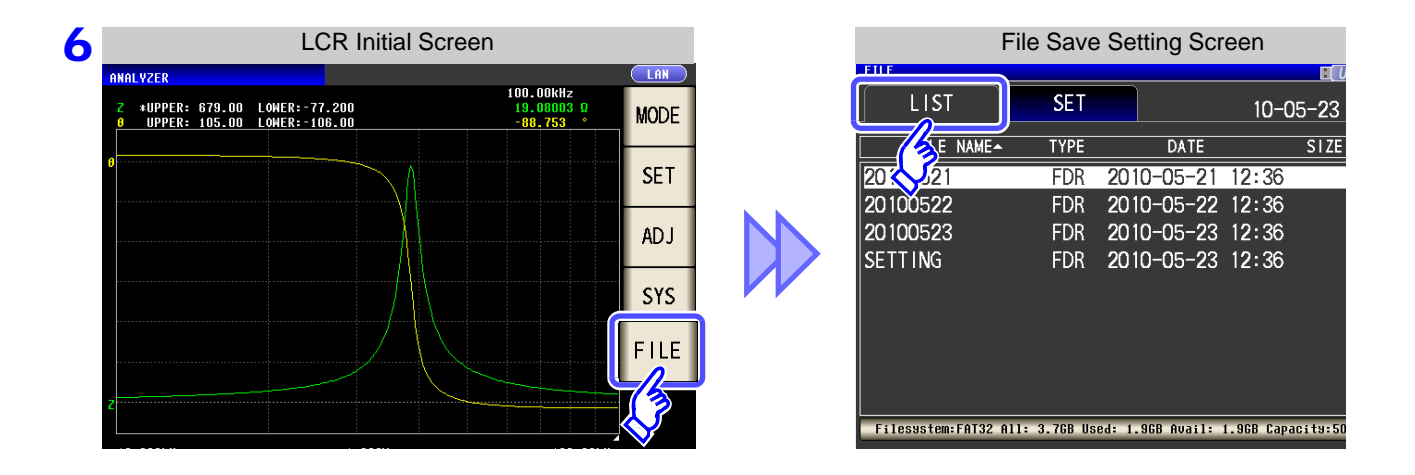

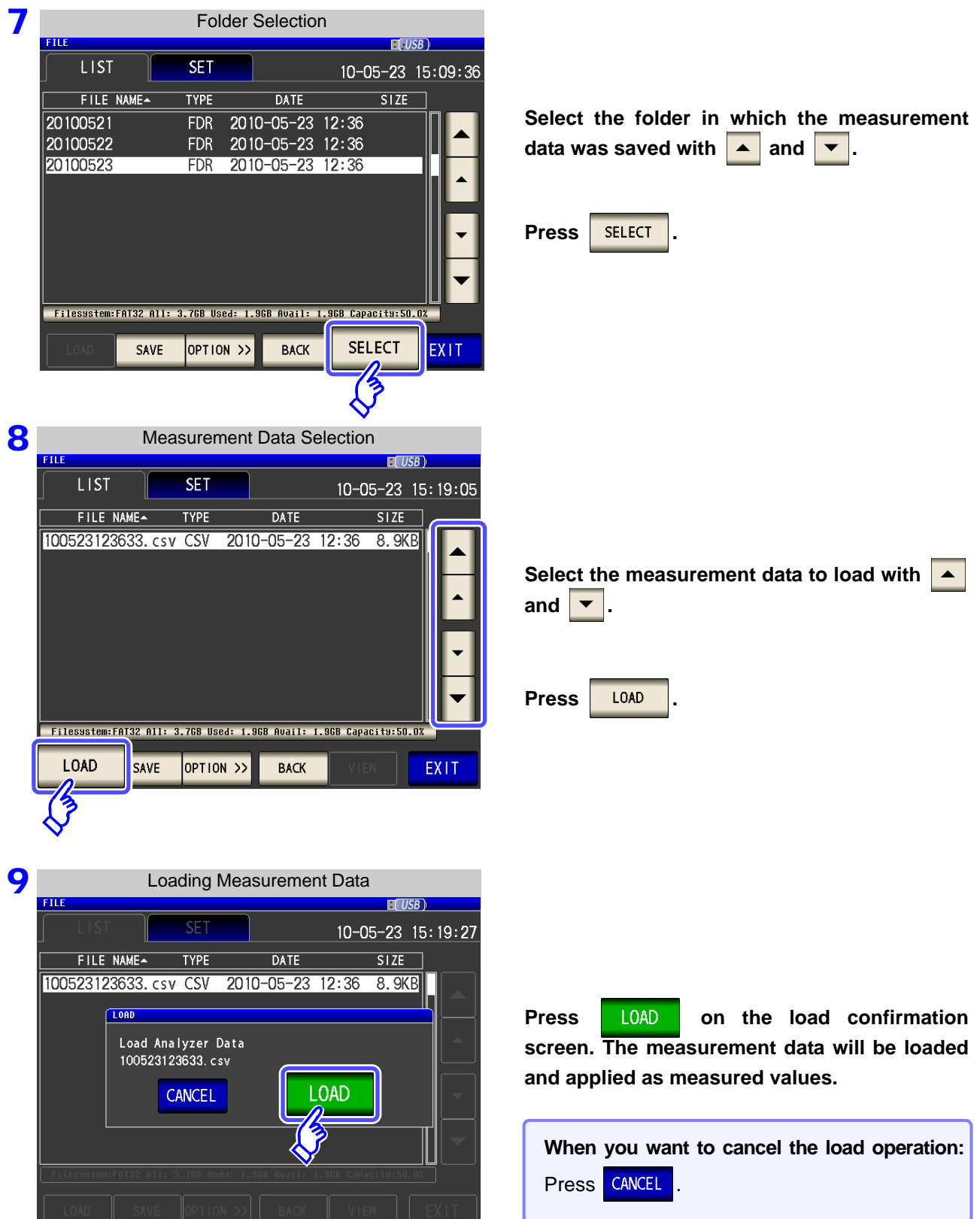

## When a loading error is displayed

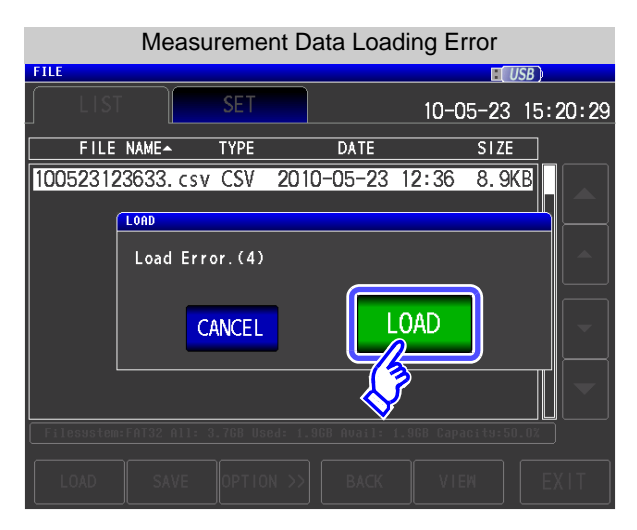

If an error is displayed after you press  $\Box$  LOAD you may be experiencing one of the issues listed below.

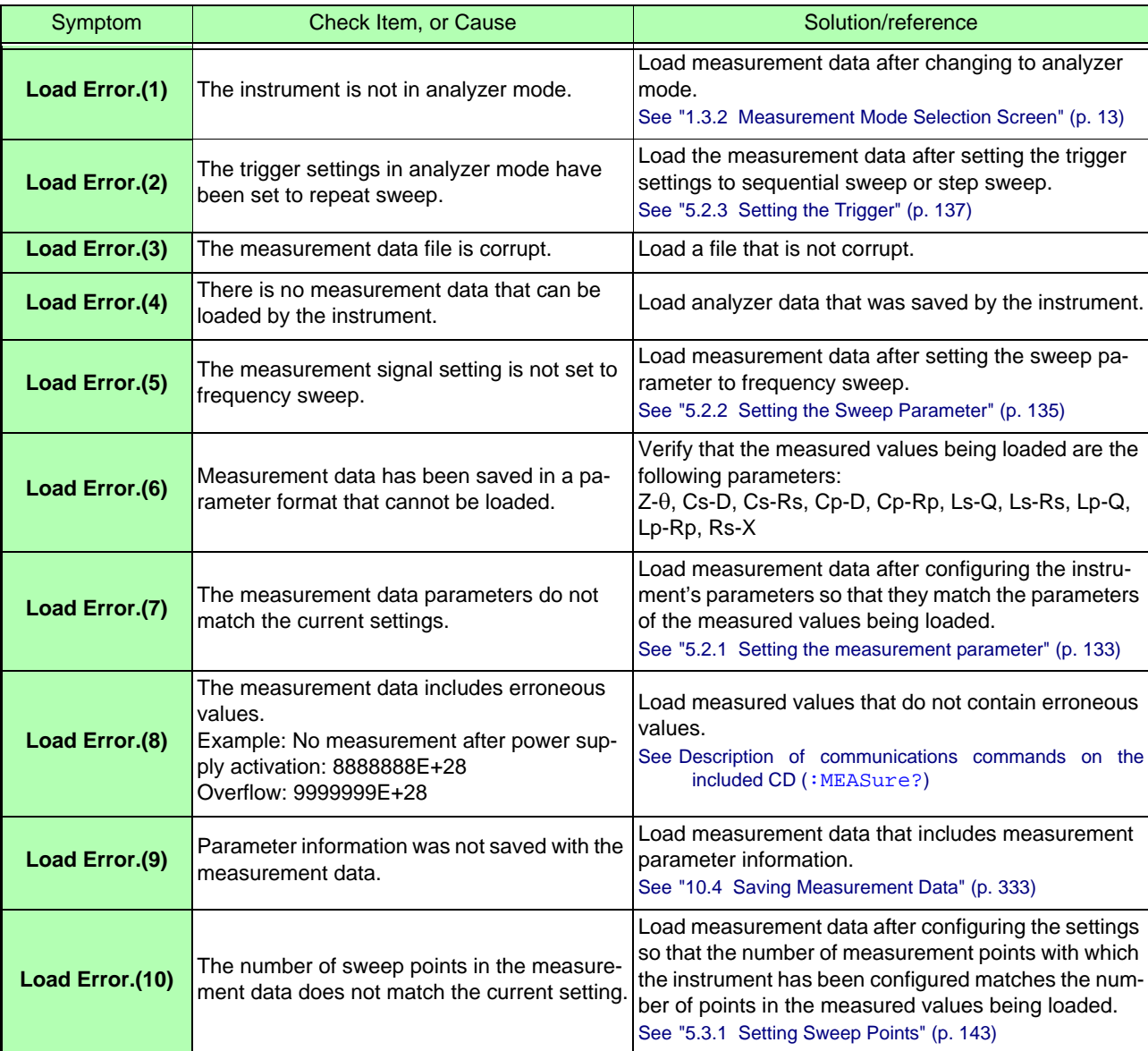

# <span id="page-356-0"></span>**10.6 Saving Instrument Settings**

## **Saving Instrument Settings**

Save various setting information of the instrument as a setting file to the USB flash drive. The extension of the setting file is ".SET." This function is convenient for when you want to back up the setting state of the instrument.

For the settings that are saved, refer to "Initial Setting List."

### **Procedure**

## 1 **Insert the USB flash drive into the USB port (front panel).**

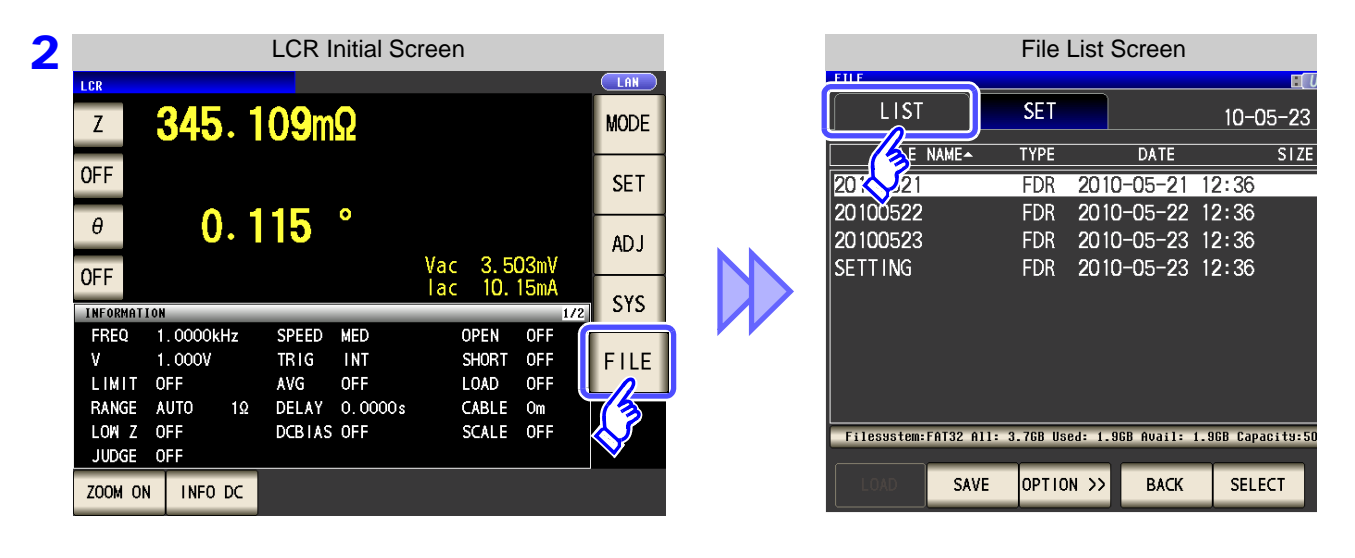

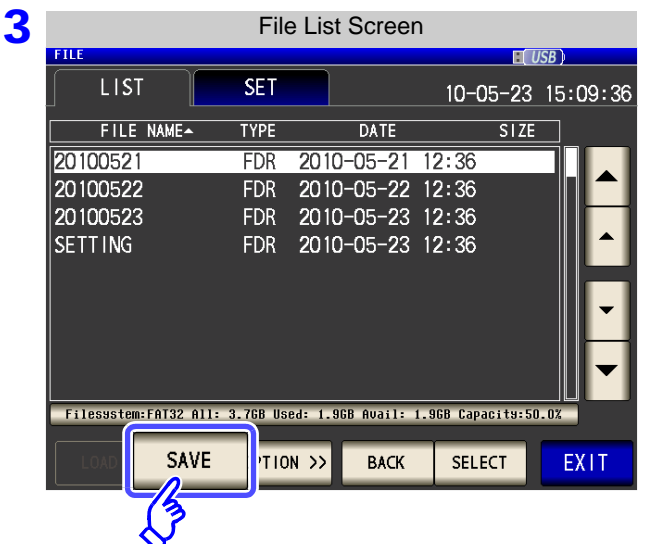

Press | SAVE

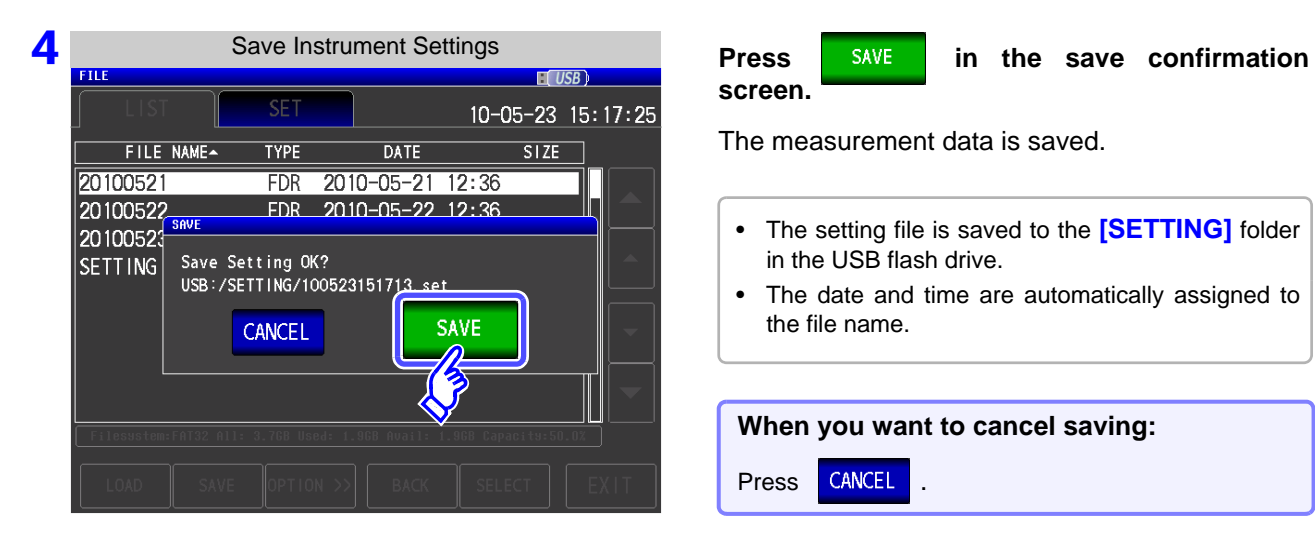

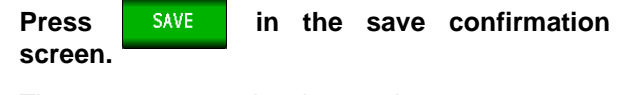

The measurement data is saved.

- The setting file is saved to the **[SETTING]** folder in the USB flash drive.
- The date and time are automatically assigned to the file name.

## **When you want to cancel saving:**

Press **CANCEL** 

## <span id="page-358-0"></span>2 Saving All Settings of Instrument (ALL SAVE Function)

Save various setting information of the instrument including the panel save information as a setting file to the USB flash drive.

The extension of the setting file is ".SET." The extension of the panel save is ".PNL."

For the settings that are saved, refer to ["Appendix 12 Initial Settings Table" \(p. A17\)](#page-434-0).

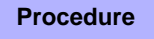

 $\overline{\phantom{a}}$ 

## **1** Insert the USB flash drive into the USB port (front panel).

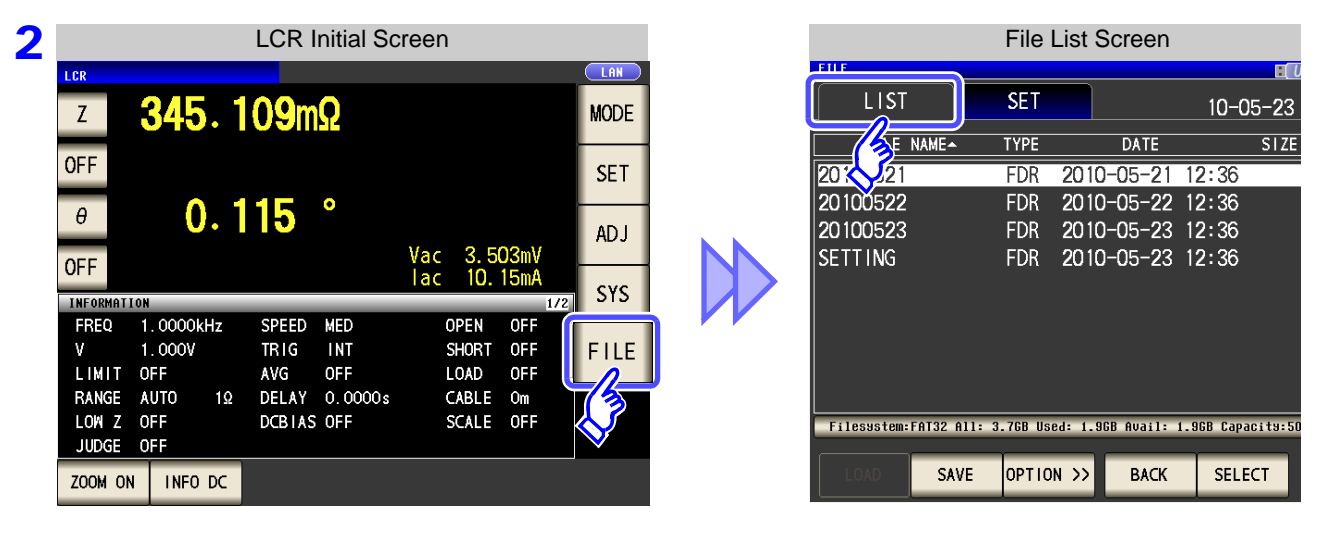

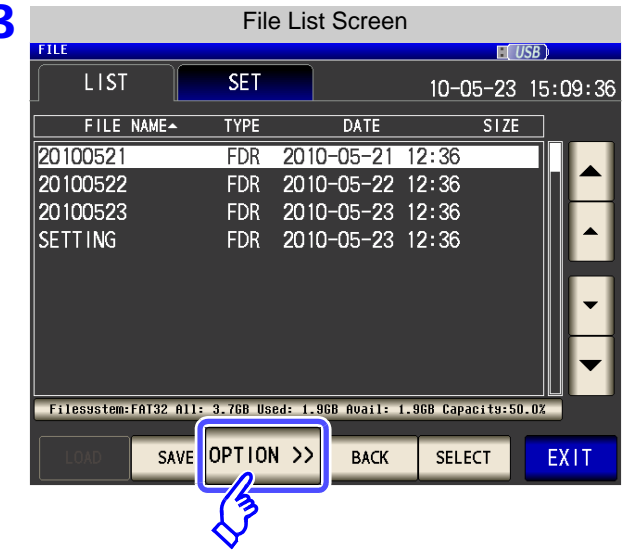

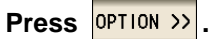

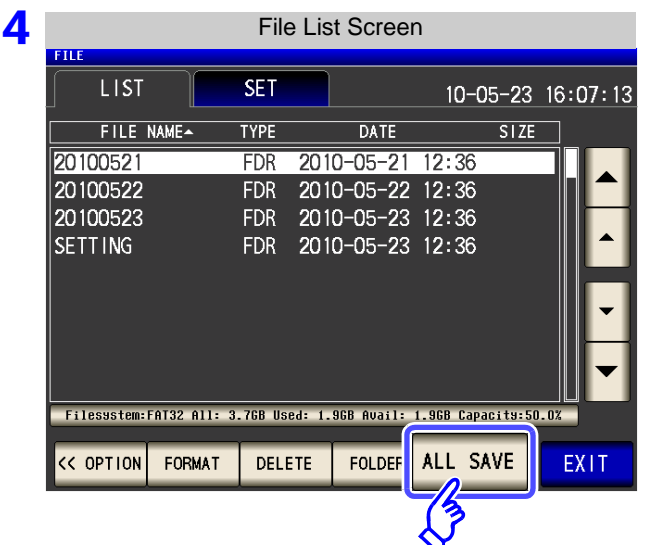

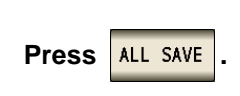

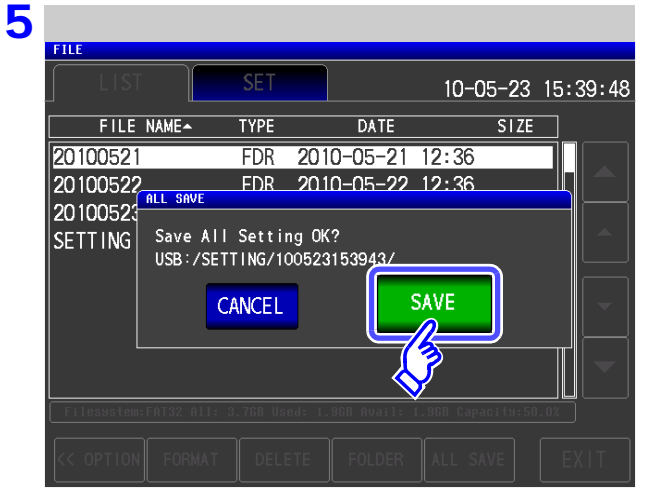

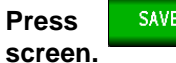

**Press SAVE** in the save confirmation

The measurement data is saved.

- The setting file and panel save data are saved to a folder of the save date and time that is created automatically in the **[SETTING]** folder.
- The date and time are automatically assigned to the folder name and file name.

**When you want to cancel saving:** Press **CANCEL**
# **10.7 Reading Setting Conditions**

## 1 Loading instrument settings

Read a setting file or panel save file that is saved to the USB flash drive, and restore the settings.

**Procedure**

#### **1** Insert the USB flash drive into the USB port (front panel).

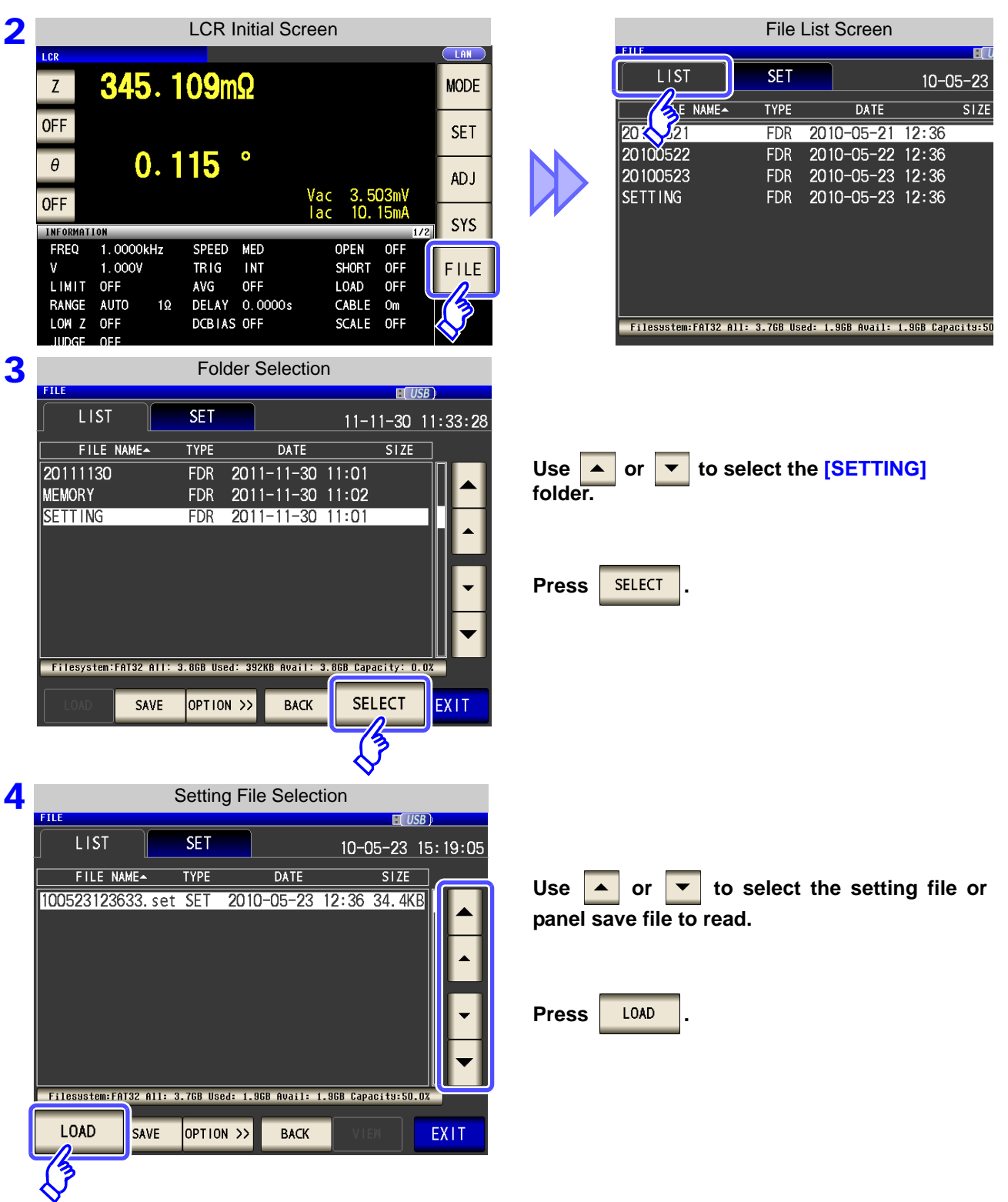

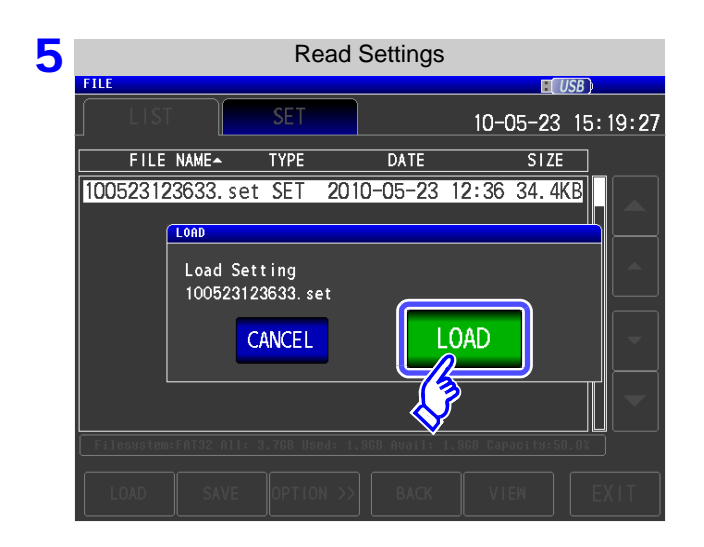

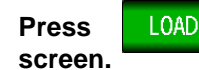

**Press** LOAD in the read confirmation

The measurement data is read, and reflected as the current settings.

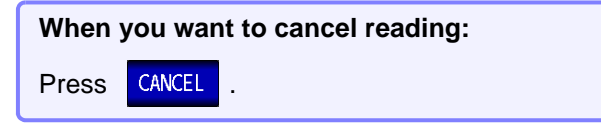

## When the Read Confirmation Screen Appears

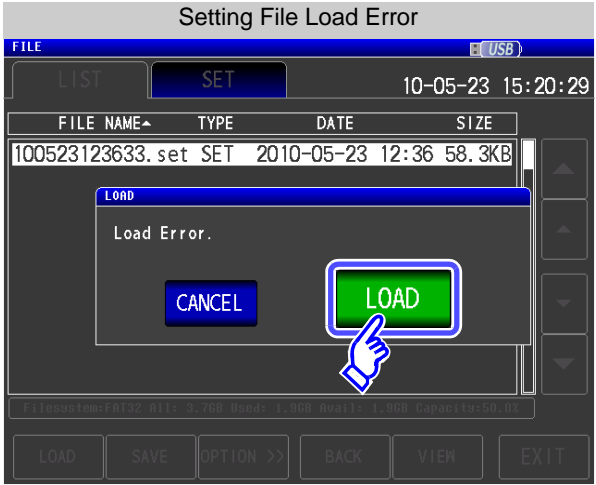

If an error appears when  $\overline{\phantom{a}10\,40}$  is pressed, one of the following are likely to be cause.

- The setting file is damaged.
- The file is not a setting file that can be read by the instrument.

**When you want to cancel reading:** Press **CANCEL** 

## 2 Loading all settings saved on a USB flash drive (ALL LOAD Function)

Load and restore instrument settings, including panels saved to USB memory using the all save function. **See** ["Saving All Settings of Instrument \(ALL SAVE Function\)" \(p. 351\)](#page-358-0)

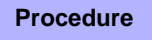

#### **1** Insert the USB flash drive into the USB port (front panel).

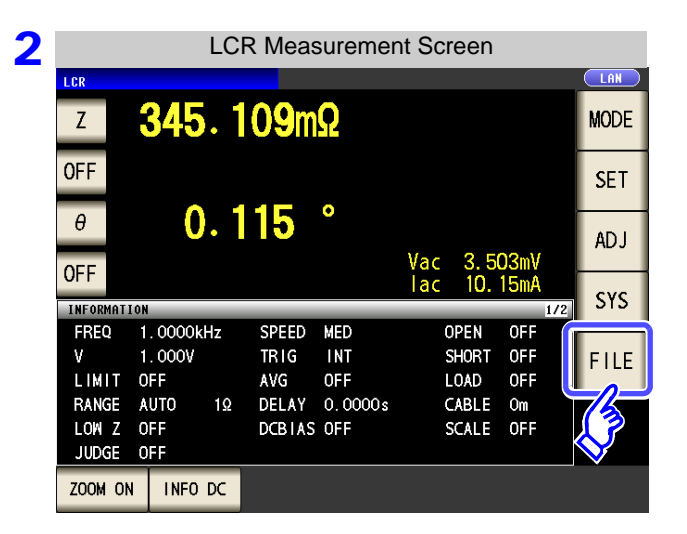

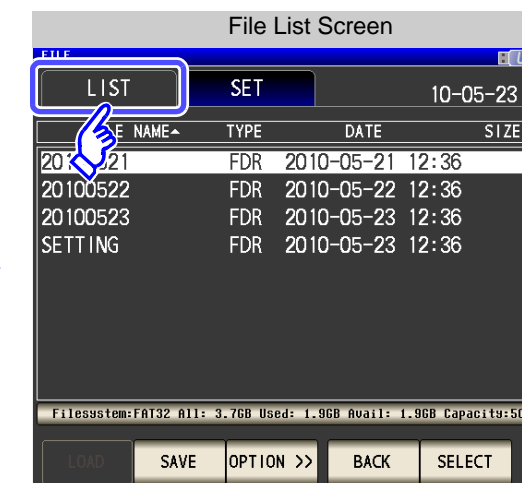

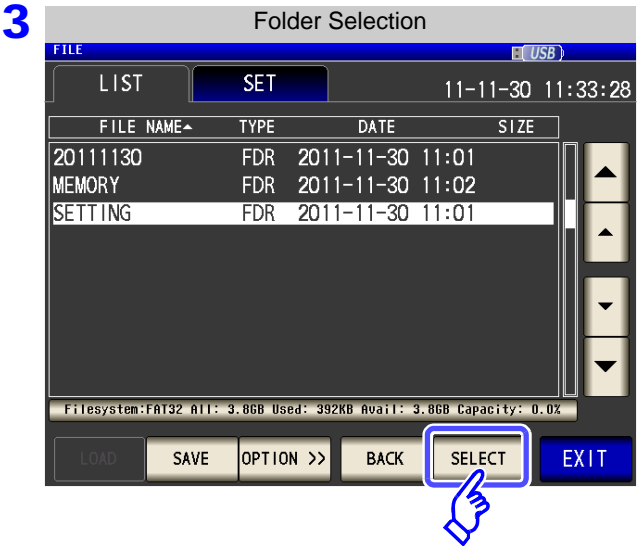

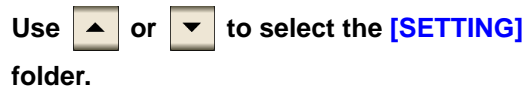

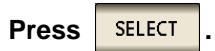

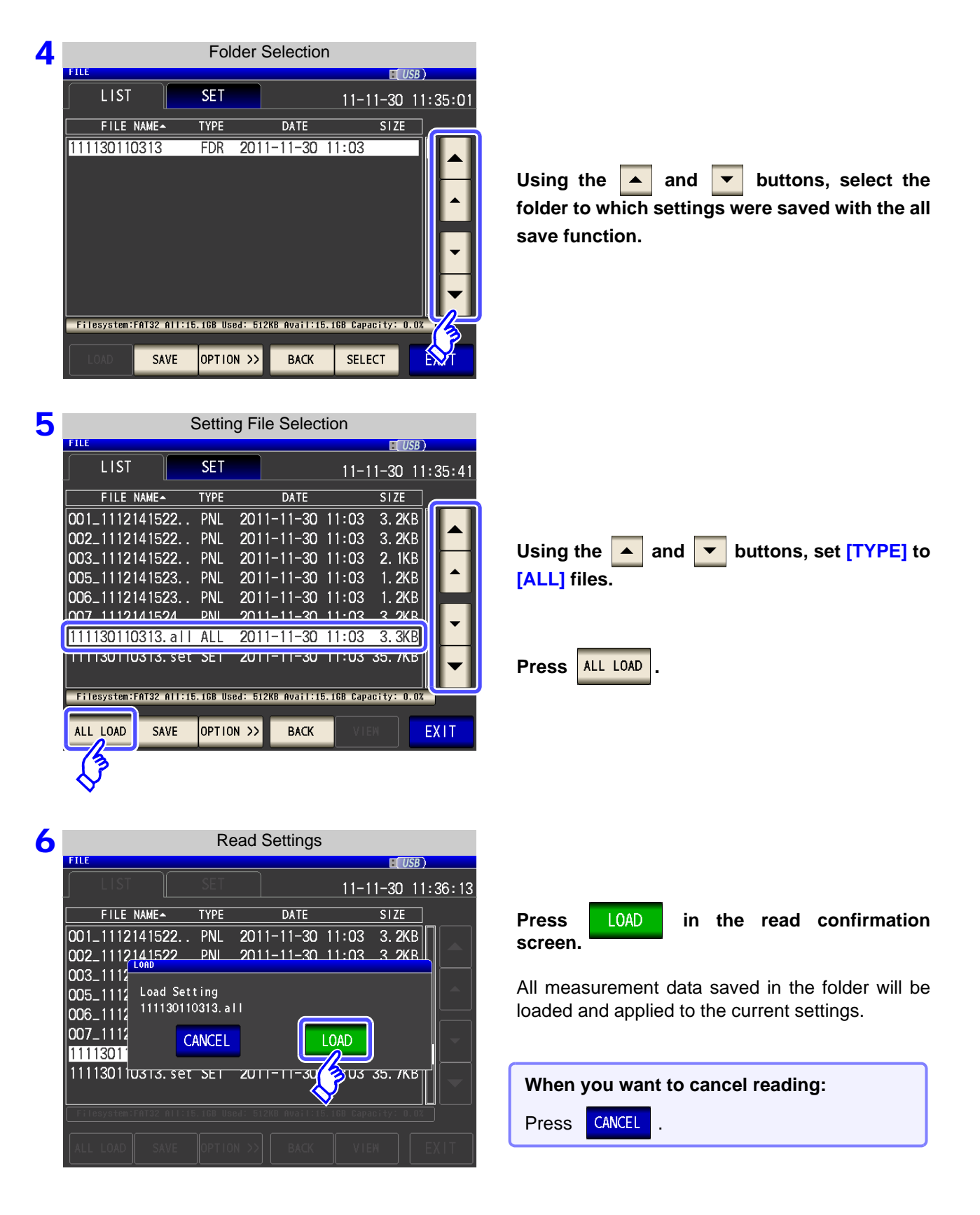

• Selecting [LOAD] will cause the instrument's current settings to be deleted. **NOTE** • Selecting [LOAD] will cause the motion streams a beep will sound.

# **10.8 File and Folder Operations**

You can edit files and folders saved to the USB flash drive.

## **1** Formatting a USB Flash Drive

Perform this operation if the USB flash drive to be used is not formatted (initialized). Insert the USB flash drive to be formatted into the USB port (on the front panel) [\(p. 330\)](#page-337-0) and start the format. The IM3570 formats drives using FAT32.

#### **Procedure**

#### **1** Insert the USB flash drive into the USB port (front panel).

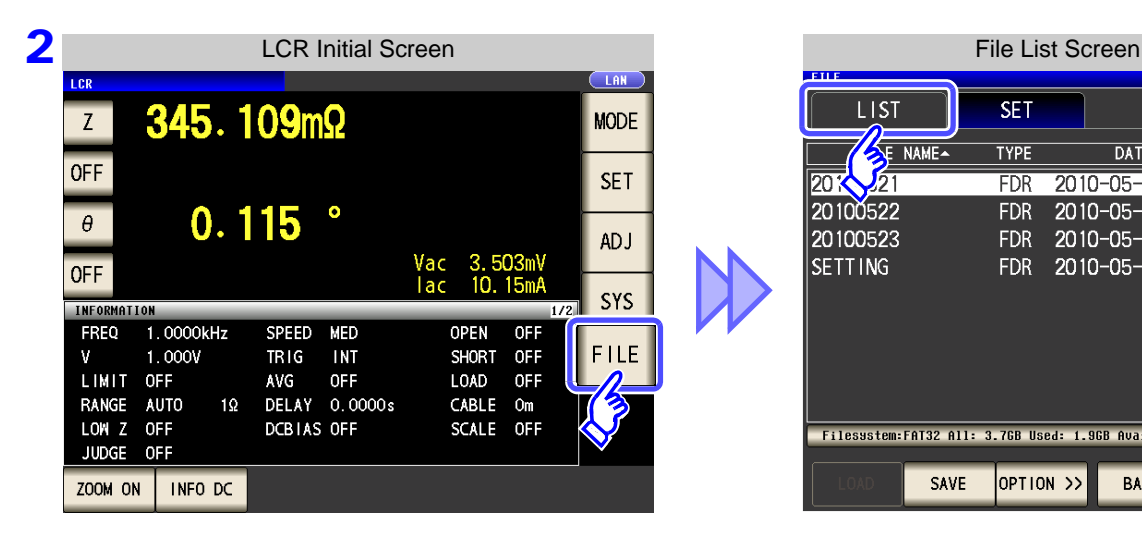

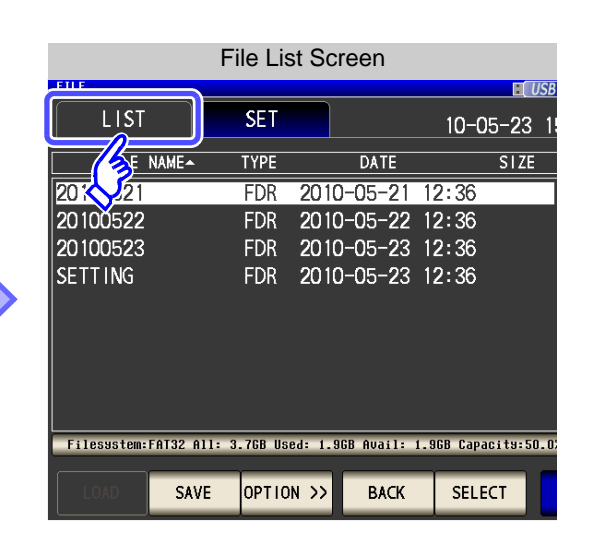

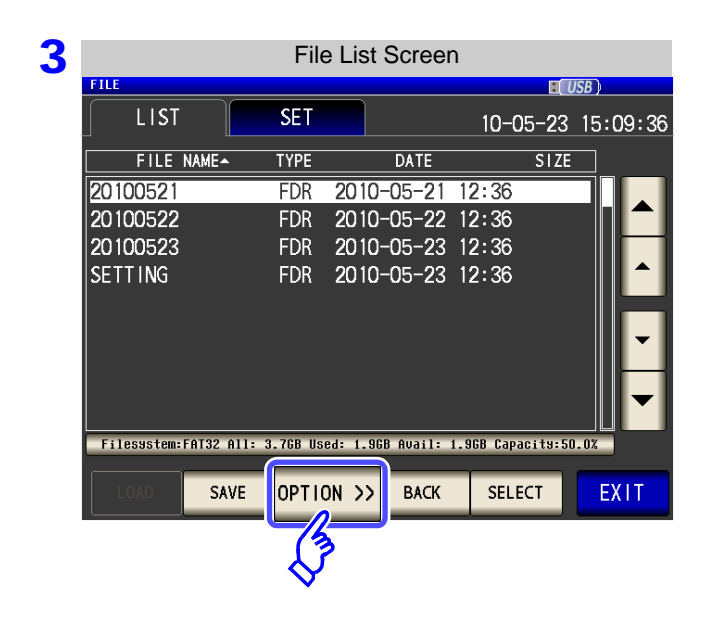

**Press OPTION >>** 

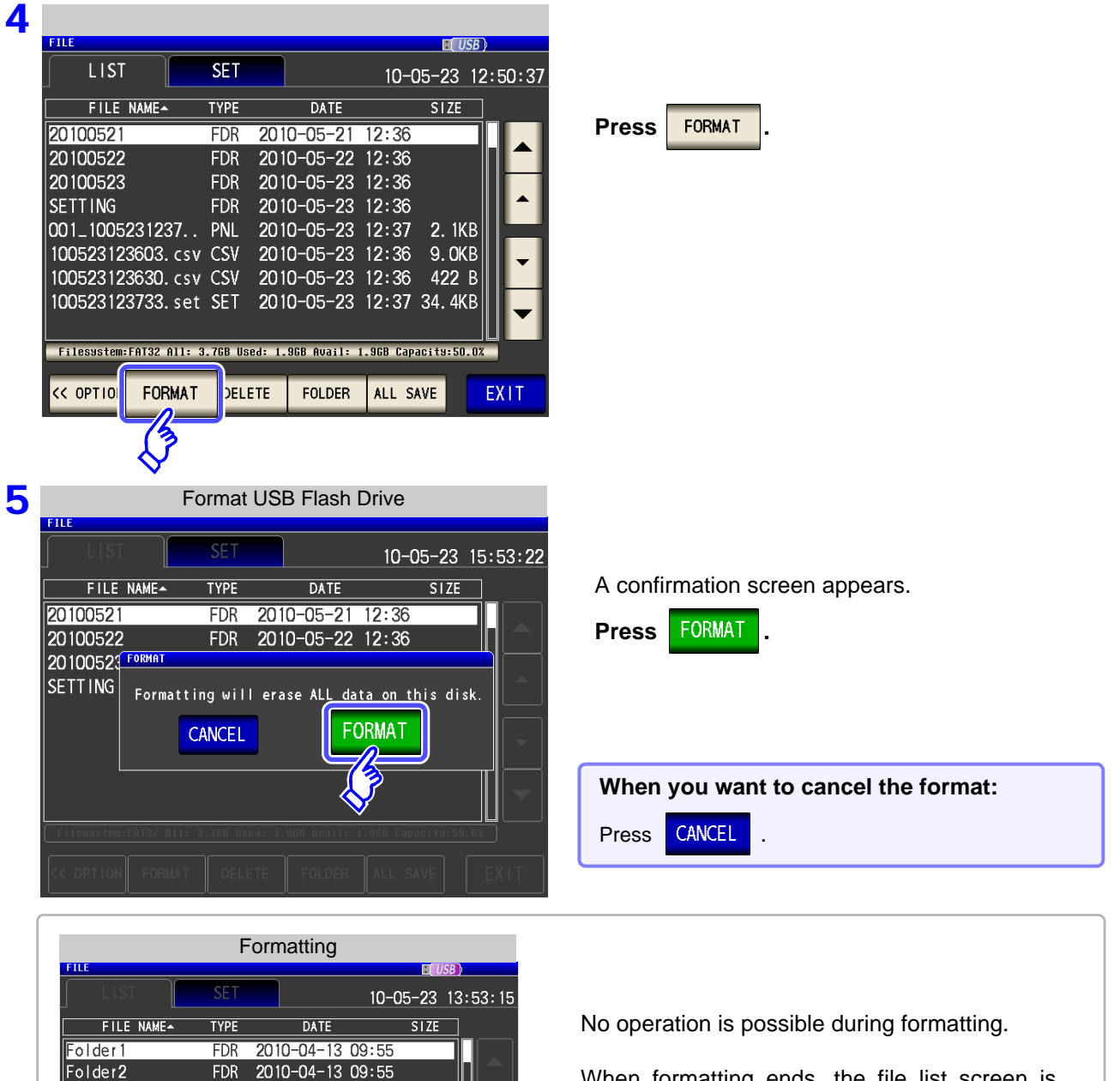

When formatting ends, the file list screen is redisplayed.

**NOTE** 

Folder3 FORMAT

Formatting...Please wait...

 $\overline{1}$ 

 $\overline{\mathbf{H}}$ 

- When you perform a format, all of the data saved to the USB flash drive is deleted and cannot be restored. Carefully check the contents before you perform a format.
- We recommend making a backup of any important data on a USB flash drive.
- When formatting is performed with the instrument, the volume label of the USB flash drive becomes **[NO NAME]**.

What is a Volume Label?

A name that is assigned to a drive such as a USB flash drive. In Windows, you can check the volume label of each drive in My Computer.

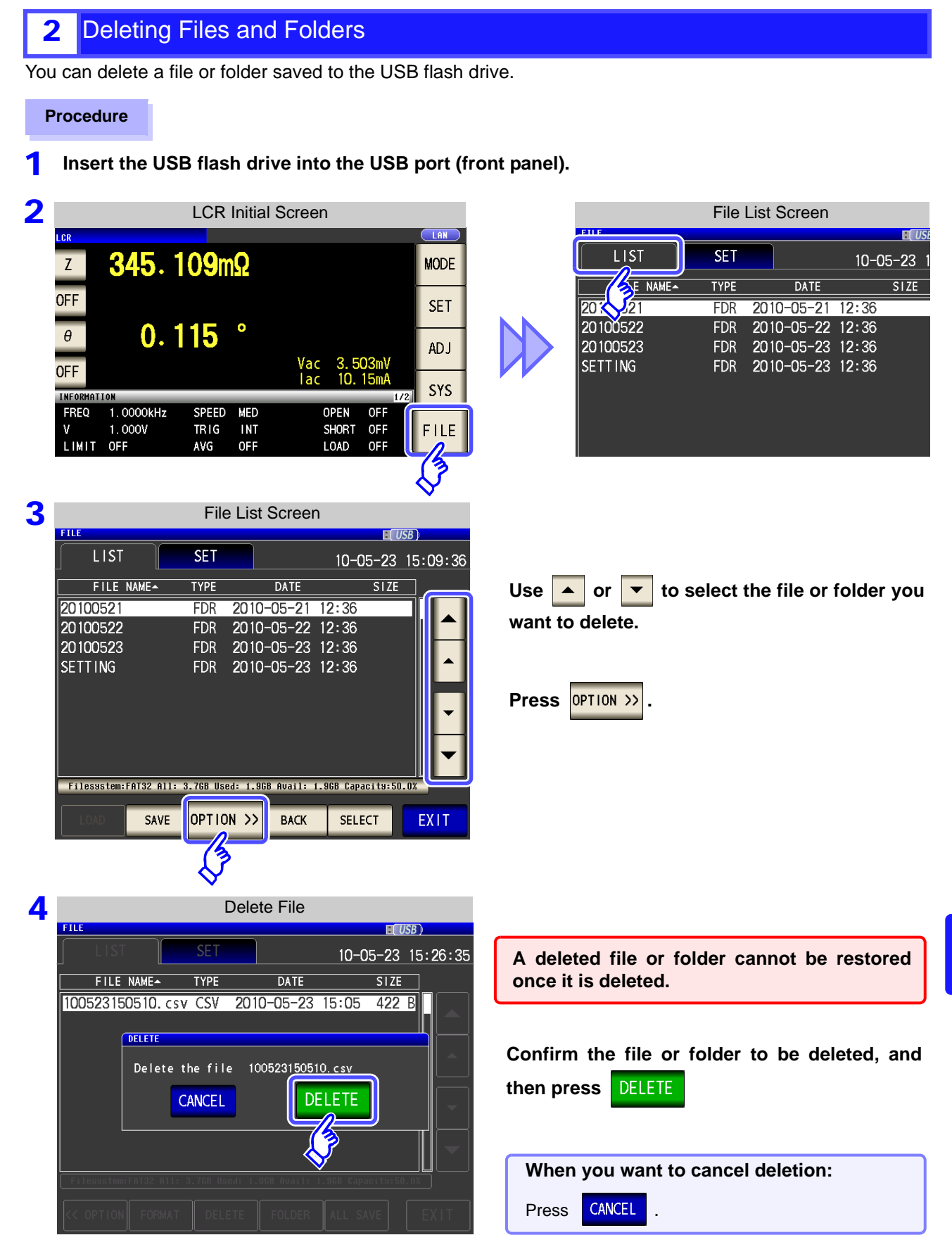

#### **NOTE**

If the folder to be deleted contains a file, it cannot be deleted. To delete the folder, delete all of the files in the folder.

## **3** Creating Folders

**Procedure**

1 **Insert the USB flash drive into the USB port (front panel).**

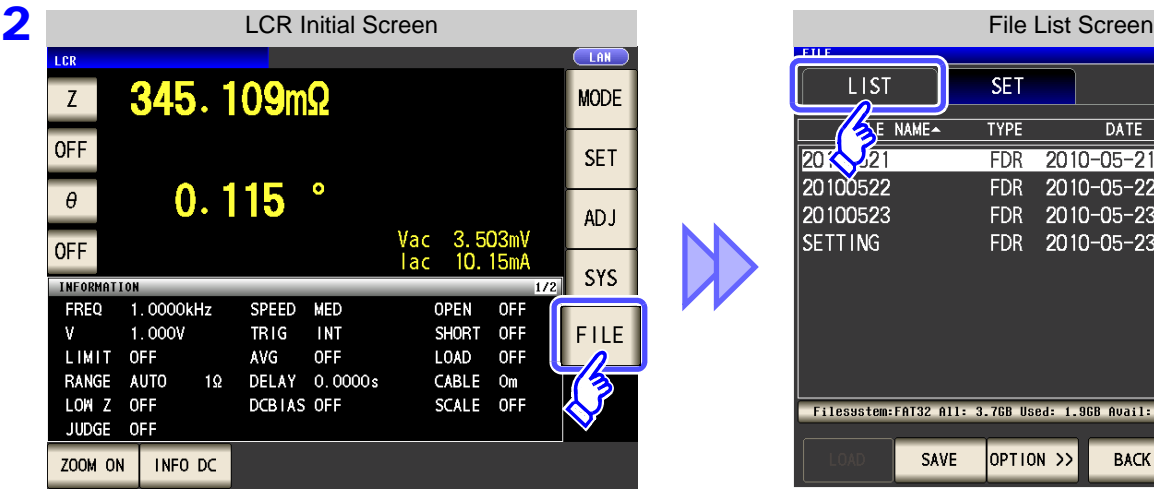

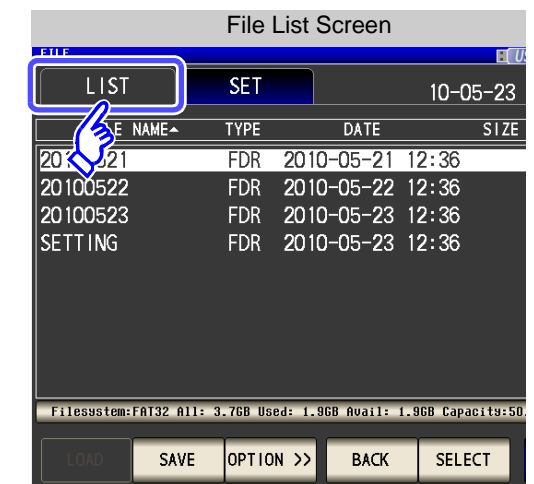

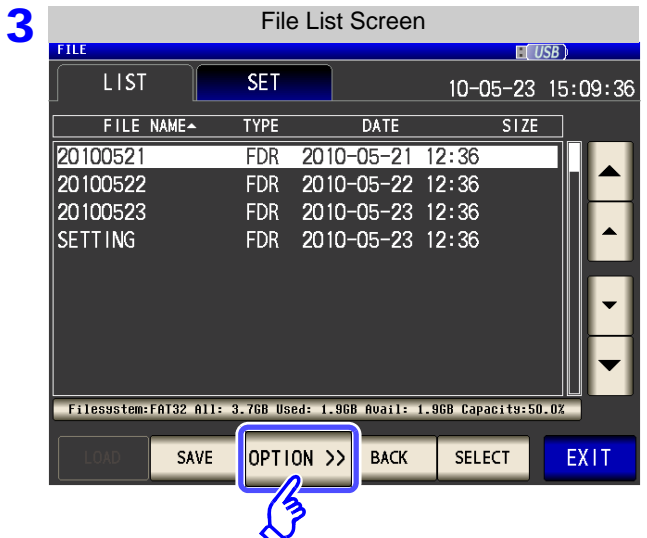

4 File List Screen**LIST SET** 10-05-23 16:07:13  $SIZE$ FILE NAME-**TYPE DATE** 20100521 2010-05-21 12:36<br>2010-05-22 12:36  $FDR$ 20100522 **FDR** 20100523 FDR 2010-05-23 12:36 SETTING FDR 2010-05-23 12:36 Filesystem:FAT32 All: 3.7GB Used: 1.9GB Avail: 1.9GB Capacity:50.0% << OPTION FORMAT **FOLDER** OLDER ALL SAVE EXIT

**Press OPTION** >>

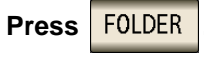

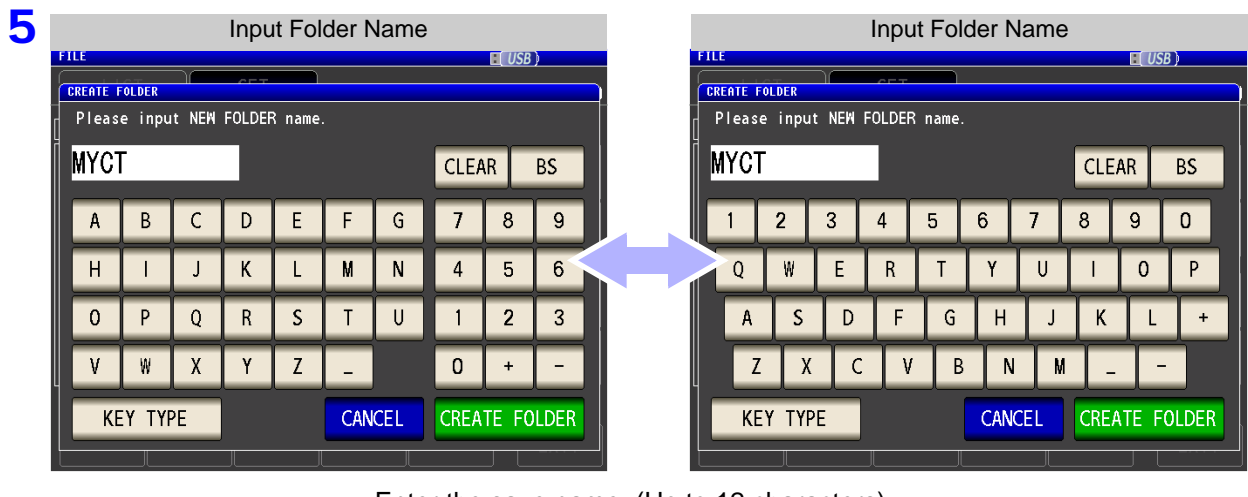

Enter the save name. (Up to 12 characters)

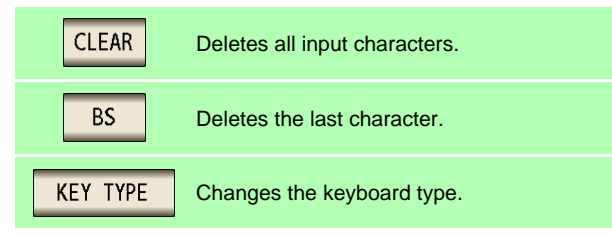

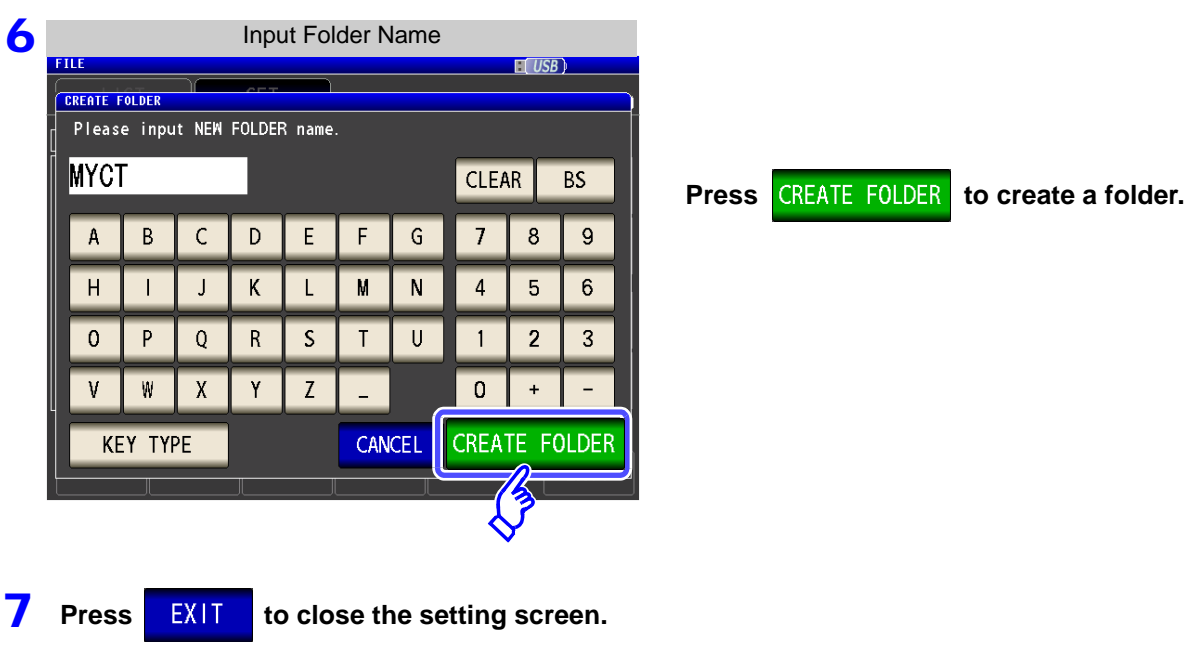

## **10.8 File and Folder Operations**

## 4 Displaying the USB Flash Drive Information

You can check the usage rate and file system of the USB flash drive.

#### **Procedure**

#### **Insert the USB flash drive into the USB port (front panel).** 1

**TT USB** 

 $STZE$ 

.9GB Capacity:50.0% **SECT** 

EX<sub>11</sub>

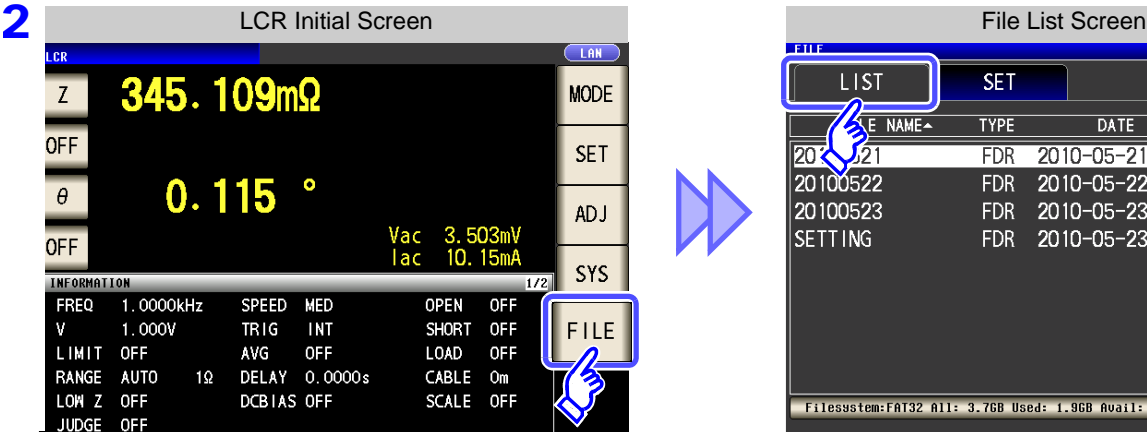

3 File List Screen

**SET** 

**TYPE** 

**FDR** 

Filesustem:FAT32 All: 3.76B Used: 1.96B Avail:

OPTION<sub>22</sub>

SAVE

**DATE** 

2010-05-22 12:36

**BACK** 

FDR 2010-05-21 12:36

FDR 2010-05-23 12:36

FDR 2010-05-23 12:36

LIST

20100521

20100522

20100523

**SETTING** 

FILE NAME-

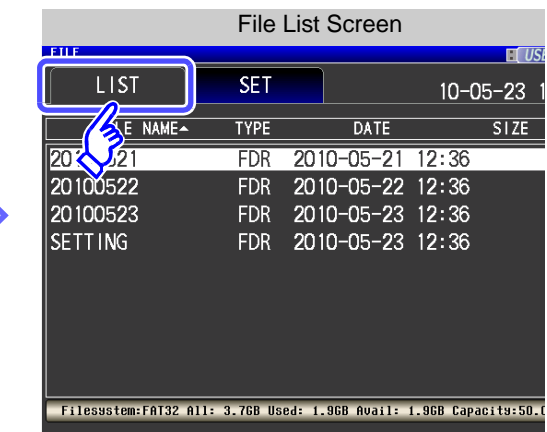

10-05-23 15:09:36 Press the part indicating the disc information.

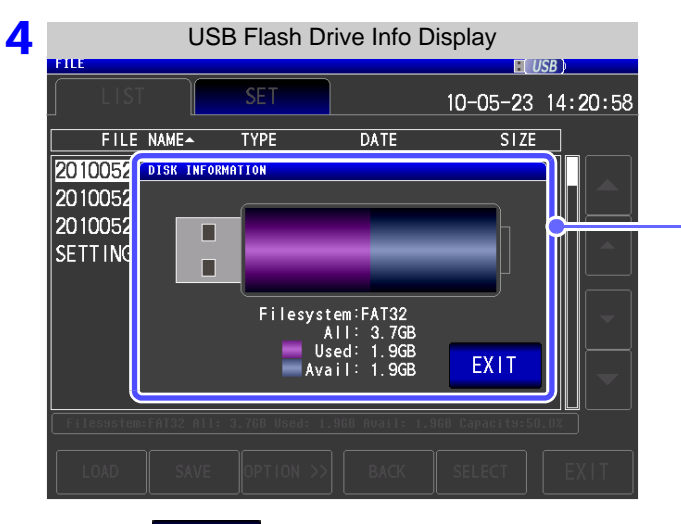

**[Filesystem]**: File system type **[All]**: Total size **[Used]**: Space used **[Avail]**: Space free

**5** Press EXIT to close the setting screen.

# **External Control** Chapter 11

The EXT I/O connector on the rear of the instrument supports external control by providing output of the endof-measurement and comparator decision signals, and accepting input of measurement trigger and panel load signals. All signals are isolated by optocouplers (inputs and outputs share a common signal ground (ISO COM signal ground).)

Confirm input and output ratings, understand the safety precautions for connecting a control system, and use accordingly.

**Connect the instrument's EXT I/O connector to the sig-EXT I/O connector to the sig-<br>
<b>Make instrument settings**<br> **nal output or input device.** 

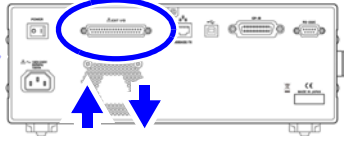

**Signal input/output**

## **11.1 External Input/Output Connector and Signals**

**To avoid electric shock or damage to the equipment, always observe the following** <u>A WARNING</u> **precautions when connecting to the EXT I/O terminals.**

- **Always turn off the power to the instrument and to any devices to be connected before making connections.**
- **During operation, a wire becoming dislocated and contacting another conductive object can be serious hazard. Make sure that connections are secure and use screws to secure the external connectors.**
- **Ensure that devices and systems to be connected to the EXT I/O terminals/ are properly isolated.**

**ALITION** To avoid damage to the instrument, observe the following cautions:

- Do not apply voltage or current to the EXT I/O terminals that exceeds their ratings.
- When driving relays, be sure to install diodes to absorb counter-electromotive force. • Be careful not to short-circuit ISO\_5V to ISO\_COM.

**See** ["Connector Type and Signal Pinouts" \(p. 364\)](#page-371-0)

11

## **11.1 External Input/Output Connector and Signals**

## <span id="page-371-0"></span>**Connector Type and Signal Pinouts**

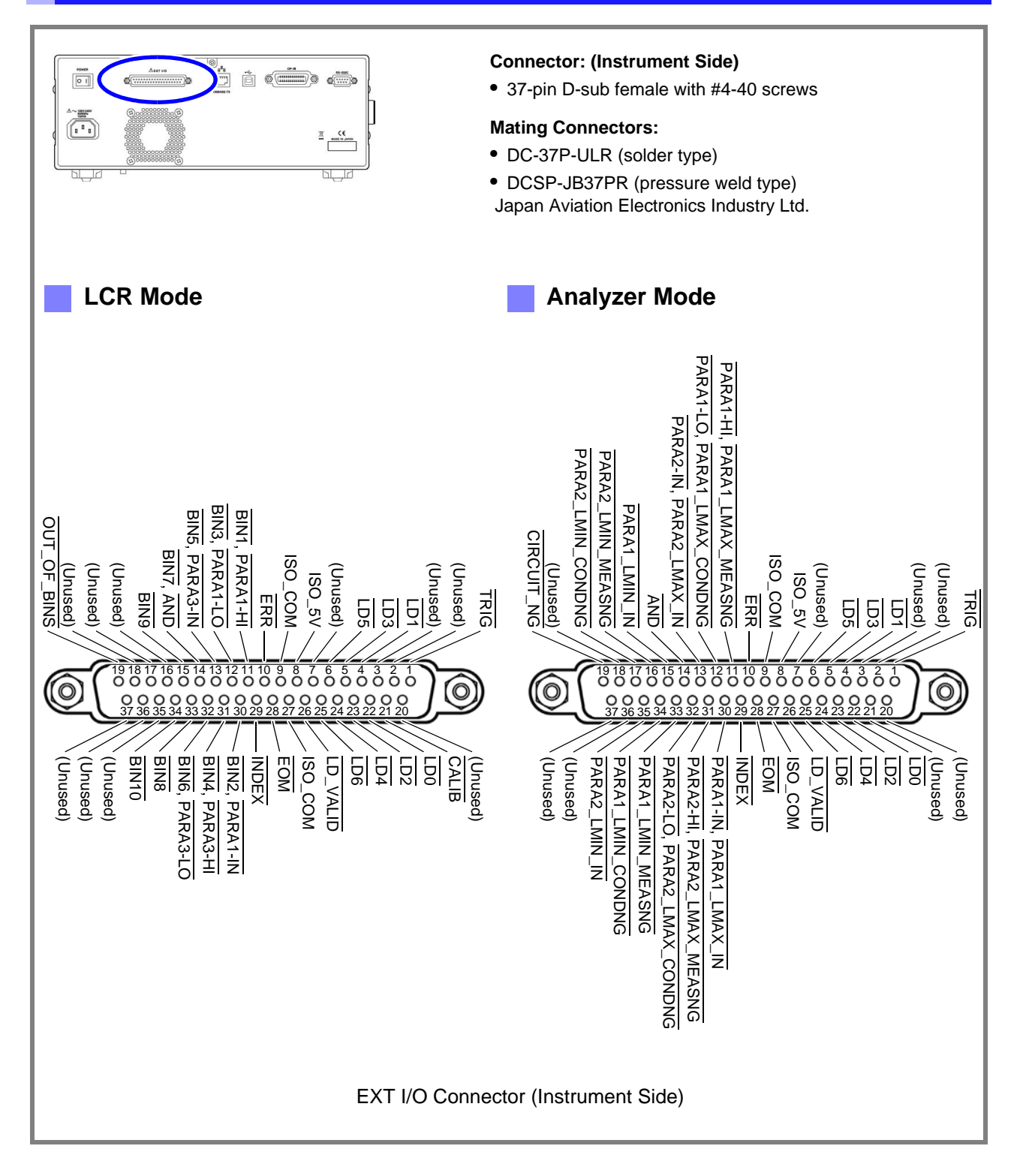

## **NOTE**

The connector shell is conductively connected to the metal instrument chassis and the protective earth pin of the power plug. Be aware that it is not isolated from ground.

# **11.1 External Input/Output Connector and Signals**

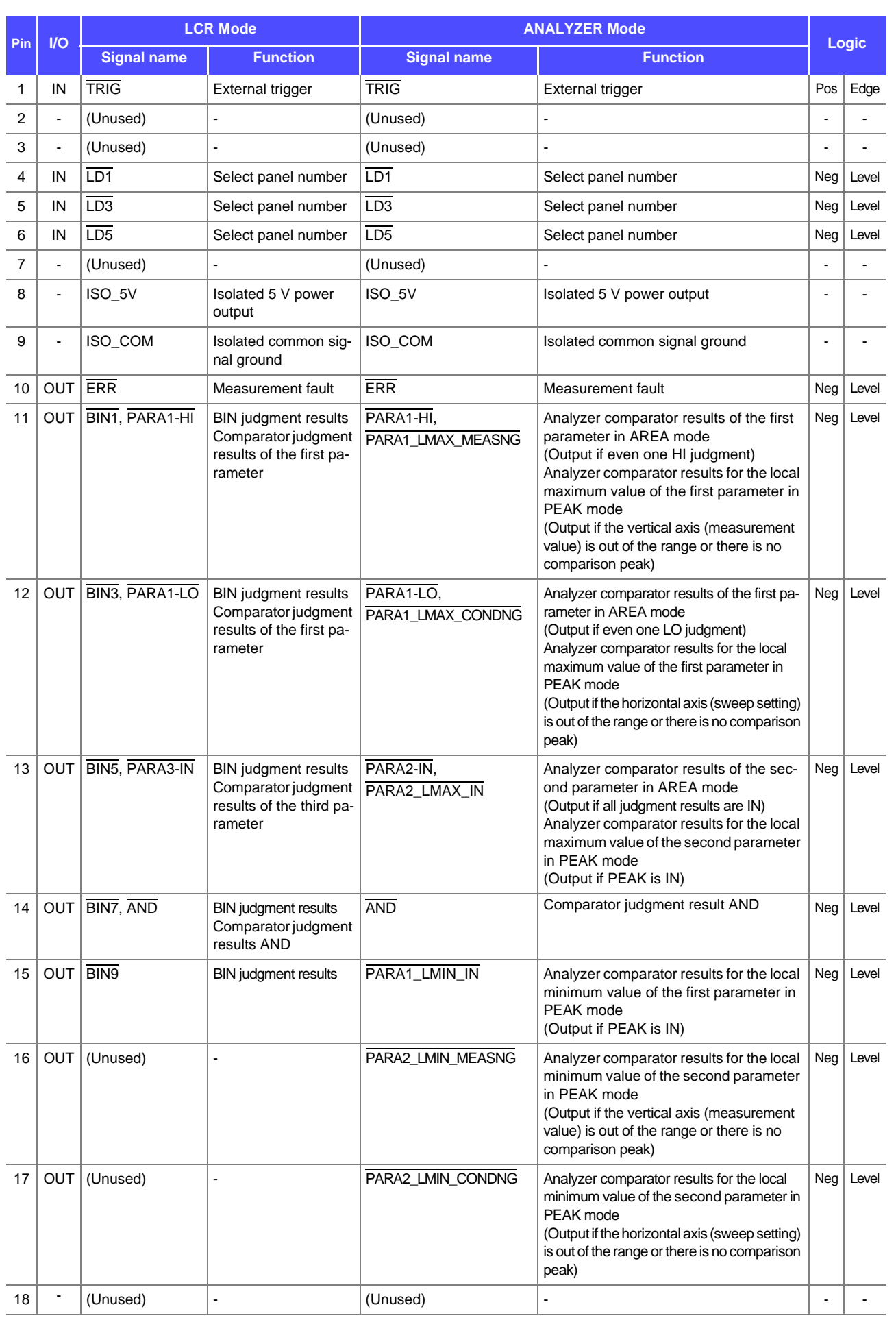

## **366**

# **11.1 External Input/Output Connector and Signals**

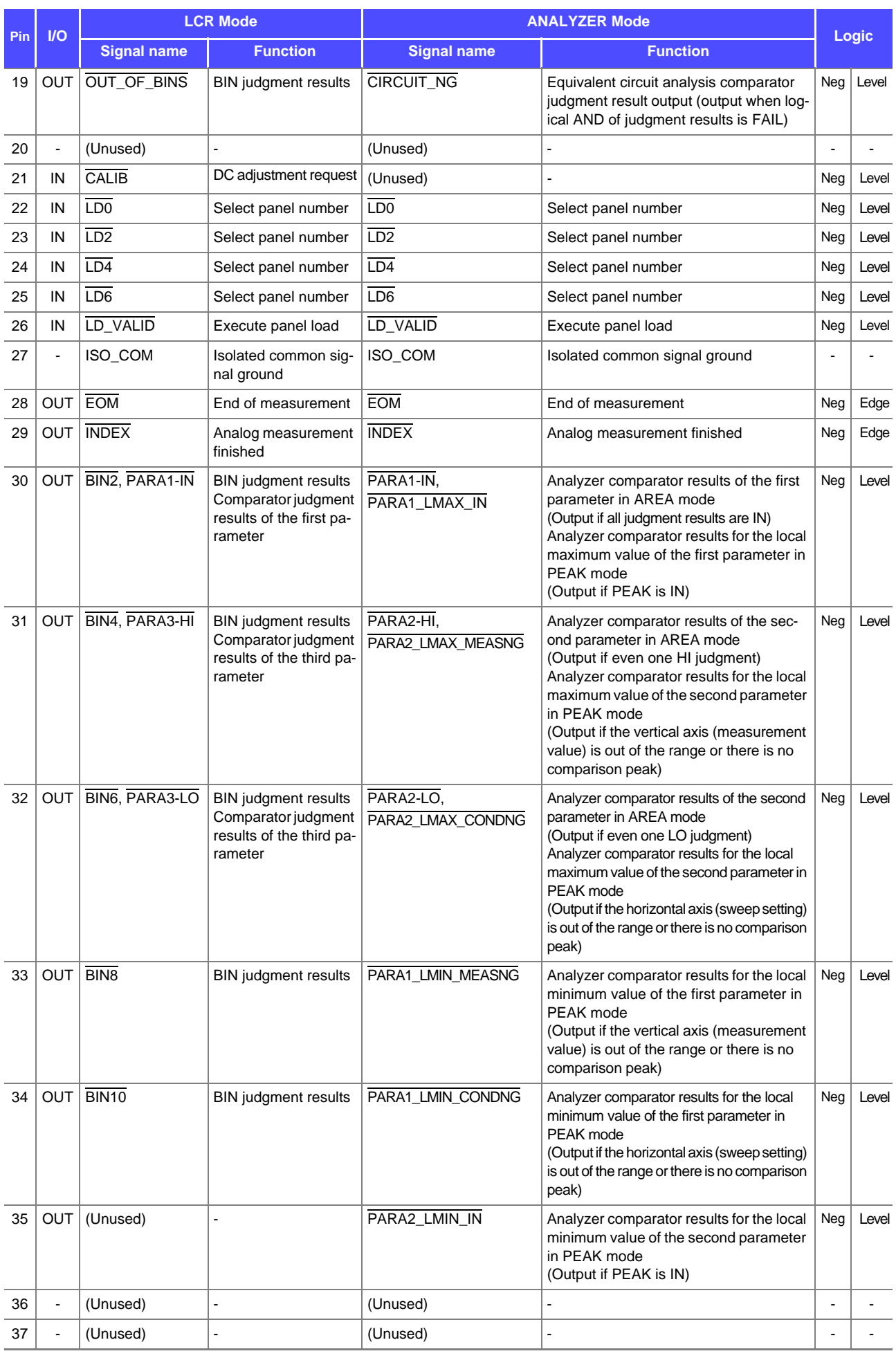

## **Signal Descriptions**

You can select rising or falling for the valid edge of a trigger.

**See** ["Enabling Trigger Input for during Measurement and Setting the Valid Edge of Trigger Input" \(p. 117\)](#page-124-0), [\(p. 228\)](#page-235-0)

#### **Input**

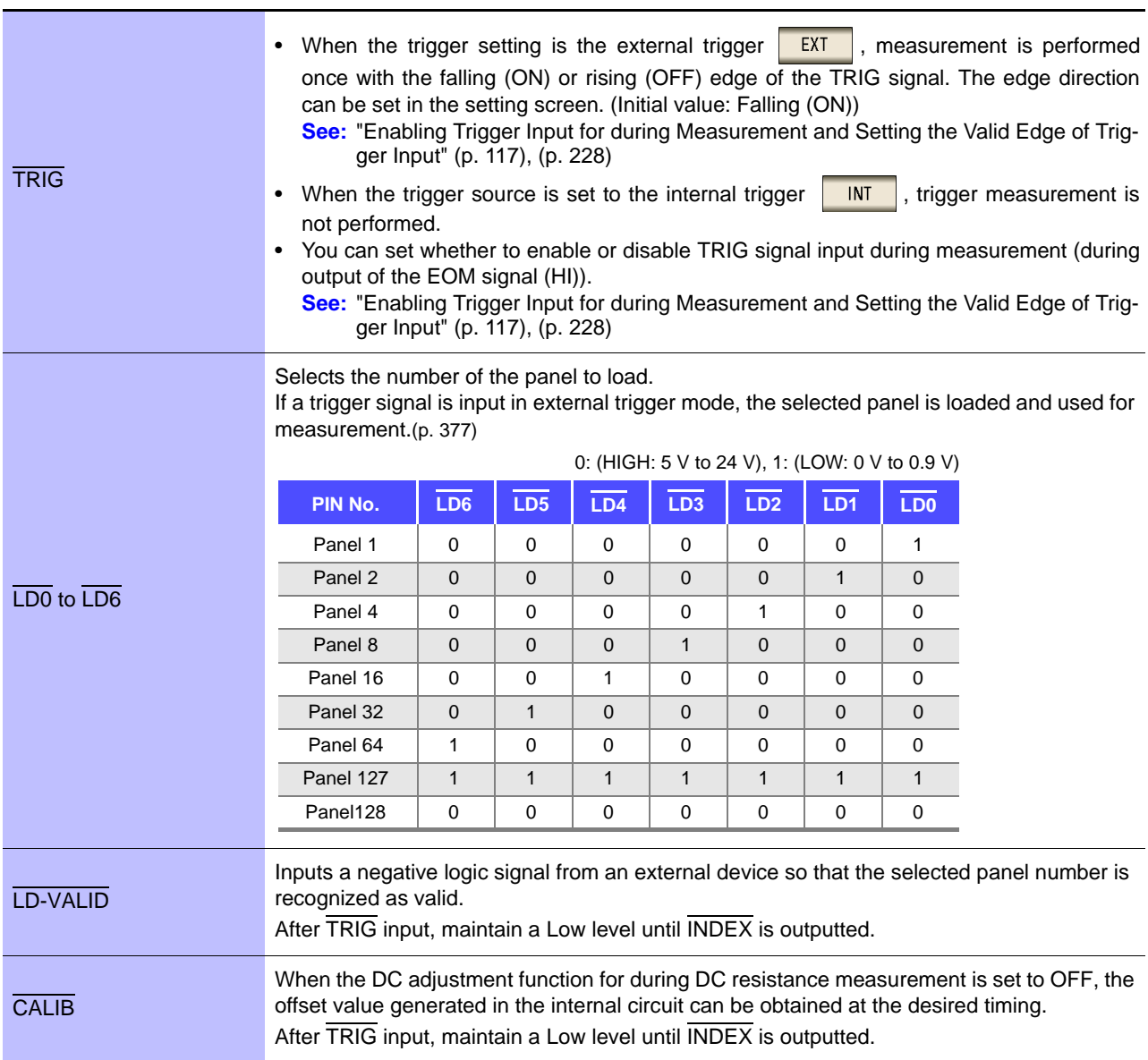

## **368**

# **11.1 External Input/Output Connector and Signals**

## **Output**

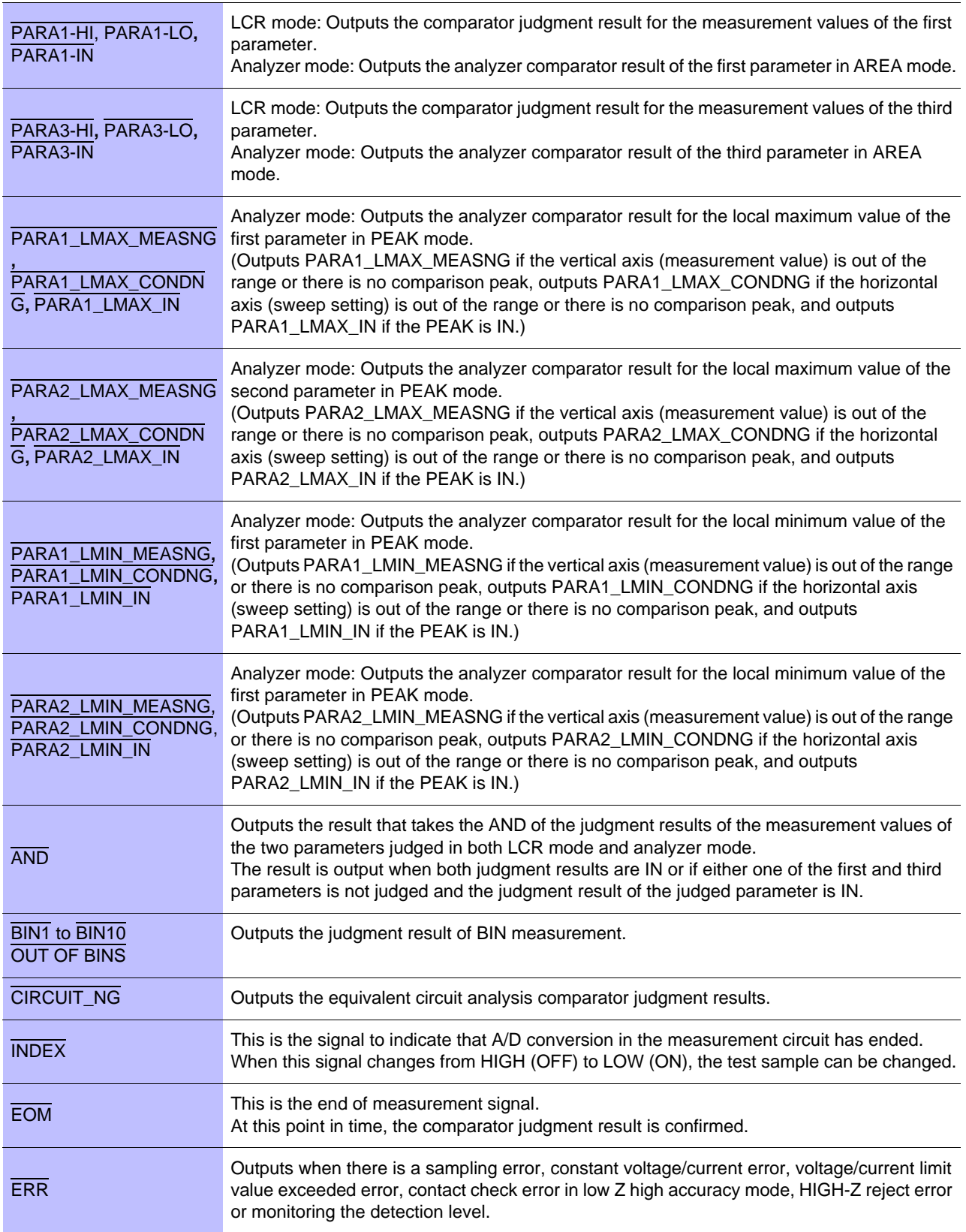

# **11.2 Timing Chart**

## <span id="page-376-0"></span>**11.2.1 LCR Measurement**

If you set the judgment condition for the comparator (the trigger setting is external trigger) and then in that state a trigger signal is input from the EXT I/O or  $\frac{1}{\sqrt{10}}$  is pressed in the screen, the judgment result is output from the signal line for comparator result output of the EXT I/O after measurement ends. Furthermore, if the panel number is selected with the panel load signal when a trigger signal is input from the EXT I/O, the measurement condition of that panel number is loaded and then measurement is performed.

The following shows examples of the measurement timing. (In the timing examples, the valid edge of the TRIG signal is set to falling (ON).)

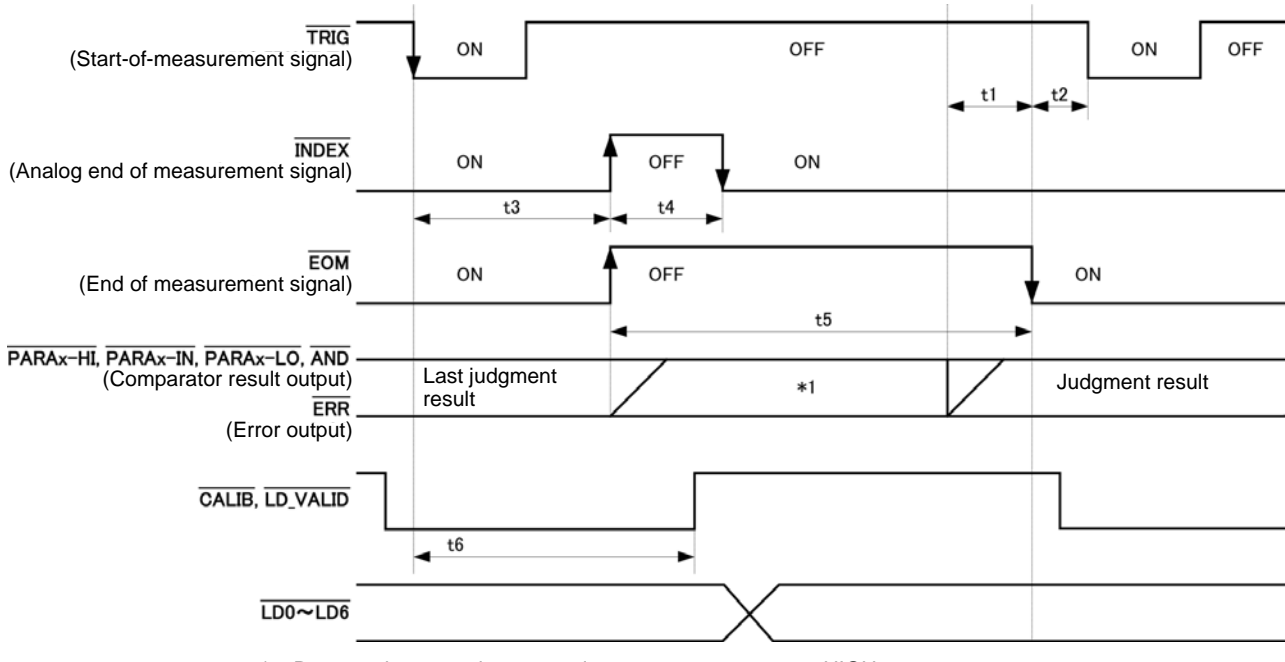

\*1: Reset at the same time as analog measurement starts.: HIGH Not reset at the same time as analog measurement starts.: Last judgment result remains

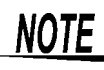

Whether the judgment results of comparator and BIN measurement are reset at the time of the measurement start signal or updated at the point in time when measurement ends can be selected on the instrument or by a communication command.

**See** ["Setting the Delay Time from the Output of Comparator and BIN Judgment Results until Output](#page-122-0)  [of EOM \(LOW\) and Resetting Judgment Results" \(p. 115\)](#page-122-0)[,\(p. 226\)](#page-233-0) Description of communications commands on the included CD (: IO:RESult:RESet)

11

## **11.2 Timing Chart 370**

#### **Timing Chart Interval Descriptions**

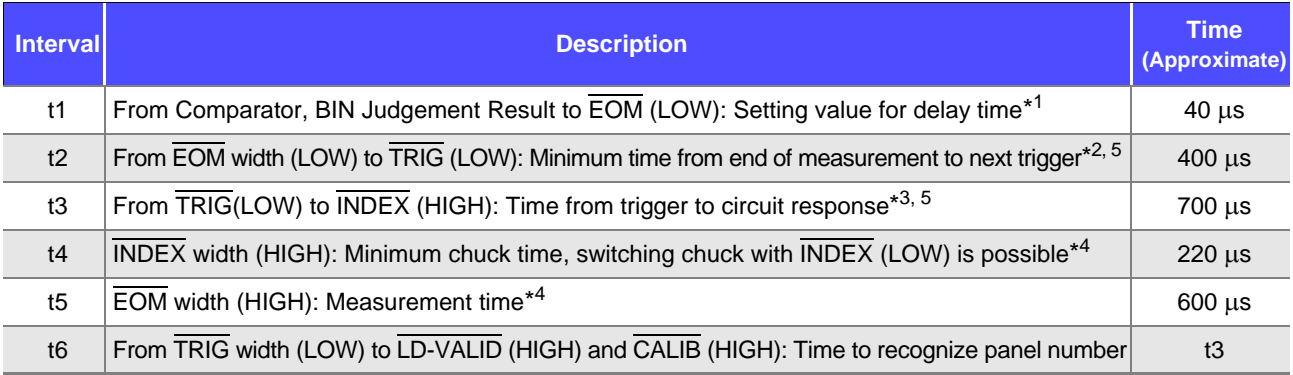

\*1: There is an approximate error of 100  $\mu$ s in the delay time entered for Judgement Result  $\leftrightarrow$  EOM for the setting value. t1 is the reference value for when the setting value is 0.0000 s.

\*2: t2 is the reference value for when trigger input for during measurement is disabled[.\(p. 117\)](#page-124-0), [\(p. 228\)](#page-235-0)

\*3: • When the panel number is read by the panel load function, the response time is as shown in the table below.

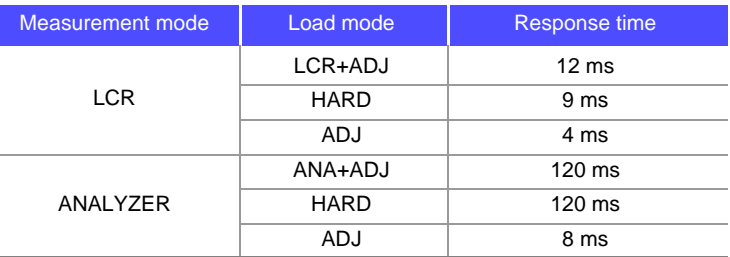

• When the trigger synchronous output function and trigger delay is enabled, wait times are included.

\*4: Reference value for Measurement frequency: 100 kHz, Measurement speed: FAST,

Measurement range: HOLD [\(p. 399\)](#page-406-0)

\*5: With the conditions shown in the table below, the time is added.

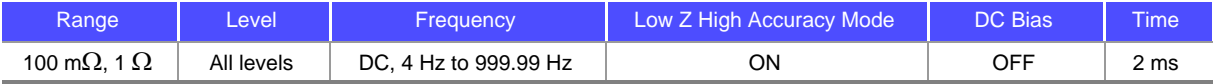

## NOTE

- Since the speed of the rise (LOW  $\rightarrow$  HIGH) of the comparator/BIN judgment result differs depending on the configuration of the circuit connected to the EXT I/O, there is the likelihood of an incorrect judgment if the level of the comparator/BIN judgment result acquired immediately after EOM output is used. To prevent this from happening, a delay time (t1) between the comparator/BIN judgment result and the EOM can be set. Furthermore, if the judgment result signal line of the EXT I/O is set to be reset simultaneously with the measurement start signal, and a forced transition to the HIGH level is performed at the same time as TRIG, the transition from LOW to HIGH does not occur when the judgment result is output after measurement ends. As a result, the delay time between the judgment result and the EOM can be set to the minimum level. However, be careful because the judgment result confirmation interval is until the next trigger is accepted. Furthermore, if the judgment result signal line of the EXT I/O is set to be reset simultaneously with the measurement start signal, and a forced transition to the HIGH level is performed at the same time as TRIG, the transition from LOW to HIGH does not occur when the judgment result is output after measurement ends. As a result, the delay time between the judgement result output and EOM can be set to the minimum level. As a result, the delay time between the judgement result output and EOM can be minimized. However, take
- note that the evaluation result confirmation range is valid until the following triggers are accepted. • During measurement, a trigger input from EXT /IO or communicating by interface may lead to a bigger dispersion of delay time between comparator or BIN judgement result output and EOM. As far as possible, try not to control from external sources when carrying out measurement.

**See** ["Setting the Delay Time from the Output of Comparator and BIN Judgment Results until Output of EOM \(LOW\) and](#page-122-0)  [Resetting Judgment Results" \(p. 115\)](#page-122-0),[\(p. 226\)](#page-233-0) Description of communications commands on the included CD (**:IO:OUTPut:DELay**, **:IO:RESult:RESet**)

**NOTE** 

• The higher the measurement frequency, the shorter the time that  $\overline{\text{INDEX}}$  and  $\overline{\text{EOM}}$  are high (off). When the high (off) time is too short due to characteristics of the input circuit, the instrument can be configured to maintain the low (on) state for a preset time once EOM changes to low (on) before reverting the signal to high (off) after the completion of measurement.

When trigger input is received at  $\overline{EOM}$ :LOW and INDEX:LOW, the signal transitions to high (off) when measurement starts.

Setting the INDEX and EOM output method

**See** ["4.5.8 Setting the EOM Output Method" \(p. 119\)](#page-126-0) Description of communications commands on the included CD (: IO: EOM: MODE)

Setting the pulse width for which low (on)  $\overline{EOM}$  is held

**See** ["4.5.8 Setting the EOM Output Method" \(p. 119\)](#page-126-0) Description of communications commands on the included CD (: IO: EOM: PULSe)

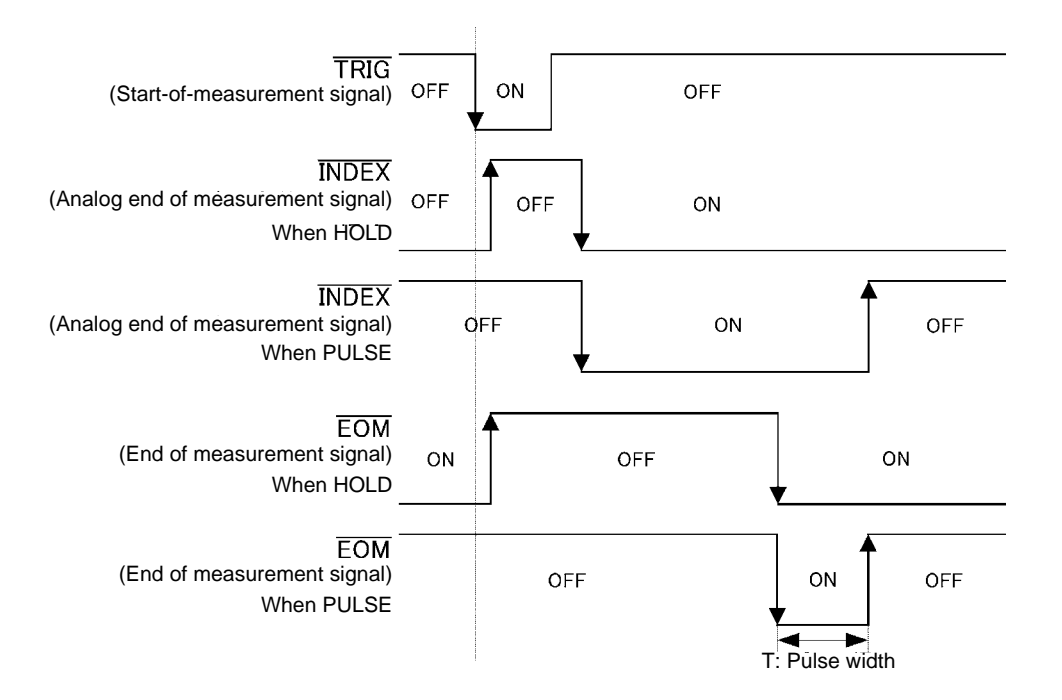

## **11.2.2 Analyzer Measurement**

In analyzer mode, if a trigger signal is input from the EXT I/O or  $\Box$  is pressed in the screen, the judgment results are output from the signal line for comparator result output of the EXT I/O.

Furthermore, if the panel number is selected with the panel load signal when a trigger signal is input from the EXT I/O, the measurement condition of that panel number is loaded and then measurement is performed.

The following provides an example of measurement timing when the trigger setting is  $\frac{SEO}{SEO}$  or  $\frac{REPEAT}{SEO}$ (In the timing examples, the valid edge of the TRIG signal is set to falling (ON).)

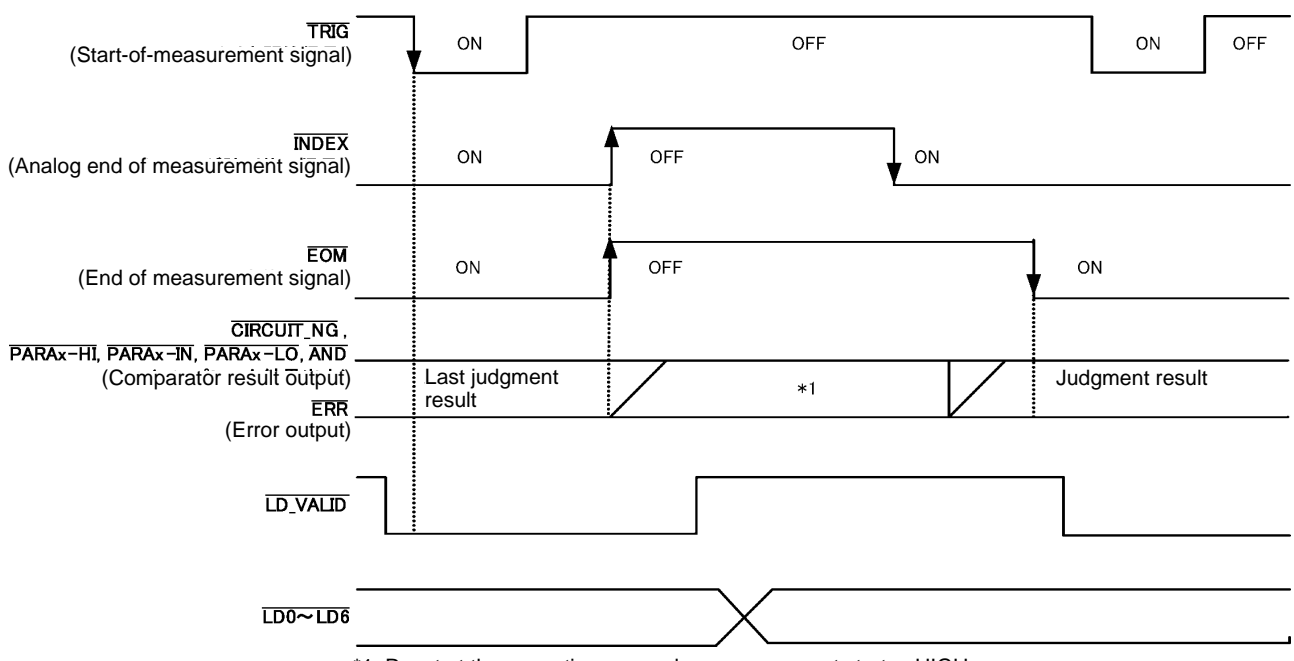

\*1: Reset at the same time as analog measurement starts.: HIGH

Not reset at the same time as analog measurement starts.: Last judgment result remains

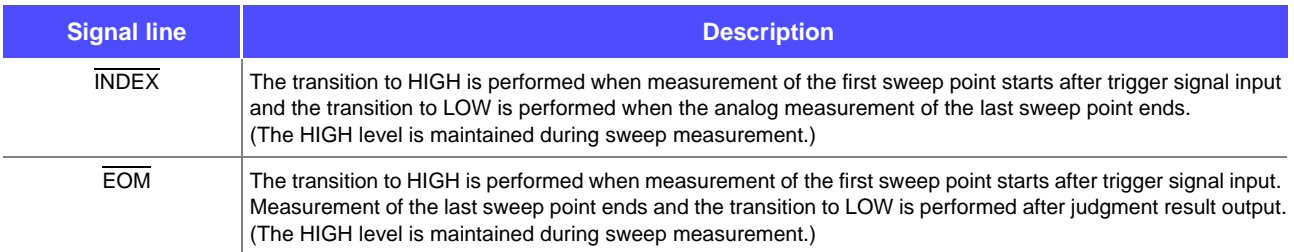

#### **NOTE**

- If the trigger setting is set to STEP, INDEX and EOM transition to LOW every time the measurement for each point ends, and then transition to HIGH when there is trigger input.
- ERR also transitions to LOW each time measurement completes if a measurement error occurs.
- Whether the judgment results of comparator measurement are reset at the time of the measurement start signal or updated at the point in time when measurement ends can be selected on the instrument or by a communication command.
	- **See:** ["5.9.4 Setting the Delay Time from the Output of Comparator Judgment Results until Output of EOM \(LOW\) and](#page-233-0)  [Resetting Judgment Results" \(p. 226\)](#page-233-0)

Description of communications commands on the included CD (: IO:RESult:RESet)

• For other timing chart times, refer to ["11.2.1 LCR Measurement" \(p. 369\).](#page-376-0)

## **11.2.3 Continuous Measurement (Sequential Operation)**

With continuous measurement, if a trigger signal is input from the EXT I/O or  $\blacksquare$  is pressed in the screen, after measurement of all of the panel numbers set to be executed on the screen is finished, the judgment results are output from the signal line for comparator result output of the EXT I/O. The following provides an example of measurement timing with the sequential trigger setting. (In the timing examples, the valid edge of the TRIG signal is set to falling (ON).)

Example: Continuous measurement using panel numbers 1, 2, and 4

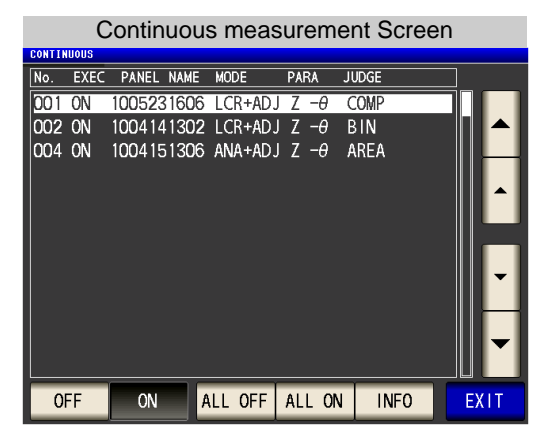

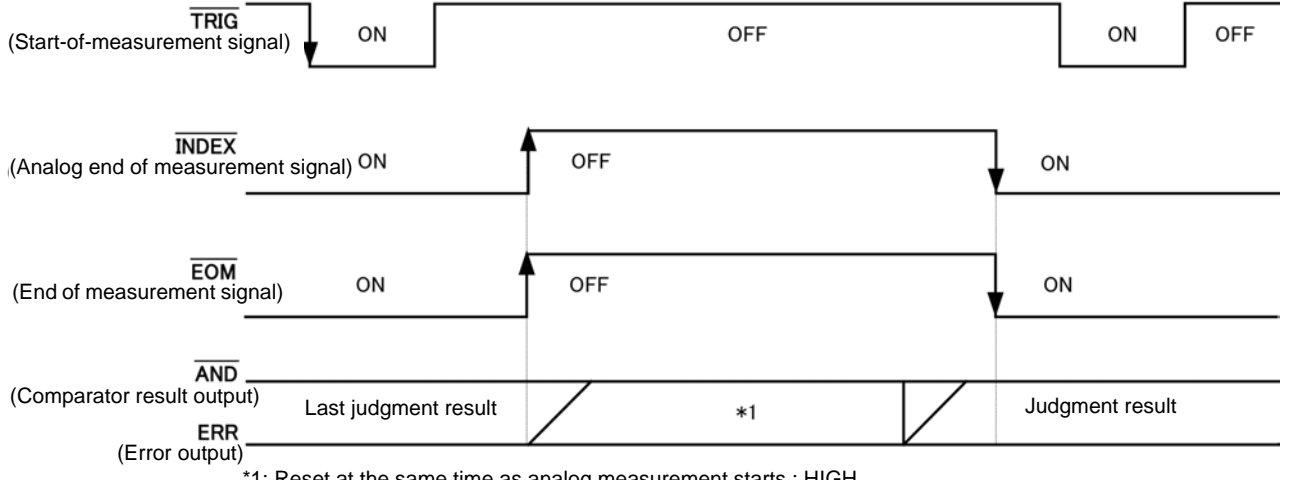

\*1: Reset at the same time as analog measurement starts.: HIGH

Not reset at the same time as analog measurement starts.: When measurement of the first panel number completes, AND will transition to HIGH, and ERR will transition to HIGH (if no error) or LOW (if error).

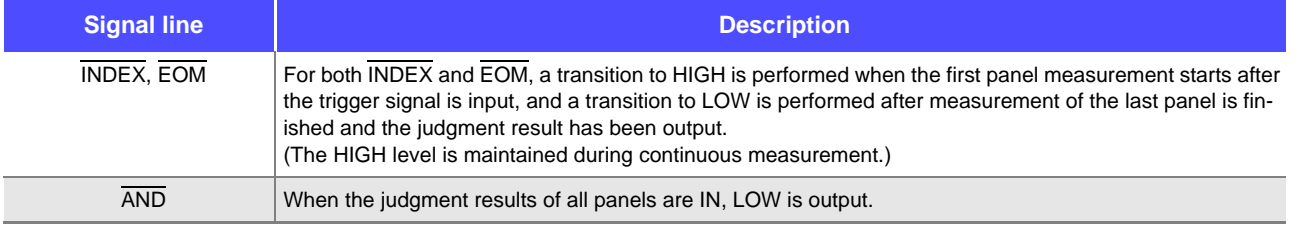

## **11.2 Timing Chart 374**

- $\frac{1}{10}$  ERR transitions to LOW each time measurement completes if a measurement error occurs.
	- In the continuous measurement screen, comparator result output signals other than AND and panel load signals (LD-VALID, LD0 to LD6) cannot be used. **See:** ["Chapter 6 Continuous Measurement Function" \(p. 265\)](#page-272-0)
	- Whether the judgment results of comparator measurement are reset at the time of the measurement start signal or updated at the point in time when measurement ends can be selected on the instrument or by a communication command.

**See:** ["Setting the Delay Time from the Output of Comparator and BIN Judgment Results until Output of EOM](#page-122-0)  [\(LOW\) and Resetting Judgment Results" \(p. 115\)](#page-122-0),[\(p. 226\)](#page-233-0)

- Description of communications commands on the included CD (: IO:RESult:RESet)
- For other timing chart times, refer to ["11.2.1 LCR Measurement" \(p. 369\).](#page-376-0)

## **11.2.4 Continuous Measurement (Step Operation)**

In continuous measurement mode, pressing  $\Box$  TRIG on the screen asking whether a trigger signal will be input from EXT I/O will cause the judgment result to be output from the EXT I/O comparator result output signal lines after measurement of the panel set to be executed on the screen completes. The following provides

an example of measurement timing with the  $\sqrt{\frac{STEP}{STEP}}$  trigger setting.

(In this timing example, the TRIG signal active edge is set to the falling edge (ON).)

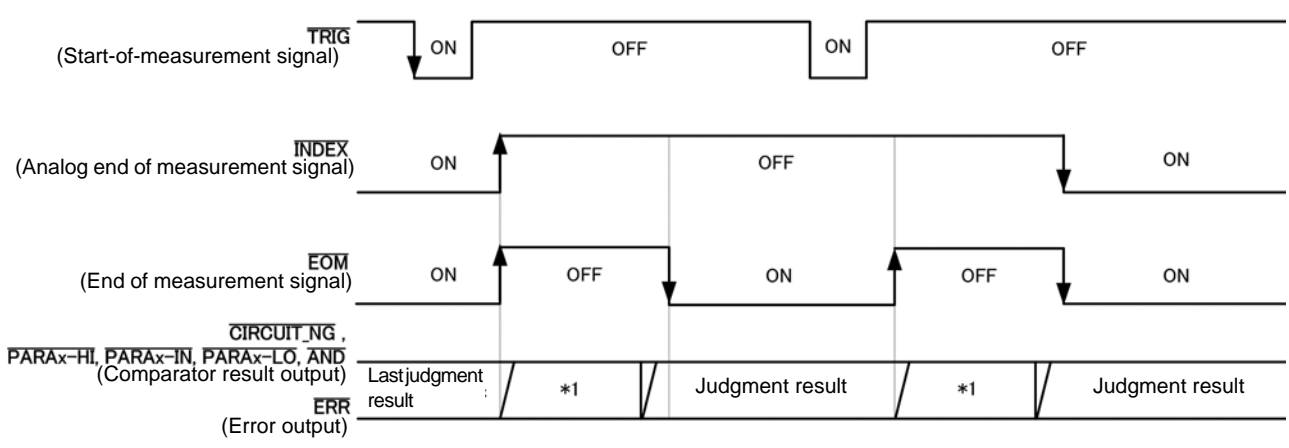

\*1: Reset at the same time as analog measurement starts.: HIGH

Not reset at the same time as analog measurement starts.: Last judgment result remains

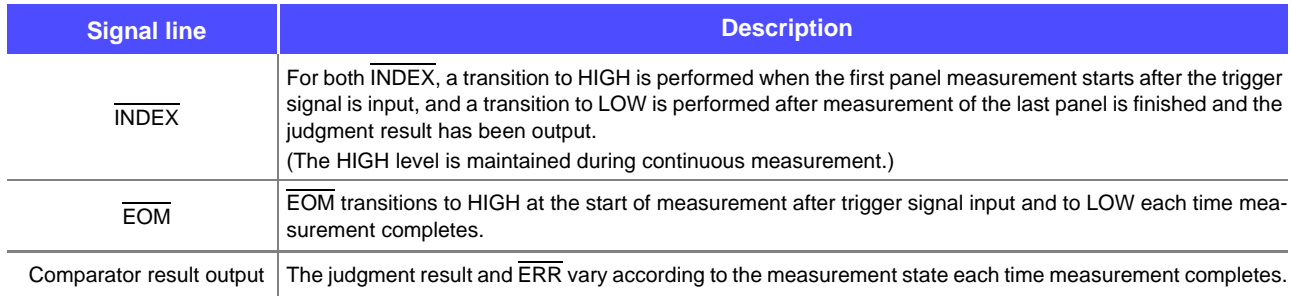

 $NOTE \cdot$  Panel load signals (LD-VALID, LD0 to LD6) cannot be used on the continuous measurement screen.

**See:** ["Chapter 6 Continuous Measurement Function" \(p. 265\)](#page-272-0)

- Comparator judgment results are output just as they are during measurement in LCR or analyzer mode.
- Whether the judgment results of comparator measurement are reset at the time of the measurement start signal or updated at the point in time when measurement ends can be selected on the instrument or by a communication command.
	- **See:** ["Setting the Delay Time from the Output of Comparator and BIN Judgment Results until Output of EOM](#page-122-0)  [\(LOW\) and Resetting Judgment Results" \(p. 115\),](#page-122-0)[\(p. 226\)](#page-233-0) Description of communications commands on the included CD (: IO:RESult:RESet)
- For other timing chart times, refer to ["11.2.1 LCR Measurement" \(p. 369\).](#page-376-0)

11

# **11.3 Internal Circuitry**

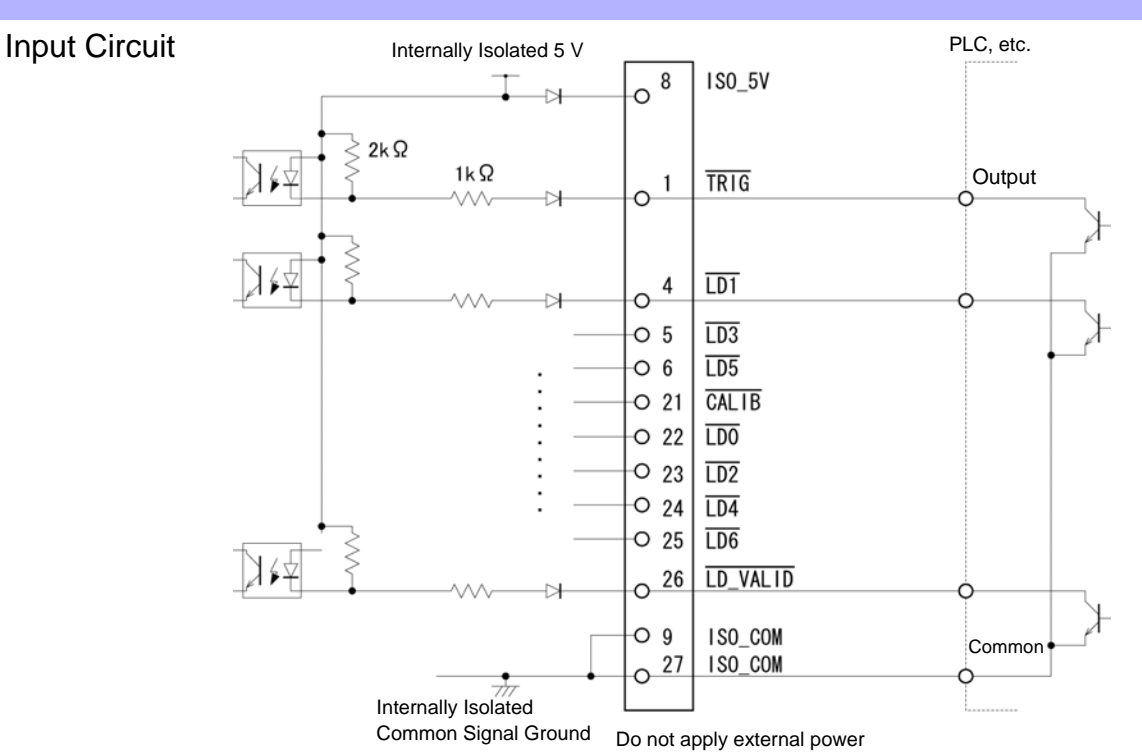

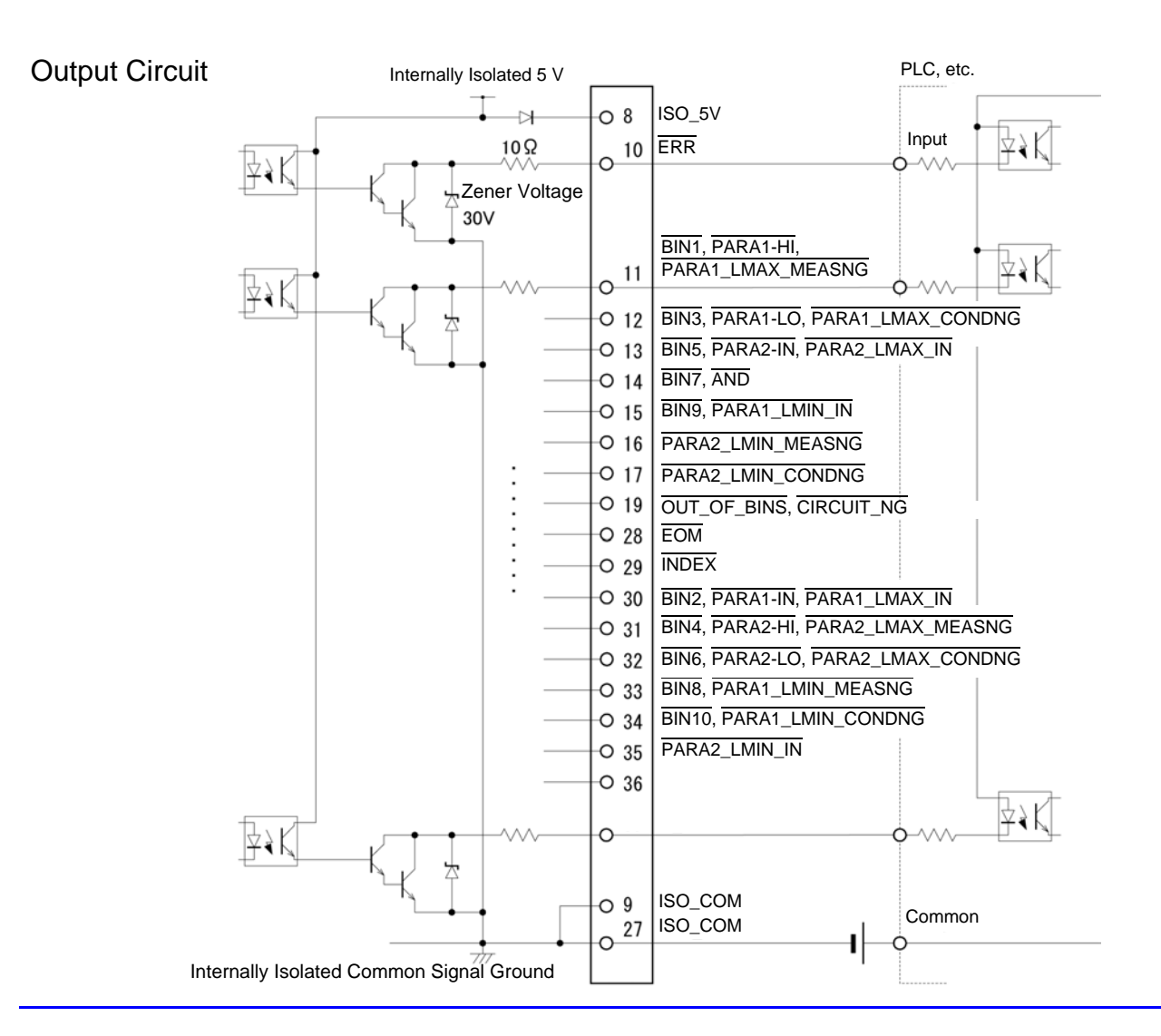

## <span id="page-384-0"></span>**Electrical Specifications**

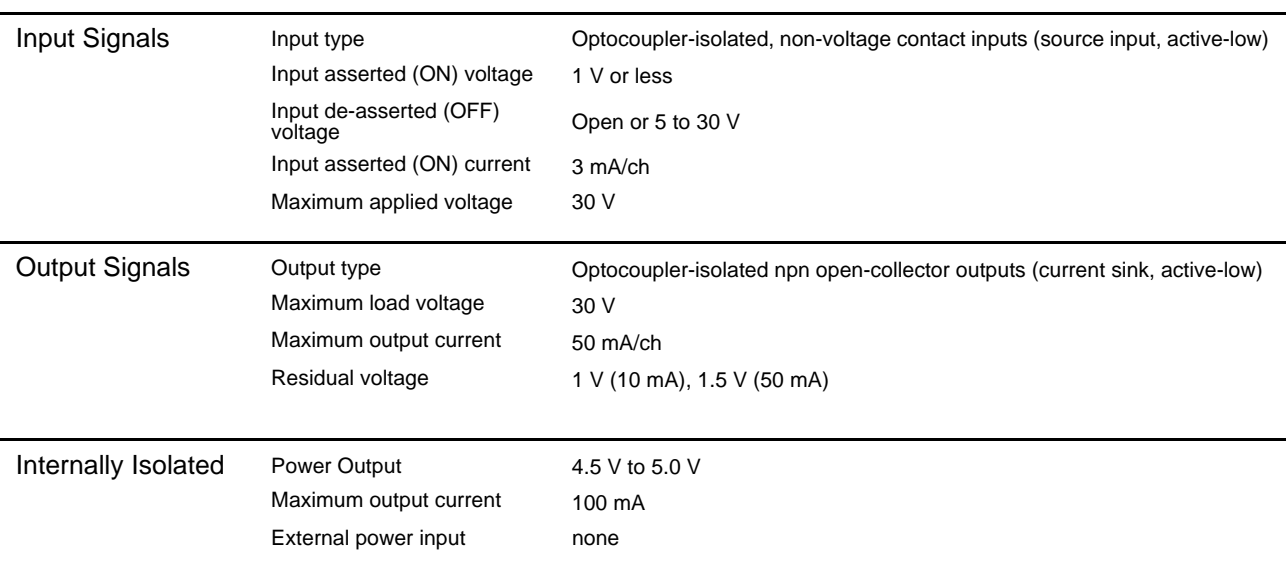

## **Connection Examples**

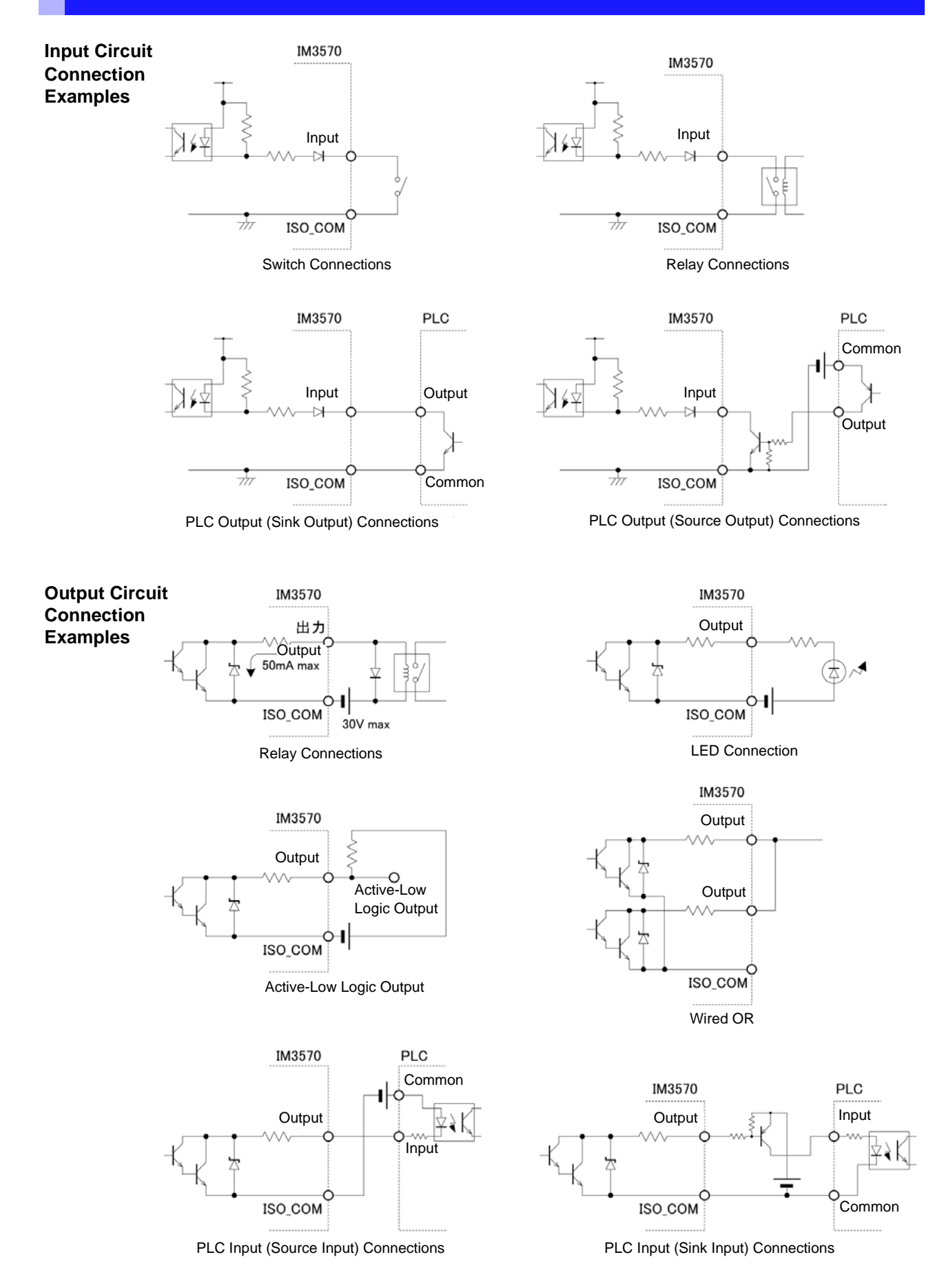

# **11.4 External I/O Settings**

There are the following setting items for the output timing of the judgment result output signal and the logic of the trigger signal.

## **Setting Delay Time from Output of Comparator and BIN Judgment Results until Output of EOM (LOW)**

The delay time for the period from the output of the comparator and BIN judgment results until the output of EOM (LOW) from the EXT I/O can be set on the instrument or by a communication command. For the setting procedure, refer to the following.

**See** ["Setting the Delay Time from the Output of Comparator and BIN Judgment Results until Output of EOM \(LOW\) and](#page-122-0)  [Resetting Judgment Results" \(p. 115\),](#page-122-0)[\(p. 226\)](#page-233-0) Description of communications commands on the included CD (: IO: OUTPut: DELay)

## <span id="page-386-0"></span>**Setting Reset of Judgment Results**

Whether to reset the comparator and BIN judgment results simultaneously with the measurement start signal can be selected on the instrument or by a communication command. For the setting procedure, refer to the following.

**See** ["Setting the Delay Time from the Output of Comparator and BIN Judgment Results until Output of EOM \(LOW\) and](#page-122-0)  [Resetting Judgment Results" \(p. 115\),](#page-122-0)[\(p. 226\)](#page-233-0) Description of communications commands on the included CD (: IO:RESult:RESet)

## **Enabling Trigger Input for during Measurement**

Whether to enable or disable trigger input from the EXT I/O during measurement (during EOM (HI) output) can be selected on the instrument or by a communication command. For the setting procedure, refer to the following.

**See** ["Enabling Trigger Input for during Measurement and Setting the Valid Edge of Trigger Input" \(p. 117\)](#page-124-0), [\(p. 228\)](#page-235-0) Description of communications commands on the included CD (**:IO:TRIGger:ENABle**)

## **Setting Valid Edge of Trigger Input**

Either the rising edge or falling edge can be selected as the valid edge of trigger input from the EXT I/O. For the setting procedure, refer to the following.

**See** ["Enabling Trigger Input for during Measurement and Setting the Valid Edge of Trigger Input" \(p. 117\)](#page-124-0), [\(p. 228\)](#page-235-0) Description of communications commands on the included CD (**: IO: TRIGger: EDGe**)

# **11.5 External Control Q&A**

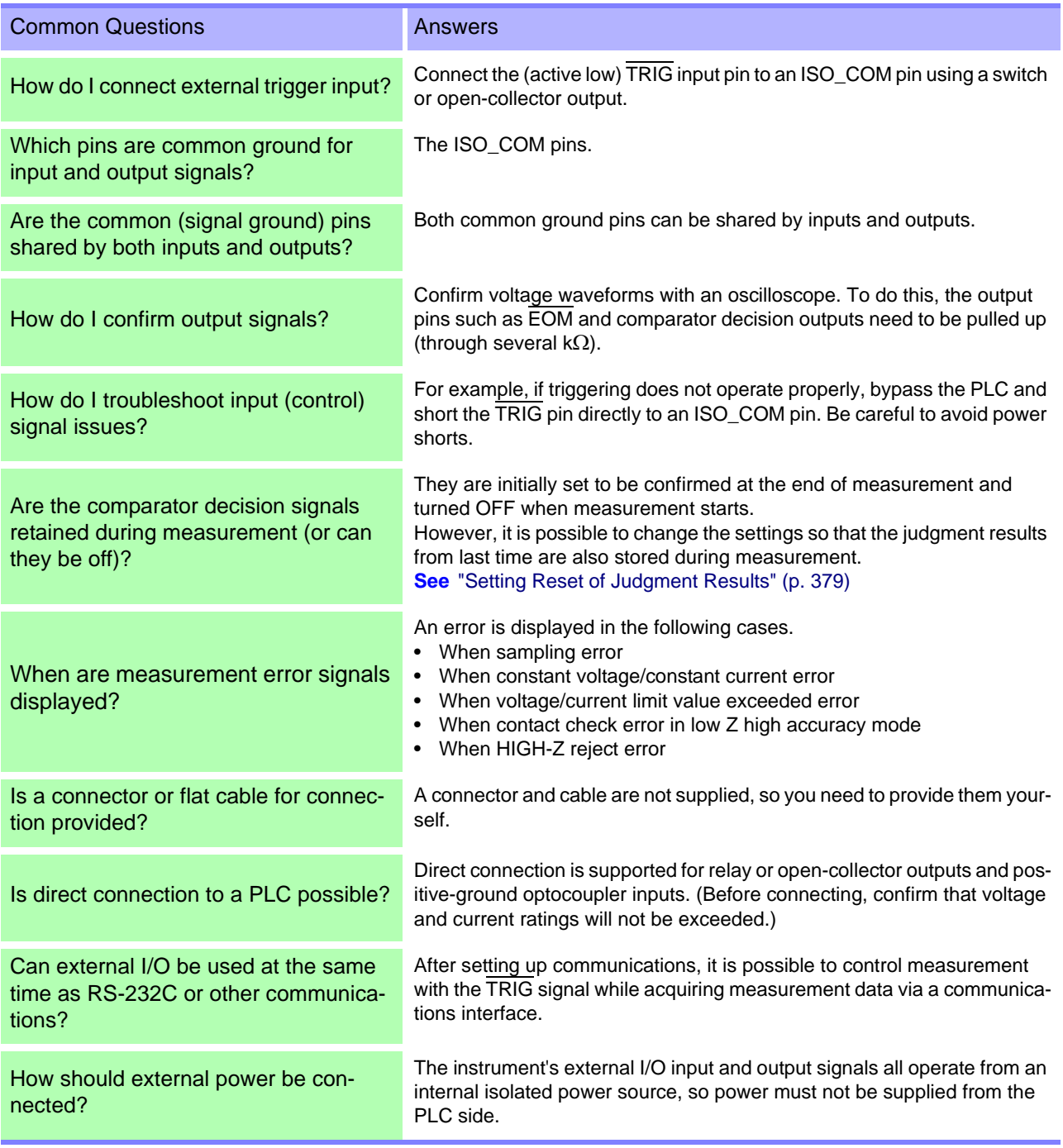

# **11.6 Measurement Using a Computer**

You can control the instrument with communication commands from a computer via the GP-IB, RS-232C, USB, and LAN interfaces.

To enable communication, the communication conditions need to be set on the instrument.

For details on the communication condition settings, refer to ["8.1 Setting the Interface" \(p. 305\).](#page-312-0)

For the details on the communication control procedure, refer to the supplied Communication Instruction Manual (CD).

**Printing** Chapter 12

**Connecting the printer to the instrument**

**Make instrument settings [\(p. 383\)](#page-390-0)**

**Make printer settings**

### **Printing [\(p. 384\)](#page-391-0)**

- Measurement values and comparator decisions
- **Screens**

# **12.1 Connecting the Printer**

**Connecting the Printer**

**Because electric shock and instrument damage hazards are present, always follow the steps below when connecting the printer.**

- **Always turn off the instrument and the printer before connecting.**
- **A serious hazard can occur if a wire becomes dislocated and contacts another conductor during operation. Make certain connections are secure.**

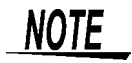

- As much as possible, avoid printing in hot and humid environments. Otherwise, printer life may be severely shortened.
- Use only compatible recording paper in the printer. Using non-specified paper may not only result in faulty printing, but printing may become impossible.
- If the recording paper is skewed on the roller, paper jams may result.

## **Recommended printer**

The IM3570 has been verified to operate properly with Sanei Electric Inc.'s model SD1-31S thermal printer.

The requirements for a printer to be connected to the instrument are as follows. Confirm compatibility and make the appropriate settings on the printer before connecting it to the instrument. **See** ["12.2 Instrument and Printer Settings" \(p. 383\)](#page-390-1)

- Interface....................... RS-232C
- Characters per line....... At least 45
- Communication speed . Initial value: 9,600 bps
- Data bits....................... 8bit
- Parity............................ none
- Stop bits ....................... 1bit
- Flow control.................. none

**NOTE** The communication speed and flow control can be changed with instrument settings. However, the IM3570 and printer must be configured with the same settings.

 $12$ 

## **Connecting the Printer to the Instrument**

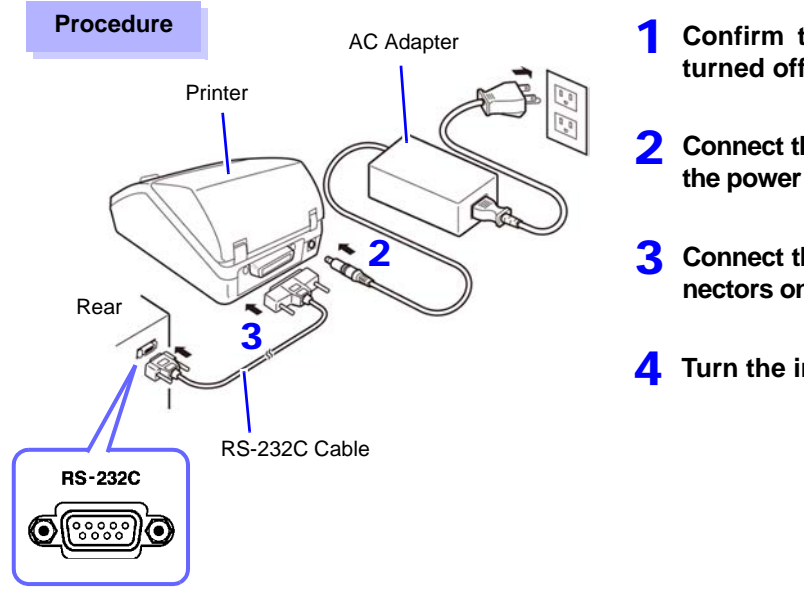

- 1 **Confirm that the instrument and printer are turned off.**
- 2 **Connect the AC adapter to the printer, and insert the power plug into an outlet.**
- 3 **Connect the RS-232C cable to the RS-232C connectors on the instrument and printer.**
- 4 **Turn the instrument and printer on.**

### **Connector Pinouts**

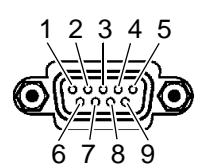

IM3570 (9-pin) Connector Printer (25-pin) Connector

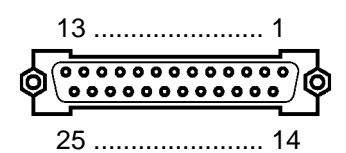

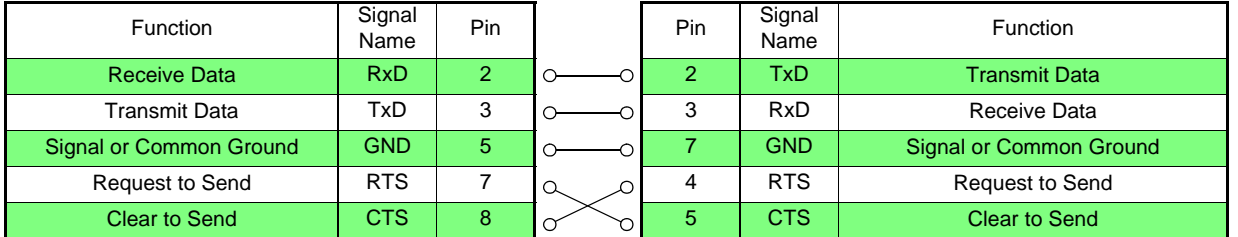

**NOTE** 

To use hardware flow control, you will need an RS-232C cable whose RTS and CTS wires are connected (7-pin at instrument to 5-pin at printer or 8-pin at instrument to 4-pin at printer). Hardware flow control cannot be used with cables whose RTS and CTS wires are shorted together.

# <span id="page-390-1"></span>**12.2 Instrument and Printer Settings**

<span id="page-390-0"></span>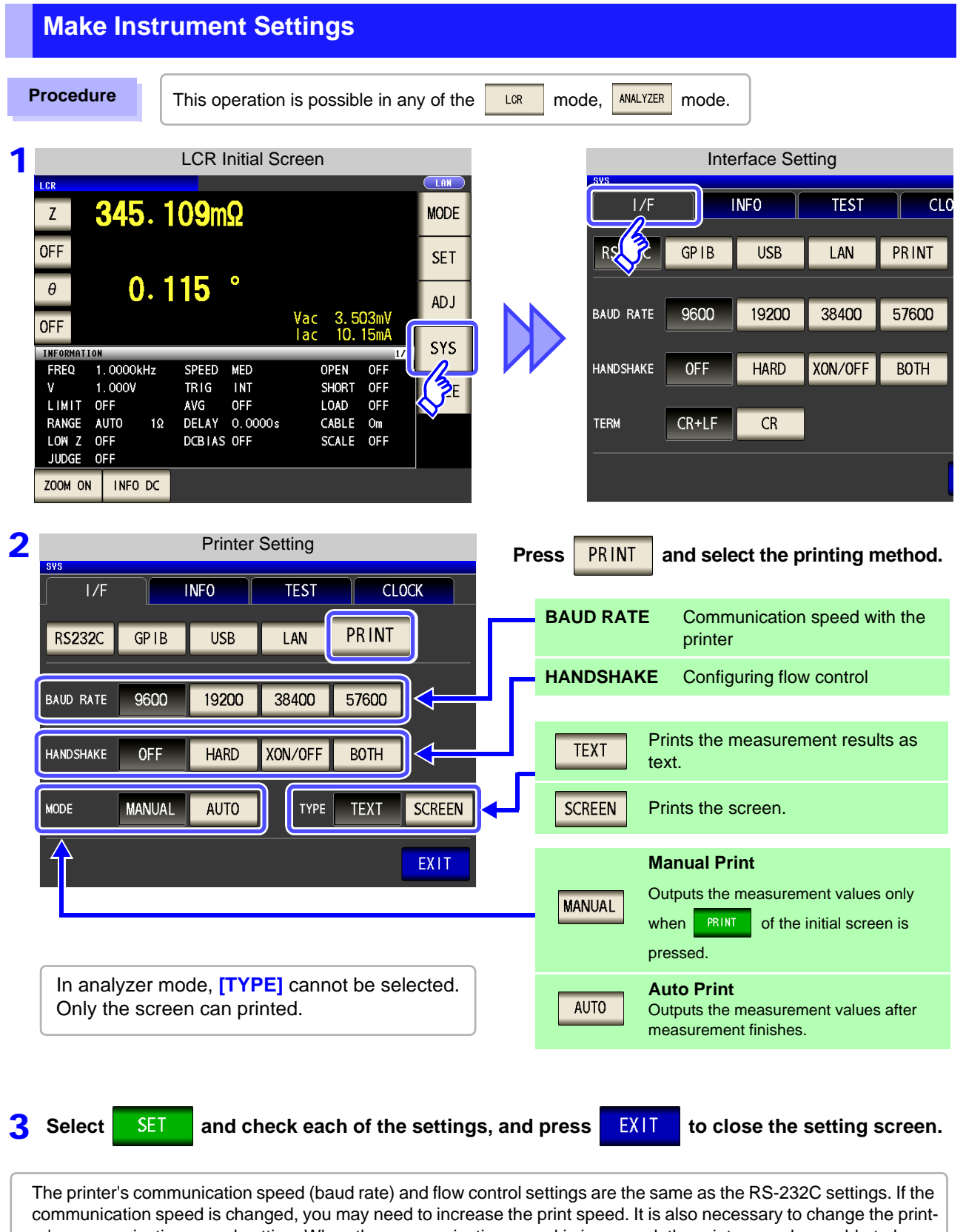

er's communication speed setting. When the communication speed is increased, the printer may be unable to keep up, preventing data from being printed properly. If this occurs, use hardware or software flow control. For more information, see the instruction manual that came with the printer.

# <span id="page-391-0"></span>**12.3 Printing**

### **Before Printing**

Verify that the instrument and printer settings [\(p. 383\)](#page-390-1) are correct.

#### **When the Printing Method is Set to AUTO**

Prints automatically after measurement completes.

## **When the Printing Method is Set to MANUAL**

Prints the state when **PRINT** is pressed in the initial screen.

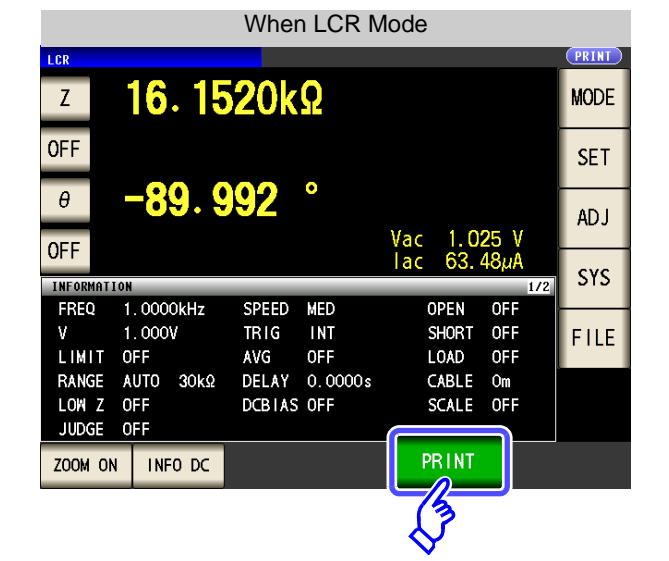

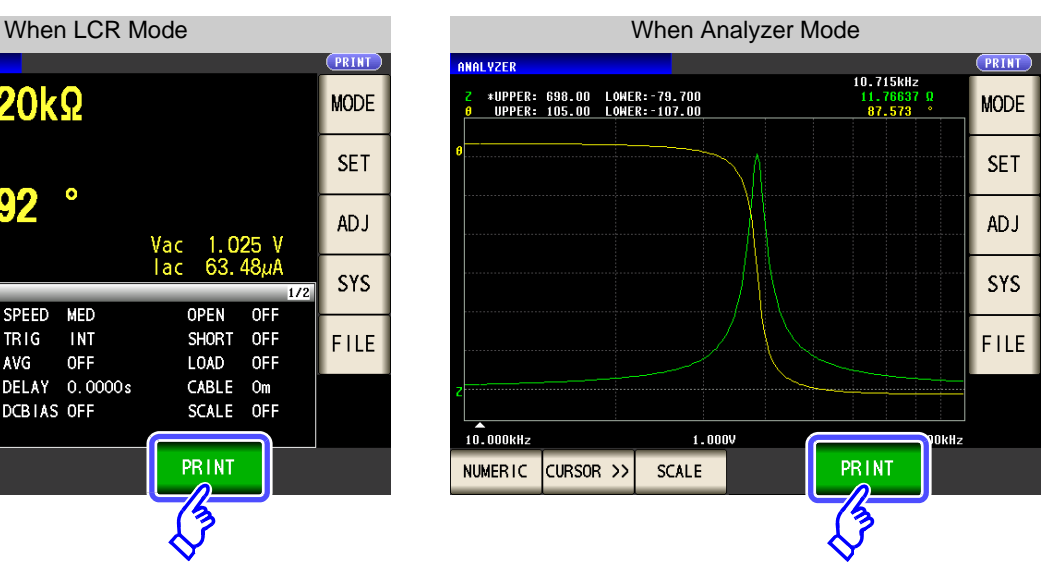

## **Example Printouts**

The print content varies depending on the printer settings of the instrument. **See** ["12.2 Instrument and Printer Settings" \(p. 383\)](#page-390-1)

### When LCR Mode

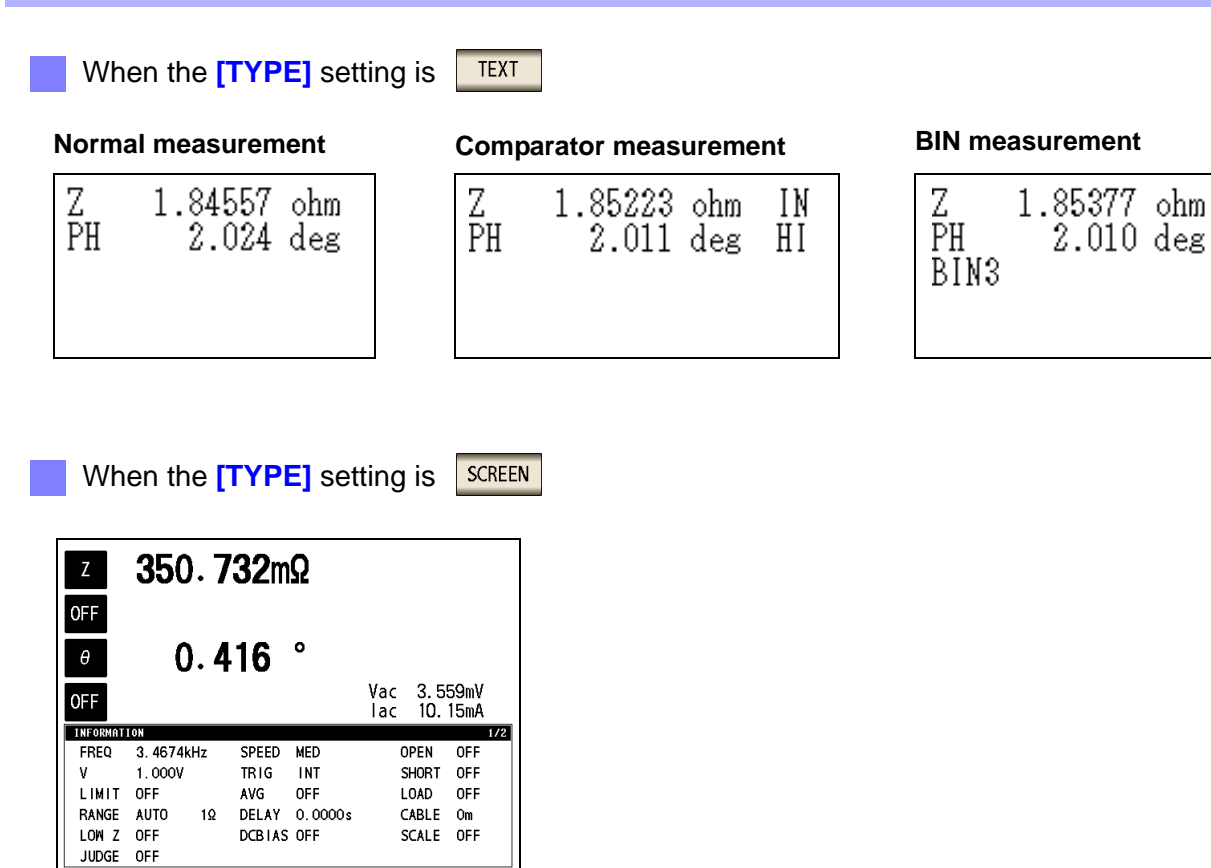

**NOTE** When the display is enlarged, the print type is text even when **[TYPE]** is set to  $\sqrt{\frac{SCREEN}{}}$ 

### When Analyzer Mode

In analyzer mode, only printing the screen is available for the print type (**[TYPE]**).

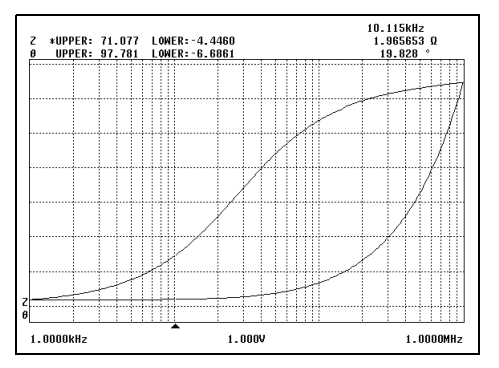

#### **Normal measurement Comparator measurement**

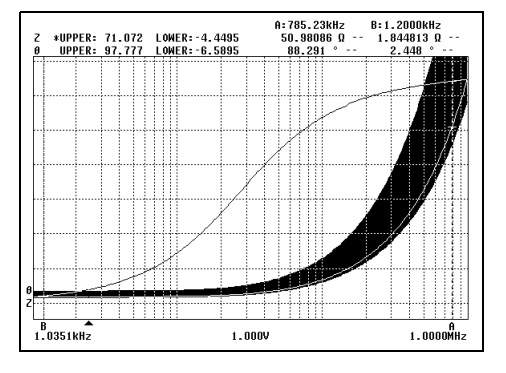

## When Continuous Measurement Mode

The measured value display will be printed in text, or the graph display will be printed as a screen image.

Measured value display Graph display

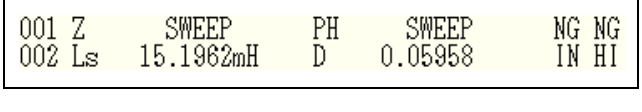

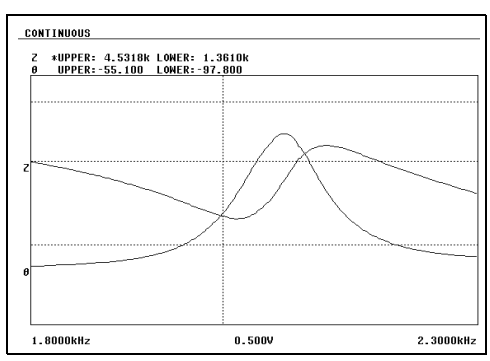

**NOTE** Since printer settings cannot be configured in continuous measurement mode, set the instru-**Theory in the manuform of the manuform** mode in order to changing the printer settings.

# **Specifications** Chapter 13

# **13.1 General Specifications**

## **1.Basic Specifications**

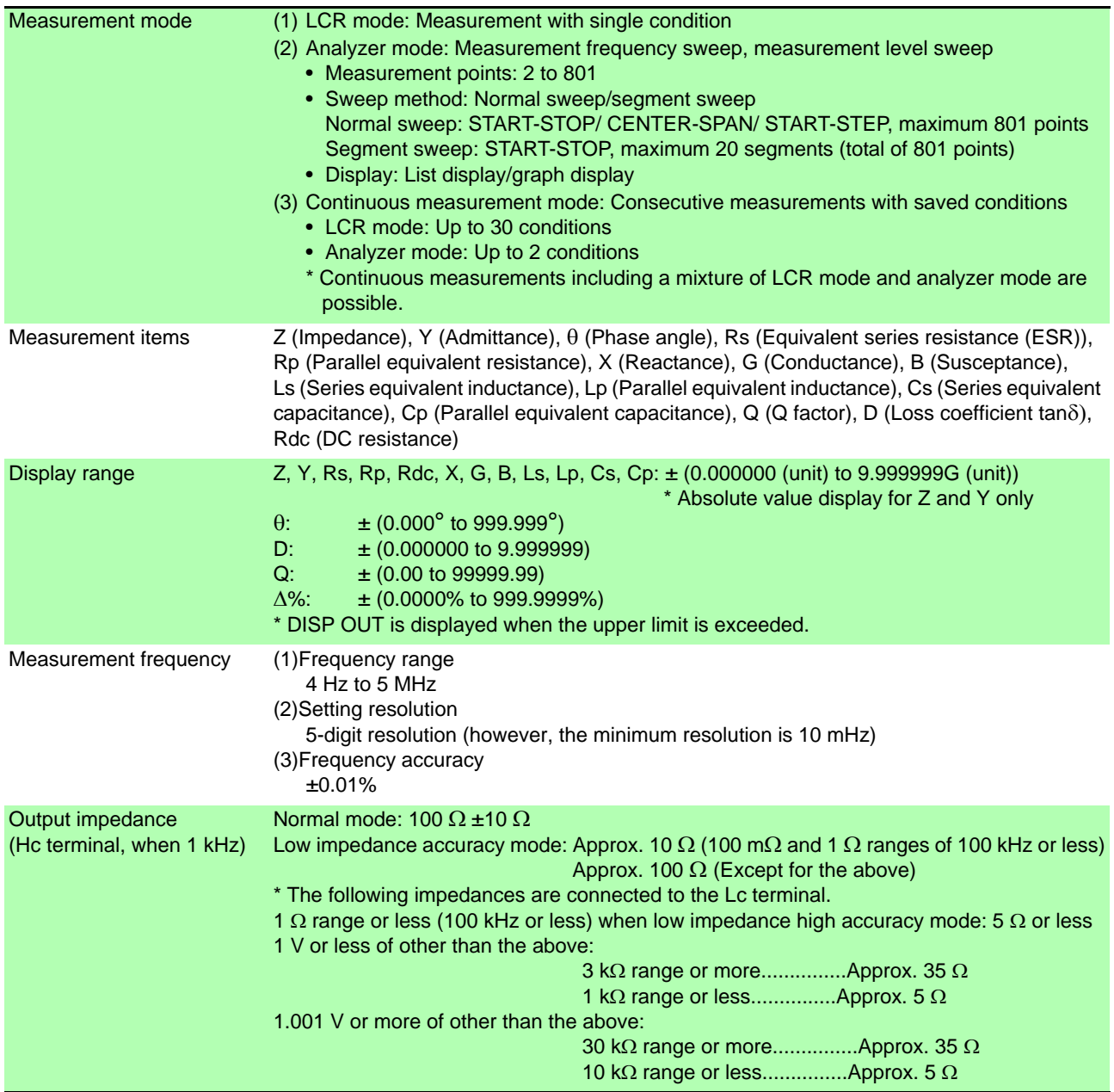

**13.1 General Specifications**

## **1.Basic Specifications**

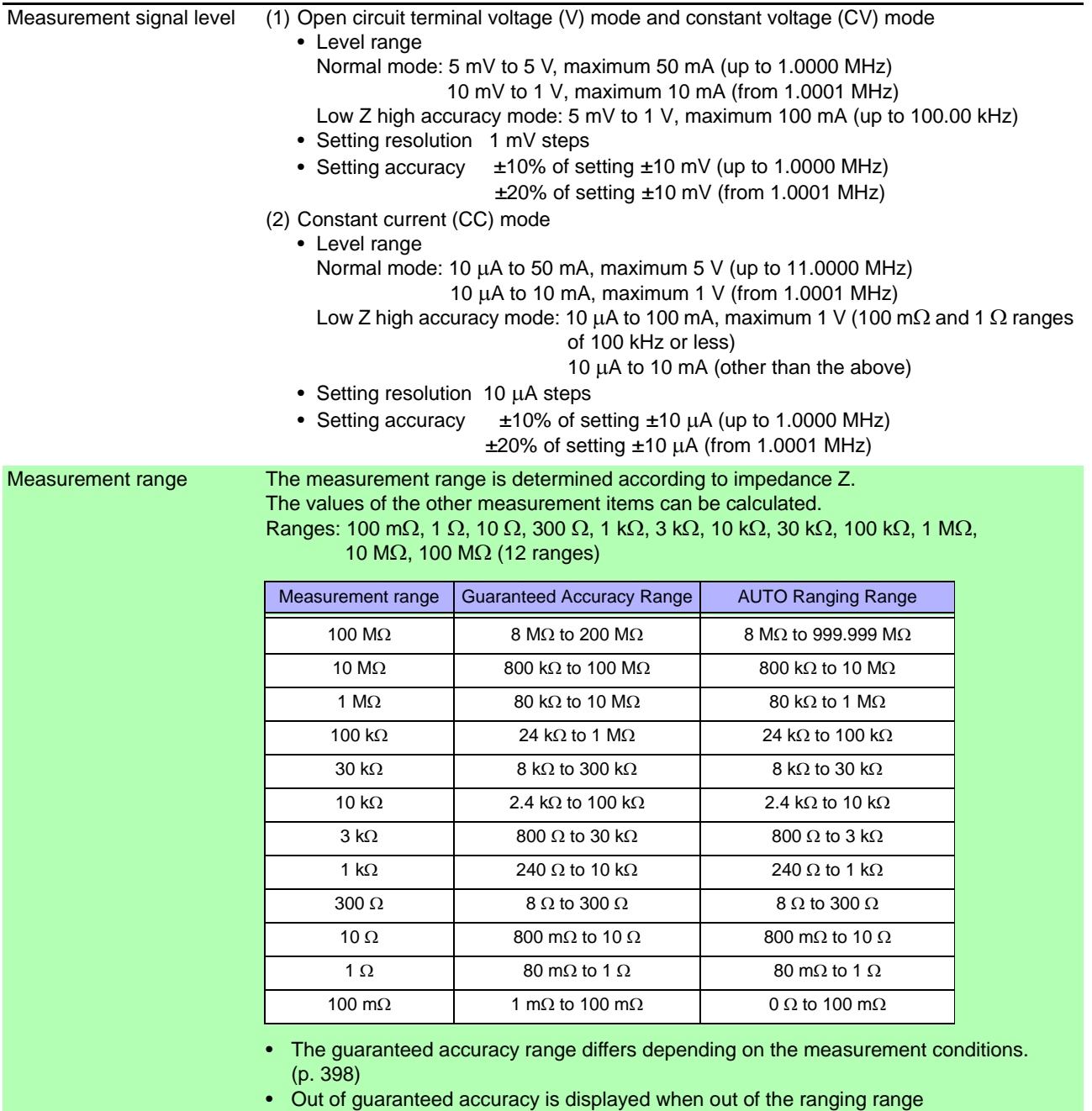

OVERFLOW or UNDERFLOW is displayed when out of the A/D input range
#### **1.Basic Specifications**

Low Z High Accuracy Mode Improves measurement accuracy in the 100 m $\Omega$  and 1  $\Omega$  ranges of 100 kHz or less.

- The influence of contact resistance is reduced by changing to a circuit configuration that sets the Lp terminal to 0 V.
- The measurement current is increased (maximum 100 mA, maximum applied voltage 1 V) and the measurement accuracy is improved by setting the output resistance to 10  $\Omega$ .
- A contact check (disconnection detection) can be performed for four terminals.
- Cable length compensation is for only 0 m and 1 m.

Setting range of low Z high accuracy mode

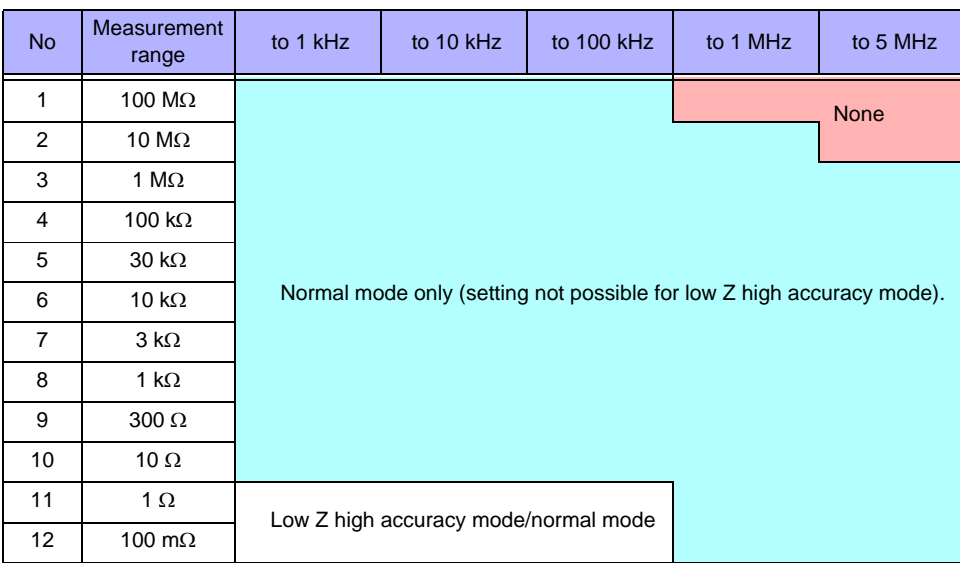

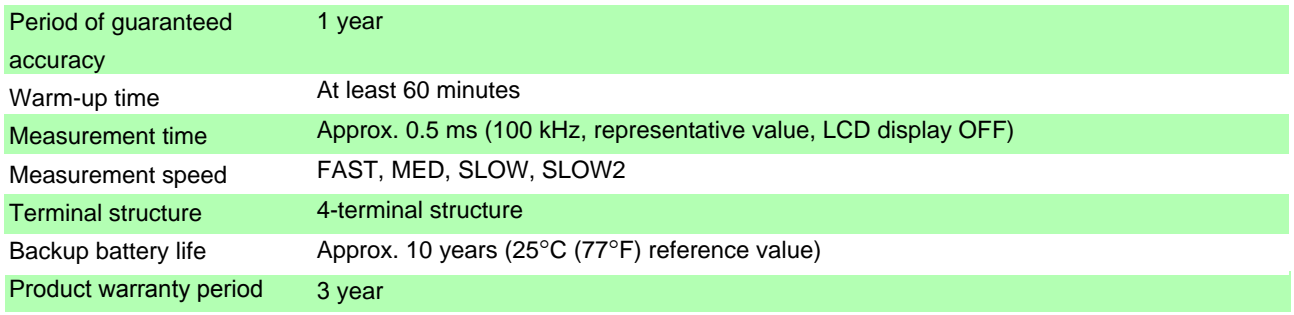

#### **2.Function**

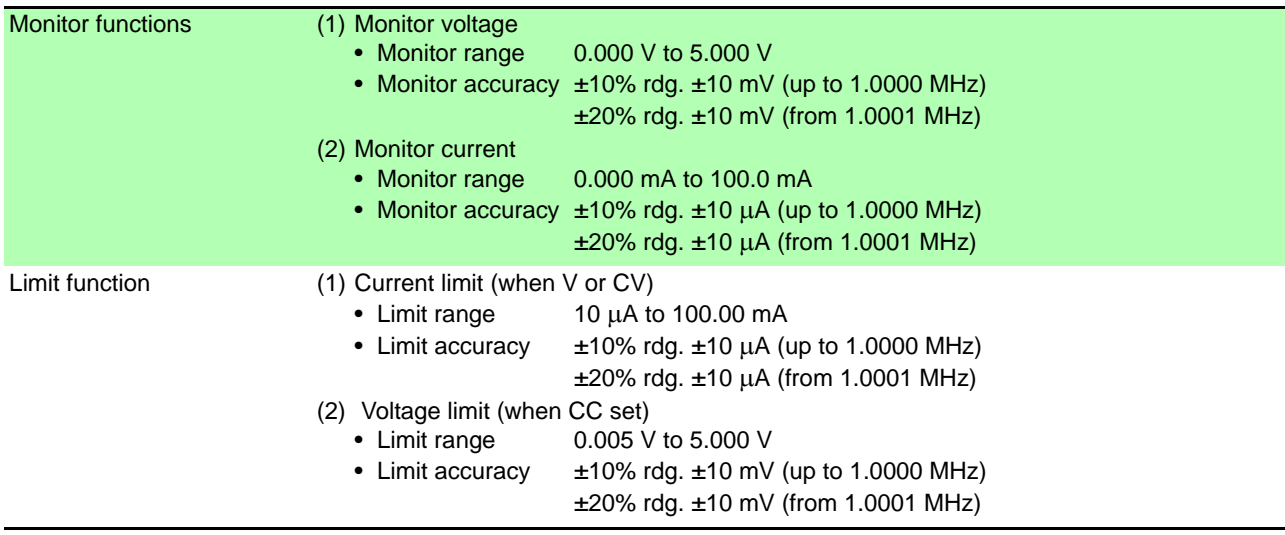

# **390**

# **13.1 General Specifications**

<u> 1999 - Johann Barnett, fransk kongre</u>

#### **2.Function**

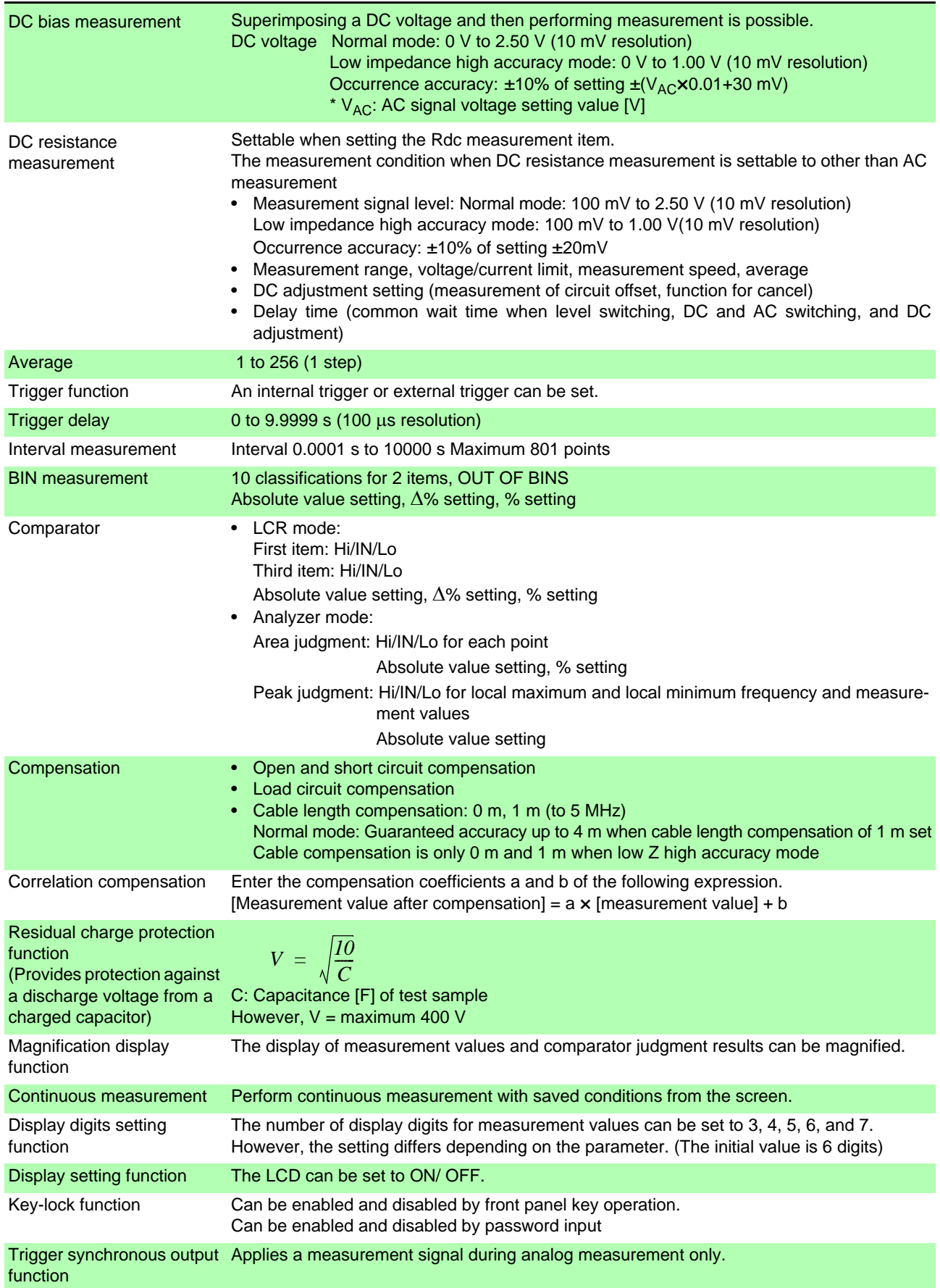

#### Panel save and load function LCR mode (single frequency): 30 different measurement conditions can be saved. Sweep measurement: 2 different measurement conditions can be saved. Compensation value only: 128 different measurement conditions can be saved. Any measurement condition can be load by key operation or a control signal via the EXT I/O. Memory function 32,000 measurement result items can be saved to the instrument. (Reading via RS-232C, GP-IB, USB, and LAN is possible.) Contact check (1) 4-terminal contact check (only when low Z high accuracy mode 100 m $\Omega$  range, 1  $\Omega$  range) Performs a contact (disconnection) check between  $H_{\text{CUR}}$  and  $H_{\text{POT}}$  and between  $L_{\text{CUR}}$ and  $L_{POT}$ . When the current monitor value is 0.1 mA or less, a contact error is output. (2) HIGH-Z reject function (detection of OPEN state during 2-terminal measurement) When the measurement value is higher than the judgment reference, a contact error is output. Judgment reference: The impedance Z value can be set to between 0 to 30,000% of the measurement range. Error output: An error is output from the EXT I/O. (3) Detection level monitoring function Detects a contact error (chattering detection). A comparison is made with the effective value of the first waveform that is acquired, and a contact error is output when a variation in the effective value of a subsequent waveform exceeds the judgment reference. Judgment reference: 0.01% to 100.00% (0.01% resolution) relative to the reference value can be set. Error output: An error is displayed on the LCD and output from the EXT I/O. Print function The measurement values and graph can be printed. \* Requires a printer that supports RS-232C communications. Buzzer sound The buzzer for the comparator judgment result (IN or NG) can be set to ON/ OFF. The buzzer sound for key input can be set to ON/ OFF.

#### **3.Interface**

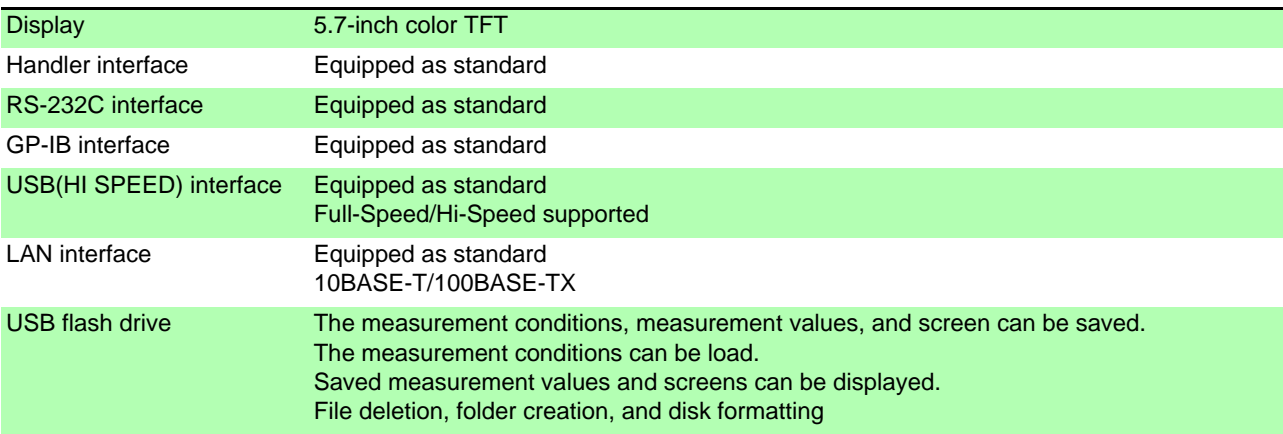

#### **2.Function**

#### **4.Environmental and Safety Specifications**

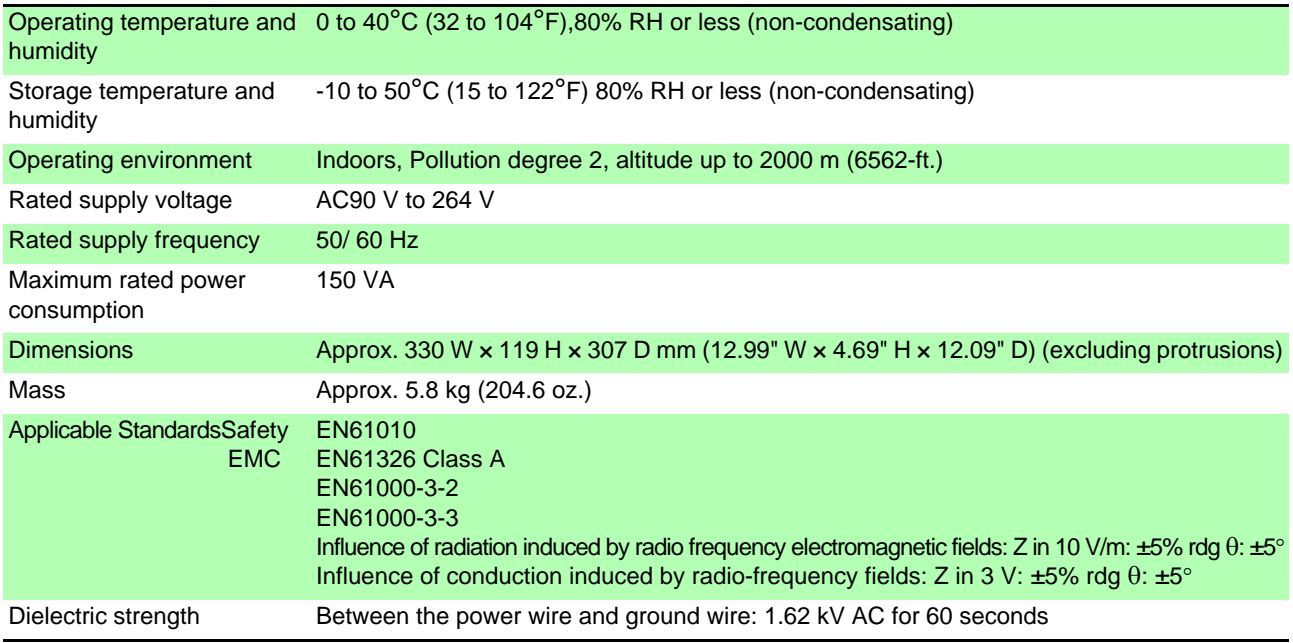

#### **5.Accessories, Options**

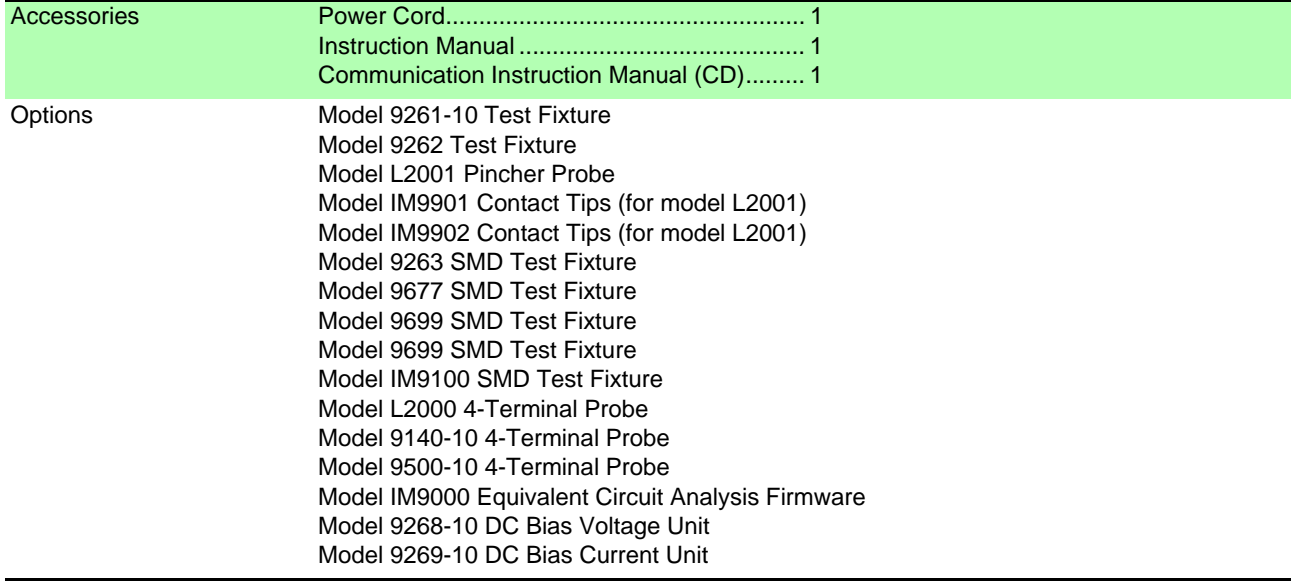

#### **Options**

#### L2001 Pincher Probe

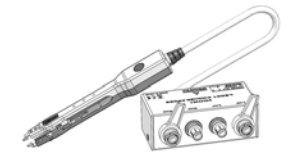

Measurable range: DC to 8 MHz Maximum applied voltage: ±42 Vpeak(AC+DC) Maximum applied current: ±1 Apeak(AC+DC) Electrode tip spacing: 0.3 to approx. 6 mm IM9901: 0603 to 2220 (EIA) IM9902: 0201 to 2220 (EIA)

#### 9140-10 4-terminal Probe

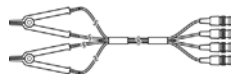

Measurable range: DC to 200 kHz Maximum voltage: ±42 Vpeak (AC+DC) Maximum current: ±1 Apeak (AC+DC)Measurement terminal hole diameter:  $\phi$ 0.3 mm to 5 mm

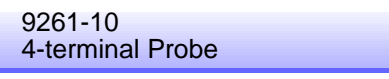

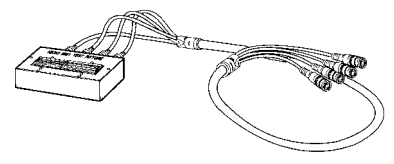

Measurable range: DC to 8 MHz Maximum voltage: ±42 Vpeak (AC+DC) Maximum current: ±1 Apeak (AC+DC) Measurement terminal hole diameter: 0.3 mm to 5 mm

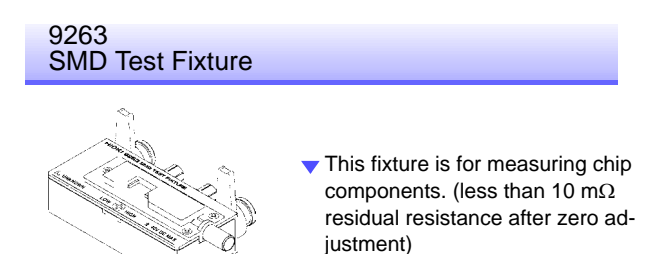

Measurable range: DC to 8 MHz Maximum applied voltage: DC±40 V Test sample dimensions: Test sample width of 1 to 10 mm

#### L2000 4-terminal Probe

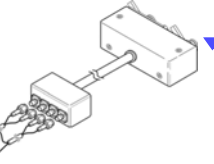

Alligator-clip-type measurement probes. These general-purpose dualelectrode clips fit a wide range of conductor thicknesses.

Measurable range: DC to 8 MHz Maximum voltage: ±42 Vpeak (AC+DC) Maximum current: ±1 Apeak (AC+DC) Measurement terminal hole diameter: 5 mm or less

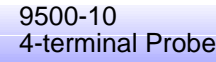

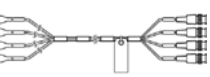

Measurable range: DC to 200 kHz Maximum voltage: ±42 Vpeak (AC+DC) Maximum current: ±1 Apeak (AC+DC) Measurement terminal hole diameter:  $\phi$ 0.3 mm to 2.0 mm

9262 Test Fixture

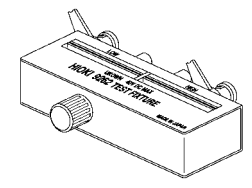

 $\blacktriangledown$  This fixture is for measuring lead components. (less than 10 m $\Omega$  residual resistance after zero adjustment)

Measurable range: DC to 8 MHz Maximum applied voltage: DC±40 V Test sample dimensions: Lead diameter of 2 mm or less Lead pitch of 5 mm or more

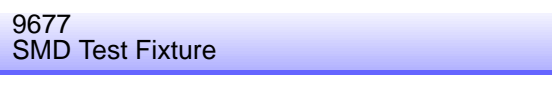

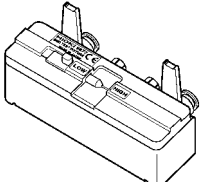

Measurable range: DC to 120 MHz Maximum applied voltage: DC±40 V Test sample width of 3.5±0.5 mm or less 9699

#### **13.1 General Specifications**

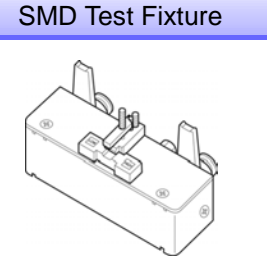

This fixture is for the bottom surface of electrodes.

Measurable range: DC to 120 MHz Maximum applied voltage: DC±40 V Test sample dimensions: Test sample width of 1 to 4 mm Test sample height of 1.5 mm or less

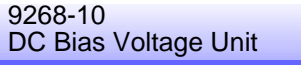

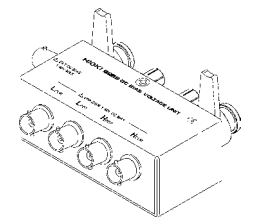

Measurable range: 40 Hz to 5 MHz Maximum applied voltage: DC±40 V

#### IM9000 Equivalent Circuit Analysis Firmware

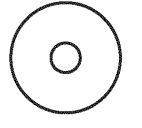

 $\blacktriangledown$  This option enables equivalent circuit analysis and other IM3570 functionality.

- Equivalent circuit analysis (automatic, fixed): 5 patterns
- PASS/FAIL judgments for equivalent circuit elements
- Analysis result simulation
- Cole-cole plot display/admittance circle display

#### IM9100 SMD Test Fixture

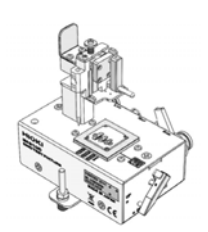

Measurable range: DC to 8 MHz Maximum applied voltage: ±42 Vpeak (AC+DC) Maximum applied current: ±0.15 A rms (±0.15 ADC) Measurement test sample dimensions:  $0.4 \times 0.2$  mm,  $0.6 \times 0.3$  mm, 1.0×0.5 mm

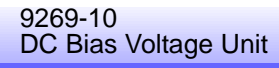

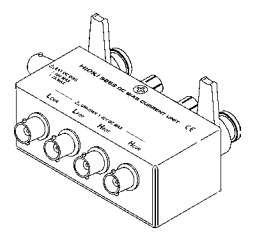

Measurable range: 40 Hz to 2 MHz Maximum applied current: DC2 A

# **13.2 Measurement Range and Accuracy**

The measurement accuracy is calculated from a basic accuracy, which is based on the accuracy for impedance Z (% rdg.) and phase angle  $\theta$  ( $\degree$ ), and the following coefficients.

#### **Measurement accuracy = Basic accuracy × C × D × E × F × G**

C: Level coefficient/ D: Measurement speed coefficient/ E: Cable length coefficient/ F:DC bias coefficient/ G: Temperature coefficient

#### **Basic accuracy**

Measurement conditions of basic accuracy coefficient table

- Using the Model 9262 Test Fixture
- Measurement speed: SLOW2
- Cable length: 0 m
- Operation 60 minutes after the power is turned on.
- Open circuit compensation and short circuit compensation both being performed.
- DC adjustment ON (when DC resistance measurement)
- Temperature and humidity: 23±5°C, 80%RH or less

When the measurement conditions differ from the above, multiply the level coefficient (C), measurement speed coefficient (D), cable length coefficient (E), DC bias coefficient (F), and temperature coefficient (G) by the basic accuracy.

The basic accuracy is calculated by determining coefficient A and B from the basic accuracy coefficient table in accordance with the measurement frequency\*1 and measurement range, and then using the following expression.

The basic accuracy becomes the accuracy [%] of Z and accuracy  $[°]$  of  $\theta$ .

\*1 When the measurement frequency is 1.001 MHz or more, (f [MHz] +3)/4 must be multiplied to the basic accuracy.

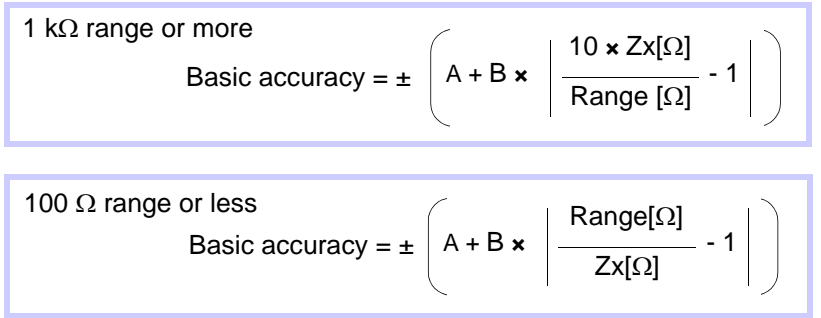

Zx: Impedance (effective value or value obtained by the following expression) of the test sample

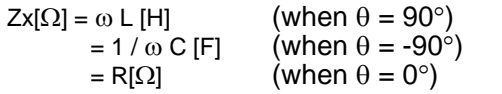

#### **13.2 Measurement Range and Accuracy**

#### **Accuracy table**

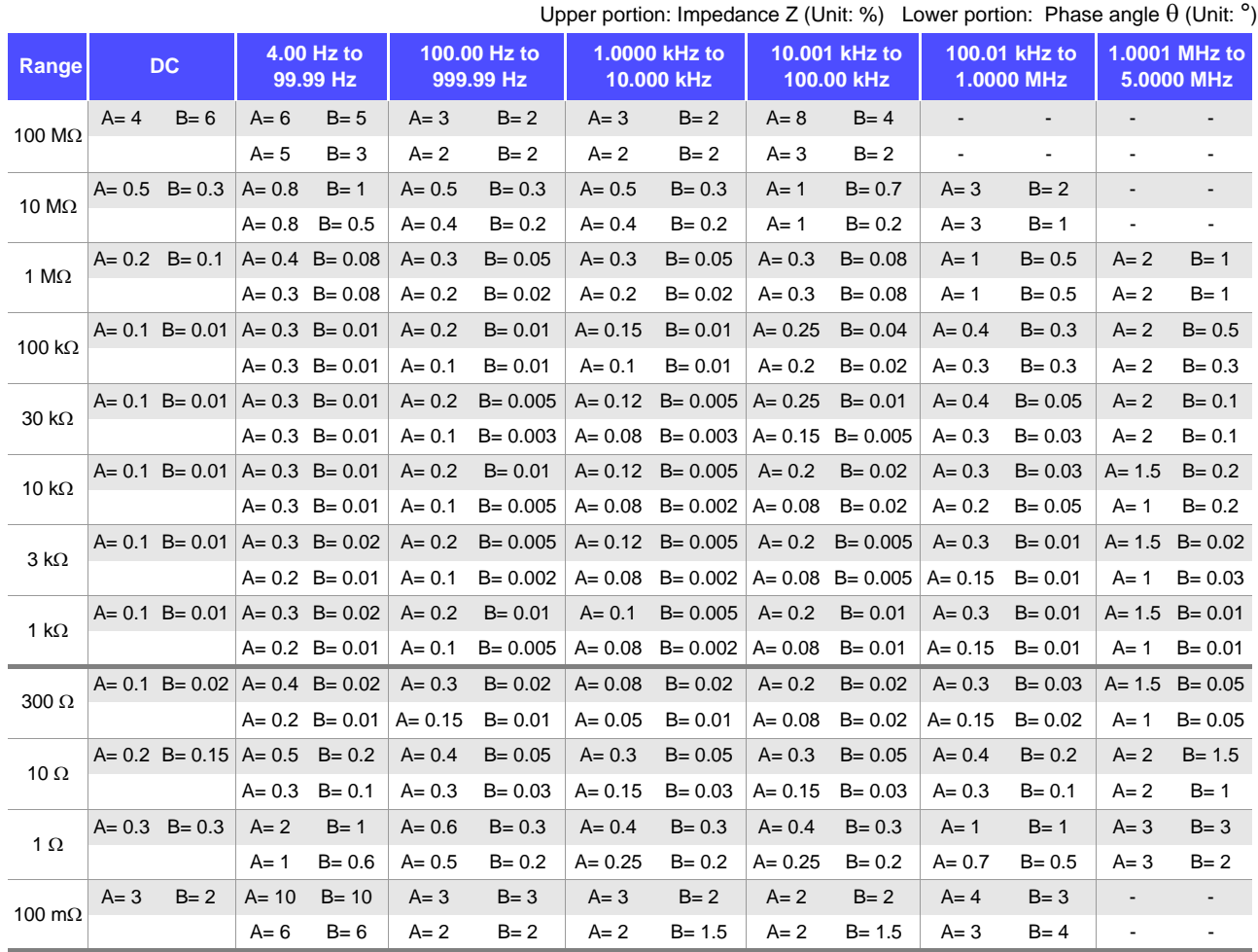

#### **C Level coefficient**

The coefficient corresponding to the setting for measurement level is obtained from the measurement level coefficient table and then multiplied by the basic accuracy.

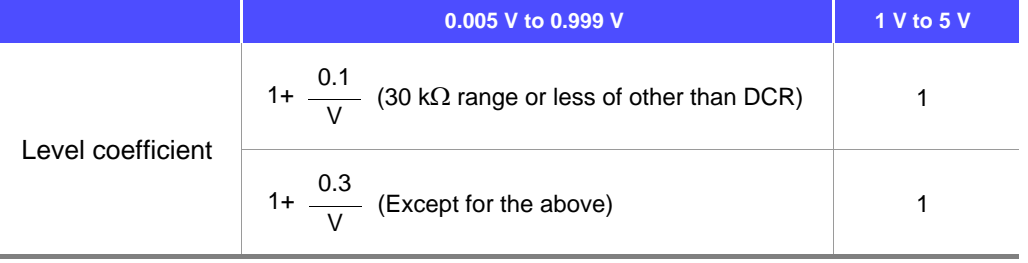

V: Setting value (equivalent to when V mode) [V]

#### **D Measurement speed coefficient**

The coefficient corresponding to the setting for measurement speed is obtained from the measurement speed coefficient table and then multiplied by the basic accuracy.

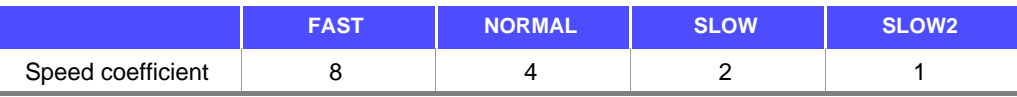

#### **E Cable length coefficient**

The coefficient corresponding to the setting for measurement cable length is obtained from the measurement cable length table and then multiplied by the basic accuracy.

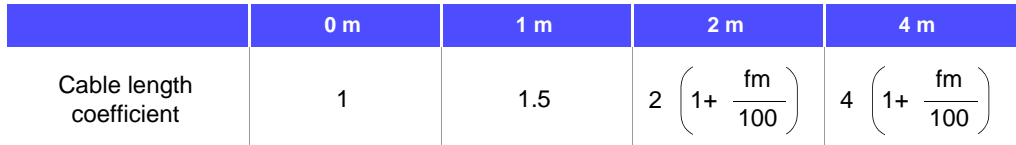

fm: Measurement frequency [kHz]

Guaranteed Accuracy Range: 0 m and 1 m = 4 Hz to 5 MHz, 2 m = 4 Hz to 100 kHz, 4 m = 4 Hz to 10 kHz

#### **F DC bias coefficient**

The coefficient corresponding to the setting for ON/ OFF of DC bias is obtained from the DC bias coefficient table and then multiplied by the basic accuracy.

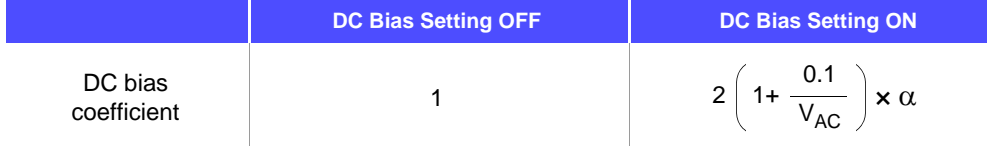

 $V_{AC}$ : AC signal voltage setting value [V]

 $\alpha$ : This is 2 when 100.01 kHz or more of the 10  $\Omega$  range or less, and 1 in cases other than that.

#### **G Temperature coefficient**

The coefficient corresponding to the operating temperature is obtained from the operating temperature coefficient table and then added to the basic accuracy.

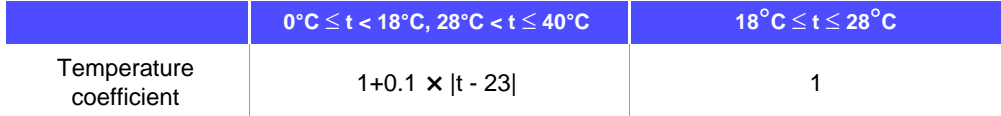

When the operating temperature (t) is  $23^{\circ}$ C  $\pm 5^{\circ}$ C, the coefficient is 1.

#### **13.2 Measurement Range and Accuracy**

#### **Guaranteed Accuracy Range**

The guaranteed accuracy range differs depending on the measurement frequency, measurement signal level, and measurement range.

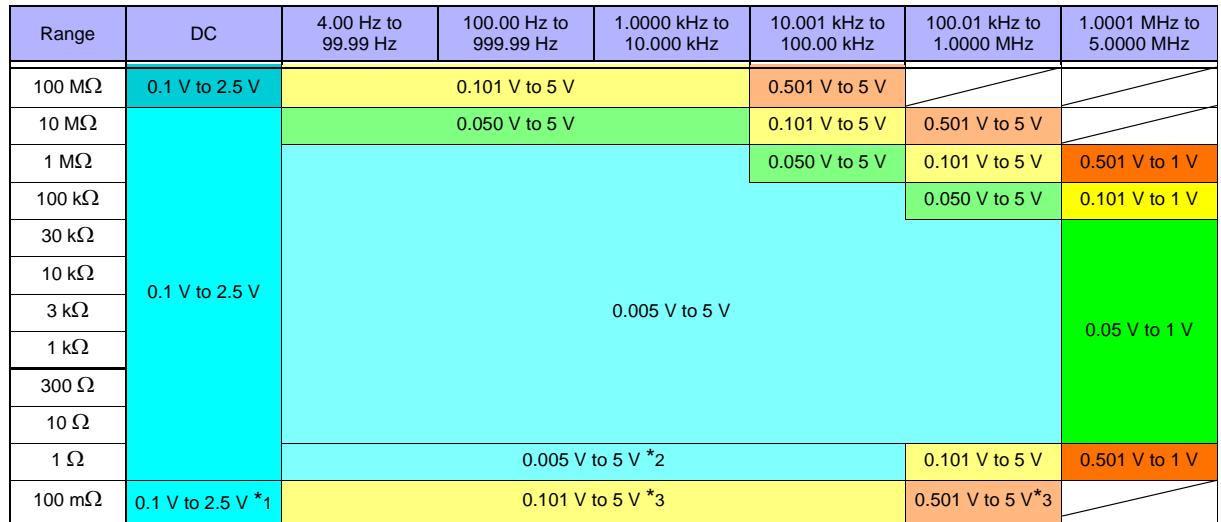

The above voltages are the voltage settings equivalent to when V mode.

\*1 The quaranteed accuracy is 10 m $\Omega$  or higher

\*2 The guaranteed accuracy for when DC bias is 0.101 to 5 V.

\*3 The guaranteed accuracy for when DC bias is 10 m $\Omega$  or higher and 1.001 to 5 V.

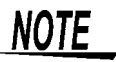

The above measurement specification was determined using a 1.5C-2 V coaxial cable with an established cable length for the unit.

Using a cable other than a 1.5C-2 V, or a cable that not an established length for the unit in question increases the chance of measurement inaccuracy. A large capacitance between the H terminal and grounding capacitance (GND) or the L terminal and GND may result in measurement inaccuracy. Please set the GND to 10 pF or less.

# **13.3 About Measurement Times and Measurement Speed**

Measurement times differ depending on the measurement conditions. Refer to the following values.

NOTE All of the values are reference values. Note that they may differ depending on the conditions of use.

#### **Analog measurement signal (INDEX)**

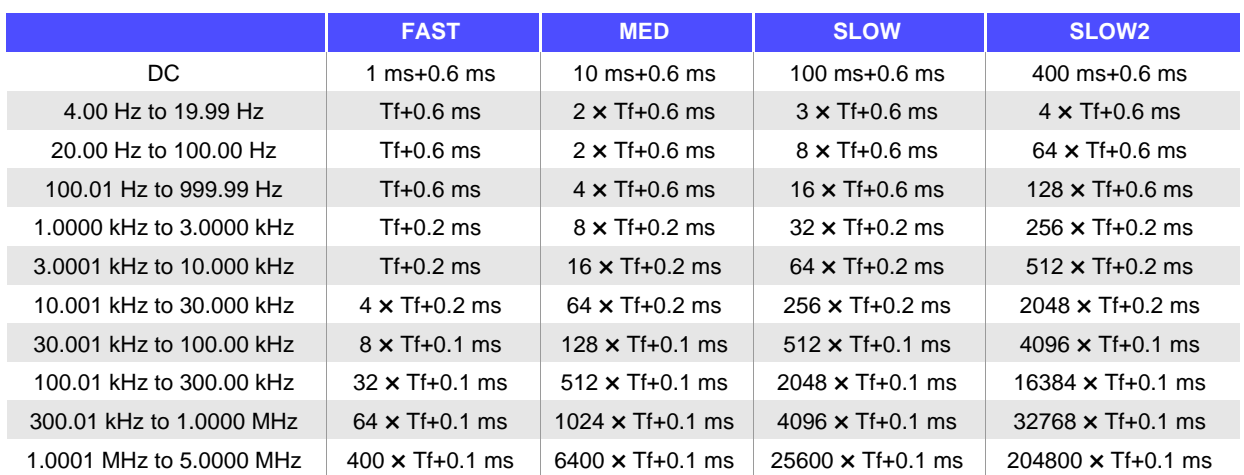

Tolerance: ±5% ±0.2 ms Tf [s]=1 ÷ measurement frequency

The DC time is the time when DC adjustment is OFF. The time is about twice as long when DC adjustment is ON.

When there is an external trigger, the corresponding time shown in the table below is added to the analog measurement signal.

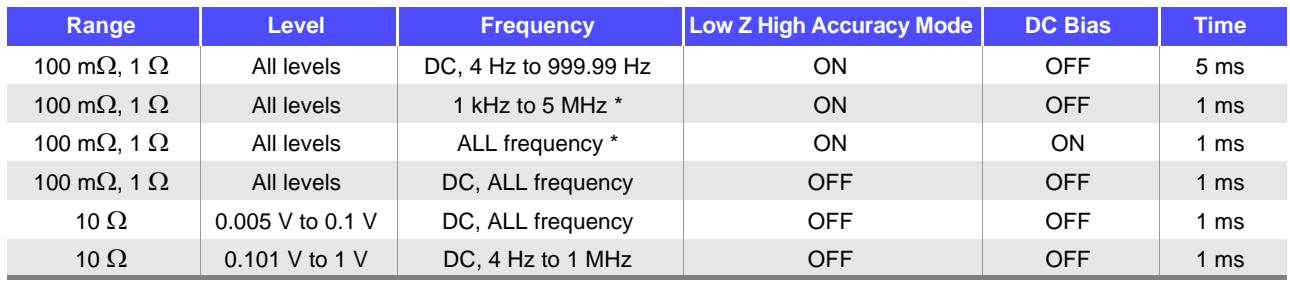

\* Low Z high accuracy mode is only valid when the frequency is between 4 Hz and 100 kHz.

# **13.3 About Measurement Times and Measurement Speed**

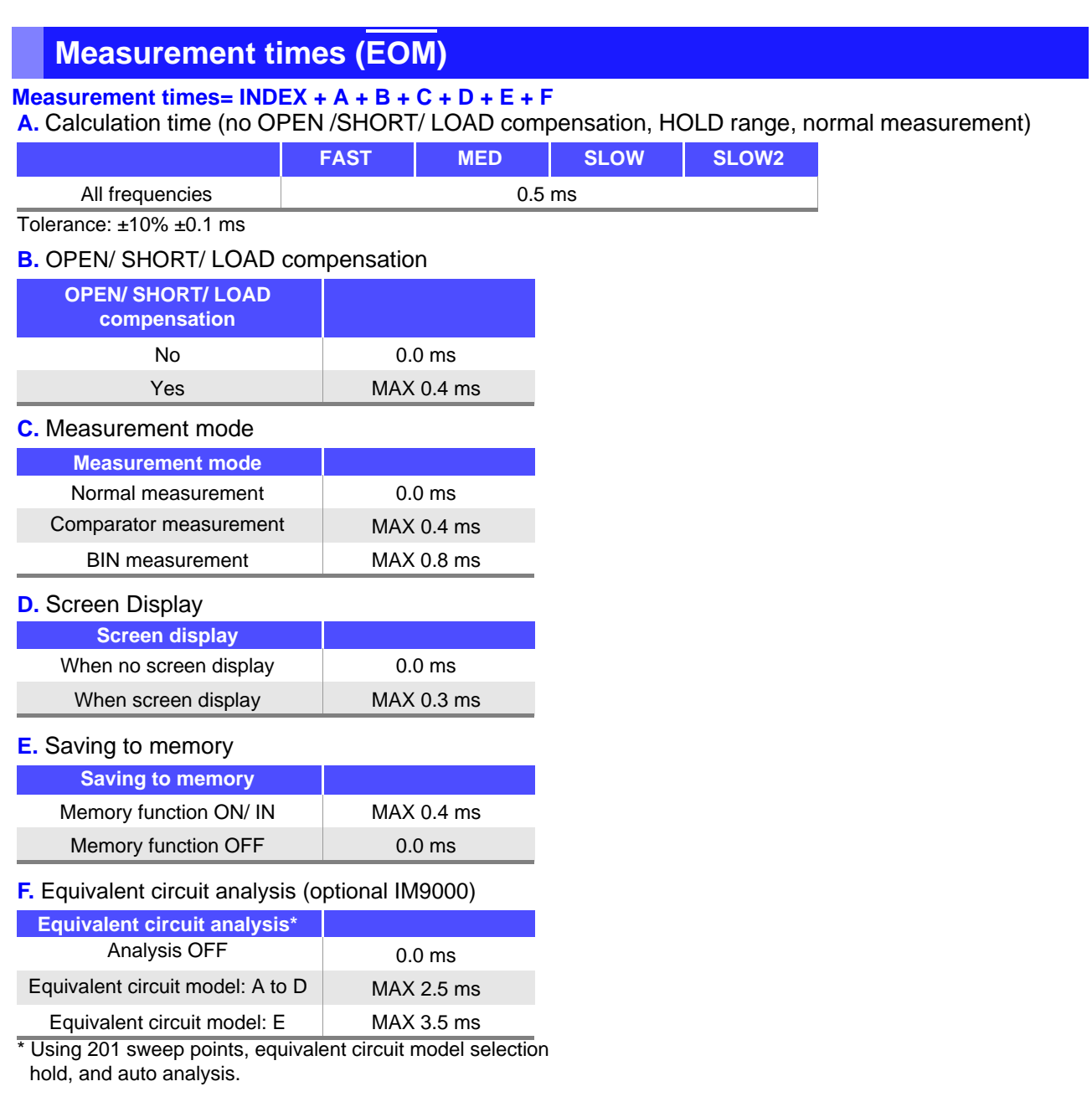

#### **Wait time**

#### **• When the frequency is changed:**

The wait time differs depending on the frequency changed.

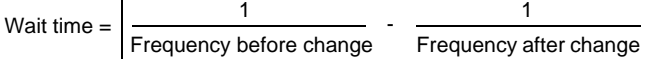

Furthermore, if the range of the measurement frequencies is divided into the following seven categories and the frequency is changed to one in a different range, a wait time of 1 ms is added. However, if the frequency is changed to one that spans 1.0001 MHz, a wait of 3 ms is added.

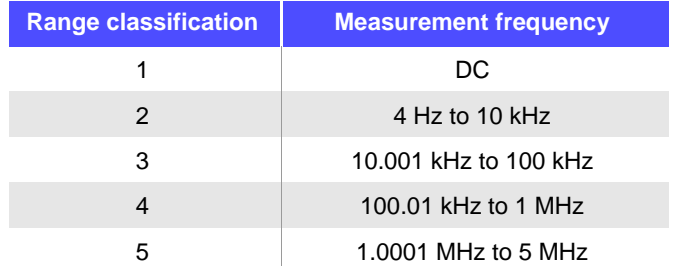

#### **• When switching levels**

When the AC signal level is changed, the wait time is  $300 \mu s$ . Also, the range of measurement signal levels is divided into the following five categories. When the level is changed to one in a different range, the wait time is 1 ms.

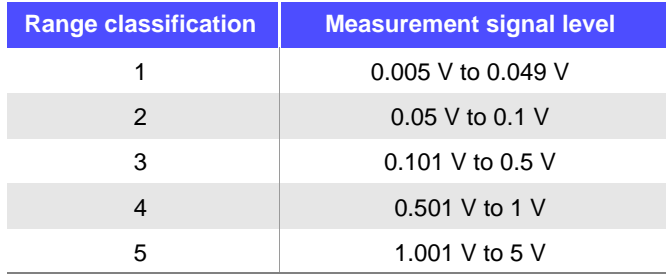

#### • **When switching ranges**

When the range is changed, the wait time is 1 ms. Also, when low Z impedance high accuracy mode is turned ON/ OFF, the wait time is 1 ms.

#### **• When DC bias**

When DC bias is changed to ON/ OFF and when the DC bias level is changed, the wait time is 300  $\mu$ s.

#### **• When DC resistance measurement**

When the measurement signal level for DC resistance measurement is changed, the wait time is 300  $\mu$ s. Each time the measurement signal level is changed during DC adjustment, the wait time is 300  $\mu$ s. When a DC delay is set, that wait time occurs again in order to change the measurement signal level.

#### **• When panel load**

After all changes are made, the wait time is the sum of the wait time when the frequency is changed and the maximum value of other wait times of the corresponding wait times above.

(If the measurement level and range linked to, for example, a change in the measurement frequency are changed, there is a wait for the maximum value of the corresponding wait time above after all of the linked changes are made.)

# 14Chapter 14 Maintenance and Service **Chapter 14 Maintenance and Service**

# **Maintenance<br>and Service**

# **Chapter 14**

# **14.1 Inspection, Repair and Cleaning**

Before requesting instrument repair or inspection, please read ["Before returning for repair" \(p. 405\)](#page-412-0) and Section ["Error display" \(p. 407\)](#page-414-0).

**Inspection and Repair**

**Do not attempt to modify, disassemble or repair the instrument; as fire, electric shock** .WARNING **and injury could result.**

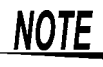

- $\widehat{\text{NOTE}}$  If damage is suspected, check the ["Before returning for repair" \(p. 405\)](#page-412-0) section before contacting your dealer or Hioki representative.
	- If the fuse blows, do not attempt to replace the fuse or repair the instrument: contact your dealer or Hioki representative.
	- If damage is suspected, check the["Before returning for repair" \(p. 405\)](#page-412-0) section before contacting your dealer or Hioki representative.

However, in the following cases, immediately stop using the instrument, unplug the power cord and contact your dealer or Hioki representative.

- When the nature of the damage is clearly evident
- When measurement is impossible
- After long-term storage in adverse conditions such as high temperature or humidity
- After being subject to severe shock during transport
- After severe exposure to water, oil, or dust (internal insulation can be degraded by oil or water, causing increase hazard of electric shock or fire)

#### **Replaceable Parts**

Certain parts require replacement periodically and at the end of their useful life: (Useful life depends on the operating environment and frequency of use. Operation cannot be guaranteed beyond the following periods)

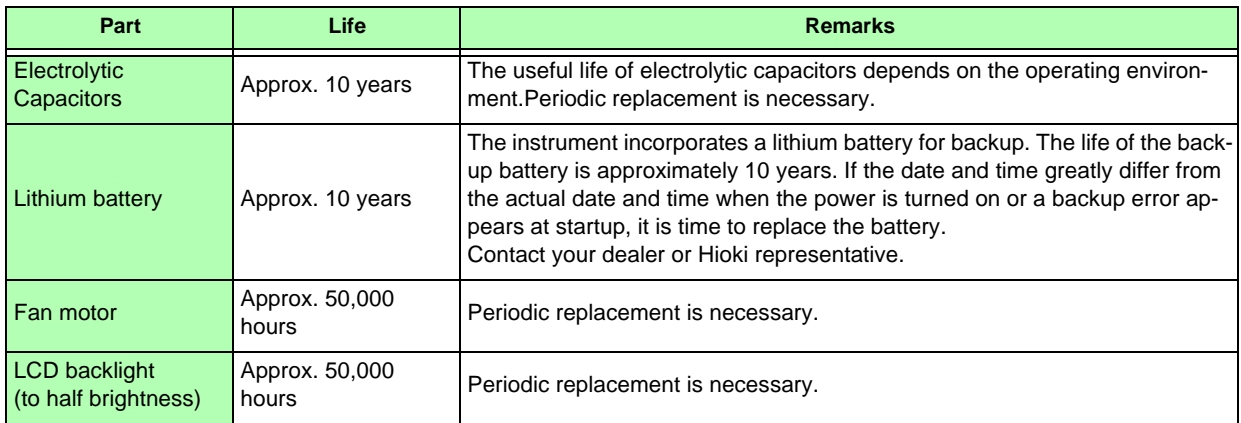

#### **Transporting the instrument**

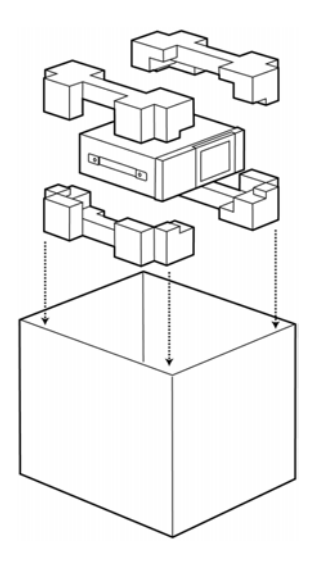

- Pack the instrument so that it will not sustain damage during shipping, and include a description of existing damage. We do not take any responsibility for damage incurred during shipping.
- Use the original packing materials when transporting the instrument, if possible.

#### **Cleaning**

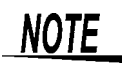

- To clean the instrument, wipe it gently with a soft cloth moistened with water or mild detergent. Never use solvents such as benzene, alcohol, acetone, ether, ketones, thinners or gasoline, as they can deform and discolor the case.
- Wipe the LCD gently with a soft, dry cloth.

# **14.2 Troubleshooting**

#### <span id="page-412-0"></span>**Before returning for repair**

In the event of the instrument malfunctioning, check the following items.

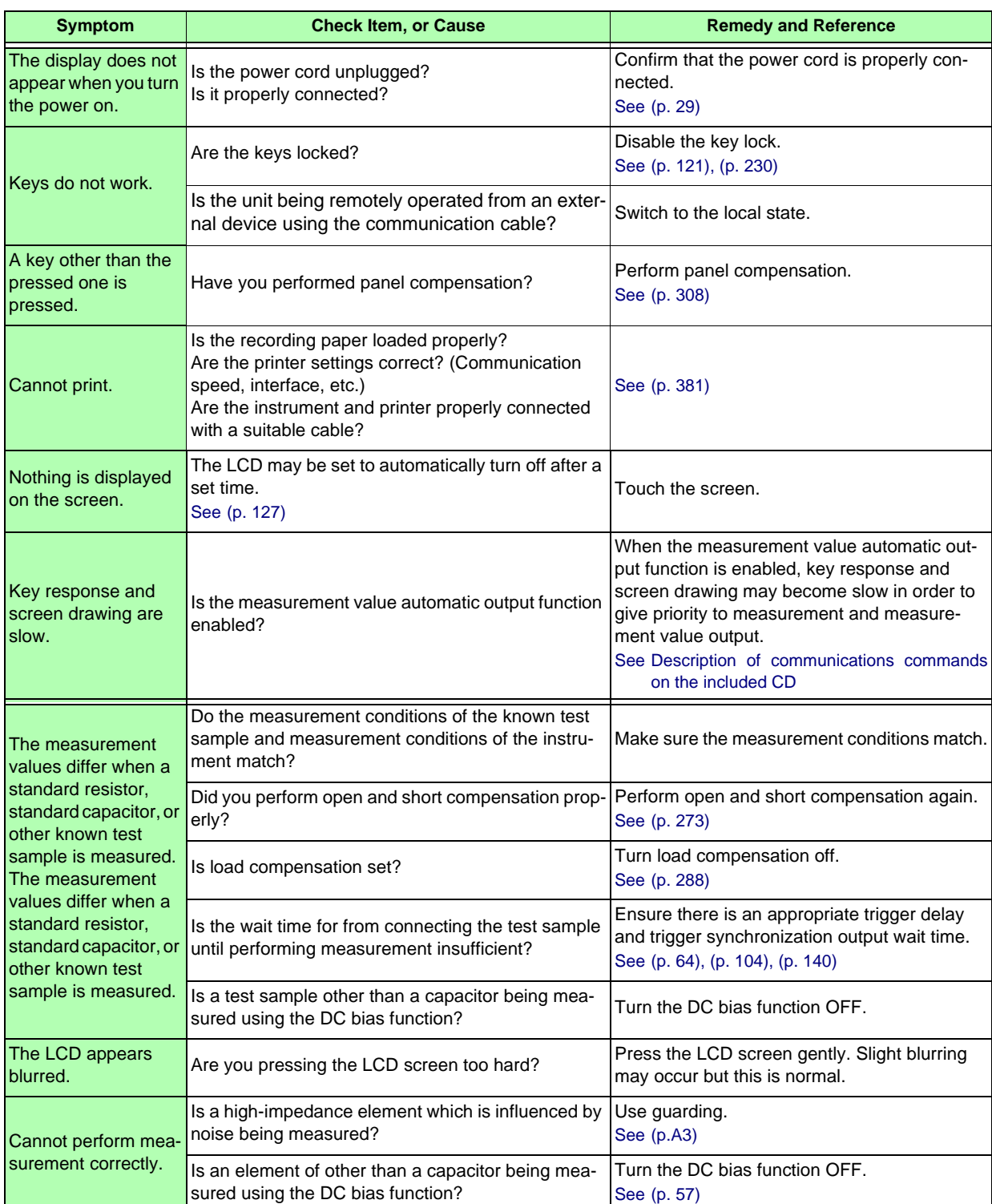

#### **14.2 Troubleshooting**

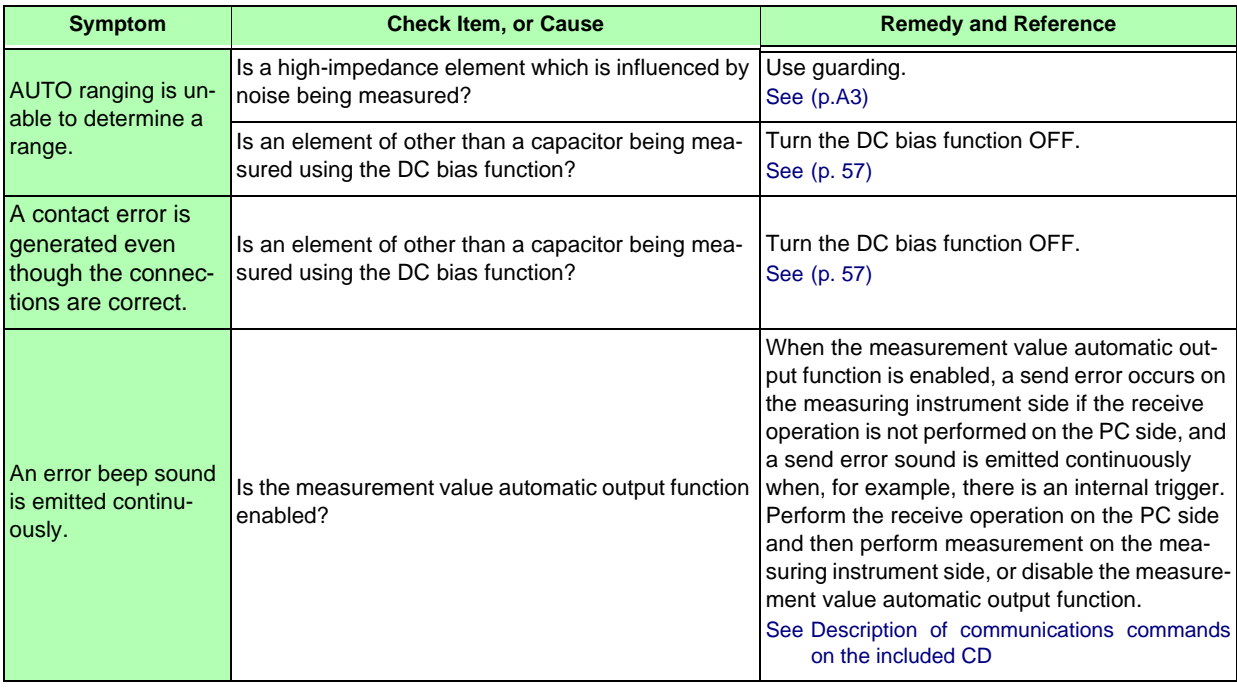

#### **When no apparent cause can be established**

Perform a system reset. This will return all settings to their factory defaults. **See** [\(p. 129\),](#page-136-0) [\(p. 237\)](#page-244-0)

#### **Full Reset Procedure**

Performing a full reset will restore all of the settings to the factory default settings.

- Only perform a full reset in the following cases.
	- When the normal reset screen cannot be displayed because of a problem with the instrument.
	- (After the full reset, perform a self check to confirm that there are no problems. [\(p. 307\)\)](#page-314-0)
	- When you have forgotten the passcode for the key lock.

If the instrument still does not operate normally after the full reset, it needs to be repaired. Contact your dealer, or a Hioki representative if you are not sure where the instrument was purchased.

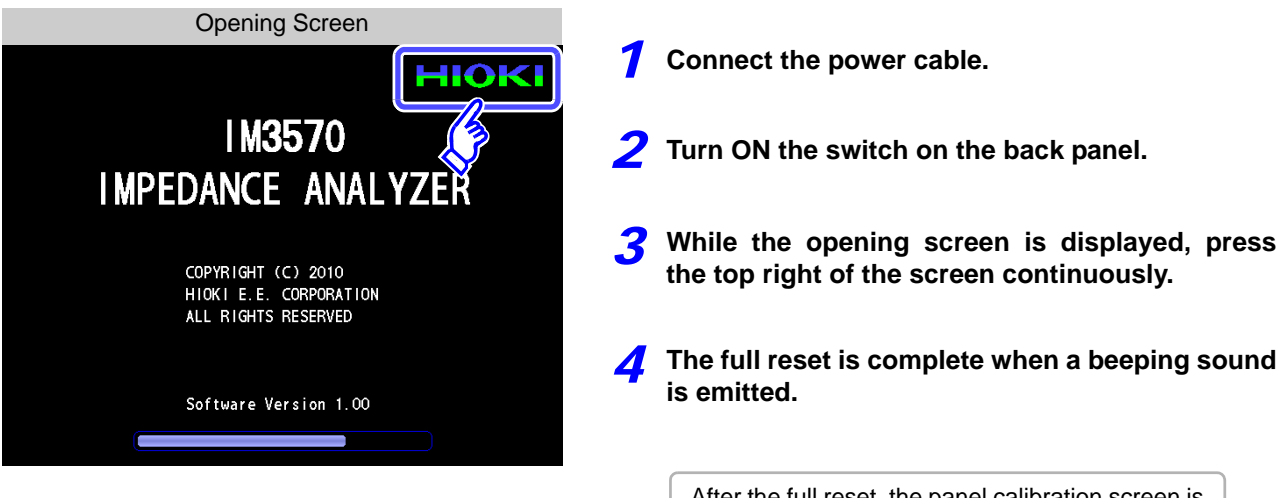

After the full reset, the panel calibration screen is displayed automatically. [\(p. 308\)](#page-315-0)

# <span id="page-414-0"></span>**14.3 Error display**

When any of the following indications appear on the screen, check the corresponding reference page.

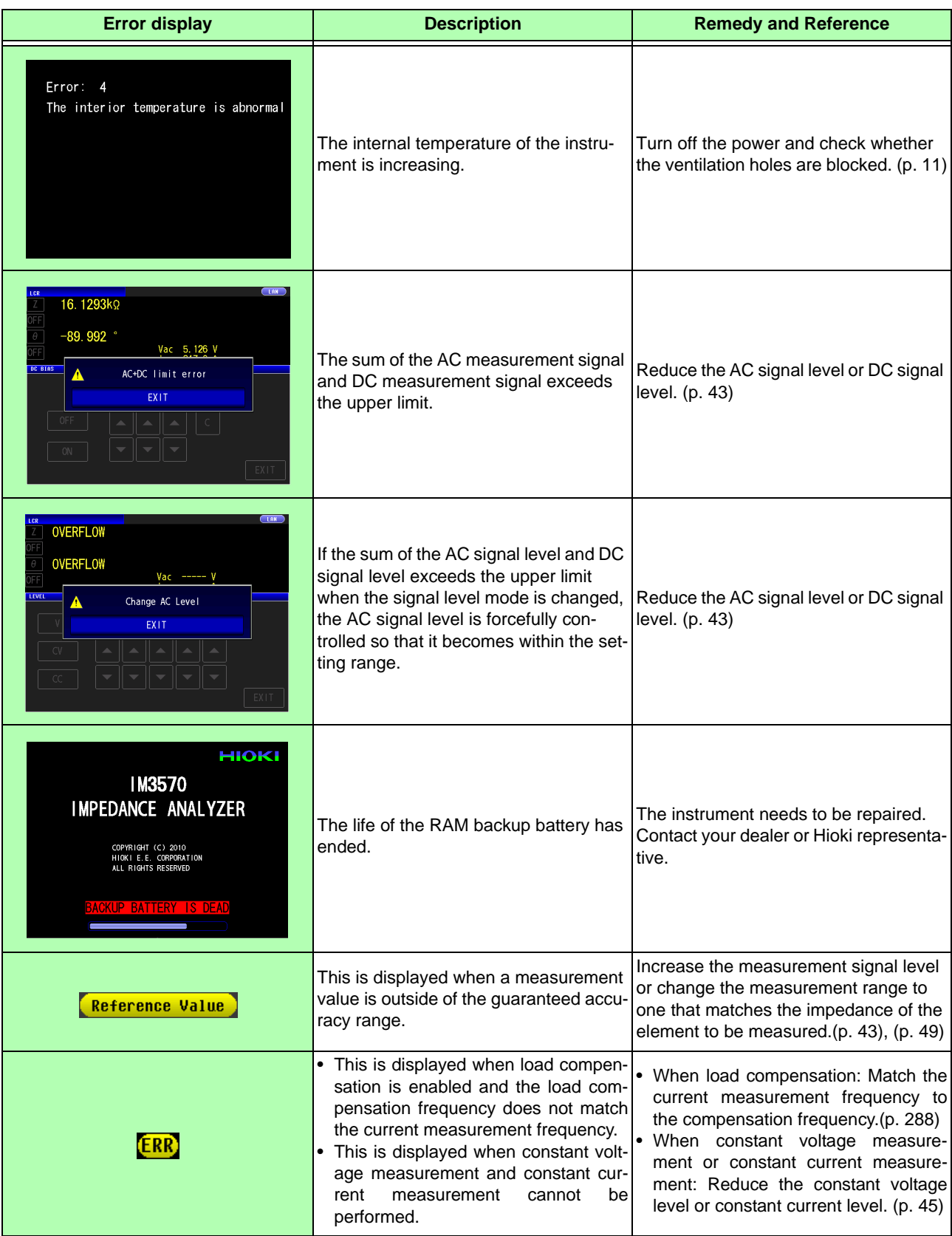

# **14.3 Error display 408**

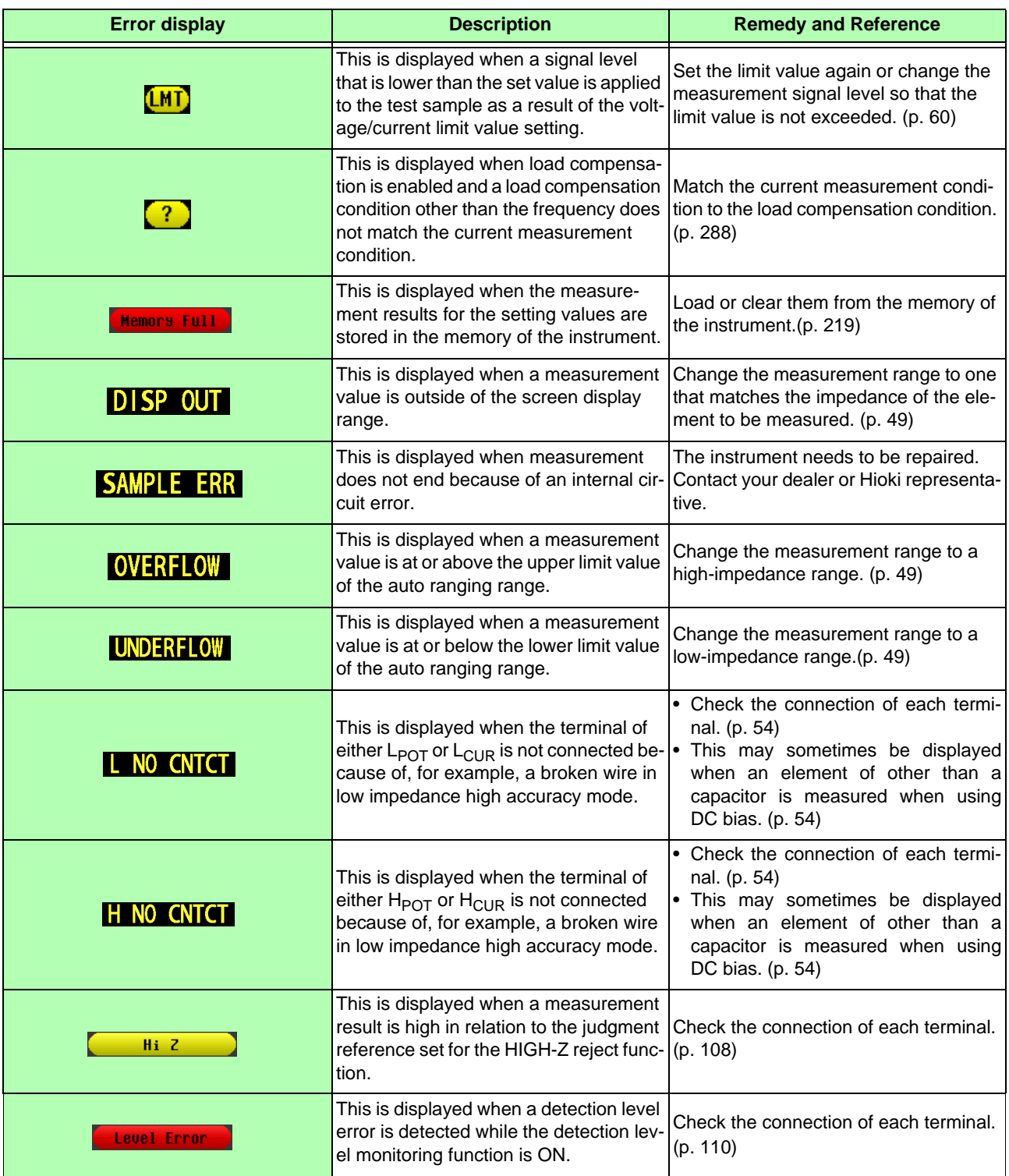

# **14.4 Discarding the Instrument**

When disposing of this instrument, remove the lithium battery and dispose of battery and instrument in accordance with local regulations.

**• To avoid electric shock, turn off the power switch and disconnect the power cord** WARNING **and measurement cables before removing the lithium battery.**

- **Battery may explode if mistreated. Do not short-circuit, recharge, disassemble or dispose of in fire.**
- **Keep batteries away from children to prevent accidental swallowing.**

**CAUTION** If the protective functions of the instrument are damaged, either remove it from service or mark it clearly so that others do not use it inadvertently.

#### **Lithium Battery Removal**

#### **Required tools:**

- One Phillips screwdriver
- One wire cutter (to remove the lithium battery)

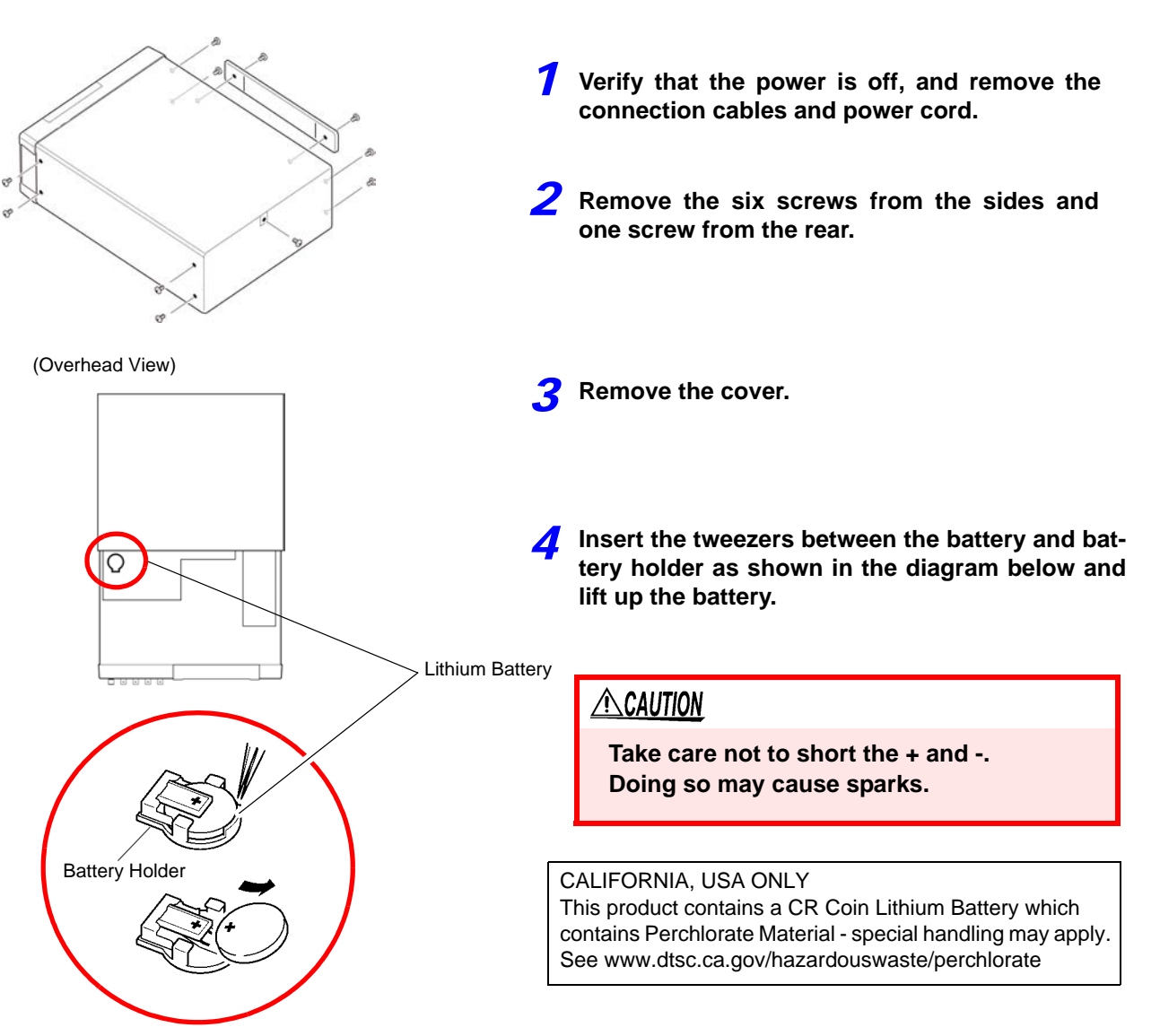

 $\sim$ 

# Appendix

### **Appendix 1 Measurement Parameters and Arithmetic Expressions**

In general, impedance *Z* is used to evaluate the characteristics of, for example, circuit components. Measure voltage and current vectors for circuit components relative to AC measurement frequency signals. The unit uses these values to obtain the impedance  $Z$  and phase difference  $\theta$ . The following values can be obtained from impedance *Z* by rotating the impedance *Z* around the complex plane.

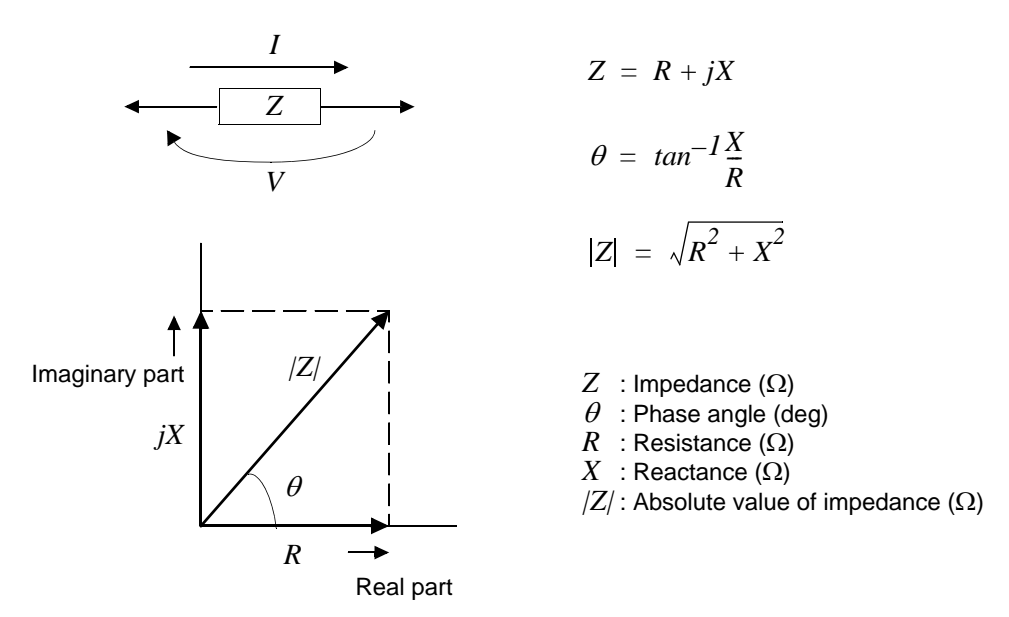

Furthermore, admittance *Y* that is the reciprocal of impedance *Z* can also be used depending on the characteristics of circuit components. As in the case

of impedance *Z*, the following values can also be obtained from admittance *Y* by rotating the admittance *Y* around the complex plane.

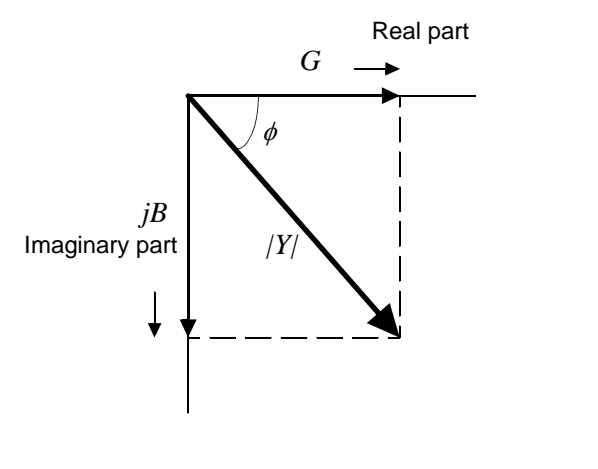

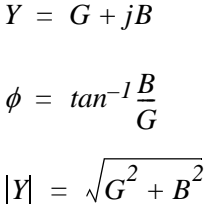

- *Y* : Admittance (S)
- $\phi$  : Phase angel (deg) = - $\theta$
- *G* : Conductance (S)
- *B* : Susceptance (S)
- *|Y|* : Absolute value of admittance (S)

From the voltage *V* which is applied between the terminals of the sample under test, the current I which flows through the test sample at this time, the phase angle  $\theta$  between this voltage *V* and this current I, and the angular velocity  $\omega$  which corresponds to the test frequency.

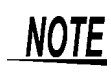

The phase angle  $\theta$  is shown based on the impedance *Z*. When measuring based on the admittance *Y*, the sign of the phase angle  $\theta$  must be reversed.

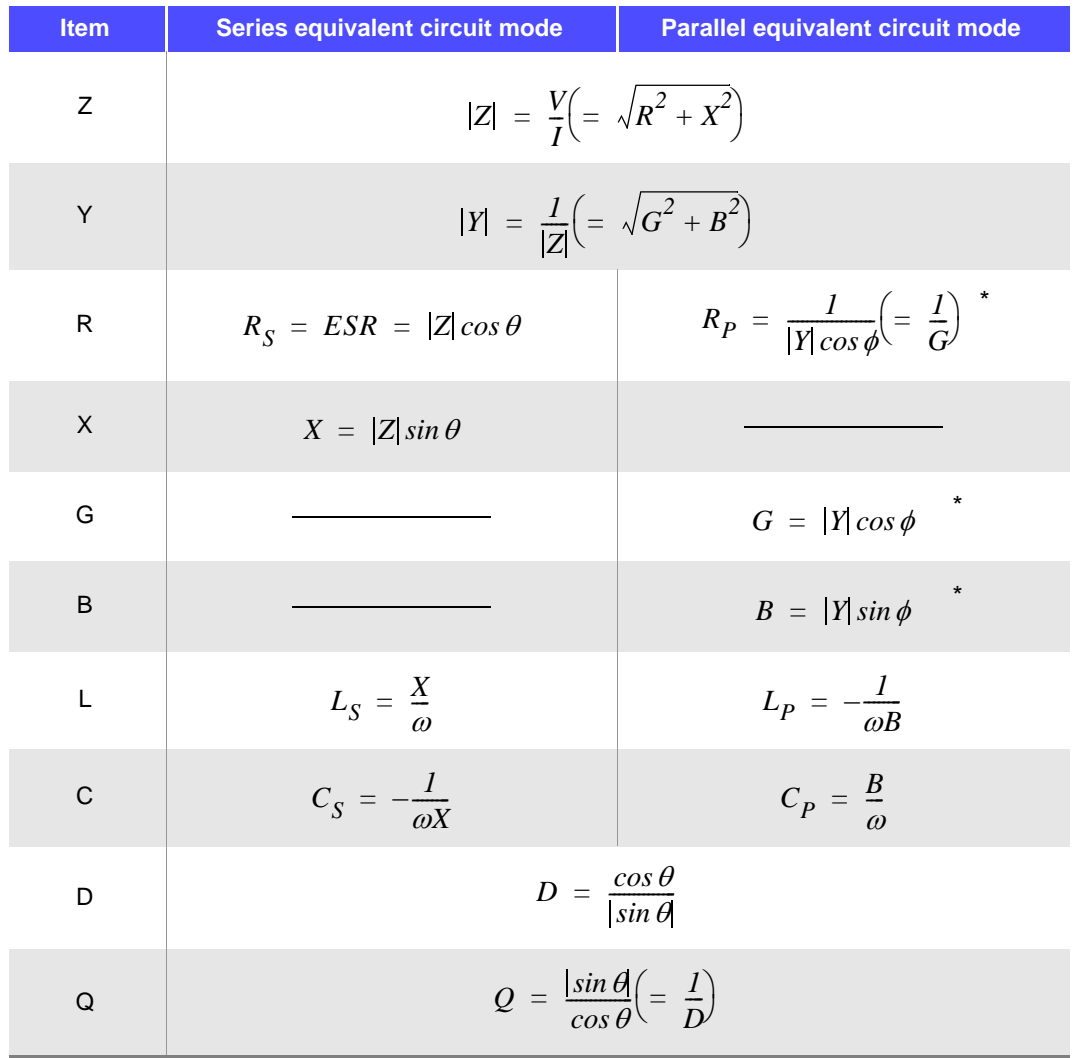

\*  $\phi$ : phase angle of admittance Y ( $\phi = -\theta$ )

*Ls*, *Rs*, *Cs*: The measured values of *L*, *C*, and *R* in series equivalent circuit mode. *Lp*, *Rp*, *Cp*: The measured values of *L*, *C*, and *R* in parallel equivalent circuit mode.

# <span id="page-420-0"></span>**Appendix 2 Measurement of High Impedance Components**

The measured value obtained when testing a high impedance element (such as, for example, a resistor with resistance higher than 100 k $\Omega$ ) is sometimes unreliable, because such an element is vulnerable to the effects of external interference and the like. In this case, reliable testing can be performed by the use of guarding, that is, connecting a metallic plate to the GUARD terminal and carrying out the measurement on the metallic plate.

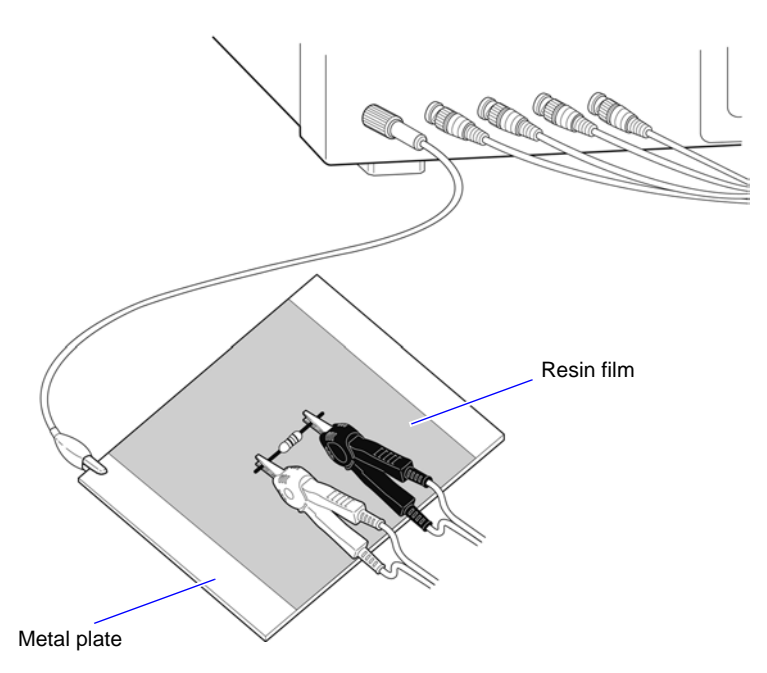

When measuring components on a metal plate, use, for example, resin film as insulation to ensure terminals and the like are not short-circuited.

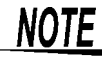

Open circuit compensation is high impedance measurement, so be sure to use the shielding process. If it is not used, the compensation values may become unstable and affect the measurement values.

## **Appendix 3 Measurement of In-circuit Components**

Measure an in-circuit component after providing guarding.

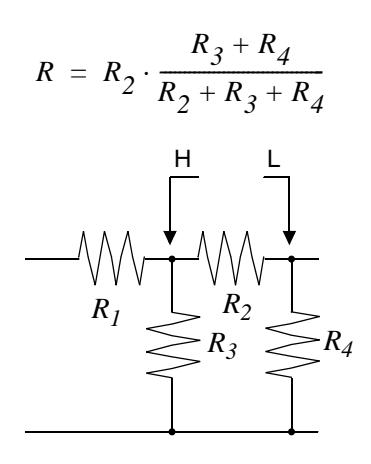

Referring to the following figure, when measuring a resistance value for the resistor  $R_2$ , even if the tips of the two probes are contacted against the ends of the resistor  $R_2$ , considering the sum of the current flowing through the resistor  $R_2$  and the current flowing through the resistors  $R_3$  and  $R_4$ , what is obtained is the resistance value for the parallel combination:

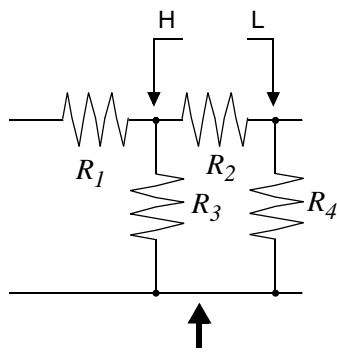

 If as shown in the next figure a guard terminal is used, the current flowing through the resistors  $R_3$  (not flowing through  $R_4$ ) is absorbed by this guard terminal, so that the resistance value for the resistor  $R_2$ is accurately measured.

Guard terminal

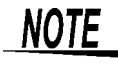

- The accuracy of measurement will not be improved in cases where for example  $R_2 \gg R_3$ and  $R_3$  is close to zero.
- Individual elements cannot be isolated and measured separately in compound circuits consisting of the same element, for example two resistors as shown in the diagram. However, individual elements can be isolated and measured separately in compound circuits such as an inductor and capacitor by using the IM9000 Equivalent Circuit Analysis Firmware (option).

Isolated measurement is supported for five equivalent circuit models. **See** ["5.10.1 About the Equivalent Circuit Analysis Function" \(p. 238\)](#page-245-0)

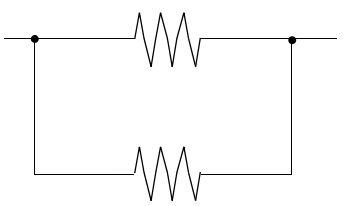

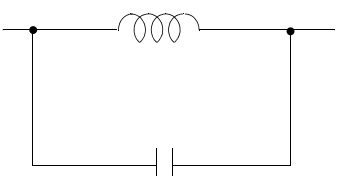

Two resistors in parallel Two resistors in parallel

# **Appendix 4 Countermeasures Against Incorporation of External Noise**

The unit is designed to be resistant to errors caused by interference from the test cables or the power supply line. However, if the level of the interference is particularly large, this can cause measurement errors or faulty operation.

Refer to the examples given below for examples of countermeasures which can be taken against interference which has caused faulty operation etc.

#### **Appendix4.1 Countermeasures Against Incorporation of Noise from the Power Line**

You can use the following countermeasures to reduce the effect of noise being incorporated from the power line.

#### **Grounding Using a Protective Ground Wire**

The unit is structured so that the ground wire of the power cable can be used as protective grounding for the unit. Protective grounding plays an important role in not only the prevention of electrical accidents but also the use of an internal filter to eliminate the incorporation of noise from the power line. Use the supplied power cord.

#### **Attaching a Noise Filter to the Power Line**

Connect a commercial plug-in noise filter to the power outlet and then connect the unit to the output of the noise filter in order to suppress the incorporation of noise from the power line. Plug-in noise filters are commercially available from various specialist manufacturers.

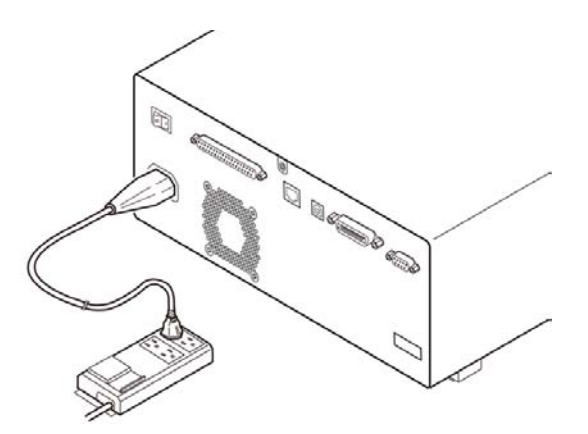

#### **Appendix 4 Countermeasures Against Incorporation of External Noise**

#### **Attaching an EMI Suppression Ferrite Core to the Power Cord**

Pass the power cord through a commercially available EMI suppression ferrite core and secure the core as close as possible to the AC power inlet of the unit in order to suppress the incorporation of noise from the power line.

Suppression is even more effective if you also attach an EMI suppression ferrite core close to the power plug of the power source.

If a toroidal ferrite core or split ferrite core with a large enough internal diameter is used, the amount of noise suppression can be increased by passing the power cord through the core several times.

EMI ferrite cores and ferrite beads are commercially available from various specialist manufacturers.

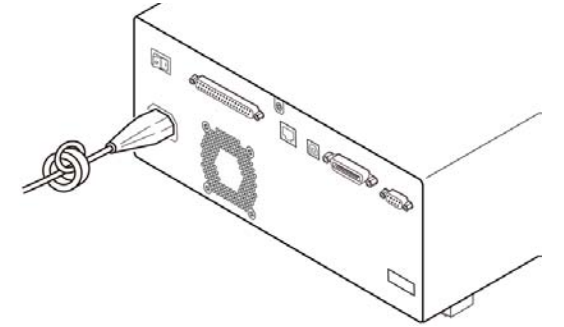

#### **Appendix4.2 Countermeasures Against Noise from the measurement Cables**

If interference is producing noise in the measurement cables, its influence can be moderated by the following countermeasure.

#### **Fitting an anti-interference ferrite core on the measurement cables**

Pass the test cables through a commercially available anti-interference ferrite core, and fix it close to the measurement terminals, so as to suppress noise from the measurement cables.

Moreover, if the internal diameter of the ferrite core allows, winding the measurement cables several times around the ferrite core (as with the power cord as described above) may further reduce the amount of noise.

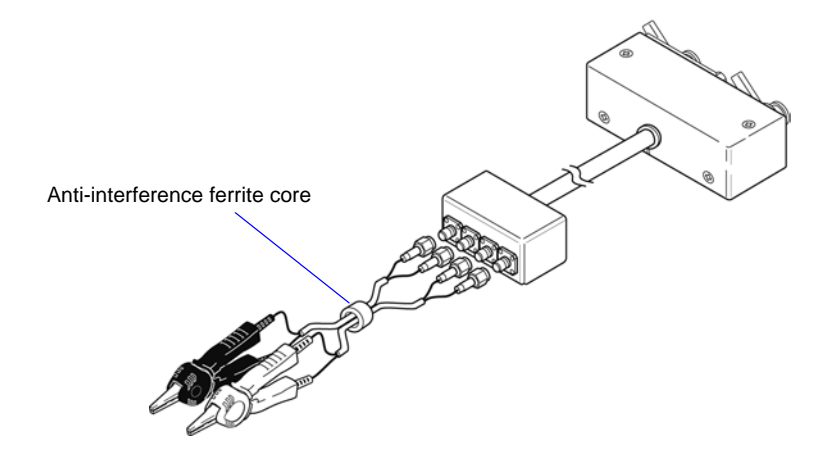

# <span id="page-424-0"></span>**Appendix 5 Supplying DC Bias**

Supplying DC bias means that a DC voltage is supplied as a bias to a sample for test whose characteristics are voltage dependent, such as an electrolytic capacitor or a ceramic capacitor.

Further, a DC current can be supplied as a bias to a sample for test whose characteristics are current dependent, such as a choke coil.

This instrument does not provide a DC bias input terminal. DC bias should be applied using the method described below.

**CON** A voltage must not be applied to the measurement terminals of the instrument from an external source.

If a voltage is applied from an external source, the instrument may be damaged.

## **Appendix5.1 How to Supply a DC Bias Voltage**

When you want to apply a DC voltage bias, refer to the following explanation. Apply a DC voltage bias to a capacitor or other test sample as shown below.

#### DC Bias Voltage Circuit

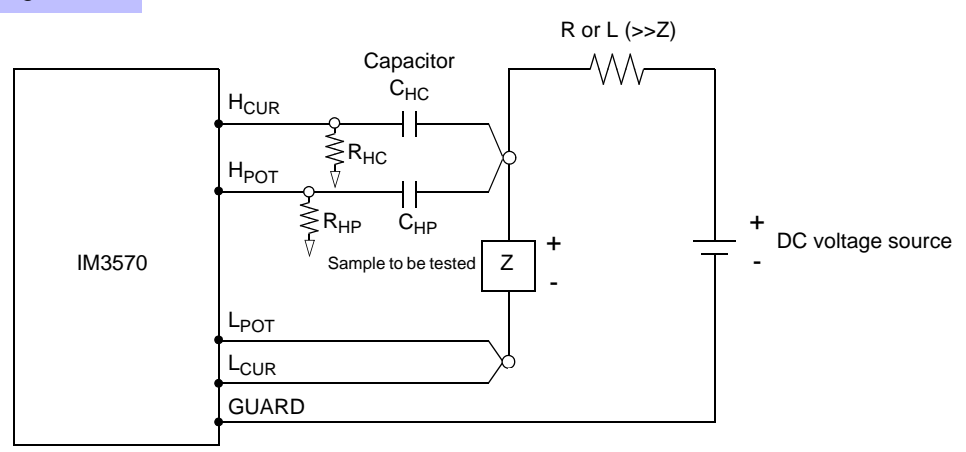

- Use a resistance (R) or inductance (L) which has a large enough impedance with reference to the sample under test (Z).
- A  $H_{\text{CUR}}$  side capacitor must have a small enough impedance (i.e. a large enough capacitance) relative to the output resistance (100  $\Omega$ ) while a H<sub>POT</sub> capacitor must have a small enough impedance to the R<sub>HP</sub>.
- Be careful about the polarity when connecting together the probes, the sample to be tested, and the DC voltage source.
- It takes a little time for the DC voltage which is being supplied to the sample under test to reach the set voltage, so you should wait for a certain stabilization time period (which depends upon the sample) before performing
- testing. Be careful, because if you perform testing before this stabilization time period has elapsed, the results will not be reliable.
- After testing is completed, drop the voltage of the DC voltage source to zero, and remove the sample under test from the probes after having discharged any electric charge which may have built up.
- If you have removed the sample under test from the probes without first having discharged the accumulated electric charge, you should be careful to do so immediately.

**CAUTION** • In order to avoid electric shock accident, be absolutely sure not to touch the test terminals while the DC bias voltage is being supplied to them.

- If you disconnect the sample under test from the test terminals with the DC bias voltage still being supplied, then the test sample is left charged, which is very dangerous. In order to avoid electric shock
- accident, be absolutely sure to discharge the test sample.
- Do not short circuit between the clips of the test probes with the DC bias voltage still being supplied. Doing so may damage the probes or cause a short circuit accident.
- When measuring the element whose DC resistance is not high enough, DC current will flow to the main unit and the measurement will not be performed properly.

## **Appendix5.2 How to Supply a DC Bias Current**

When you want to apply a DC current bias, refer to the following explanation.

With regards to a DC current bias for a transformer, choke coil, or other test sample, configure the external bias circuit as shown below.

#### DC Bias Current Circuit

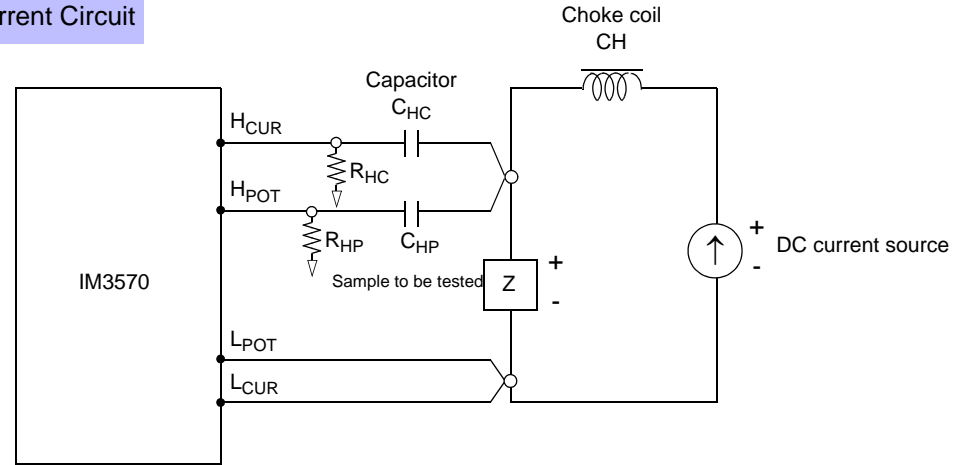

- Connect the sample to the measuring probe and then gradually raise the voltage of the DC source to the specified DC bias level. To disconnect the sample, gradually reduce the voltage of the DC source until the DC bias supplied to the sample is decreased to zero. You may disconnect the sample after this is achieved.
- Use a choke coil (CH) which has a large enough impedance with reference to the sample under test (Z).
- A  $H_{\text{CUR}}$  side capacitor must have a small enough impedance (i.e. a large enough capacitance) relative to the output resistance (100  $\Omega$ ) while a H<sub>POT</sub> capacitor must have a small enough impedance to the R<sub>HP</sub>.
- Be careful about the polarity when connecting together the probes, the sample to be tested, and the DC current source.
- Be careful not to magnetically saturate the choke coil (CH) with the DC bias current.
- It takes a little time for the DC current which is being supplied to the sample under test to reach the set value, so you should wait for a certain stabilization time period (which depends upon the sample) before performing testing. Be careful, because if you perform testing before this stabilization time period has elapsed, the results will not be reliable.

**CAUTION** 

• In order to avoid electric shock accident, be absolutely sure not to touch the test terminals while the DC bias is being supplied to them.

- Due to the inductance of the coil and the sample, counter electromotive force is generated when the sample is removed or inserted with the DC bias supplied. This may result in damage to the unit or to the DC source.
- When measuring the element whose DC resistance is high (incl. open state), a high voltage occurred on the H side may cause damage on the main unit.

# **Appendix 6 The Residual Charge Protection Function**

The unit has been enhanced by the incorporation of a residual charge protection function. If by mistake a charged capacitor is connected to the measurement terminals, this function protects the internal circuitry of the unit from discharge of such residual charge.

The maximum voltage from which the unit can be protected by this function is determined from the capacitance value of the sample under test by the following equation:

$$
V = \sqrt{\frac{I0}{C}}
$$

V: voltage (volts) (maximum 400 VDC) C: capacitance (farads)

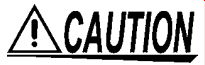

• The quoted maximum voltage from which the unit can be protected by this function is for reference purposes only, and is not a guaranteed value. There may be danger of damage to the unit, depending upon the operational circumstances and upon how often such charged capacitors are connected. In general, you should not rely upon this protection function; be sure to discharge charged capacitors properly before connecting them to the test terminals.

The residual charge protection function is for protection of the unit against the discharge of voltage present in charged capacitors, and is not capable of protecting the unit against DC voltage which is constantly applied such as a superimposed DC voltage. If this is done, there is a danger of damage to the unit.

**See:** [Appendix 5 Supplying DC Bias \(p.A7\)](#page-424-0)

# **Appendix 7 Series Equivalent Circuit Mode and Parallel Equivalent Circuit Mode**

The instrument measures the current flowing to the test sample and the voltage at both ends of the test sample, and determines Z and  $\theta$ . Other measurement items such as L, C, and R are calculated from Z and  $\theta$ . At this time, the mode for calculation becomes series equivalent circuit mode if the resistance components for C (or L) are assumed to be in series, and the mode becomes parallel equivalent circuit mode if the resistance components for C (or L) are assumed to be in parallel. It is, therefore, necessary to select the correct equivalent circuit mode to reduce errors because the calculation expression differs for series equivalent circuit mode and parallel equivalent circuit mode.

Generally, for measurement of a low impedance device (approx. less than 100  $\Omega$ ) like a large capacitance capacitor or a low inductance, a seriesequivalent circuit mode will be selected. While, for a high impedance device (approx. more than 10 k $\Omega$ ) like a small capacitance capacitor or a high inductance, a parallel-equivalent circuit mode will be selected. When you are not sure about selection of circuit mode, please ask the parts maker. (ex. a impedance approx. between 100  $\Omega$  and 10 k $\Omega$ )

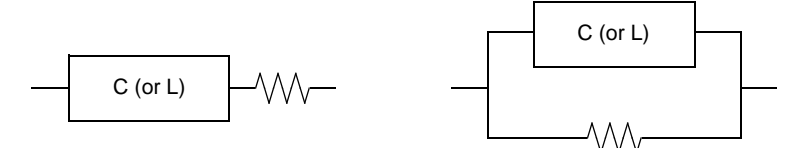

Series equivalent circuit Parallel equivalent circuit

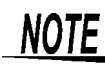

Because measurement value in each equivalent circuit mode is obtained through calculation, measurement values of both modes can be displayed. However, please note that the appropriate equivalent circuit depends on the test sample.

# **Appendix 8 Selecting the Equivalent Circuit Model**

When using the equivalent circuit function, it is important to select an appropriate equivalent circuit model. The following table provides examples of measurement targets and equivalent circuit models:

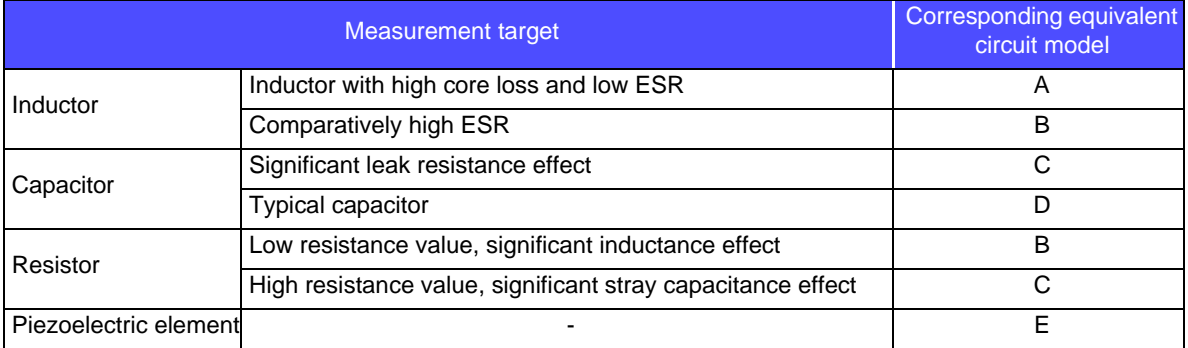

Since the models for which parameters can be accurately acquired varies with observed values, perform a simulation for estimated results and select the equivalent circuit model based on a comparison with observed values.

When automatically selecting the equivalent circuit model, it will not be possible to select the optimal model when the acquisition of frequency characteristics fails to yield local extreme values. Consequently, set the sweep range so that resonance characteristics can be accurately acquired.

# **Appendix 9 Open Circuit Compensation and Short Circuit Compensation**

The residual impedance component of the test fixture can be considered in terms of an equivalent circuit as shown in the figure. Further, because the measured value *Zm* for impedance includes this residual component, therefore, in order to obtain the genuine impedance value, it is necessary to compensate the measured value in terms of the open circuit impedance residual component and the short circuit residual component, which accordingly must be obtained.

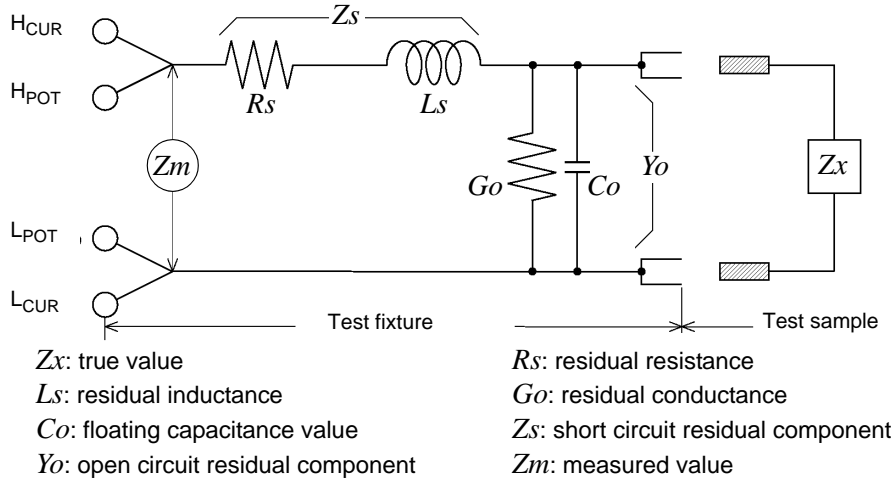

In this case, for the measured value *Zm*:

$$
Zm = Zs + \frac{1}{Yo + \frac{1}{Zx}}
$$

The residual components can be determined in the following manner:

#### **• Open circuit compensation**

The terminals of the test fixture are left separated (open circuited). Because the short circuit residual component *Zs* is now zero, therefore the open circuit residual component *Yo* can be determined.

#### **• Short circuit compensation**

The terminals of the test fixture are connected together (short circuited).

Because the open circuit residual component *Yo* is now zero, therefore the short circuit residual component *Zs* can be determined.

These residual components thus obtained are recorded as compensation values, and the compensation process may then be performed by substituting them into the above equation.

The determination of test range is performed according to the measured value *Zm* for impedance. Therefore it **NOTE** may happen that testing cannot be performed, when HOLD is on, if the test range is determined merely according to the value of impedance of the sample under test. In this case, you should set the test range in consideration both of the impedance of the test sample and also of the residual impedance components of the test fixture.

Deviations in the measured values can become comparatively large in the following cases:

#### **• If only short circuit compensation has been performed.**

With short circuit compensation only having been performed, since no compensation can be performed in terms of the open circuit residual component *Yo* (which is not available), thereby deviation in the resultant values will become large if the value of that open circuit residual component *Yo* is relatively large.

#### **• If only open circuit compensation has been performed.**

With open circuit compensation only having been performed, since no compensation can be performed in terms of the short circuit residual component *Zs* (which is not available), thereby deviation in the resultant values will become large if the value of that short circuit residual component *Zs* is relatively large.

In order to avoid this sort of thing, be sure always to perform both short circuit compensation and also open circuit compensation.

# **Appendix 10 Rack Mounting**

Rack mounting brackets can be attached to the instrument.

**WARNING** Observe the following precautions regarding the mounting screws to avoid instru-<br>
WARNING mont damage and electric sites in the formulation of the mounting screws to avoid instru**ment damage and electric shock accidents.**

- **When installing the Rack Mounting Plate, the screws must not intrude more than 6 mm into either side of the instrument.**
- **When removing the Rack Mounting Plate to return the instrument to stand-alone use, replace the same screws that were installed originally. (Feet: M3 × 6 mm, Sides: M4 × 6 mm)**

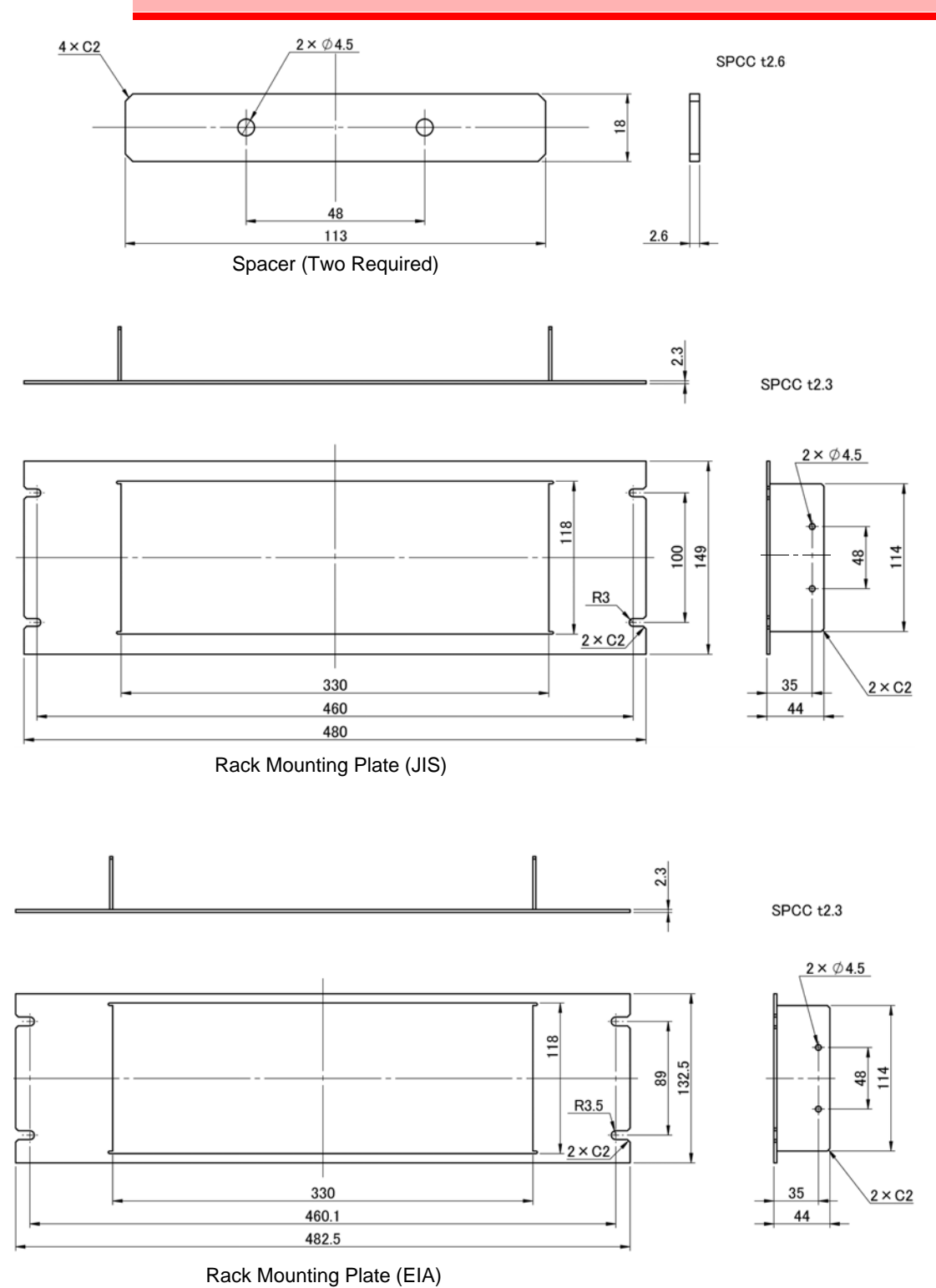
#### **Installation Procedure**

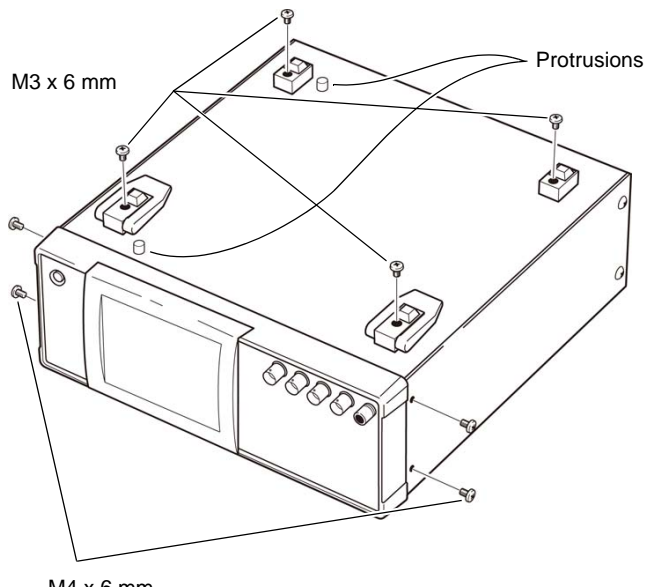

*1.* **Remove the feed from the bottom of the instrument, and the screws from the sides (four near the front).**

M4 x 6 mm

Rack Mounting Plate (JIS)

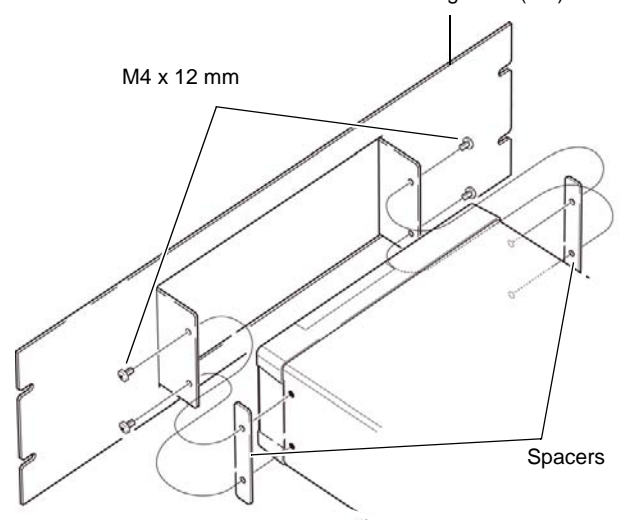

Rack Mounting Plate (EIA)

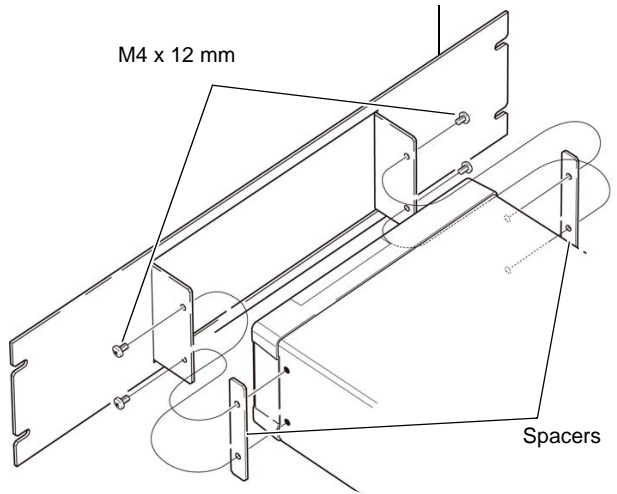

*2.* **Installing the spacers on both sides of the instrument, affix the Rack Mounting Plate with the M4 x 12 mm screws.**

- When installing into the rack, reinforce the installation with a commercially available support stand.
- Please note that protrusions with a diameter of 6 mm protrude from the bottom of the instrument by 4 mm.For details on the positions of the protrusions, refer to the external view on the next page.

# <span id="page-433-0"></span>**Appendix 11 Dimensional Diagram** 114  $\Box$  $\mathbb{H}$  $\blacksquare$ m  $\textcircled{\scriptsize{+}}$

15

 $\circledast$ 

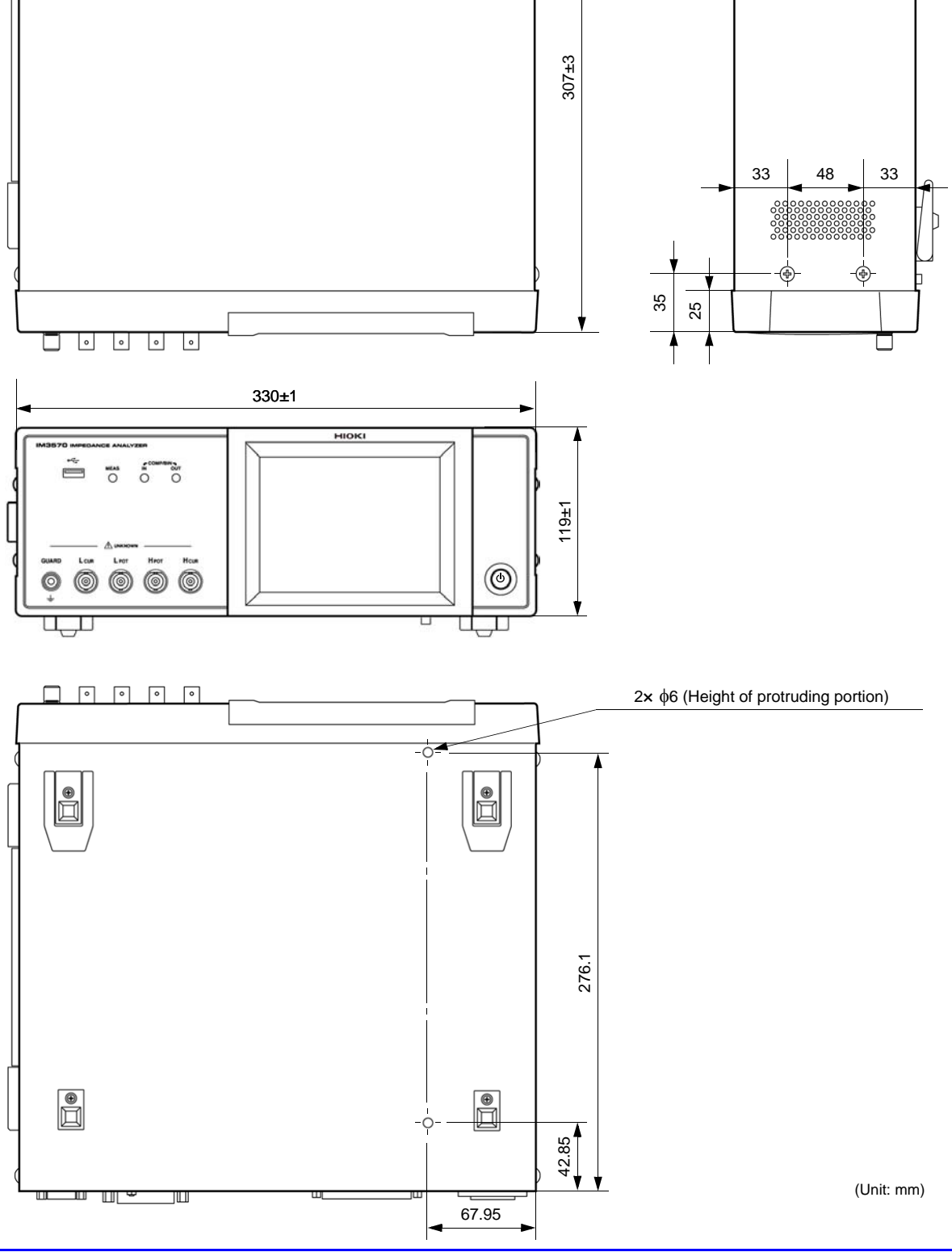

# <span id="page-434-0"></span>**Appendix 12 Initial Settings Table**

The following table shows the initial settings of the instrument.

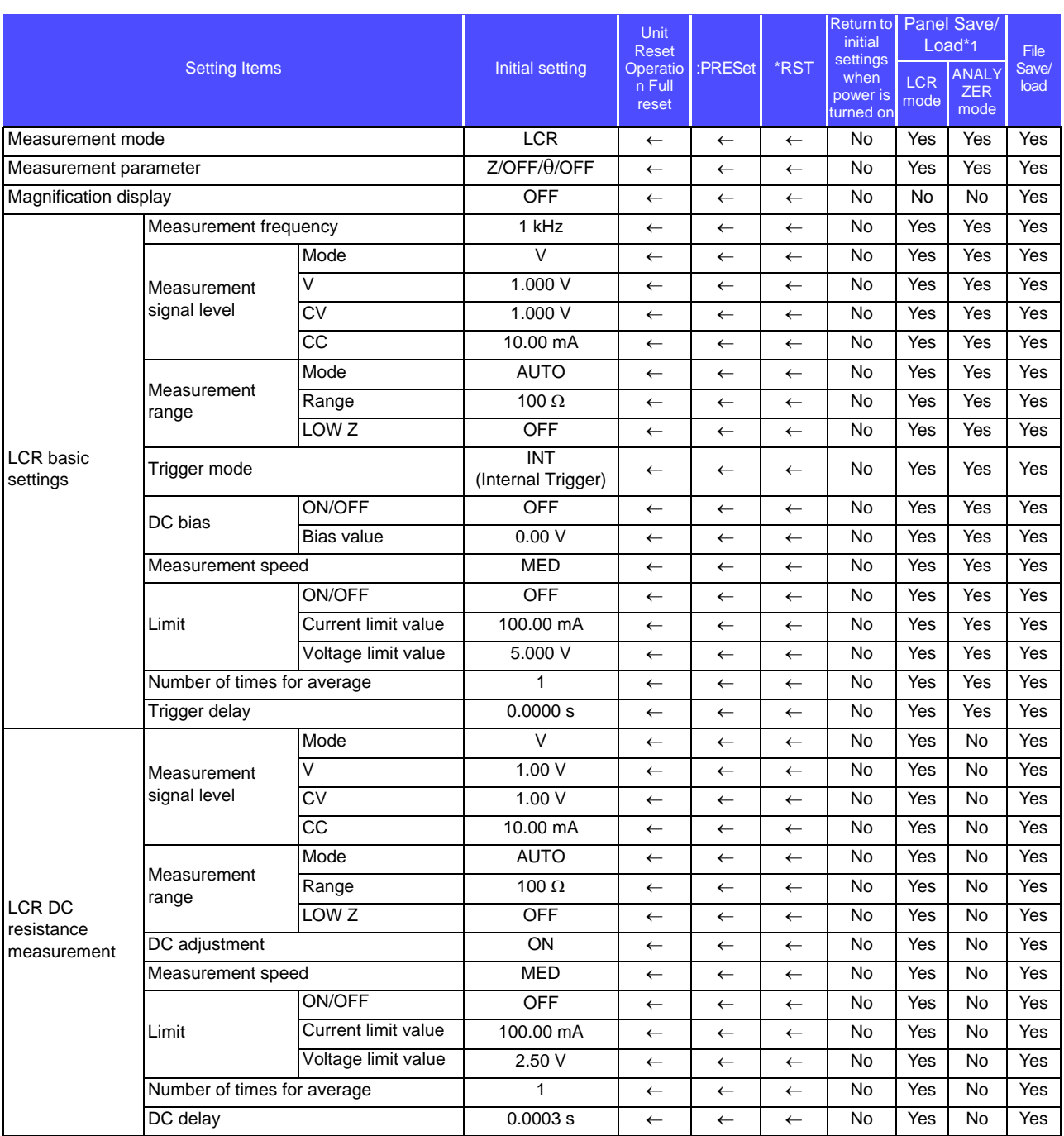

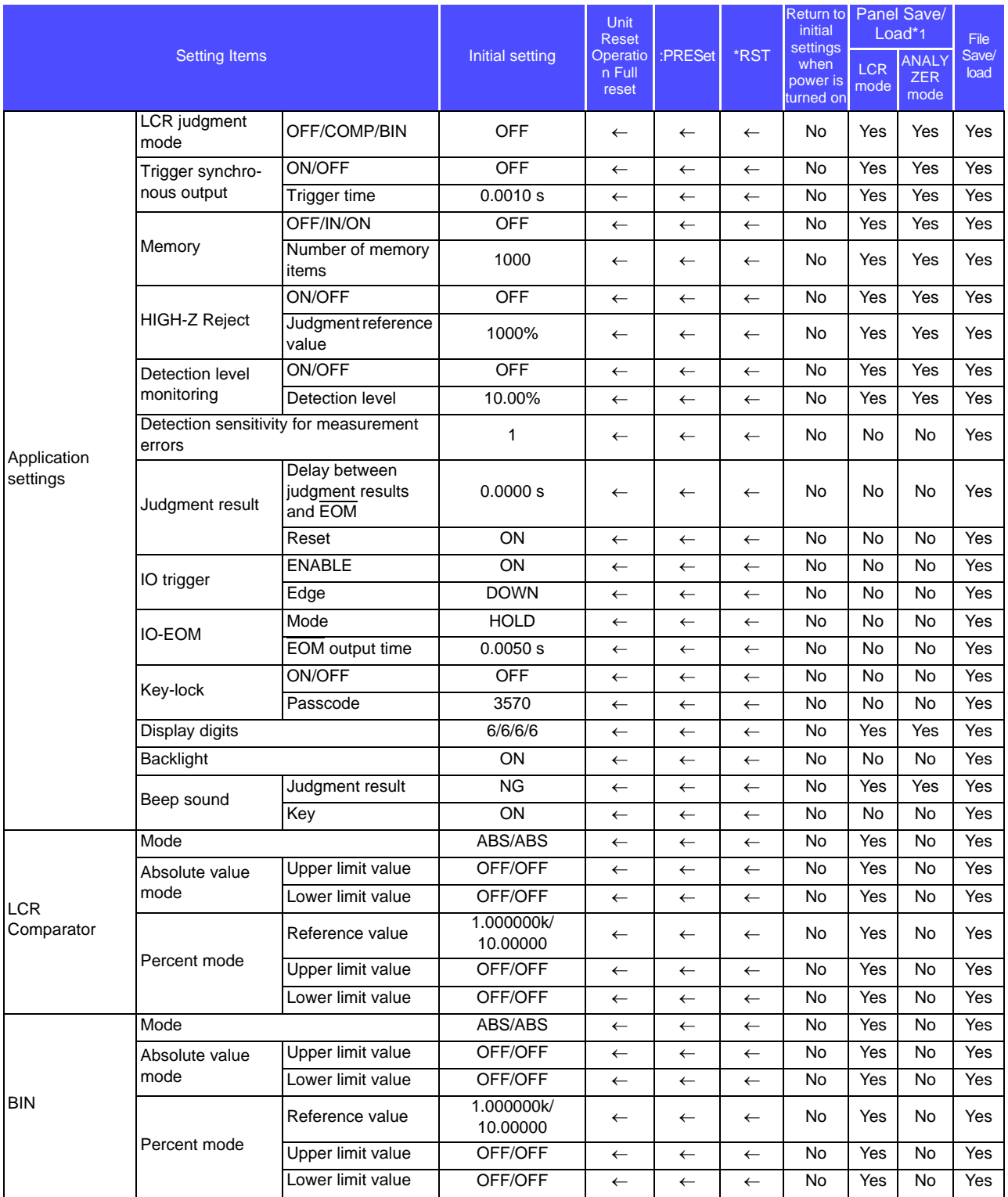

## **Appendix 12 Initial Settings Table A19**

#### Yes: Available/ ←: The same as the left/ No: Unavailable

\*1: When TYPE=ALL is set, the items indicated by Yes (ADJ) are also saved.

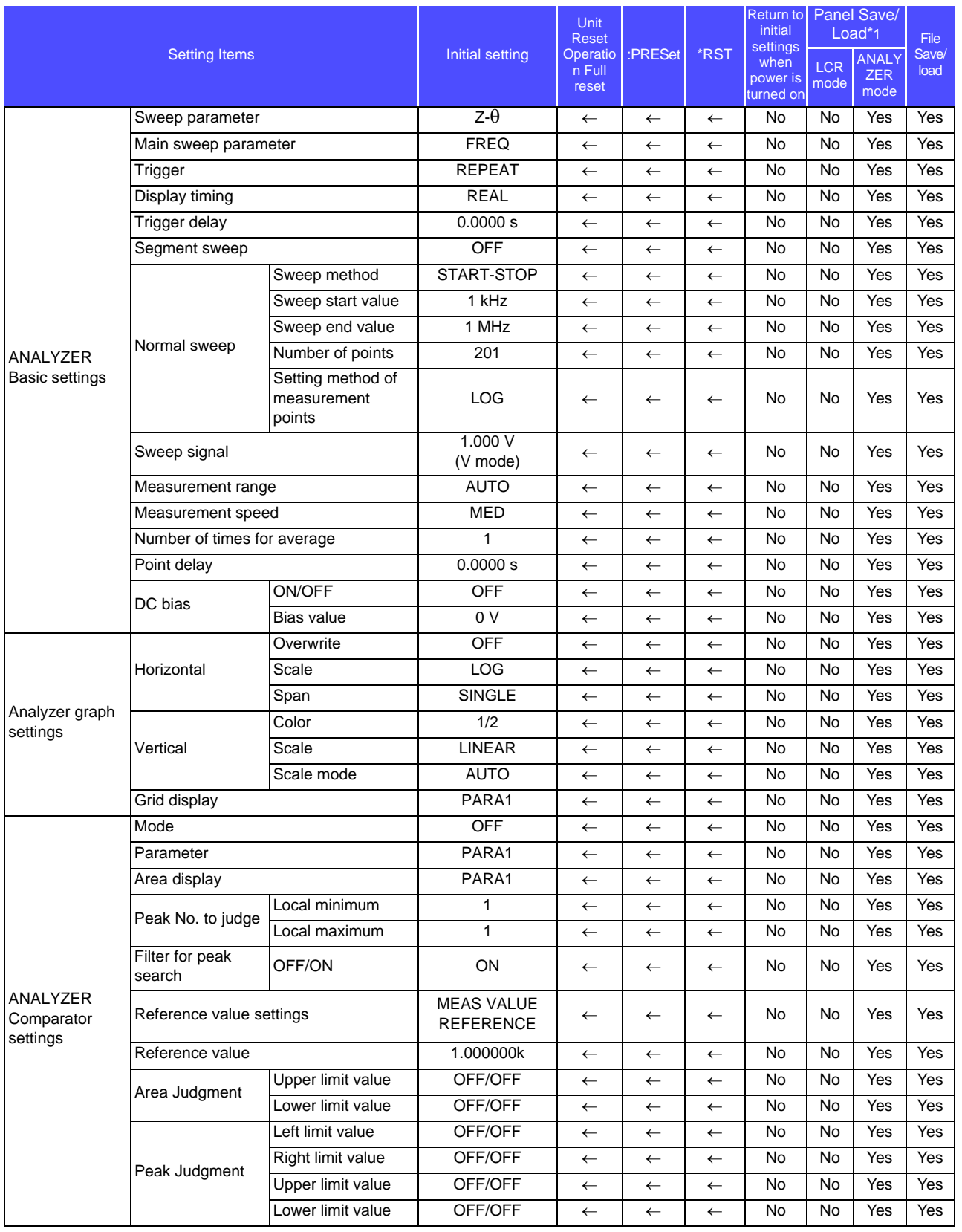

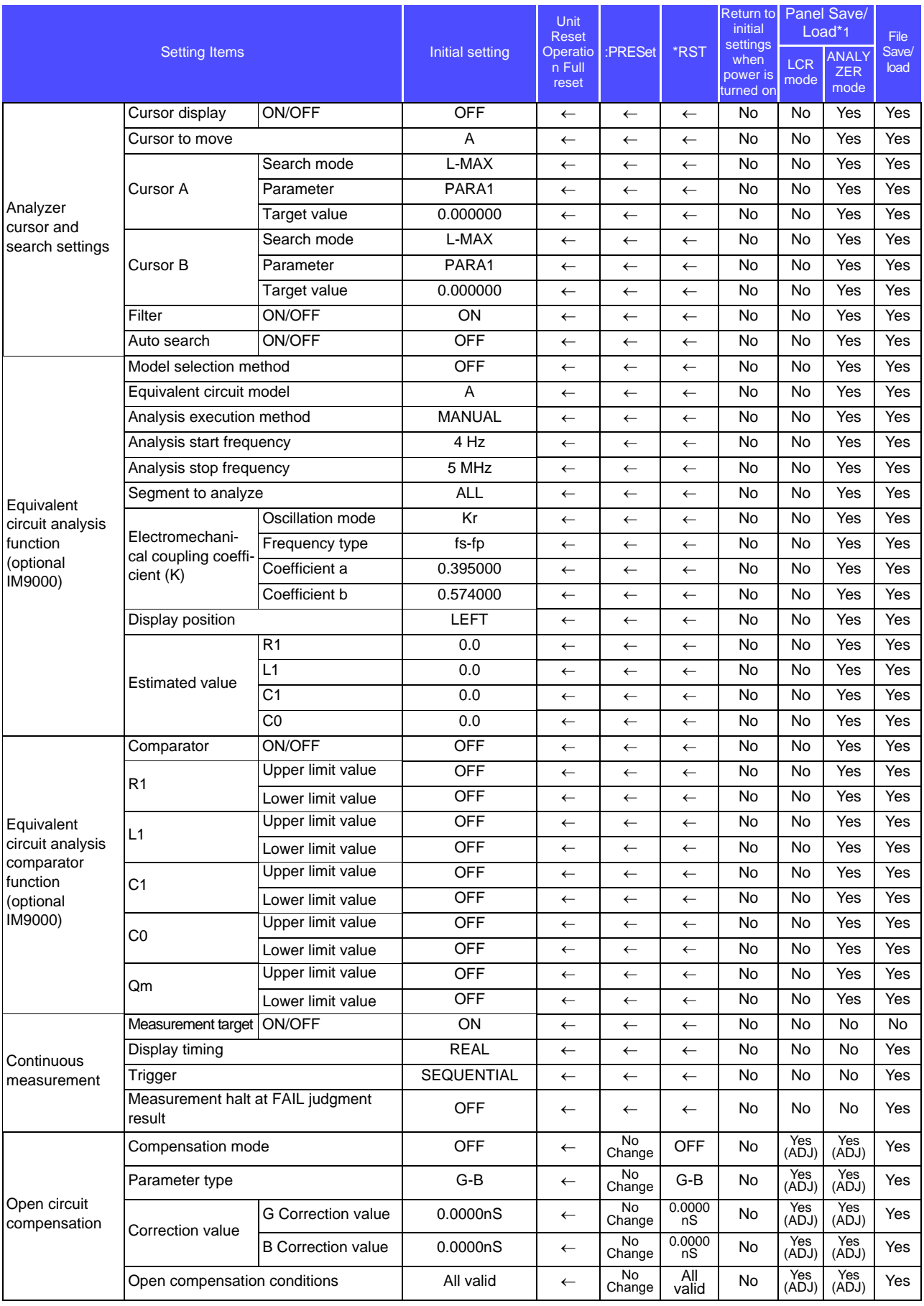

## **Appendix 12 Initial Settings Table A21**

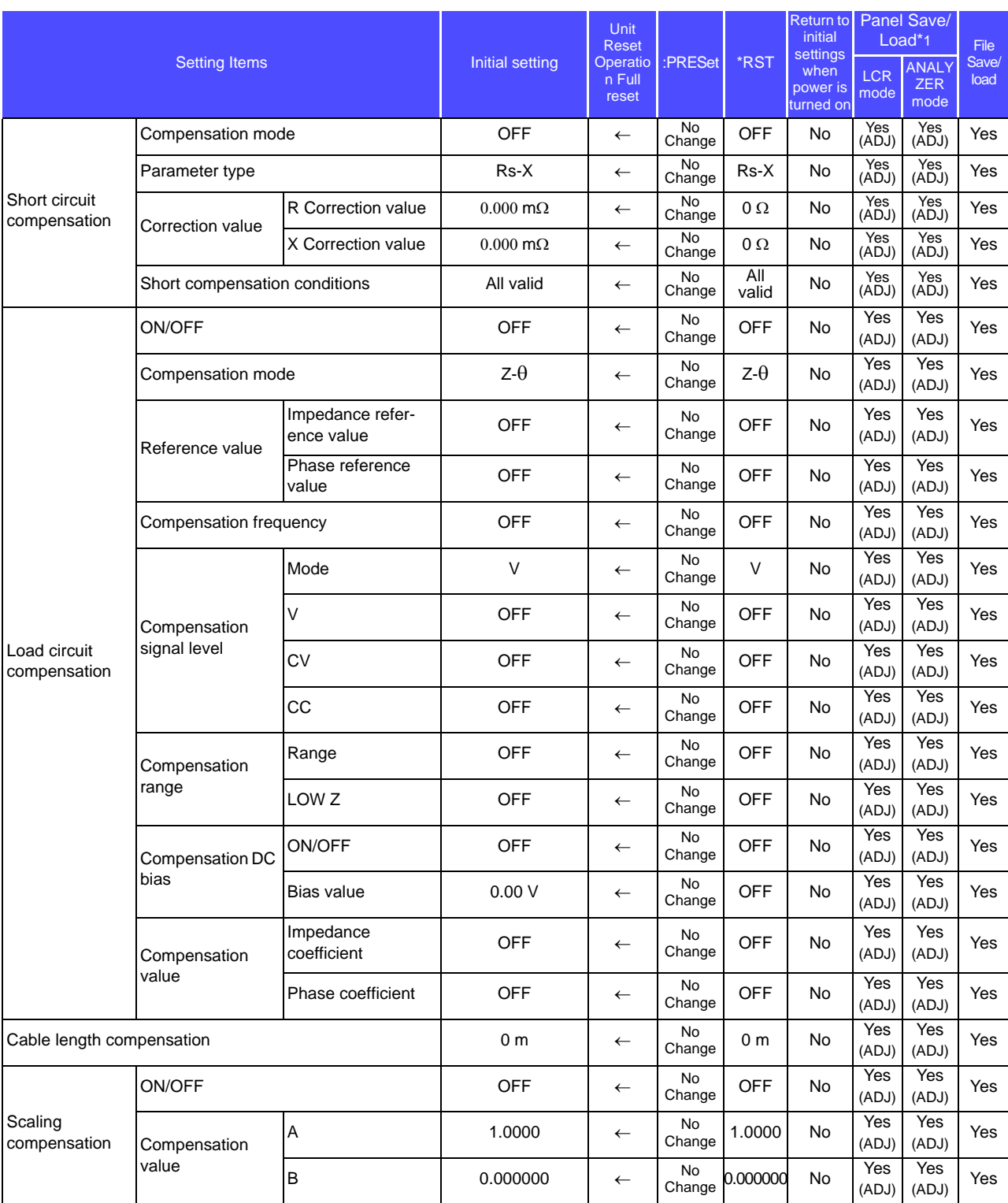

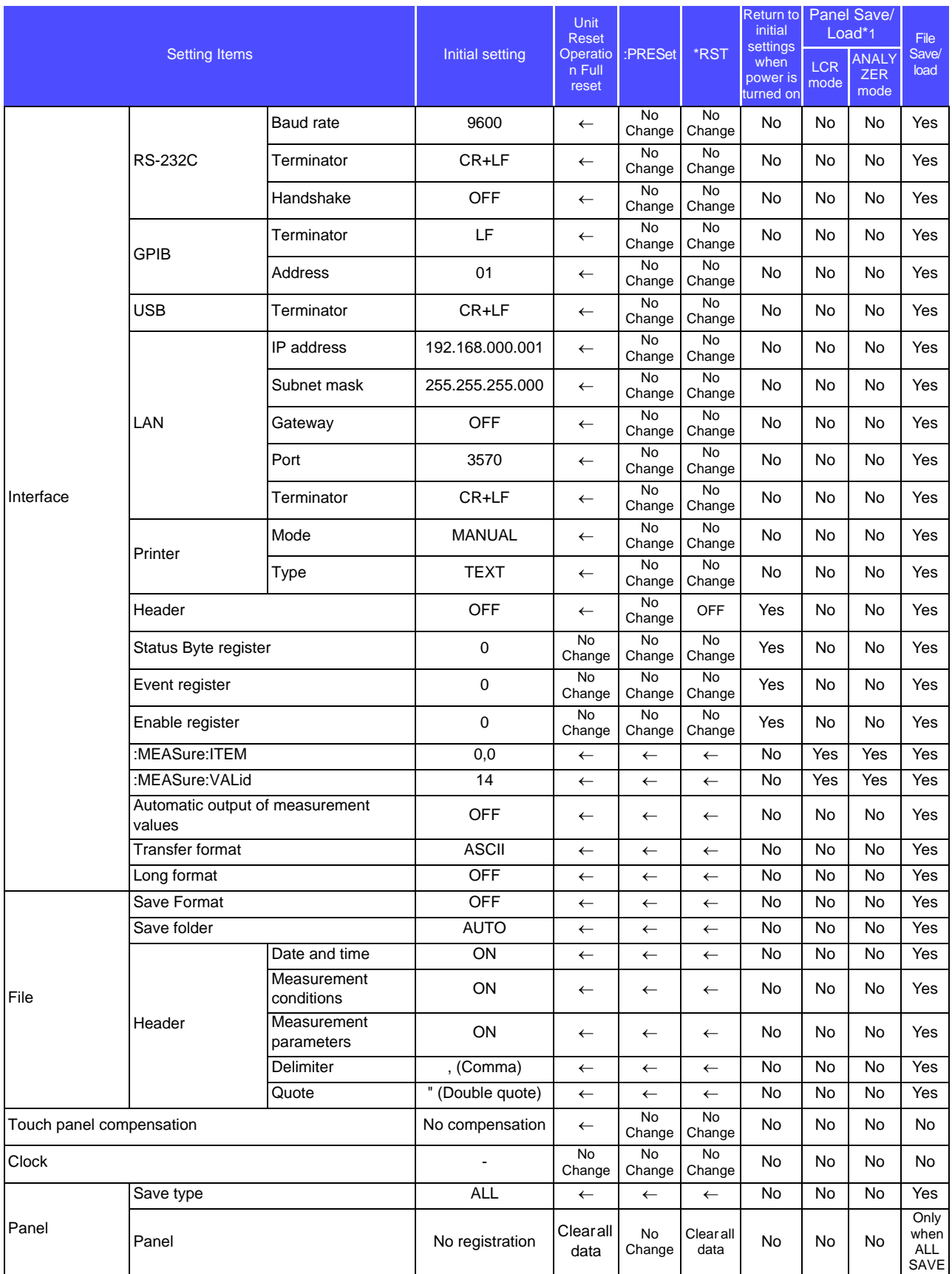

# **Appendix 13 Device Compliance Statement**

"Information on compliance to standards" based on the IEEE 488.2 standard

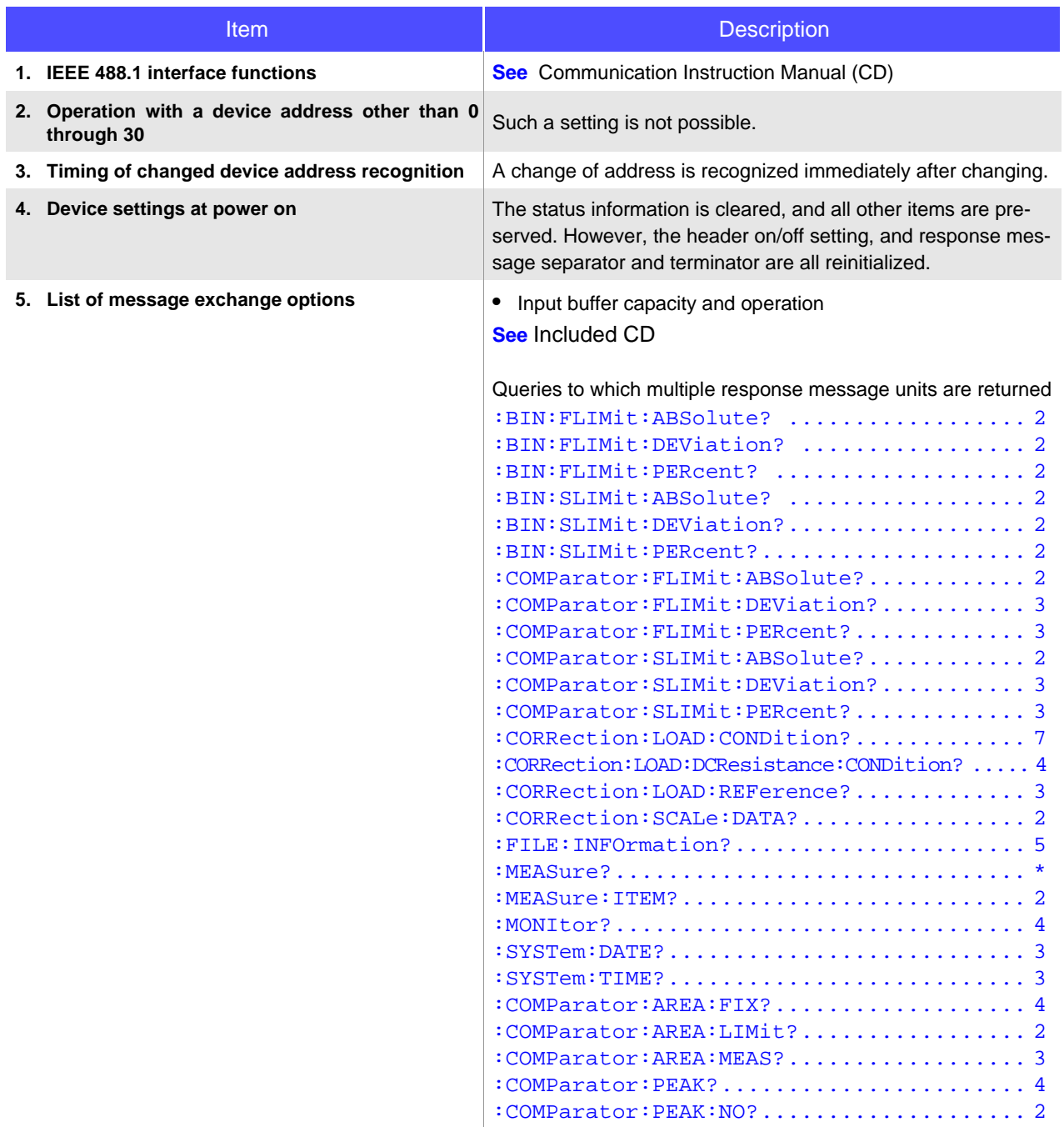

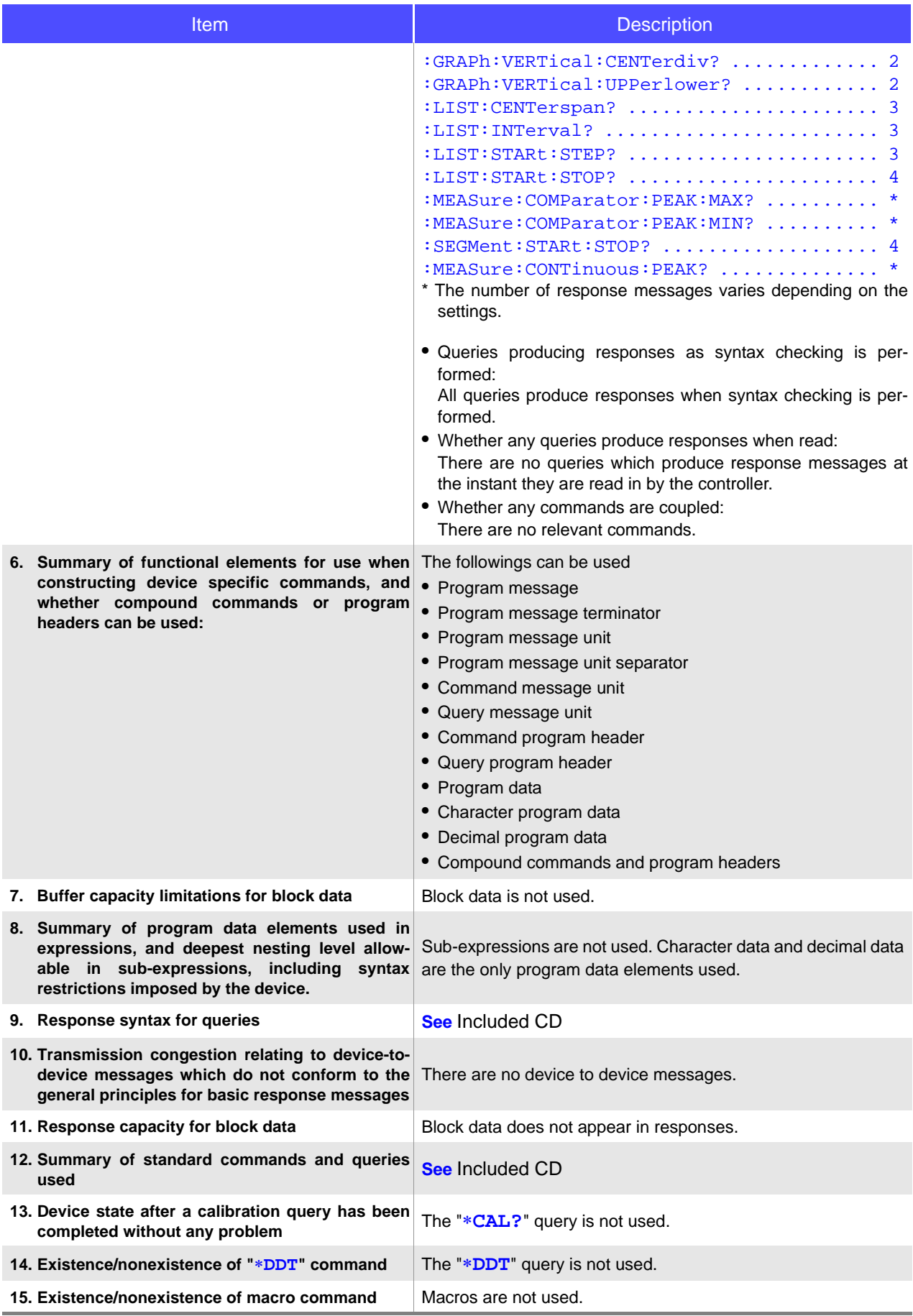

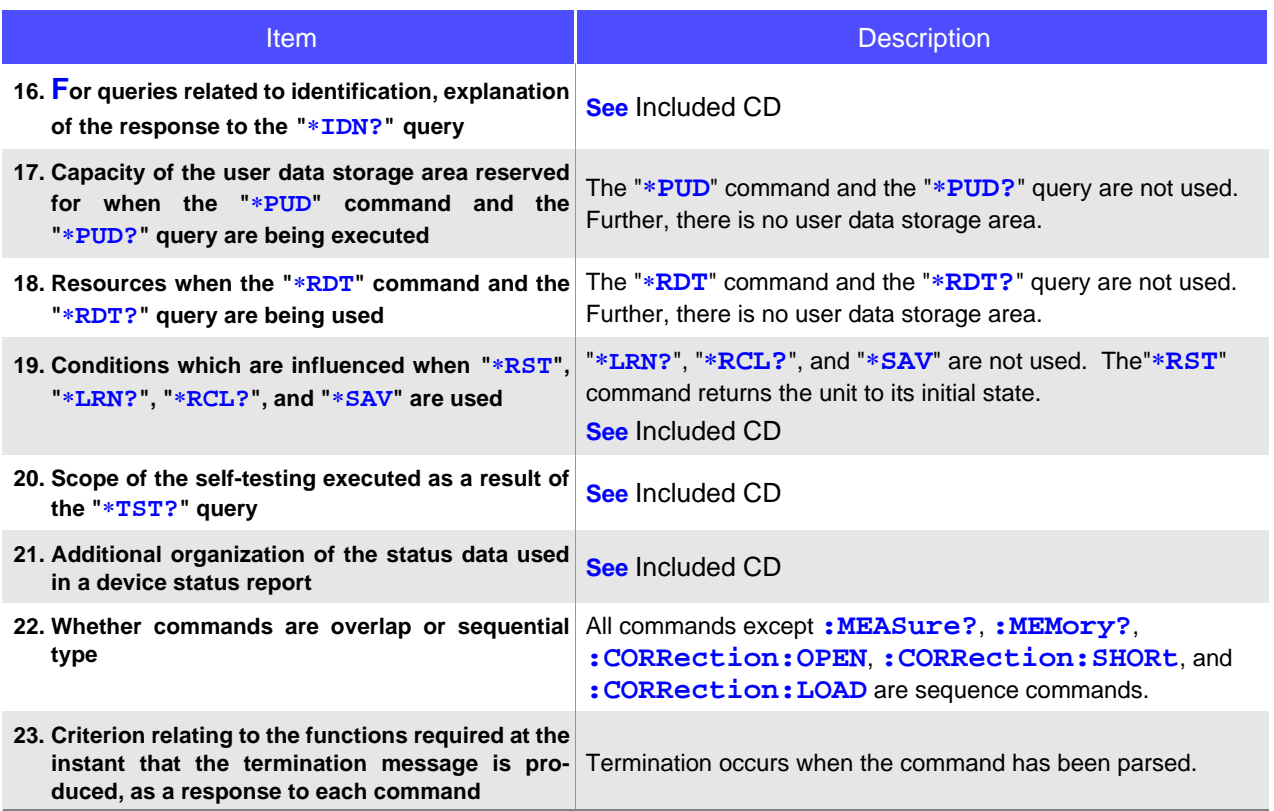

## $\mathbf{A}$

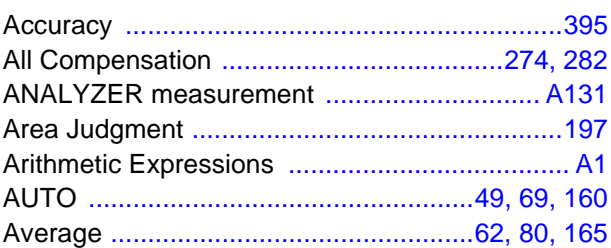

#### B

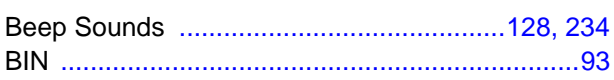

#### $\mathbf C$

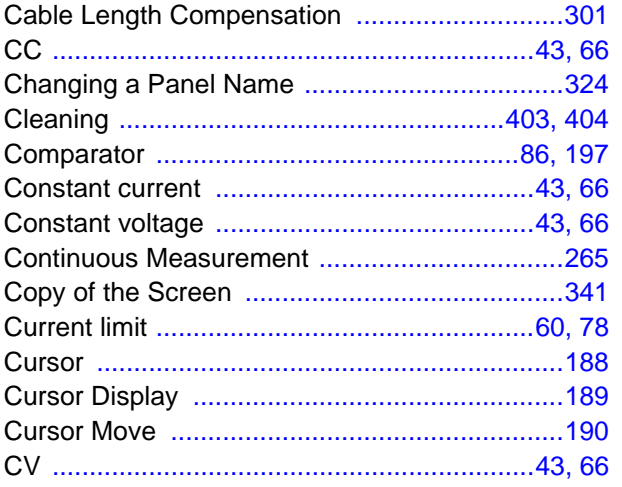

#### D

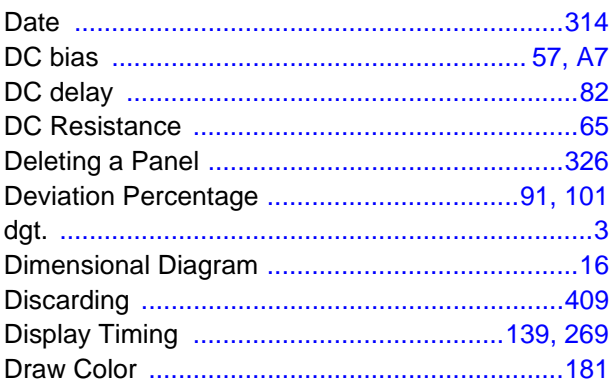

#### E

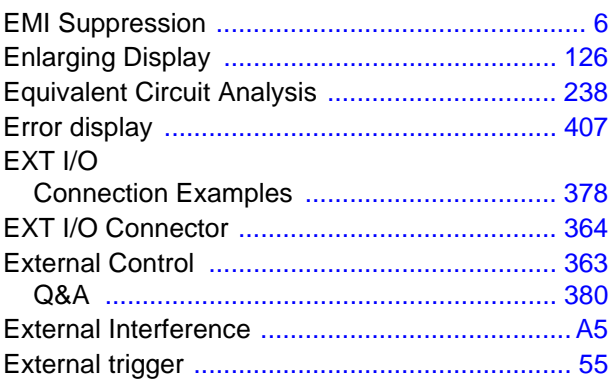

#### F

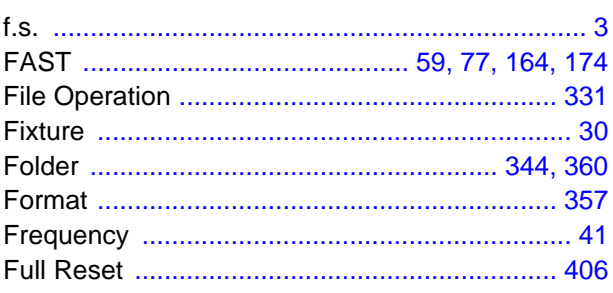

#### $\overline{\mathbf{G}}$

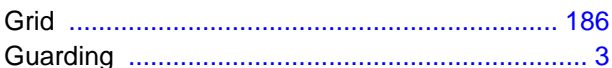

#### H

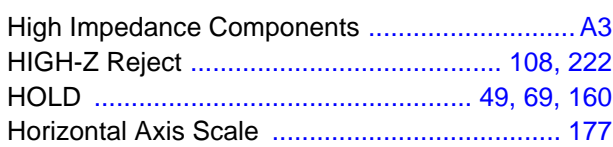

#### ı

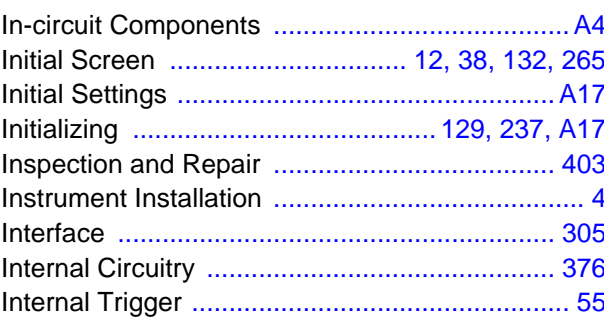

<u> 1989 - Johann Barnett, fransk politiker (d. 1989)</u>

#### $\mathbf K$

#### L.

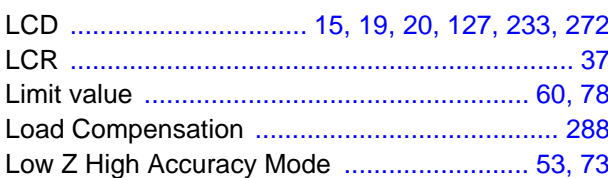

#### M

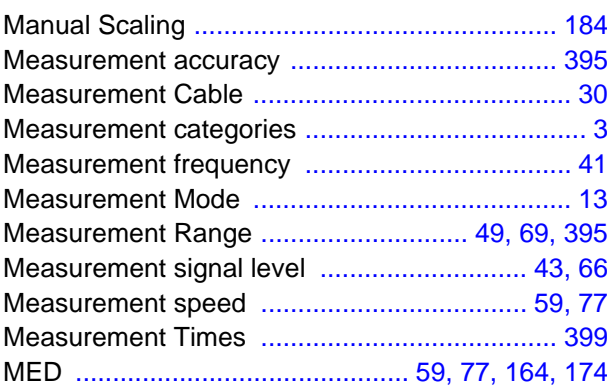

#### $\mathbf N$

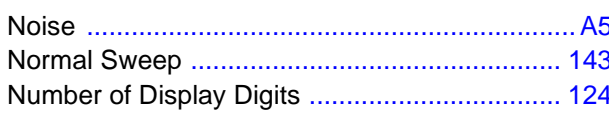

## $\overline{\mathbf{o}}$

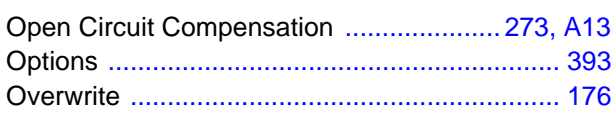

#### P

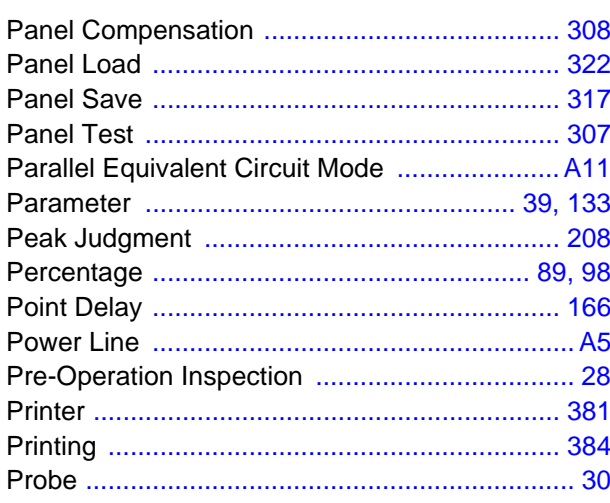

## $\mathbf R$

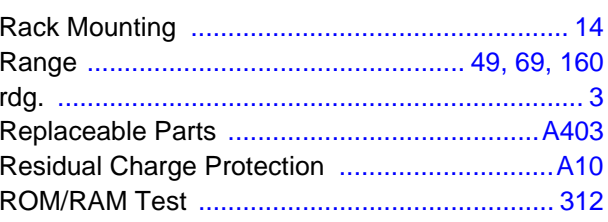

## S

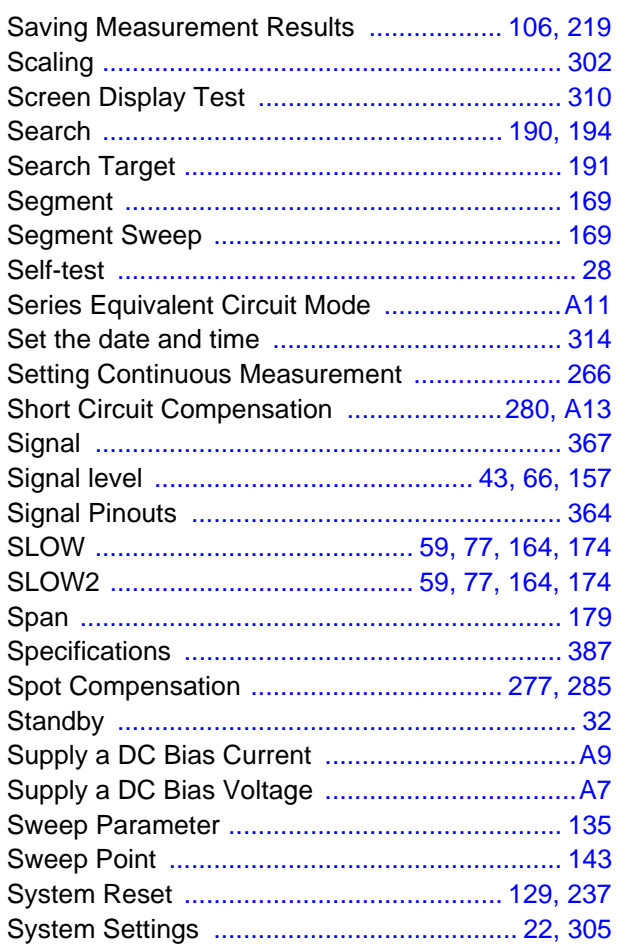

#### T

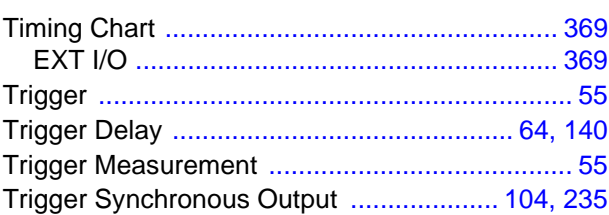

#### U

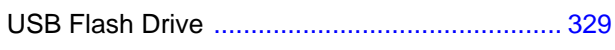

#### $\overline{\mathsf{V}}$

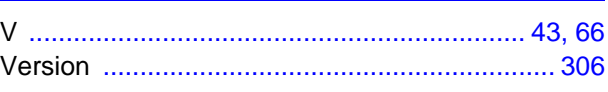

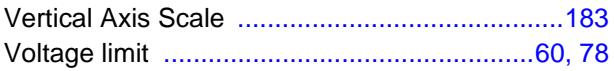

 $\mathcal{O}(\mathcal{O}_\mathcal{O})$  . The set of  $\mathcal{O}(\mathcal{O}_\mathcal{O})$ 

<u> 1989 - Johann Barn, mars ar breithinn ar chuid ann an t-</u>

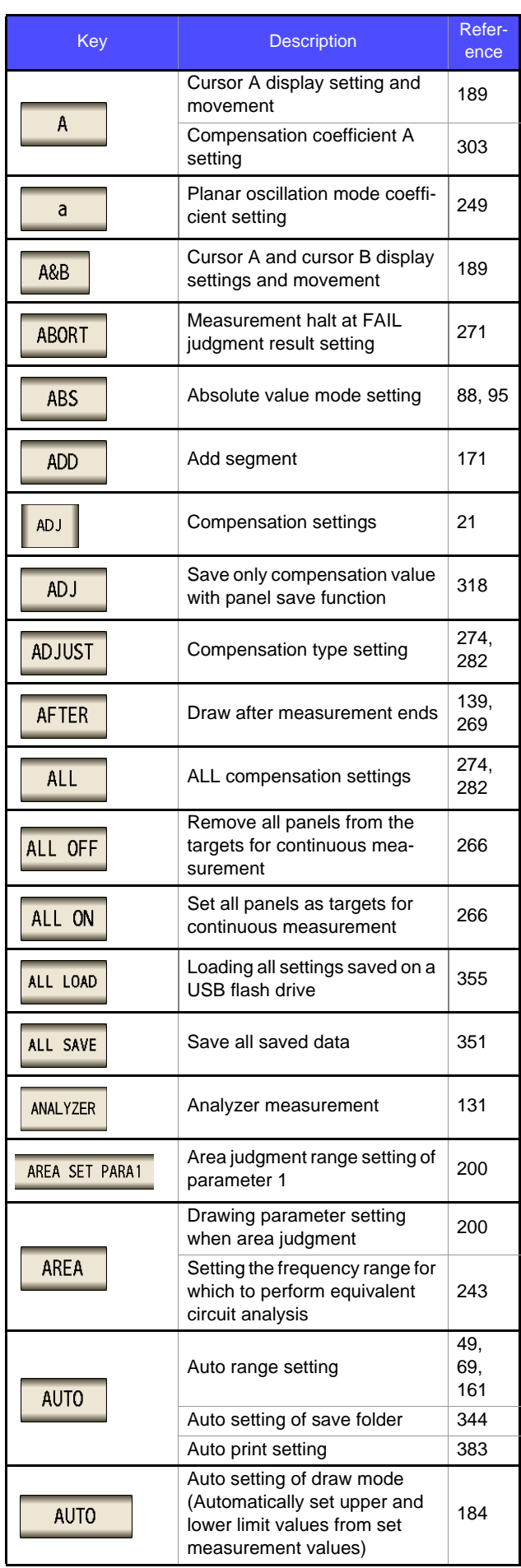

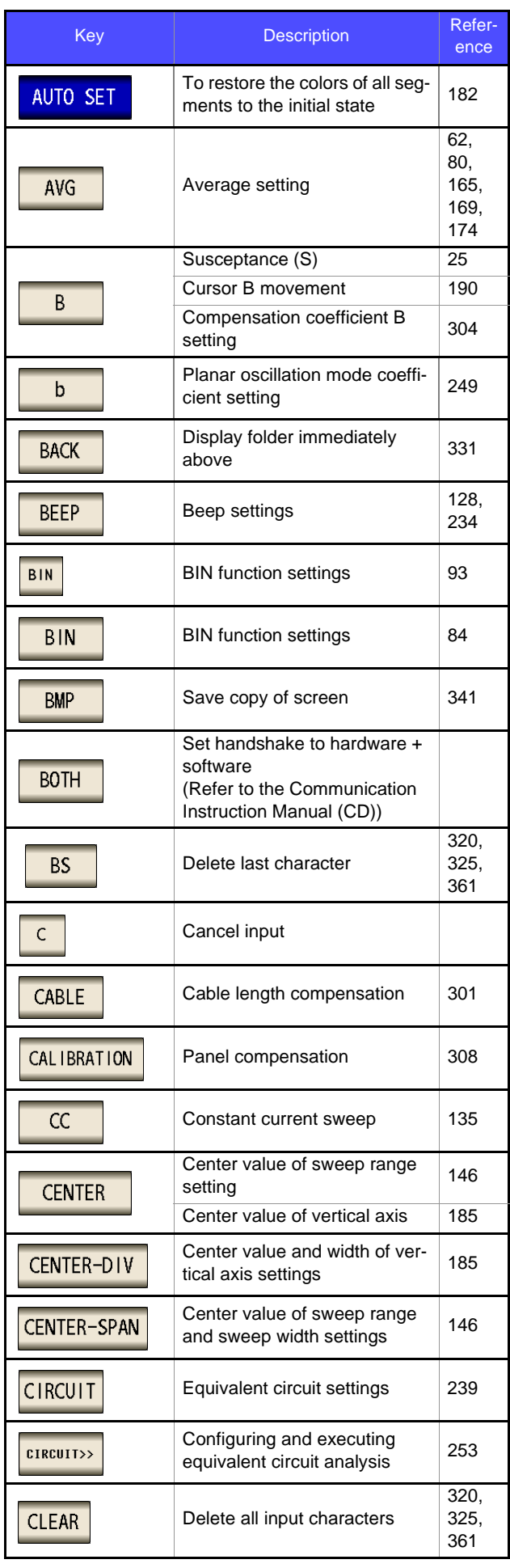

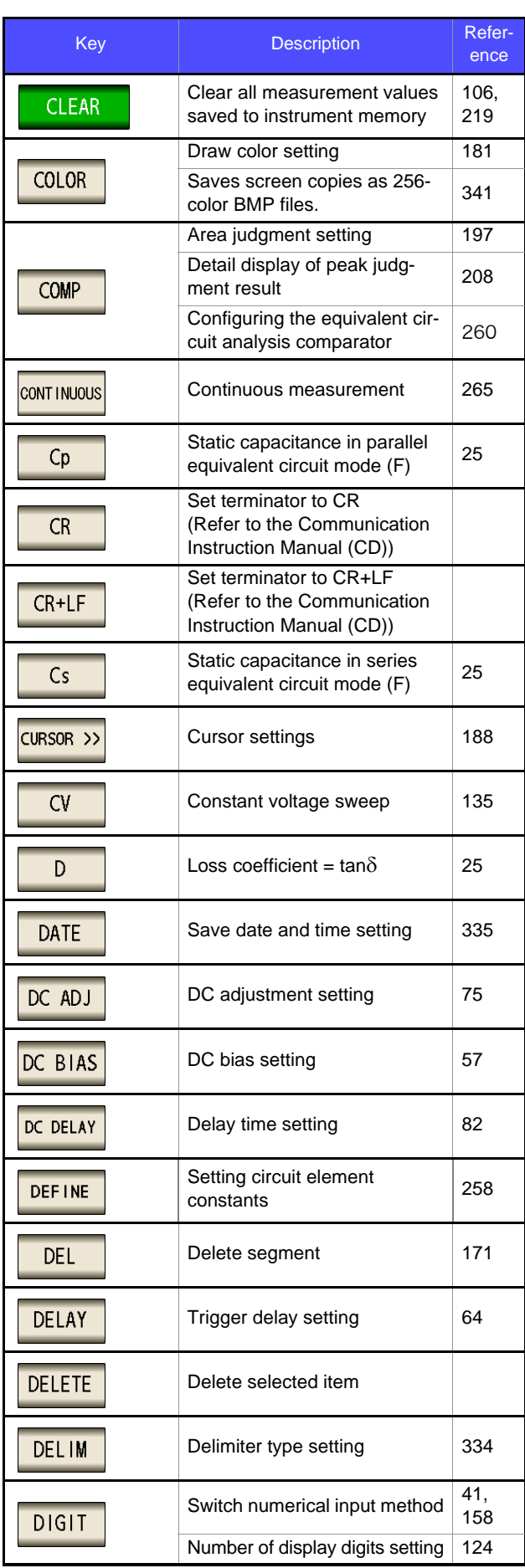

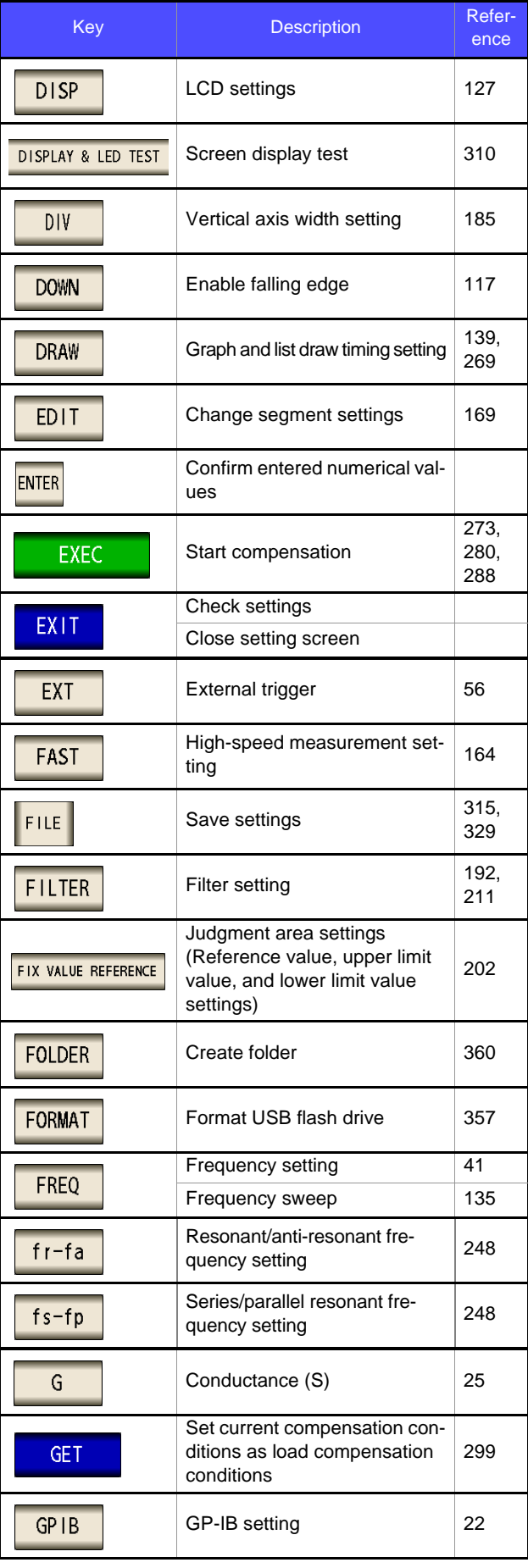

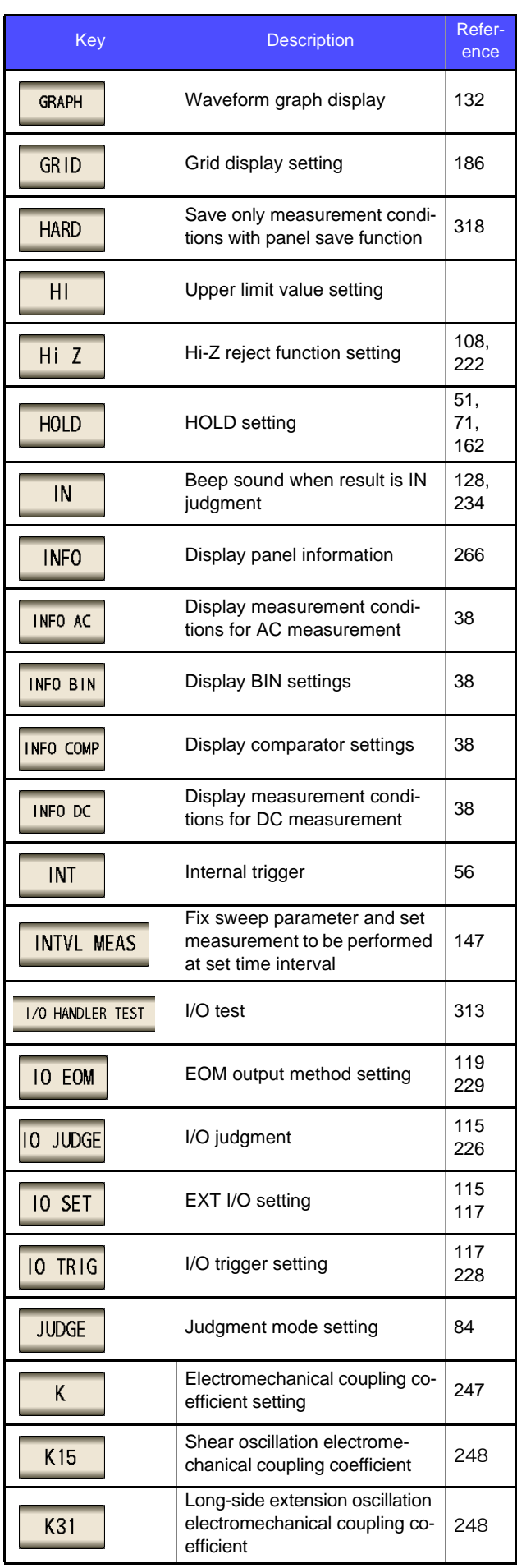

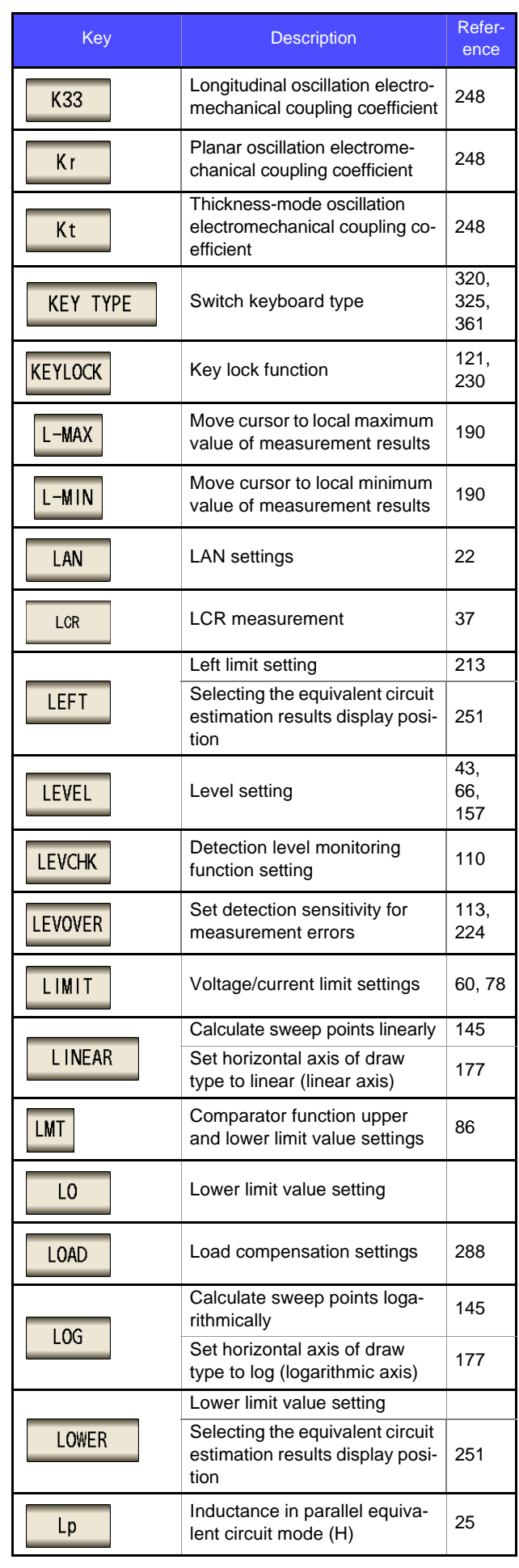

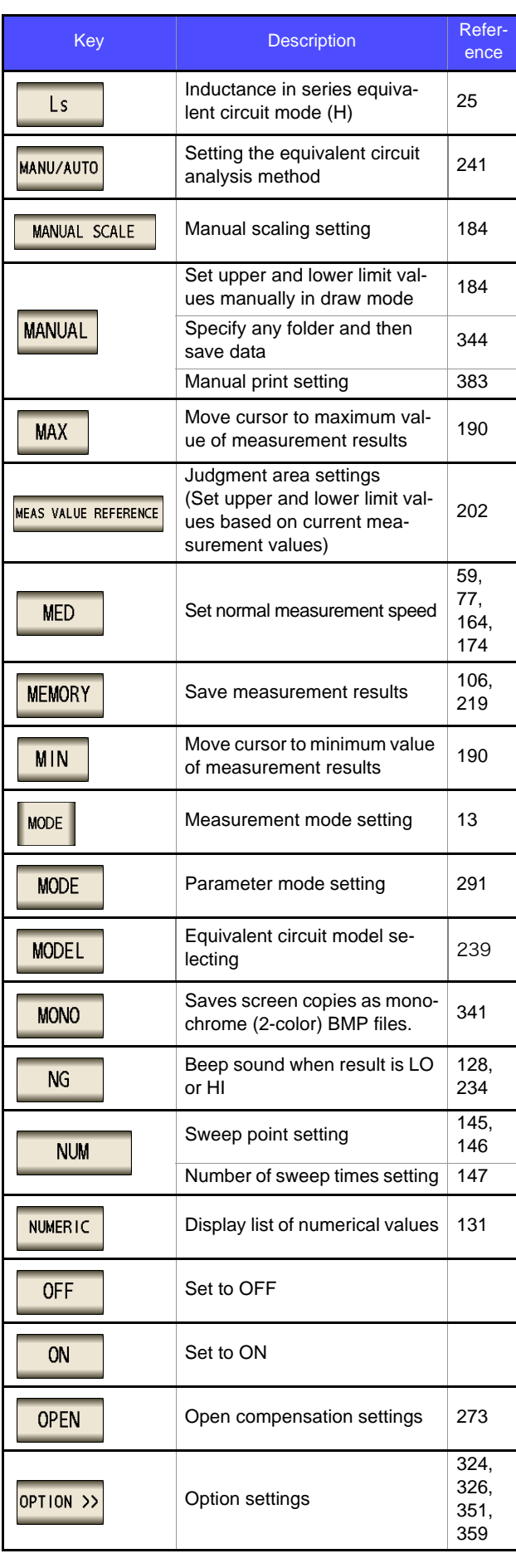

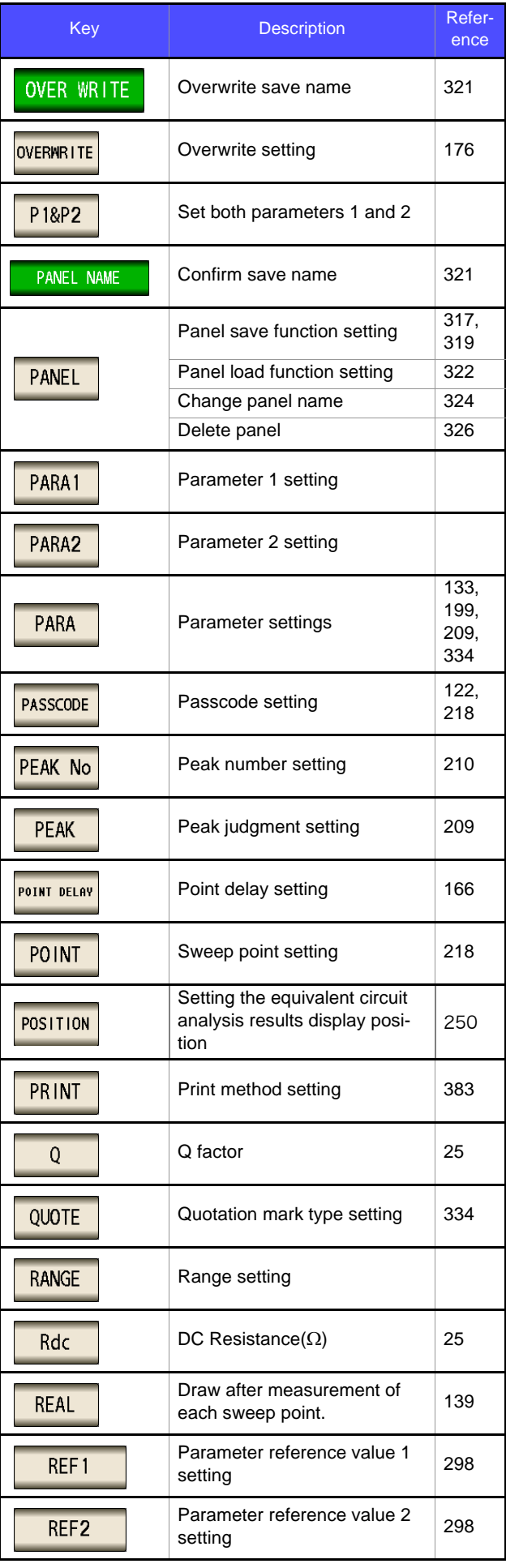

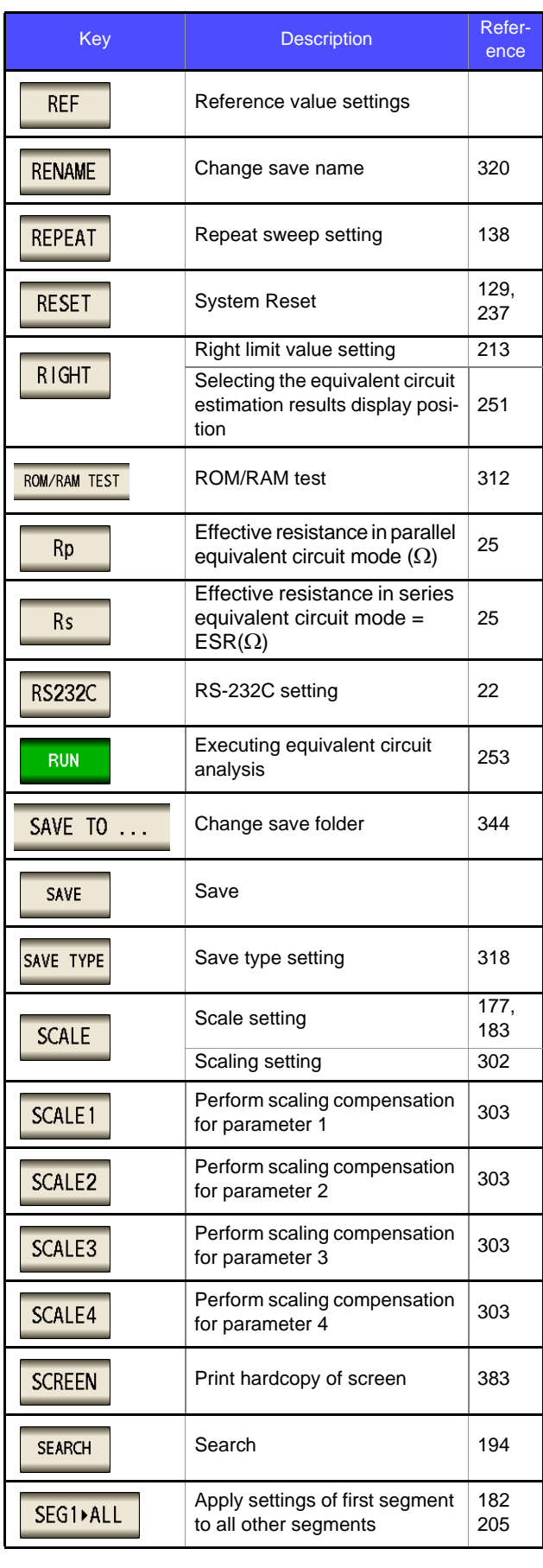

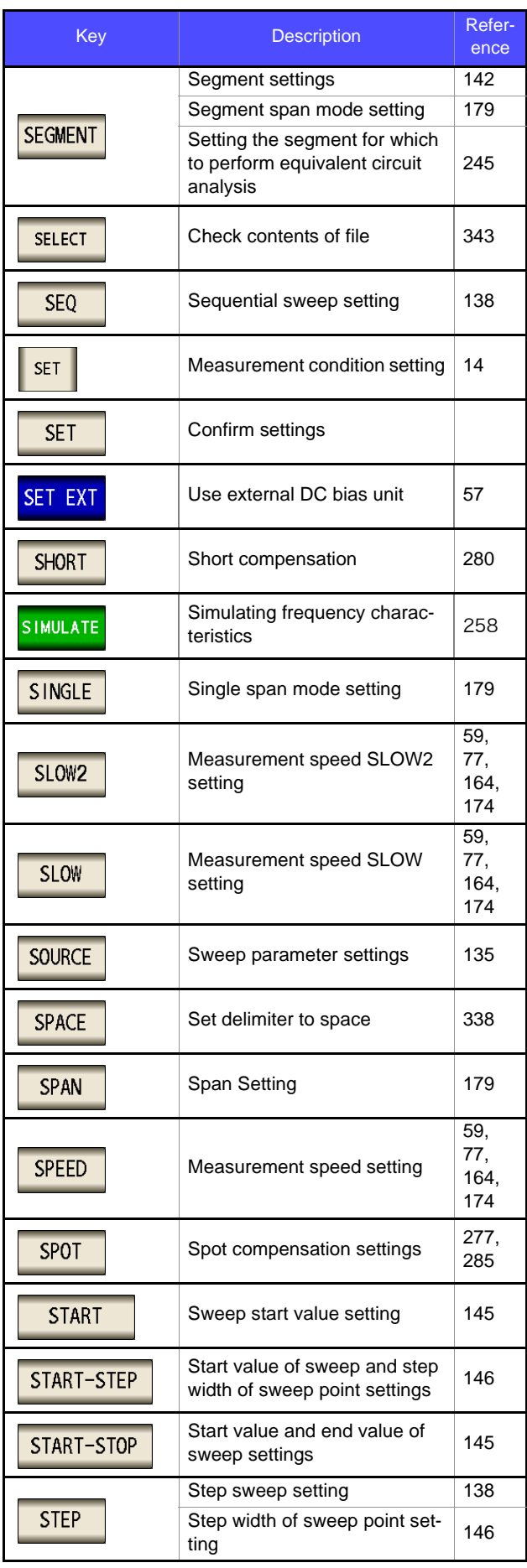

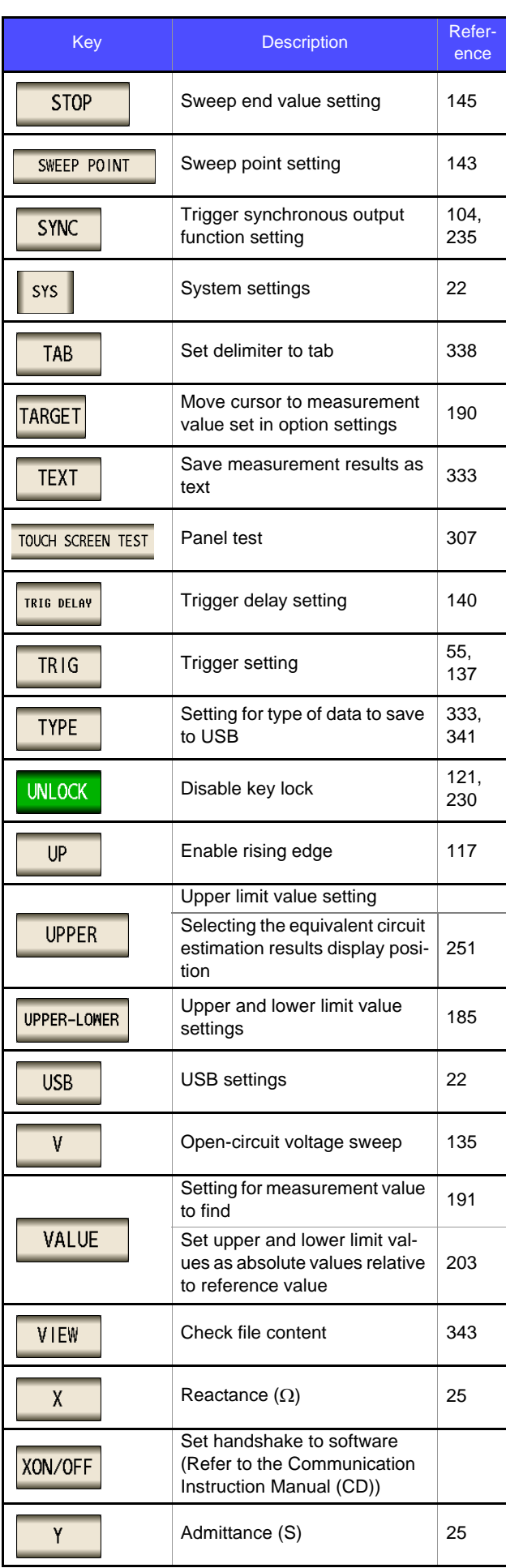

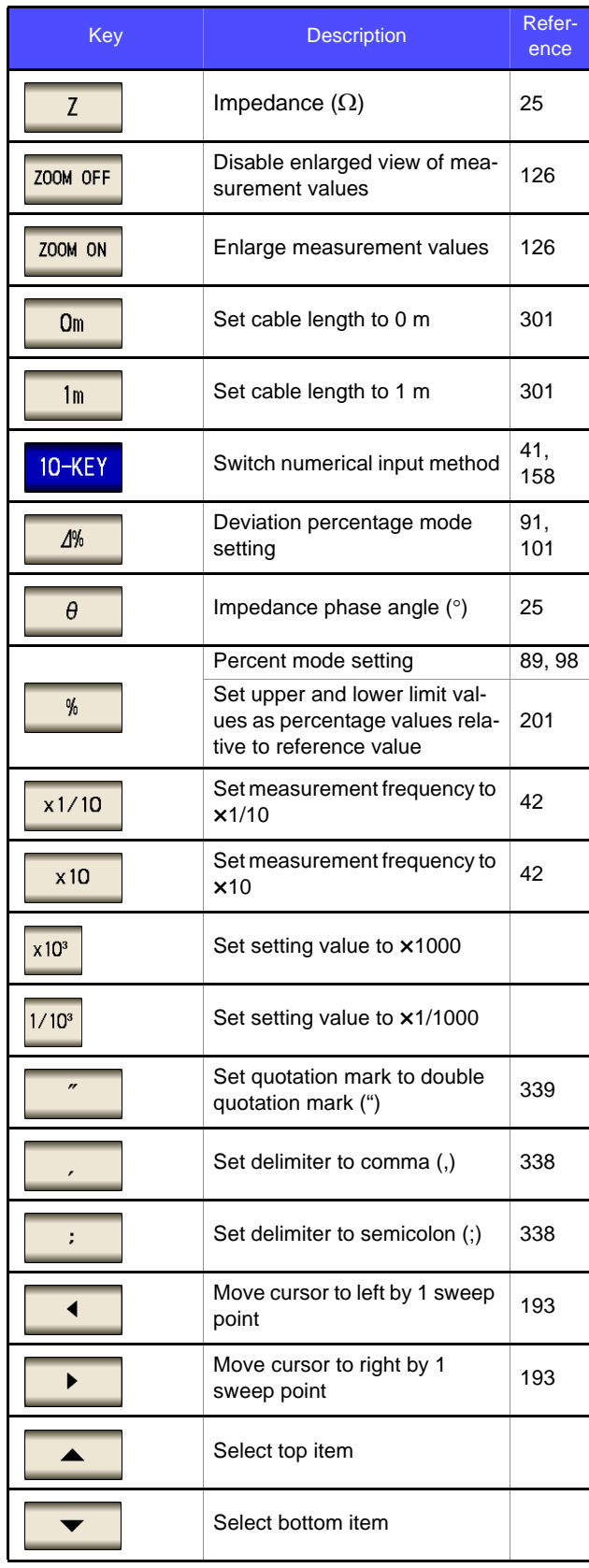

## **Warranty Certificate**

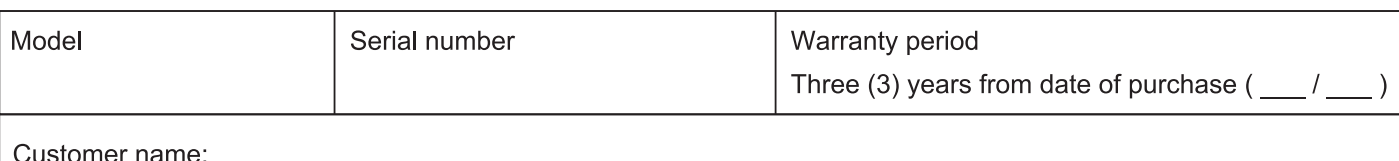

Customer address:

#### Important

- · Please retain this warranty certificate. Duplicates cannot be reissued.
- · Complete the certificate with the model number, serial number, and date of purchase, along with your name and address. The personal information you provide on this form will only be used to provide repair service and information about Hioki products and services.

This document certifies that the product has been inspected and verified to conform to Hioki's standards. Please contact the place of purchase in the event of a malfunction and provide this document, in which case Hioki will repair or replace the product subject to the warranty terms described below.

#### **Warranty terms**

- 1. The product is guaranteed to operate properly during the warranty period (three [3] years from the date of purchase). If the date of purchase is unknown, the warranty period is defined as three (3) years from the date (month and year) of manufacture (as indicated by the first four digits of the serial number in YYMM format).
- 2. If the product came with an AC adapter, the adapter is warrantied for one (1) year from the date of purchase.
- 3. The accuracy of measured values and other data generated by the product is guaranteed as described in the product specifications.
- 4. In the event that the product or AC adapter malfunctions during its respective warranty period due to a defect of workmanship or materials, Hioki will repair or replace the product or AC adapter free of charge.
- 5. The following malfunctions and issues are not covered by the warranty and as such are not subject to free repair or replacement:
	- -1. Malfunctions or damage of consumables, parts with a defined service life, etc.
	- -2. Malfunctions or damage of connectors, cables, etc.
	- -3. Malfunctions or damage caused by shipment, dropping, relocation, etc., after purchase of the product
	- -4. Malfunctions or damage caused by inappropriate handling that violates information found in the instruction manual or on precautionary labeling on the product itself
	- -5. Malfunctions or damage caused by a failure to perform maintenance or inspections as required by law or recommended in the instruction manual
	- -6. Malfunctions or damage caused by fire, storms or flooding, earthquakes, lightning, power anomalies (involving voltage, frequency, etc.), war or unrest, contamination with radiation, or other acts of God
	- -7. Damage that is limited to the product's appearance (cosmetic blemishes, deformation of enclosure shape, fading of color, etc.)
	- -8. Other malfunctions or damage for which Hioki is not responsible
- 6. The warranty will be considered invalidated in the following circumstances, in which case Hioki will be unable to perform service such as repair or calibration:
	- -1. If the product has been repaired or modified by a company, entity, or individual other than Hioki
	- -2. If the product has been embedded in another piece of equipment for use in a special application (aerospace, nuclear power, medical use, vehicle control, etc.) without Hioki's having received prior notice
- 7. If you experience a loss caused by use of the product and Hioki determines that it is responsible for the underlying issue, Hioki will provide compensation in an amount not to exceed the purchase price, with the following exceptions:
	- -1. Secondary damage arising from damage to a measured device or component that was caused by use of the product
	- -2. Damage arising from measurement results provided by the product
	- -3. Damage to a device other than the product that was sustained when connecting the device to the product (including via network connections)
- 8. Hioki reserves the right to decline to perform repair, calibration, or other service for products for which a certain amount of time has passed since their manufacture, products whose parts have been discontinued, and products that cannot be repaired due to unforeseen circumstances.

#### **HIOKI E.E. CORPORATION**

http://www.hioki.com

18-07 EN-3

**HIOKI** 

# **HIOKI**

#### http://www.hioki.com

#### **HEADQUARTERS**

81 Koizumi Ueda, Nagano 386-1192 Japan

## 面

洄

**HIOKI EUROPE GmbH** Rudolf-Diesel-Strasse 5<br>65760 Eschborn, Germany

hioki@hioki.eu

1808EN Printed in Japan

**Our regional** contact **information** 

Edited and published by HIOKI E.E. CORPORATION

•CE declarations of conformity can be downloaded from our website.

•Contents subject to change without notice.

This document contains copyrighted content.

•It is prohibited to copy, reproduce, or modify the content of this document without permission. •Company names, product names, etc. mentioned in this document are trademarks or registered trademarks of their respective companies.